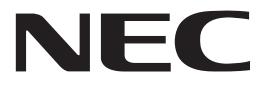

MODEL NP-NC900C-A NP-NC900C-A+

# DLP Cinema<sup>®</sup> Projector SERVICE MANUAL

PART No. 3N9911183 (5th Edition)

**Better Service** 

**Better Reputation** 

**Better Profit** 

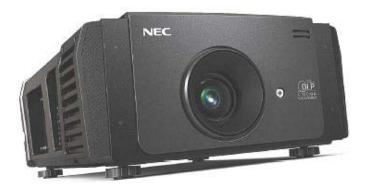

| Copyright                                                                | Contents                                                         | 1. Safety precautions                                 |
|--------------------------------------------------------------------------|------------------------------------------------------------------|-------------------------------------------------------|
| 2. Spacifications                                                        | 3. User's Manual                                                 | 4. Troubleshooting                                    |
| 5. Key part replacement<br>(Method of disassembly/Photo taken from life) | 6. Method of disassembly<br>(Illustration/Photo taken from life) | 7. Disassembly<br>(IllustrationPhoto taken from life) |
| 8. Adjustment matrix                                                     | 9. Program setting and software download                         | 10. Setting & adjustment                              |
| 11. Circuit description                                                  | 12. Part list                                                    | 13. Block diagram                                     |
| Back cover                                                               |                                                                  |                                                       |

SAFETY CAUTION:

Before servicing this chassis, it is important that the service technician read and follow the "Safety Precautions" and "Product Safety Notice" in this Service Manual.

WARNING: SHOCK HAZARD - Use an isolation transformer when servicing.

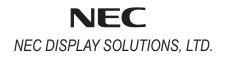

- Copyright (C) NEC Display Solutions, Ltd. All Rights Reserved. This document contains confidential information. Unauthorized copying, duplication, distribution, or republication is strictly prohibited.
   The contents of this manual are subject to change
- (2) The contents of this manual are subject to change without prior notice.

| SAFETY PRECAUTIONS                                                 | 1-1  |
|--------------------------------------------------------------------|------|
| SPECIFICATIONS                                                     |      |
| Fan Location                                                       |      |
| User's Manual                                                      |      |
| TROUBLESHOOTING                                                    |      |
| RS-232 Protocol Command & System Flow                              |      |
| Troubleshooting & Error Code                                       |      |
| Connection Diagrams Troubleshooting                                |      |
| Troubleshooting when start-up failure occurred                     |      |
| Troubleshooting when output video is abnormal                      |      |
| FAN layout                                                         |      |
| Error Code List<br>ICP_LEDs                                        |      |
| KEY PART REPLACEMENT (Method of disassembly/Photo taken from life) |      |
| METHOD OF DISASSEMBLY (Illustration/Photo taken from life)         |      |
| DISASSEMBLY (Illustration/Photo taken from life)                   |      |
| ADJUSTMENT MATRIX                                                  |      |
| PROGRAM SETTING AND SOFTWARE DOWNLOAD                              |      |
| ICP Board Software Download                                        |      |
| Slave MCU Board Software Download                                  |      |
| Full Auto Software Download                                        |      |
| Motor Board Software Download                                      | 9-11 |
| SETTING & ADJUSTMENT                                               |      |
| Motor Board Setting and Adjust                                     |      |
| Color Band Adjust                                                  |      |
| Color Calibration Adjust<br>Focus Adjust                           |      |
| -                                                                  |      |
| CIRCUIT DESCRIPTION                                                |      |
| CPU PWB Circuit Operation                                          |      |
| MOTOR PWB Circuit Operation                                        |      |
| PART LIST                                                          |      |
|                                                                    |      |
| NP-NC900C-A+                                                       |      |
| BLOCK DIAGRAM                                                      |      |

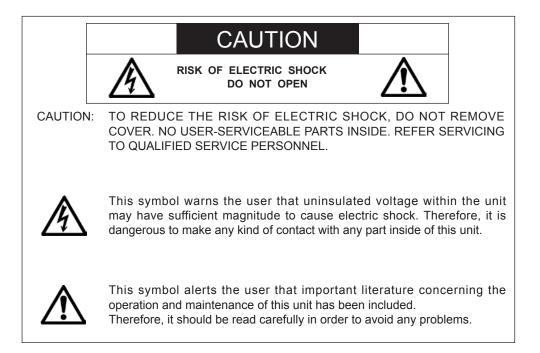

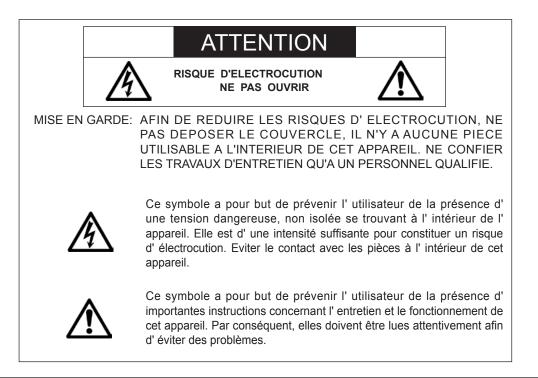

# WARNING

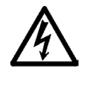

HEATSINK MAY BE ENERGIZED. TEST BEFORE TOUCHING. Heat sink located on the power board, is electrified. and mark is putted on the primary heat sink. Pay attention to this area. During servicing carefully observe the following.

## 1. OBSERVE ALL PRECAUTIONS

Items and locations that require special care during serv-icing, such as the cabinet, chassis, and parts are labelled with individual safety instructions. Carefully comply with these instructions and all precautions in the instruction manual.

# 2. BE CAREFUL OF ELECTRIC SHOCK

The chassis carries an AC voltage. If you touch the chassis while it is still alive, you will get a severe shock. If you think the chassis is alive, use an isolating transformer or gloves, or pull out the plug before replacing any parts.

# 3. USE SPECIFIED PARTS

The components have been chosen for minimum flammability and for specific levels of resistance value and withstand voltage. Replacement parts must match these original specifications. Parts whose specifications are particularly vital to safe use and maintenance of the set are marked  $\Lambda$  on the circuit diagrams and parts list.

Substitution of these parts can be dangerous for you and the customer, so use only specified parts.

# 4. REMOUNT ALL PARTS AND RECONNECT ALL WIRES AS ORIGINALLY INSTALLED

For safety, insulating tape and tubes are used throughout, but some lift-off parts on the printed wiring board require special attention.

All wires are positioned away from high-temperature and high-voltage parts, and, if removed for servicing, they must be retuned precisely to their original positions.

# 5. LAMP

Be very careful of the lamp because it generates high heat while it is used at high voltage. When replacing the bulb, make sure it is cool enough.

# 6. LENS

Do not look into the lens during projection. This important to avoid damage to the eyes.

## 7. SERVICING

At the time of repair or inspection services, use an earth band (wrist band), without fail.

# 8. RUN A COMPLETE SAFETY CHECK AT THE COMPLETION OF SERVICING

After completion of servicing, confirm that all screws, parts, and wiring, removed or disconnected for servicing, have been returned to their original positions. Also examine if the serviced sections and peripheral areas have suffered from any deterioration as a result of servicing. In addition, check insulation between external metallic parts and blades of walloutlet plugs. This examination is indispensable in confirming complete establishment of safety.

## (Insulation check)

Pull out a plug from a wall outlet to disconnect the connection cable. Then turn on the POWER switch. Use a 500V megger (Note 2) and confirm that the insulation resistance is  $1M\Omega$  or more between each terminal of the plug and exposed external metal (Note 1). If the measured value is below the specified level, then it is necessary to inspect and fix the set.

### (Note 1)

Exposed external metal....RGB input terminals, control terminals, etc.

(Note 2)

If a 500V megger is not available for an unavoidable reason, then use a circuit tester or the like for inspection.

# MAINTENANCE

# 1. Cleaning the projector

## 1-1 Cleaning the Cabinet

Refer to the following guide to clean the projector cabinet.

- a. Wipe off dust with a clean dampened cloth.
- b. Moisten the cloth with warm water and mild detergent and wipe the cabinet.
- c. Rinse all detergent from the cloth and wipe the projector again.

## CAUTION

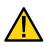

To prevent discoloration or fading of the case, do not use abrasive alcohol-based cleaners.

## 1-2 Cleaning the Lens

Refer to the following guide to clean the projector lens.

- a. Apply a little optic lens cleaner to a clean, lint free cloth (do not apply the cleaner directly to the lens).
- b. Lightly wipe the lens in a circular motion.

## CAUTION

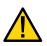

Do not use abrasive cleaners or solvents.

To prevent discoloration or fading, avoid getting cleaner on the projector case.

### 1-3 Cleaning the Filters

The projector uses two filters to keep the fans free of dust and other particles, and should be cleaned every 500 hours of operation. In dustier environments, it is recommended to clean the filters more frequently. If the filter is dirty or clogged, your projector may overheat. When the message below is displayed the filters must be cleaned.

Please clean filter.

## Note:

When the Please clean filter message is displayed, please clean or replace all two filters at the same time to synchronize the hours used display.

The Filter Message item should be enabled in the Options menu.

# **1. SPECIFICATIONS**

This section provides technical information about the projector's performance.

# 1-1 Specifications

| Model Name               | NP-NC900C-A                                                                                                    |  |
|--------------------------|----------------------------------------------------------------------------------------------------|--|
| Durais ations recetled a | 3 chip DLP Cinema ® method                                                                                                    |  |
| Projection method        | 0.69-inch DC2K chip                                                                                                    |  |
| Panel resolution         | 2048 x 1080                                                                                                    |  |
| Lamp type                | 350W AC lamp                                                                                                    |  |
| Screen sizes             | 7m to 8.1 m @14ft-L/Screen Gain 1.3, Max. 9.5m @14ft-L/Screen Gain 1.8 (Depends on setup conditions)                                                                                                    |  |
| Contrast ratio           | 1600: 1 with DCI specified color representation                                                                                                    |  |
| Lens adjustment function | Motorized lens shift (vertical/horizontal), motorized zoom, motorized focus, douser                                                                                                    |  |
| Signal input ports       | When shipped from factory. Empty<br>(for mounting optional components) (Note 1)                                                                                                    |  |
| External Control         | RS-232C (D-sub 9pin) x1<br>GPIO port (D-sub 37 pin) x1<br>Service terminal (stereo mini jack) x1<br>3D CTL (D-sub 15 pin) x1<br>USB (Type A) x1<br>Interlock port x1<br>Ethernet port (G-bit RJ-45) x1                                                                                               |  |
| Power supply voltage     | AC 100 to 120V, 50/60Hz signal phase<br>AC 200 to 240V, 50/60Hz signal phase                                                                                                    |  |
| Input current            | 10.3 to 7.9 A (100 to 130 V)<br>5.1 to 4.3 A (200 to 240 V)                                                                                                    |  |
| Power consumption        | 1023 W (100 to 130 V)<br>985 W (200 to 240 V)                                                                                                    |  |
| Cooling method           | Cooling air system (Includes dust filter)                                                                                                    |  |
| Noise level              | Less than 52 dB                                                                                                    |  |
| Installation             | Orientation: Desktop/front, Desktop/rear, Ceiling/front, Ceiling/rear                                                                                                    |  |
| Net weight               | 44 kg (Excluding lens)                                                                                                    |  |
| Dimensions               | 621mm (W) x 798mm (D) x314mm (H) (Does not include protruding portions Includes foot.)                                                                                                    |  |
| Environment              | Operating temperature: 10 to 35°C<br>Operating humidity: 10 to 85% (non-condensing)<br>Storage temperature: -10 to 50°C<br>Storage humidity: 10 to 85% (non-condensing)<br>Operating altitude: 0 to 3000m/9800 feet (1600m/5500 feet to 3000m/9800 feet:<br>Set "Fan Speed Mode" to "High Altitude") |  |

# 1-2 Fan Location

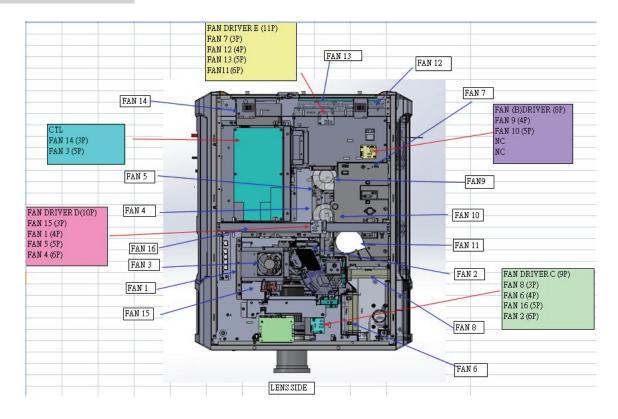

| FAN No. | FAN PART No. (TYPE)       | CONNECTOR | LOCATION          |
|---------|---------------------------|-----------|-------------------|
| FAN1    | 79TY1171(AFB1212H-SM09)   | FAN D-4P  | FIP inlet (DMD R) |
| FAN2    | 79TY1201(AFB-0612HC-F00)  | FAN C-6P  | DMD B             |
| FAN3    | 79TY1221(AFB0712VHE-F00)  | CTL 5P    | PRISM             |
| FAN5    | 79TY1131(AFB0512VHD-F00)  | FAN D-5P  | ROD-FRONT(LAMP 1) |
| FAN4    | 79TY1121(AFB0512VHD-F00)  | FAN D-6P  | ROD-REAR (LAMP 2) |
| FAN6    | 79GP1121(AFB1212H-SM09)   | FAN C-4P  | PRISM+SYSTEM-OUT  |
| FAN7    | 79TM1351(AFB1212H-SM09)   | FAN E-3P  | LAMP IN           |
| FAN8    | 79TM1351(AFB1212H-SM09)   | FAN C-3P  | LAMP-OUT          |
| FAN9    | 79TM1311(BFB0712HD-SP01)  | FAN B-4P  | LAMP 2-BURNER     |
| FAN10   | 79TM1321(BFB0712HD-SP01)  | FAN B-5P  | LAMP 1-BURNER     |
| FAN11   | 79TY1211(BFB0712LD-SE01)  | FAN P-6P  | FOR FAN 8         |
| FAN12   | 79GP1121(AFB1212H-SM09)   | FAN E-4P  | POWER IN          |
| FAN13   | 79TY1161(AFB1212H-SM09)   | FAN E-5P  | POWER IN          |
| FAN14   | 79TY1141(AFB1212HHE-CF00) | CTL 3P    | NEC MUDULE OUT    |
| FAN15   | 79TY1191(AFB-0612HC-F00)  | FAN D-3P  | DMD R             |
| FAN16   | 79TY1151(AFB1212H-SM09)   | FAN E-5P  | POWER IN          |
| ICP FAN | 79TY1181(EFB0512HA-F00)   |           | On CPU Board      |

### Normal condition to turn on lamp.

Fan9/Fan10 operation.

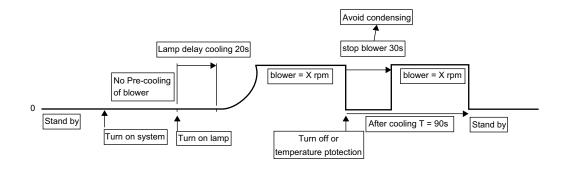

- 1. Delay Cooling for normal situation is 20s; for abnormal (AC off) is 20s; for lamp mode switch from single lamp to dual lamp is 20s
- 2. For system fan: After cooling is 90s for all sysytem fans except fan9 and Fan10 (Fan tables of After Cooling follow the last operating status.)
- 3. For lamp blower. After cooling blower stop 30s when the lamp be switched off. After 30s blower restart and continue cooling for 60s.
- 4. Lamp mode switch from Dual lamp to Lamp1 only, Fan10 stop running right away and follow lamp blower rule of after cooling. Then, stop the blower.
  from Dual lamp to Lamp2 only, Fan9 stop running right away and follow lamp blower rule of after cooling. Then, stop the blower.
  (please lock lamp mode switch function for 90s)

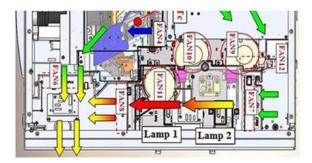

Two worse cases to turn on lamp. Fan9/Fan10 operation. Not lit in the end.

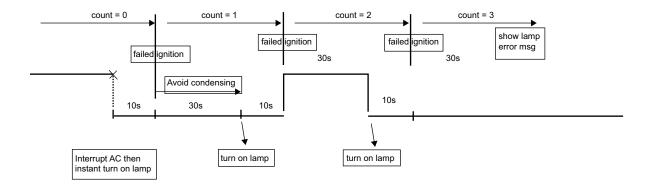

#### succeeded ignition at 4th time.

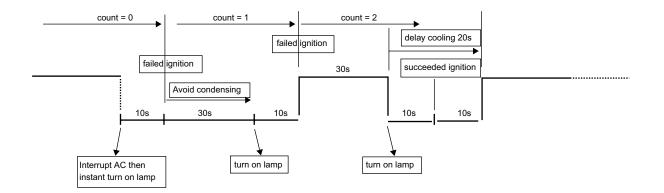

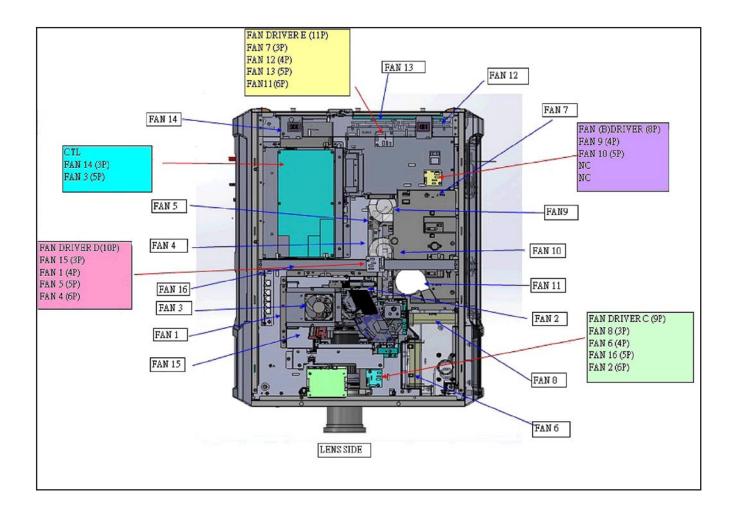

**DLP Cinema® Projector** 

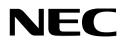

# **User's Manual**

DLP Cinema<sup>®</sup> Projector

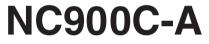

NEC Display Solutions, Ltd.

Model No. NP-NC900C-A

# **Important Information**

**Precautions:** Please read this manual carefully before using your **NC900C-A** and keep the manual handy for future reference.

The NC900C-A (projector unit) is called the "projector," and the NC-90MS01 (integrated media server) is called the "media block" or "IMB" in this manual.

- DLP, DLP Cinema and their respective logos are trademarks or registered trademarks of Texas Instruments.
- CineLink is a trademark of Texas Instruments.
- Other product names and manufacturer names described in this manual are the registered trademarks or trademarks of their respective companies.
- The display screens and illustrations shown in this manual may differ slightly from the actual ones.
- GPL/LGPL Software Licenses

The product includes software licensed under GNU General Public License (GPL), GNU Lesser General Public License (LGPL), and others.

For more information on each software, see "readme.pdf" inside the "about GPL&LGPL" folder on the supplied CD-ROM.

#### WARNING

TO PREVENT FIRE OR SHOCK HAZARDS, DO NOT EXPOSE THIS UNIT TO RAIN OR MOISTURE.

# 

TO REDUCE THE RISK OF ELECTRIC SHOCK, DO NOT OPEN COVER. NO USER-SERVICEABLE PARTS INSIDE. REFER SERVICING TO QUALIFIED SERVICE PERSONNEL.

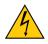

This symbol warns the user that uninsulated voltage within the unit may have sufficient magnitude to cause electric shock. Therefore, it is dangerous to make any kind of contact with any part inside of this unit.

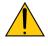

This symbol alerts the user that important literature concerning the operation and maintenance of this unit has been included. Therefore, it should be read carefully in order to avoid any problems.

#### **DOC compliance Notice**

This Class A digital apparatus meets all requirements of the Canadian Interference-Causing Equipment Regulations.

#### Machine Noise Information Regulation - 3. GPSGV,

The highest sound pressure level is less than 70 dB (A) in accordance with EN ISO 7779.

#### 

This is a Class A product. In a domestic environment this product may cause radio interference in which case the user may be required to take adequate measures.

# 

- In order to reduce any interference with radio and television reception use a signal cable with ferrite core attached. Use of signal cables without a ferrite core attached may cause interference with radio and television reception.
- This equipment has been tested and found to comply with the limits for a Class A digital device, pursuant to Part 15 of the FCC Rules. These limits are designed to provide reasonable protection against harmful interference when the equipment is operated in a commercial environment. This equipment generates, uses, and can radiate radio frequency energy and, if not installed and used in accordance with the installation manual, may cause harmful interference to radio communications. Operation of this equipment in a residential area is likely to cause harmful interference in which case the user will be required to correct the interference at his own expense.

#### Important Safeguards

These safety instructions are to ensure the long life of your projector and to prevent fire and shock. Please read them carefully and heed all warnings.

#### Installation

1. Consult your dealer for information about transporting and installing the projector. Do not attempt to transport and install the projector yourself.

The projector must be installed by qualified technicians in order to ensure proper operation and reduce the risk of bodily injury.

- Place the projector on a flat, level surface in a dry area away from dust and moisture. Tilting the front of the projector up or down from level could reduce lamp life. Do not put the projector on its side when the lamp is on. Doing so may cause damage to the projector.
- 3. Do not place the projector in direct sunlight, near heaters or heat radiating appliances.
- 4. Exposure to direct sunlight, smoke or steam could harm internal components.
- 5. Handle your projector carefully. Dropping or jarring your projector could damage internal components.
- 6. To carry the projector, a minimum of four persons are required.
- 7. Do not hold the lens part with your hand. Otherwise the projector may tumble or drop, causing personal injury.
- 8. Do not place heavy objects on top of the projector.
- 9. Turn off the projector, and disconnect the power cable before moving the projector.
- 10. The cooling fan settings need to be configured when using the projector in a location at an altitude of approximately 5500 feet/1600 meters or higher. Consult your dealer in advance.
- 11. If you wish to have the projector installed on the ceiling;Do not attempt to install the projector yourself.
  - The projector must be installed by qualified technicians in order to ensure proper operation and reduce the risk of bodily injury.
  - In addition, the ceiling must be strong enough to support the projector and the installation must be in accordance with any local building codes.

• Please consult your dealer for more information.

### 

- Do not cover the lens with the supplied lens cap or equivalent while the projector is on. Doing so can lead to distorting or melting of the cap and burning your hands due to the heat emitted from the light output.
- 2. Do not place any objects, which are easily affected by heat, in front of the projector lens. Doing so could lead to the object melting from the heat that is emitted from the light output.

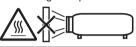

Do not tilt the projector forward or back at a greater angle than 15°. Doing so may result in malfunction. When mounting the projector on the ceiling, select an appropriate option for [Fan Tilt Setting].

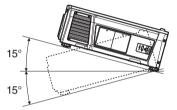

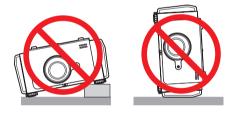

#### **Power Supply**

- 1. The projector is so designed that it operates with the power supply voltage described below.
  - AC100–130V 10.3 to 7.9 A 50/60Hz Single-phase
  - AC200–240V 5.1 to 4.3 A 50/60Hz Single-phase

Ensure that your power supply fits this requirement before attempting to use your projector.

 The power cable is not included with the projector. Ask your dealer for the power cable to select and purchase. Use a power cable that meets the standards and power supply voltage of the country where you are using the projector.

Refer to "2-2. Connecting the Power Cable" (page 17) for details on connecting the power cable.

- 3. Handle the power cable carefully. A damaged or frayed power cable can cause electric shock or fire.
  - · Do not bend or tug the power cable excessively.
  - Do not place the power cable under the projector, or any heavy object.
  - Do not cover the power cable with other soft materials such as rugs.
  - Do not heat the power cable.

- 4. Placing the power cable and the signal cable closely to each other can cause beat noise. If this happens, keep the two separated so that beat noise is not generated. Beat noise is corruption of the picture often seen as a rolling band moving through the image.
- 5. Do not touch the projector during a thunder storm. Doing so can cause electrical shock or fire.
- 6. When installed on the ceiling, install the breaker in a location that is easy to reach by hand.

#### **Fire and Shock Precautions**

- Ensure that there is sufficient ventilation and that vents are unobstructed to prevent potentially dangerous concentrations of ozone and the build-up of heat inside your projector. Allow at least 12 inches (30cm) of space between your projector and a wall. In particular, clear a space of 27.6 inches (70 cm) or more in front of the air outlet on the rear surface and 19.8 inches (50 cm) or more in front of the air outlet on the lamp side.
- 2. Prevent foreign objects such as paper clips and bits of paper from falling into your projector. Do not attempt to retrieve any objects that might fall into your projector. Do not insert any metal objects such as a wire or screwdriver into your projector. If something should fall into your projector, disconnect it immediately and have the object removed by a qualified service person.
- Turn off the projector, unplug the power cable and have the projector serviced by a qualified service personnel under the following conditions:
  - When the power cable or plug is damaged or frayed.
  - If liquid has been spilled into the projector, or if it has been exposed to rain or water.
  - If the projector does not operate normally when you follow the instructions described in this user's manual.
  - If the projector has been dropped or the cabinet has been damaged.
  - If the projector exhibits a distinct change in performance, indicating a need for service.
- 4. Keep any items such as magnifying glass out of the light path of the projector. The light being projected from the lens is extensive, therefore any kind of abnormal objects that can redirect light coming out of the lens, can cause unpredictable outcome such as fire or injury to the eyes.
- 5. When using a LAN cable: For safety, do not connect to the connector for peripheral device wiring that might have excessive Voltage.
- Do not look into the lens while the projector is on. Serious damage to your eyes could result.

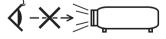

7. Do not try to touch the air outlets on the projector during normal projector operation as it is hot.

#### Cleaning

- 1. Turn off the projector and unplug the power cable before cleaning the cabinet or replacing the lamp.
- Clean the cabinet periodically with a cloth. If heavily soiled, use a mild detergent. Never use strong detergents or solvents such as alcohol or thinner.
- 3. Use a blower or lens paper to clean the lens, and be careful not to scratch or mar the lens.
- 4. Do not touch the projector or the power plug with wet hand. Doing so can cause electrical shock or fire.

#### 

- Do not unplug the power cable from the wall outlet or projector when the projector is powered on. Doing so can damage the projector.
  - While projecting images
  - While cooling after the projector has been turned off.

(The POWER button LED blinks in green while the fan is rotating, and "cooling..." is displayed on the LCD screen. The cooling fan continues to work for 90 seconds.)

- 2. Do not turn of the AC power for 90 seconds after the lamp is turned on and while the POWER indicator is blinking green. Doing so could cause premature lamp failure.
- 3. Use of a wall outlet with a 20 A or more circuit breaker is recommended.

# Caution on Carrying the Projector/Handling the Optional Lens

When shipping the projector with the lens, remove the lens before shipping the projector. Always attach the dust cap to the lens whenever it is not mounted on the projector. The lens and the lens shift mechanism may encounter damage caused by improper handling during transportation.

#### WARNING TO CALIFORNIA RESIDENTS:

Handling the cables supplied with this product will expose you to lead, a chemical known to the State of California to cause birth defects or other reproductive harm. WASH HANDS AFTER HANDLING

#### Note for US Residents

The lamp in this product contains mercury. Please dispose according to Local, State or Federal Laws.

#### Lamp Replacement

- 1. Use the specified lamp for safety and performance.
- 2. To replace the lamp, follow all instructions provided on page 52.

3. Due to the lamp being sealed in a pressurized environment, there is a small risk of explosion, if not operated correctly. There is minimal risk involved, if the unit is in proper working order, but if damaged or operated beyond the recommended hours, the risk of explosion increases. Please note that there is a warning system built in, that displays following message when you reach a preset operating time "Lamp1 OverTime" or "Lamp2 OverTime". When you see this message please replace the lamp 1 or lamp 2. If the lamp does explode, smoke will be discharged from the vents located on the back of the unit. Do not stand in front of the vents during the operation. This smoke is comprised of glass in particulate form and Mercury gas, and will not cause harm if kept out of your eyes. If your eyes have been exposed to this gas, please flush your eyes out with water immediately and seek immediate medical attention. Do not rub your eyes! This could cause serious injury.

#### A Lamp Characteristic

The projector has a high-pressure mercury lamp as a light source.

A lamp has a characteristic that its brightness gradually decreases with age. Also repeatedly turning the lamp on and off will increase the possibility of its lower brightness.

# 

- DO NOT TOUCH THE LAMP immediately after it has been used. It will be extremely hot. Turn the projector off and then disconnect the power cable. Allow at least one hour for the lamp to cool before handling.
- When removing the lamp from a ceiling-mounted projector, make sure that no one is under the projector. Glass fragments could fall if the lamp has been burned out.

#### Disposing of your used product

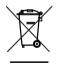

EU-wide legislation as implemented in each Member State requires that used electrical and electronic products carrying the mark (left) must be disposed of separately from normal household waste.

This includes projectors and their electrical accessories or lamps. When you dispose of such products, please follow the guidance of your local authority and/or ask the shop where you purchased the product.

After collecting the used products, they are reused and recycled in a proper way. This effort will help us reduce the wastes as well as the negative impact such as mercury contained in a lamp to the human health and the environment at the minimum level.

The mark on the electrical and electronic products only applies to the current European Union Member States.

#### For questions relating to unclear points or repairs

Contact your dealer or the following support branch for questions relating to unclear points, malfunctions and repairs of the product.

#### In Europe

Company Name: NEC Display Solutions Europe GmbH Address: Landshuter Allee 12-14, D-80637 Muenchen, Germany Telephone: +49 89 99699 0 Fax Line: +49 89 99699 500 Email Address: info@nec-displays.com WEB Address: http://www.nec-display-solutions.com

#### In North America

Company Name: NEC Display Solutions of America, Inc. Address: 500 Park Boulevard, Suite 1100 Itasca, Illinois 60143, U.S.A. Telephone: +1 800 836 0655 Fax Line: +1 800 356 2415 Email Address: pjtechsupport@necdisplay.com WEB Address: http://www.necdisplay.com/

#### In China

Company Name: NEC Solutions (China) Co., Ltd. Address: Rm 1903, Shining Building, 35 Xueyuan Rd, Haidian District Beijing 100191, P.R.C. Telephone: +8610 59342706

# In Hong Kong, Taiwan, Singapore, Malaysia and Indonesia

Company Name: Strong Westrex, Inc. Address: Room 4108 China Resources Building, No. 26 Harbour Road, Wanchai, Hong Kong. Telephone: +852 2827 8289 Fax Line: +852 2827 5993 Email Address: hkstrong@netvigator.com

#### In South Korea

Company Name: Hyosung ITX Co., Ltd. Address: 1F, Ire Building, 2, Yangpyeong-dong 4-ga, Yeongdeungpo-gu, Seoul, Korea 150-967 Telephone: +82-2-2102-8591 Fax Line: +82-2-2102-8600 Email Address: moneybear@hyosung.com WEB Address: http://www.hyosungitx.com

#### In Australia and New Zealand

Company Name: NEC Australia Pty Ltd Address: 26 Rodborough Road Frenchs Forest NSW 2086 Telephone: 131 632 (from anywhere in Australia) Email Address: displays@nec.com.au WEB Address: http://www.nec.com.au

| Important Information                                        | 2         |
|--------------------------------------------------------------|-----------|
| 1.What's in the Box? and the Names of the Project            | or Parts7 |
| 1-1. Features                                                | 7         |
| 1-2. What's in the Box?                                      | 9         |
| 1-3. Names of the Projector Parts                            | 10        |
| 2.Installation and Connection                                | 16        |
| 2-1. Steps for setting up and connecting                     |           |
| 2-2. Connecting the Power Cable                              |           |
| 2-3. Connecting the image input terminals                    |           |
| 2-4. Connecting the various control terminal                 | 22        |
| 3.Projection of Images (Basic Operation)                     |           |
| 3-1. Steps of projecting images                              |           |
| 3-2. Turning your projector on                               |           |
| 3-3. Selecting the title of input signal                     |           |
| 3-4. Adjusting the position and the size of projected screen |           |
| 3-5. Preventing misoperations                                |           |
| 3-6. Turning on/off the lamp with the projector turned on    |           |
| 3-7. Turning your projector off                              |           |
| 4.Using Menus                                                | 37        |
| 4-1. Basic operation with adjustment menus                   |           |
| 4-2. Table of adjustment menus                               |           |
| 4-3. Title Select                                            |           |
| 4-4. Configuration                                           |           |
| 4-5. Title Setup                                             |           |
| 4-6. Information                                             |           |
| 5.Maintenance of Your Projector                              | 51        |
| 5-1. Cleaning the Cabinet                                    | 51        |
| 5-2. Cleaning the Lens                                       |           |
| 5-3. Replacing the Lamp and the Air Filter                   |           |
| 6.Appendix                                                   | 65        |
| 6-1. Troubleshooting                                         |           |
| 6-2. Indicator display list                                  |           |
| 6-3. Operation using an HTTP browser                         |           |
| 6-4. Writing of the log file (Save Information)              |           |
| 6-5. Outline Drawing                                         |           |
| 6-6. Specifications                                          |           |
| 6-7. Power Cable                                             |           |
| 6-8. Pin Assignment and Functions of Terminal                |           |
| 6-9. Related products list                                   |           |
|                                                              |           |

# **1.** What's in the Box? and the Names of the Projector Parts

# 1-1. Features

#### • DLP Cinema® projector

Complies with the strict projection standards defined by the Digital Cinema Initiatives (DCI) industry group in the United States using leading imaging technology of NEC. It also supports 3D projection and high frame rates (HFR).

#### Reduced installation space and increased freedom through a more compact and lightweight body

By employing a newly developed 0.69" DLP Cinema chip, DLP Cinema<sup>®</sup> projector has become even more compact and lightweight than the previous model with dimensions of 621mm (wide) × 798mm (deep) × 314mm (high) and weight of approximately 44kg.

The projector does not need to be connected to an external exhaust duct. It also supports installation on both the floor and ceiling. Therefore the projector delivers reduced installation space and improved freedom. A wide variety of optional lenses (sold separately) are also available for the projector in order to support a wide variety of installation methods (a lens is not mounted when the projector is shipped from the factory).

#### · Reduced maintenance time through the lamp replacement at the unit level

The lamps can be replaced at the unit level. This method makes the lamp replacement easier and greatly reduces the time for maintenance work. The projector consumes less power than the previous model through the adoption of a high-pressure mercury lamp.

By employing a two lamp system, even if one lamp is extinguished, projection can continue using the other lamp although the brightness is degraded (the projector does not comply with DCI standards when using only a single lamp).

#### · Equipped with easy to use functions

(1) Lamp power memory function that can be operated with one touch

The projector is provided with a lamp power memory function for storing the brightness of the images on the screen for each input signal.

Even if you are projecting multiple images that have different settings for brightness, you can project them with the conditions pre-registered for each signal, simply by selecting the corresponding signal.

(2) Frequently used titles can be registered in preset buttons

The projector has been equipped with 16 preset buttons that make it easy to select registered title (input signal). To this projector, 100 titles at most can be registered (input signal registration). Among the registered titles, any 16 titles can be assigned to the preset buttons.

# 1. What's in the Box? and the Names of the Projector Parts

(3) You can operate and configure the projector via a network from a PC You can operate and configure the projector via a network from a PC by using the separately supplied software Digital Cinema Communicator (DCC) for S2.

#### Advanced Dust Protection

A dust control shield is arranged between each DMD chip of R, G and B, and the spectroscopic/condenser prism. It prevents dust and dirt in the air, and oily particles in smoke associated with event halls from coming into contact with the face of the DMD and causing operating problems.

# 1-2. What's in the Box?

Check the content of the accessories.

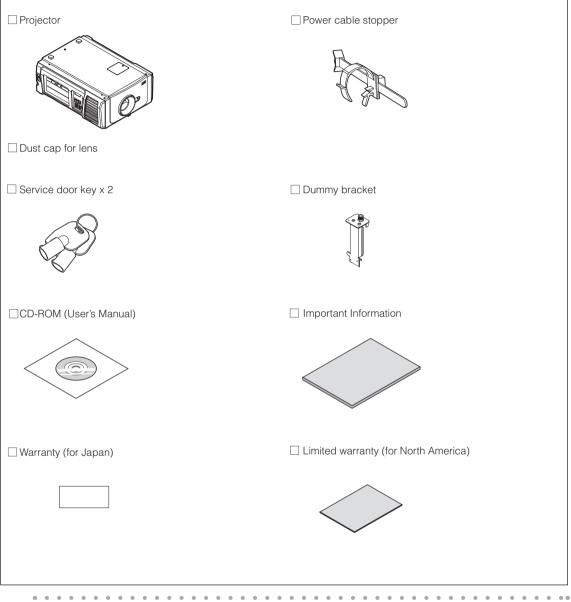

TIP In the event that you did not receive all of the accessories outlined above, or some are damaged, contact your dealer/distributor.

Differs slightly from the drawings in this manual, but there is no problem in actual use.

# 1-3. Names of the Projector Parts

# 1-3-1. Front of the Projector

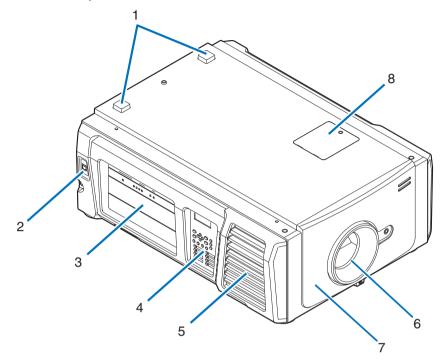

#### 1. STATUS indicator

These indicate the status of the projector. When the projector is operating normally, these light/blink in green or orange. When an error occurs, they light/blink in red. When an error occurs, check the contents of the display on the LCD screen. (See page 68)

#### 2. LAN port

The connector for external devices such as a cinema server or a PC installed with the DCC. (See page 13)

#### 3. Connection terminals

Various image signal cable are to be connected here. (See page 13) You can expand signal input terminals by installing the optional signal input board (NC-80LB01-B/NC-80DS01-B). Contact your dealer/distributor for more information on separately sold optional products.

#### 4. Control panel

On the control panel, power to your projector is turned on or off, titles are selected, and various adjustments are made of projected screen. (See page 14)

#### 5. Air inlet / Air filter

The air inlet for cooling inside the projector. Do not cover.

An air filter is attached over the air inlet to prevent dust. Refer to "5-3. Replacing the Lamp and the Air Filter" (page 52) on how to replace the air filter.

#### 6. Lens (optional)

Images are projected from the lens. Request your dealer/distributor to install or replace the lens.

#### 7. Interlock connector (inside front of projector)

This is the connector for the projector safety device. This is used to control the projector from an external source. Consult with your dealer/distributor about using this.

#### 8. Notch filter cover

Remove the cover when replacing the notch filter. Contact your dealer/distributor for details on replacement notch filters.

**NOTE** Do not cover the air inlets and outlet while the projector is in operation. Insufficient ventilation leads to a rise of the internal temperature and may cause a fire or malfunction.

# 1-3-2. Rear of the projector

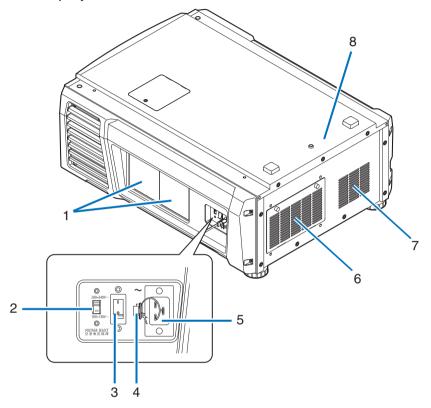

#### 1. Lamp cover

This opens to allow the lamp to be replaced. Refer to "5-3. Replacing the Lamp and the Air Filter" (page 52) on how to replace the lamp.

#### 2. VOLTAGE SELECT switch

Can be switched to match the voltage of the power supply. (See page 17)

#### 3. Main power switch

While AC power is being supplied, set the main power switch to ON position (1), then your projector will enter a standby state.

#### 4. Power cable stopper

Prevents the power plug from falling out from the projector.

#### 5. AC input

Connects to the AC power cable. The AC power cable is not an accessory. Consult with your dealer/distributor about the AC power cable.

#### 6. Air inlet / Air filter

The air inlet for cooling inside the projector. Do not cover.

An air filter is attached over the air inlet to prevent dust. Refer to "5-3. Replacing the Lamp and the Air Filter" (page 52) on how to replace the air filter.

#### 7. Air Outlet

The air outlet to exhaust heat inside the projector. Do not cover.

## 1. What's in the Box? and the Names of the Projector Parts

#### 8. Buzzer (inside rear of projector)

The buzzer rings when the power is turned on or an error has occurred.

**NOTE** Do not cover the air inlets and outlet while the projector is in operation. Insufficient ventilation leads to a rise of the internal temperature and may cause a fire or malfunction.

## 

DO NOT TOUCH THE LAMP immediately after it has been used. It will be extremely hot. Turn the projector off and then disconnect the power cable. Allow at least one hour for the lamp to cool before handling.

# 1-3-3. Bottom of the projector

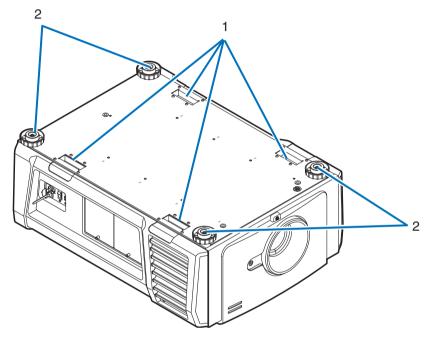

#### 1. Handle (4 locations)

Handles for moving the projector.

2. Level adjusters (in four positions) In the ordinary installation, you can adjust the projector inclination at 4 positions.

# 1-3-4. Connection terminals

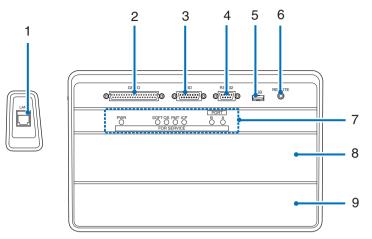

### 1. Ethernet port (LAN) (RJ-45)

The port for interfacing with an image signal server or controlling the projector from a PC via a network. Connect the projector and the PC with a commercially available Ethernet cable (10/100/1000Base-T).

### 2. External control terminal (GP I/O) (D-Sub 37P)

The terminal for externally controlling the projector or connecting a 3D image system to the projector. (See page 81)

#### 3. 3D terminal (3D) (D-Sub 15P)

The terminal for connecting a 3D image system to the projector. (See page 86)

#### 4. PC control terminal (RS-232) (D-Sub 9P)

The terminal for operating the projector from a PC via an RS-232C or for service personnel to set data for the projector. Connect the projector and the PC with a commercially available RS-232C straight cable.

# 5. USB port (USB) (type A)

The port for the projector maintenance.

 Service terminal (REMOTE) (Stereo mini) This terminal is used for service purpose only.

#### 7. Device management indicator

The indicator for displaying the projector status. Used by service personnel during maintenance.

#### 8. Slot B

Not used in this projector.

#### 9. Slot A

The slot is used for an image media block (IMB) or optional products (page 87). Contact your dealer/distributor for an installation of optional products.

Refer to the IMB instruction manual for details on IMB.

# 1-3-5. Control panel

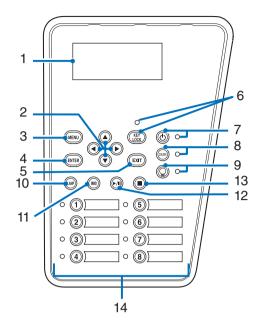

#### 1. LCD screen

The LCD screen displays menus and setting values for the projector operations.

#### 2. ▲/▼/◀/► (UP/DOWN/LEFT/RIGHT) buttons

Press these buttons to select a menu item while a menu is displayed.

#### 3. MENU button

Press this button to display the menu for various settings and adjustments. (See page 42)

ENTER button

Press this button to select the menu item.

5. EXIT button

Press this button to return to the previous menu item.

6. KEY LOCK button

Press this button to lock (KEY LOCK) the buttons on the control panel. Buttons on the control panel do not function while KEY LOCK is on.

Pressing the KEY LOCK button for one second or longer while KEY LOCK is off locks the buttons.

Pressing the KEY LOCK button for one second or longer while KEY LOCK is on unlocks the buttons. (See page 33)

**NOTE** KEY LOCK becomes automatically on if no control panel operation takes place in the standby state for 30 seconds by default. (See page 33)

#### 7. POWER button

Press this button for more than three seconds to turn on or off (standby) the projector. (See page 67) In order to start up the projector, turn on the main power switch for the projector to set the projector in the standby state. (See page 24)

#### 8. DOUSER button

Press this button to open and close the douser. (See page 67)

#### 9. LAMP ON/OFF button

Press this button for five seconds or longer to turn on or off the lamp while the projector is on. (See page 34)

#### 10. LAMP button

Press this button to display the lamp adjustment menu. (See page 31)

#### 11. IMB button (planned to be supported in a future update)

This button is operable when the media block is installed in the projector. Press this button to display the operation menu of the media block.

12. Play/pause button (planned to be supported in a future update) This button is operable when the media block is installed in the projector. Press this button to play or pause the image contents.

#### 13. Stop button (planned to be supported in a future update)

This button is operable when the media block is installed in the projector.

Press this button to stop playing the image contents.

#### 14. Preset buttons

Press the preset button to select a title (input signal) assigned to each button. Up to 100 titles (input signals) can be registered to this projector, and any 16 titles from them can be assigned to the preset button. Please request your dealer to register and change the titles of the buttons as required.

The preset button indicators show their assigned title or selection status. (See page 66)

**TIP** To select a title allocated to one of the preset buttons, use the following procedure.

- To select a title allocated to one of "Preset Button1" to "Preset Button8"
  - Press the button which corresponds to the number of the preset button (button <1> to <8>).
  - Press the <1> button to select the "Preset Button1".
  - Press the <8> button to select the "Preset Button8".
- To select a title allocated to one of "Preset Button9" to "Preset Button16" Press the preset button (button <1> to <8>) while holding down the UP button.
  - Press the <1> button while holding down the UP button to select the "Preset Button9".
- Press the <8> button while holding down the UP button to select the "Preset Button16".

# **2.** Installation and Connection

# 2-1. Steps for setting up and connecting

Use the following steps for setting up your projector:

Step 1

Setup the screen and projector. (Contact your dealer to carry out the setup.)

• Step 2

Connect the power cable to the projector. (See page 17)

Step 3

Connect cables to the image input terminals. (See page 22)

Connect cables to the various control terminals. (See page 22)

# 2-2. Connecting the Power Cable

The power cable is not included with the projector. Use a power cable that meets the standards and power supply voltage of the country where you are using the projector. Ask your dealer for the power cable to select and purchase.

## 🔥 WARNING:

Carefully read the contents described in this section before connection and connect the cables according to the proper procedure. Inappropriate handling may cause fatal, serious or other bodily injuries due to fire or electric shock.

# 

- Before connecting the power cables, check that the main power switch of the projector is turned off. Implement the connection with AC power shut off.
- Be sure to ground the equipment to ensure safety. Use a power cable that meets the standards and power supply voltage of the country where you are using the projector (page 78), and always connect the equipment to the ground. If the ground is not connected, it may cause electrical shocks.
- When connecting the power cable plugs to the AC IN and the electrical outlet, securely insert the plugs all the way in. If the connection between the power cable plug and the electrical outlet is loose, the plug area may generate heat, causing burns and accidents.
- Switch the power cable and power supply voltage of the projector to match the projector to the voltage of the electrical outlet you are connecting to. If selected incorrectly, it may cause damage or fires.
- **NOTE** Install the electric outlet nearby the projector main unit so that the power supply can be cut by unplugging the AC power cable.
  - When plugging in or unplugging the AC power cable, make sure that the main power switch is pushed to the [O] position. Failure to do so may cause damage to the projector.
  - Do not use a three-phase power supply. Doing so may cause malfunction.

# 1 Connect the AC power supply cable.

Connect the AC power supply cable to the projector.

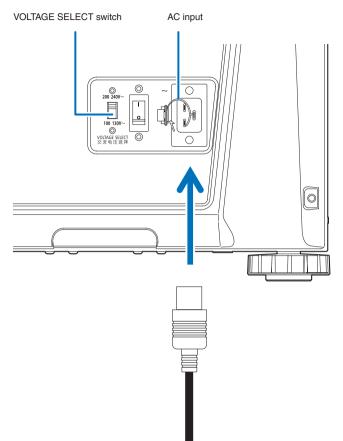

# 2 Set VOLTAGE SELECT switch according to the voltage being used.

| Voltage of power to use      | Power cable to use | Position of the VOLTAGE SELECT switch |
|------------------------------|--------------------|---------------------------------------|
| AC100V outlet                | AC100V power cable | "100 130V–"                           |
|                              |                    | 200 240V~                             |
|                              |                    | 100 130V~                             |
| AC200V (single phase) outlet | AC200V power cable | "200 240V-"<br><b>200 240V~</b>       |
|                              |                    | 100 130V~                             |
|                              |                    |                                       |

## **3** Connect the power plug to the electrical outlet.

This completes the connection of the AC power supply cable.

#### Attaching the power cable stopper

You can prevent the power plug from falling out from the main unit by using the included power cable stopper.

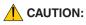

Do not bundle the power cable. Doing this could cause heat or a fire.

- **NOTE** Do not clamp the power cable with other cables. Doing so can generate noise, which can affect adversely the signal cable.
  - Be careful not to insert the band inversely. Once the band is attached, it cannot be removed from the slot.

Insert the end of band of the power cable stopper into the slot next to the AC IN on the terminal panel.

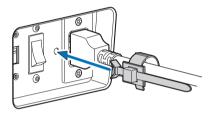

**2** Use the power cable stopper to clamp the power cable.

Push the clamper to lock it.

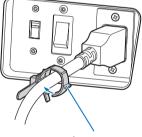

clamper

3 Slide the clamper to the hilt of the power cable.

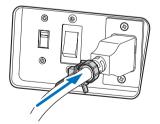

This completes the attachment of the power cable stopper.

#### Removing the power cable from the power cable stopper

1 Push the clamper of the power cable stopper to unclasp it.

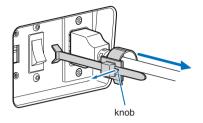

2 Push the power cable clamper to open it wide enough to pull out the power cable.

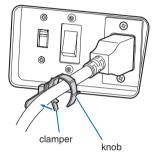

# 2-3. Connecting the image input terminals

The IMB (NC-90MS01) is mounted as standard in this projector. Alternately, you can use an HDSDI input port or DVD-D input port by replacing this with a signal input board (NC-80LB01-B/NC-80DS01-B) which is sold separately.

The video input ports that can be used with each board are as follows. Refer to the instruction manual of the IMB or signal input board for details on connecting the video input ports with external equipment.

| NC-90MS01   | HDMI input port x 1  |     |
|-------------|----------------------|-----|
|             | 3G SDI input port    | x 2 |
| NC-80LB01-B | HDSDI input terminal | x 4 |
| NC-80DS01-B | DVI-D input terminal | x 2 |

# 2-4. Connecting the various control terminal

For control, your projector comes with such ports as the PC control terminal and the Ethernet port (RJ-45).

- PC control terminal (RS-232)------Use this terminal when controlling the projector in serial connection from a PC.
- LAN port (LAN) ------ Use this port when controlling the projector in LAN connection from a PC.

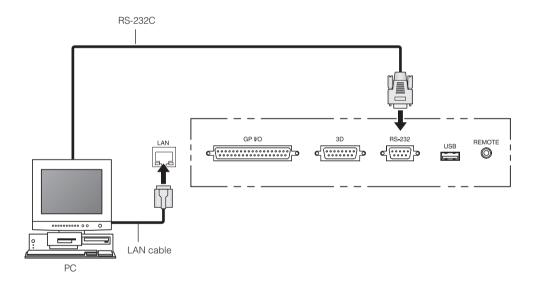

# **3.** Projection of Images (Basic Operation)

# 3-1. Steps of projecting images

#### • Step 1

Turn on the power to the projector. (See page 24)

- Step 2
- Select the title of input signal. (See page 27)
- Step 3

Adjust the position and size of the projected screen. (See page 28)

Step 4

Turn off the power to the projector. (See page 35)

# 3-2. Turning your projector on

#### Preparation:

- Connect the power cable to the projector. (See page 17)
  - Supply AC power to the projector.
- **NOTE** Turn off the main power switch to the projector when supplying or cutting AC power to the projector. Supplying or shutting down the AC power while the main power switch is on will damage the projector.
  - Turning on and off the projector involves a two-step operation; the "main power switch" and the "POWER button".
  - Turning power on. (See this page)
  - [1] Turn on the "main power switch" of the projector. Your projector is set in a standby state.
  - [2] If KEY LOCK is on, press the KEY LOCK button for one second or longer.
  - KEY LOCK is off and buttons on the control panel become operable.
  - [3] Press the POWER button three seconds or longer. Your projector is turn on.
  - Turning power off. (See page 35)
  - [1] Press the POWER button three seconds or longer. Your projector is set in a standby state.
  - [2] Turn off the "main power switch" of the projector. Your projector is turned off.

### **1** Remove the lens cap.

2 Check that the VOLTAGE SELECT switch is set to match the voltage of the power supply you are using.

# 

You should select a power cable which is appropriate for the voltage of the electrical outlet you are connecting the projector to, and set the VOLTAGE SELECT switch properly. If the selection or setting is wrong, it may cause fires, or damage to the projector.

| Voltage of power to use      | Position of the VOLTAGE SELECT switch |
|------------------------------|---------------------------------------|
| AC100V outlet                | "100 130V–"                           |
|                              | 200 240V~                             |
|                              |                                       |
|                              | 100 130V~                             |
| AC200V (single phase) outlet | "200 240V–"                           |
|                              | 200 240V~                             |
|                              |                                       |
|                              | 100 130V~                             |

### 3 Turn on the main power switch on the side of the projector.

A buzzer will ring on the projector. The POWER button indicator will blink green and the STATUS indicator will light orange (standby state). KEY LOCK becomes automatically on if no control panel operation takes place in the standby state for 30 seconds by default. Buttons on the control panel do not function while KEY LOCK is on. (See page 33)

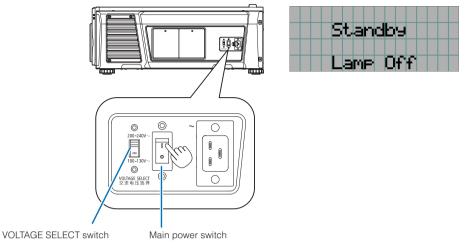

## If KEY LOCK is on, press the KEY LOCK button for one second or longer.

KEY LOCK becomes off. The KEY LOCK button indicator turns off and buttons on the control panel become operable. (See page 33)

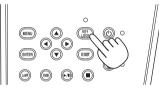

**5** Press the POWER button on the control panel of your projector three seconds or longer.

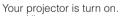

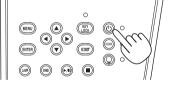

| l== Lamp Off ==1<br>Title | Po | JWE | 9 <b>1</b> | ON |    |                  |  |
|---------------------------|----|-----|------------|----|----|------------------|--|
| Title                     |    | L٦  | mF         |    | ff |                  |  |
|                           |    | Т   | it         | le |    | $\left  \right $ |  |

When the startup of the projector completes, the status of the POWER button, DOUSER button, LAMP ON/OFF button, and preset button (button <1> to <8>) changes as follows.

| POWER button       | Lit green                                              |
|--------------------|--------------------------------------------------------|
| DOUSER button      | Initial settings: Off (douser is off)                  |
| LAMP ON/OFF button | Initial settings: Blinking green (lamp is off)         |
| Button <1> to <8>  | The preset button which was last selected is lit green |

# **6** Press the LAMP ON/OFF button on the control panel for five seconds or longer.

The lamp is turned on and the screen glows light about 15 seconds later. The LAMP ON/OFF button indicator blinks in cycles of 2 (and changes to steady green light 90 seconds later).

The douser is closed until the screen glows light (the DOUSER button indicator lights green). When the douser is open, the DOUSER button indicator turns off.

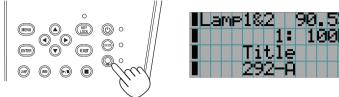

- **NOTE** While your projector is on, be sure to have the lens cap removed from the lens. Otherwise, the lens cap may get deformed due to a heat buildup.
  - In the following instances, the power to your projector cannot be turned on even if you press the POWER button.
    - When the inside temperature is abnormally high. The protective function prevents power from turning on. Wait some time (until the projector inside cools down) and then turn on the power.
    - When the STATUS indicator is blinking in red without the lamp lighting up after power-on. Your projector may be in trouble. Check the error display on the LCD screen and contact your dealer/distributor for instructions.
  - Note that the image may sometimes flicker until the lamp has stabilized (5 to 10 minutes) after power-on. This is due to the characteristics of the lamp and is not trouble of your projector.

# 3-3. Selecting the title of input signal

This projector allows you to select pre-registered title (input signal) using the preset buttons on the control panel (up to 16 titles). Request your dealer/distributor for details on registering and changing titles. This section explains the steps for selecting registered titles.

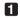

Turn on the power to the image devices connected to the projector.

#### 2 Press the MENU button.

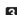

3 Press the LEFT/RIGHT button to display "Title Select" on the LCD screen.

At each press of the LEFT/RIGHT buttons, the display will cycle as "Title Select" ←→ "Configuration" ←→ "(Title Setup)"  $\leftarrow \rightarrow$  "Information."

| Τ | i | t | 1 | e | 5 | e | 1 | e | C | t. |  | ŀ |
|---|---|---|---|---|---|---|---|---|---|----|--|---|
|   |   |   |   |   |   |   |   |   |   |    |  | T |
|   |   |   |   |   |   |   |   |   |   |    |  |   |
|   |   |   |   |   |   |   |   |   |   |    |  |   |

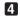

4 Press the DOWN button.

The title of the input signal is displayed.

• When you have made a wrong selection, press the UP button. A return will be made to the previous menu.

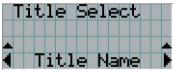

**5** Press the LEFT/RIGHT buttons to display "Title of Signal to be Projected" on the LCD screen.

#### 6 Press the ENTER button.

The title of the signal to be projected is selected.

• The (\*) mark on the LCD indicates that this is the currently selected item.

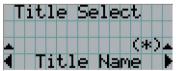

# 3-4. Adjusting the position and the size of projected screen

#### 3-4-1. Displaying the test pattern

#### Press the MENU button, or select a test pattern from preset buttons (button <1> to <8>).

If you register the test patterns to the preset buttons (<1> to <8> buttons), select the test pattern according to "3-3. Selecting the title of input signal (See page 27)".

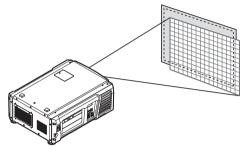

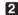

2 Press the LEFT/RIGHT button to display "Title Select" on the LCD screen.

|   | T | i | t | 1 | e | 5 | e | 1 | e | C | t |  |   |
|---|---|---|---|---|---|---|---|---|---|---|---|--|---|
| • |   |   |   |   |   |   |   |   |   |   |   |  | T |
|   |   |   |   |   |   |   |   |   |   |   |   |  |   |
|   |   |   |   |   |   |   |   |   |   |   |   |  |   |

#### 3 Press the DOWN button.

The title of the input signal is displayed.

|   | Τ | i | t | 1 | e |   | 5 | e | 1 | e | C | t |  |   |
|---|---|---|---|---|---|---|---|---|---|---|---|---|--|---|
|   |   |   |   |   |   |   |   |   |   |   |   |   |  |   |
| * |   |   |   |   |   |   |   |   |   |   |   |   |  | • |
|   |   |   | Τ | i | t | 1 | e |   | Ν | а | M | e |  | Þ |

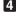

4 Press the LEFT/RIGHT button to display "TEST Pattern" on the LCD screen.

#### 5 Press the DOWN button.

The LCD screen enters the mode where you can select a test pattern.

| T       | i | t. | 1 | e |   | 5 | e | 1 | e | C | t, |   |   |   |
|---------|---|----|---|---|---|---|---|---|---|---|----|---|---|---|
| Τ       | Ε | S  | T |   | P | а | t | t | e | r | n  |   |   |   |
| <b></b> |   |    |   |   |   |   |   |   |   |   | Ç  | * | ) | * |
| 4       |   |    |   |   | D | F | F |   |   |   |    |   |   |   |

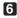

6 Press the LEFT/RIGHT button.

This switches the test pattern name displayed on the LCD screen.

**Z** Display on the LCD the name of the test pattern to be projected, then press the ENTER button.

The test pattern is displayed.

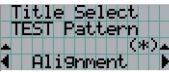

To cancel the test pattern display, select the title of the signal to project or select the "OFF" test pattern.

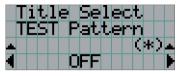

- 3-4-2. Adjusting the position of the projected screen (Lens shift)
- Press the MENU button.
- **2** Press the LEFT/RIGHT button to display "Configuration" on the LCD screen.
- 3 Press the DOWN button.
- Press the LEFT/RIGHT button to display "Lens Control" on the LCD screen.

#### 5 Press the DOWN button.

The screen ("Lens Position") to adjust the position of the projected screen is displayed.

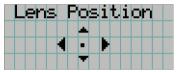

#### 6 Press the UP/DOWN/LEFT/RIGHT button.

The position of the projected screen moves in the selected direction.

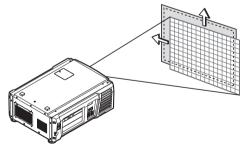

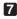

#### **7** Press the EXIT button when adjustment is complete.

The display will return to a menu one level above (where "Lens Control" is displayed).

#### 3. Projection of Images (Basic Operation)

#### 3-4-3. Adjustment of the size (zoom) and focus of the projected screen

Press the MENU button.

- **2** Press the LEFT/RIGHT button to display "Configuration" on the LCD screen.
- 3 Press the DOWN button.
- 4 Press the LEFT/RIGHT button to display "Lens Control" on the LCD screen.

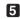

#### 5 Press the DOWN button.

The screen ("Lens Position") to adjust the position of the projected screen is displayed.

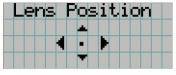

#### 6 Press the ENTER button.

The screen to adjust the size and focus of the projected screen is displayed. Press the ENTER button to switch the display between "Lens Position" and "Focus Zoom" adjustments.

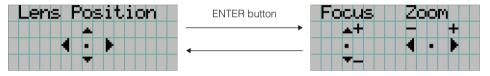

#### Adjust the size and focus of the projected screen.

Press the UP/DOWN button to adjust the focus. Press the LEFT/RIGHT button to adjust the size.

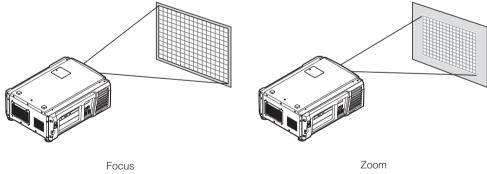

(UP/DOWN button)

(LEFT/RIGHT button)

#### 8 Press the EXIT button when adjustment is complete.

The display will return to a menu one level above (where "Lens Control" is displayed).

#### 3-4-4. Adjusting the brightness of the projected screen (Lamp output)

Press the LAMP button. The screen to adjust the lamp output is displayed. 0 ame Setue (b) o 0 🔘 €₩ 000 . . . . . . . • • • • • . . . . . . . . . . . . . . . . . TIP Press the ENTER button to switch the display between "Lamp Setup (Adjust)" and "Lamp Setup (Lamp Mode)". Note that while the LAMP ON/OFF button indicator is blinking green (page 67), you cannot use the lamp mode settings screen because the lamp cannot be turned off and the lamp mode cannot be set. 2 Press the DOWN button. **3** Press the LEFT/RIGHT button to adjust the lamp output.

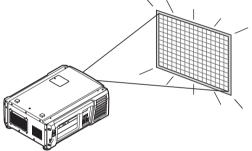

The specified adjustment value is applied.

#### 3-4-5. Adjusting the brightness of the projected screen (Lamp mode)

NOTE While the LAMP ON/OFF button indicator is blinking green (page 67), you cannot use the lamp mode settings screen because the lamp mode cannot be set. Wait until the LAMP ON/OFF button indicator changes from blinking to steady on.

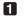

#### Press the LAMP button.

The screen to adjust the lamp output is displayed.

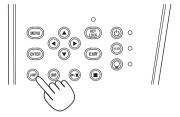

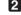

#### 2 Press the LAMP button while the lamp output adjustment screen is displayed.

The screen to select the lamp mode is displayed.

| TIP Press the ENTER button to switch the display between "Lamp Setup (Adjust)" and "Lamp Setup (Lamp M | ode)". |
|----------------------------------------------------------------------------------------------------|--------|
|                                                                                                    |        |

3 Press the LEFT/RIGHT button to select the lamp to use.

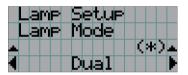

| Dual   | Uses lamp 1 and lamp 2 at the same time. |
|--------|------------------------------------------|
| Lamp 1 | Uses only lamp 1 (lamp 2 is not used).   |
| Lamp 2 | Uses only lamp 2 (lamp 1 is not used).   |

#### 4 Press the ENTER button.

- If the lamp is on, the changed settings are applied immediately.
- If the lamp is off, the settings are applied the next time the lamp is turned on.

NOTE When the lamp mode is changed, the LAMP ON/OFF button indicator blinks green (See page 67). You cannot change the lamp mode while the LAMP ON/OFF button indicator is blinking. Wait until the LAMP ON/OFF button indicator changes from blinking to steady on.

# 3-5. Preventing misoperations

Buttons on the control panel can be locked (KEY LOCK) to prevent misoperations. Buttons on the control panel do not function while KEY LOCK is on. KEY LOCK must be off to operate these buttons.

- NOTE KEY LOCK is automatically turned on in the following cases.
  - When the projector has entered the standby state by turning on the main power switch of the projector while the AC power is supplied.
  - When the projector has entered the standby state after turning off the power using the POWER button.
  - The timing where KEY LOCK is turned on while the projector is in standby state depends on the "Auto Key Lock" setting in the adjustment menu.
    - When Auto Key Lock is enabled, KEY LOCK becomes automatically on if no control panel operation takes place in the standby state for 30 seconds. KEY LOCK becomes automatically on again even after KEY LOCK is turned off if no control panel operation takes place for 30 seconds.
    - When Auto Key Lock is disabled, KEY LOCK becomes automatically on when the projector enters the standby state; however, it stays off after KEY LOCK is turned off.

#### 3-5-1. KEY LOCK setting

#### • Press the KEY LOCK button on the control panel for one second or longer.

KEY LOCK becomes on. The KEY LOCK button indicator lights orange. When you press a button on the control panel of the projector while KEY LOCK is on, "Panel is Locked. (KEY LOCK)" is displayed, and the button will not function. (See page 38)

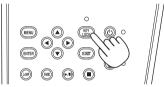

#### 3-5-2. Turning KEY LOCK off

• Press the KEY LOCK button for one second or longer while KEY LOCK is on.

KEY LOCK becomes off. The KEY LOCK button indicator turns off.

# 3-6. Turning on/off the lamp with the projector turned on

NOTE The indicators on the control panel blink when the following operations are carried out. (See page 66)

 When you turn the lamp on or change the lamp mode The indicators of the POWER button and the LAMP ON/OFF button blink green. The projector cannot be turned off while the POWER button indicator is blinking (in cycles of 2). The lamp cannot be turned off while the LAMP ON/OFF button indicator is blinking.

• When you turn the lamp off The LAMP ON/OFF button indicator blinks green. The lamp cannot be turned on while the LAMP ON/OFF button indicator is blinking.

If you operate the POWER button or LAMP ON/OFF button while the indicators are blinking, the LCD screen displays the warning screen below. The POWER button or LAMP ON/OFF button becomes operable when the amount of time remaining reaches 0.

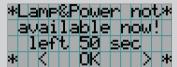

When you turn the lamp on or change the lamp mode

| *L | am | P   | no | t.          |    |     | * |
|----|----|-----|----|-------------|----|-----|---|
| a  | va | i 1 | ab | $1\epsilon$ | r  | NΟW | ! |
|    | le | ft  | 8  | 3           | SE |     |   |
| *  |    |     |    | K.          |    |     | * |

When you turn the lamp off

#### 3-6-1. Turning off the lamp

• Press the LAMP ON/OFF button on the control panel for five seconds or longer.

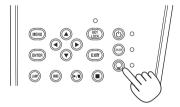

#### 3-6-2. Turning on the lamp

Press the LAMP ON/OFF button on the control panel for five seconds or longer.

TIP The LCD screen displays "Lamp Lit Change" if any of the following events occurs when the lamp mode is set to "Dual".

- One of the lamps has failed to turn on when you turn the lamps on
- · One of the lamps has extinguished while the lamps are on

To once again light a lamp which has failed to turn on or extinguished, press both the LAMP ON/OFF button and the MENU button three seconds or longer. However, the lamp cannot be turned on again while the LAMP ON/ OFF button indicator is blinking.

# 3-7. Turning your projector off

- **NOTE** The indicators on the control panel blink when the following operations are carried out. (See page 66)
  - When you turn the lamp on or change the lamp mode The indicators of the POWER button and the LAMP ON/OFF button blink green. The projector cannot be turned off while the POWER button indicator is blinking (in cycles of 2). The lamp cannot be turned off while the LAMP ON/OFF button indicator is blinking.

If you operate the POWER button or LAMP ON/OFF button while the indicators are blinking, the LCD screen displays the warning screen below. The POWER button or LAMP ON/OFF button becomes operable when the amount of time remaining reaches 0.

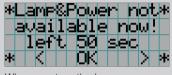

When you turn the lamp on or change the lamp mode

#### Press the POWER button on the projector control panel for three seconds or longer.

The lamp is turned off, the POWER button indicator blinks green, and the STATUS indicator blinks orange (cooling state).

The fan will continue to rotate while cooling, and the amount of time remaining for cooling is displayed on the LCD screen. The cooling-off time is 90 seconds.

When the cooling is finished, the POWER button indicator turns off and the status indicator lights orange (standby state). KEY LOCK becomes automatically on if no control panel operation takes place in the standby state for 30 seconds by default. Buttons on the control panel do not function while KEY LOCK is on. (See page 33)

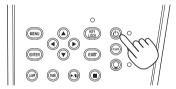

| Co | 0 | 1 | i | n | 9 |  |  |  |
|----|---|---|---|---|---|--|--|--|
|    | 7 |   | s | e | C |  |  |  |
|    |   |   |   |   |   |  |  |  |

**2** Wait till the projector enters standby state before turning off the main power switch of the projector.

The POWER button indicator is turned off and the main power is turned off.

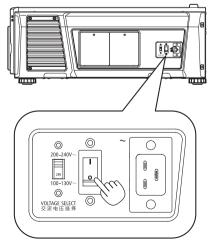

#### **3** Turn off the AC power to the projector.

- **<u>NOTE</u>** In the following instances, do not turn off the main power switch or disconnect the AC power. Doing so can damage the projector.
  - While projecting images
  - While the fan is running after the power is turned off (The cooling-off time is 90 seconds)

# **4**. Using Menus

# 4-1. Basic operation with adjustment menus

To adjust the projector, display the menu on the LCD screen of the projector control panel.

#### 4-1-1. Screen display

The menu display screen is composed of a menu display field (the upper two lines) and a setting item display field (the bottom two lines).

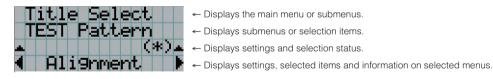

The meanings of symbols in the menu display screen are outlined below.

| <b>A</b> | Indicates that there is a menu of a higher level.<br>Press the UP button to return to a menu one level above.                                                                                        |
|----------|----------------------------------------------------------------------------------------------------|
|          | Indicates that there is a selected item or menu at the same level.<br>Press the LEFT/RIGHT button to display other selected items or menus.                                                          |
| •        | Indicates that there is a menu of a lower level.<br>Press the DOWN button to display the menu one level below.                                                                                       |
| ÷ ÷      | Indicates that there are setting items of a higher or lower level.<br>Press the UP button to return to a menu one level above.<br>Press the DOWN button to display the setting item one level below. |

#### 4. Using Menus

When not displaying menus, the following screen is normally displayed.

#### When in standby

When the projector is in a standby state (the main power switch in on), the following is displayed.

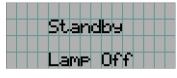

#### When power is turned on

When the power is turned on, the following is displayed.

| ILamp | 1 |   |   |   | 1 | Ø | Ø | - | Ø | Ζ |  |
|-------|---|---|---|---|---|---|---|---|---|---|--|
|       |   |   |   | 1 | Η |   | 1 | Ø | Ø | Η |  |
|       | Τ | i | t | 1 | e |   |   |   |   |   |  |
|       | 2 | 9 | 2 |   | Ĥ |   |   |   |   |   |  |

- Displays the lamp usage time.Displays the selected title.
- Displays the selected video input port.

← Displays the lamp mode and lamp output (%).

. . . . . . .

. . . . .

TIP When the lamp mode is set to "Dual" (both lamp 1 and lamp 2 turned on; see page 44), the display switches between the lamp 1 and lamp 2 usage times every 10 seconds.

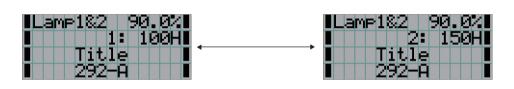

#### When the power is turned off

When you press the POWER button on the control panel of the projector for 3 or more seconds, the projector starts cooling. When cooling finishes, the projector enters the standby mode. The amount of time remaining for cooling is displayed as shown below during cooling.

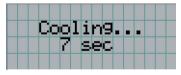

#### When a button is pressed while the key lock function is on

If a button on the control panel is pressed while the key lock function is on, the following is displayed and the button will not function.

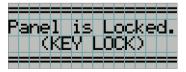

#### 4-1-2. Operating menus

Preparation: Turn your projector on. (See page 24)

1 Press the MENU button on the control panel of your projector.

The menu is displayed in the LCD screen.

|   | T | i | t | 1 | e | 5 | e | 1 | e | C | t |  |   |
|---|---|---|---|---|---|---|---|---|---|---|---|--|---|
| • |   |   |   |   |   |   |   |   |   |   |   |  | T |
|   |   |   |   |   |   |   |   |   |   |   |   |  |   |
|   |   |   |   |   |   |   |   |   |   |   |   |  |   |

#### 2 Press the LEFT/RIGHT buttons to display "Information."

At each press of the LEFT/RIGHT buttons, the display will cycle as "Title Select" ←→ "Configuration" ←→ "(Title Setup)"  $\leftarrow \rightarrow$  "Information."

|   | Ι | n | f | O | r | M | а | t. | i | 0 | n | 3-3 |  |   |
|---|---|---|---|---|---|---|---|----|---|---|---|-----|--|---|
| Ŧ |   |   |   |   |   |   |   |    |   |   |   |     |  | Ŧ |
|   |   |   |   |   |   |   |   |    |   |   |   |     |  |   |
|   |   |   |   |   |   |   |   |    |   |   |   |     |  |   |

#### 3 Press the DOWN button.

The submenu "Lamp" of "Information" is displayed. The menu item can be selected by pressing the ENTER button instead of the DOWN button. To return to the previous state, press the UP button, or the EXIT button.

| .▲Inf | orr | nat | ion |   |
|-------|-----|-----|-----|---|
| ∢Lam  | P   |     |     | ŀ |
|       |     |     |     | T |
|       |     |     |     |   |

#### Press the LEFT/RIGHT button to select the submenu "Version."

At each press of the LEFT/RIGHT button, the display will cycle as "Lamp" ←→ "Preset Button" ←→ "Usage" ←→ "Error Code"  $\leftarrow \rightarrow$  "Version"  $\leftarrow \rightarrow$  "IP Address"  $\leftarrow \rightarrow$  "Setup Date"  $\leftarrow \rightarrow$  "Option Status."

| ⊾I         |    |    |   |   |   | i | O | n |  | * |
|------------|----|----|---|---|---|---|---|---|--|---|
| <b>€</b> U | er | 'S | i | O | n |   |   |   |  | Þ |
| •          |    |    |   |   |   |   |   |   |  | Ŧ |
|            |    |    |   |   |   |   |   |   |  |   |

#### 5 Press the DOWN button.

The submenu "System" another rank lower than "Version" is displayed.

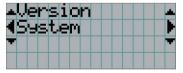

6 Press the DOWN button. The submenu "BIOS" another rank lower than "System" is displayed.

| ▲Sh | st  | er   | n – |   |   |   | * |
|-----|-----|------|-----|---|---|---|---|
| (BI | .OS |      |     |   |   |   | Þ |
| ~   |     | l de | .1  | a | 7 | + | 5 |

#### Press the LEFT/RIGHT button to select the submenu "Data."

At each press of the LEFT/RIGHT button, the display will cycle as "BIOS" ←→ "Firmware" ←→ "Data" ←→ "Lens"  $\leftarrow$  "Serial No."  $\leftarrow$  "Model," and each version information is displayed.

|             | istem 👘 👘 |   |
|-------------|-----------|---|
| <b>∢</b> Da | nta       |   |
|             |           |   |
| (           | Ver1.00   | ) |

#### 8 Press the UP button several times.

At each press of the UP button, the display will return to a menu one level above.

#### 4-1-3. How to enter alphanumeric characters

Alphanumeric characters are entered for items, such as the log file of the specified period is written to USB memory. (See page 73)

Characters can be entered by pressing numeric buttons on the control panel on this projector.

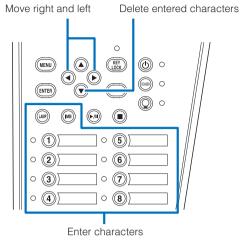

Characters can be entered by pressing each button as shown in the following table.

• To delete a character during entry, press the DOWN button.

#### [Example of Entry]

To enter "XGA" for example, use the following procedure:

- (1) Press the "8" button three times.  $V \rightarrow W \rightarrow X$
- (2) Press the RIGHT button.
- (3) Press the "3" button.
- XG
- (4) Press the RIGHT button.
- (5) Press the "1" button. XGA

| Button | Entered character                                                                                                    |
|--------|----------------------------------------------------------------------------------------------------|
| 1      | $A \to B \to C \to 1 \to a \to b \to c \to ! \to 4$                                                                  |
| 2      | $D \to E \to F \to 2 \to d \to e \to f \to " \to 4$                                                                  |
| 3      | $G \to H \to I \to 3 \to g \to h \to i \to \# \to$                                                                   |
| 4      | $J \to K \to L \to 4 \to j \to k \to l \to \$ \to \bigstar$                                                          |
| 5      | $M \to N \to O \to 5 \to m \to n \to o \to \% \to \clubsuit$                                                         |
| 6      | $P \to Q \to R \to 6 \to p \to q \to r \to \& \to \clubsuit$                                                         |
| 7      | $S \to T \to U \to 7 \to s \to t \to u \to ' \to$                                                                    |
| 8      | $V \to W \to X \to 8 \to v \to w \to x \to (\to 4$                                                                   |
| LAMP   | $Y \to Z \to / \to 9 \to y \to z \to ? \to ) \to$                                                                    |
| IMB    | $^{*} \rightarrow , \rightarrow . \rightarrow 0 \rightarrow ; \rightarrow : \rightarrow + \rightarrow - \rightarrow$ |

# 4-2. Table of adjustment menus

Menus in parentheses are menus for our service personnel. Normally, these menus cannot be used.

| Main menu     |                  | Submenu            | Description                                                                                                    | Reference<br>page |  |  |  |  |  |
|---------------|------------------|--------------------|----------------------------------------------------------------------------------------------------|-------------------|--|--|--|--|--|
| Title Select  | "Title Memory Na | ame"               | Selects the title of the signal to be projected.                                                                                       | 43                |  |  |  |  |  |
|               | TEST Pattern     |                    | Selects the test pattern to be projected.                                                                                              | 43                |  |  |  |  |  |
| Configuration | Lamp Setup       | Adjust             | Adjusts lamp brightness.                                                                                                    | 44                |  |  |  |  |  |
|               |                  | Lamp Mode          | Selects the lamp to use.                                                                                                    | 44                |  |  |  |  |  |
|               | Lens Control     | Lens Position      | Adjusts the position of the projected screen.                                                                                          | 45                |  |  |  |  |  |
|               |                  | Focus Zoom         | Adjusts the size and focus of the projected screen.                                                                                    | 45                |  |  |  |  |  |
|               | Reset            | (FactoryDefault)   | Returns the settings to their default values. Selects between preset but-<br>tons and titles only, LAN settings only and all settings. |                   |  |  |  |  |  |
|               |                  | Lamp Usage         | Initializes the usage time of the lamp.                                                                                                | 46                |  |  |  |  |  |
|               |                  | Filter Usage       | Initializes the usage time of the air filter.                                                                                          | 46                |  |  |  |  |  |
|               |                  | (Fan Usage)        | Initializes the usage time of the fan.                                                                                                 | -                 |  |  |  |  |  |
|               |                  | (Douser Count)     | Resets the number of times the douser has been used.                                                                                   | -                 |  |  |  |  |  |
|               | (Setup)          | Douser Setup       | Sets the douser open/close state.                                                                                                    | -                 |  |  |  |  |  |
|               |                  | Panel Key Lock     | Locks the buttons on the projector's control panel so that they cannot be operated.                                                    | -                 |  |  |  |  |  |
|               |                  | Auto Key Lock      | Enables or disables Auto Key Lock.                                                                                                    | -                 |  |  |  |  |  |
|               |                  | 3D Connector       | Sets the signal input terminal for 3D image system (3D terminal or GPI/O terminal).<br>Sets the video input port for 3D video systems. |                   |  |  |  |  |  |
|               |                  | Unlit Mode         | Sets the projector operation when the lamp does not turn on.                                                                           | -                 |  |  |  |  |  |
|               |                  | Off Timer          | Sets the time until the projector power is turned off automatically.                                                                   |                   |  |  |  |  |  |
|               |                  | Filter Message     | Sets the time to display the message indicating the air filter replacement cycle.                                                      | -                 |  |  |  |  |  |
|               |                  | Silent Mode        | Selects whether to use the status indicator, buzzer, indicators on the control panel and backlight.                                    | -                 |  |  |  |  |  |
|               | (Installation)   | Option Slot        | Configures the device installed in slot A (only when the projector is in<br>standby mode).                                             | -                 |  |  |  |  |  |
|               |                  | Orientation        | Sets the projection method and cooling fan operating mode.                                                                             | -                 |  |  |  |  |  |
|               |                  | Lens Center        | Moves the lens shift position to the center.                                                                                           | -                 |  |  |  |  |  |
|               |                  | Baudrate           | Sets the PC control connector (RS-232) data transmission speed (bps).                                                                  |                   |  |  |  |  |  |
|               |                  | Date/Time          | Sets the date and time on the projector.                                                                                               | -                 |  |  |  |  |  |
|               |                  | New Router Setup   | Sets the router with the default settings when the router built-in the<br>projector has been replaced.                                 | -                 |  |  |  |  |  |
|               |                  | Fan Speed Mode     | Sets the cooling fan operating mode.                                                                                                   |                   |  |  |  |  |  |
| Title Setup)  | Preset Button    | Preset Button 1-16 | Sets the title to be assigned to the preset buttons (<1> to <8> buttons).                                                              | 47                |  |  |  |  |  |
| nformation    | Lamp             | Output             | Displays the lamp output setting.                                                                                                    | 47                |  |  |  |  |  |
|               |                  | Voltage            | Displays the lamp voltage value.                                                                                                    | 47                |  |  |  |  |  |
|               | Preset Button    | Preset Button 1–16 | Displays the titles which are assigned to the preset buttons (<1> to <8> buttons).                                                     |                   |  |  |  |  |  |
|               | Usage            |                    | Displays information related to projector usage.                                                                                       | 48                |  |  |  |  |  |
|               | Error Code       |                    | Displays the currently occurring error.                                                                                                | 48                |  |  |  |  |  |
|               | Version          | System             | Displays the model name and various version information about the<br>projector.                                                        | 48                |  |  |  |  |  |
|               |                  | SIB                | Displays the model and version of the signal input board (SIB).                                                                        | 49                |  |  |  |  |  |
|               |                  | IMB                | Displays the vendor name and version information about the media<br>block (IMB).                                                       | 49                |  |  |  |  |  |
|               |                  | Slave              | Displays the slave firmware version of the projector.                                                                                  |                   |  |  |  |  |  |
|               |                  | Ballast            | Displays the ballast firmware version of the projector.                                                                                | 49                |  |  |  |  |  |
|               | IP Address       | System             | Displays the IP address of the projector.                                                                                              | 49                |  |  |  |  |  |
|               | Setup Date       |                    | Displays the date when the projector was set up (starting date of the warranty period).                                                | 50                |  |  |  |  |  |
|               | Option Status    |                    | Displays the link status of the device mounted in slot A and projector.                                                                | 50                |  |  |  |  |  |

# 4-3. Title Select

### 4-3-1. Title select (Title Memory)

Selects the title of the signal to be projected.

You can register up to 100 titles. You can also assign registered titles to the preset buttons (<1> to <8> buttons) on the projector's control panel and call them up directly using those buttons.

Request your dealer/distributor for details on registering and changing titles.

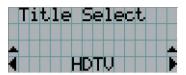

- $\leftarrow$  Displays the currently selected item with asterisk (\*).
- ← Selects the title to be projected.

### 4-3-2. Test Pattern

Selects the test pattern to be projected.

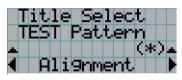

- Displays the currently selected item with asterisk (\*).

← Selects the test pattern to be projected.

OFF, Alignment, Cross Hatch, Convergence, Red, Green, Blue, White, Black, White 50% [IRE], H-Ramp, Logo

# 4-4. Configuration

Please request your dealer/distributor to perform the settings.

#### 4-4-1. Lamp Setup

#### Adjust

Adjusts the lamp output (brightness).

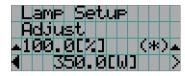

Displays the current output power value (%) when the lamp rated output is 100%.
 Displays the current power value (W).

#### Lamp Mode

Selects the lamp to use. When "Dual" is selected, lamp 1 and lamp 2 turn on/off at the same time. When "Lamp 1" or "Lamp 2" is selected, the other lamp is not used.

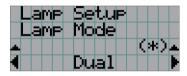

 $\leftarrow$  Displays the currently selected item with asterisk (\*).

← Displays the setting.

| Dual   | Uses lamp 1 and lamp 2 at the same time. |
|--------|------------------------------------------|
| Lamp 1 | Uses only lamp 1 (lamp 2 is not used).   |
| Lamp 2 | Uses only lamp 2 (lamp 1 is not used).   |

If you change the lamp mode while the lamp is on, the changed settings are applied immediately.
If you change the lamp mode while the lamp is off, the changed settings are applied the next time the lamp is turned on.

**NOTE** When the lamp mode is changed, the LAMP ON/OFF button indicator blinks green (See page 67). You cannot change the lamp mode while the LAMP ON/OFF button indicator is blinking. Wait until the LAMP ON/OFF button indicator changes from blinking to steady on.

#### 4-4-2. Lens Control

Adjust the position, size, and focus of the projected screen.

Press the ENTER button to switch the display between "Lens Position" and "Focus Zoom" adjustments. Press the EXIT button to return to a menu one level above.

#### Lens Position

Adjusts the position of the projected screen.

The projected screen moves in the selected direction as you press the UP/DOWN/LEFT/RIGHT button.

| e | n | S |   | P | O | s | i | t. | i | 0 | n |  |
|---|---|---|---|---|---|---|---|----|---|---|---|--|
|   |   |   |   |   | 4 |   |   |    |   |   |   |  |
|   |   |   | 1 |   | • |   |   |    |   |   |   |  |
|   |   |   |   |   | Ŧ |   |   |    |   |   |   |  |

#### Focus Zoom

Adjusts the size (Zoom) and focus (Focus) of the projected screen.

Press the UP/DOWN button to adjust the focus.

Press the LEFT/RIGHT button to adjust the size of the projected screen.

| Focus      | Zoom |
|------------|------|
| <b>▲</b> + | +    |
|            |      |
|            |      |

#### 4-4-3. Reset

This is used to reset the lamp and air filter usage times.

#### Lamp Usage

Resets the lamp usage time. When both lamp 1 and lamp 2 are replaced at the same time, reset the usage times of both lamp 1 and lamp 2.

- [1] Press the LEFT/RIGHT button to select the lamp to reset the usage time of, and then press the ENTER button.
- [2] Press the ENTER button in the "Lamp1 Usage" or "Lamp2 Usage" screen, the confirmation screen will appear.
- [3] Select "Yes" in the confirmation screen, and then press the ENTER button to reset the lamp usage time.

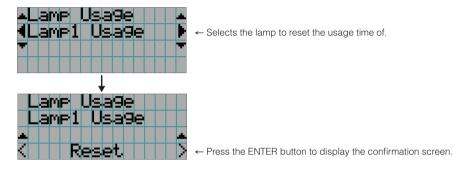

#### Filter Usage

Resets the air filter usage time. Press the ENTER button, then select "Yes" in the displayed confirmation screen, and then press the ENTER button to reset the air filter usage time.

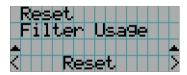

← Press the ENTER button to display the confirmation screen.

# 4-5. Title Setup

Sets the title to be assigned to the preset buttons (<1> to <8> buttons) (up to 16 titles). Request your dealer/distributor to perform the settings.

# 4-6. Information

Displays the hours of lamp use, the version information and error codes.

#### 4-6-1. Lamp

Displays information relating to the lamp.

#### Output

Displays the lamp mode and lamp output power value (W).

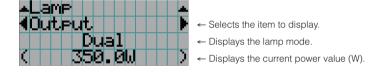

#### Voltage

Displays the voltage value (V) of the currently used lamp.

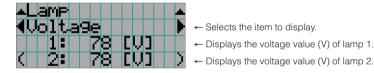

#### 4-6-2. Preset Button

Sets the title to be assigned to the preset buttons (<1> to <8> buttons) on the projector's control panel.

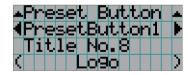

- Selects the preset button number whose contents you want to display.
- Displays the assigned title numbers.
- Displays the registered names of the assigned titles.

TIP To select a title allocated to one of "Preset Button9" to "Preset Button16", press the preset button while holding down the UP button. For example, to select the title allocated to "Preset Button9", press the <1> button while holding down the UP button.

### 4-6-3. Usage

Displays information related to the projector usage, such as the usage time of the projector, lamps, air filters, and fan, and information about the lamp replacement cycle.

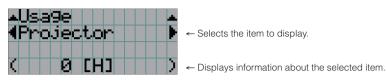

| Projector      | Displays the usage time of the projector.                                                                                                    |
|----------------|----------------------------------------------------------------------------------------------------|
| Lamp           | Displays the usage time of the lamp.                                                                                                    |
| Lamp Remaining | Displays the amount of usage time remaining (approximate) from the current usage time with the unused state as 100% and 0% when the lamp needs replacement. |
| Lamp Strike    | Displays the number of times the lamp has been turned on.                                                                                                   |
| Filter         | Displays the usage time of the air filter.                                                                                                    |
| Fan            | Displays the usage time of the fan.                                                                                                    |
| Douser Count   | Displays the number of times the douser has been used.                                                                                                    |

### 4-6-4. Error Code

Displays the error code when an error occurs.

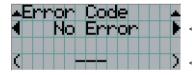

- Displays the code of the error currently occurring.

- Displays the name of the error currently occurring.

When multiple errors occur, you can display them by pressing the LEFT/RIGHT buttons.

#### 4-6-5. Version

Displays version information about the projector, optional boards, and IMB.

#### System

Displays the version information of the projector.

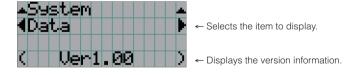

| BIOS       | Displays the BIOS version of the projector.                       |
|------------|-------------------------------------------------------------------|
| Firmware   | Displays the firmware version of the projector.                   |
| Data       | Displays the data version of the projector.                       |
| Lens       | Displays the firmware version of the lens mount on the projector. |
| Serial No. | Displays the serial number of the projector.                      |
| Model      | Displays the model name of the projector.                         |

#### SIB

Displays the model name and version information about the signal input board (SIB). When the projector is in standby mode, the version information displays "---".

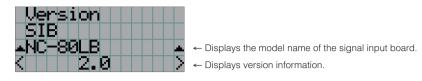

#### IMB

Displays the vendor name and version information about the media block (IMB). When the projector is in standby mode, the vendor name is blank and the version information displays "---".

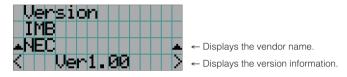

#### Slave

Displays the slave firmware version of the projector.

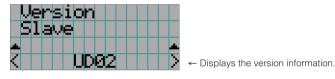

#### Ballast

Displays the ballast firmware version of the projector. The version information is displayed in the format "ballast 1/ballast 2".

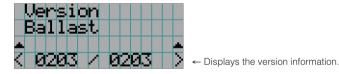

#### 4-6-6. IP Address

Displays the IP address set in the projector.

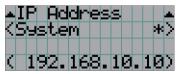

- Displays the IP address.

System

Displays the IP address set for the projector (System).

### 4-6-7. Setup Date

Displays the date when the projector was set up (starting date of the warranty period).

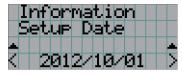

 Displays the date when the projector was set up (starting date of the warranty period).

#### 4-6-8. Option Status

Displays the link status of the device mounted in slot A (media block, signal input board) on the projector. The device name is displayed in () when the projector is in standby or when connection to the device cannot be confirmed.

| Ι |   |   |   |   |    |   |   |   |   |   |   |
|---|---|---|---|---|----|---|---|---|---|---|---|
| D |   |   |   |   |    |   |   |   |   |   |   |
|   | В | Η | Ν | Ο | t. | Ĥ | V | а | i | 1 | • |
|   | Ĥ | Η | Ν | E | С  | Ι | M | В |   |   | Σ |

- Slot B is not available in this projector.

← Displays the link status of the device in slot A.

| В | Not Available: Slot B is not available in this projector.                                                                                                    |
|---|----------------------------------------------------------------------------------------------------|
| A | Displays the link status of the device in slot A.<br><vendor name=""> IMB: Media block (NC-90MS01)<br/>• NC-80LB: Signal input board (NC-80LB01-B)<br/>• NC-80DS: Signal input board (NC-80DS01-B)<br/>• No Board: No device mounted</vendor> |

# **5.** Maintenance of Your Projector

**NOTE** Please request your dealer to perform cleaning of the projector inside.

# 5-1. Cleaning the Cabinet

Before carrying out maintenance of your projector, be sure to always check that the projector is turned off and the power plug is unplugged from the electrical outlet.

- Wipe with a dry, soft cloth without nap.
   When the cabinet is excessively dirty, wipe with cloth well wrung after being dampened with a neutral detergent diluted with water and then finish up with a dry cloth.
   When you use a chemical dust cloth, follow the instructions in the manual attached to it.
- Do not use a solvent, such as thinner or benzene. The coating may deteriorate or peel off.
- When removing dust on the ventilation opening, suck it off using an adapter with a brush on a vacuum cleaner. Never allow the cleaner without an adapter to come into direct contact or use a nozzles adapter in cleaning.
- Clean the ventilation opening at regular intervals. Dust, if allowed to accumulate there, may cause heating inside, which leads to functional trouble. The interval, which can vary with the location of your projector, is about 100 hours.
- Do not damage the cabinet by scratching it or allowing hard objects to hit it. This can scratch the projector.
- · Consult your dealer/distributor about cleaning the inside of the projector.

**NOTE** Do not allow insecticide or other volatile liquid to splash on the cabinet, lens or screen. Also, do not allow any rubber or plastic object to remain in contact with the cabinet for a long time. The coating may deteriorate or peel off.

# 5-2. Cleaning the Lens

Clean the lens the same way as with camera lens (using a commercially available camera blower or cleaning paper for glasses). Take care not to damage the lens when cleaning.

# 5-3. Replacing the Lamp and the Air Filter

#### 5-3-1. Warnings About Replacing the Lamp

When the usage time of the lamp being used as the light source exceeds the lamp replacement time (approximate), the message "Lamp1 OverTime" or "Lamp2 OverTime" is displayed on the projector LCD screen. When this happens, the lamp has reached its replacement time and you should replace it with a new lamp.

- TIP • The lamp replacement time (approximate) is 3,000 hours.
  - You can check the current amount of lamp usage remaining (approximate) using the following items in the adjustment menus. (See page 48)
    - Amount of lamp usage remaining (approximate): "Information" → " Usage" → "Lamp Remaining"
    - . . . . . . .

#### CAUTION

DO NOT TOUCH THE LAMP immediately after it has been used. It will be extremely hot. Turn the projector off and then disconnect the power cable. Allow at least one hour for the lamp to cool before handling.

- Use the specified lamp for safety and performance.
- . Do not mount the lamp that you first used mounted in lamp 1 in lamp 2, and do not mount the lamp that you first used mounted in lamp 2 in lamp 1. If you do, the lamp replacement time (approximate) will not be calculated properly.
- Please purchase the replacement lamp at your dealer/distributor. Specify NP-9LP01 as the model number for the replacement lamp when ordering.
- Replace the air filters at the same time as when you replace the lamp. Specify NP-9AF01 as the model number for the replacement filter when ordering.
- A replacement lamp and air filter kit is also provided. Specify NP-9LP01 as the model number for the replacement lamp and filter kit when ordering.
- Do not remove any screws other than as specified.
- The lamp has glass attached for protecting the lamp. Handle with care to avoid accidently breaking it. Furthermore, do not touch the surface of the glass. This may lead to perform degradation in terms of brightness.
- If you continue using the lamp after the message has been displayed, the lamp may blow. When the lamp blows, it shatters creating a large sound, and fragments of the lamp become scattered around within the lamp house. If this happens, please contact your dealer/distributor for a replacement.
- If you replace the lamp while the unit is installed suspended from the ceiling, take care to ensure that no one can enter below the unit. If the lamp shatters, there is a risk of lamp fragments flying everywhere.

The lamp replacement time is not the guarantee time. The actual replacement time varies depending on the NOTE usage environment.

#### 5-3-2. Warnings About Replacing the Air Filter

Air filters are attached over the air inlet of the projector to prevent dust. Replace air filters periodically to maintain the projector's performance.

#### WARNING:

- When replacing air filters, turn off the projector and unplug the power cable.
- Dust in air filters will hinder ventilation of the projector, lead to a rise of the internal temperature and can cause a fire or malfunction.

#### 

Before replacing the filters, turn off the projector, disconnected the power cable and then allow the cabinet to cool. Failure to do so can result in electric shock or burn injuries.

- Please purchase the replacement air filter at your dealer/distributor. Specify the NP-9AF01 (optional) when you order.
- A replacement lamp and air filter kit is also provided. Specify NP-9LP01 as the model number for the replacement lamp and filter kit when ordering.
- Always replace both of the air filters at the same time. If you do not replace both of the air filters, the air filter usage time will
  not be calculated correctly.

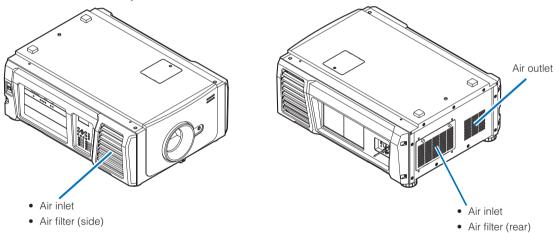

| Model number                      | Replacement cycle                       |
|-----------------------------------|-----------------------------------------|
| NP-9AF01                          | Replace each time you replace the lamp. |
| NP-9LF01                          |                                         |
| (Replacement lamp and filter kit) |                                         |

### 5-3-3. Procedure for Replacing the Lamp and Air Filter

#### Step 1

Replace the lamp (See page 54)

#### Step 2

Replace the rear air filter (See page 59)

Replace the side air filter (See page 62)

#### Step 3

Reset the lamp usage time and air filter usage time (See page 64)

#### 5-3-4. Replacing the Lamp

This section describes the procedure for replacing both of the lamps. **Preparation:** Have a Phillips head screwdriver ready.

#### **1** Remove the lamp cover.

1. Loosen the screw securing the lamp cover until the Phillips screwdriver goes into a freewheeling condition.

The screw is not removable.

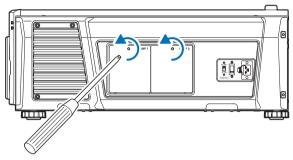

2. Grasp the standoff pillar of the screw securing the lamp cover and pull it up towards you to remove the lamp cover.

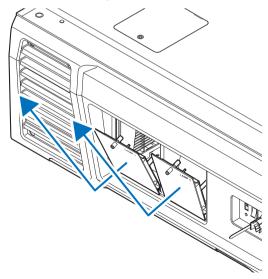

- **2** Remove the lamp housing.
  - 1. Loosen the two screws securing the lamp housing until the Phillips screwdriver goes into a freewheeling condition.

The two screws are not removable.

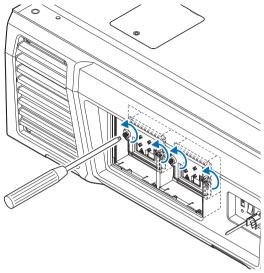

#### 2. Grasp the handle and remove the lamp housing.

At this time, pull the lamp housing straight out.

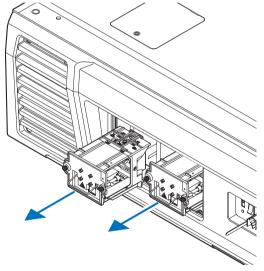

#### 

Make sure that lamp housing is cool enough to handle before removing it.

#### **3** Install a new lamp housing.

#### 1. Insert a new lamp housing until the lamp housing is plugged into the socket.

Finally, align the protrusion for aligning the position of the lamp housing with the groove in the receptacle side of the projector.

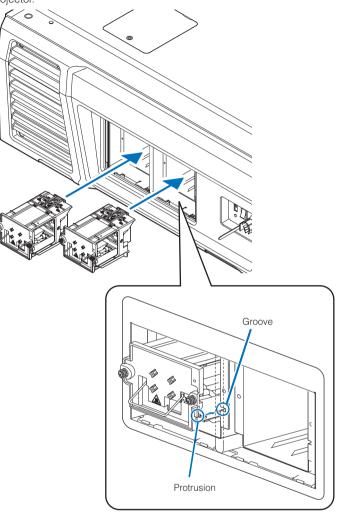

#### 2. Secure it in place with the two screws.

Be sure to tighten the screws.

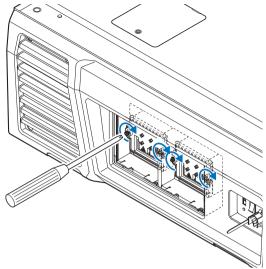

NOTE Be sure to install both Lamp 1 and Lamp 2. The projector will not turn on unless both the lamps are installed.

- 4 Reattach the lamp cover.
  - 1. Align the protrusions (2 locations) in the lamp cover with the receptacle holes in the projector and mount the lamp cover.

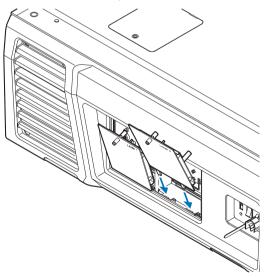

#### 2. Tighten the screw to secure the lamp cover.

Be sure to tighten the screw.

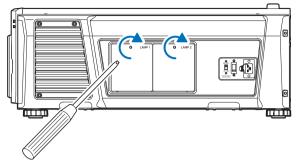

This completes replacing the lamp. Next, replace the air filters.

- Replace the rear air filter (See page 59)
- Replace the side air filter (See page 62)

**NOTE** Always replace both of the air filters at the same time. If you do not replace both of the air filters, the air filter usage time will not be calculated correctly.

#### 5-3-5. Replacing the Rear Air Filter

Preparation: Replace the lamp first. (See page 54)

#### 1 Open the filter cover.

#### 1. Loosen each of the two knobs by turning them counterclockwise.

The knobs are not removable. If the knob is too tight to turn, use a Phillips screwdriver.

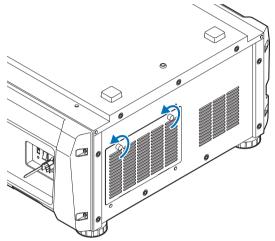

2. Tilt the filter cover towards you to open it.

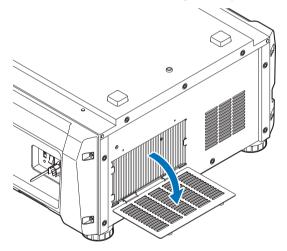

#### **2** Remove the air filter.

Pull the right side of the air filter towards you to remove it.

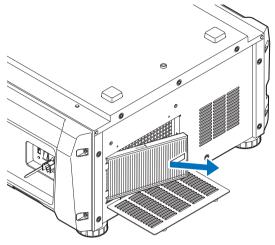

#### **3** Mount the air filter to the projector.

Look for an arrow (*AIR FLOW*) indicating the installation direction on the side of the air filter. Point the arrow towards the projector.

1. Align the air filter to the flange on the left side of the air inlet.

2. Push the right side of the air filter against the air inlet on the projector.

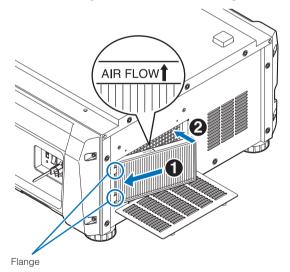

4 Mount the filter cover to the projector.

1. Grasp the knob on the filter cover and mount it to the projector.

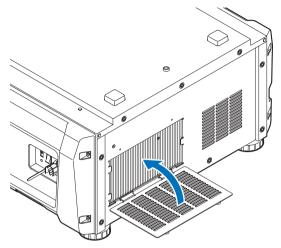

2. Tighten the two knobs clockwise to secure the filter cover.

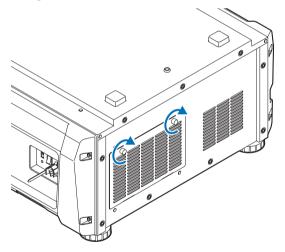

This completes replacing the rear air filter. Next, replace the side air filter.

#### 5-3-6. Replacing the Side Air Filter

Preparation: Replace the lamp first. (See page 54)

#### **1** Remove the filter cover.

The filter cover is fastened by plastic clips (4 locations). Grasp the top and bottom edges of the cover and pull it towards you to remove it.

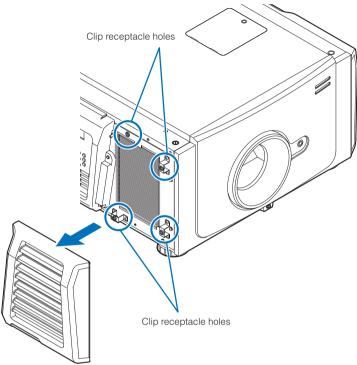

**<u>NOTE</u>** When removing the filter cover, remove it by applying force evenly. If you only apply force to one side, it may cause the clips to become damaged.

### **2** Remove the air filter.

Pull the upper part of the air filter towards you and lift it up to remove it.

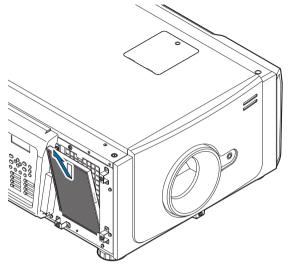

### **3** Mount the air filter to the projector.

Look for an arrow (*AIR FLOW*) indicating the installation direction on the side of the air filter. Point the arrow towards the projector.

1. Align the air filter to the flange under the air inlet.

2. Push the top side of the air filter against the air inlet on the projector.

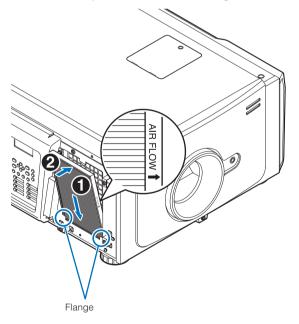

- 4 Mount the filter cover to the projector.
  - 1. Align the positions of the plastic clips (4 locations) with the clip receptacle holes on the projector.
  - 2. Push it in straight to fasten the filter cover.

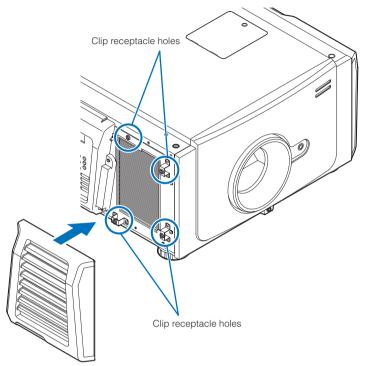

This completes replacing the side air filter. If you have not yet finished replacing the rear air filter, replace the rear air filter next (See page 59). Once you have finished replacing both of the air filters, reset the lamp usage time and the air filter usage time.

### 5-3-7 Resetting the Lamp Usage Time and Air Filter Usage Time

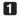

**1** Turn on the power to the projector.

### **2** Reset the usage time in "Configuration" $\rightarrow$ "Reset" in the adjustment menu.

- "Lamp Usage": Resets the lamp usage (See page 46)
- "Filter Usage": Resets the filter usage (See page 46)

This completes resetting the lamp usage time and air filter usage time.

# **6.** Appendix

# 6-1. Troubleshooting

Before asking for repair, please check your connection, settings and operation once again. If the trouble cannot be corrected, please contact your dealer/distributor for instructions or repair.

### 6-1-1. Problems and where to check

| Problem                            | Check these items                                                                                                    |  |  |  |
|------------------------------------|----------------------------------------------------------------------------------------------------|--|--|--|
| The projector cannot be turned on. | Check to see if AC power is supplied to the projector.                                                                                                    |  |  |  |
|                                    | Make certain that the main power switch is ON.                                                                                                    |  |  |  |
|                                    | Check to see whether the panel key lock function is activated. If so, the main unit's control buttons are locked and do not work.                                                                                                    |  |  |  |
|                                    | Is the temperature inside the projector too high? When the inside temperature is too high, the protective function does not allow your projector to be turned on. Wait some time and then turn it on.                                                                                         |  |  |  |
|                                    | Are you using the projector at high elevations with an altitude of approximately 5500 feet/1600 meters or higher? The cooling fan settings need to be configured when using the projector at high elevations. Please contact your dealer/distributor for instructions.                        |  |  |  |
| The image cannot be projected.     | Check to see if the connected input has been selected.                                                                                                    |  |  |  |
|                                    | Check to see if a cable is properly connected to the input terminal.                                                                                                    |  |  |  |
|                                    | Check to see whether the douser is closed.                                                                                                    |  |  |  |
|                                    | Check to see if the settings are all adjusted properly.                                                                                                    |  |  |  |
| The image is distorted.            | Check to see if the protractor is properly set up.                                                                                                    |  |  |  |
| The image is blurred.              | Make certain that the lens is properly focused.                                                                                                    |  |  |  |
|                                    | Check to see if the screen and a projector are installed at correct angles.                                                                                                    |  |  |  |
|                                    | The projection distance may be larger than the focusing range.                                                                                                    |  |  |  |
|                                    | See if the lens and other parts have condensation on them. If the projector is turned on in a warm place after storage in a cold place, the lens and other optical components inside may develop condensation. In such a case, please wait several minutes until the condensation disappears. |  |  |  |

### 6. Appendix

| Problem                             | Check these items                                                                         |
|-------------------------------------|-------------------------------------------------------------------------------------------|
| Video image is disturbed.           | Check whether the signal cable connected to the projector is disconnected.                |
| The STATUS indicator blinks in red. | Your projector may have trouble. Please contact your dealer/distributor for instructions. |
| An error code is displayed.         | Please contact your dealer/distributor for instructions.                                  |

# 6-2. Indicator display list

See the descriptions below when the buttons on the control panel or the STATUS indicator on the rear of the projector is lit or blinking. The projector also has a warning function that uses a buzzer.

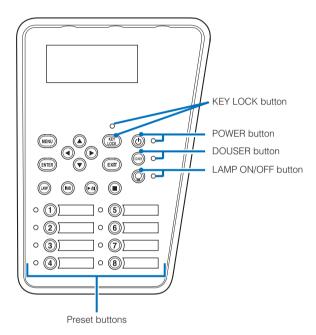

### 6-2-1. Preset buttons

| Indicator    | r condition | Projector condition                 | Note |
|--------------|-------------|-------------------------------------|------|
| Off          |             | No title is assigned to the button. | -    |
| Steady light |             | A title is assigned to the button.  | -    |
|              | Green       | The title is being selected.        | -    |
|              | White       | The title is not selected.          | -    |

### 6-2-2. KEY LOCK button

| Indicator condition                     |  | Projector condition  | Note |  |  |
|-----------------------------------------|--|----------------------|------|--|--|
| Off                                     |  | The key lock is off. | -    |  |  |
| Steady light Orange The key lock is on. |  | -                    |      |  |  |

### 6-2-3. POWER button

| Indicator condition                |                                    | Projector condition                                                                                                    | Note                                                         |
|------------------------------------|------------------------------------|----------------------------------------------------------------------------------------------------|--------------------------------------------------------------|
| Off                                |                                    | The projector power supply is off, or the projector is in standby.                                                                | -                                                            |
| Blinking light                     | Green<br>(cycles of 1)<br>(Note 1) | Preparing to turn power on/cooling fan rotating<br>(State from turning the power off to entering standby<br>mode).                | Wait for a moment.                                           |
| Green<br>(cycles of 2)<br>(Note 2) |                                    | State where power cannot be turned off<br>(Immediately after turning the lamp on or immediately after<br>changing the lamp mode). | Wait for a moment.<br>(for a maximum of about 90<br>seconds) |
| Steady light                       | Green                              | The projector is turned on.                                                                                                    | -                                                            |

(Note 1) Repeats 0.5 seconds on  $\rightarrow$  0.5 seconds off.

(Note 2) Repeats 0.5 seconds on  $\rightarrow$  1.5 seconds off.

## 6-2-4. DOUSER button

| Indicator condition |  | Projector condition   | Note |  |
|---------------------|--|-----------------------|------|--|
| Steady light Green  |  | The douser is closed. | -    |  |
| Off                 |  | The douser is opened. | -    |  |

### 6-2-5. LAMP ON/OFF button

| Indicator      | condition                          | Projector condition                                                                                                    | Note                                                         |  |
|----------------|------------------------------------|----------------------------------------------------------------------------------------------------|--------------------------------------------------------------|--|
| Off            |                                    | The lamp is off.                                                                                                    | -                                                            |  |
| Steady light   | Green                              | The lamp is on (Dual/Lamp 1/Lamp 2).                                                                                                    | -                                                            |  |
| Blinking light | Green<br>(cycles of 2)<br>(Note 1) | State where the lamp cannot be turned on/off or the lamp<br>mode cannot be changed<br>(Immediately after turning the lamp on/off or immediately<br>after changing the lamp mode). | Wait for a moment.<br>(for a maximum of about 90<br>seconds) |  |

(Note 1) Repeat 0.5 seconds on  $\rightarrow$  1.5 seconds off.

### 6-2-6. STATUS indicator

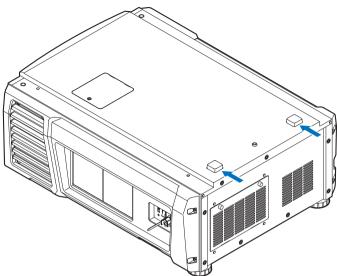

| In             | dicator condition    | Projector condition                                                                     | Note                                                                                   |  |  |
|----------------|----------------------|-----------------------------------------------------------------------------------------|----------------------------------------------------------------------------------------|--|--|
| Off            |                      | Main power is off.                                                                      | -                                                                                      |  |  |
| Blinking light | Green                | The projector is getting ready to turn on.<br>The douser is closed.<br>The lamp is off. | Wait for a moment.                                                                     |  |  |
|                | Orange               | The projector is cooling down.                                                          | Wait for a moment.                                                                     |  |  |
|                | Red (With buzzer)    | Safety problem, error.                                                                  | An error message is displayed in                                                       |  |  |
|                | Red (Without buzzer) | Error with possible image project under certain conditions.                             | the LCD screen.<br>Check the content of the error.                                     |  |  |
| Steady light   | Green                | The projector is turned on.                                                             | -                                                                                      |  |  |
|                | Orange               | The projector is in standby.                                                            | -                                                                                      |  |  |
|                | Red                  | Error at a level with not affect on projection.                                         | An error message is displayed in<br>the LCD screen.<br>Check the content of the error. |  |  |

# 6-3. Operation using an HTTP browser

### 6-3-1. Overview

The use of HTTP server functions will allow control of the projector from a web browser. Please be sure to use "Microsoft Internet Explorer 4.x" or a higher version for the web browser.

This device uses "JavaScript" and "Cookies" and the browser should be set to accept these functions. The setting method will vary depending on the version of the browser. Please refer to the help files and the other information provided in your software.

**<u>NOTE</u>** The display's or button's response can be slowed down or operation may not be accepted depending on the settings of your network.

Should this happen, consult your network administrator.

The projector may not respond if its buttons are repeatedly pressed in rapid intervals. Should this happen, wait a moment and repeat.

Access is gained to the HTTP server functions by and specifying

http://<the projector's IP address>/index.html

in the entry column of the URL

### 6-3-2. Preparation before use

Make network connections and set up the projector and confirm that it is complete before engaging in browser operations. Operations with a browser that uses a proxy server may not be possible depending on the type of proxy server and the setting method. Although the type of proxy server will be a factor, it is possible that items that have actually been set will not be displayed depending on the effectiveness of the cache, and the contents set from a browser not be reflected in operation. It is recommended that a proxy server not be used unless it is unavoidable.

### 6-3-3. Handling of the address for operation via a browser

Regarding the actual address that is entered for the address or entered to the URL column when operation of the projector is via a browser, the host name can be used as it is with the host name corresponding to the IP address of the projector has been registered in the domain name server by a network administrator, or the host name corresponding to the IP address of the projector has been projector has been set in the "HOSTS" file of the computer being used.

### (Example 1) When the host name of the projector has been set to "pj.nec.co.jp"

http://pj.nec.co.jp/index.html is specified for the address or the entry column of the URL to access HTTP server functions.

### (Example 2) When the IP address of the projector is "192.168.10.10"

http://192.168.10.10/index.html is specified for the address or the entry column of the URL to access HTTP server functions.

### 6-3-4. Structure of the HTTP server

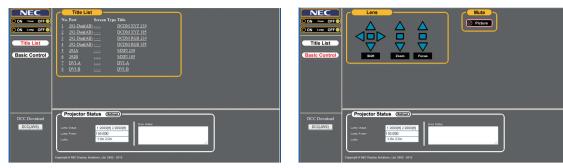

| Power         | ·       | Controls the power to your projector.                                                      |  |  |  |  |  |
|---------------|---------|--------------------------------------------------------------------------------------------|--|--|--|--|--|
|               |         | • On: Turns the power on.                                                                  |  |  |  |  |  |
|               |         | • Off: Turns the power off.                                                                |  |  |  |  |  |
| Lamp          |         | Turn the lamp on/off.                                                                      |  |  |  |  |  |
|               |         | • On: Turns the lamp on.                                                                   |  |  |  |  |  |
|               |         | Off: Turns the lamp off.                                                                   |  |  |  |  |  |
| Title List    |         | Displays titles set in the projector (such as input port, screen type, and title).         |  |  |  |  |  |
|               |         | Check, and the title will be changed.                                                      |  |  |  |  |  |
| Basic Contro  | ol      | Displays the basic control items.                                                          |  |  |  |  |  |
| Lens          |         | Controls the lens operation.                                                               |  |  |  |  |  |
|               | Shift   | ▲ : Shifts the projected screen upward.                                                    |  |  |  |  |  |
|               |         | ▼ : Shifts the projected screen downward.                                                  |  |  |  |  |  |
|               |         | <ul> <li>Shifts the projected screen leftward.</li> </ul>                                  |  |  |  |  |  |
|               |         | Shifts the projected screen rightward.                                                     |  |  |  |  |  |
|               |         | Stops the shifting.                                                                        |  |  |  |  |  |
|               |         | Shifting can also be stopped by clicking the same button one more time.                    |  |  |  |  |  |
| Zoom          |         | ▲ : Zooms up the lens.                                                                     |  |  |  |  |  |
|               |         | ▼ : Zooms down the lens.                                                                   |  |  |  |  |  |
|               |         | Stops the zooming.                                                                         |  |  |  |  |  |
|               |         | Zooming the can also be stopped by clicking the same button one more time.                 |  |  |  |  |  |
|               | Focus   | ▲ : Focuses up the lens.                                                                   |  |  |  |  |  |
|               |         | ▼ : Focuses down the lens.                                                                 |  |  |  |  |  |
|               |         | Stops the focusing.                                                                        |  |  |  |  |  |
|               |         | Focusing can also be stopped by clicking the same button one more time.                    |  |  |  |  |  |
| Mute          | Picture | Click and the douser closes and the projected picture disappears. Click once again and the |  |  |  |  |  |
|               |         | picture will be projected again.                                                           |  |  |  |  |  |
| Projector Sta | atus    | Displays the condition of the projector.                                                   |  |  |  |  |  |
|               |         | Lamp Usage: Displays the hours of lamp use.                                                |  |  |  |  |  |
|               |         | Lamp Power: Displays lamp output (%).                                                      |  |  |  |  |  |
|               |         | • Lamp Status: Displays the status of the lamp (On: Lights / Off: Off).                    |  |  |  |  |  |
|               |         | • Error Status: Displays the status of errors occurring within the projector.              |  |  |  |  |  |
|               |         | • Refresh: Updates the display of the following conditions.                                |  |  |  |  |  |
| DCC Downle    | oad     | You can download and use Digital Cinema Communicator for S2 (DCC) on your computer.        |  |  |  |  |  |
|               |         | Refer to page 71 for how to download DCC.                                                  |  |  |  |  |  |
|               |         |                                                                                            |  |  |  |  |  |

### 6-3-5. Downloading DCC from the projector for use

The execution file of DCC is integrated in the projector. This section describes the procedure for downloading the execution file of DCC from the projector to your computer for use.

The following requirements must be met for this function.

- Java Runtime Environment (JRE) is installed on your computer.
- The following Web browser is being used.

When using Windows: Internet Explorer 7.X or later, Mozilla Firefox 2.X or later

When using Linux: Mozilla Firefox 3.6 or later

### 1 Start the Web browser on your computer.

# Enter "http://(IP address of projector)" for the address of the Web browser, and press the Enter key.

In the initial status, the IP address of the projector is set to "192.168.10.10". In this case, enter "http:/192.168.10.10".

The HTTP server screen of the projector is displayed.

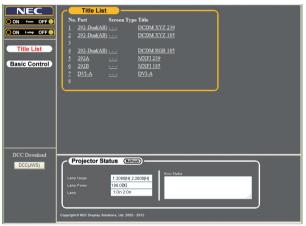

Click the [DCC(JWS)] button of DCC Download.

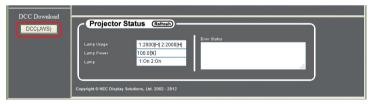

The splash screen of Java is displayed, and the security warning screen for the digital signature is displayed.

NOTE When using Firefox as your Web browser, a dialog confirming how to open the file is displayed.

- For Windows, select [Java(TM) Web Start Launcher].
- For Linux, select [JavaWS].

### 6. Appendix

On the security warning screen, confirm the following points and then click the run button.

- [DCC Starter JWS] is displayed for the name.
- [NEC Display Solutions, Ltd.] is displayed for the issuer.
- [(IP address of connected projector)] is displayed for the download source.

The DCC Starter starts and the downloading of DCC starts. Downloading definitely is performed when you click this the first time. From the second time, downloading is not performed when the version of DCC integrated in the projector matches the version of DCC already downloaded to your computer.

**TIP** If you select the check box, the security warning screen is not displayed from the next time.

. . .

**5** When downloading completes, DCC starts.

. . . . . . . . . . . . . . . .

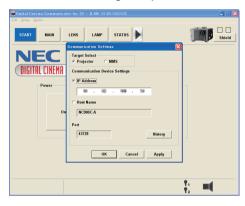

TIP The downloaded DCC execution file is saved in the following folder. (If the folder does not exist, a folder is created automatically.) For Windows: "C:\DCC\(IP address of connected projector)"

For Linux: "~/.wine/drive\_c/DCC/(IP address of connected projector)"

# 6-4. Writing of the log file (Save Information)

Log files saved on the main unit can be written to USB memory connected to the USB port of the main unit. To perform the writing of the log file, use the following procedure.

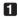

### 1 Connect the USB memory to the USB port of the main unit.

Wait until the USB memory is recognized, and it enters the condition in which it can be used (5 or more seconds). For details, refer to the instruction guide of the USB memory.

### 2 Simultaneously press the UP button and ENTER button.

The "Save Info." screen is displayed.

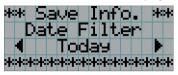

TIP If you press the EXIT button during operation, operation is stopped and the display returns to the normal screen.

### **3** Press the LEFT/RIGHT button, and select the log file writing period.

The items that can be selected are as follows.

| Today Writes today's log files. |                                          |  |  |  |
|---------------------------------|------------------------------------------|--|--|--|
| 7days                           | Writes 7 days' log files from today.     |  |  |  |
| 30days                          | Writes 30 days' log files from today.    |  |  |  |
| Manual                          | Writes the specified period's log files. |  |  |  |

### 4 Press the ENTER button.

When "Today", "7days", or "30days" is selected, the log file writing period is displayed.

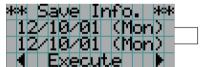

← The log file writing period is displayed.

### 6. Appendix

When "Manual" is selected, specify the log file writing period. For how to enter numerals, refer to "4-1-3. How to enter alphanumeric characters" (See page 41). If you press the ENTER button, the display advances to the following screen.

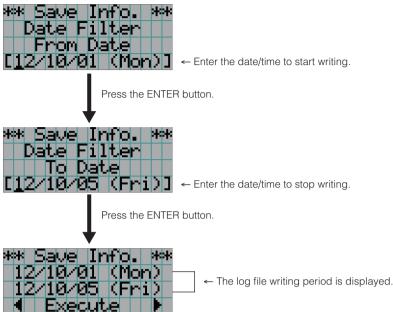

5 Confirm the log file writing period, press the LEFT/RIGHT button to select "Execute", and press the ENTER button.

The log files of the specified period are written to the USB device. When writing completes, the following screen is displayed.

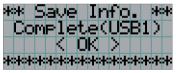

TIP If you select "Cancel" and press the ENTER button, the writing of log files is stopped, and the display returns to the normal screen

### 6 Press the ENTER button.

The display returns to the normal screen.

|  | а | Μ | P | 1 | 8, | 2 |   |   | 9 | Ø |   | 5 | Ζ |  |
|--|---|---|---|---|----|---|---|---|---|---|---|---|---|--|
|  |   |   |   |   |    |   | 1 | Η |   | 1 | 0 | Ø | Η |  |
|  |   |   |   | Τ | i  | t | 1 | e |   |   |   |   |   |  |
|  |   |   |   | 2 | 9  | 2 |   | Ĥ |   |   |   |   |   |  |

Remove the USB from the USB port of the main unit.

### 6-4-1. Names of log files

Written log files are saved with the following file names.

| [      |                                                                                                   |  |  |  |  |  |  |
|--------|---------------------------------------------------------------------------------------------------|--|--|--|--|--|--|
| N?     | This shows the model of projector. The numeral of the "?" portion differs depending on the model. |  |  |  |  |  |  |
|        | N1: NC3200S Series                                                                                |  |  |  |  |  |  |
|        | N3: NC1200C Series                                                                                |  |  |  |  |  |  |
|        | N4: NC2000C Series                                                                                |  |  |  |  |  |  |
|        | N6: NC3240S Series                                                                                |  |  |  |  |  |  |
|        | N7: NC900C Series                                                                                 |  |  |  |  |  |  |
| YYMMDD | Shows the date/time when written.                                                                 |  |  |  |  |  |  |
|        | YY: Year (lower 2 digits)                                                                         |  |  |  |  |  |  |
|        | MM: Month (2 digits)                                                                              |  |  |  |  |  |  |
|        | DD: Date (2 digits)                                                                               |  |  |  |  |  |  |

For example, if NC900C-A log file is written on October 1, 2012, it is saved with the "N7121001.txt" file name.

# 6-5. Outline Drawing

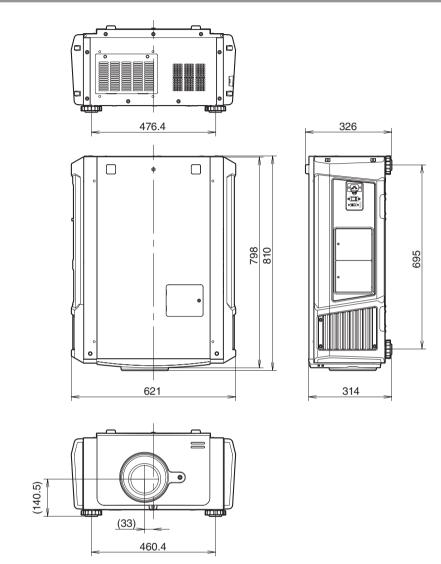

Units: mm

# 6-6. Specifications

| Model name        |              | NC900C-A                                                                                                    |                                                                       |  |  |  |  |
|-------------------|--------------|----------------------------------------------------------------------------------------------------|-----------------------------------------------------------------------|--|--|--|--|
| Projection method |              | 3 chip DLP Cinema® method                                                                                                    |                                                                       |  |  |  |  |
|                   |              | 0.69-inch DC2K chip                                                                                                    |                                                                       |  |  |  |  |
| Panel resolution  | ÷            | 2048 x 1080                                                                                                    |                                                                       |  |  |  |  |
| Lamp type         |              | 350W AC lamp                                                                                                    |                                                                       |  |  |  |  |
| Screen sizes      |              | 7 m to 8.1 m @14ft-L / Screen Gain 1.3, Max. 9.5                                                                                                    | m @14ft-L / Screen Gain 1.8 (Depends on setup conditions)             |  |  |  |  |
| Contrast ratio    |              | 1600:1 with DCI specified color representation                                                                                                    |                                                                       |  |  |  |  |
| Lens adjustmen    | t function   | Motorized lens shift (vertical/horizontal), motorized                                                                                                    | d zoom, motorized focus, douser                                       |  |  |  |  |
| Signal input por  | ts           | When shipped from factory: Empty<br>(for mounting optional components) (Note 1)                                                                                                    |                                                                       |  |  |  |  |
| External Control  |              | RS-232C (D-sub 9pin) x 1<br>GPIO port (D-sub 37 pin) x 1<br>Service terminal (stereo mini jack) x 1<br>3D CTL (D-sub 15 pin) x 1<br>USB (Type A) x 1<br>Interlock port x 1<br>Ethernet port (G-bit RJ-45) x 1                                                                                        |                                                                       |  |  |  |  |
| Power supply vo   | oltage       | AC 100 to 130 V, 50/60 Hz single phase<br>AC 200 to 240 V, 50/60 Hz single phase                                                                                                    |                                                                       |  |  |  |  |
| Input current     |              | 10.3 to 7.9 A (100 to 130 V)<br>5.1 to 4.3 A (200 to 240 V)                                                                                                    |                                                                       |  |  |  |  |
| Power consump     | tion         | 1023 W (100 to 130 V) (Note 2)<br>985 W (200 to 240 V) (Note 2)                                                                                                    |                                                                       |  |  |  |  |
| Cooling method    |              | Cooling air system (includes dust filter)                                                                                                    |                                                                       |  |  |  |  |
| Noise level       |              | Less than 52 dB                                                                                                    |                                                                       |  |  |  |  |
| Installation      |              | Orientation: Desktop/front, Desktop/rear, Ceiling/f                                                                                                    | Orientation: Desktop/front, Desktop/rear, Ceiling/front, Ceiling/rear |  |  |  |  |
| Net weight        | ÷            | 44 kg (Excluding lens)                                                                                                    |                                                                       |  |  |  |  |
| Dimensions        |              | 621 mm (W) x 798 mm (D) x 314 mm (H) (Does not include protruding portions, includes foot.)                                                                                                    |                                                                       |  |  |  |  |
| Environment       |              | Operating temperature: 10 to 35°C<br>Operating humidity: 10 to 85% (non-condensing)<br>Storage temperature: -10 to 50°C<br>Storage humidity: 10 to 85% (non-condensing)<br>Operating altitude: 0 to 3000m/9800 feet (1600m/5500 feet to 3000m/9800 feet: Set "Fan Speed Mode" to "High<br>Altitude") |                                                                       |  |  |  |  |
| Regulations       |              | <safety></safety>                                                                                                    | <emc></emc>                                                           |  |  |  |  |
|                   | USA          | UL60950-1 2nd Edition                                                                                                    | FCC Part15 Class A                                                    |  |  |  |  |
|                   | Canada       | CSA60950-1 2nd Edition                                                                                                    | ICES-003 Class A                                                      |  |  |  |  |
|                   | Europe       | EN60950-1 2nd Edition                                                                                                    | EN55022 Class A, EN55024, EN61000-3-2/-3-3                            |  |  |  |  |
|                   | Russia       | IEC60950-1 2nd Edition, GOST-R, Hygenic                                                                                                    | EN55022 Class A, EN55024, EN61000-3-2/-3-3                            |  |  |  |  |
|                   | Oceania      | IEC60950-1 2nd Edition                                                                                                    | AS/NZS CISPR. 22 Class A                                              |  |  |  |  |
|                   | Asia         | IEC60950-1 2nd Edition                                                                                                    | EN55022 Class A, EN55024, EN61000-3-2/-3-3                            |  |  |  |  |
|                   | Korea        | K60950-1                                                                                                    | K00022 Class A, K00024                                                |  |  |  |  |
|                   | Saudi Arabia | SASO                                                                                                    | EN55022 Class A, EN55024, EN61000-3-2/-3-3                            |  |  |  |  |
|                   | Japan        | J60950-1                                                                                                    | VCCI Class A, JIS C 61000-3-2, J55022 Class-A                         |  |  |  |  |
|                   |              |                                                                                                    |                                                                       |  |  |  |  |

(Note 1)The video input slots are empty when the device is shipped. The optional Signal Input Board is available as separate optional products.

(Note 2)The value is typical.

\* Note that these specifications and design can change without prior notice.

# 6-7. Power Cable

### NOTE Ask your dealer for the power cable to select and purchase.

### Power Cable Electrical Specification

The projector is equipped with an IEC60320 C19 connector to connect an AC power supply cable. Ensure that the AC power cables that connect the connectors built into the projector to the AC power mains have the current capacities as shown below.

| Power supply voltage | Projector input current | Power cable current capacity |
|----------------------|-------------------------|------------------------------|
| AC 100–130V          | 10.3 to 7.9A            | 125V 15A or higher           |
|                      |                         | 250V 15A or higher           |
| AC 200–240V          | 5.1 to 4.3A             | 250V 15A or higher           |

### Type of Power Cable

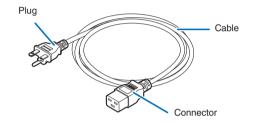

Use plugs, cables, and connectors that are suitable for the regulations of the country of installation, as shown in the following table.

### NOTE For users in North America

Use a power cable no longer than 4.5m/14.76 ft according to National Electrical Code.

### Germany

| Plug  | Cable         | Connector   |
|-------|---------------|-------------|
| CEE 7 | H05VV-F 3G1.5 | IEC 320 C19 |
|       |               |             |

USA

| Plug       | Cable          | Connector   |
|------------|----------------|-------------|
| NEMA 5-15P | SJT 3 x AWG 14 | IEC 320 C19 |
|            |                |             |

### Japan

| bapan      |                |             |
|------------|----------------|-------------|
| Plug       | Cable          | Connector   |
| JIS C 8303 | VCTF 3 x 2.0mm | IEC 320 C19 |
|            |                |             |

### China

| Plug   | Cable       | Connector |
|--------|-------------|-----------|
| GB2099 | RVV 300/500 | GB17465.1 |
|        |             |           |

### Connector

Dimensions of the connector of the power cable are shown below.

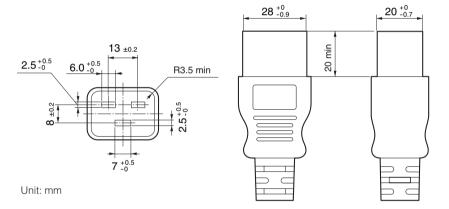

# 6-8. Pin Assignment and Functions of Terminal

### 6-8-1. PC CONTROL connector (RS-232) (D-Sub 9 pin)

This is an RS-232C interface for controlling the projector from a PC. The projector operates as a DCE (Data Communication Equipment), so use a straight cable when connecting to a PC.

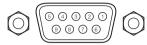

| Pin No. | RS-232C Signal Name | Functions as RS-232C       | Projector Connector Operation                                                                 |
|---------|---------------------|----------------------------|-----------------------------------------------------------------------------------------------|
| 1       | CD                  | Carrier detection          | Not used (N.C.)                                                                               |
| 2       | RXD                 | Reception data             | Data transmission to an external device                                                       |
| 3       | TXD                 | Transmission data          | Data reception from an external device                                                        |
| 4       | DTR                 | Data Terminal ready (Note) | Connection to 6 pins                                                                          |
| 5       | GND                 | Signal GND                 | Signal GND                                                                                    |
| 6       | DSR                 | Data set ready (Note)      | Connection to 4 pins                                                                          |
| 7       | RTS                 | Transmission request       | SYSTEM: Hi-Z (Not used)<br>CINEMA: Hi-Z (Used)                                                |
| 8       | CTS                 | Transmission available     | SYSTEM: Fixed at -6.5 V (Not used)<br>CINEMA: ±10.5 V (Used: Depends on communication status) |
| 9       | RI                  | Ring indicator             | Not used (N.C.)                                                                               |

(Note) Do not use DTR and DSR signals when communicating.

### 6-8-2. External control connector (GP I/O) (D-Sub 37 pin)

It is possible to control the projector with an external device and to control the external device from the projector using an external control connector (GPIO: General Purpose I/O Ports). Each pin is electrically separated from the projector internal circuits by a photo-coupler. 8 port input and 8 port output are available.

Please contact your dealer/distributor regarding how to use and to operate them.

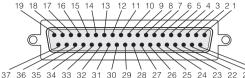

29 28 21 20 Pin view of female connector

| Pin No. | Signal Name                                     | I/O | Pin No. | Signal Name                                     | I/O |
|---------|-------------------------------------------------|-----|---------|-------------------------------------------------|-----|
| 1       | GPIN1+<br>(3D L/R Input Reference +)            | IN  | 20      | GPIN1-<br>(3D L/R Input Reference -)            | IN  |
| 2       | GPIN2+<br>(3D L/R Display Reference +)          | IN  | 21      | GPIN2-<br>(3D L/R Display Reference -)          | IN  |
| 3       | GPIN3+ (system reserved)                        | IN  | 22      | GPIN3- (system reserved)                        | IN  |
| 4       | GPIN4+ (system reserved)                        | IN  | 23      | GPIN4- (system reserved)                        | IN  |
| 5       | EXT_GPIN1+<br>(Control and Title Selection +)   | IN  | 24      | EXT_GPIN1-<br>(Control and Title Selection -)   | IN  |
| 6       | EXT_GPIN2+<br>(Control and Title Selection +)   | IN  | 25      | EXT_GPIN2-<br>(Control and Title Selection -)   | IN  |
| 7       | EXT_GPIN3+<br>(Control and Title Selection +)   | IN  | 26      | EXT_GPIN3-<br>(Control and Title Selection -)   | IN  |
| 8       | EXT_GPIN4+<br>(Control and Title Selection +)   | IN  | 27      | EXT_GPIN4-<br>(Control and Title Selection -)   | IN  |
| 9       | GPOUT1+<br>(External 3D L/R Output Reference +) | OUT | 28      | GPOUT1-<br>(External 3D L/R Output Reference -) | OUT |
| 10      | GPOUT2+ (system reserved)                       | OUT | 29      | GPOUT2- (system reserved)                       | OUT |
| 11      | GPOUT3+ (system reserved)                       | OUT | 30      | GPOUT3- (system reserved)                       | OUT |
| 12      | GPOUT4+<br>(Internal 3D L/R Output Reference +) | OUT | 31      | GPOUT4-<br>(Internal 3D L/R Output Reference -) | OUT |
| 13      | EXT_GPOUT1+<br>(Projector Ready/Busy +)         | OUT | 32      | EXT_GPOUT1-<br>(Projector Ready/Busy -)         | OUT |
| 14      | EXT_GPOUT2+<br>(Projector Error Status +)       | OUT | 33      | EXT_GPOUT2-<br>(Projector Error Status -)       | OUT |
| 15      | EXT_GPOUT3+<br>(IMB Play/End Status +)          | OUT | 34      | EXT_GPOUT3-<br>(IMB Play/End Status -)          | OUT |
| 16      | EXT_GPOUT4+<br>(Projector Heartbeat +)          | OUT | 35      | EXT_GPOUT4-<br>(Projector Heartbeat -)          | OUT |
| 17      | NC (not connected)                              | -   | 36      | NC (not connected)                              | -   |
| 18      | GND                                             | PWR | 37      | GND                                             | PWR |
| 19      | GND                                             | PWR | -       | -                                               | -   |

EXT\_GPIN1 - EXT\_GPIN4:

You can control the projector externally by combinations of input signals (high/low). (Projector power supply/turning the lamp on or off/image mute/title selection)

EXT\_GPOUT1 - EXT\_GPOUT4: Functions in the above table are default settings. You can change the assigned functions.

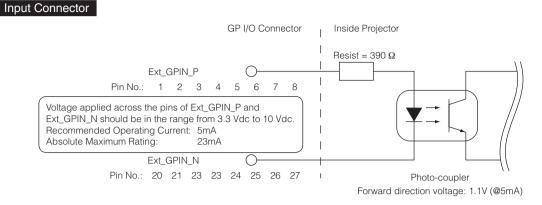

### Using GPIO Control

Momentary "ON" pulse enables you to control projector. To enable "ON" pulse, hold it for at least 500 ms. Hold "OFF" for at least 500 ms before "ON". (See page 83)

| Here is function list to control | projector by using GPIO port. |
|----------------------------------|-------------------------------|
|----------------------------------|-------------------------------|

| Pin No.      | Photo-coupler ON/OFF |        |      |      | Function                                                                       |
|--------------|----------------------|--------|------|------|--------------------------------------------------------------------------------|
| 1-20         | ON/OFF               |        |      |      | 3D L/R timing signal input ON/OFF                                              |
| 2-21         |                      | ON/OFF |      |      | 3D L/R display timing signal input ON/OFF                                      |
| 3-22         |                      |        | -    |      | System reserved (used internally)                                              |
| 4-23         |                      |        | -    |      | System reserved (used internally)                                              |
| 5-24<br>6-25 | 8-27                 | 7-26   | 6-25 | 5-24 | The following functions apply depending on the combination of input terminals. |
| 7-26         | OFF                  | OFF    | OFF  | ON   | Power ON                                                                       |
| 8-27         | OFF                  | OFF    | ON   | OFF  | Power OFF                                                                      |
|              | OFF                  | OFF    | ON   | ON   | Lamp ON                                                                        |
|              | OFF                  | ON     | OFF  | OFF  | Lamp OFF                                                                       |
|              | OFF                  | ON     | OFF  | ON   | Image douser ON                                                                |
|              | OFF                  | ON     | ON   | OFF  | Image douser OFF                                                               |
|              | OFF                  | ON     | ON   | ON   | System reserved (used internally)                                              |
|              | ON                   | OFF    | OFF  | OFF  | Selects the title registered to the preset button 1                            |
|              | ON                   | OFF    | OFF  | ON   | Selects the title registered to the preset button 2                            |
|              | ON                   | OFF    | ON   | OFF  | Selects the title registered to the preset button 3                            |
|              | ON                   | OFF    | ON   | ON   | Selects the title registered to the preset button 4                            |
|              | ON                   | ON     | OFF  | OFF  | Selects the title registered to the preset button 5                            |
|              | ON                   | ON     | OFF  | ON   | Selects the title registered to the preset button 6                            |
|              | ON                   | ON     | ON   | OFF  | Selects the title registered to the preset button 7                            |
|              | ON                   | ON     | ON   | ON   | Selects the title registered to the preset button 8                            |

Example for dousing image:Input ON to 5-24 and 7-26 while 6-25 and 8-27 are OFF.Example for selecting the preset button 2:Input ON to 5-24 and 8-27 while 6-25 and 7-26 are OFF.

**NOTE** • The operation command coming from GPI/O port will be canceled when the projector is processing other tasks, such as lamp cooling and switching title.

- Set all other pins than those in use to "OFF".
- The operation command is executed upon continuous input of the "ON" pulse for approximately 200 ms.

### • Timing chart of GPIO control

Example of Select Preset Button

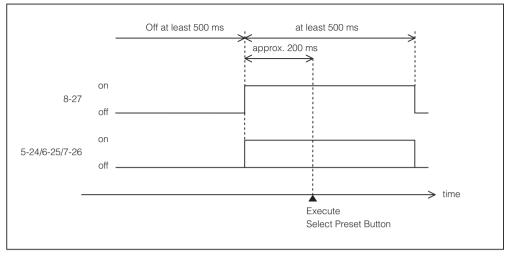

Example for turning the image douser (Douser) on

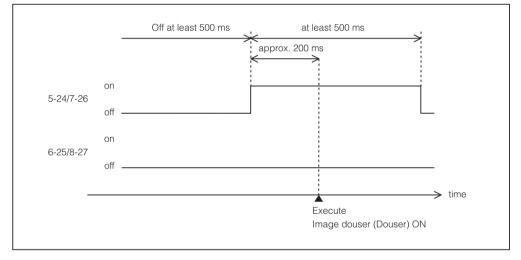

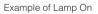

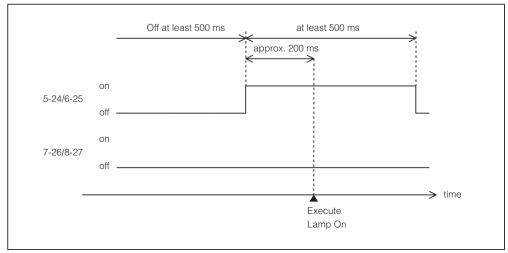

### 6. Appendix

Example for turning the power off

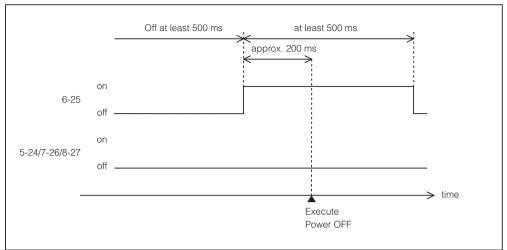

### Output Connector

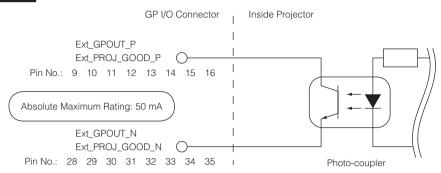

### Using GPIO Control

You can use GPIO control for the projector's health check and error check. Also, you can use the output as the trigger to control external devices.

The following functions are assigned to the pin number 13-32, 14-33, 15-34, and 16-35 (EXT\_GPOUT1 - EXT\_GPOUT4) as the default. You can change the assigned functions.

| Pin No. | Photo-coupler ON/OFF | Function                                              |
|---------|----------------------|-------------------------------------------------------|
| 9-28    | ON/OFF               | External 3D L/R timing signal output ON/OFF           |
| 10-29   | _                    | System reserved (used internally)                     |
| 11-30   | _                    | System reserved (used internally)                     |
| 12-31   | ON/OFF               | Internal 3D L/R timing signal output ON/OFF           |
| 13-32   | ON/OFF               | GPIO control status check                             |
|         |                      | ON: GPIO control (input) is unavailable.              |
|         |                      | OFF: GPIO control (input) is available.               |
| 14-33   | ON/OFF               | Error check                                           |
|         |                      | ON: Error                                             |
|         |                      | OFF: No error                                         |
| 15-34   | ON/OFF               | IMB status check                                      |
|         |                      | ON: The content is being played.                      |
|         |                      | OFF: The content is stopped/paused.                   |
| 16-35   | ON/OFF               | Health check (heart beat)                             |
|         |                      | ON and OFF are alternately output when operations are |
|         |                      | normal.                                               |

### 6-8-3. 3D connector (D-sub 15 pin)

This is used to connect a 3D image system to the projector.

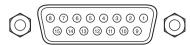

Pin view of a female connector

| Pin No. | Signal Name           | I/O | Function                                                                                                    |
|---------|-----------------------|-----|----------------------------------------------------------------------------------------------------|
| 1       | +12V                  | PWR | Supplies power (+12V) to the 3D image system                                                                                            |
| 2       | GNDC                  | GND | Ground                                                                                                    |
| 3       | GNDC                  | GND | Ground                                                                                                    |
| 4       | RS232_RX              | IN  | Data transmission from the 3D image system<br>(1200 Baud, 8 bits, No Parity)                                                            |
| 5       | RS232_TX              | OUT | Data transmission to the 3D image system<br>(1200 Baud, 8 bits, No Parity)                                                              |
| 6       | CONN_3D_MODE+         | OUT | 3D mode status (+)<br>(Connects to the collector of the output transistor of the<br>photo coupler inside the projector)                 |
| 7       | CONN_SYNC+            | OUT | 3D L/R switching timing signal (+)<br>(Connects to the collector of the output transistor of the<br>photo coupler inside the projector) |
| 8       | 3D_INPUT_REFERENCE+   | IN  | 3D L/R timing signal (+)<br>(Connects to the anode of the input diode of the photo<br>coupler inside the projector)                     |
| 9       | +12V                  | PWR | Supplies power (+12V) to the 3D image system                                                                                            |
| 10      | 3D_INPUT_REFERENCE-   | IN  | 3D L/R timing signal (–)<br>(Connects to the cathode of the input diode of the photo<br>coupler inside the projector)                   |
| 11      | 3D_DISPLAY_REFERENCE+ | IN  | 3D L/R display timing signal (+)<br>(Connects to the anode of the input diode of the photo<br>coupler inside the projector)             |
| 12      | 3D_DISPLAY_REFERENCE- | IN  | 3D L/R display timing signal (-)<br>(Connects to the cathode of the input diode of the photo<br>coupler inside the projector)           |
| 13      | CONN_3D_MODE-         | OUT | 3D mode status (-)<br>(Connects to the emitter of the output transistor of the photo<br>coupler inside the projector)                   |
| 14      | CONN_SYNC-            | OUT | 3D L/R switching timing signal (–)<br>(Connects to the emitter of the output transistor of the photo<br>coupler inside the projector)   |
| 15      | N/C                   | -   | Unused                                                                                                    |

# 6-9. Related products list

| Product name                                                           |                             | Model name  |
|------------------------------------------------------------------------|-----------------------------|-------------|
| Lens                                                                   | Zoom lens 1.36 to 1.63      | NP-9LS14Z   |
|                                                                        | Zoom lens 1.63 to 2.03      | NP-9LS16Z   |
|                                                                        | Zoom lens 2.03 to 2.72      | NP-9LS20Z   |
|                                                                        | Zoom lens 2.72 to 4.07      | NP-9LS27Z   |
|                                                                        | Zoom lens 4.07 to 6.34      | NP-9LS40Z   |
| Lamp                                                                   | Replacement Lamp            | NP-9LP01    |
| Air Filter                                                             | Replacement Filter          | NP-9AF01    |
| Lamp and Air Filter Kit                                                | Replacement Lamp and Filter | NP-9LF01    |
| Integrated Media Server                                                | Integrated Media Server     | NC-90MS01   |
| Signal Input Board (supports CineLink™ 2) (Note 1)                     | Signal Input Board          | NC-80LB01-B |
| Signal Input Board (does not support CineLink <sup>™</sup> 2) (Note 1) | Signal Input Board          | NC-80DS01-B |

(Note 1)What is HDCP/HDCP technology?

HDCP is an acronym for High-bandwidth Digital Content Protection. High bandwidth Digital Content Protection (HDCP) is a system for preventing illegal copying of video data sent over a Digital Visual Interface (DVI).

If you are unable to view material via the DVI input, this does not necessarily mean the projector is not functioning properly. With the implementation of HDCP, there may be cases in which certain content is protected with HDCP and might not be displayed due to the decision/intention of the HDCP community (Digital Content Protection, LLC).

© NEC Display Solutions, Ltd. 2012 Ver.1 10/12

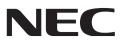

# **Installation Manual**

DLP Cinema<sup>®</sup> Projector NC900C-A

NEC Display Solutions, Ltd.

Model No. NP-NC900C-A

# Introduction

DLP Cinema Projector Installation and Adjustment NEC Display Solutions, Ltd. Manual (This document) describes the procedures to install, adjust and maintain the projector (NC900C-A) and peripheral devices. For safe and correct installation, adjustment and use of the projector, carefully read this document before installation.

Refer to the operation manuals of the applicable products for basic operation and remarks of the projector. This document expects the readers who have basic knowledge about projector installation. After reading, please keep this document under care of the company which installed or adjusted the projector.

### The product name used in this manual

In this manual, the device name is written as listed below. If the function has difference by devices, the product name is written in the text.

- NC900C-A
- NC-80LB01-B/NC-80DS01-B
- NC-90MS01
- Digital Cinema Communicator for S2

Projector Signal input board or SIB Media block or IMB DCC for S2 **Precautions:** Please read this manual carefully before using your **NC900C-A** and keep the manual handy for future reference.

The NC900C-A (projector unit) is called the "projector", and the NC-90MS01 (integrated media server) is called the "media block" or "IMB" in this manual.

- DLP, DLP Cinema and their respective logos are trademarks or registered trademarks of Texas Instruments.
- CineLink is a trademark of Texas Instruments.
- Other product names and manufacturer names described in this manual are the registered trademarks or trademarks of their respective companies.
- The display screens and illustrations shown in this manual may differ slightly from the actual ones.
- GPL/LGPL Software Licenses

The product includes software licensed under GNU General Public License (GPL), GNU Lesser General Public License (LGPL), and others.

For more information on each software, see "readme.pdf" inside the "about GPL&LGPL" folder on the supplied CD-ROM.

### WARNING:

TO PREVENT FIRE OR SHOCK HAZARDS, DO NOT EXPOSE THIS UNIT TO RAIN OR MOISTURE.

### **AUTION:**

TO REDUCE THE RISK OF ELECTRIC SHOCK, DO NOT OPEN COVER. NO USER-SERVICEABLE PARTS INSIDE. REFER SERVICING TO QUALIFIED SERVICE PERSONNEL.

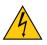

This symbol warns the user that uninsulated voltage within the unit may have sufficient magnitude to cause electric shock. Therefore, it is dangerous to make any kind of contact with any part inside of this unit.

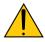

This symbol alerts the user that important literature concerning the operation and maintenance of this unit has been included. Therefore, it should be read carefully in order to avoid any problems.

### **DOC** compliance Notice

This Class A digital apparatus meets all requirements of the Canadian Interference-Causing Equipment Regulations.

### Machine Noise Information Regulation - 3. GPSGV,

The highest sound pressure level is less than 70 dB (A) in accordance with EN ISO 7779.

### **WARNING**:

This is a Class A product. In a domestic environment this product may cause radio interference in which case the user may be required to take adequate measures.

### 

- In order to reduce any interference with radio and television reception use a signal cable with ferrite core attached. Use of signal cables without a ferrite core attached may cause interference with radio and television reception.
- This equipment has been tested and found to comply with the limits for a Class A digital device, pursuant to Part 15 of the FCC Rules. These limits are designed to provide reasonable protection against harmful interference when the equipment is operated in a commercial environment. This equipment generates, uses, and can radiate radio frequency energy and, if not installed and used in accordance with the installation manual, may cause harmful interference to radio communications. Operation of this equipment in a residential area is likely to cause harmful interference in which case the user will be required to correct the interference at his own expense.

### Important Safeguards

These safety instructions are to ensure the long life of your projector and to prevent fire and shock. Please read them carefully and heed all warnings.

### Installation

 Consult your dealer for information about transporting and installing the projector. Do not attempt to transport and install the projector yourself.

The projector must be installed by qualified technicians in order to ensure proper operation and reduce the risk of bodily injury.

- Place the projector on a flat, level surface in a dry area away from dust and moisture. Tilting the front of the projector up or down from level could reduce lamp life.
   Do not put the projector on its side when the lamp is on.
   Doing so may cause damage to the projector.
- Do not place the projector in direct sunlight, near heaters or heat radiating appliances.
- Exposure to direct sunlight, smoke or steam could harm internal components.
- 5. Handle your projector carefully. Dropping or jarring your projector could damage internal components.
- To carry the projector, a minimum of four persons are required.
- 7. Do not hold the lens part with your hand. Otherwise the projector may tumble or drop, causing personal injury.

- 8. Do not place heavy objects on top of the projector.
- Turn off the projector, and disconnect the power cable before moving the projector.
- The cooling fan settings need to be configured when using the projector in a location at an altitude of approximately 5500 feet/1600 meters or higher. Refer to "About High Altitude mode" (page 6) for details.
- 11. If you wish to have the projector installed on the ceiling;
  - Do not attempt to install the projector yourself.
  - The projector must be installed by qualified technicians in order to ensure proper operation and reduce the risk of bodily injury.
  - In addition, the ceiling must be strong enough to support the projector and the installation must be in accordance with any local building codes.
  - Please consult your dealer for more information.

Refer to "2-2-1. Installing the Projector on the Ceiling" (page 30) for details on the attachment positions when installing on the ceiling.

### WARNING:

- Do not cover the lens with the supplied lens cap or equivalent while the projector is on. Doing so can lead to distorting or melting of the cap and burning your hands due to the heat emitted from the light output.
- Do not place any objects, which are easily affected by heat, in front of the projector lens. Doing so could lead to the object melting from the heat that is emitted from the light output.

Do not tilt the projector forward or back at a greater angle than 15°. Doing so may result in malfunction. When mounting the projector on the ceiling, select an appropriate option for [Fan Tilt Setting].

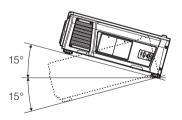

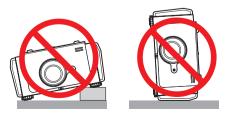

### Power Supply

- 1. The projector is so designed that it operates with the power supply voltage described below.
  - AC100–130V 10.3 to 7.9 A 50/60Hz Single-phase
  - AC200–240V 5.1 to 4.3 A 50/60Hz Single-phase Ensure that your power supply fits this requirement before attempting to use your projector.
- The power cable is not included with the projector. Use a power cable that meets the standards and power supply voltage of the country where you are using the projector. Refer to "2-3. Selecting the Power Cable (English)" for details.
- 3. Handle the power cable carefully. A damaged or frayed power cable can cause electric shock or fire.
  - Do not bend or tug the power cable excessively.
  - Do not place the power cable under the projector, or any heavy object.
  - Do not cover the power cable with other soft materials such as rugs.
  - Do not heat the power cable.
- 4. Placing the power cable and the signal cable closely to each other can cause beat noise. If this happens, keep the two separated so that beat noise is not generated. Beat noise is corruption of the picture often seen as a rolling band moving through the image.
- 5. Do not touch the projector during a thunder storm. Doing so can cause electrical shock or fire.
- 6. When installed on the ceiling, install the breaker in a location that is easy to reach by hand.

**For UK only:** In UK, a BS approved power cable with moulded plug has a Black (five Amps) fuse installed for use with this equipment. If a power cable is not supplied with this equipment please contact your supplier.

### **Fire and Shock Precautions**

- Ensure that there is sufficient ventilation and that vents are unobstructed to prevent potentially dangerous concentrations of ozone and the build-up of heat inside your projector. Allow at least 12 inches (30cm) of space between your projector and a wall. In particular, clear a space of 27.6 inches (70 cm) or more in front of the air outlet on the rear surface and 19.8 inches (50 cm) or more in front of the air outlet on the lamp side. (See page 15)
- 2. Prevent foreign objects such as paper clips and bits of paper from falling into your projector. Do not attempt to retrieve any objects that might fall into your projector. Do not insert any metal objects such as a wire or screwdriver into your projector. If something should fall into your projector, disconnect it immediately and have the object removed by a qualified service person.

- Turn off the projector, unplug the power cable and have the projector serviced by a qualified service personnel under the following conditions:
  - When the power cable or plug is damaged or frayed.
  - If liquid has been spilled into the projector, or if it has been exposed to rain or water.
  - If the projector does not operate normally when you follow the instructions described in this user's manual.
  - If the projector has been dropped or the cabinet has been damaged.
  - If the projector exhibits a distinct change in performance, indicating a need for service.
- 4. Keep any items such as magnifying glass out of the light path of the projector. The light being projected from the lens is extensive, therefore any kind of abnormal objects that can redirect light coming out of the lens, can cause unpredictable outcome such as fire or injury to the eyes.
- When using a LAN cable: For safety, do not connect to the connector for peripheral device wiring that might have excessive Voltage.
- 6. Do not look into the lens while the projector is on. Serious damage to your eyes could result.

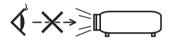

 Do not try to touch the air outlets on the projector during normal projector operation as it is hot.

### Cleaning

- 1. Turn off the projector and unplug the power cable before cleaning the cabinet or replacing the lamp.
- Clean the cabinet periodically with a cloth. If heavily soiled, use a mild detergent. Never use strong detergents or solvents such as alcohol or thinner.
- Use a blower or lens paper to clean the lens, and be careful not to scratch or mar the lens.
- Do not touch the projector or the power plug with wet hand. Doing so can cause electrical shock or fire.

### CAUTION:

- Do not unplug the power cable from the wall outlet or projector when the projector is powered on. Doing so can damage the projector.
  - While projecting images
- While cooling after the projector has been turned off. (The POWER button LED blinks in green while the fan is rotating, and "cooling..." is displayed on the LCD screen. The cooling fan continues to work for 90 seconds.)
- 2. Do not turn of the AC power for 90 seconds after the lamp is turned on and while the POWER indicator is blinking green. Doing so could cause premature lamp failure.
- 3. Use of a wall outlet with a 20 A or more circuit breaker is recommended.

# Caution on Carrying the Projector/Handling the Optional Lens

When shipping the projector with the lens, remove the lens before shipping the projector. Always attach the dust cap to the lens whenever it is not mounted on the projector. The lens and the lens shift mechanism may encounter damage caused by improper handling during transportation.

### Backing up authentication data

 In order to backup the authentication data needed to receive cinema video signals, a secondary battery is used inside the projector. If you have not used the projector at all for 6 months or more, the battery will lose power and the authentication data will not be able to be backed up. Always put the projector into standby mode for at least 48 hours once every 6 months to recharge the battery.

### Handling the Battery

- Take care when handling the battery, as it could cause fire, injury, or damage to surrounding objects.
  - Do not short out, dismantle, or place batteries in a fire.
  - Do not use the battery other than as designated.
  - Ensure that you have the batteries' polarity (+/-) aligned correctly.
- Dispose of used batteries according to your local regulations.
- There is a battery mounted on the electronic circuit board within the main unit. When disposing of the main unit, do not dismantle the device or remove the internal circuit board, and contact the shop where you purchased the product or your local government agency.

### **Peripheral Devices and Connecting Cables**

Use shielded cables for the cables connecting the IMB with peripheral devices (GPI, GPO, AES cables). If you use a nonshielded cable, there is a risk that radio interference may occur.

### WARNING TO CALIFORNIA RESIDENTS:

Handling the cables supplied with this product will expose you to lead, a chemical known to the State of California to cause birth defects or other reproductive harm. WASH HANDS AFTER HANDLING

### Note for US Residents

The lamp in this product contains mercury. Please dispose according to Local, State or Federal Laws.

### Lamp Replacement

- 1. Use the specified lamp for safety and performance.
- To replace the lamp, follow all instructions provided on the user's manual.
- 3. Due to the lamp being sealed in a pressurized environment, there is a small risk of explosion, if not operated correctly. There is minimal risk involved, if the unit is in proper working order, but if damaged or operated beyond the recommended hours, the risk of explosion increases. Please note that there is a warning system built in, that displays following message when you reach a preset operating time "Lamp1 OverTime" or "Lamp2 OverTime". When you see this message please replace the lamp 1 or lamp 2. If the lamp does explode, smoke will be discharged from the vents located on the back of the unit. Do not stand in front of the vents during the operation. This smoke is comprised of glass in particulate form and Mercury gas, and will not cause harm if kept out of your eyes. If your eyes have been exposed to this gas, please flush your eyes out with water immediately and seek immediate medical attention. Do not rub your eyes! This could cause serious injury.

### A Lamp Characteristic

The projector has a high-pressure mercury lamp as a light source.

A lamp has a characteristic that its brightness gradually decreases with age. Also repeatedly turning the lamp on and off will increase the possibility of its lower brightness.

### 

- DO NOT TOUCH THE LAMP immediately after it has been used. It will be extremely hot. Turn the projector off and then disconnect the power cable. Allow at least one hour for the lamp to cool before handling.
- When removing the lamp from a ceiling-mounted projector, make sure that no one is under the projector. Glass fragments could fall if the lamp has been burned out.

### About High Altitude mode

• Set [Fan Speed Mode] to [High Altitude] when using the projector at altitudes approximately 5500 feet/1600 meters or higher.

Using the projector at altitudes approximately 5500 feet/1600 meters or higher without setting to [High Altitude] can cause the projector to overheat and the projector could shut down. If this happens, wait a couple minutes and turn on the projector.

- Using the projector at altitudes less than approximately 5500 feet/1600 meters and setting to [High Altitude] can cause the lamp to overcool, causing the image to flicker. Switch [Fan Speed Mode] to [Auto].
- Using the projector at altitudes approximately 5500 feet/1600 meters or higher can shorten the life of internal parts such as the lamp.

### Disposing of your used product

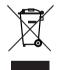

EU-wide legislation as implemented in each Member State requires that used electrical and electronic products carrying the mark (left) must be disposed of separately from normal household waste.

This includes projectors and their electrical accessories or lamps. When you dispose of such products, please follow the guidance of your local authority and/or ask the shop where you purchased the product.

After collecting the used products, they are reused and recycled in a proper way. This effort will help us reduce the wastes as well as the negative impact such as mercury contained in a lamp to the human health and the environment at the minimum level.

The mark on the electrical and electronic products only applies to the current European Union Member States.

### For questions relating to unclear points or repairs

Contact your dealer or the following support branch for questions relating to unclear points, malfunctions and repairs of the product.

### In Europe

Company Name: NEC Display Solutions Europe GmbH Address: Landshuter Allee 12-14, D-80637 Muenchen, Germany Telephone: +49 89 99699 0 Fax Line: +49 89 99699 500 Email Address: info@nec-displays.com WEB Address: http://www.nec-display-solutions.com

### In North America

Company Name: NEC Display Solutions of America, Inc. Address: 500 Park Boulevard, Suite 1100 Itasca, Illinois 60143, U.S.A. Telephone: +1 800 836 0655 Fax Line: +1 800 356 2415 Email Address: pitechsupport@necdisplay.com WEB Address: http://www.necdisplay.com/

### In China

Company Name: NEC Solutions (China) Co., Ltd. Address: Rm 1903, Shining Building, 35 Xueyuan Rd, Haidian District Beijing 100191, P.R.C. Telephone: +8610 59342706

# In Hong Kong, Taiwan, Singapore, Malaysia and Indonesia

Company Name: Strong Westrex, Inc. Address: Room 4108 China Resources Building, No. 26 Harbour Road, Wanchai, Hong Kong. Telephone: +852 2827 8289 Fax Line: +852 2827 5993 Email Address: hkstrong@netvigator.com

### In South Korea

Company Name: Hyosung ITX Co., Ltd. Address: 1F, Ire Building, 2, Yangpyeong-dong 4-ga, Yeongdeungpo-gu, Seoul, Korea 150-967 Telephone: +82-2-2102-8591 Fax Line: +82-2-2102-8600 Email Address: moneybear@hyosung.com WEB Address: http://www.hyosungitx.com

### In Australia and New Zealand

Company Name: NEC Australia Pty Ltd Address: 26 Rodborough Road Frenchs Forest NSW 2086 Telephone: 131 632 (from anywhere in Australia) Email Address: displays@nec.com.au WEB Address: http://www.nec.com.au

# Wichtige Informationen

**Vorsichtsmaßnahmen:** Lesen Sie sich dieses Handbuch bitte sorgfaltig durch, bevor Sie den **NC900C-A** benutzen, und bewahren Sie das Bedienungshandbuch in greifbarer Nahe als spätere Referenz auf.

In diesem Handbuch wird der NC900C-A (Projektoreinheit) "Projektor" und das NC-90MS01 (integrieter Media-Server) "Media Block" oder "IMB" genannt.

- DLP, DLP Cinema und die entsprechenden Logos sind Warenzeichen oder registrierte Warenzeichen von Texas Instruments.
- CineLink ist ein Warenzeichen von Texas Instruments.
- Andere in diesem Handbuch genannte Produkt- und Herstellernahmen sind eingetragene Warenzeichen oder Warenzeichen der entsprechenden Unternehmen.
- Die Bildschirmanzeigen und Abbildungen in diesen Handbuch können leicht von den tatsächlichen Anzeigen abweichen.
- GPL/LGPL Softwarelizenzen

Das Produkt beinhaltet Software, die unter GNU General Public License (GPL), GNU Lesser General Public License (LGPL) und anderen lizenziert ist.

Für weitere Informationen zu jeder Software lesen Sie bitte die "readme.pdf" im Ordner "about GPL&LGPL" auf der mitgelieferten CD-ROM.

### 🔥 WARNUNG:

ZUR VERMEIDUNG VON FEUER UND ELEKTRISCHEN SCHLÄGEN DARF DAS GERÄT WEDER REGEN NOCH FEUCHTIGKEIT AUSGESETZT WERDEN.

# ACHTUNG:

ZUR VERMEIDUNG EINES ELEKTRISCHEN SCHLAGES ÖFFNEN SIE NICHT DAS GEHÄUSE. INNERHALB DES GEHÄUSES BEFINDEN SICH KEINE FÜR DIE BEDIE-NUNG DES GERÄTES ERFORDERLICHEN TEILE. LAS-SEN SIE DEN KUNDENDIENST NUR VON HIERFÜR QUALIFIZIERTEN PERSONEN DURCHFÜHREN.

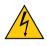

Dieses symbol warnt den bediener, dass innerhalb des gerätes unisolierte teile vorhanden sind, die hochspannung führen und deren berührung einen elektrischen schlag verursachen kann.

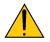

Dieses symbol macht den bëdiener darauf aufmerksam, dass wichtige, den betrieb und die wartung des gerätes betreffende schriften beigefügt sind. um irgendwelche probleme zu vermeiden, sollten diese beschreibungen sorgfältig gelesen werden.

### Maschinenlärminformations-Verordnung – 3. GPSGV,

Der höchste Schalldruckpegel beträgt 70 dB(A) oder weniger gemäß EN ISO 7779.

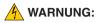

Dieses Gerät ist ein Produkt der Klasse A. Der Betrieb dieses Gerätes in Wohngebieten kann erhebliche Störungen des Funkempfangs verursachen. In diesem Fall muss der Benutzer diese Störungen beseitigen.

### ACHTUNG:

- Verwenden Sie ein Signalkabel mit Ferritkern, um Störungen beim Radio- und Fernsehempfang zu reduzieren. Die Verwendung eines Signalkabels ohne Ferritkern kann Störungen beim Radio- und Fernsehempfang verursachen.
- Durch Prüfung dieses Gerätes nach FCC, Part 15 wurde die Einhaltung der Grenzwerte für digitale "Class A"- Geräte bestätigt. Diese Grenzwerte gelten für einen wirksamen Schutz gegen Störungen in Gewerbegebieten.

Dieses Gerät erzeugt und verwendet Funkfrequenzenergie und kann diese ausstrahlen und kann, wenn es nicht entsprechend dem Bedienungshandbuch aufgestellt und betrieben wird, Störungen beim Radio- und Fernsehempfang verursachen. Die Verwendung dieses Gerätes in Wohngebieten verursacht wahrscheinlich Störungen,

die der Benutzer in eigener Verantwortung zu beseitigen hat.

### Wichtige Sicherheitshinweise

Diese Sicherheitshinweise sollen eine lange Lebensdauer Ihres Projektors sicherstellen und vor Feuer und elektrischen Schlägen schützen. Lesen Sie diese Hinweise sorgfältig durch und beachten Sie alle Warnungen.

### Installation

 Wenn Sie Informationen zum Transport und zur Installation des Projektors wünschen, wenden Sie sich an Ihren Händler. Versuchen Sie nicht, den Projektor selbst zu transportieren oder zu installieren.

Zur Gewährleistung eines ordnungsgemäßen Betriebs des Projektors und zur Minimierung des Risikos von Verletzungen von Personen muss der Projektor von qualifizierten Technikern installiert werden.

- Stellen Sie den Projektor auf eine flache, waagerechte Fläche in einer trockenen Umgebung; frei von Staub und Feuchtigkeit.
- Stellen Sie den Projektor weder in direktes Sonnenlicht noch in die N\u00e4he einer Heizung oder sonstiger Hitze abstrahlender Einrichtungen.

- Wenn das Gerät direktem Sonnenlicht, Rauch oder Dampf ausgesetzt wird, können interne Komponenten beschadigt werden.
- 5. Behandeln Sie Ihren Projektor vorsichtig. Fallenlassen oder starkes Schutteln kann interne Komponenten beschädigen.
- 6. Zum Tragen des Projektors werden mindestens vier Personen benötigt.
- 7. Halten Sie den Projektor nicht mit der Hand am Linsenbereich fest. Anderenfalls kann der Projektor umkippen oder herunterfallen und Verletzungen verursachen.
- 8. Legen Sie keine schweren Gegenstände auf den Projektor.
- 9. Schalten Sie den Projektor aus, und ziehen Sie das Netzkabel ab, bevor Sie den Projektor umsetzen.
- Die Einstellungen des Kuhlgeblases mussen angepasst werden, wenn der Projektor in Hohenlagen von ca. 5500 Fuß / 1600 Meter oder hoher verwendet wird. Einzelheiten dazu finden Sie unter "Über den Modus Große Höhe" (Seite 12).
- 11. Wenn der Projektor an der Decke installiert werden soll:
  - Versuchen Sie nicht, den Projektor selbst zu installieren.
  - Der Projektor muss von qualifiziertem Servicepersonal installiert werden, um einen ordnungsgemäßen Betrieb sicherzustellen und die Verletzungsgefahr zu reduzieren.
  - Die Decke muss f
    ür das Gewicht des Projektors eine ausreichende Festigkeit aufweisen und die Installation muss entsprechend den örtlichen Bauvorschriften ausgef
    ührt werden.
  - Weitere Informationen erhalten Sie von Ihrem Fachhändler.

Einzelheiten zu den Befestigungspositionen bei Deckenmontage finden Sie unter "2-2-1. Installing the Projector on the Ceiling" (Seite 30).

### WARNUNG:

- Bedecken Sie die Linse nicht mit der mitgelieferten Linsenkape o.ä. wärend der Projektor eingeschaltet ist. Dies kann eine Verformung oder ein Schmelzen der Kappe verursachen. Darüber hinaus würden Sie sich aufgrund der vom Lichtausgang abgestrahlten Hitze wahrscheinlich die Hände verbrennen.
- Platzieren Sie keine hitzeempfi ndlichen Objekte vor der Projektorlinse. Dies könnte zum Schmelzen des Objekts durch die Hitze am Lichtausgang führen.

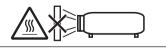

Kippen Sie den Projektor nicht mehr als 15° nach vorn oder hinten. Dies könnte zu Fehlfunktionen führen. Wählen Sie nach dem Anbringen des Projektors an der Decke eine geeignete Option für den [Fan Tile Setting].

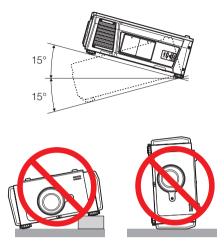

### Spannungsversorgung

- 1. Der Projektor wurde so konzipiert, dass er mit der unten aufgeführten Netzspannung läuft.
  - 100–130 V Wechselstrom 10,3 bis 7,9 A 50/60 Hz Einphasenstrom
  - 200–240 V Wechselstrom 5,1 bis 4,3 A 50/60 Hz Einphasenstrom

Stellen Sie sicher, dass die vorhandene Spannungsversorgung diesen Vorgaben entspricht, bevor Sie versuchen, Ihren Projektor zu betreiben.

- Es wird kein Netzkabel mit dem Projektor geliefert. Verwenden Sie ein Netzkabel, das die Normen und Netzspannung des Landes, in dem der Projektor verwendet wird, erfüllt. Siehe "2-4. Auswahl des Netzkabels (Deutsch)" betreffend den Einzelheiten.
- Behandeln Sie das Netzkabel vorsichtig. Ein beschädigtes oder durchgescheuertes Netzkabel kann elektrische Schläge oder einen Brand verursachen.
  - Biegen oder ziehen Sie das Netzkabel nicht übermäßig.
  - Legen Sie das Netzkabel nicht unter den Projektor oder unter einen anderen schweren Gegenstand.
  - Bedecken Sie das Netzkabel auch nicht mit weichen Materialien, z. B. mit Teppichen.
  - Erhitzen Sie das Netzkabel nicht.
- Wenn Sie das Netzkabel und das Signalkabel in unmittelbarer N\u00e4he zueinander platzieren, kann \u00fcberlagerungsrauschen auftreten. Vergr\u00f6\u00dfern Sie in einem derartigen Fall den Abstand zwischen diesen beiden Kabeln.
- Berühren Sie den Projektor auf keinen Fall während eines Gewitters. Wenn Sie dies nicht beachten, kann dies zu einem elektrischen Schlag oder einem Feuer führen.

 Wenn der Projektor an der Decke montiert wird, installieren Sie den Leistungsschalter an einer Stelle, die von Hand leicht erreichbar ist.

### Vorsichtsmasnahmen zur Vermeidung von Bränden und elektrischen Schlägen

- Sorgen Sie für ausreichende Belüftung und stellen Sie außerdem sicher, dass die Lüftungsschlitze frei bleiben, damit sich innerhalb des Projektors kein Hitzestau bilden kann. Lassen Sie mindestens 30 cm Abstand zwischen Ihrem Projektor und der Wand. Halten Sie insbesondere einen Freiraum von mindestens 70 cm vor dem Luftauslass auf der Rückseite und von mindestens 50 cm vor dem Luftauslass auf der Lampenseite ein. (Seite 17)
- 2. Vermeiden Sie, dass Fremdgegenstande wie Büroklammern und Papierschnipsel in den Projektor fallen. Versuchen Sie nicht, in den Projektor gefallene Gegenstände selbst zu entfernen. Stecken Sie keine Metallgegenstände wie einen Draht oder Schraubendreher in Ihren Projektor. Wenn etwas in den Projektor gefallen ist, müssen Sie sofort den Netzstecker ziehen und den Gegenstand von qualifiziertem Servicepersonal entfernen lassen.
- Schalten Sie den Projektor aus, ziehen Sie das Netzkabel ab und lassen Sie den ihn von einem qualifi - zierten Servicetechniker überprüfen, falls einer der folgenden Falle zutrifft:
  - Wenn das Netzkabel oder der Netzstecker beschädigt oder ausgefranst ist.
  - Falls Flüssigkeit in den Projektor gelangt ist, oder wenn er Regen oder Wasser ausgesetzt war.
  - Falls der Projektor nicht normal arbeitet, obwohl Sie die in diesem Bedienungshandbuch beschriebenen Anleitungen befolgen.
  - Wenn der Projektor fallengelassen oder das Gehäuse beschädigt wurde.
  - Wenn der Projektor eine eindeutige Leistungsveränderung aufweist, die einer Wartung bedarf.
- 4. Lichtkegel des Projektors fern. Da das von der Linse projizierte Licht umfassend ist, können alle abnormalen Gegenstände, die in der Lage sind, das aus der Linse austretende Licht umzulenken, unvorhersehbare Ereignisse wie z.B. einen Brand oder Augenverletzungen verursachen.
- Wenn ein LAN-Kabel verwendet wird: Schließen Sie es aus Sicherheitsgründen nicht an den Anschluss der Peripheriegeräte-Verbindung an, das sie eine zu hohe Spannung führen könnte.
- Schauen Sie nicht in die Linse, wenn der Projektor eingeschaltet ist. Dies könnte schwere Augenverletzungen zur Folge haben.

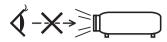

7. Berühren Sie während des normalen Projektorbetriebs nicht den Luftauslass am Projektor, da dieser heiß ist.

### WARNUNG:

# Sehen Sie nicht direkt in den leuchtintensiven Lichtstrahl.

 Die in diesem Produkt befindliche Lampe ist eine intensive Licht- und Hitzequelle. Ultraviolettes Licht ist ein Bestandteil des von der Lampe abgestrahlten Lichts. Die Aufstellung und Inbetriebnahme dieses Produkts darf ausschliesslich durch lizensierte Fachkräfte oder geschulte Benutzer erfolgen, die ausreichend über die möglichen Gefahren unterrichtet sind, die von der in diesem Gerät entstehenden Ultraviolett-Strahlung ausgehen können.

### Reinigung

- Schalten Sie den Projektor aus und trennen Sie das Netzkabel ab, bevor das Gehäuse gereinigt oder die Lampe ausgetauscht wird.
- Reinigen Sie das Gehäuse regelmäßig mit einem Tuch. Bei starker Verschmutzung verwenden Sie ein mildes Reinigungsmittel. Reinigen Sie das Gerät niemals mit starken Reinigungsoder Lösungs-mitteln wiez.B. Alkohol oder Verdünner.
- Reinigen Sie die Linse mit einer Blaseinrichtung oder einem Linsentuch. Beachten Sie dabei, dass die Linsenoberfläche weder zerkratzt noch auf andere Weise beschädigt wird.
- Berühren Sie den Projektor oder den Netzstecker nicht mit nassen Händen. Andernfalls kann es zu elektrischen Schlägen oder zu einem Brand kommen.

### ACHTUNG:

- 1. Ziehen Sie das Netzkabel nicht aus der Steckdose oder vom Projektor ab, während der Projektor mit Strom versorgt wird.
  - Anderenfalls kann der Projektor beschädigt werden.
  - Während der Projizierung von Bildern
  - Wahrend des Abkuhlens, nach dem Projektor ausgeschaltet worden ist. (Die POWER-Anzeige blinkt grün, wahrend das Geblase in Betrieb ist, und auf der LCD-Anzeige wird "cooling…" angezeigt. Das abkuhlende fan fahrt fort, fur 90 Sekunden zu arbeiten.)
- 2. Schalten Sie den Wechselstrom 90 Sekunden lang nicht aus, nachdem die Lampe eingeschaltet wurde und während die POWER-Anzeige grün blinkt. Anderenfalls könnte die Lampe vorzeitig ausfallen.
- 3. Es wird empfohlen, eine Steckdose mit einem Schutzschalter von mindestens 20 A zu benutzen.

### Vorsicht beim Transportieren des Projektors/Umgang mit der optischen Linse

Wenn Sie den Projektor mit der Linse verschicken, entfernen Sie die Linse vor dem Versand. Bringen Sie immer die Staubschutzkappe an der Linse an, wenn diese nicht am Projektor angebracht ist. Die Linse und der Lens Shift Mechanismus können durch unsachgemäße Handhabung während des Transports beschädigt werden.

#### Sicherung der Authentifizierungsdaten

 Eine Zweitbatterie ist im Projektor installiert, um die f
ür den Empfang der Videosignale notwendigen Authentifizierungsdaten zu sichern. Falls der Projektor w
ährend den letzten 6 Monaten gar nicht mehr verwendet wurde, wird die Batterie leer sein, und die Authentifizierungsdaten k
önnen nicht gesichtert werden. Lassen den Projektor alle 6 Monate mindesten 48 Stunden in Wartemodus um die Batterie wiederaufzuladen.

#### Umgang mit der Batterie

- Seien Sie äusserst vorsichtig beim Hantieren der Batterie, um jedes Risiko von Brand, Verletzungen oder Beschädigungen anderer Objekte.
  - Die Batterien nicht kurzschliessen, demontieren oder ins Feuer werfen.
  - Die Batterien nicht anders als zum vorgesehenen Verwendungszweck benutzen.
  - Stellen Sie sicher, dass Sie die Batterie mit der richtigen Polung (+/-) eingelegt haben.
- Entsorgen Sie verbrauchte Batterien entsprechend den in Ihrem Land geltenden Bestimmungen.
- Auf der Leiterplatte der Haupteinheit ist eine Batterie montiert. Zerlegen Sie die Haupteinheit beim Entsorgen nicht, und entfernen Sie nicht die interne Leiterplatte. Wenden Sie sich stattdessen an den Händler, bei dem Sie das Gerät erworben haben, oder an die zuständige Behörde.

#### Peripheriegeräte und Verbindungskabel

Verwenden Sie abgeschirmte Kabel für die Verbindungskabel zwischen dem IMB mit Peripheriegeräten (GPI-, GPO-, AES-Kabel). Wenn Sie ein nicht abgeschirmtes Kabel verwenden, besteht die Gefahr, dass Funkstörungen auftreten.

#### Austausch der Lampe

- Verwenden Sie f
  ür Sicherheit und Leistung die angegebene Lampe.
- 2. Um die Lampe auszuwechseln, folgen Sie allen Anweisungen in der Bedienungsanleitung.
- 3. Aufgrund der unter Druck luftdicht verschlossenen Lampe besteht bei falscher Handhabung eine geringe Explosionsgefahr. Wenn sich das Gerät in einwandfreiem Zustand befindet, ist dieses Risiko minimal; die Explosionsgefahr erhöht sich jedoch im Falle einer Beschädigung oder bei einer Benutzung über die empfohlenen Betriebsstunden hinaus. Beachten Sie bitte, dass im Gerät ein Warnsystem integriert ist, das bei Erreichen der voreingestellten Betriebsdauer die nachfolgende Meldung anzeigt: "Lamp1 Over Time" oder "Lamp2 Over Time". Wenn Sie diese Meldung sehen, wechseln Sie bitte die Lampe 1 oder Lampe 2 aus.

Im Falle einer Lampenexplosion tritt aus den Lüftungsschlitzen der Rückseite des Gerätes Rauch aus. Stehen Sie nicht vor den Entlüftungsöffnungen während des Betriebes. Dieser Rauch besteht aus einer ganz besonderen Form von Glas und aus Quecksilbers. Solange dieser Rauch nicht in die Augen gelangt, bestehen keinerlei gesundheitliche Risiken.

Wenn Ihre Augen dem Gas ausgesetzt worden sind, spülen Sie die Augen bitte sofort mit Wasser aus und konsultieren Sie einen Arzt. Reiben Sie die Augen nicht! Dies könnte ernsthafte Verletzungen zur Folge haben.

#### Eine Lampeneigenschaft:

Als Lichtquelle dient dem Projektor eine Hochdruck-Quecksilberlampe.

Zu den Eigenschaften der Lampe gehört es, dass ihre Helligkeit mit zunehmendem Alter teilweise abnimmt. Auch ein wiederholtes Ein- und Ausschalten der Lampe erhöht die Wahrscheinlichkeit einer geringeren Helligkeit.

### 🚹 ACHTUNG:

- BERÜHREN SIE DIE LAMPE direkt nach der Benutzung NICHT. Sie ist dann noch immer extrem hei
  ß. Schalten Sie den Projektor aus und trennen Sie anschlie
  ßend das Netzkabel ab. Lassen Sie die Lampe f
  ür mindestens eine Stunde abk
  ühlen, evor Sie sie handhaben.
- Stellen Sie beim Entnehmen der Lampe aus einem an der Decke montierten Projektro sicher, dass sich keine Personen unter dem Projektor aufhalten. Bei einer ausgebrannten Lampe könnten Glassplitter herausfallen.

#### Über den Modus Große Höhe

 Stellen Sie den [Fan Speed Mode] auf [High Altitude], wenn Sie den Projektor in Höhenlagen bei ca. 5500 Fuß / 1600 Meter oder höher verwenden.

Wenn Sie den Projektor in Höhenlagen bei ca. 5500 Fuß/1600 Meter ohne die Einstellung des Projektors auf [High Altitude] verwenden, kann dies dazu führen, dass sich der Projektor überhitzt und selbst ausschaltet.

Warten Sie in diesem Fall einige Minuten und schalten Sie den Projektor wieder ein.

 Verwenden Sie den Projektor in Höhenlagen unterhalb von ca. 5500 Fuß/1600 Meter mit der Einstellung des Projektors auf [High Altitude], kann dies zu einer Unterkühlung der Lampe führen und dadurch das Bild flimmern.

Schalten Sie den [Fan Speed Mode] auf [Auto].

#### Entsorgung Ihres benutzten Gerätes

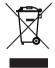

Die EU-weite Gesetzgebung, wie sie in jedem einzelnen Mitgliedstaat gilt, bestimmt, dass benutzte elektrische und elektronische Geräte mit dieser Markierung (links) getrennt vom normalen Haushaltsabfall entsorgt werden müssen.

Dies schließt Projektoren und deren elektrisches Zubehör oder ihre Lampen mit ein. Folgen Sie beim Entsorgen eines solchen Gerätes bitte den Anweisungen Ihrer örtliche Behörde und/oder konsultieren Sie den Händler, bei dem Sie das Gerät erworben haben.

Nach der Sammlung benutzter Geräte werden diese erneut verwendet und entsprechend den Umweltbestimmungen recycelt. Das trägt dazu bei, die Abfallmenge zu reduzieren sowie die negativen Auswirkungen beispielsweise des in der Lampe enthaltenen Quecksilbers auf die Gesundheit und die Umwelt möglichst gering zu halten.

Die Markierung auf elektrischen und elektronischen Geräten gilt nur für die gegenwärtigen Mitgliedstaaten der Europäischen Union.

#### Bei Fragen, die sich aus unklaren Punkten oder Reparaturarbeiten ergeben

Bei Fragen, die sich aus unklaren Punkten, Fehlfunktionen oder Reparaturarbeiten am Produkt ergeben, wenden Sie sich an Ihren Händler oder an die folgende Niederlassung.

#### In Europa

Firmenname: NEC Display Solutions Europe GmbH Adresse: Landshuter Allee 12-14, D-80637 Muenchen, Germany Telefon: +49 89 99699 0 Fax-Nummer: +49 89 99699 500 E-Mail-Adresse: info@nec-displays.com Web-Adresse: http://www.nec-display-solutions.com

#### In Nordamerika

Firmenname: NEC Display Solutions of America, Inc.
Adresse: 500 Park Boulevard, Suite 1100 Itasca, Illinois 60143, U.S.A.
Telefon: +1 800 836 0655
Fax-Nummer: +1 800 356 2415
E-Mail-Adresse: pjtechsupport@necdisplay.com
Web-Adresse: http://www.necdisplay.com/

#### In China

Firmenname: NEC Solutions (China) Co., Ltd. Addresse: Rm 1903, Shining Building, 35 Xueyuan Rd, Haidian District Beijing 100191, P.R.C. Telefon: +8610 59342706

#### In Hongkong, Taiwan, Singapur, Malaysia und Indonesien

Firmenname: Strong Westrex, Inc.
Adresse: Room 4108 China Resources Building, No. 26 Harbour Road, Wanchai, Hong Kong.
Telefon: +852 2827 8289
Fax-Nummer: +852 2827 5993
E-Mail-Adresse: hkstrong@netvigator.com

#### In Südkorea

Firmenname: Hyosung ITX Co., Ltd.
Adresse: 1F, Ire Building, 2, Yangpyeong-dong 4-ga, Yeongdeungpo-gu, Seoul, Korea 150-967
Telefon: +82-2-2102-8591
Fax-Nummer: +82-2-2102-8600
E-Mail-Adresse: moneybear@hyosung.com
Web-Adresse: http://www.hyosungitx.com

#### In Australien und Neuseeland

Firmenname: NEC Australia Pty Ltd Adresse: 26 Rodborough Road Frenchs Forest NSW 2086 Telefon: 131 632 (von überall in Australien) E-Mail-Adresse: displays@nec.com.au Web-Adresse: http://www.nec.com.au

# **Table of Contents**

| Introduction           |  |
|------------------------|--|
| Important Information  |  |
| Wichtige Informationen |  |

### 1. Before Setting Up Your Projector ...... 15

| 15 |
|----|
| 17 |
| 19 |
| 19 |
| 21 |
| 23 |
| 24 |
| 25 |
| 26 |
| 28 |
| 28 |
|    |
|    |

### 

| 2-1. Setup Procedure                           |  |
|------------------------------------------------|--|
| 2-2. Projector Installation                    |  |
| 2-2-1. Installing the Projector on the Ceiling |  |
| 2-3. Selecting the Power Cable (English)       |  |
| 2-3-1. AC Power Work Specifications            |  |
| 2-4. Auswahl des Netzkabels (Deutsch)          |  |
| 2-4-1. Netzstrom-Spezifikationen               |  |
| 2-5. Mounting the Lens Unit                    |  |
| 2-5-1. Removing the lens                       |  |
| 2-6. Mounting the Lamp                         |  |
| 2-7. Mounting the Option Board                 |  |
| 2-7-1. Make the option board usable            |  |
| •                                              |  |

### 

| 3-1. Flow of Adjustment and Connecting             | 46 |
|----------------------------------------------------|----|
| 3-2. Recovering from Tamper Errors                 | 47 |
| 3-2-1. Procedure for Recovering from Tamper Errors |    |
| 3-3. Turning your Projector On                     | 50 |
| 3-4. Setting the Date and Time in the Projector    | 51 |
| 3-5. Setting the Projector Projection Method       | 52 |
| 3-6. Adjusting the Lens                            |    |
| 3-6-1. Display the Test Pattern                    |    |
| 3-6-2. Adjusting the Screen Ratio                  |    |
| 3-7. Replacing the Notch Filter                    | 56 |
| 3-8. Connecting with the Image Input Port          | 59 |
| 3-9. Connecting the Various Control Terminal       | 60 |

# 

| 4-1. List of Menu                              | 61 |
|------------------------------------------------|----|
| 4-1-1. When You Use the Service Personnel Menu | 63 |
| 4-2. Title Select                              | 63 |
| 4-2-1. Title select (Title Memory)             | 63 |
| 4-2-2. Test Pattern                            |    |
| 4-3. Configuration                             | 64 |
| 4-3-1. Lamp Setup                              |    |
| 4-3-2. Lens Control                            | 65 |
| 4-3-3. Reset                                   |    |
|                                                |    |

| 4-3-4. Setup                              |    |
|-------------------------------------------|----|
| 4-3-5. Installation                       | 72 |
| 4-3-6 Memory                              | 75 |
| 4-3-7. Lens FW Update                     | 75 |
| 4-3-7. Lens FW Update<br>4-4. Title Setup |    |
| 4-4-1. Preset Button                      |    |
| 4-5. Information                          | 77 |
| 4-5-1. Lamp                               | 77 |
| 4-5-2. Preset Button                      |    |
| 4-5-3. Usage                              |    |
| 4-5-4. Error Code                         |    |
| 4-5-5. Version                            | 79 |
| 4-5-6. IP Address                         |    |
| 4-5-7. Setup Date                         |    |
| 4-5-8. Option Status                      |    |
|                                           |    |

| 5. Appendix                                                    |    |
|----------------------------------------------------------------|----|
| 5-1. List of Registered Titles (when shipped from the factory) |    |
| 5-2. Error Code List                                           |    |
| 5-3. Battery Replacement Method for ICP Board (English)        | 87 |
| 5-4. Batterieaustauschverfahren für ICP-Karte (Deutsch)        |    |
| 5-5. Outline Drawing                                           |    |
| 5-5-1. Signal Input Board (NC-80LB01-B)                        |    |
| 5-5-2. Signal Input Board (NC-80DS01-B)                        |    |
| 5-6. Index                                                     |    |

# 1. Before Setting Up Your Projector

# 1-1. Clearance for Installing the Projector (English)

Allow ample clearance between the projector and its surroundings as shown below.

Avoid installing the projector in a place where air movement from the HVAC is directed at the projector.

Heated air from the HVAC can be taken in by the projector's intake vent. If this happens, the temperature inside the projector will rise too high causing the over-temperature protector to automatically turn off the projectors power.

#### Example 1 - If there are walls on both sides of the projector.

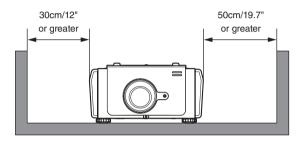

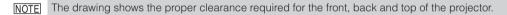

### Example 2 - If there is a wall behind the projector.

(1) For floor installation:

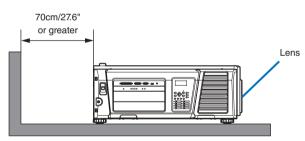

NOTE The drawing shows the proper clearance required for the back, sides and top of the projector.

(2) For ceiling mounting:

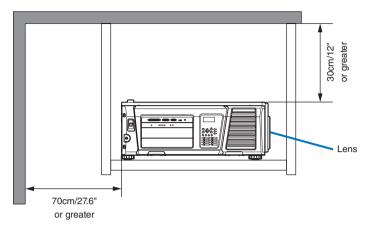

NOTE
The drawing shows the proper clearance required for the front, sides, back and bottom of the projector.
If suspending the projector 30 cm/12 inches away from the ceiling, allow ample clearance for all four sides and the under the projector.

# 1-2. Freiraum bei der Projektorinstallation (Deutsch)

Achten Sie auf ausreichenden Freiraum zwischen dem Projektor und seiner Umgebung, wie unten gezeigt.

Vermeiden Sie es, den Projektor an einer Stelle zu installieren, an der er den Luftströmungen von Klimaanlagen ausgesetzt ist. Die aufgeheizte Luft aus einer Klimaanlage kann vom Lüftungseinlass des Projektors aufgenommen werden. Dadurch wird die Innentemperatur des Projektors zu stark erhöht, was dazu führt, dass der Überhitzungsschutz des Projektors diesen automatisch ausschaltet.

### Beispiel 1 - Wenn sich Wände auf beiden Seiten des Projektors befinden.

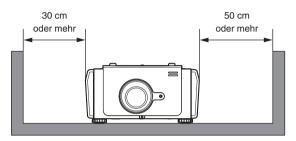

#### HINKEIS Die Abbildung zeigt den ordnungsgemäßen Abstand für die Vorder-, Rück- und Oberseite des Projektors.

### Beispiel 2 - Wenn sich eine Wand hinter dem Projektor befindet.

(1) Bei Installation auf einem fl achen Untergrund:

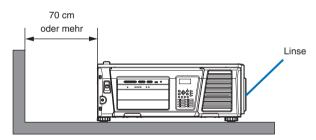

HINKES Die Abbildung zeigt den ordnungsgemäßen Abstand für die linke, rechte, Rück- und Oberseite des Projektors.

(2) Bei der Deckenmontage:

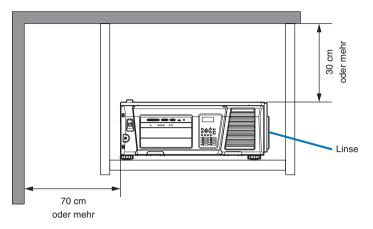

- HINWEIS Die Abbildung zeigt den ordnungsgemäßen Abstand für die linke, rechte, Vorder-, Rück- und Unterseite des Projektors.
  - Wenn Sie den Projektor 30 cm von der Decke entfernt installieren, achten Sie auf ausreichende Freiräume auf allen vier Seiten und unter dem Projektor.

# 1-3. Selecting the lens unit

This section provides the guideline information on how to select a screen size, projector mounting position, and type of lens units, which is appropriate for your presentation purposes. Select the lens unit for your projector according to the environment in which it is installed.

Note that all descriptions given in this manual assume that the angle of projection is zero degree. In case of projection from an upper position or from the right or left, it is necessary to calculate the width for the minimum projected image that is a little larger than the screen size.

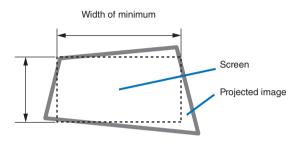

### 1-3-1. Screen Type

The following two types of screen masks can be used for the DLP Cinema Projector. Check the screen mask for your projector for its type before selecting lens units, because types of lens units to be used on the projector and its settings depend upon the type of screen mask you use.

### Horizontal moving screen mask

Screen masks move horizontally to adjust the screen.

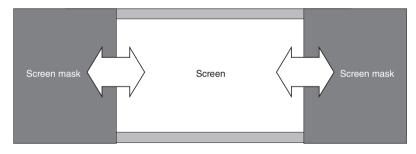

### Vertical moving screen mask

Screen masks move vertically to adjust the screen.

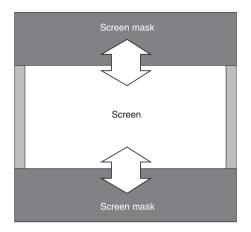

### 1-3-2. Calculating the lens zoom magnification to use

The lens zoom magnification required when installing the projector is calculated using the following method.

- (1) Calculate the lens zoom magnification for SCOPE projection
- (2) Calculate the lens zoom magnification for VISTA (FLAT) and HDTV projection
- (3) Select the lens that satisfies the zoom magnification calculated in (1) and (2).

### SCOPE projection:

Primary lens = Length of projection (L) magnification = Screen width (W)

### VISTA (FLAT)/HDTV projection:

Primary lens magnification = Length of projection (L) Screen width (W) × (2048 ÷ Number of pixels per horizontal line)

Note: Number of pixels per horizontal line: 1998 for VISTA (FLAT); 1920 for HDTV

Select a lens that meets the magnification requirement for SCOPE, VISTA (FLAT), and HDTV screen types.

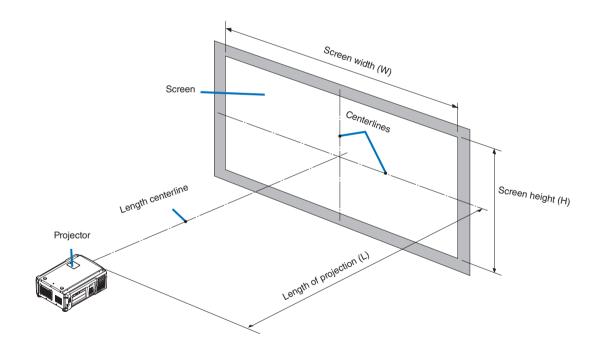

### Option lenses

The lens units that can be attached to this projector are shown in the following table.

| MODEL     | Magnifying |
|-----------|------------|
| NP-9LS14Z | 1.36–1.63  |
| NP-9LS16Z | 1.63–2.03  |
| NP-9LS20Z | 2.03–2.72  |
| NP-9LS27Z | 2.72-4.07  |
| NP-9LS40Z | 4.07–6.34  |

### Examples of selecting the lens unit

If the "projection distance (L) = 30 m, the screen width (W) = 15 m":

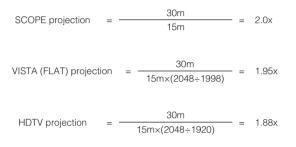

Therefore, "NP-9LS16Z", which satisfies the magnifications in all of the above projections, is selected as the primary lens.

# 1-4. Carrying the projector

When moving the projector, it should be carried by holding the handles on the base of the unit by 4 or more people.

### WARNING:

When moving the projector, first turn off the power and always disconnect the power plug from the electrical outlet, and check that all of the connecting cables between equipment and the lenses have been removed.

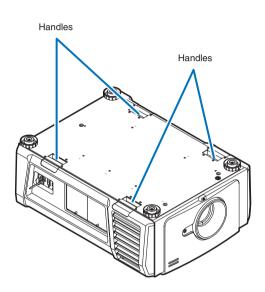

## 1-5. Removing the Projector Covers

This section provides guideline information on how to mount and remove covers on the projector.

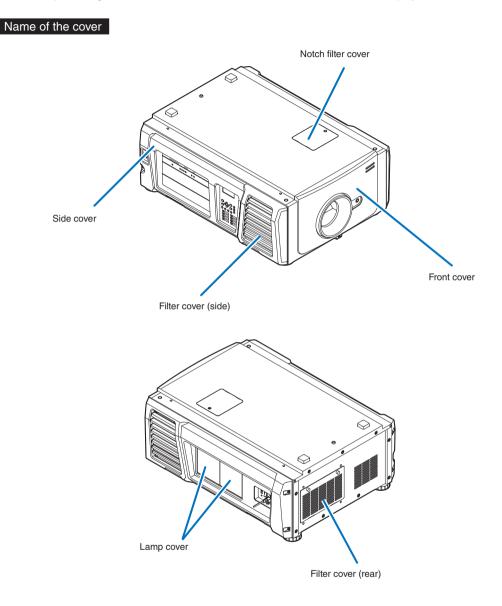

**NOTE** • "Side cover" and "Front cover" are equipped with key locks. Special keys (cover key) are required to mount or remove them.

- To remove the side cover, the filter cover (side) needs to be removed.
- If you remove the front cover or side cover, the following error message is displayed on the LCD screen of the main unit operating panel by the tamper detection circuit.
   "Tamper Fail", "Service Door Tamper"

Encrypted contents cannot be displayed while an error message is being displayed. Refer to "3-2. Recovering from Tamper Errors" (page 47) for the recovery procedure.

### 1-5-1. Removing and Mounting the Front Cover

Preparation: Phillips head screwdriver (No.2) and cover key (attached goods)

1 Loosen the screw securing the front cover until the Phillips screwdriver goes into a freewheeling conditions.

The screw is not removable.

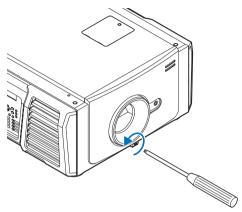

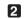

### 2 Unlock the front cover.

Unlock the cover using the cover key.

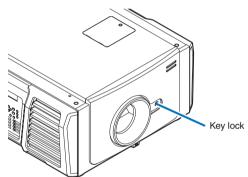

### **3** Remove the front cover.

Lift up the cover slightly and then pull it towards you to remove it.

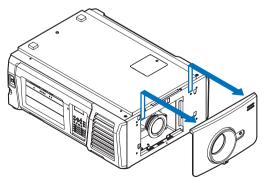

This completes removing the front cover. To mount the cover, perform the removal procedure in reverse. Make sure that you do not forget to tighten the screw or to lock the key lock.

### 1-5-2. Removing and Mounting the Side Cover

Preparation: Phillips head screwdriver (No.2) and cover key (attached goods)

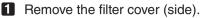

The filter cover is held in place by plastic clips (4 locations). Grasp the top and bottom edges of the cover and pull it towards you to remove it.

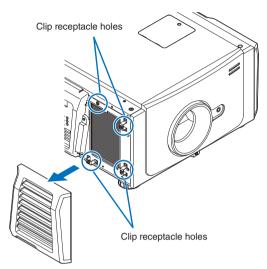

### **2** Loosen the four fixing screws on the side cover.

Loosen four screws on the side cover until they are free to spin. The screws do not detach from the cover.

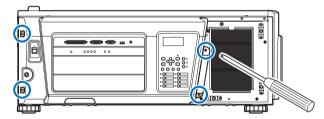

### 3 Unlock the side cover.

Unlock the cover using the cover key.

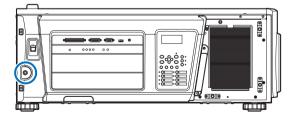

### 4 Remove the side cover.

Pull the cover directly towards you to remove it.

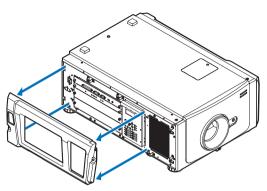

This completes removing the side cover. To mount the side cover, perform the removal procedure in reverse. Make sure that you do not forget to tighten the screws or to lock the key lock.

### 1-5-3. Removing and Mounting the Lamp Cover

Refer to the projector User's Manual for details on how to remove and attach the lamp cover.

### 1-5-4. Removing and Mounting the Filter Cover

Refer to the projector User's Manual for details on how to remove and attach the filter cover.

### 1-5-5. Removing and Mounting the Notch Filter Cover

Refer to "3-7. Replacing the Notch Filter" (page 56) for details on how to remove and attach the notch filter cover.

# 2. Setting Up Your Projector

# 2-1. Setup Procedure

Set up the projector according to the procedure below. This chapter describes the installation of procedure until turning on of the power.

• Step 1

Projector Installation (See page 30)

- Step 2 Selecting the Power Cable (See page 31) Connecting the Power Cable (See Projector User's Manual)
- Step 3 Mounting the Lens Unit (See page 39)
- Step 4

Mounting the Lamp (See Projector User's Manual)

• Step 5

Mounting the following optional parts as required.

- Installing the Media Block (NC-90MS01) (See page 42)
- Installing the Signal Input Board (NC-80LB01-B/NC-80DS01-B) (See page 42)

# 2-2. Projector Installation

Move the projector to the projection position and install it corresponding to the screen and projection conditions.

To correct the inclination to the right or left of the projector, use the level adjusters at 4 positions. You can extend the level adjuster to 35 mm at the maximum (Rotate it counterclockwise for extension).

### 

- Do not extend the adjuster by more than 35 mm. Rotating it forcefully may cause the adjuster to come off or be damaged.
- To adjust the level adjusters of the projector, extend the two level adjusters at the front and the back at the same time so that the weight is imposed to them equally. If you adjust only one adjuster, the weight is not imposed equally, which may result in level adjuster failure.

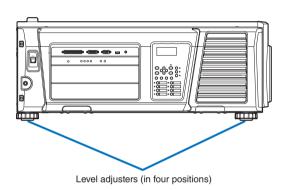

### 2-2-1. Installing the Projector on the Ceiling

To install the projector on the ceiling, install it by referring to the following specifications.

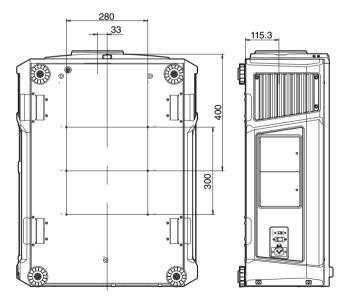

# 2-3. Selecting the Power Cable (English)

The power cable is not included with the projector. Refer to "2-3-1. AC Power Work Specifications" (page 32) and provide the necessary power cable.

### WARNING:

Carefully read the contents described in this section before connection and connect the cables according to the proper procedure. Inappropriate handling may cause fatal, serious or other bodily injuries due to fire or electric shock.

### AUTION:

- For details on connecting the power cable, refer to the projector User's Manual.
- Before connecting the power cables, check that the main power switch of the projector is turned off. Implement the connection with AC power shut off.
- Be sure to ground the equipment to ensure safety. Use a power cable that meets the standards and power supply voltage of the country where you are using the projector (page 33), and always connect the equipment to the ground. If the ground is not connected, it may cause electrical shocks.
- When connecting the power cable plugs to the AC IN and the electrical outlet, securely insert the plugs all the way in. If the connection between the power cable plug and the electrical outlet is loose, the plug area may generate heat, causing burns and accidents.
- Switch the power cable and power supply voltage of the projector to match the projector to the voltage of the electrical outlet you are connecting to. If selected incorrectly, it may cause damage or fires.

### 2-3-1. AC Power Work Specifications

#### AC power supply equipment

Do not use any voltage other than those shown below for the AC power supply connected to the projector.

| 100–130V AC, single phase, power, 50/60Hz |  |
|-------------------------------------------|--|
| 200–240V AC, single phase, power, 50/60Hz |  |

### Breaker

Connect the AC power supply from the power supply equipment of the building to the projector via a breaker. The breaker capacity will be as follows depending on the power supply voltage.

| AC power supply voltage used | Breaker current capacity |  |
|------------------------------|--------------------------|--|
| 100-240V                     | 20 A                     |  |

### AC power supply cable for the projector

The projector is equipped with an IEC60320 C19 connector to connect an AC power supply cable. Ensure that the AC power cables that connect the connectors built into the projector to the AC power mains have the current capacities as shown below.

| Power supply voltage | Projector input current | Power cable current capacity |
|----------------------|-------------------------|------------------------------|
| AC 100-130V          | 10.3 to 7.9A            | 125V 15A or higher           |
|                      |                         | 250V 15A or higher           |
| AC 200–240V          | 5.1 to 4.3A             | 250V 15A or higher           |

Furthermore, use plugs, cables, and connectors that are suitable for the regulations of the country of installation, as shown in the following table.

#### NOTE For users in North America

Use a power cable no longer than 4.5m/14.76 ft according to National Electrical Code.

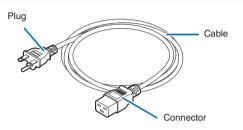

#### Germany

| Plug  | Cable         | Connector   |
|-------|---------------|-------------|
| CEE 7 | H05VV-F 3G1.5 | IEC 320 C19 |
|       |               |             |

#### USA

| Plug       | Cable          | Connector   |
|------------|----------------|-------------|
| NEMA 5-15P | SJT 3 x AWG 14 | IEC 320 C19 |
|            |                |             |

#### Japan

| odpan      |                |             |  |  |
|------------|----------------|-------------|--|--|
| Plug       | Cable          | Connector   |  |  |
| JIS C 8303 | VCTF 3 x 2.0mm | IEC 320 C19 |  |  |
|            |                |             |  |  |

### China

| Plug   | Cable       | Connector |  |  |
|--------|-------------|-----------|--|--|
| GB2099 | RVV 300/500 | GB17465.1 |  |  |
|        |             |           |  |  |

### Connector

Dimensions of the connector of the power cable are shown below.

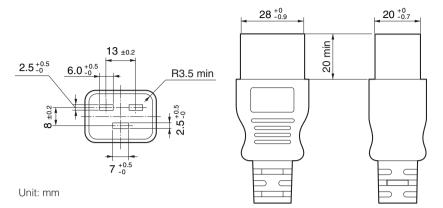

# 2-4. Auswahl des Netzkabels (Deutsch)

Es wird kein Netzkabel mit dem Projektor geliefert. Nehmen Sie auf "2-4-1. Netzstrom-Spezifikationen" (Seite 36) Bezug, und beschaffen Sie das notwendige Netzkabel.

### WARNUNG:

Lesen Sie diesen Abschnitt vor dem Herstellen der Verbindungen sorgfältig durch, und schließen Sie die Kabel anhand der ordnungsgemäßen Verfahren an. Falsche Handhabung kann zu schweren oder sogar tödlichen Verletzungen durch Brand oder einen elektrischen Schlag führen.

### ACHTUNG:

- Für Einzelheiten zum Anschließen des Netzkabels siehe des Projektors Bedienungshandbuch.
- Bevor Sie das Netzkabel anschließen, prüfen Sie, ob die Hauptstromschalter des Projektors ausgeschaltet ist. Stellen Sie die Verbindungen bei ausgeschaltetem Netzstrom her.
- Erden Sie das Gerät, um die Sicherheit zu gewährleisten. Verwenden Sie ein Netzkabel, das die Normen und Netzspannung des Landes, in dem der Projektor verwendet wird, erfüllt (Seite 37), und schließen Sie das Gerät stets an Erde an. Wenn keine Erde angeschlossen wird, kann es zu elektrischen Schlägen kommen.
- Führen Sie die Netzkabelstecker beim Anschließen bis zum Anschlag in den Netzeingang und die Netzsteckdose ein. Sitzt der Netzstecker nicht fest in der Netzsteckdose, kann Wärme im Steckerbereich erzeugt werden, die zu Verbrennungen und Unfällen führen kann.
- Wechseln Sie das Netzkabel und die Versorgungsspannung des Projektors, um den Projektor an die Spannung der verwendeten Netzsteckdose anzupassen. Eine falsche Einstellung kann zu Beschädigung oder Bränden führen.

### 2-4-1. Netzstrom-Spezifikationen

### Netzkabel

Verwenden Sie für die Netzspannungsversorgung, die an den Projektorkopf angeschlossen ist, nur die unten angegebene Spannung.

| 100–130 V AC, eiphasig, 50/60Hz |  |
|---------------------------------|--|
| 200–240 V AC, eiphasig, 50/60Hz |  |

#### Ausschalter

Verbinden Sie das Netzkabel mit der Netzversorgung via einen Abschalter. Die Ausschalterleistung hat abhängig von der Versorgungsspannung folgende Werte.

| Verwendete Netzspannung | Ausschalterleistung |
|-------------------------|---------------------|
| 100–240 V               | 20 A                |

### Netzkabel für den Projektor

Der Projektor ist mit einem C19-Steckverbinder gemäß IEC60320 zum Anschließen des Netzkabels ausgestattet. Sorgen Sie dafür, dass die Netzkabel, die von den Steckverbindern am Projektor zum Netzanschluss führen, über die unten angegebenen Stromkapazitäten verfügen.

| Netzspannung           | Projektor-Eingangsstrom | Netzkabel-Stromkapazität |  |
|------------------------|-------------------------|--------------------------|--|
| 100–130 V Wechselstrom | 10,3 bis 7,9 A          | 125 V 15 A oder höher    |  |
|                        |                         | 250 V 15 A oder höher    |  |
| 200–240 V Wechselstrom | 5,1 bis 4,3 A           | 250 V 15 A oder höher    |  |

Verwenden Sie zudem Stecker, Kabel und Steckverbinder, die den Vorgaben des jeweiligen Landes entsprechen (siehe dazu folgende Tabelle).

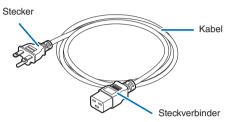

### Deutschland

| Stecker | Kabel         | Steckverbinder |
|---------|---------------|----------------|
| CEE 7   | H05VV-F 3G1.5 | IEC 320 C19    |
|         |               |                |

### USA

| Stecker    | Kabel          | Steckverbinder |
|------------|----------------|----------------|
| NEMA 5-15P | SJT 3 x AWG 14 | IEC 320 C19    |
|            |                |                |

#### Japan

| Stecker    | Kabel          | Steckverbinder |
|------------|----------------|----------------|
| JIS C 8303 | VCTF 3 x 2.0mm | IEC 320 C19    |
|            |                |                |

#### China

| Stecker | Kabel       | Steckverbinder |
|---------|-------------|----------------|
| GB2099  | RVV 300/500 | GB17465.1      |
|         |             |                |

### Steckverbinder

Die Abmessungen des Netzkabels sind unten angegeben.

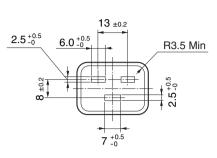

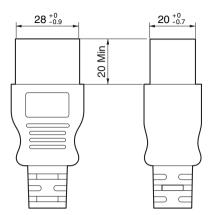

Einheit: mm

# 2-5. Mounting the Lens Unit

This device can use 5 types of lens units (sold separately).

| MODEL     | Magnifying |
|-----------|------------|
| NP-9LS14Z | 1.36–1.63  |
| NP-9LS16Z | 1.63–2.03  |
| NP-9LS20Z | 2.03–2.72  |
| NP-9LS27Z | 2.72–4.07  |
| NP-9LS40Z | 4.07-6.34  |

- **NOTE** The other NEC optional lenses are not available on this model.
  - The projector and lenses are made of precision parts. Do not subject them to shock or excessive forces.
  - Remove the lens unit when moving the projector. If not, the lens could be subject to shock while the projector is being moved, damaging the lens and the lens shift mechanism.
  - Turn off the power and wait for the cooling fan to stop and turn off the main power switch before mounting or removing the lens.
  - When dismounting the lens from the projector, return the lens position to the center position before turning off the power. Failure to do so may prevent the lens from being mounted or dismounted because of narrow space between the projector and the lens.
  - Never touch the lens surface while the projector is operating.
  - Be very careful not to let dirt, grease, etc., on the lens surface and not to scratch the lens surface.
  - Perform these operations on a flat surface over a piece of cloth, etc., to prevent the lens from getting scratched.
  - When leaving the lens off the projector for long periods of time, mount the dust cap on the projector to prevent dust or dirt from getting inside.

**Preparation:** Remove the front cover. (page 25)

**NOTE** If you remove the front cover, the following error message is displayed on the LCD screen of the main unit operating panel by the tamper detection circuit. "Tamper Fail", "Service Door Tamper"

Encrypted contents cannot be displayed while an error message is being displayed. Refer to "3-2. Recovering from Tamper Errors" (page 47) for the recovery procedure.

1 Remove the dust cap from the projector.

2 Remove the lens cap on the back of lens.

NOTE Mounting the lens with lens cap on its back to the projector can cause malfunction.

3 Orient so that the connector on the lens unit is on the right side, then insert the lens into the projector.

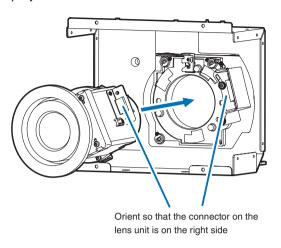

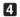

### 4 Turn the lens clockwise.

Rotate until it clicks to lock the lens unit into the projector.

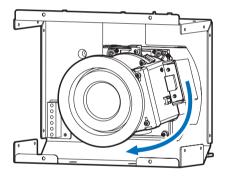

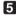

**5** Mount the front cover to the projector.

This completes the installation of the lens.

### 2-5-1. Removing the lens

Preparation: [1] Return to the center position. (page 73)

- [2] Turn off the main power and unplug the power cable.
- [3] Wait for the projector to cool sufficiently before removing the lens, before removing the front cover. (page 25)

### 1 Rotate the lens counterclockwise while holding down the RELEASE LEVER.

The lens unit can be removed from the projector.

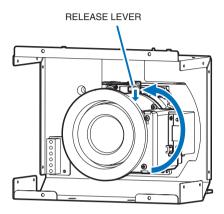

### 2 Slowly remove the lens from the projector by pulling it straight out.

After removing the lens, attach the lens cap to both the front and back of the lens for proper storage. If the projector is stored without the lens, attach the dust cover to the lens hood.

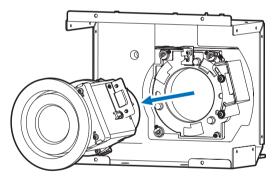

**3** Mount the front cover to the projector.

This completes the remove of the lens.

# 2-6. Mounting the Lamp

Refer to the projector User's Manual for details on how to remove and attach the lamp.

# 2-7. Mounting the Option Board

This section describes the procedure of mounting the media block and signal input board. The following option board can be mounted to the slot A of the projector.

| Name               |             | Slot A | Slot B(Note) |
|--------------------|-------------|--------|--------------|
| IMB                | NC-90MS01   | *      | —            |
| Signal Input Board | NC-80LB01-B | *      | —            |
|                    | NC-80DS01-B | *      | —            |

(Note) Slot B is not available in this projector.

### Preparation:

Phillips head screwdriver (No.2) and cover key (attached goods).

Step 1

Remove Side Cover from the Projector (See page 26)

Step 2

Mount the Option Board to the Projector (See this page)

Step 3

Mount the Cover to the Projector (See page 26)

• Step 4

Restore the Tamper Error (See page 47) Setting up the Projector (See page 44)

NOTE If you remove the side cover, the following error message is displayed on the LCD screen of the main unit operating panel by the tamper detection circuit. "Tamper Fail", "Service Door Tamper"

Also, if you remove the closing panel or device from slot, the following error message is displayed on the LCD screen of the main unit operating panel by the tamper detection circuit. Furthermore, since the marriage is cleared, re-marriage is necessary.

"Marriage Tamper Fail", "Physical Marriage Tamper", "Marriage Not Active"

Encrypted contents cannot be displayed while an error message is being displayed. Refer to "3-2. Recovering from Tamper Errors" (page 47) for the recovery procedure.

### Remove the side cover.

Side cover of the projector should be removed to mount the option board. For the procedure of removing the side cover, refer to "1-5-2. Removing and Mounting the Side Cover" (page 26).

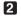

### **2** Remove the blocking panel from slot A.

- 1. Loosen the knurled screws (2 places) of slot A until their rotations become idle (1). Screws cannot be removed.
- 2. Remove the blocking panel (2).

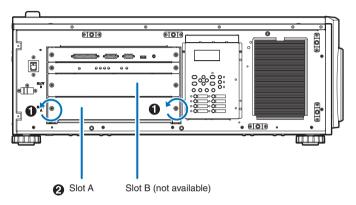

Carefully store the blocking panel and screws that you removed. NOTE

3 Mount the option board to the projector.

- 1. Insert the board by following the guide on either side of the slot.
- 2. Tighten up the knurled screws (2 places) until it fix.

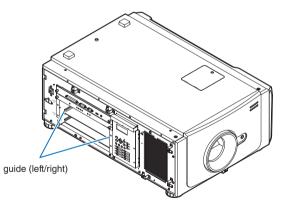

### 4 Mount the side cover to the projector.

This completes the mounting of option board. Next, recover the tamper error. For the procedure of recovering, refer to "3-2. Recovering from Tamper Errors" (page 47). A setting to use option board is needed, after recovering from tamper error. For the procedure, refer to "2-7-1. Make the option board usable" (page 44).

### 2-7-1. Make the option board usable

By registering the mounted option board to the slot, you can use option board by setting up the projector. This procedure is described for the example, when IMB (NC-90MS01) is mounted to slot A. For the operation of the projector, refer to projector's "Users Manual".

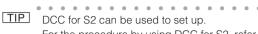

```
For the procedure by using DCC for S2, refer to "Digital Cinema Communicator for S2 Installation Manual".
. . . .
        . . . . .
                    .
                         . . . . . . .
                                          . . .
                                                 . . .
```

Set the projector in standby mode.

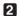

### 2 Enable the service personnel menu.

These settings are for our service personnel and cannot normally (user mode) be used. You need to enter a passcode to enable the service personnel menu. Refer to the "4-1-1. When You Use the Service Personnel Menu" (page 63) for the procedure.

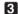

### 3 Press the MENU button on the control panel.

"Title Select" is displayed in the menu. From this procedure on, control panel of the projector will be used.

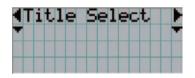

4 Press the LEFT/RIGHT button to display "Configuration" and press the DOWN button.

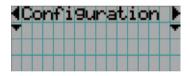

5 Press the LEFT/RIGHT button to display "Installation" and press the DOWN button.

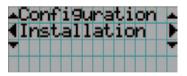

6 Press the LEFT/RIGHT button to display "Option Slot" and press the DOWN button.

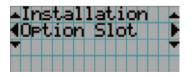

**7** Press the LEFT/RIGHT button to display "Slot A" and press the DOWN button.

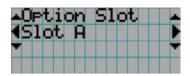

8 Press the LEFT/RIGHT button to display "IMB".

| Opt:     | ion Slot |  |
|----------|----------|--|
| Slot     | 1 A 🛛    |  |
| <b>+</b> |          |  |
|          | IMB      |  |

### **9** Press the ENTER button.

(\*) is displayed to the selected item.

| 0P  | $\operatorname{tic}$ | m  | $\mathbf{S1}$ | ot. |   |   |   |   |
|-----|----------------------|----|---------------|-----|---|---|---|---|
| _S1 | ot                   | A. |               |     |   |   |   |   |
| *   |                      |    |               |     | ( | * | 2 | * |
|     |                      | IP | B             |     |   |   |   |   |

### **10** Press the EXIT button several times.

The projector exits the menu and goes back to the regular screen. If you press the EXIT button and then select "Yes" and press the ENTER button on a regular screen, you will returned to user mode.

This completes the setting of the projector.

TIP Settings of slot A and slot B can be confirmed at projector's [Information] - [Option Status]

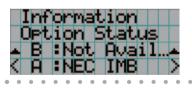

# 3. Projector Adjustment and Connecting

# 3-1. Flow of Adjustment and Connecting

Adjustment and Connecting of the projector accord to the procedure below.

### Step1

Turning Your Projector On (See page 50)

- Step2
  - Setting The Date and Time in the Projector (See page 51)
- Step3
   Setting the Projector Projection Method (See page 52)
- Step4

Adjusting the Lens (See page 54)

Display the test pattern to adjust the screen size, screen ratio and focus.

• Step5

Replacing the notch filter (See page 56)

Step6

Connecting with the Image Input Port (See page 59)

Step7

Connecting the Various Control Terminal (See page 60)

This chapter explains the adjustment and connection of the projector with Steps 1 to 7.

Steps 1 to 7 complete the adjustment and connection of the projector. Next, carry out various settings such as color adjustment using DCC for S2. Refer to the "Digital Cinema Communicator for S2 Installation Manual" for the procedure.

## 3-2. Recovering from Tamper Errors

The tamper detection circuit is fitted in the projector.

If any of the following actions is performed, an error message will be displayed on the LCD screen of the main unit control panel by tamper detection circuit.

| Action                                | Error code | Error message            |  |  |
|---------------------------------------|------------|--------------------------|--|--|
| Cover removed                         | 177        | Tamper Fail              |  |  |
| Front cover                           | 486        | Service Door Tamper      |  |  |
| Side cover                            |            |                          |  |  |
| Slot device or blocking panel removed | 178        | Marriage Tamper Fail     |  |  |
| Blocking panel                        | 482        | Physical Marriage Tamper |  |  |
| Media block                           | 484        | Marriage NOT Active      |  |  |
| Signal input board                    |            |                          |  |  |

TIP Error codes can be checked when using the DCC for S2.

While the above error messages are being displayed, encrypted contents cannot be displayed. Refer to "3-2-1. Procedure for Recovering from Tamper Errors" (page 48) for details on how to recover from tamper errors.

## 3-2-1. Procedure for Recovering from Tamper Errors

If a tamper error is displayed when the projector power is turned on, recover by using the following procedure.

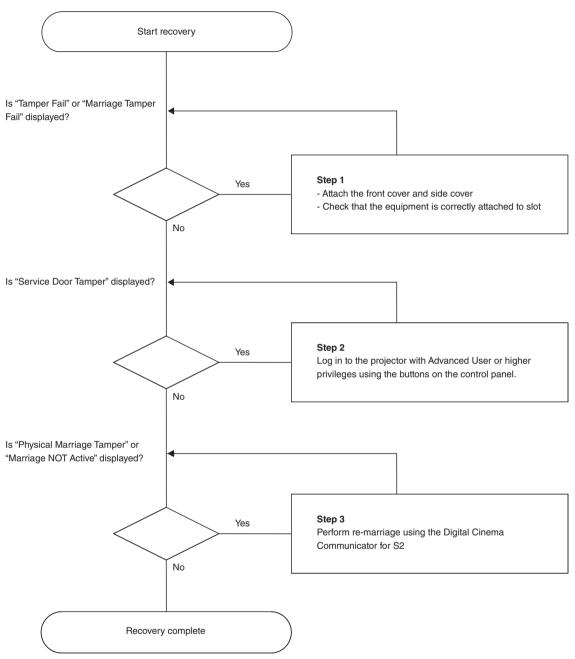

#### Step 1

#### "Attach the front cover and side cover"

If you have removed a cover, then attach the cover. Furthermore, if the covers are attached, check that they are attached correctly.

When the covers are attached, "Tamper Fail" is cleared.

#### "Check that the equipment is correctly attached to slot"

If there are no devices mounted in slot, attach the blocking panel. Also, if a device is mounted in slot, check that it is securely pushed all the way into the slot.

When the device is mounted correctly in slot, "Marriage Tamper Fail" is cleared.

• Step 2

#### "Log in to the projector with Advanced User or higher privileges using the buttons on the control panel"

Refer to "4-1-1. When You Use the Service Personnel Menu" (page 63) for details on logging into the projector with Advanced User or higher privileges using the buttons on the control panel. Once you login, "Service Door Tamper" is cleared.

• Step 3

#### "Perform Re-Marriage using the Digital Cinema Communicator for S2"

DCC for S2 is used to perform re-marriage. Refer to "Digital Cinema Communicator for S2 Installation Manual" for details.

| Digital Ginema Communicator for S2 - [LAN: 18 001188 5    |                            |       |
|-----------------------------------------------------------|----------------------------|-------|
| le getup gation                                           |                            |       |
| TITLE INFO. SETUP LAN UPDA                                | ATE 🕨 🚺                    |       |
| Setup Installation Color Setting                          | Option Slot                | Reset |
| Orientation Fan Speed Mode<br>Setting Setting             | Passcode                   |       |
| Baudrate                                                  | Installation Advanced User |       |
| 4800 9600 19200 38400                                     | Service                    |       |
| Date / Time                                               | New Router Setup           |       |
| UTC Time 2012/10/09 02:35:40 Adj.                         | Execute                    |       |
| Projector Time 2012/10/09 11:35:40 * *1 Hear<br>* -1 Hear | Lens Center                |       |
| PC Local Apply                                            | Execute                    |       |
| Language (DCC)                                            |                            |       |
| Language Select                                           |                            |       |
| Convergence                                               | Enigma Maintenance         |       |
| Adjust                                                    | Re Marriage                |       |
| INTI Maintenance                                          |                            |       |
| Re-Marziage                                               | Arm Tamper                 |       |

## 3-3. Turning your Projector On

NOTE • While your projector is on, be sure to have the lens cap removed from the lens. Otherwise, the lens cap may get deformed due to a heat buildup.

- In the following instances, the power to your projector cannot be turned on even if you press the POWER button.
  - When the inside temperature is abnormally high. The protective function prevents power from turning on. Wait some time (until the projector inside cools down) and then turn on the power.
  - When the STATUS indicator is blinking without the lamp lighting up after power-on. Your projector may be in trouble. Check the error display on the LCD screen and contact your dealer/distributor for instructions.
- Note that the image may sometimes flicker until the lamp has stabilized (5 to 10 minutes) after power-on. This is due to the characteristics of the lamp and is not trouble of your projector.

#### Preparation:

- Connect the power cable to the projector (See Projector User's Manual).
- Supply AC power to the projector.

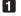

#### Remove the lens cap.

#### 2 Check that the VOLTAGE SELECT switch is set to match the voltage of the power supply you are using.

### 

You should select a power cable which is appropriate for the voltage of the electrical outlet you are connecting the projector to, and set the VOLTAGE SELECT switch properly. If the selection or setting is wrong, it may cause fires, or damage to the projector.

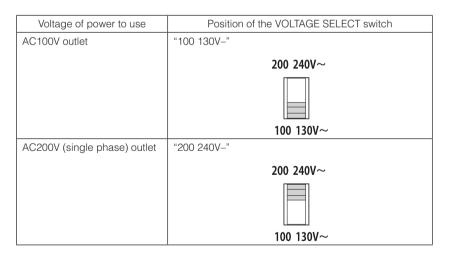

#### 3 Turn on the main power switch on the side of the projector.

A buzzer will ring on the projector. The POWER button indicator will blink green and the STATUS indicator light orange (standby state).

KEY LOCK becomes automatically on if no control panel operation takes place in the standby state for 30 seconds by default. Buttons on the control panel do not function while KEY LOCK is on.

#### 4 If KEY LOCK is on, press the KEY LOCK button for one second or longer.

KEY LOCK becomes off. The KEY LOCK button indicator turns off and buttons on the control panel become operable.

### **5** Press the POWER button on the control panel of your projector three seconds or longer.

Projector turns on.

The POWER button indicator lights up green after the completion of activation.

#### 6 Press the LAMP ON/OFF button on the control panel for five seconds or longer.

The lamp is turned on and the screen glows light about 15 seconds later. The LAMP ON/OFF button indicator brinks in cycles of 2 (and changes to steady green light 90 seconds later). The douser is closed until the screen glows light (the DOUSER button indicator lights green). When the douser is open, the DOUSER button indicator turns off.

## 3-4. Setting the Date and Time in the Projector

The internal clock in the projector operates on coordinated universal time (UTC). You can set the internal projector time to the time in your region by setting the time difference between the standard time in your region and UTC.

If you are using DCC for S2, you can easily set the date and time in the projector by reading the date and time settings of the computer where DCC is installed. Refer to "Digital Cinema Communicator for S2 Installation Manual" for details.

## 3-5. Setting the Projector Projection Method

The projection method can be changed in the projector menu. In the factory default settings, it is set to front (installed on a stand and projecting from the front of the screen).

NOTE When installed on the ceiling, always set "Fan Tilt Setting" (page 73) correctly.

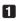

#### Press the MENU button for three seconds or longer.

The Passcode input screen appears on the LCD screen at the projector's control panel. Press the EXIT button to return to the original screen.

2 Enter the passcode and press the ENTER button.

If you make a mistake during input, you can move the cursor by pressing the LEFT/RIGHT buttons and overwrite the passcode.

If the passcode is correct, you can use the service personnel menu.

3 Press the LEFT/RIGHT button to display "Configuration" and press the DOWN button.

4 Press the LEFT/RIGHT button to display "Installation" and press the DOWN button.

5 Press the LEFT/RIGHT button to display "Orientation" and press the DOWN button.

#### 6 Check that "Image Orient" is properly selected and press the DOWN button.

If "Image Orient" is not properly selected, press the LEFT/RIGHT buttons to select it.

#### **7** Press the LEFT/RIGHT buttons to select the projection method.

When shipped from the factory, it is set to [Normal-F].

| Normal-F     | Front projection. With the projector installed on the pedestal, projection is executed |  |  |
|--------------|----------------------------------------------------------------------------------------|--|--|
|              | from the front of the screen.                                                          |  |  |
| Normal-R     | Rear projection. With the projector installed on the pedestal, projection is executed  |  |  |
|              | from the back of the screen.                                                           |  |  |
| UpsideDown-F | Ceiling front projection. With the projector installed on the ceiling, projection is   |  |  |
|              | executed from the front of the screen.                                                 |  |  |
| UpsideDown-R | Ceiling rear projection. With the projector installed on the ceiling, projection is    |  |  |
|              | executed from the back of the screen.                                                  |  |  |

#### 8 Press the ENTER button.

An (\*) will be put on the selected projection method.

#### 9 Press the EXIT button.

Returns to the "Orientation" screen. Next. set the installation method.

#### Press the LEFT/RIGHT button to display "Fan Tilt Setting" and press the DOWN button.

#### Press the LEFT/RIGHT buttons to select the projection method.

When shipped from the factory, it is set to [Floor].

| Floor   | Select when the projector is installed on a desktop.   |
|---------|--------------------------------------------------------|
| Ceiling | Select when the projector is installed on the ceiling. |

#### Press the ENTER button.

An (\*) will be put on the selected fan operating mode.

#### B Press the EXIT button several times.

The projector exits the menu and goes back to the regular screen. If you press the EXIT button and then select "Yes" and press the ENTER button on a regular screen, you are returned to user mode.

## 3-6. Adjusting the Lens

Display the test pattern and adjust the screen size, focus and screen position with the lens unit.

### 3-6-1. Display the Test Pattern

1 Press the MENU button.

"Title Select" is displayed on the LCD screen at the projector's control panel.

- 2 Press the DOWN button.
- 3 Press the LEFT/RIGHT buttons to select "TEST Pattern".
- 4 Press the DOWN button.
- 5 Press the LEFT/RIGHT buttons to select "Cross Hatch".

#### 6 Press the ENTER button.

An (\*) will be put on the selected test pattern.

### 3-6-2. Adjusting the Screen Ratio

Preparation:

- on: Display the zoom/focus adjustment screen by using the following procedure.
  - [1] Press the MENU button on the projector's control panel.
  - "Title Select" appears on the projector's LC display.
  - $\ensuremath{\left[2\right]}$  Select "Configuration" menu using LEFT the LEFT/RIGHT button.
  - [3] Press the DOWN button.
  - [4] Select "Lens Control" using the LEFT/RIGHT button.
  - [5] Press the DOWN button.
  - [6] Press the ENTER button.

"Focus Zoom" is displayed and you can adjust the focus/zoom.

- Press the LEFT/RIGHT buttons to roughly adjust the screen size so that the screen height and the image height are the same.
- **2** Press the UP/DOWN buttons to roughly adjust the focus.
- Adjust the surface on which the projector is set up and the level adjuster of the projector to adjust the setup position, height, and tile (front-back and left right) of the projector so that the projected image is level at the screen center.
- **4** Use the LEFT/RIGHT buttons again to adjust the screen size so that the projected image is kept 0.5 to 1 crosshatch cell portions higher than the top edge of the screen.
- 5 Finally adjust the focus using the UP/DOWN buttons.

6 Press the EXIT button several times. The projector exits the menu and goes back to the regular screen.

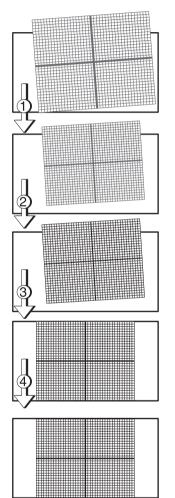

## 3-7. Replacing the Notch Filter

This projector is equipped with a notch filter that has been optimized for projection in a movie theater. The image can be made brighter by removing the notch filter. Note that the projector does not comply with the Color Gamut in the DCI standards in that case.

NOTE If you remove the notch filter, always attach the dummy bracket.

#### Preparation:

- Phillips head screwdriver (No.2).
- Turn off the projector and disconnect it from the electrical outlet.

1 Remove the notch filter cover.

1. Loosen the screw. The screw cannot be removed.

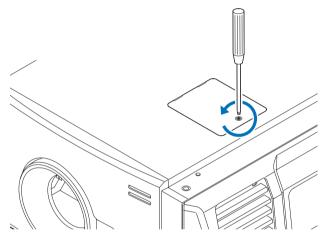

2. Open the notch filter cover, and then pull it up and remove it.

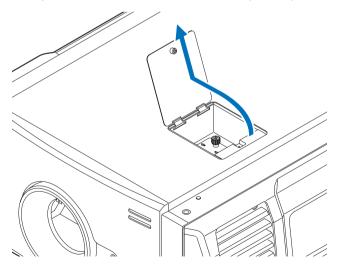

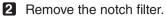

- 1. Loosen the screw on the notch filter until it is free to spin (**①**). The screw does not detach from the notch filter.
- 2. Gently pull up the notch filter and remove it (2).

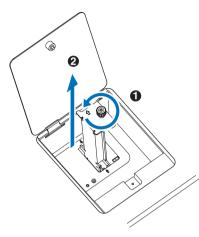

- **3** Take the dummy bracket from the accessory box.
- 4

4 Attach the dummy bracket.

- Gently attach along the guides on the projector (①). Check that the position of the arrow on the dummy bracket is aligned with the arrow on the projector.
- 2. Fasten the locking screws to affix the dummy bracket (2).

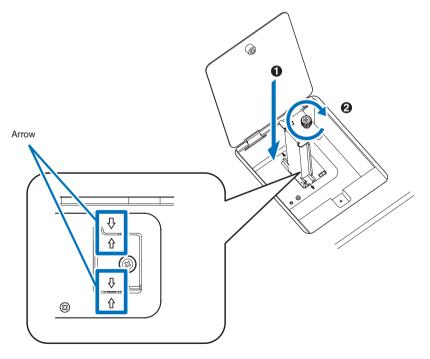

- **5** Mount the notch filter cover to the projector.
  - 1. Attach with the protrusions in the notch filter cover aligned with the holes in the projector.

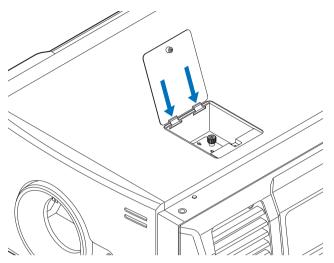

2. Tighten the screw on the notch filter cover clockwise to fasten.

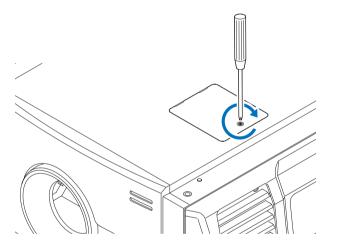

This completes replacing the notch filter.

## 3-8. Connecting with the Image Input Port

By installing option board to projector, you can add input port. Input port which can add to option board is listed below. For the connection diagram of projector and peripheral equipment, refer to Installation manual of option board.

| Option Board                     | Image Input Port                 |  |  |
|----------------------------------|----------------------------------|--|--|
| NC-90MS01 (Note 1)               | HDMI input port x1               |  |  |
|                                  | 3G SDI input port x2             |  |  |
| NC-80LB01-B/NC-80DS01-B (Note 2) | HD-SDI input port (BNC)x4        |  |  |
|                                  | DVI-D input port (DVI-D 24pin)x2 |  |  |

(Note 1) This is included as standard with the projector.

(Note 2) NC-80LB01-B supports CineLink 2, and NC-80DS01-B does not support CineLink 2. NC-80DS01-B cannot display the encrypted contents.

## 3-9. Connecting the Various Control Terminal

For control, your projector comes with such ports as the PC control terminal and the Ethernet port (RJ-45).

| PC control terminal (RS-232) Use this terminal when controlling the projector in serial connection from a l |                                                                                      |  |  |
|----------------------------------------------------------------------------------------------------|--------------------------------------------------------------------------------------|--|--|
| Ethernet port (LAN)                                                                                         | Use this port when controlling the projector in LAN connection from a PC or a cinema |  |  |
|                                                                                                    | server.                                                                              |  |  |

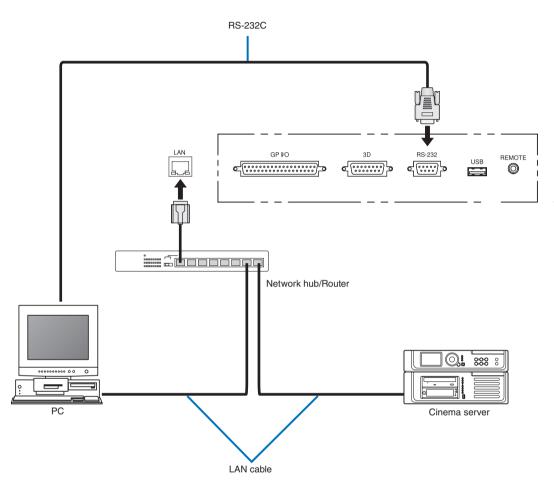

This completes the adjustment and connection of the projector. Next, set up the projector from the DCC for S2. Refer to the "Digital Cinema Communicator for S2 Installation Manual" for the procedure.

# 4. LCD Menu

This chapter describes the menus displayed in the LCD screen on the projector's control panel and their functions. For basic operations of menus, refer to the projector's operation manual.

## 4-1. List of Menu

Menus in parentheses are menus for our service personnel. Normally, these menus cannot be used. If you are logged in to the projector with Installation privileges, you cannot use [FactoryDefault] - [LAN] (page 66).

| Main menu     | S               | Submenu            | Description                                                                                                    |          |  |
|---------------|-----------------|--------------------|----------------------------------------------------------------------------------------------------|----------|--|
| Title Select  | "Title Memory N | lomo"              | Selects the title of the signal to be projected.                                                                                                    |          |  |
| Title Select  | TEST Pattern    | vame               | Selects the test pattern to be projected.                                                                                                    |          |  |
| Configuration | +               | Adjust             | Adjusts lamp brightness.                                                                                                    |          |  |
| Configuration | Lamp Setup      | Adjust             |                                                                                                    | 64       |  |
|               | Lens Control    | Lamp Mode          | Selects the lamp to use.                                                                                                    | 64<br>65 |  |
|               | Lens Control    | Focus Zoom         | Adjusts the position of the projected screen.                                                                                                    |          |  |
|               | Reset           |                    | Adjusts the size and focus of the projected screen.                                                                                                    | 65<br>66 |  |
|               | Resel           | (FactoryDefault)   | Returns the settings to their default values. Selects between                                                                                                | 00       |  |
|               |                 |                    | preset buttons and titles only, LAN settings only and all settings.                                                                                          | 07       |  |
|               |                 | Lamp Usage         | Initializes the usage time of the lamp.                                                                                                    | 67       |  |
|               |                 | Filter Usage       | Initializes the usage time of the air filter.                                                                                                    | 67       |  |
|               |                 | (Fan Usage)        | Initializes the usage time of the fan.                                                                                                    | 67       |  |
|               |                 | (Douser Count)     | Resets the number of times the douser has been used.                                                                                                    | 67       |  |
|               | (Setup)         | Douser Setup       | Sets the douser open/close state.                                                                                                    | 68       |  |
|               |                 | Panel Key Lock     | Locks the buttons on the projector's control panel so that they                                                                                              | 68       |  |
|               |                 |                    | cannot be operated.                                                                                                    |          |  |
|               |                 | Auto Key Lock      | Enables or disables Auto Key Lock.                                                                                                    | 69       |  |
|               |                 | 3D Connector       | Sets the signal input terminal for a 3D image system (3D terminal                                                                                            | 69       |  |
|               |                 |                    | or GPI/O terminal).                                                                                                    |          |  |
|               |                 | Unlit Mode         | Sets the projector operation when the lamp does not turn on.                                                                                                 | 69       |  |
|               |                 | Off Timer          | Sets the time until the projector power is turned off automatically.                                                                                         | 70       |  |
|               |                 | Filter Message     | Sets the time to display the message indicating the air filter                                                                                               | 70       |  |
|               |                 |                    | replacement cycle.                                                                                                    |          |  |
|               |                 | Silent Mode        | Selects whether to use the status indicator, buzzer, indicators on                                                                                           | 70       |  |
|               |                 |                    | the control panel and backlight.                                                                                                    |          |  |
|               | (Installation)  | Option Slot        | Configures the device installed in slot A (only when the projector $% \left( {{\left( {{{\left( {{{\left( {{{}}} \right)} \right)}} \right)}_{0}}}} \right)$ |          |  |
|               |                 |                    | is in standby mode).                                                                                                    |          |  |
|               |                 | Orientation        | Sets the projection method and cooling fan operating mode.                                                                                                   | 72       |  |
|               |                 | Lens Center        | Moves the lens shift position to the center.                                                                                                    | 73       |  |
|               |                 | Baudrate           | Sets the PC control connector (RS-232) data transmission speed                                                                                               | 73       |  |
|               |                 |                    | (bps).                                                                                                    |          |  |
|               |                 | Date/Time          | Sets the date and time on the projector.                                                                                                    | 74       |  |
|               |                 | New Router Setup   | Sets the router with the default settings when the router built-in                                                                                           | 74       |  |
|               |                 |                    | the projector has been replaced.                                                                                                    |          |  |
|               |                 | Fan Speed Mode     | Sets the cooling fan operating mode.                                                                                                    | 74       |  |
|               | (Memory)        |                    | The content of the selected lamp memory (lamp mode and lamp                                                                                                  | 75       |  |
|               |                 |                    | output power value) can be overwritten with the current settings.                                                                                            |          |  |
|               | (Lens FW Upda   | ate)               | This will be used to update the lens firmware in the future.                                                                                                 | 75       |  |
| (Title Setup) | Preset Button   | Preset Button 1–16 | Sets the title to be assigned to the preset buttons (<1> to <8>                                                                                              | 76       |  |
| (             |                 |                    | buttons).                                                                                                    |          |  |

| Main menu      | S             | ubmenu             | Description                                                       | Reference<br>page |  |  |
|----------------|---------------|--------------------|-------------------------------------------------------------------|-------------------|--|--|
| Information    | Lamp          | Output             | Displays the lamp output setting.                                 |                   |  |  |
| inioiniation   | Lamp          | Voltage            | Displays the lamp voltage value.                                  | 77                |  |  |
|                | Preset Button | Preset Button 1–16 | Displays the titles which are assigned to the preset buttons (<1> | 78                |  |  |
|                |               |                    | to <8> buttons).                                                  | -                 |  |  |
|                | Usage         |                    | Displays information related to projector usage.                  | 78                |  |  |
|                | Error Code    |                    | Displays the currently occurring error.                           | 78                |  |  |
| Version System |               |                    | Displays the model name and various version information about     |                   |  |  |
|                |               |                    | the projector.                                                    |                   |  |  |
|                |               | SIB                | Displays the model and version of the signal input board (SIB).   | 79                |  |  |
| IMB            |               | IMB                | Displays the vendor name and version information about the        | 79                |  |  |
|                |               |                    | media block (IMB).                                                |                   |  |  |
|                |               | Slave              | Displays the slave firmware version of the projector.             | 79                |  |  |
|                |               | Ballast            | Displays the ballast firmware version of the projector.           | 80                |  |  |
|                | IP Address    | System             | Displays the IP address of the projector.                         | 80                |  |  |
|                | Setup Date    |                    | Displays the date when the projector was set up (starting date of | 80                |  |  |
|                |               |                    | the warranty period).                                             |                   |  |  |
|                | Option Status |                    | Displays the link status of the device mounted in slot A and      | 80                |  |  |
|                |               |                    | projector.                                                        |                   |  |  |

## 4-1-1. When You Use the Service Personnel Menu

To use the menu for service personnel, you need to input the passcode. This section describes how to display the passcode entry screen and how to enter the passcode. Refer to the Projector Manual for details on how to enter text.

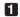

#### Press the MENU button for three seconds or longer.

The passcode input screen will be displayed on the LCD screen at the projector's control panel. Press the EXIT button to return to the original screen.

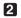

#### 2 Enter the passcode and press the ENTER button.

If you make a mistake during input, you can move the cursor by pressing the LEFT/RIGHT buttons and overwrite the passcode.

If the passcode is correct, you can use the menu for service personnel.

## 4-2. Title Select

## 4-2-1. Title select (Title Memory)

Select the title of the signal to be projected.

You can register up to 100 titles. You can also assign registered titles to the preset buttons <1> to <8> on the projector's control panel and call them up directly using those buttons. (See page 78)

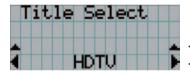

- Displays the currently selected item with asterisk (\*).
- Selects the title to be projected.

### 4-2-2. Test Pattern

Selects the test pattern to be projected.

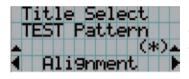

- Displays the currently selected item with asterisk (\*).
- Selects the test pattern to be projected.

OFF, Alignment, Cross Hatch, Convergence, Red, Green, Blue, White, Black, White 50% [IRE], H-Ramp, Logo

## 4-3. Configuration

## 4-3-1. Lamp Setup

#### Adjust

Adjust the lamp output (brightness).

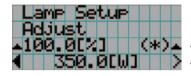

← Displays the current output power value (%) when the lamp rated output is 100%. Displays the current power value (W).

#### NOTE You cannot set the lamp output to below 75.2%.

#### Lamp Mode

Selects the lamp to use. When "Dual" is selected, lamp 1 and lamp 2 turn on/off at the same time. When "Lamp 1" or "Lamp 2" is selected, the other lamp is not used.

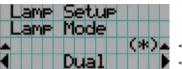

- Displays the currently selected item with asterisk (\*).

- Displays the setting.

| Dual         Uses lamp 1 and lamp 2 at the same time. |  |
|-------------------------------------------------------|--|
| Lamp 1 Uses only lamp 1 (lamp 2 is not used).         |  |
| Lamp 2 Uses only lamp 2 (lamp 1 is not used).         |  |

- TIP If you change the lamp mode while the lamp is on, the changed settings are applied immediately.
  - If you change the lamp mode while the lamp is off, the changed settings are applied the next time the lamp is turned on.
  - The LCD screen displays "Lamp Lit Change" if any of the following events occurs when the lamp mode is set to "Dual".
    - One of the lamps has failed to turn on when you turn the lamps on
    - One of the lamps has extinguished while the lamps are on

To once again light a lamp which has failed to turn on or extinguished, press both the LAMP ON/OFF button and the MENU button three seconds or longer. However, the lamp cannot be turned on again while the LAMP ON/OFF button indicator is blinking.

NOTE When the lamp mode is changed, the LAMP ON/OFF button indicator blinks green. You cannot change the lamp mode while the LAMP ON/OFF button indicator is blinking. Wait until the LAMP ON/OFF button indicator changes from blinking to steady on.

## 4-3-2. Lens Control

Adjust the position, size, and focus of the projected screen.

Press the ENTER button to switch the display between "Lens Position" and "Focus Zoom" adjustments. Press the EXIT button to return to a menu one level above.

#### Lens Position

Adjusts the position of the projected screen.

The projected screen moves in the selected direction as you press the UP/DOWN/LEFT/RIGHT button.

| L | e | n | 5 | Po | si | $\mathbf{t}_i$ | ic | n |  |
|---|---|---|---|----|----|----------------|----|---|--|
|   |   |   |   |    |    |                |    |   |  |
|   |   |   | • |    |    | 1              |    |   |  |
|   |   |   |   |    |    |                |    |   |  |

### Focus Zoom

Adjusts the size (Zoom) and focus (Focus) of the projected screen. Press the UP/DOWN button to adjust the focus. Press the LEFT/RIGHT button to adjust the size of the projected screen.

| Focus      | Zoom |
|------------|------|
| <b>▲</b> + |      |
|            |      |
|            |      |

### 4-3-3. Reset

Used when initializing settings and usage times. Some of the items are in the service personnel menu. Refer to "4-1-1. When You Use the Service Personnel Menu" (page 63) for details on how to use these.

| Item           | Service Personnel | User |  |
|----------------|-------------------|------|--|
| FactoryDefalut | 0                 |      |  |
| Lamp Usage     | 0                 | 0    |  |
| Filter Usage   | 0                 | 0    |  |
| Fan Usage      | 0                 | —    |  |
| Douser Count   | 0                 | —    |  |

#### FactoryDefault

Returns the projector main unit settings to the factory default state. You can choose from the following three types of methods.

- Registered preset buttons and title settings
- Network settings
- All adjustment and setting values

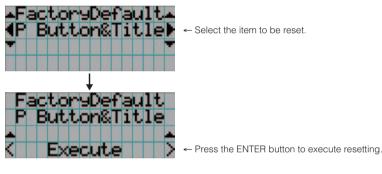

| P Button & Title | Resets the allocation of preset buttons and all registered titles. |
|------------------|--------------------------------------------------------------------|
| LAN              | Resets the network settings.                                       |
| All              | Resets all adjustment and setting values.                          |

NOTE If you are logged in to the projector with Installation privileges, you cannot reset the network settings (LAN).

#### Lamp Usage

Resets the lamp usage time. When both lamp 1 and lamp 2 are replaced at the same time, reset the usage times of both lamp 1 and lamp 2.

- [1] Press the LEFT/RIGHT button to select the lamp to reset the usage time of, and then press the ENTER button.
- [2] Press the ENTER button in the "Lamp1 Usage" or "Lamp2 Usage" screen, the confirmation screen will appear.
- [3] Select "Yes" in the confirmation screen, and then press the ENTER button to reset the lamp usage time.

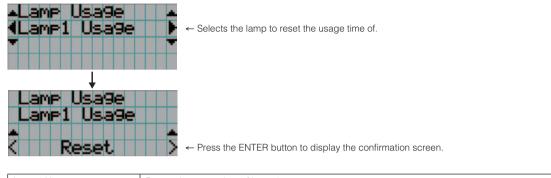

| Lamp1 Usage | Resets the usage time of lamp 1. |
|-------------|----------------------------------|
| Lamp2 Usage | Resets the usage time of lamp 2. |

#### Filter Usage

Resets the air filter usage time. Press the ENTER button, then select "Yes" in the displayed confirmation screen, and then press the ENTER button to reset the air filter usage time.

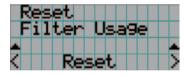

← Press the ENTER button to display the confirmation screen.

#### Fan Usage

Resets the fan usage time. Press the ENTER button, then select "Yes" in the displayed confirmation screen, and then press the ENTER button to reset the fan usage time.

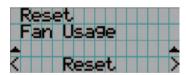

← Press the ENTER button to display the confirmation screen.

#### Douser Count

Resets the number of times the douser has been used. Press the ENTER button, then select "Yes" in the displayed confirmation screen, and then press the ENTER button to reset the number of times the douser has been used.

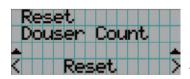

← Press the ENTER button to display the confirmation screen.

### 4-3-4. Setup

This menu is for service personnel. For the procedure to use it, refer to "4-1-1. When You Use the Service Personnel Menu" (page 63).

#### Douser Setup

Sets the douser open/close state. Request your dealer/distributor to perform the setting.

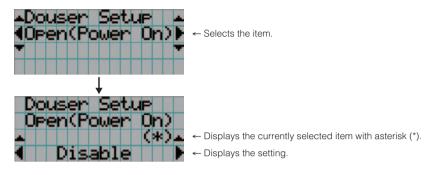

| Open(Power On) | When set to Enable, the douser opens after the projector starts up. |  |  |  |  |  |
|----------------|---------------------------------------------------------------------|--|--|--|--|--|
| Lamp On        | When set to Enable, the douser opens when the lamp is turned on.    |  |  |  |  |  |
| Title Select   | When set to Enable, the douser opens when a title is selected.      |  |  |  |  |  |

#### Panel Key Lock

The control buttons on your projector are locked to be inoperative.

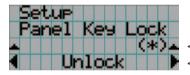

← Displays the currently selected item with asterisk (\*).
 ← Displays the setting.

| Lock   | Enable a lock on the control buttons on your projector. |
|--------|---------------------------------------------------------|
| Unlock | Disable the lock on the control buttons.                |

**NOTE** When the buttons on the projector's control panel are locked, press the EXIT button on the projector for about 10 sec. to unlock them (The key lock setting on the projector becomes Unlock).

#### Auto Key Lock

Enables or disables Auto Key Lock.

| Se       | tur |    |    |    |    |    |    |
|----------|-----|----|----|----|----|----|----|
| Au       | to  | Ke | 9  | Lo | ck |    |    |
| <b>*</b> |     |    |    |    | (* | 2* | ←D |
|          | Di  | sa | bl | e  |    |    | ←D |

Displays the currently selected item with asterisk (\*).
 Displays the setting.

| Enable  | Enables the auto key lock function.                                                             |
|---------|-------------------------------------------------------------------------------------------------|
|         | This applies the key lock automatically if you do not perform any operations from the main unit |
|         | control panel for 30 seconds after entering the standby state. If you do not perform any        |
|         | operations for 30 seconds after releasing the key lock, the key lock is applied again.          |
| Disable | Disables the auto key lock function.                                                            |
|         | Although the key lock becomes active after entering the standby state, once you release the key |
|         | lock it is not automatically applied.                                                           |

#### 3D Connector

Selects the port for 3D video systems used as the control signal input/output for the 3D video system. If you select "Not Use", the GP I/O port is used as the control signal input/output for the 3D video system. If you select "Use", the 3D port is used as the signal input for the 3D video system.

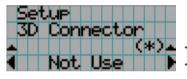

← Displays the currently selected item with asterisk (\*).
 ← Displays the setting.

|         | I                                                                                                |
|---------|--------------------------------------------------------------------------------------------------|
| Not Use | Does not use the 3D port as the control signal input/output for the 3D video system (uses the GP |
|         | I/O port).                                                                                       |
| Use     | Uses the 3D port as the control signal input/output for the 3D video system.                     |

#### Unlit Mode

When lamp is unlit, sets whether to shut down the projector or transit to lamp-off state. The default setting is set to "Lamp Off". For this menu, the new setting is applied immediately when the setting is changed.

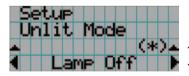

Displays the currently selected item with asterisk (\*).
 Displays the setting.

| Lamp Off | In case the lamp did not turn on for some reason, the projector will transit to lamp-off state (the |
|----------|----------------------------------------------------------------------------------------------------|
|          | power remains turned on).                                                                           |
| Cooling  | In case the lamp did not turn on for some reason, the projector shuts down (powers off). (Before    |
|          | shutting down, the fan operates for 90 seconds (cool off time).)                                    |

#### Off Timer

Automatically turns off the projector power once the configured time has elapsed. The time until the power is turned off can be set in steps of 1 hour (up to a maximum of 24 hours). The timer starts from when the setting is applied by pressing the ENTER button. While the timer is running, the remaining time is displayed in the format "Left \*\*.\* H". Set to "No Preset" to stop the timer.

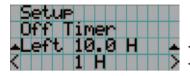

Displays the remaining time until the power is turned off.
 Sets the time until the power is turned off. (No Preset: Timer off)

#### Filter Message

Sets the time until the air filter replacement cycle (units: hours). Once the usage time of the air filter exceeds the configured time, the message ("Filter Time Over") is displayed on the LCD screen. The default setting is set to "0 (-----) [H]". In this setting, "Filter Time Over" is not displayed.

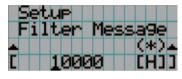

← The current setting value is displayed with an asterisk (\*).

← Sets the time until the replacement cycle (units: hours).

#### Silent Mode

Sets whether the status indicators, buzzer, indicators on the projector's control panel, illumination, and LCD screen backlight are enabled or disabled.

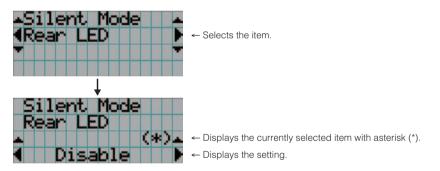

| RearLED        | Sets whether to use or not use the status indicators.                                            |
|----------------|--------------------------------------------------------------------------------------------------|
|                | Enable: Use                                                                                      |
|                | Disable: Not use (the status indicators do not light up)                                         |
| Buzzer         | Sets whether to use or not use the buzzer.                                                       |
|                | Enable: Use                                                                                      |
|                | Disable: Not use (the buzzer does not sound)                                                     |
| Control Button | Sets whether to use or not use the indicators on the projector's control panel.                  |
|                | Enable: Use                                                                                      |
|                | Disable: Not use (the LED next to the buttons do not light up)                                   |
| LCD Backlight  | Sets whether to use or not use the illumination and LCD screen backlight on the projector's      |
|                | control panel.                                                                                   |
|                | Enable: Use                                                                                      |
|                | Disable: Not use (turns off the illumination and LCD screen backlight on the projector's control |
|                | panel)                                                                                           |

| TIP | When LCE    | ) Back | light i | s set t | o Di | sable, | you | ı car | n cha | ange | e the | e se | etting | g to | En | able | e by | / Ioi | ng- | pre | ssir | ng | (3 | sec | onc | ds c | or |
|-----|-------------|--------|---------|---------|------|--------|-----|-------|-------|------|-------|------|--------|------|----|------|------|-------|-----|-----|------|----|----|-----|-----|------|----|
|     | more) the I |        |         |         |      |        |     |       |       |      |       |      |        |      |    |      |      |       |     |     |      |    |    |     |     |      |    |
|     |             |        |         |         |      |        |     |       | • •   | •    | • •   |      | • •    |      | •  |      |      | •     |     |     |      | •  | •  |     |     | •    |    |

### 4-3-5. Installation

This menu is the service personnel menu. For the using service personnel menu, refer to "4-1-1. When You Use the Service Personnel Menu" (page 63).

#### Option Slot

Configures the devices mounted in slot A. This menu is active in standby mode only. Slot B is not available in this projector (displays as "Not Available").

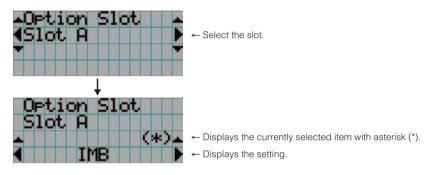

| IMB      | Media block (NC-90MS01)          |
|----------|----------------------------------|
| NC-80LB  | Signal input board (NC-80LB01-B) |
| NC-80DS  | Signal input board (NC-80DS01-B) |
| No Board | No device mounted                |

#### Orientation

Set the projection method (Image Orient) to match the installation conditions of the projector and screen. Furthermore, set the cooling fan operation (Fan Tilt Setting) to match the installation conditions of the projector.

**NOTE** When you change the installation method, always check that "Fan Tilt Setting" is set correctly (the factory default settings are Image Orient: Normal-F and Fan Tilt Setting: Floor). If "Fan Tilt Setting" is not set correctly, the lamp may heat up causing it to shatter or become damaged.

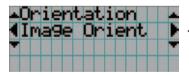

← Select the item and press the ENTER button to display the menu.

| Image Orient     | Set the projection method.                             |
|------------------|--------------------------------------------------------|
| Fan Tilt Setting | Set the cooling method to match the projection method. |

#### (If you selected Image Orient)

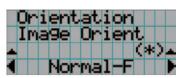

Displays the currently selected item with asterisk (\*).
 Displays the setting.

| Normal-F     | Front projection. With the projector installed on the pedestal, projection is executed from the front  |  |  |  |  |  |
|--------------|----------------------------------------------------------------------------------------------------|--|--|--|--|--|
|              | of the screen.                                                                                         |  |  |  |  |  |
| Normal-R     | Rear projection. With the projector installed on the pedestal, projection is executed from the         |  |  |  |  |  |
|              | back of the screen.                                                                                    |  |  |  |  |  |
| UpsideDown-F | Ceiling front projection. With the projector installed on the ceiling, projection is executed from the |  |  |  |  |  |
|              | front of the screen.                                                                                   |  |  |  |  |  |
| UpsideDown-R | Ceiling rear projection. With the projector installed on the ceiling, projection is executed from the  |  |  |  |  |  |
|              | back of the screen.                                                                                    |  |  |  |  |  |

#### (If you selected Fan Tilt Setting)

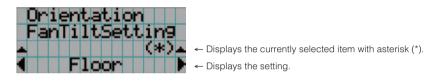

| Floor Select when the projector is installed on a desktop.     |  |  |  |  |
|----------------------------------------------------------------|--|--|--|--|
| Ceiling Select when the projector is installed on the ceiling. |  |  |  |  |

#### Lens Center

To move the lens shift to the center position. The center position may slightly shift depending upon mounting conditions of the lens.

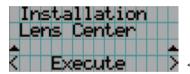

Press the ENTER button to execute moving.

#### Baudrate

To select the transmission speed (bps) for your projector (SYSTEM) and a PC when they are connected by a commercially available RS-232C straight cable. Select one from 4800, 9600, 19200 and 38400. Select the transfer speed corresponding to the speed of the connected devices.

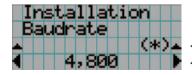

- Displays the currently selected item with asterisk (\*).
- ← Displays the setting.

#### Date/Time

Use this to set the date and time on the projector.

The internal clock in the projector uses coordinated universal time (UTC). This sets the time difference between the standard time in your region and UTC.

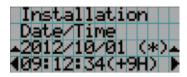

← Displays the currently setting with asterisk (\*).

← Sets the time difference between the standard time in your region and UTC.

TIP If you are using DCC for S2, you can set the date and time from your computer. Refer to "Digital Cinema Communicator for S2 Installation Manual" for details.

#### NewRouterSetup

Sets the router with the default settings when the router built-in the projector had been replaced.

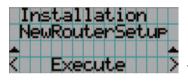

← Press the ENTER button to execute the setup.

#### Fan Speed Mode

It adjusts the rotation speed of the internal cooling fan.

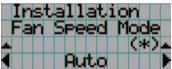

Displays the currently selected item with asterisk (\*).

Displays the setting.

| Auto          | The fan rotates at the optimal speed according to the temperature sensor inside the projector     |  |  |  |  |  |  |
|---------------|---------------------------------------------------------------------------------------------------|--|--|--|--|--|--|
| High Speed    | The fan always rotates at high speed.                                                             |  |  |  |  |  |  |
| High Altitude | Select when using the projector in locations with low air pressure, such as at high elevations of |  |  |  |  |  |  |
|               | altitude approximately 5500 feet (1600 m) or higher. The fan always rotates at high speed.        |  |  |  |  |  |  |

NOTE • It is recommended that you select "High Speed" if you use the projector non-stop for consecutive days.

- Set "Fan Speed Mode" to "High Altitude" when using the projector at altitudes approximately 5500 feet/1600 meters or higher.
- Using the projector at altitudes approximately 5500 feet/1600 meters or higher without setting to "High Altitude" can cause the projector to overheat and the protector could shut down. If this happens, wait a couple minutes and turn on the projector.
- Using the projector at altitudes less than approximately 5500 feet/1600 meters and setting to "High Altitude" can cause the lamp to overcool, causing the image to flicker. Switch "Fan Speed Mode" to "Auto".
- Using the projector at altitudes approximately 5500 feet/1600 meters or higher can shorten the life of internal parts such as the lamp.

### 4-3-6. Memory

This menu is the service personnel menu. For the using service personnel menu, refer to "4-1-1. When You Use the Service Personnel Menu" (page 63).

The content of the selected lamp memory (lamp mode and lamp output power value) can be overwritten with the current settings. Press the LEFT/RIGHT buttons to select the lamp memory, then press the "ENTER" button to display the confirmation screen. Select "Yes" in the confirmation screen, and then press the ENTER button. The selected lamp memory (lamp mode and lamp output power value) is overwritten with the current settings.

**<u>NOTE</u>** Lamp memory cannot be newly registered. Use DCC for S2 to register the lamp memory in advance. Refer to "Digital Cinema Communicator for S2 Installation Manual" for details on registering the lamp memory.

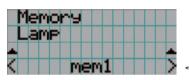

← Select the lamp memory and press the ENTER button to display the confirmation screen.

## 4-3-7. Lens FW Update

This menu is the service personnel menu. For the using service personnel menu, refer to "4-1-1. When You Use the Service Personnel Menu" (page 63).

This will be used to update the lens firmware in the future.

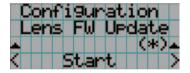

## 4-4. Title Setup

This menu is the service personnel menu. For the using service personnel menu, refer to "4-1-1. When You Use the Service Personnel Menu" (page 63).

## 4-4-1. Preset Button

Use this button to set the titles to be assigned to the preset buttons (<1> to <8> buttons).

You cannot assign the same title to several preset buttons. If you want to assign any title to another number, cancel the assignment once and then set it to any button again.

The "Preset Button 1 to Preset Button 8" settings correspond to buttons <1> to <8> on the control panel. To select the titles allocated to "Preset Button 9 to Preset Button 16", press the <1> to <8> button while holding down the <Up> button on the control panel.

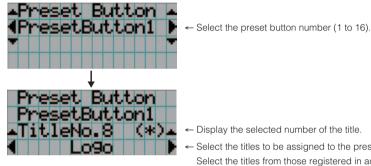

- ← Display the selected number of the title.
- Select the titles to be assigned to the preset buttons. Select the titles from those registered in advance. To clear assignment to preset buttons, select "---".

## 4-5. Information

Displays the hours of lamp use, the version information and error codes.

## 4-5-1. Lamp

Displays information relating to the lamp.

#### Output

Displays the lamp mode and lamp output power value (W).

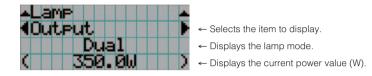

#### Voltage

Displays the voltage value (V) of the currently used lamp.

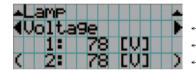

- ← Selects the item to display.
- ← Displays the voltage value (V) of lamp 1.
- ← Displays the voltage value (V) of lamp 2.

## 4-5-2. Preset Button

Displays the titles assigned to the preset buttons (<1> to <8> buttons) on the projector's control panel.

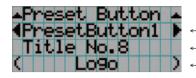

← Selects the preset button number whose contents you want to display.

- ← Displays the assigned title numbers.
- Displays the registered names of the assigned titles.

TIP To select a title allocated to one of "Preset Button9" to "Preset Button16", press the preset button while holding down the UP button. For example, to select the title allocated to "Preset Button9", press the <1> button while holding down the UP button.

### 4-5-3. Usage

Displays information related to the projector usage, such as the usage time of the projector, lamps, air filters, and fan, and information about the lamp replacement cycle.

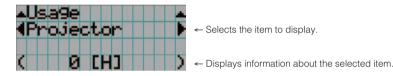

| Projector      | Displays the usage time of the projector.                                                      |  |  |  |  |  |
|----------------|------------------------------------------------------------------------------------------------|--|--|--|--|--|
| Lamp           | Displays the usage time of the lamp.                                                           |  |  |  |  |  |
| Lamp Remaining | Displays the amount of usage time remaining (approximate) from the current usage time with the |  |  |  |  |  |
|                | unused state as 100% and 0% when the lamp needs replacement.                                   |  |  |  |  |  |
| Lamp Strike    | Displays the number of times the lamp has been turned on.                                      |  |  |  |  |  |
| Filter         | Displays the usage time of the air filter.                                                     |  |  |  |  |  |
| Fan            | Displays the usage time of the fan.                                                            |  |  |  |  |  |
| Douser Count   | Displays the number of times the douser has been used.                                         |  |  |  |  |  |

## 4-5-4. Error Code

Displays the error code when an error occurs. See the "Error Code List" in the Appendix for details on error codes. When multiple errors occur, you can display them by pressing the LEFT/RIGHT buttons.

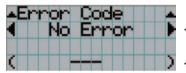

- Displays the code of the error currently occurring.

- Displays the name of the error currently occurring.

### 4-5-5. Version

Displays the version information about the projector, optional boards and IMB.

#### System

Displays the version information of the projector.

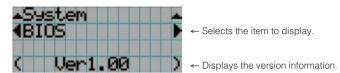

| BIOS       | Displays the BIOS version of the projector.                       |  |  |  |  |
|------------|-------------------------------------------------------------------|--|--|--|--|
| Firmware   | Displays the firmware version of the projector.                   |  |  |  |  |
| Data       | Displays the data version of the projector.                       |  |  |  |  |
| Lens       | Displays the firmware version of the lens mount on the projector. |  |  |  |  |
| Serial No. | Displays the serial number of the projector.                      |  |  |  |  |
| Model      | Displays the model name of the projector.                         |  |  |  |  |

#### SIB

Displays the model name and version information about the signal input board (SIB). When the projector is in standby mode, the version information displays "---". Displays "Not Use" when the signal input board is not attached to the projector.

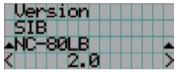

← Displays the model name of the signal input board.

← Displays the version information.

#### IMB

Displays the vendor name and version information about the media block (IMB). When the projector is in standby mode, the vendor name is blank and the version information displays "---". Displays "Not Use" when IMB is not mounted to the projector.

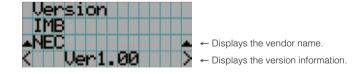

#### Slave

Displays the slave firmware version of the projector.

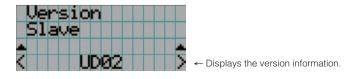

#### Ballast

Displays the ballast firmware version of the projector. The version information is displayed in the format "ballast 1/ballast 2".

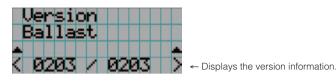

### 4-5-6. IP Address

Displays the IP address set in the projector.

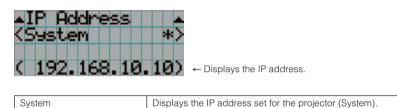

## 4-5-7. Setup Date

Displays the date when the projector was setup (starting date of the warranty period).

The setup date is configured by using DCC for S2. Refer to "Digital Cinema Communicator for S2 Installation Manual" for details.

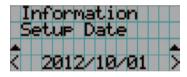

- Displays the date when the projector was set up (starting date of the warranty period).

### 4-5-8. Option Status

Displays the link status of the device mounted in slot A (media block, signal input board) on the projector. The device name is displayed in () when the projector is in standby or when connection to the device cannot be confirmed.

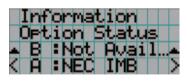

← Slot B is not available in this projector.

← Displays the link status of the device in slot A.

| В | Not Available: Slot B is not available in this projector |  |  |  |  |  |  |
|---|----------------------------------------------------------|--|--|--|--|--|--|
| A | Displays the link status of the device in slot A.        |  |  |  |  |  |  |
|   | • <vendor name=""> IMB: Media block (NC-90MS01)</vendor> |  |  |  |  |  |  |
|   | NC-80LB: Signal input board (NC-80LB01-B)                |  |  |  |  |  |  |
|   | NC-80DS: Signal input board (NC-80DS01-B)                |  |  |  |  |  |  |
|   | No Board: No device mounted                              |  |  |  |  |  |  |

# 5. Appendix

# 5-1. List of Registered Titles (when shipped from the factory)

|            | Access                             | nhic Lens    |                  | OFF                   | OFF                   | OFF            | OFF            | OFF            | OFF            | OFF           | OFF           | OFF           | OFF          | OFF                   | OFF                   | OFF                   |
|------------|------------------------------------|--------------|------------------|-----------------------|-----------------------|----------------|----------------|----------------|----------------|---------------|---------------|---------------|--------------|-----------------------|-----------------------|-----------------------|
|            |                                    | MCGD P       |                  | M10I                  | M10I                  | M10I 0         | M10I 0         | M10I 0         | M101 0         | M101 0        | M101 0        | M101 0        | M10I 0       | M10I 0                | M10I 0                | M10I 0                |
|            |                                    | CREEN        |                  | DC2K SCOPE            | DC2K FLAT             | DC2K SCOPE     | DC2K FLAT      | DC2K SCOPE     | DC2K FLAT      | DC2K HDTV     | DC2K DVI      | DC2K DVI      | DC2K DVI     | DC2K SCOPE            | DC2K FLAT             | 2048×1080<br>No Crop  |
|            |                                    | 3D File      | 2                | Disable               | Disable               | Disable        | Disable        | Disable        | Disable        | Disable       | Disable       | Disable       | Disable      | Disable               | Disable               | Disable               |
|            |                                    |              | White<br>Clip    | Use                   | Use                   | Not Use        | Not Use        | Not Use        | Not Use        | Not Use       | Not Use       | Not Use       | Not Use      | Use                   | Use                   | Use                   |
|            |                                    |              | Tolerance<br>Box | Not Use               | Not Use               | Not Use        | Not Use        | Not Use        | Not Use        | Not Use       | Use           | Use           | Use          | Not Use               | Not Use               | Not Use               |
| FILES      | PCF                                | TCGD         | SAME FILE NAME   | DC28_DCI_XYZE_314_351 | DC28_DCI_XYZE_314_351 | DC28_DCI_Xenon | DC28_DCI_Xenon | DC28_DCI_Xenon | DC28_DCI_Xenon | Nothing       | P7v2 theatre  | P7v2 theatre  | P7v2 theatre | DC28_DCI_XYZE_314_351 | DC28_DCI_XYZE_314_351 | DC28_DCI_XYZE_314_351 |
|            |                                    | ЭE           | Aspect<br>Ratio  | 0                     | 0                     | 0              | 0              | 0              | 0              | 0             | 0             | 0             | 0            | 0                     | 0                     | 0                     |
|            | SOURCE<br>Input Size At<br>(HxV) F |              | 2048x858         | 1998×1080             | 2048x858              | 1998×1080      | 1920x804       | 1920×1038      | 1920x1080      | 0X0           | 0×0           | 0×0           | 2048x858     | 1998x1080             | 0×0                   |                       |
|            | FILE NAME                          |              | DCDM_XYZ_239     | DCDM_XYZ_185          | DCDM_RGB_239          | DCDM_RGB_185   | MXFI_239       | MXFI_185       | HDTV 1920×1080 | DVI 2048x1080 | DVI 2048x1080 | DVI 2048x1080 | DCDM_XYZ_239 | DCDM_XYZ_185          | DCDM_XYZ_Auto 0x0     |                       |
|            | INPUT                              |              | SDI-A,B          | SDI-A,B               | SDI-A,B               | SDI-A,B        | SDI-A          | SDI-B          | SDI-B          | DVI-A         | DVI-B         | DVI-A,B       | IMB          | IMB                   | IMB                   |                       |
| TITLE NAME |                                    | DCDM XYZ 239 | DCDM XYZ 185     | DCDM RGB 239          | DCDM RGB 185          | MXFI 239       | MXFI 185       | VTCH           | DVI-A          | DVI-B         | NIMT-IVD      | IMB 2K 239    | IMB 2K 185   | IMB Auto              |                       |                       |
|            | Titl)                              | Number       |                  | 001                   | 002                   | 003            | 004            | 005            | 006            | 007           | 008           | 600           | 010          | 011                   | 012                   | 013                   |
|            | -coood                             | Button       |                  |                       |                       |                |                |                |                |               |               |               |              |                       | 2                     | n                     |

## 5-2. Error Code List

Please inquire your dealer/distributor about action to be taken for each error code.

| Error Code | Error message                  | Description                                                 |
|------------|--------------------------------|-------------------------------------------------------------|
| 4          | GPSU(12V) Fail                 | Power supply is abnormal.                                   |
| 5          | Lamp Unlit                     | Lamp doesn't light up.                                      |
| 12         | E2PROM R Fail                  | E2PROM data read error is detected.                         |
| 15         | E2PROM W Fail                  | E2PROM data write error is detected.                        |
| 120        | DLP Ack Fail                   | ICP failed operation. It could be caused by configuration   |
|            |                                | files lost, disk space issue, or DISKCHIP corruption issue. |
| 121        | Lens Fail                      | Lens unit control error                                     |
| 140        | DLP CommR Fail                 | No communication with the ICP board.                        |
|            |                                | (Communication I/F is RS-232C)                              |
| 141        | DLP CommE Fail                 | No communication with the ICP board and DCC.                |
|            |                                | (Communication I/F is Ethernet)                             |
| 151        | Fan1 Stop                      | Fan1 has stopped.                                           |
| 152        | Fan2 Stop                      | Fan2 has stopped.                                           |
| 153        | Fan3 Stop                      | Fan3 has stopped.                                           |
| 154        | Fan4 Stop                      | Fan4 has stopped.                                           |
| 155        | Fan5 Stop                      | Fan5 has stopped.                                           |
| 156        | Fan6 Stop                      | Fan6 has stopped.                                           |
| 157        | Fan7 Stop                      | Fan7 has stopped.                                           |
| 158        | Fan8 Stop                      | Fan8 has stopped.                                           |
| 159        | Fan9 Stop                      | Fan9 has stopped.                                           |
| 164        | ICP Fan Stop                   | ICP Fan has stopped.                                        |
| 165        | GPI MACRO(n) Selection Invalid | Selection of preset button (n) through GPI is invalid       |
|            |                                | because metadata is enabled.                                |
| 166        | GPI Control Invalid            | Projector control through GPI is invalid because projector  |
|            |                                | is busy.                                                    |
| 177        | Tamper Fail                    | Service door tamper switch of projector is open.            |
| 178        | Marriage Tamper Fail           | Marriage tamper switch of projector is open.                |
| 180        | CPU Fail(Mem)                  | System Test Failed during lamp on. (Memory)                 |
| 201        | Error Log Write Fail           | Failed to write error log.                                  |
| 215        | Filter Time Over               | The time to exchange filters.                               |
|            |                                | The time to exchange filters.                               |
| 220        | AC On Fan Exchange Time        | The time to exchange fans.                                  |
| 230        | Router Fail                    | Failed to control router.                                   |
| 232        | MAC Write Fail                 | Failed to setup MAC address of CPU board.                   |
| 235        | Bouter Self Check Fail         | Router health-check error.                                  |
| 240        | SIB Comm Fail                  | Failed to communicate with SIB.                             |
| 241        | SIB Error                      | SIB internal error.                                         |
| 242        | SIB FPGA Reboot                | Executed to re-boot SIB FPGA for recovery.                  |
| 245        | Fan10 Stop                     | Fan10 has stopped.                                          |
| 245        | Fan11 Stop                     | Fan11 has stopped.                                          |
| 247        | Fan12 Stop                     | Fan12 has stopped.                                          |
| 248        | Fan13 Stop                     | Fan13 has stopped.                                          |
| 249        | Fan14 Stop                     | Fan14 has stopped.                                          |
| 243        | Fan1 Stop Precaution           | Fan1 Stop Precaution.                                       |
| 252        | Fan2 Stop Precaution           | Fan2 Stop Precaution.                                       |
| 252        | Fan3 Stop Precaution           | Fan3 Stop Precaution.                                       |
| 253        | Fan4 Stop Precaution           | Fan4 Stop Precaution.                                       |
|            | Fan5 Stop Precaution           | Fan5 Stop Precaution.                                       |
|            |                                |                                                             |
| 255<br>256 | Fan6 Stop Precaution           | Fan6 Stop Precaution.                                       |

| Error Code | Error message                                | Description                                                |
|------------|----------------------------------------------|------------------------------------------------------------|
| 258        | Fan8 Stop Precaution                         | Fan8 Stop Precaution.                                      |
| 259        | Fan9 Stop Precaution                         | Fan9 Stop Precaution.                                      |
| 263        | ICP Fan Stop Precaution                      | ICP Fan Stop Precaution.                                   |
| 264        | Fan10 Stop Precaution                        | Fan10 Stop Precaution.                                     |
| 265        | Fan11 Stop Precaution                        | Fan11 Stop Precaution.                                     |
| 266        | Fan12 Stop Precaution                        | Fan12 Stop Precaution.                                     |
| 267        | Fan13 Stop Precaution                        | Fan13 Stop Precaution.                                     |
| 268        | Fan14 Stop Precaution                        | Fan14 Stop Precaution.                                     |
| 270        | SD Tamper Terminate                          | Terminated service door tamper event latched by Enigma     |
| 270        |                                              | board.                                                     |
|            |                                              |                                                            |
| 074        |                                              | * This message would be shown on Log, not on LCD.          |
| 271        | IMB:SD Tamper Terminate                      | Terminated service door tamper event latched by IMB.       |
|            |                                              | * This message would be shown on Log, not on LCD.          |
| 301        | System Error                                 | ICP system status error                                    |
| 302        | Self Test Error                              | ICP system status error                                    |
|            |                                              | To recover the issue, update ICP to higher than Prod3.0 or |
|            |                                              | equal. If that can not remove the issue, remove and reseat |
|            |                                              | the ICP board.                                             |
| 303        | Install Release Package Error                | ICP system status error                                    |
|            |                                              | It could be caused by disk space issue or DISKCHIP         |
|            |                                              | corruption issue.                                          |
| 304        | Load Release Package Error                   | ICP system status error                                    |
|            |                                              | It could be caused by disk space issue or DISKCHIP         |
|            |                                              | corruption issue.                                          |
| 305        | Key Error                                    | ICP system status error                                    |
| 306        | Certificate Error                            | ICP system status error                                    |
| 317        | ICP Normal Configuration Error               | ICP system status error                                    |
| 318        | ICP Boot Configuration Error                 | ICP system status error                                    |
| 319        | FMT Normal Configuration Error               | ICP system status error                                    |
| 320        | FMT Boot Configuration Error                 | ICP system status error                                    |
| 321        | FMT Satellite Configuration Error            | ICP system status error                                    |
| 322        | 1.20V Supply out of range                    | ICP system status error                                    |
| 323        | 1.80V Supply out of range                    | ICP system status error                                    |
| 324        | 2.50V Supply out of range                    | ICP system status error                                    |
| 324        | 3.30V Regulator out of range                 |                                                            |
|            | ICP FPGA Temperature out of range            | ICP system status error                                    |
| 326        | FMT FPGA Temperature out of range            | ICP system status error                                    |
| 327        |                                              | ICP system status error                                    |
| 328        | ICP Flash Update Error                       | ICP system status error                                    |
| 329        | FMT Sequence Data File Mismatch              | ICP system status error                                    |
| 330        | FMT DMD Data File Mismatch                   | ICP system status error                                    |
| 331        | FMT Flash Checksum Error - Sequence Data     | ICP system status error                                    |
| 332        | FMT Flash Checksum Error - DMD Data          | ICP system status error                                    |
| 333        | Satellite Hardware Mismatch                  | ICP system status error                                    |
| 334        | FMT Flash Update Error                       | ICP system status error                                    |
| 335        | Red Satellite Reports Reset                  | ICP system status error                                    |
| 336        | Red Satellite Serial Link Error              | ICP system status error                                    |
| 337        | Red Satellite Firmware Configuration Error   | ICP system status error                                    |
| 338        | Red DAD1000 Bias Under Voltage Error         | ICP system status error                                    |
| 339        | Red DAD1000 Reset Under Voltage Error        | ICP system status error                                    |
| 340        | Red DAD1000 Offset Under Voltage Error       | ICP system status error                                    |
| 341        | Red DAD1000 Thermal Shutdown Error           | ICP system status error                                    |
| 342        | Green Satellite Reports Reset                | ICP system status error                                    |
| 343        | Green Satellite Serial Link Error            | ICP system status error                                    |
| 344        | Green Satellite Firmware Configuration Error | ICP system status error                                    |
| 345        | Green DAD1000 Bias Under Voltage Error       | ICP system status error                                    |

| Error Code | Error message                               | Description                                                    |
|------------|---------------------------------------------|----------------------------------------------------------------|
| 346        | Green DAD1000 Reset Under Voltage Error     | ICP system status error                                        |
| 347        | Green DAD1000 Offset Under Voltage Error    | ICP system status error                                        |
| 348        | Green DAD1000 Thermal Shutdown Error        | ICP system status error                                        |
| 349        | Blue Satellite Reports Reset                | ICP system status error                                        |
| 350        | Blue Satellite Serial Link Error            | ICP system status error                                        |
| 351        | Blue Satellite Firmware Configuration Error | ICP system status error                                        |
| 352        | Blue DAD1000 Bias Under Voltage Error       | ICP system status error                                        |
| 353        | Blue DAD1000 Reset Under Voltage Error      | ICP system status error                                        |
| 354        | Blue DAD1000 Offset Under Voltage Error     | ICP system status error                                        |
| 355        | Blue DAD1000 Thermal Shutdown Error         | ICP system status error                                        |
| 356        | RTC Error                                   | Indicates that ICP RTC is set to a date before January 1,      |
| 000        |                                             | 2009, and is likely invalid. If the year value is less than    |
|            |                                             | 2009, then the time is considered to be "invalid".             |
| 370        | ICP Frame Memory Test Result Fail           | ICP self test error due to "Frame memory error"                |
| 370        | ICP Data Path Signature Test Result Fail    | ICP self test error due to "Data Path Signature Test Result    |
| 372        | ICF Data Fath Signature Test Result Fail    | Fail"                                                          |
| 100        |                                             |                                                                |
| 400        | Enigma Comm Fail                            | No communication with the Enigma board.                        |
| 410        | System Error                                | Enigma Status error                                            |
| 411        | Self Test Error                             | Enigma Status error                                            |
| 412        | Install Release Package Error               | Enigma Status error                                            |
| 413        | Load Release Package Error                  | Enigma Status error                                            |
| 414        | TI Login List Package Error                 | Enigma Status error                                            |
| 415        | Security Officer Login List Package Error   | Enigma Status error                                            |
| 419        | Certificate or Key Error                    | Enigma Status error                                            |
| 420        | ICP Communications Status                   | Enigma fails to do logical marriage to ICP when Enigma         |
|            |                                             | powers up. Because of no communications with ICP               |
|            |                                             | during logical marriage.                                       |
| 426        | User Loader Integrity Error                 | Enigma is in FIPS error state. (Integrity check error)         |
| 427        | Main Application Integrity Error            | Enigma is in FIPS error state. (Integrity check error)         |
| 428        | RNG Hardware Integrity Error                | Enigma is in FIPS error state. (Integrity check error)         |
| 429        | DRNG Algorithm Integrity Error              | Enigma is in FIPS error state. (Integrity check error)         |
| 430        | RSA Algorithm Integrity Error               | Enigma is in FIPS error state. (Integrity check error)         |
| 431        | AES Algorithm Integrity Error               | Enigma is in FIPS error state. (Integrity check error)         |
| 432        | HMAC Algorithm Integrity Error              | Enigma is in FIPS error state. (Integrity check error)         |
| 433        | SHA Algorithm Integrity Error               | Enigma is in FIPS error state. (Integrity check error)         |
| 434        | TLS Integrity Error                         | Enigma is in FIPS error state. (Integrity check error)         |
| 435        | FPGA Configuration Integrity Error          | Enigma is in FIPS error state. (Integrity check error)         |
| 436        | FPGA CineLink 2 Decryption Integrity Error  | Enigma is in FIPS error state. (Integrity check error)         |
| 437        | RTC Error                                   | Indicates that Enigma RTC is set to a date before January      |
|            |                                             | 1, 2009, and is likely invalid. If the year value is less than |
|            |                                             | 2009, then the time is considered to be "invalid"              |
| 442        | FPGA Configuration Error                    | Enigma Status error                                            |
| 443        | FPGA Temperature out of range               | Enigma Status error                                            |
| 446        | RNG Hardware Duplicate Output Error         | Enigma is in FIPS error state. (Integrity check error)         |
| 447        | DRNG Algorithm Duplicate Output Error       | Enigma is in FIPS error state. (Integrity check error)         |
| 450        | 1.20V Supply out of range                   | Enigma Status error                                            |
| 451        | 1.80V Supply out of range                   | Enigma Status error                                            |
| 452        | 2.50V Supply out of range                   | Enigma Status error                                            |
| 453        | 3.30V Regulator out of range                | Enigma Status error                                            |
| 458        | SelfTest User Loader Integrity Error        | Enigma is in FIPS error state. (Self test result)              |
| 458        | SelfTest Main Application Integrity Error   | Enigma is in FIPS error state. (Self test result)              |
|            | SelfTest RNG Hardware Integrity Error       |                                                                |
| 460        |                                             | Enigma is in FIPS error state. (Self test result)              |
| 461        | SelfTest DRNG Algorithm Integrity Error     | Enigma is in FIPS error state. (Self test result)              |
| 462        | SelfTest RSA Algorithm Integrity Error      | Enigma is in FIPS error state. (Self test result)              |
| 463        | SelfTest AES Algorithm Integrity Error      | Enigma is in FIPS error state. (Self test result)              |

| Error message                     | Description                                                                                                    |
|-----------------------------------|----------------------------------------------------------------------------------------------------|
|                                   | Enigma is in FIPS error state. (Self test result)                                                                                                    |
|                                   | Enigma is in FIPS error state. (Self test result)                                                                                                    |
|                                   | Enigma is in FIPS error state. (Self test result)                                                                                                    |
|                                   | Enigma is in FIPS error state. (Self test result)                                                                                                    |
|                                   | Enigma is in FIPS error state. (Self test result)                                                                                                    |
|                                   | Security tamper condition exists in Enigma.                                                                                                    |
|                                   | Security tamper condition exists in Enigma.                                                                                                    |
|                                   |                                                                                                    |
|                                   | Security tamper condition exists in Enigma.                                                                                                    |
|                                   | Battery tamper condition exists in Enigma.                                                                                                    |
|                                   | Destroyed Enigma key by software command.                                                                                                    |
|                                   | Enigma security not armed.                                                                                                    |
| Physical Marnage Tamper           | Latched physical marriage tamper condition on Enigma board.                                                                                                    |
| Logical Marriage Tamper           | Logical marriage tamper condition exists in Enigma.                                                                                                    |
| Marriage NOT Active               | Marriage between ICP and Enigma has NOT been                                                                                                    |
|                                   | established (active).                                                                                                    |
| Service Door Tamper               | Latched service door tamper condition on Enigma board.                                                                                                    |
| Security Log Error                | Security log is full and no more log entries can be created                                                                                                    |
|                                   | in Enigma. It is the server's responsibility to avoid the                                                                                                    |
|                                   | issue.                                                                                                    |
| Security Battery Low Warning      | Close to "(477) Security Battery Event".                                                                                                    |
| Security Log Warning              | Security log is almost full in Enigma.                                                                                                    |
|                                   | Close to "(487) Security Log Error".                                                                                                    |
| IMB Comm Fail                     | No communication with the IMB.                                                                                                    |
|                                   | IMB Status error                                                                                                    |
|                                   | IMB Status error                                                                                                    |
|                                   | IMB Status error                                                                                                    |
|                                   | IMB fails to do logical marriage to ICP when IMB powers                                                                                                    |
|                                   | up. Because of no communications with ICP during logical                                                                                                    |
|                                   | marriage.                                                                                                    |
| IMB:RTC Error                     | IMB RTC is "invalid".                                                                                                    |
| IMB:FPGA Temperature out of range | IMB Status error                                                                                                    |
| IMB:Supply voltage out of range   | IMB Status error                                                                                                    |
| IMB:Security Tamper               | Security tamper condition exists in IMB.                                                                                                    |
| IMB:Security Battery Event        | Battery tamper condition exists in IMB.                                                                                                    |
|                                   | IMB security not armed.                                                                                                    |
|                                   | Latched physical marriage tamper condition on IMB.                                                                                                    |
|                                   | Logical marriage tamper condition exists in IMB.                                                                                                    |
|                                   | Marriage between ICP and IMB has NOT been                                                                                                    |
|                                   | established (active).                                                                                                    |
| IMB:Service Door Tamper           | Latched service door tamper condition on IMB                                                                                                    |
|                                   | Close to "(577) IMB: Security Battery Event".                                                                                                    |
|                                   | Failed to communicate with slave MCU.                                                                                                    |
|                                   | Slave MCU is in unexpected status.                                                                                                    |
|                                   | Lamp lit status becomes with unexpected state.                                                                                                    |
|                                   | (It could appear while dual lamp mode.)                                                                                                    |
| Slave Comm Ack Fail               | Slave fails to execute the command.                                                                                                    |
|                                   | Lamp1 cumulative time is over.                                                                                                    |
| Lamp2 OverTime                    | Lamp2 cumulative time is over.                                                                                                    |
|                                   |                                                                                                    |
| SensorFail Inlet                  | Lealed to read inlet sensor                                                                                                    |
| SensorFail Inlet                  | Failed to read inlet sensor.                                                                                                    |
| SensorFail DMD                    | Failed to read DMD sensor.                                                                                                    |
|                                   | Failed to read DMD sensor.         Set inside temperature (DMD) is close to over                                                                                                    |
| SensorFail DMD                    | Failed to read DMD sensor.                                                                                                    |
|                                   | Marriage NOT Active Service Door Tamper Security Log Error Security Battery Low Warning Security Log Warning IMB Comm Fail IMB:System Error IMB:Self Test Error IMB:Certificate or Key Error IMB:ICP Communications Status IMB:RTC Error IMB:FPGA Temperature out of range |

| Error Code | Error message                | Description                                             |
|------------|------------------------------|---------------------------------------------------------|
| 753        | OverTemp.Ballast1 Precaution | Set inside temperature (Ballast1) is close to over      |
|            |                              | temperature.                                            |
| 754        | OverTemp.Ballast2 Precaution | Set inside temperature (Ballast2) is close to over      |
|            |                              | temperature.                                            |
| 760        | OverTemp.DMD                 | Set inside temperature (DMD) is abnormal.               |
| 761        | OverTemp.Inlet               | Set inside temperature (Inlet) is abnormal.             |
| 762        | OverTemp.Lamp                | Set inside temperature (Lamp) is abnormal.              |
| 764        | OverTemp.Ballast1            | Set inside temperature (Ballast1) is abnormal.          |
| 765        | OverTemp.Ballast2            | Set inside temperature (Ballast2) is abnormal.          |
| 781        | Interlock Open               | Interlock is open.                                      |
| 782        | SystemI2cFail                | Failed to control sensors connecting to GPIO chip.      |
|            |                              | (Slave board internal abnormality)                      |
| 783        | EepromFail                   | Slave MCU failed to read back all of data from EEPROM   |
|            |                              | on slave MCU board due to unexpected data or            |
|            |                              | something.                                              |
|            |                              | (Slave board internal abnormality)                      |
| 785        | Softwarel2cFail              | I2C/UART conversion chip control failed on slave board. |
|            |                              | (Slave board internal abnormality)                      |
| 786        | PreCooling                   | Failed to precool.                                      |
| 787        | Lamp Door1 Open              | Lamp1 door (cover) is open.                             |
| 788        | Lamp Door2 Open              | Lamp2 door (cover) is open.                             |
| 789        | Ballast1UartError            | Communication error between slave MCU and ballast1.     |
| 790        | Ballast2UartError            | Communication error between slave MCU and ballast2.     |
| 791        | FanInitError                 | Failed to initialize fans.                              |
| 792        | ExGpioFail                   | Failed to control the signal connecting to Ballast.     |
|            |                              | (Slave board internal abnormality)                      |
| 793        | Notch Filter Open            | Notch Filter Cover is open.                             |
| 800        | Fan15 Stop                   | Fan15 has stopped.                                      |
| 801        | Fan16 Stop                   | Fan16 has stopped.                                      |
| 810        | Fan15 Stop Precaution        | Fan15 Stop Precaution                                   |
| 811        | Fan16 Stop Precaution        | Fan16 Stop Precaution                                   |
|            |                              |                                                         |

# 5-3. Battery Replacement Method for ICP Board (English)

The coin battery (Panasonic BR2330) mounted on the ICP board provides electrical power for maintaining tamper detection, time, and date information while the power to the projector is off. If the battery voltage drops, the tamper detection circuit is activated and the security key is erased. Once the security key has been erased, the projector requires repair at the factory.

## <u> WARNING:</u>

- Before replacing the battery, thoroughly read the content of this section, and perform the work by following the procedure correctly. If you make a mistake while fitting the new battery, there is a risk of explosion and damaging the projector.
- When replacing the battery, use the same model of battery.
- Dispose of the used battery by following the directions of your local government agency.

**NOTE** • Always adhere to the instructions given in this section.

- Make sure that the AC power supply is turned off while removing the ICP board from the projector.
- Although data is maintained while the battery is being replaced for approximately 3 hours by the sub-battery built into the ICP board (when the sub-battery is fully charged), please replace the battery quickly. To ensure that the sub-battery is fully charged, turn the projector power supply on for 30 minutes or more before replacing the battery.
- If you remove the side cover, the following error message is displayed on the LCD screen of the main unit operating panel by the tamper detection circuit of the signal input board.
   "Tamper Fail", "Service Door Tamper"

Also, if you remove the closing panel or device from slot, the following error message is displayed on the LCD screen of the main unit operating panel by the tamper detection circuit. Furthermore, since the marriage is cleared, re-marriage is necessary.

"Marriage Tamper Fail", "Physical Marriage Tamper", "Marriage Not Active"

Encrypted contents cannot be displayed while an error message is being displayed. Refer to "3-2. Recovering from Tamper Errors" (page 47) for the recovery procedure.

#### Preparation:

- Phillips-head screwdriver (No. 2)
- Remove any cables connecting to external video equipment.
- Remove the side cover (see page 26)
- 1 Remove the option board mounted in slot A and the slot B blocking panel.

Remove the board and blocking panel in the order slot A then slot B.

- Unscrew the knurled screws (2 locations) on the front of the slot A/B until the screws turn freely (1). These screws cannot be removed.
- 2. Pull the board or blocking panel directly out (2).

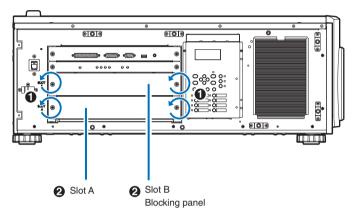

#### **2** Remove the ICP board.

- 1. Unscrew the knurled screws (2 locations) on the front of the ICP board until the screws turn freely (1). These screws cannot be removed.
- 2. Pull the ICP board directly out (2).

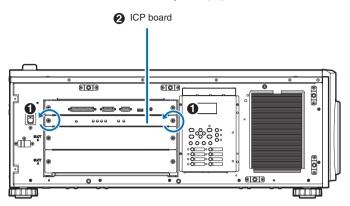

#### **3** Remove the battery.

To remove the battery, use a non-conductive tool that does not have a sharp tip, or use your fingers.

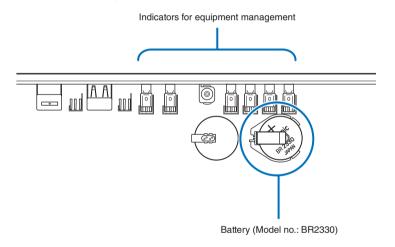

1. Gently lift up the positive (+) terminal that is retaining the battery so that you can remove the battery.

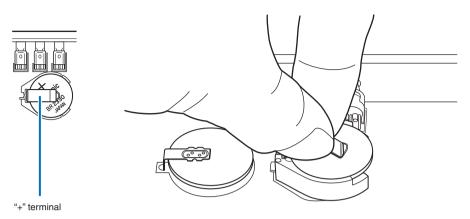

2. Insert a non-conductive tool or your finger into the negative side of the socket.

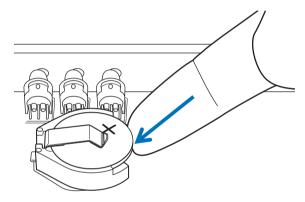

3. Remove the battery by lifting it out.

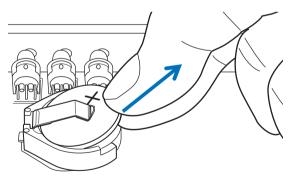

**NOTE** If you are using a tool to remove the battery, ensure that you have securely inserted the tool between the battery and the socket before removing the battery. Furthermore, take care to ensure that the tool you use to remove the battery does not touch the ICP board. There is a risk of damaging the ICP board.

#### 4 Fit the new battery.

- 1. Check the model number of the new battery. Model number: BR2330 (Panasonic)
- 2. Insert the battery into the socket ensuring that the positive (+) side of the battery is upwards.

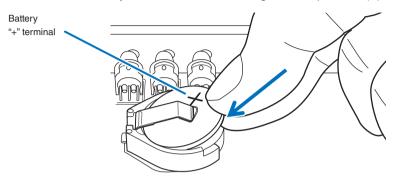

3. Ensure that the positive (+) terminal of the socket is pressing down on the positive (+) surface of the battery.

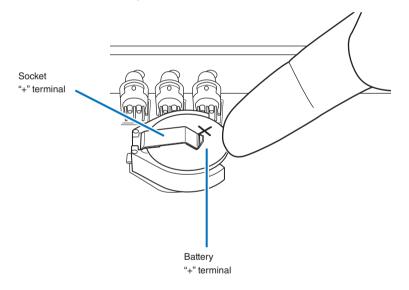

5 Mount the ICP board into the projector.

- 1. Insert the ICP board in directly following the guides.
- 2. Tighten and fasten the knurled screws (2 locations) on the front of the ICP board.
- 6 Attach the option board that had been mounted in slot A and the slot B blocking panel.

Attach by performing the removal procedure in reverse. Mount the board and blocking panel in the order slot A then slot B.

- 7 Attach the side cover.
- 8 Reattach the cables that you removed.
- 9 Turn the projector's power on.
- Reconfigure the marriage.Refer to "3-2. Recovering from Tamper Errors" (page 47) for details.
- NOTE If you do not set the marriage, you will not be able to project encrypted content.

# 5-4. Batterieaustauschverfahren für ICP-Karte (Deutsch)

Die Knopfbatterie (Panasonic BR2330) auf der ICP-Karte liefert den fürs Erkennen von Daten, Zeit und Datum bei abgeschaltetem Projektor notwendigen Strom. Wenn die Batteriespannung zurückgeht, wird der Datenerkennungskreis aktiviert, und der Sicherheitscode wird gelöscht. Wenn der Sicherheitscode gelöscht worden ist, muss der Projektor in der Fabrik wiederhergestellt werden.

## WARNUNG:

- Lesen Sie aufmerksam den Inhalt dieses Kapitels bevor Sie die Batterie ersetzen und gehen Sie vor wie nachstehend beschrieben. Es besteht die Gefahr einer Explosion, wenn Sie beim Einsetzen der neuen Batterie einen Fehler machen, mit dem Risiko schwerwiegender Beschädigungen des Projektors.
- Ersetzen Sie die Batterie ausschliesslich durch ein Modell des gleichen Typs.
- Entfernen Sie die gebrauchte Batterie gemäss den geltenden Vorschriften Ihres Aufenthaltsortes.

· Gehenm Sie immer nach den Anweisungen in diesem Kapitel vor. HINWEIS

- Stellen Sie sicher, dass die Netzspannung ausgeschaltet ist, wenn sie die ICP-Karte aus dem Projektor nehmen.
- Auch wenn die Daten mittels in der ICP-Karte eingebauten Zweitbatterie ca. 3 Stunden lang erhalten bleiben, wenn die Batterie ersetz wird (bei völlig aufgeladener Zweitbatterie), sollten Sie die Batterie möglichst bald ersetzen. Um sicherzustellen, dass die Zweitbatterie wirklich völlig aufgelanden ist, sollten Sie den Projektor mindestens 30 Minuten lang einschalten, bevor Sie die Batterie ersetzen.
- Falls Sie die Seitenabdeckung, entfernen wird die folgende Fehlermeldung vom Datenerkennungskreisauf dem LCD-Schirm der Betriebskonsole angezeigt. "Tamper Fail", "Service Door Tamper"

Wenn Sie die Abdeckung oder das Gerät bei Steckplatz A entfernen, wird die folgende Fehlermeldung vom Datenerkennungskreisauf dem LCD-Schirm der Betriebskonsole angezeigt. Ausserdem muss eine neue Verbindung hergestellt werden, da die alte Verbindung gelöscht wurde,

"Marriage Tamper Fail", "Physical Marriage Tamper", "Marriage Not Active"

Die Videoeingabe im HD-SDI Port der Signaleingabekarte kann nicht angezeigt werden, solange eine Fehlermeldung angezeigt wird. Siehe "3-2. Recovering from Tamper Errors" (Seite 47) betreffend der Wiederherstellung.

#### Vorbereitung:

- Kreuzschlitzschraubenzieher (Nr. 2)
- Verbindungskabel zu externen Videogeräten entfernen.
- Die Seitenabdeckung entfernen (siehe Seite 26)

Die Zusatzkarte aus Einsteckplatz A und die Blindplatte aus Einsteckplatz B entfernen.

Zuerst die Karte aus Einsteckplatz A, und dann die Blindplatte aus Einsteckplatz B entfernen.

- Lösen Sie die Rändelschrauben (an 2 Stellen) an der Vorderseiten des Einsteckplatzes A/B bis sie keinen Halt mehr haben (1). Diese Rändelschrauben dürfen nicht entfernt werden.
- 2. Ziehen Sie die Karte in gerader Richtung heraus (2).

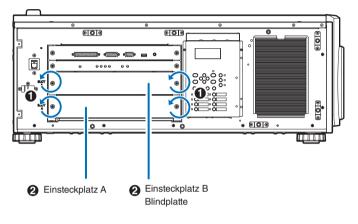

#### **2** Die ICP-Karte entfernen.

- Lösen Sie die Rändelschrauben (an 2 Stellen) an der Vorderseiten der ICP-Karte bis sie keinen Halt mehr haben (1). Diese Schrauben dürfen nicht entfernt werden.
- 2. Ziehen Sie die Karte in gerader Richtung heraus (2).

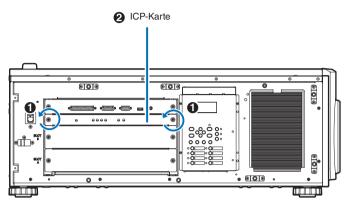

#### 3 Entfernen Sie die Batterie.

Verwenden Sie ein nicht leitendes Werkzeug ohne scharfe Spitze oder Ihre Finder, um die Batterie zu entfernen.

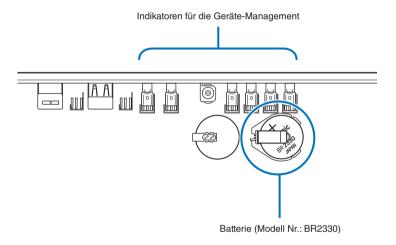

1. Die positive (+) Anschlussklemme, welche die Batterie andrückt, sachte anheben, so dass die Batterie herausgenommen werden kann.

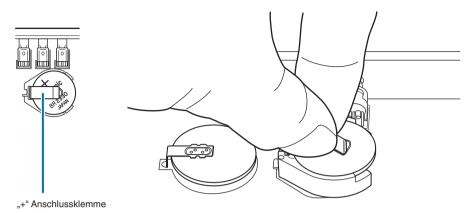

2. Stecken Sie ein nicht leitendes Werkzeug oder Ihren Finder in die negative Seite der Fassung.

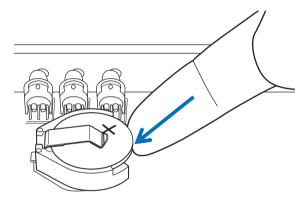

3. Heben Sie die Batterie hoch um sie zu entfernen.

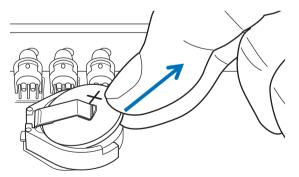

Falls Sie die Batterie mit Hilfe eines Werkzeugs entfernen, sollten Sie sicher stellen, dass das Werkzeug richtig zwischen Batterie und Fassung eingefügt ist bevor Sie die Batterie entfernen. Ausserdem sollten Sie darauf achten, dass das Werkzeug dass Sie verwenden die ICP-Karte nicht berührt. Die ICP-Karte könnte dadurch beschädigt werden.

#### 4 Die neue Batterie einsetzen.

- 1. Kontrollieren Sie die Modellnummerder neuen Batterie, Modellnummer BR2330 (Panasonic).
- 2. Stecken Sie die Batterie in die Fassung, so dass die positive (+) Seiter der Batterie nach oben weist.

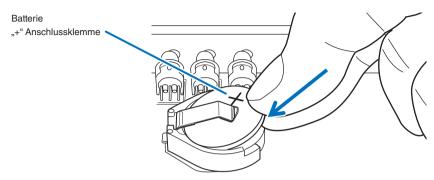

3. Stellen Sie sicher dass die positive (+) Anschlussklemme der Fassung auf die positive (+) Fläche der Batterie druckt.

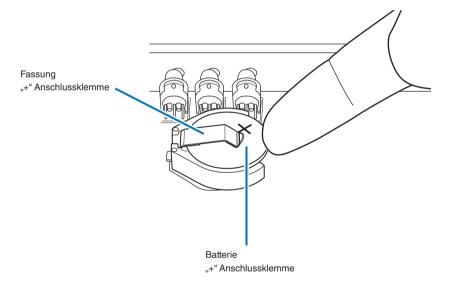

5 Stecken Sie die ICP-Karte in den Projektor.

- 1. Die ICP-Karte entlang den Führungen direkt einschieben.
- 2. Die Rändelschrauben (2 Stellen) an der Vorderseite der ICP-Karte anziehen und sichern.
- 6 Die Zusatzkarte in Einsteckplatz A und die Blindplatte in Einsteckplatz B einsetzen.

Zum Anbringen, das Ausbauverfahren umgekehrt anwenden. Montieren Sie zuerst die Karte in den Einsteckplatz A und dann in den Einsteckplatz B. **7** Bringen Sie die Seitenabdeckung an.

- 8 Verbinden Sie die beiden Kabel, die Sie entfernt haben.
- 9 Schalten Sie den Projektor ein.
- Konfigurieren Sie die Verbindung wieder aufs Neue.

Siehe "3-2. Recovering from Tamper Errors" (Seite 47) betreffend den Einzelheiten.

HINNEIS Wenn die Verbindung nicht neu konfiguriert wird, kann die codierte Eingabe in der HD-SDI Buchse nicht verwendet werden.

# 5-5. Outline Drawing

Refer to the IMB instruction manual for diagrams of the external appearance of the IMB (NC-90MS01).

## 5-5-1. Signal Input Board (NC-80LB01-B)

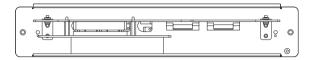

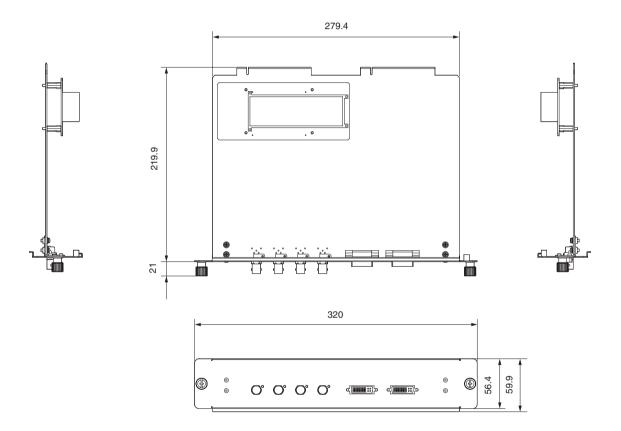

## 5-5-2. Signal Input Board (NC-80DS01-B)

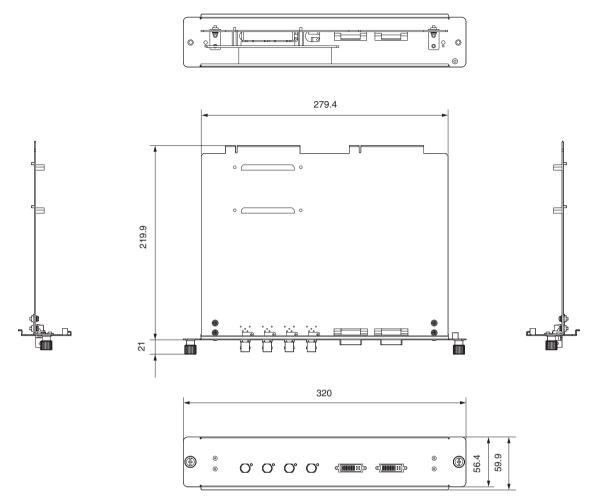

# 5-6. Index

## Numbers

| 3D Connector |  |
|--------------|--|
|--------------|--|

## Α

| Adjust        | 64 |
|---------------|----|
| Auto Key Lock | 69 |

## В

| Ballast             | 80 |
|---------------------|----|
| Battery replacement | 87 |
| Baudrate            | 73 |

## С

| Ceiling       | 52, 73 |
|---------------|--------|
| Configuration | 64     |
| Connector     | 34     |

## D

| Date setting | 51 |
|--------------|----|
| Date/Time    | 74 |
| Douser Count |    |
| Douser Setup |    |

## Ε

| Error Code    | . 78, | 82 |
|---------------|-------|----|
| Ethernet port |       | 60 |

## F

| FactoryDefault   |        |
|------------------|--------|
| Fan Speed Mode   | 74     |
| Fan Tilt Setting | 52, 73 |
| Fan Usage        | 67     |
| Filter cover     | 24, 28 |
| Filter Message   | 70     |
| Filter Usage     | 67     |
| Focus            | 54, 65 |
| Front cover      | 24, 25 |
|                  |        |

#### 0

| ICP board    |     | 87     |
|--------------|-----|--------|
| Image Orient |     | 73     |
| IMB42,       | 72, | 79, 80 |
| Installation |     |        |
| IP Address   |     | 80     |

## L

| Lamp cover              | 24, 28 |
|-------------------------|--------|
| Lamp Mode               | 64     |
| Lamp Setup              | 64     |
| Lamp Usage              | 67     |
| LCD menu                | 61     |
| Lens adjustment         | 54     |
| Lens Center             | 73     |
| Lens Control            | 65     |
| Lens Position           | 65     |
| Lens unit               |        |
| Lens zoom magnification | 21     |
| Level adjuster          | 30     |
| List of titles          |        |
|                         |        |

## Μ

| Media block42, | 72. | 79. | 80 |
|----------------|-----|-----|----|
|                | 12, | 75, | 00 |

## Ν

| NewRouterSetup     |     |     | .74 |
|--------------------|-----|-----|-----|
| Notch filter       |     |     | 56  |
| Notch filter cover | 24, | 28, | 56  |

## 0

| Off Timer     | 70     |
|---------------|--------|
| Option board  |        |
| Option lens   | 22, 39 |
| Option Slot   | 72     |
| Option Status |        |
| Orientation   | 72     |
|               |        |

## Ρ

| Panel Key Lock         | \$ |
|------------------------|----|
| PC control terminal 60 | )  |

## Appendix

| Power cable       | 31    |
|-------------------|-------|
| Preset Button7    | 6, 78 |
| Projection method | 52    |
| Projector cover   | 24    |

## R

| Reset  |  |
|--------|--|
| RS-232 |  |

## S

| Service personnel menu |  |
|------------------------|--|
| Setup                  |  |
| Setup Date             |  |
| SIB                    |  |
| Side cover             |  |
| Signal Input Board     |  |
| Silent Mode            |  |
| Slave                  |  |
| System                 |  |

## Т

| Tamper error |    |
|--------------|----|
| Test Pattern | 63 |
| Time setting | 51 |
| Title Memory | 63 |
| Title Select | 63 |
| Title Setup  |    |

## U

| Unlit Mode | 69 |
|------------|----|
| Usage      | 78 |

## V

| Version79             | ) |
|-----------------------|---|
| VOLTAGE SELECT switch | ) |

## Ζ

| Zoom |
|------|
|------|

103

(MEMO)

© NEC Display Solutions, Ltd. 2012 Ver. 1.0 10/12 **DLP Cinema® Projector** 

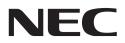

# Digital Cinema Communicator for S2

# **Installation Manual**

NEC Display Solutions, Ltd.

The Digital Cinema Communicator for S2 Configuration Manual (this document) describes how to use the basic functions of the Digital Cinema Communicator for S2, and the settings that can be configured. ("Digital Cinema Communicator for S2" is abbreviated as "DCC" or "DCC for S2" in the remainder of this document.)

Refer to the Projector Manual for details on the basic operation of the projector and multi media switcher. This document is intended for people who know the basic operation of the projector and multi media switcher. After reading, this document should be kept under the care of the company which installed or adjusted the projector.

- DLP, DLP Cinema and their respective logos are trademarks or registered trademarks of Texas Instruments.
- Windows is registered trademarks or trademarks of Microsoft Corporation in the U.S. or other countries.
- Other product and company names mentioned in this manual may be the trademarks of their respective holders.
- The screenshots shown in this document may differ slightly from the real screens.

#### NOTES

- (1) The contents of this manual may not be reprinted in part or whole without permission.
- (2) The contents of this manual are subject to change without notice.
- (3) Great care has been taken in the preparation of this manual; however, should you notice any questionable points, errors or omissions, please contact us.
- (4) Notwithstanding article (3), NEC will not be responsible for any claims on loss of profit of other matters deemed to result from using the software.

| Introduction                                   | 2  |
|------------------------------------------------|----|
| 1. Overview of Software                        | 6  |
| 1-1. Overview of DCC                           | 6  |
| 1-1-1. Supported devices                       | 6  |
| 1-1-2. Operating environment of DCC            | 6  |
| 1-2. DCC installation/version upgrading        | 7  |
| 1-2-1. DCC uninstalling                        | 7  |
| 1-3. Activation and termination of DCC         | 8  |
| 1-3-1. Activate the DCC                        | 8  |
| 1-3-2. Exiting the DCC                         | 10 |
| 1-4. Setting a connection destination          | 11 |
| 1-5. Description of the Sections in the screen | 13 |
| 1-5-1. Tool bar                                | 13 |
| 1-5-2. Menu bar                                | 14 |
| 1-5-3. Main window                             | 15 |
| 1-5-4. Status bar                              | 15 |
| 1-6. Basic operations                          |    |
| 1-6-1. Turning on the Projector                |    |
| 1-6-2. Turning off the Projector               | 18 |
| 1-6-3. Changing the menu mode                  | 18 |

## 

| 2-1. Following Setup                                 |    |
|------------------------------------------------------|----|
| 2-2. Configuring the device installed in the slot    | 21 |
| 2-3. Adjusting Colors                                |    |
| 2-3-1. Creating "MCGD" Data                          |    |
| 2-3-2. Projecting Red, Green, Blue, and White Colors | 28 |
| 2-4. Adjusting the Lens Setup and Lamp Brightness    |    |
| 2-4-1. Adjusting the Lens                            | 29 |
| 2-4-2. Adjusting the Brightness of the Lamp          | 31 |
| 2-5. Registering Titles                              | 34 |
| 2-5-1. Information on Default Titles                 | 34 |
| 2-5-2. Overview of Titles                            | 39 |
| 2-5-3. Creating New Titles                           |    |
| 2-5-4. Editing a registered Title                    | 45 |
| 2-5-5. Deleting a Title                              | 47 |
| 2-5-6. Registering a Test Pattern for a Title        | 48 |
| 2-6. Creating a PCF File                             | 50 |
| 2-6-1. Overview of PCF File                          | 50 |
| 2-6-2. Creating a New PCF File                       | 51 |
| 2-7. Creating a SCREEN File                          |    |
| 2-7-1. Overview of SCREEN files                      | 57 |
| 2-7-2. Creating a New SCREEN File                    | 58 |
| 2-8. Creating a 3D File                              | 62 |
| 2-8-1. Overview of 3D files                          | 62 |
| 2-8-2. Creating a New 3D File                        | 63 |

## 

| 3-1. Project Operation Menu List                        | 67 |
|---------------------------------------------------------|----|
| 3-1-1. NC3240/NC3200/NC2000/NC1200 Series               |    |
| 3-1-2. NC900 Series                                     | 69 |
| 3-2. START Screen                                       | 71 |
| 3-3. MAIN Screen                                        | 72 |
| 3-3-1. Configuring the Preset Buttons                   | 76 |
| 3-4. LENS Screen                                        | 78 |
| 3-4-1. LENS screen (NC3240/NC3200/NC2000/NC1200 series) | 78 |

| 3-4-2. LENS screen (NC900 series)                         |     |
|-----------------------------------------------------------|-----|
| 3-5. LAMP Screen                                          |     |
| 3-5-1. LAMP Screen (Adjust)                               |     |
| 3-5-2. LAMP Screen (Adjust) (NC900 series)                |     |
| 3-5-3. LAMP Screen (Information)                          |     |
| 3-5-4. LAMP Screen (Setup)                                |     |
| 3-6. STATUS Screen                                        |     |
| 3-6-1. STATUS screen (NC3240/NC3200/NC2000/NC1200 series) |     |
| 3-6-2. STATUS screen (NC900 series)                       | 97  |
| 3-7. TITLE Screen                                         |     |
| 3-7-1. Title Advanced Screen                              | 101 |
| 3-7-2. PCF Setting Screen                                 | 103 |
| 3-7-3. SCREEN Setting Screen                              | 106 |
| 3-7-4. 3D Controls Screen                                 |     |
| 3-8. INFO Screen                                          | 107 |
| 3-8-1. INFO Screen (Status)                               |     |
| 3-8-2. INFO Screen (Status2)                              |     |
| 3-8-3. INFO Screen (Log)                                  | 113 |
| 3-8-4. INFO Screen (SIB/IMB)                              |     |
| 3-9. SETUP Screen                                         |     |
| 3-9-1. SETUP Screen (Setup)                               | 129 |
| 3-9-2. SETUP Screen (Installation)                        |     |
| 3-9-3. SETUP Screen (Color Setting)                       |     |
| 3-9-4. SETUP Screen (MMS Setting)                         |     |
| 3-9-5. SETUP Screen (Option Slot)                         |     |
| 3-9-6. SETUP Screen (Reset)                               |     |
| 3-10. LAN Screen                                          |     |
| 3-10-1. LAN Screen (IP Address)                           |     |
| 3-10-2. LAN Screen (Mail)                                 |     |
| 3-10-3. LAN Screen (SNMP)                                 |     |
| 3-10-4. LAN Screen (DCC Starter)                          |     |
| 3-11. UPDATE Screen                                       |     |
| 3-11-1. Backing Up and Restoring Setting Information      |     |
| 3-11-2. Comparing Cinema Files                            |     |
| 3-11-3. Setting the Setup Date of the Projector           |     |
| 3-11-4. Checking Log Files Using the Information Viewer   |     |
| 3-11-5. Checking the Version Information                  |     |
| 3-11-6. Updating the Firmware and Data                    |     |
| 3-11-7. Macro File Tools                                  | 174 |
| 3-11-8. Others                                            |     |

## 4. Menu Functions [For MMS Operation]..... 176

| 4-1. Basic Screen                                                                                  |     |
|----------------------------------------------------------------------------------------------------|-----|
| 4-2. MMS Operation Menu List                                                                       | 177 |
| 4-3. START Screen                                                                                  | 178 |
| 4-4. SOURCE Screen                                                                                 |     |
| 4-4-1. SOURCE Screen (Input Terminal)                                                              |     |
| 4-4-2. SOURCE Screen (Test Pattern) [Not currently supported]                                      |     |
| 4-4-2. SOURCE Screen (Test Pattern) [Not currently supported]<br>4-4-3. SOURCE Screen (Entry List) |     |
| 4-4-4. SOURCE Screen (Default List) [Not currently supported]                                      | 190 |
| 4-5. ADJUST Screen                                                                                 |     |
| 4-5-1. ADJUST Screen (Picture)<br>4-5-2. ADJUST Screen (Input Settings)                            | 192 |
| 4-5-2. ADJUST Screen (Input Settings)                                                              | 193 |
| 4-5-3 AD.IIIST Screen (Besize)                                                                     | 199 |
| 4-5-4. ADJUST Screen (Options)<br>4-6. SETUP Screen                                                |     |
| 4-6. SETUP Screen                                                                                  |     |
| 4-7. INFO Screen                                                                                   |     |
| 4-7-1. INFO Screen (Source Info.)                                                                  |     |
| 4-7-2. INFO Screen (MMS Info.)                                                                     |     |
|                                                                                                    |     |

| 5. Appendix           |  |
|-----------------------|--|
| 5-1. Trouble Shooting |  |
| 5-2. Index            |  |

# 1. Overview of Software

This chapter provides the overview of the Digital Cinema Communicator for S2 and initialization.

## 1-1. Overview of DCC

DCC is software for controlling and managing NC series projectors and the multi media switchers (MMS) that are built into the projectors via the network. The main unit can be configured and managed from a computer by connecting to the projector or MMS via the network from a computer where DCC is installed.

TIP DCC supports "English", "Chinese (Simplified)", "Russian", "Spanish", "Portuguese" and "Japanese" for display. (as of October 2012)

## 1-1-1. Supported devices

The devices supported by DCC (Digital Cinema Communicator for S2) are as follows.

(As of October 2012)

| NC series projector       | NC900 series  |
|---------------------------|---------------|
|                           | NC1200 series |
|                           | NC2000 series |
|                           | NC3200 series |
|                           | NC3240 series |
| Multimedia Switcher (MMS) | MM3000B       |

**TIP** • Models other than those listed above are not supported.

• Use "Digital Cinema Communicator" if the device you are using is one of the following models.

- NC series projectors: NC800, NC1500, NC1600, or NC2500 series
- Multimedia Switcher: MM2000, or MM2000B

## 1-1-2. Operating environment of DCC

This software can be used with the personal computer that fills the following environments.

| Supported OS        | Windows 7 <sup>(Note)</sup> , Windows Vista, Windows XP, Windows 2003 Server, Windows 2000 |
|---------------------|--------------------------------------------------------------------------------------------|
|                     | Professional                                                                               |
| Supported hardware  | IBM PC/AT compatible personal computers                                                    |
| CPU                 | Pentium 300 MHz or higher required                                                         |
| Memory              | 128 MB or more                                                                             |
| Network environment | TCP/IP-compatible LAN environment required                                                 |

(Note): Operation has been confirmed in Windows 7 Starter (32-bit)

# 1-2. DCC installation/version upgrading

This section describes the installation procedure of DCC. Use the same procedure as for installation for version upgrading (installation by overwriting).

#### Preparatory operation:

• Boot up your PC's Windows.

If you have already started Windows, quit all running application programs.
 If you do not quit all running programs before installing the DCC Software, you risk having unsuccessful installation.

- **NOTE** You must have "Administrators" privileges to install and uninstall the PC Control Software in Windows 2000, and "Computer Administrators" privileges to do the same in Windows XP.
  - On Windows 7 or Windows Vista, if the "User Account Control" window is displayed, click "Allow".
- Save the EXE file of the DCC that was released formally in the local drive of the personal computer.
- **2** Double-click the EXE file that was saved.

The installer starts.

Install the DCC (version upgrading) according to the instruction of the installer. DCC has now been installed (the version has been upgraded).

## 1-2-1. DCC uninstalling

Uninstall the Software from the menu shown below.

- For Windows 7 or Windows Vista
- $[Start] \rightarrow [Control Panel] \rightarrow [Programs] \rightarrow [Programs and Features]$
- For Windows XP
- $[Start] \rightarrow [Control Panel] \rightarrow [Add or Delete Program]$
- For Windows 2000
   [Start] → [Control Panel] → [Add or Delete Applications]

# 1-3. Activation and termination of DCC

## 1-3-1. Activate the DCC

When DCC starts, the Communication Settings screen is displayed. Connect to the device selected in the Communication Settings screen. Refer to "1-4. Setting a connection destination" (page 11) for details on the Communication Settings screen.

| TIP When the DCC or DCC for S2 is initially activate<br>the "Language Select" screen appears. In this<br>select the display language. DCC runs usir<br>selected language the next time it is started. R<br>"3-9-2.SETUPScreen(Installation)"(page 137)for-<br>on the Communication Settings screen.<br>If a Chinese font or Japanese font is not instal<br>your PC, then displaying Chinese or Japanese<br>supported and the [中文] button or [日本語] but<br>not displayed. | d first,<br>case,<br>ng the<br>efer to<br>details<br>led on<br>is not                                     |
|----------------------------------------------------------------------------------------------------|----------------------------------------------------------------------------------------------------|
| 1 From the "Start" menu of Windows, click the programs" → "Projector User Suppor ware" → "Digital Cinema Communicator S2" in that order. The Communication Settings screen is displayed. For the details of the Communication Settings scree see "1-4. Setting a connection destination" (page 1)                                                                                                    | "All Communication Settings<br>Target Select<br>for Communication Device Settings<br>• IP Address<br>een, |
| 2 Select a connection destination device (p jector or MMS) from the Target select field                                                                                                    | 0ro-                                                                                                    |
| NOTEThe NC900 series does not support MMS. If you a<br>using the NC900 series projector, do not sele<br>MMS in the Target Select field.                                                                                                    | are 43728 History                                                                                         |
| <b>3</b> Select an IP address or a host name.                                                                                                    | OK Cancel Apply                                                                                           |
| After setting the necessary items, click "OK" button.                                                                                                    | the                                                                                                    |

#### HTTP Connection

If you start the DCC using the "/HTTP" option, you can connect to the projector via the HTTP protocol (port 80). This makes it possible to connect to the projector even if the projector is on a different network from the computer where the DCC is running. Furthermore, connections via a proxy server are also supported.

| Communication Device Settings   IP Address  I0 . 83 . 100 . 53  Host Name  Port  45728 History  Vue HTTP Protocol (Port 80)  Proxy Setting  Use Proxy Setting  Use Proxy Setting  0 . 0 . 0 . 0 | · Projector   | C 14     | MS   |         |   |    |     |      |
|----------------------------------------------------------------------------------------------------|---------------|----------|------|---------|---|----|-----|------|
| Host Name Port 43728 History Use HTTP Protocol (Port 80 ) Proxy Setting V Use Proxy Server Addem                                                                                                |               | n Devic  | e Se | attings | - |    |     |      |
| 43728 History<br>Use HTTP Protocol (Port 80 )<br>Proxy Setting<br>© Use Proxy Server                                                                                                    |               | 83       | •    | 100     | 4 | 53 | 1   |      |
| Proxy Setting Use Proxy Server Address                                                                                                    |               |          |      |         |   | 1  | His | tory |
| Address 0 . 0 . 0 . 0                                                                                                    |               | otocol ( | Port | 80)     |   |    |     |      |
| Port                                                                                                    | Proxy Setting | Server   |      |         |   |    |     |      |

| Use HTTP Pro  | otocol (Port 80) | Select this check box to connect to the projector via an HTTP proxy (port 80). |
|---------------|------------------|--------------------------------------------------------------------------------|
| Proxy Setting |                  | Configures the proxy server settings.                                          |
| Use           | Proxy Server     | Select this check box to connect to the projector via an HTTP proxy.           |
|               | Address          | Sets the IP address of the proxy server.                                       |
|               | Port             | Sets the port number of the proxy server.                                      |

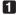

#### Open the [Run...] window.

On Windows 7/Windows Vista

[Start] menu  $\rightarrow$  [All Programs]  $\rightarrow$  [Accessories]  $\rightarrow$  [Run...] On Windows XP/2000 [Start] menu → [Run...]

#### 2 Click the [Browse] button in the [Run] window, and select the DCC executable file (DCCs2.exe).

The DCC executable file (DCCs2.exe) is normally stored in the following folder. "C:\Program Files\Projector User Supportware\Digital Cinema Communicator for S2"

#### In the text box in the [Run] window, enter a space followed by "/HTTP" at the end.

Example:  $\triangle$  represents a space.

"C:\Program Files\Projector User Supportware\Digital Cinema Communicator for S2\DCCs2.exe" // HTTP

If the path to where the DCC executable file is stored contains a space, check that the path is enclosed in NOTE double quotation marks ("").

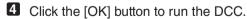

## 1-3-2. Exiting the DCC

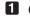

1 Click "File".

The [File] menu will appear.

## 2 Click "Exit".

The DCC will close.

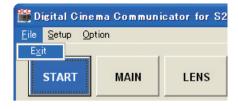

## 1-4. Setting a connection destination

When the DCC is activated, the Communication Settings screen is displayed. This screen is used to set the IP address or host name of the connection destination device. The connection destination devices that have been connected to are saved in a history, and the connection destination can be selected from this history. This screen can be displayed also by selecting "Communication Settings" from the Setup menu of the tool bar.

TIP Refer to "HTTP Connection" (page 9) for details on connecting via the HTTP protocol.

| • Projector C MMS             |         |
|-------------------------------|---------|
|                               |         |
| Communication Device Settings |         |
| • IP Address                  |         |
|                               | -       |
|                               |         |
| 🕆 Host Name                   |         |
| nc2000_01                     |         |
| Post                          |         |
|                               |         |
| 43728                         | History |
|                               |         |

| Target Select                 | Select a device of the connection destination. Select Projector or MMS.                  |  |
|-------------------------------|------------------------------------------------------------------------------------------|--|
| Communication Device Settings | Enter the network setting of the connection destination device. Select the IP address or |  |
|                               | the host name and enter the necessary items.                                             |  |
| IP Address                    | Enter the IP address.                                                                    |  |
|                               | Connect to Projector: Enter the IP address of the projector.                             |  |
|                               | Value set at factory shipment: 192.168.10.10                                             |  |
|                               | • Connect to MM3000B: Enter the IP address of the built-in MMS.                          |  |
|                               | Value set at factory shipment: 192.168.10.10                                             |  |
| Host Name                     | Enter a host name of the device of the connection destination.                           |  |
|                               | Value set at factory shipment: NC-Series                                                 |  |
| Port                          | Normally, no change is necessary.                                                        |  |
|                               | Value set at factory shipment: 43728                                                     |  |
| History button                | Displays the History screen that shows the connection destinations that have been        |  |
|                               | connected in the past. (See page 12)                                                     |  |

**NOTE** The NC900 series does not support MMS. If you are using the NC900 series projector, do not select MMS in the Target Select field.

## History screen

When the "History" button is pressed on the Communication Settings screen, the History screen is displayed. This screen displays the history of connection destinations. A connection destination can be selected from the history.

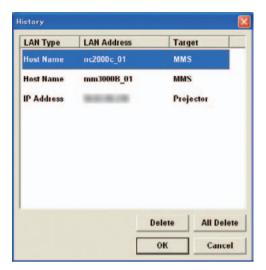

| "Delete" button     | Deletes the history selected in the list.                                       |  |  |
|---------------------|---------------------------------------------------------------------------------|--|--|
| "All Delete" button | Deletes the entire history.                                                     |  |  |
| "OK" button         | Enter the connection destination of the selected history in the setting screen. |  |  |
| "Cancel" button     | Returns to the Communication Settings without performing any processing.        |  |  |

# 1-5. Description of the Sections in the screen

The menu screen of this software consists of four sections below. The selected (active) button is displayed in blue.

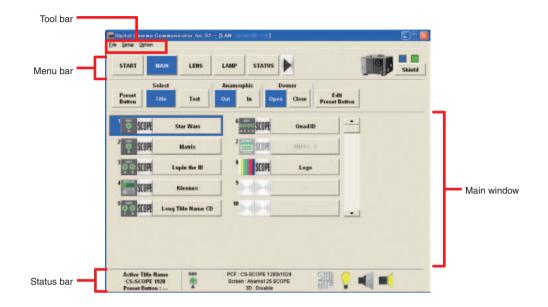

## 1-5-1. Tool bar

| Menu                               | Submenu               | Description                                                                 |  |  |
|------------------------------------|-----------------------|-----------------------------------------------------------------------------|--|--|
| File                               | Exit                  | Terminates DCC.                                                             |  |  |
|                                    | Save Execute Log      | This is only displayed while in Service mode.                               |  |  |
|                                    |                       | The communication packets between the DCC and the target projector          |  |  |
|                                    |                       | (or the target multi media switcher) can be captured and saved in a text    |  |  |
|                                    |                       | format file.                                                                |  |  |
| Setup                              | Communication Setting | Displays the Communication Settings screen. (See page 11)                   |  |  |
| Option                             | Always on Top         | Select whether the DCC screen is always displayed as the first screen. At   |  |  |
|                                    |                       | activation, "Not display first" is selected.                                |  |  |
|                                    |                       | Not checked: The DCC screen is not displayed in the foreground.             |  |  |
|                                    |                       | Checked: The DCC screen is always displayed in the foreground.              |  |  |
|                                    | Disp Local Time       | Sets the date and time for when logs are displayed using DCC.               |  |  |
|                                    |                       | Not checked: Uses universal coordinated time (UTC).                         |  |  |
|                                    |                       | Checked: Uses the local time set in the projector main unit. (See page 139) |  |  |
| Display Two Line <sup>(Note)</sup> |                       | Selects how the menu bar is displayed.                                      |  |  |
|                                    |                       | Not checked: Displays menu buttons across one line.                         |  |  |
|                                    |                       | Checked: Displays menu buttons across two lines.                            |  |  |

(Note): This is not displayed if the DCC version is less than 4 or if the connection is to MMS.

## 1-5-2. Menu bar

Menu buttons are displayed here. The menu selected here is displayed in the main window below. If the ">" button is displayed on the right side of a menu button, the menu pages can be switched by pressing the ">" button.

The buttons that are displayed in the menu bar differ depending on the connection destination (projector or multimedia switcher). Refer to "3-1. Project Operation Menu List" (page 67) for details on the projector menu. Refer to "4-2. MMS Operation Menu List" (page 177) for details on the multi media switcher menu.

If the DCC version is 4 or higher and the connection is to a projector, then the menu buttons can be displayed across two lines by selecting the [Option] - [Display Two Line] check box from the toolbar. If the connection is to MMS, [Display Two Line] is not displayed in the toolbar

For the one line display

| START         | MAIN         | LENS  | LAMP | STATUS | • | Shield    |
|---------------|--------------|-------|------|--------|---|-----------|
| For the two I | line display |       |      |        |   |           |
| START         | MAIN         | LENS  | LAMP | STATUS |   | 6         |
| TITLE         | INFO.        | SETUP | LAN  | UPDATE |   | Shield(S) |

#### "Shield" button

The DCC controls are disabled to prevent inadvertent operation (The "Shield" button is displayed in red). Press the "Shield" button again to return to the original state.

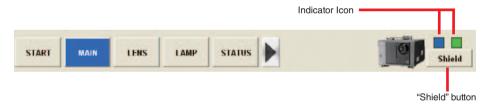

#### Indicator Icon (Left)

Shows the poling mode (ON/OFF). When the poling mode is ON, the projector's status information is automatically updated every three seconds.

The poling mode is enabled in the START screen, MAIN screen and LAMP screen.

| Lights (Blue) | When the poling mode is ON  |
|---------------|-----------------------------|
| Off           | When the poling mode is OFF |

#### Indicator Icon (Right)

This shows the status of the projector.

| Lights (Green) | The projector is operating normally.                   |
|----------------|--------------------------------------------------------|
| Lights (Red)   | An error or warning occurs on the projector main unit. |

# 1-5-3. Main window

The menu selected from the menu bar is displayed here.

# 1-5-4. Status bar

The status of the controller is displayed with icons.

### For projector

NC3240/NC3200/NC2000/NC1200 Series

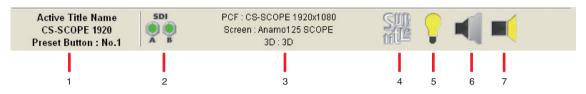

NC900 Series

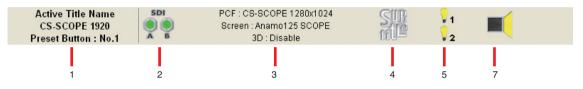

| 1. Title Display              | Displays the selected title name and preset button number.  Active Title Name |  |  |  |  |
|-------------------------------|-------------------------------------------------------------------------------|--|--|--|--|
|                               | CS-SCOPE 1920 Displays title name                                             |  |  |  |  |
|                               | Preset Button : No.1 Displays preset button number                            |  |  |  |  |
| 2. Signal Input icon          | Shows the input signal terminal selected.                                     |  |  |  |  |
|                               | Refer to the "3-3. MAIN Screen" (page 72) for details.                        |  |  |  |  |
| 3. PCF/SCREEN/3D File Display | Displays the selected PCF filename, SCREEN filename, and 3D filename.         |  |  |  |  |
| 4. Subtitle icon              | Show the status of the subtitle.                                              |  |  |  |  |
| 5. Lamp icon                  | (NC3240S/NC3200/NC2000/NC1200 Series)                                         |  |  |  |  |
|                               | Shows the status of the lamp (ON/OFF).                                        |  |  |  |  |
|                               | (yellow): Lamp ON                                                             |  |  |  |  |

|                                        | (NC900 Series)<br>Shows the lamp status(ON/OFF) and the lamp usage status (lamp mode) at same time.<br>when the lamp mode is Lamp1/Lamp2, gray icon is displayed for the lamp that is not<br>being used.<br>Example: Lamp mode: Lamp1 |
|----------------------------------------|----------------------------------------------------------------------------------------------------|
|                                        | Lamp1: In use (Lamp ON)<br>Lamp2: Not used<br>Lamp1: In use (Lamp OFF)<br>Lamp2: Not used                                                                                                    |
| 6. Anamorphic Lens/Wide Converter Lens | (For only NC3240/NC3200/NC2000/NC1200 Series)                                                                                                    |
| icon                                   | Shows the anamorphic lens/wide converter lens (IN/OUT).                                                                                                    |
|                                        | (red): Using the anamorphic lens/wide converter lens (IN).                                                                                                    |
| 7. Douser icon                         | Displays the status of the douser (open/closed).                                                                                                    |
|                                        | (yellow): Douser is open.                                                                                                    |

# For multimedia switcher

| (U) S1:RGB | User 001:123456789012345678 |  |
|------------|-----------------------------|--|
| 1 2        | 3 4 5                       |  |

| 1. Power icon                            | Displays the power status of the multimedia switcher (MM3000B).                         |  |  |  |
|------------------------------------------|-----------------------------------------------------------------------------------------|--|--|--|
| 2. Input signal terminal that is being   | Shows the input signal terminal selected.                                               |  |  |  |
| selected                                 | S1/S2: Slot number                                                                      |  |  |  |
|                                          | RGB/DVI/SDI/VIDEO: Input signal port (interface board)                                  |  |  |  |
| 3. Signal type icon (Def./User)          | Def.: Indicates that the image is projected using the signal adjustment values of the   |  |  |  |
|                                          | default signal list.                                                                    |  |  |  |
|                                          | User: Indicates that the image is projected using the signal list that has been set and |  |  |  |
|                                          | registered by the user.                                                                 |  |  |  |
| 4. Signal number that is being projected | Displays the number of the signal being projected.                                      |  |  |  |
| 5. Signal name that is being projected   | Displays the name of the signal being projected.                                        |  |  |  |

# 1-6. Basic operations

This section describes basic projector operations using DCC.

# 1-6-1. Turning on the Projector

#### Preparation:

- Check that there is AC power being supplied to the lamp power unit (only on the NC3240/NC3200 series) and the projector head.
- Check that the VOLTAGE SELECT switch is set to match the voltage of the power supply you are using (NC900 series only).

## **1** Turn on the main power switch of the lamp power unit (NC3240/NC3200 series only).

2 Turn on the main power switch of the projector.

## 3 Activate the DCC.

The Communication Settings screen is displayed.

## 4 Connect to the projector.

First, select a connection destination device (projector) from the Target Select field. Next, set the IP address or host name of the projector, and then press the "OK" button. Refer to "1-4. Setting a connection destination" (page 11) for details on the Communication Settings screen.

# **5** Press the "ON" button in the POWER field of the START screen.

If you press the POWER "ON" button with the Lamp set to "Off", the lamp is kept turned off when the projector is turned on.

To turn on the lamp, press the Lamp [On] button.

## 6 Press the "Yes" button in the confirmation dialog.

The projector is turned on and starts the starting process. The progress bar is displayed during the starting process.

Upon completion of the starting process, the screen below is displayed ("ON" button in the POWER filed becomes active).

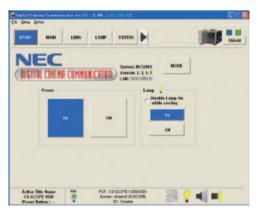

# 1-6-2. Turning off the Projector

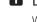

## Display the START screen.

When the START screen is not displayed, press the "START" button from the menu bar.

# 2 Press the "OFF" button in the POWER field of the START screen.

## 3 Press "Yes" button in the confirmation dialog.

The progress bar is displayed and the ending process is executed.

# 4 When the projector head has entered the standby state, turn the main power switch on the projector to off.

# 1-6-3. Changing the menu mode

There are five menu modes available. The menu items that can be used differ depending on the mode. When you press "MODE" on the START screen, you can switch the menu mode. Dedicated passcodes need to be entered in order to switch to any mode other than user mode.

| Mode               | Description                                                       |   | MMS |
|--------------------|-------------------------------------------------------------------|---|-----|
| User mode          | Menu for usual operation. To display the basic menu items only.   | 0 | 0   |
| Advanced User mode | (NC3240S/NC3200/NC2000/NC1200 Series)                             |   |     |
|                    | Menu for replacement of the lamp. The lamp settings menu can be   |   |     |
|                    | used in addition to the menus that can be used in User mode.      | 0 | _   |
|                    | (NC900 Series)                                                    |   |     |
|                    | The available menus are the same as in User mode.                 |   |     |
| Installation mode  | Menu for installation.                                            | 0 | 0   |
| Service mode       | Menu for the service personnel.                                   | 0 | 0   |
| Pospro mode        | Menu for the post productions.                                    |   |     |
|                    | A menu item equivalent to the Service mode can be used and detail | 0 | _   |
|                    | setup of a target color file (TCGD) is enabled.                   |   |     |

# Press the "MODE" button from the START menu screen.

The "Control Mode" screen appears.

**2** Press the button of the mode to change.

| NEC                                                 |                                                   | INC BICI2995 MOBI                              |                |
|-----------------------------------------------------|---------------------------------------------------|------------------------------------------------|----------------|
| DIGITAL CINEMA C                                    | OMMUNICATOR)                                      |                                                | _              |
| Pawer                                               |                                                   | Entrop .<br>Elizable Longe ()<br>while cooling |                |
| 0.6                                                 | 01                                                | 00                                             |                |
|                                                     |                                                   | 00                                             | 1              |
|                                                     |                                                   |                                                |                |
|                                                     |                                                   |                                                |                |
|                                                     |                                                   |                                                |                |
|                                                     |                                                   |                                                |                |
| Active THIS Name<br>CS-SCOPE 1929<br>Preset Butter: | PCF OF-SCOPE<br>Street: Areas 1<br>20. Chai       | IS DOOPE                                       | <b>?</b> •( =( |
| Preset Batten :                                     | PCF OS-BOOH<br>Street Street Arcent<br>30 - Chail | IS DOOPE                                       | : • •          |
| Preset Butten :                                     | Per obscore<br>Burer, Annel<br>20. Ond            | IS DOOPE                                       | : • •          |
| Preset Batten :                                     | Advanced User                                     | IS DOOPE                                       | n 📢 🛋          |
| Control Mode                                        | 20.0x4                                            | IS SCOPE                                       | P<br>Service   |
| Preset Dames ;                                      | 20.0x4                                            | IS SCOPE                                       | P<br>Serdes    |

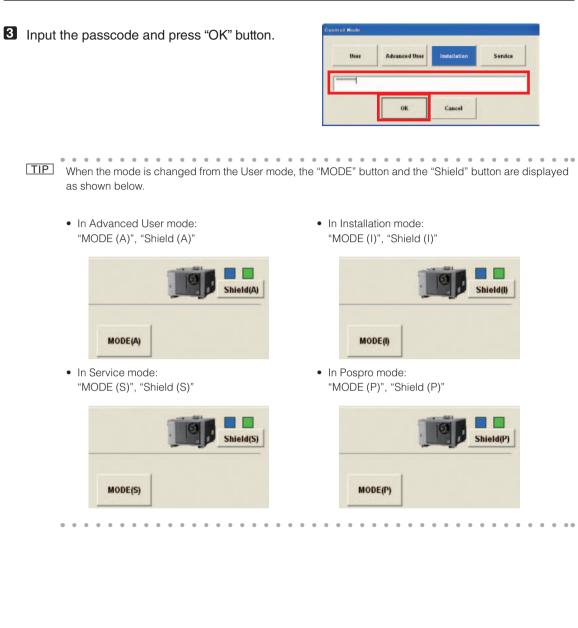

# 2. Setting Up Your Projector

This chapter describes how to initialize the projector using the DCC.

TIP See "3. Menu Functions [For Projector Operation]" (page 66) for information about the various functions.

# 2-1. Following Setup

Preparation: Switch to Installation mode (or Service mode). (See page 18)

Step 1

Configuring the device installed in the slot (See page 21)

- Step 2
   Adjusting Colors (See page 24)
- Step 3 Creating "MCGD" Data (See page 25)
- Step 4

Adjusting the color tone of the test pattern (See page 28)

- Step 5
- Adjusting the Lens and the Brightness of the Lamp (See page 29)
- Step 6

Creating New Titles (See page 34)

# 2-2. Configuring the device installed in the slot

Select the devices (option board or multimedia switcher) installed in slot A and slot B of the projector. If the installed device and the settings configured with DCC differ, the installed device cannot be used.

Refer to the installation manual of each device for details on how to install the option board or multimedia switcher.

#### NOTE Slot B is not available in the NC900 series.

#### Preparation:

- Install the option board or multimedia switcher in the projector.
- Set the projector in the standby state.

#### Press the "SETUP" button on the menu bar.

The "SETUP" screen appears.

If the "SETUP" button is not visible, press the ")" button on the menu bar and then scroll the menu bar.

| 2 | Press | the | "Option | Slot" | button. |
|---|-------|-----|---------|-------|---------|
|---|-------|-----|---------|-------|---------|

Configure the devices installed in slot A and slot B of the projector with Option Slot Set-

The devices that can be selected are as follows. If no devices are installed, select "No Board". "Not Available" is displayed and the settings cannot be changed for

ting, and press the "Apply" button.

slots that are not available.

The "Option Slot" page appears.

| Setting<br>Funni Enry Lock<br>Dut, exk<br>Taures<br>Hansal Asrcessite          | Antrop Beload<br>P Books & Trils AR<br>PD<br>Setting<br>Met Key Lock<br>D Consector<br>Res No. Une |
|--------------------------------------------------------------------------------|----------------------------------------------------------------------------------------------------|
| TITLE BIFO, STIP LAN<br>Setup Installation Coder Sortis<br>Option Start Setups |                                                                                                    |
| Shet D RC 801.0<br>Shet A MAXXXXXX<br>Apply                                    | Reset Size B      Reset Size A      Reset KP                                                       |
|                                                                                |                                                                                                    |
| TITLE INFO. SETUP LAN                                                          | UPDATE                                                                                             |
| Setup Installation Coles Sath                                                  | ng MMS Solling Option Shit                                                                         |
| Shet D NC HOLD                                                                 | Reset Sizt B                                                                                       |
| Slint A MM20098<br>Apply                                                       | Reset Siet A      Reset ICP                                                                        |
|                                                                                |                                                                                                    |

#### For NC3240/NC3200/NC2000/NC1200 Series

| Slot B | NC-80LB  |  |  |
|--------|----------|--|--|
|        | NC-80DS  |  |  |
|        | IMB      |  |  |
|        | No Board |  |  |
| Slot A | NC-80LB  |  |  |
|        | NC-80DS  |  |  |
|        | IMB      |  |  |
|        | MM3000B  |  |  |
|        | No Board |  |  |

To use MM3000B in the NC3240, NC3200, NC2000, and NC1200 series, proceed to the following steps depending on the version of DCC.

Version 3.3.1.0 and later  $\rightarrow$  Step 5 Prior to version 3.3.1.0  $\rightarrow$  Step 4

**4** To use MMS in the NC3240, NC3200, NC2000, and NC1200 series, press the "MMS Setting" button.

MMS can be used by pressing the "Built-in" button in MMS Select.

#### For NC900 Series

| Slot B | Not Available |
|--------|---------------|
| Slot A | NC-80LB       |
|        | NC-80DS       |
|        | IMB           |
|        | No Board      |

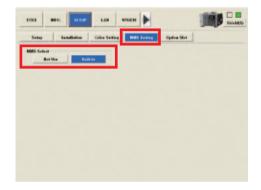

# **5** Turn on the power of the projector.

6 Press the "INFO." Button on the menu bar.

The "INFO" screen appears.

If the "INFO." Button is not visible, press the ")" button on the menu bar and then scroll the menu bar.

| Status                                                                                          | Status2                                                         | Log                                   | SIEIMO                   |                                                                                                    |  |
|-------------------------------------------------------------------------------------------------|-----------------------------------------------------------------|---------------------------------------|--------------------------|----------------------------------------------------------------------------------------------------|--|
| System<br>Social<br>BOS<br>Firmware<br>Data<br>System Usage<br>IP Address<br>MAC Address<br>MAS | NC32005<br>ahoft231<br>Ver1.00<br>Ver1.00<br>Ver1.00<br>6 pt    | Cinco<br>ICP (<br>Sato<br>DHD<br>LUT. | Ete Red<br>Googe<br>Blue | Ralaans Prod2.1(276)<br>2st.1005<br>2st.1005<br>2st.1005<br>0.50° DC2K (2st.1055)<br>Serves Informat |  |
| Serial<br>1805<br>Finsware<br>Data<br>FPGA<br>Clg FPGA                                          | 12345670<br>Vert 00<br>Vert 00<br>Vert 00<br>Vert 00<br>Vert 00 | Eres                                  | de das sie errors.       |                                                                                                    |  |
|                                                                                                 |                                                                 |                                       | Save Information         |                                                                                                    |  |

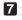

# **7** Press the "Status2" button.

The current connection status of the devices installed in slot A and slot B is displayed in "Option Slot Status". If the projector is in standby state or the connection of the devices cannot be confirmed, ( ) is attached to the device name.

|                | _          |     |                 |               | Shall |
|----------------|------------|-----|-----------------|---------------|-------|
| Status         | Status2    | Log | SIBINB          |               |       |
| iption Slat St |            |     |                 |               |       |
| Slet B         | NC-BOLB    |     |                 |               |       |
| Slut A         | DIRECTION  |     |                 |               |       |
| ietup Date     |            |     |                 |               |       |
| System         | 2000/05/01 |     |                 |               |       |
| Key            | 20001101   |     |                 |               |       |
| 100            |            |     |                 |               |       |
| DIV            | 2000/05/01 |     |                 |               |       |
|                |            |     |                 |               |       |
|                |            |     |                 |               |       |
|                |            |     |                 |               |       |
|                |            |     |                 |               |       |
|                |            |     |                 |               |       |
|                |            |     |                 |               |       |
| Active Title   |            |     | SCOPE 1289:1024 | 98 <b>?</b> • | 1-21  |
|                | 1929       |     | rsen : Teatt    |               |       |

# 2-3. Adjusting Colors

This corrects the chromaticity of the colors of the image projected on the screen by means of a color meter and performs the setting of target colors (TCGD) during test pattern projections. You can also project an image in target colors (TCGD file) with red, green, blue and white colors selected.

This projector measures the value of each native color (color before corrections) and saves it in a file (MCGD) to allow the user to faithfully reproduce the specified color (i.e., target color or TCGD).

TIP The value of MCGD will change with the projection environment; therefore, when the setup location or illumination conditions change, the value should be measured again.

#### Initial Preparation

- Use a colorimeter to make preparations so that the value of the screen center can be measured. Display the "Cross Hatch" test pattern to adjust the screen center.
- Set the brightness of the room to projection conditions (i.e., turn off all illumination).
- Use of a PR-650 manufactured by PHOTO RESEARCH is recommended in measurement of the chromaticity level.
- If the projector you are using is the NC3240, NC3200, NC2000, or NC1200 series, adjust the alignment of the valve prior to measuring the MCGD. Wait at least 15 minutes for the projector to warm up and the brightness becomes constant before adjusting alignments.
- If the projector you are using is the NC900 series, turn on the lamp at least 15 minutes before performing the color adjustment in order to stabilize the brightness.

# 2-3-1. Creating "MCGD" Data

1 Press the "SETUP" button on the menu bar.

The "SETUP" screen appears.

If the "SETUP" button is not visible, press the ">" button on the menu bar and then scroll the menu bar.

**2** Press the "Color Setting" button. The "Color Setting" page appears.

4 Press "Red" button.

(red) of the projector.

Press the "Create" button in the "MCGD Setup". The "Red", "Green", "Blue", and "White" buttons within

MCGD Setup will become valid.

There will be projection to the screen in the native color

|                                                                                                    | Shinidis) |
|----------------------------------------------------------------------------------------------------|-----------|
| Setup Installative Color Setting MMS Setting Option Slot                                                                                                    |           |
| Douser Auto Control Factory Default                                                                                                    |           |
| Setting P Batton & Title All                                                                                                    |           |
| Fenel Key Lock GPIO                                                                                                    |           |
| Dal.ock Setting                                                                                                    |           |
| I a second a second a second second sec                                                                                                    |           |
| Tantet Anto Key Look<br>Harmad Antoevatic Disable Exable                                                                                                    |           |
| Town Bud Colors                                                                                                    |           |
|                                                                                                    |           |
|                                                                                                    |           |
| Cudx Hode                                                                                                    |           |
| Cooling Lamp Off                                                                                                    |           |
|                                                                                                    |           |
|                                                                                                    |           |
|                                                                                                    |           |
|                                                                                                    |           |
|                                                                                                    |           |
| 1111 1040. Stille LAN                                                                                                    |           |
|                                                                                                    | Sheeldth  |
| Setup Installation Color Setting IMIS Setting Option Stat                                                                                                    |           |
| HCGD Samp                                                                                                    |           |
| Red Green Dias White Diack Create                                                                                                    |           |
|                                                                                                    |           |
|                                                                                                    |           |
| ¥ 0 • • • • •                                                                                                    |           |
| File Name Main Select Save As                                                                                                    |           |
| TCGD Setue                                                                                                    |           |
|                                                                                                    |           |
| File Hans Aduatic Select Baller                                                                                                    |           |
|                                                                                                    |           |
|                                                                                                    |           |
|                                                                                                    |           |
| LET.SCC Setup                                                                                                    |           |
| File Reas                                                                                                    |           |
|                                                                                                    |           |
|                                                                                                    |           |
| TITLE 8450. SETLE LAN                                                                                                    |           |
| TITLE INFO. SETUP LAN                                                                                                    |           |
|                                                                                                    | Sheelings |
|                                                                                                    | Sheetings |
| Setup Installation Caler Setting IMIS Setting Option Slot                                                                                                    | Sheetings |
| Setup Buskalladion Caler Setting HMS Setting Optica Stat<br>MCGD Sing                                                                                                    | Sheetings |
| Setup Installation Calar Control HBS Setting Cybers Slot<br>HC-CB Sing<br>Red Grow Here William Ellich Const.                                                                                                    | Sheetings |
| Setup         SumBalaine         Color Saturg         IBIS Sorting         Cybics State           Brid         Grave         Bras         State         Counts           Red         Grave         Bras         White         Bits         Counts           X         0         0         0         Counts                                                                                                    | Sheetings |
| Setup Installation Calar Control HBS Setting Cybers Slot<br>HC-CB Sing<br>Red Grow Here William Ellich Const.                                                                                                    | Sheetings |
| Setup         SumBalaine         Color Saturg         IBIS Sorting         Cybics State           Brid         Grave         Bras         State         Counts           Red         Grave         Bras         White         Bits         Counts           X         0         0         0         Counts                                                                                                    | Sheetings |
| Series         Sumitation         Calue Control         BBS Series         Option Slot           BCCID Sing         Back         Grant         Back         Calue         Calue           Back         Grant         Blos         Blos         Blos         Calue         Calue           X         0         0         0         0         Constant         Constant           X         0         0         0         0         Constant         Constant           X         0         0         0         0         Constant         Constant           X         0         0         0         0         Constant         Constant           X         0         0         0         0         Constant         Constant           X         0         0         0         0         0         Constant           Y         0         0         0         0         0         Constant           Files Bases         MBE         Sales If Sans Alores         Sales If Sans Alores         Sales If Sans Alores                                                                                                    | Sheetings |
| Seture         Databalation         Codes Seture         IBBS Setures         Cyptice State           RC4D Strag         Read         General         Bite         Wite         Elistak         Counting           X         0         0         0         0         Counting         Counting         X         Counting         Counting                                                                                                    | Sheetings |
| Series         Summittative         Calus Canton         HBD Southing         Captore Salet           BIC (20 Sing<br>Bind         Greene         Hire         HBB         HBB         Contract           X         0         0         0         0         Contract           X         0         0         0         Contract           Y         0         0         0         0           File State         MBB         Salet State         Salet                                                                                                    | Sheetings |
| Seture         Databalation         Codes Seture         IBBS Setures         Cyptice State           RC4D Strag         Read         General         Bite         Wite         Elistak         Counting           X         0         0         0         0         Counting         Counting         X         Counting         Counting         X         Counting         Counting         Cou                                                                                                    | Sheetings |
| Seture         Databalation         Codes Seture         IBBS Setures         Cyptice State           RC4D Strag         Read         General         Bite         Wite         Elistak         Counting           X         0         0         0         0         Counting         Counting         X         Counting         Counting         X         Counting         Counting         Cou                                                                                                    | Sheetings |
| Seture         Databalation         Codes Seture         IBBS Setures         Cyptice State           RC4D Strag         Read         General         Bite         Wite         Elistak         Counting           X         0         0         0         0         Counting         Counting         X         Counting         Counting         X         Counting         Counting         Cou                                                                                                    | Sheetings |
| Series         Data Marketing         Control Starting         BBES Series         Option Start           NC4D Start         Brain         Brain                                                                                                    | Sheetings |
| Series         Data Earlier         Calify Earlier         BBS Series         Option Slot           Bit of Disage         Bit of Calify         Bit of Disage         Bit of Disage         Bit of Disage         Calify of Disage         Bit of Disage         Calify of Disage         Disage         Disage <td< td=""><td>Sheetings</td></td<>                                                                                                    | Sheetings |
| Series         Data Marketing         Control Starting         BBES Series         Option Start           NC4D Start         Brain         Brain                                                                                                    | Sheeting  |
| Series         Data Marketing         Control Starting         BBES Series         Option Start           NC4D Start         Brain         Brain                                                                                                    | Sheeting  |
| Setup     Banklative     Color Santage       Bit Garan     His     Status       Bit Garan     His     With       3     0     0     0       V     0     0     0       V     0     0     0       0     0     0     0                                                                                                    |           |
| Series         Data Marketing         Control Starting         BBES Series         Option Start           NC4D Start         Brain         Brain                                                                                                    |           |
| Setter     Data Malikation     Color Starting     HES Sorting     Option Start       NC-00 Starting     Bits     Bits     Bits     Bits     Bits       3     0     0     0     0     Common       3     0     0     0     0     Common       3     0     0     0     0     0       7     0     0     0     0     0       7     Bits     Salarit     Salarit     Salarit       7     Bits     Bits Connection_CSC.P7     Salarit     Badow       101     Site Connection_CSC.P7     Salarit     Badow       101     Site Connection_CSC.P7     Salarit     Badow                                                                                                    |           |
| Setting     Data Mathe     Control Setting     HES Setting     Option State       NC-00 Setting     Base     Base     Base     Base     Base       3     0     0     0     0     Company       3     0     0     0     0     Company       3     0     0     0     0     Company       3     0     0     0     0     Company       7 De State     Base     Sature     Sature     Base       101 SEC Sature     Base     Base     Sature     Base       101 SEC Sature     Data     Data     Data     Data       101 SEC Sature     Base     Base     Base     Base       101 SEC Sature     Data     Data     Data       101 SEC Sature     Data     Data     Data       101 SEC Sature     Data     Data     Data       101 SEC Sature     Data     Data     Data       101 SEC Sature     Data     Data     Data                                                                                                    |           |
| Series     Data Eastern     HES Series     Option Slot       HC (D Sing<br>Bind     Genes     Her     Hills     Eastern       X     0     0     0     0       X     0     0     0     0       X     0     0     0     0       X     0     0     0     0       X     0     0     0     0       Y     0     0     0     0       File Haue     MM     Salext     Same An       TC:0 Seage     Title Base     We Casaction (SU-P)     Salext       HIE     Salext     Salext     Salext       TITLE     BFO.     SEED     LAN       MCD State     DataBalance     Class Salext       WCD State     DataBalance     Class Salext                                                                                                    |           |
| Sente Bankladine ColorSorden BBS Sentes Option S244<br>NC-02 Sing<br>Ref. Genes Bins With Black Count<br>3 0 0 0 0 0 0<br>This Black WB<br>Too Black WB<br>Soldwit Sone Ac.<br>TC-02 Senty<br>File Blace WB<br>Soldwit Sone Ac.<br>TC-02 Senty<br>File Blace WB<br>Soldwit Sone Ac.<br>TC-02 Senty<br>File Blace WB<br>Soldwit Sone Ac.<br>TC-02 Senty<br>File Blace WB<br>Soldwit Soldwit<br>File Blace Soldwit<br>File Blace Soldwit<br>Soldwit Soldwit<br>Soldwit Soldwit<br>BBS Soldwit Option S241<br>Soldwit<br>BBS Soldwit Option S241<br>Soldwit<br>BBS Soldwit Soldwit<br>BBS Soldwit Soldwit<br>BBS Soldwit Soldwit<br>Soldwit Soldwit<br>Soldwit<br>Soldwit Soldwit<br>Soldwit<br>Soldwit<br>Soldwit Soldwit<br>Soldwit |           |
| Series     Bankladium     Color Sarderg     BES Sording     Option Salet       NC-00 Sing     Bank     Bank     Bank     Bank     Bank       3     0     0     0     0     Common       3     0     0     0     0     Common       3     0     0     0     0     Common       3     0     0     0     0     0       7     0     0     0     0     0       7     0     0     0     0     0       7     0     0     0     0     0       7     0     0     0     0     0       7     0     0     0     0     0       7     10     0     0     0     0       7     10     0     0     0     0       10     10     0     0     0     0       10     10     0     0     0     0                                                                                                    |           |
| Series     Bankladium     Color Sarderg     BES Sording     Option Salet       NC-00 Sing     Bank     Bank     Bank     Bank     Bank       3     0     0     0     0     Common       3     0     0     0     0     0       3     0     0     0     0     0       7 D     0     0     0     0       7 Diverse     Salext     Salext     Salext       7 Diverse     Salext     Banker       101 SEC Saley     File Salext     Salext       7 Diverse     Salext     Banker       101 SEC Saley     Salext     Banker       101 SEC Saley     Salext     Banker       101 SEC Saley     Salext     Banker       101 SEC Saley     Salext     Banker       101 SEC Saley     Salext     Banker       101 SEC Saley     Salext     Banker       101 SEC Saley     Salext     Banker       101 SEC Saley     Salext     Banker       101 SEC Saley     Salext     Banker       101 SEC Saley     Salext     Banker       101 SEC Saley     Salext     Salext                                                                                                    |           |
| Series     Bankladium     Color Sarderg     BES Sording     Option Salet       NC-00 Sing     Bank     Bank     Bank     Bank     Bank       3     0     0     0     0     Common       3     0     0     0     0     Common       3     0     0     0     0     Common       3     0     0     0     0     0       7     0     0     0     0     0       7     0     0     0     0     0       7     0     0     0     0     0       7     0     0     0     0     0       7     0     0     0     0     0       7     10     0     0     0     0       7     10     0     0     0     0       10     10     0     0     0     0       10     10     0     0     0     0                                                                                                    |           |
| Series         Data Ballation         Color Sarding         BBS         Color Sarding           No.40 State         Bits         Sarding         Bits         Color Sarding           No.40 State         Bits         Bits         Bits         Color Sarding           No.40 State         Bits         Bits         Bits         Color Sarding           No.40 State         Bits         Salarit         Sara An           Y O         O         O         O         O           Title Bits         Bits Color Salarit         Salarit         Badors           TITLE         Bits Color Salarit         Salarit         Badors           TITLE         Bits         Color Salarit         Salarit           TITLE         Bits         Color Salarit         Salarit           TITLE         Bits         Color Salarit         Color Salarit           V         D         O         O         Color Salarit           V         O         O         O         O         Color Salarit           V         O         O         O         O         Color Salarit           V         O         O         O         O         O           V <t< td=""><td></td></t<>                                                                                                    |           |
| Setter     Bankladine     Color Garder     BBS Setting     Option State       NC-00 Sing     Bank     Bank     Bank     Bank     Common       3     0     0     0     0     Common       3     0     0     0     0     0       3     0     0     0     0     0       7     0     0     0     0     0       7     0     0     0     0     0       7     0     0     0     0     0       7     0     0     0     0     0       7     0     0     0     0     0       7     0     0     0     0     0       7     0     0     0     0     0       7     0     0     0     0     0       7     0     0     0     0     0       7     0     0     0     0     0       7     0     0     0     0     0       8     0     0     0     0     0       7     0     0     0     0     0       7     0     0     0     0     0<                                                                                                    |           |
| Series         Data Ballation         Color Sarding         BBS         Color Sarding           No.40 State         Bits         Sarding         Bits         Color Sarding           No.40 State         Bits         Bits         Bits         Color Sarding           No.40 State         Bits         Bits         Bits         Color Sarding           No.40 State         Bits         Salarit         Sara An           Y O         O         O         O         O           Title Bits         Bits Color Salarit         Salarit         Badors           TITLE         Bits Color Salarit         Salarit         Badors           TITLE         Bits         Color Salarit         Salarit           TITLE         Bits         Color Salarit         Salarit           TITLE         Bits         Color Salarit         Color Salarit           V         D         O         O         Color Salarit           V         O         O         O         O         Color Salarit           V         O         O         O         O         Color Salarit           V         O         O         O         O         O           V <t< td=""><td></td></t<>                                                                                                    |           |
| Setter     Bankladine     Color Garder     BBS Setting     Option State       NC-00 Sing     Bank     Bank     Bank     Bank     Common       3     0     0     0     0     Common       3     0     0     0     0     0       3     0     0     0     0     0       7     0     0     0     0     0       7     0     0     0     0     0       7     0     0     0     0     0       7     0     0     0     0     0       7     0     0     0     0     0       7     0     0     0     0     0       7     0     0     0     0     0       7     0     0     0     0     0       7     0     0     0     0     0       7     0     0     0     0     0       7     0     0     0     0     0       8     0     0     0     0     0       7     0     0     0     0     0       7     0     0     0     0     0<                                                                                                    |           |
| Setter     Bankladine     Color Garder     BBS Setting     Option State       NC-00 Sing     Bank     Bank     Bank     Bank     Common       3     0     0     0     0     Common       3     0     0     0     0     0       3     0     0     0     0     0       7     0     0     0     0     0       7     0     0     0     0     0       7     0     0     0     0     0       7     0     0     0     0     0       7     0     0     0     0     0       7     0     0     0     0     0       7     0     0     0     0     0       7     0     0     0     0     0       7     0     0     0     0     0       7     0     0     0     0     0       7     0     0     0     0     0       8     0     0     0     0     0       7     0     0     0     0     0       7     0     0     0     0     0<                                                                                                    |           |
| Setu     Institution     Constraint       Bod     D     D     D       Bod     D     D     D       S     D     D     D     D       S     D     D     D     D       V     D     D     D     D       Y     D     D     D     D       Y     D     D     D     D       Y     D     D     D     D       Y     D     D     D     D       Y     D     D     D     D       Y     D     D     D     D       Y     D     D     D     D       Y     D     D     D     D       Y     D     D     D     D       Y     D     D     D     D       Y     D     D     D     Comment       Y     D     D     D     D       Y     D     D     D     D       Y     D     D     D     D       Y     D     D     D     D       Y     D     D     D     D       Y     D     D     D     D                                                                                                    |           |
| Setter     Bankladine     Color Garder     BBS Setting     Option State       NC-00 Sing     Bank     Bank     Bank     Bank     Common       3     0     0     0     0     Common       3     0     0     0     0     0       3     0     0     0     0     0       7     0     0     0     0     0       7     0     0     0     0     0       7     0     0     0     0     0       7     0     0     0     0     0       7     0     0     0     0     0       7     0     0     0     0     0       7     0     0     0     0     0       7     0     0     0     0     0       7     0     0     0     0     0       7     0     0     0     0     0       7     0     0     0     0     0       8     0     0     0     0     0       7     0     0     0     0     0       7     0     0     0     0     0<                                                                                                    |           |

# **5** Measure the chromaticity

"x, y" of the screen center, then enter the measured value into the "x" section and the "y" section located under "Red".

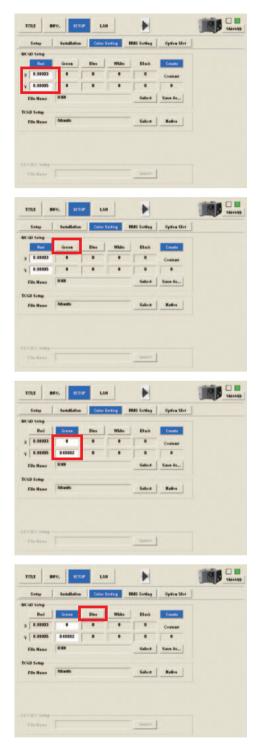

# 6 Press "Green" button.

There will be projection to the screen in the native color (Green) of the projector.

Measure the chromaticity "x, y" of the screen center, then enter the measured value into the "x" section and the "y" section located under "Green".

# 8 Press "Blue" button.

There will be projection to the screen in the native color (Blue) of the projector.

Measure the chromaticity "x, y" of the screen center, then enter the measured value into the "x" section and the "y" section located under "Blue".

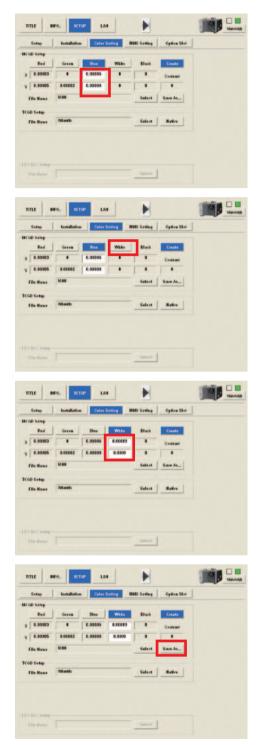

#### Dress "White" button.

There will be projection to the screen in the native color (White) of the projector.

Measure the chromaticity "x, y" of the screen center, then enter the measured value into the "x" section and the "y" section located under "White".

Press the "Save As..." button.

Press the "Save As..." button to display the file name entry screen. To overwrite an existing file, check that the file you are editing is selected before pressing the "Save" button.

To register a new file, enter the name of file and then press the "Save" button.

TIP The titles registered in the projector use the MCGD file "M10I" by default (the MCGD file can be changed). You can apply the adjusted setting values to all of the registered titles and newly created titles that use "M10I" by saving over "M10I". It is therefore recommended that you save the basic settings in "M10I" and save settings adjusted for each title in separate files.

# 2-3-2. Projecting Red, Green, Blue, and White Colors

By pressing the "Red", "Green", "Blue", and "White" buttons in the "MCGD Setup", you can project an image in colors, respectively.

To select a target color (TCGD file), press the "SELECT" button in the "TCGD Setup".

You can also select a native color of the projector with the "Native" button.

# 2-4. Adjusting the Lens Setup and Lamp Brightness

This adjusts the lens settings (projection screen position (lens shift), zoom, and focus) and the brightness of the lamp.

#### NC3240/NC3200/NC2000/NC1200 series

You can register adjusted lens settings (lens memory function) or adjusted brightness of the lamp (lamp memory function). The registered setting values can be allocated to each title and can be readjusted after allocation. For information on the lens and lamp memory functions, refer to the following items.

- Lens memory function: "Lens Memory Screen" (Page 80)
- Lamp memory function: "Lamp Memory Screen" (Page 84)

NOTE If you are using the NC900 series, since the lens memory function is not available, the setting items are not displayed.

#### NC900 series

The lamp mode setting and lamp brightness can be registered in advance (lamp memory function). The registered setting values can be assigned to each of the titles, and can be readjusted after assigning. Refer to "Lamp Memory Screen" (page 86) for details on the lamp memory function.

# 2-4-1. Adjusting the Lens

The projector zoom, focus and projected screen (lens shift) are adjusted with the "LENS" screen.

NOTE When the projector main unit is used in the NC2000/NC1200 Series, the following functions cannot be used.

- Copy of the Lens Memory function ([Copy] button on the Lens Memory screen)
- Paste of the Lens Memory function ([Paste] button on the Lens Memory screen)
- With Focus of the Lens Memory function (With Focus check box of the Lens Memory Setup field of the Lens Memory screen)

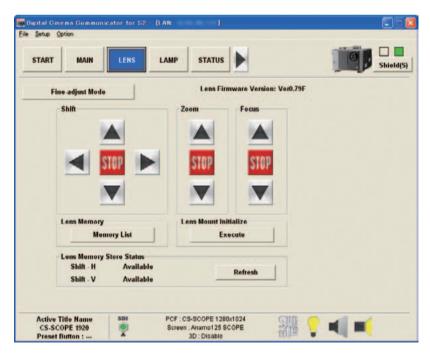

(Screen when connected to the NC2000 series)

. .

. . .

. .

#### Adjusting the Projection Screen Position (Shift)

| "▲" button          | To move the projection position upward.       |
|---------------------|-----------------------------------------------|
| " <b>▼</b> " button | To move the projection position downward.     |
| "◀" button          | To move the projection position to the left.  |
| "▶" button          | To move the projection position to the right. |
| "STOP" button       | To stop the lens shifting.                    |

TIP • Press the "▲", "▼", "◀" or "▶" buttons again during moving to stop the moving.

If you press the "Fine-adjust Mode" button, you can execute fine adjustment. If fine adjustment is enabled, the button is in the pressed state. If you press the "Fine-adjust Mode" button again, the status returns to the normal adjustment method.

. . . .

#### Finely Adjusting the Projection Screen Size (Zoom)

| "▲" button    | To zoom in.                |
|---------------|----------------------------|
| "▼" button    | To zoom out.               |
| "STOP" button | To stop zooming in or out. |

• Press the "▲" and "▼" button again during zooming in or out to stop the zoom-in or zoom-out operation.

 If you press the "Fine-adjust Mode" button, you can execute fine adjustment. If fine adjustment is enabled, the button is in the pressed state. If you press the "Fine-adjust Mode" button again, the status returns to the normal adjustment method.

#### Adjusting the Focus of the Projection Screen (Focus)

| "▲" button    | To set the focus distance longer.  |
|---------------|------------------------------------|
| "▼" button    | To set the focus distance shorter. |
| "STOP" button | To stop focus moving               |

TIP
Press the "▲" and "▼" button again during a moving focus to stop the focus moving.
If you press the "Fine-adjust Mode" button, you can execute fine adjustment. If fine adjustment is enabled, the button is in the pressed state. If you press the "Fine-adjust Mode" button again, the status returns to the normal adjustment method.

# 2-4-2. Adjusting the Brightness of the Lamp

The brightness of the lamp is adjusted using the LAMP screen.

In the case of movies, adjust the brightness of your DLP Cinema Projector to approximately 12 or 14 (ftl).

NC3240/NC3200/NC2000/NC1200 series

The configured brightness can be maintained automatically by setting FeedBack to Enable.

NC900 series

In addition to the function for adjusting the brightness, the lamp to use can also be changed.

- **NOTE** The set value will be invalidated after replacement of the lamp, therefore, you must set lamp brightness once again.
  - If the lamp is off or the douser is closed, "Disabled by . . . (Lamp Off/Douser Close/Lamp Off, Douser Close)" is displayed. When this happens, the lamp output cannot be adjusted.

## NC3240/NC3200/NC2000/NC1200 Series

Press the "◀" and "▶" buttons to adjust the output value. You can also adjust by dragging the central slide bar.

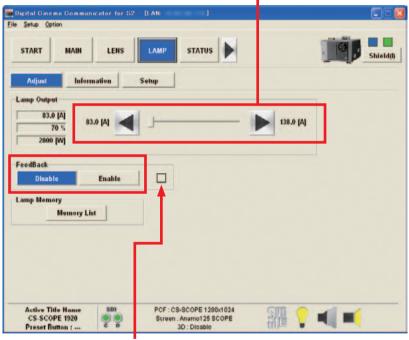

Displays the operational status of the Feedback function.

Blue: The Feedback function is enabled

Gray: The Feedback function is disabled

```
NOTE If you set 100% of the lamp output, automatic brightness adjustment (FeedBack mode) will be disabled.
```

#### NC900 Series

🧱 Digital Cinema Communicator for S2 – [LAN: Eile Setup Optic LAMP STATUS START MAIN LENS Shield(S) Lamp Output 350.0 [W] 263.3 [W] 350.0 [W] 100.0 [%] 78 [V] / 78 [V] Lamp Mode Dua Lamp 1 Lamp 2 Lamp Memory Memory List Active Title Name PCF : HDTV 1920x1080 SDI 器 +1 **TEST Title** Screen : DC2KHDTV . 2 Preset Button : 3D : Disable You can change the lamp to use. Dual: Turns lamp 1 and lamp 2 on and off at the same time

Press the "◀" and "▶" buttons to adjust the output value. You can also adjust by dragging the central slide bar.

The NC900 series operates as follows if an abnormal temperature is detected in the projector.

Lamp1/Lamp2:

 30 seconds after an abnormal temperature is detected, the lamp output starts to decrease to the minimum. During the period until the temperature returns to normal, "Disabled by Over Temp." is displayed and the adjustment of the lamp output and the changes of the lamp mode cannot be performed. Furthermore, if the brightness is set to minimum, the projector shuts down.

Turns only either lamp 1 or lamp 2 on and off

2. If the abnormal temperature state continues for a period of 300 seconds after the lamp output starts to decrease, the projector shuts down.

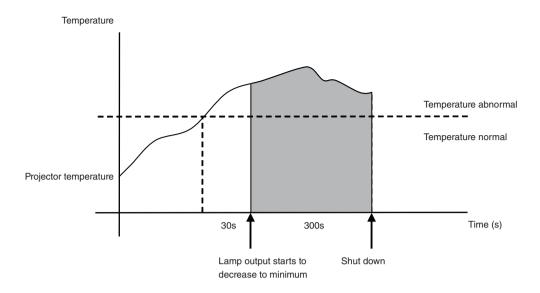

# 2-5. Registering Titles

# 2-5-1. Information on Default Titles

The data listed on the next page have been cataloged in your projector before shipping from our factory. (As of October 2012) When projecting an image source covered by these data, you do not need to change the settings of your projector. When projecting an image source other than those mentioned above (data listed below), follow the procedures given in Section, "2-5-3. Creating New Titles" (page 40) Title Creation and Editing" and subsequent sections.

| List of Default Titles (NC3200/NC2000/NC1200 series) |  |
|------------------------------------------------------|--|
|                                                      |  |

|                  | Anamor-  | phic         | Lens                | OFF                   | OFF                   | OFF            | OFF            | OFF            | OFF            | OFF            | OFF           | OFF           | OFF           |
|------------------|----------|--------------|---------------------|-----------------------|-----------------------|----------------|----------------|----------------|----------------|----------------|---------------|---------------|---------------|
|                  |          | U DOM        | 2                   | M 101                 | M 101                 | M 10I          | M 10I          | M 10I          | M 10I          | M10I           | M10I          | M10I          | M10I          |
|                  | NUSCREEN |              |                     | DC2K SCOPE            | DC2K FLAT             | DC2K SCOPE     | DC2K FLAT      | DC2K SCOPE     | DC2K FLAT      | DC2K HDTV      | DC2K DVI      | DC2K DVI      | DC2K DVI      |
|                  |          | an File      | 2                   | Disable               | Disable               | Disable        | Disable        | Disable        | Disable        | Disable        | Disable       | Disable       | Disable       |
|                  |          |              | White<br>Clip       | Use                   | Use                   | Not Use        | Not Use        | Not Use        | Not Use        | Not Use        | Not Use       | Not Use       | Not Use       |
|                  |          |              | Tolerance<br>Box    | Not Use               | Not Use               | Not Use        | Not Use        | Not Use        | Not Use        | Not Use        | Use           | Use           | Use           |
| FLES             | PCF      | TCGD         | SAME FILE NAME      | DC28_DCI_XYZE_314_351 | DC28_DCI_XYZE_314_351 | DC28_DCI_Xenon | DC28_DCI_Xenon | DC28_DCI_Xenon | DC28_DCI_Xenon | Nothing        | P7v2 theatre  | P7v2 theatre  | P7v2 theatre  |
|                  |          | UE U         | Aspect<br>Ratio     | 0                     | 0                     | 0              | 0              | 0              | 0              | 0              | 0             | 0             | 0             |
|                  |          | SOURCE       | Input Size<br>(HxV) | 2048x858              | 1998x1080             | 2048x858       | 1998×1080      | 1920x804       | 1920×1038      | 1920×1080      | 0×0           | 0X0           | 0×0           |
|                  |          |              | FILE NAME           | DCDM_XYZ_239          | DCDM_XYZ_185          | DCDM_RGB_239   | DCDM_RGB_185   | MXFI_239       | MXFI_185       | HDTV 1920×1080 | DVI 2048x1080 | DVI 2048x1080 | DVI 2048x1080 |
| TUPUT            |          |              | SDI-A,B             | SDI-A,B               | SDI-A,B               | SDI-A,B        | SDI-A          | SDI-B          | SDI-B          | DVI-A          | DVI-B         | DVI-A,B       |               |
| TITLE NAME       |          | DCDM XYZ 239 | DCDM XYZ 185        | DCDM RGB 239          | DCDM RGB 185          | MXFI 239       | MXFI 185       | HDTV           | DVI-A          | DVI-B          | DVI-TWIN      |               |               |
|                  |          | Number       |                     | 001                   | 002                   | 003            | 004            | 005            | 006            | 007            | 008           | 600           | 010           |
| Preset<br>Button |          |              | -                   | 2                     | e                     | 4              | 5              | 9              |                | 7              | ∞             |               |               |

# List of Registered Titles (NC3240 series)

|       | Anamor-          | phic    | Lens                | OFF                   | OFF                   | OFF            | OFF            | OFF            | OFF            | OFF            | OFF           | OFF           | OFF             | OFF                   | OFF                   | OFF                   | OFF                   |
|-------|------------------|---------|---------------------|-----------------------|-----------------------|----------------|----------------|----------------|----------------|----------------|---------------|---------------|-----------------|-----------------------|-----------------------|-----------------------|-----------------------|
|       |                  |         |                     | M10I                  | M10I                  | M 10I          | M 10I          | M 10I          | M 101          | M10I           | M10I          | M10I          | M10I            | M10I                  | M10I                  | M10I                  | M10I                  |
|       |                  | SCREEN  |                     | DC4K SCOPE            | DC4K FLAT             | DC4K SCOPE     | DC4K FLAT      | DC4K SCOPE     | DC4K FLAT      | DC4K HDTV      | DC4K DVI      | DC4K DVI      | DC4K DVI        | DC4K SCOPE            | DC4K FLAT             | DC4K SCOPE            | DC4K FLAT             |
|       |                  | an Filo | 2                   | Disable               | Disable               | Disable        | Disable        | Disable        | Disable        | Disable        | Disable       | Disable       | Disable         | Disable               | Disable               | Disable               | Disable               |
|       |                  |         | White<br>Clip       | Use                   | Use                   | Not Use        | Not Use        | Not Use        | Not Use        | Not Use        | Not Use       | Not Use       | Not Use         | Use                   | Use                   | Use                   | Use                   |
|       |                  |         | Tolerance<br>Box    | Not Use               | Not Use               | Not Use        | Not Use        | Not Use        | Not Use        | Not Use        | Use           | Use           | Use             | Not Use               | Not Use               | Not Use               | Not Use               |
| FILES | PCF              | TCGD    | SAME FILE NAME      | DC28_DCI_XYZE_314_351 | DC28_DCI_XYZE_314_351 | DC28_DCI_Xenon | DC28_DCI_Xenon | DC28_DCI_Xenon | DC28_DCI_Xenon | Nothing        | P7v2 theatre  | P7v2 theatre  | P7v2 theatre    | DC28_DCI_XYZE_314_351 | DC28_DCI_XYZE_314_351 | DC28_DCI_XYZE_314_351 | DC28_DCI_XYZE_314_351 |
|       | SOURCE           | SOURCE  | Aspect<br>Ratio     | 0                     | 0                     | 0              | 0              | 0              | 0              | 0              | 0             | 0             | 0               | 0                     | 0                     | 0                     | 0                     |
|       |                  |         | Input Size<br>(HxV) | 2048x858              | 1998×1080             | 2048x858       | 1998×1080      | 1920x804       | 1920×1038      | 1920×1080      | 0×0           | 0×0           | 0×0             | 2048x858              | 1998×1080             | 4096×1716             | 3996x2160             |
|       |                  |         | FILE NAME           | DCDM_XYZ_239          | DCDM_XYZ_185          | DCDM_RGB_239   | DCDM_RGB_185   | MXFI_239       | MXFI_185       | HDTV 1920×1080 | DVI 2048x1080 | DVI 2048x1080 | DVI 2048x1080   | DCDM_XYZ_239          | DCDM_XYZ_185          | DC4K_XYZ_239          | DC4K_XYZ_185          |
|       | TUPUT            |         | SDI-A,B             | SDI-A,B               | SDI-A,B               | SDI-A,B        | SDI-A          | SDI-B          | SDI-B          | DVI-A          | DVI-B         | DVI-A,B       | IMB             | IMB                   | IMB                   | IMB                   |                       |
|       | TITLE NAME       |         | DCDM XYZ 239        | DCDM XYZ 185          | DCDM RGB 239          | DCDM RGB 185   | MXFI 239       | MXFI 185       | HDTV           | DVI-A          | DVI-B         | DVI-TWIN      | DCDM IMB 2K 239 | DCDM IMB 2K 185       | DCDM IMB 4K 239       | DCDM IMB 4K 185       |                       |
|       | Title<br>Number  |         | 001                 | 002                   | 003                   | 004            | 005            | 900            | 007            | 008            | 600           | 010           | 011             | 012                   | 013                   | 014                   |                       |
|       | Preset<br>Button |         |                     | -                     | 2                     | С              | 4              | 5              | 9              |                | 7             | 8             |                 |                       |                       |                       |                       |

|                 | Anamor- | phic         | Lens                | OFF                   | OFF                   | OFF            | OFF            | OFF            | OFF            | OFF            | OFF           | OFF           | OFF           | OFF                   | OFF                   | OFF                   |   |   |
|-----------------|---------|--------------|---------------------|-----------------------|-----------------------|----------------|----------------|----------------|----------------|----------------|---------------|---------------|---------------|-----------------------|-----------------------|-----------------------|---|---|
|                 | MCGD    |              | MCGD                |                       | M10I                  | M10I           | M10I           | M 10I          | M10I           | M 101          | M 10I         | M 101         | M10I          | M10I                  | M10I                  | M10I                  |   |   |
|                 |         | SCREEN       |                     |                       | DC2K FLAT             | DC2K SCOPE     | DC2K FLAT      | DC2K SCOPE     | DC2K FLAT      | DC2K HDTV      | DC2K DVI      | DC2K DVI      | DC2K DVI      | DC2K SCOPE            | DC2K FLAT             | 2048×1080 No Crop     |   |   |
|                 |         | an File      | 2                   | Disable               | Disable               | Disable        | Disable        | Disable        | Disable        | Disable        | Disable       | Disable       | Disable       | Disable               | Disable               | Disable               |   |   |
|                 |         |              | White<br>Clip       | Use                   | Use                   | Not Use        | Not Use        | Not Use        | Not Use        | Not Use        | Not Use       | Not Use       | Not Use       | Use                   | Use                   | Use                   |   |   |
|                 |         |              | Tolerance<br>Box    | Not Use               | Not Use               | Not Use        | Not Use        | Not Use        | Not Use        | Not Use        | Use           | Use           | Use           | Not Use               | Not Use               | Not Use               |   |   |
| FILES           | PCF     | TCGD         | SAME FILE NAME      | DC28_DCI_XYZE_314_351 | DC28_DCI_XYZE_314_351 | DC28_DCI_Xenon | DC28_DCI_Xenon | DC28_DCI_Xenon | DC28_DCI_Xenon | Nothing        | P7v2 theatre  | P7v2 theatre  | P7v2 theatre  | DC28_DCI_XYZE_314_351 | DC28_DCI_XYZE_314_351 | DC28_DCI_XYZE_314_351 |   |   |
|                 | SOURCE  |              | CE                  | CE                    | Aspect<br>Ratio       | 0              | 0              | 0              | 0              | 0              | 0             | 0             | 0             | 0                     | 0                     | 0                     | 0 | 0 |
|                 |         | SOURC        | Input Size<br>(HxV) | 2048x858              | 1998×1080             | 2048×858       | 1998×1080      | 1920×804       | 1920×1038      | 1920×1080      | 0×0           | 0×0           | 0×0           | 2048x858              | 1998×1080             | 0×0                   |   |   |
|                 |         |              | FILE NAME           |                       |                       |                | DCDM_RGB_185   | MXFI_239       | MXFI_185       | HDTV 1920×1080 | DVI 2048x1080 | DVI 2048x1080 | DVI 2048x1080 | DCDM_XYZ_239          | DCDM_XYZ_185          | DCDM_XYZ_Auto         |   |   |
| INPUT           |         |              | SDI-A,B             | SDI-A,B               | SDI-A,B               | SDI-A,B        | SDI-A          | SDI-B          | SDI-B          | DVI-A          | DVI-B         | DVI-A,B       | IMB           | IMB                   | IMB                   |                       |   |   |
| TITLE NAME      |         | DCDM XYZ 239 | DCDM XYZ 185        | DCDM RGB 239          | DCDM RGB 185          | MXFI 239       | MXFI 185       | HDTV           | DVI-A          | DVI-B          | DVI-TWIN      | IMB 2K 239    | IMB 2K 185    | IMB Auto              |                       |                       |   |   |
| Title<br>Number |         |              | 001                 | 002                   | 003                   | 004            | 005            | 900            | 007            | 008            | 600           | 010           | 011           | 012                   | 013                   |                       |   |   |
|                 | Droco+  | Button       |                     |                       |                       |                |                |                |                |                |               |               |               | -                     | 2                     | e                     |   |   |

List of Registered Titles (NC900 series)

# List of Default PCF files

This is common to the NC3240, NC3200, NC2000, NC1200, and NC900 series.

|                                | SOUF      | RCE    | LUT-DG   |                   |                | Tolerance |
|--------------------------------|-----------|--------|----------|-------------------|----------------|-----------|
| PCF FILE NAME                  | Input     | Aspect | [gamma]  | CSC               | TCGD           | Box       |
|                                | Size(HxV) | Ratio  | 10 1     |                   |                |           |
| DC4K_DCDM_RGB_185              | 3996x2160 | 0      |          | -                 | -              | Not Use   |
| DC4K_DCDM_RGB_239              | 4096x1714 | 0      |          | -                 |                | Not Use   |
| DC4K_DCDM_XYZ_185              | 3996x2160 | 0      |          | —                 | —              | Not Use   |
| DC4K_DCDM_XYZ_239              | 4096x1714 | 0      |          |                   |                | Not Use   |
| DC4K_VirtualWhite_XYZ_185      | 3996x2160 | 0      | _        | Unity RGB         | VirtualWhite   | Not Use   |
| DC4K_VirtualWhite_XYZ_239      | 4096x1714 | 0      | —        | Unity RGB         | VirtualWhite   | Not Use   |
| DCDM_RGB_185                   | 1998x1080 | 0      | _        | —                 | —              | Not Use   |
| DCDM_RGB_239                   | 2048x858  | 0      | _        | _                 | _              | Not Use   |
| DCDM_XYZ_185                   | 1998x1080 | 0      | _        | —                 | _              | Not Use   |
| DCDM_XYZ_239                   | 2048x858  | 0      | _        | -                 | _              | Not Use   |
| VirtualWhite_XYZ_185           | 1998x1080 | 0      | Gamma2.6 | Unity RGB         | VirtualWhite   | Not Use   |
| VirtualWhite_XYZ_239           | 2048x858  | 0      | Gamma2.6 | Unity RGB         | VirtualWhite   | Not Use   |
| 185_YCxCz_1920                 | 1920x1038 | 0      | Gamma2.6 | YCxCz Inverse ICT | DC28_DCI_      | Not Use   |
|                                |           |        |          |                   | XYZE_314_351   |           |
| 185_YCxCz_2048                 | 1998x1080 | 0      | Gamma2.6 | YCxCz Inverse ICT | DC28_DCI_      | Not Use   |
|                                |           |        |          |                   | XYZE_314_351   |           |
| 239_YCxCz_1920                 | 1920x804  | 0      | Gamma2.6 | YCxCz Inverse ICT | DC28_DCI_      | Not Use   |
|                                |           |        |          |                   | XYZE_314_351   |           |
| 239_YCxCz_2048                 | 2048x858  | 0      | Gamma2.6 | YCxCz Inverse ICT | DC28_DCI_      | Not Use   |
|                                |           |        |          |                   | XYZE 314 351   |           |
| DC4K_XYZ_185 <sup>(Note)</sup> | 3996x2160 | 0      | _        | _                 |                | Not Use   |
| DC4K_XYZ_239 <sup>(Note)</sup> | 4096x1716 | 0      | _        |                   | _              | Not Use   |
| DCDM RGB Auto                  | 0x0       | 0      | Gamma2.6 | Unity RGB         | DC28_DCI_Xenon | Not Use   |
| DCDM_XYZ_Auto                  | 0x0       | 0      | Gamma2.6 | Unity RGB         | DC28_DCI_      | Not Use   |
|                                |           |        |          |                   | XYZE_314_351   |           |
| Default                        | 0x0       | 0      | Gamma2.6 | YCbCr 240M        | P7v2 theatre   | Use       |
| DVI 2048x1080                  | 0x0       | 0      | Gamma2.6 | Unity RGB         | P7v2 theatre   | Use       |
| HDTV 1920x1080                 | 1920x1080 | 0      | Gamma2.2 | YCbCr 709         | P7v2 theatre   | Not Use   |
| MMS 2048x1080                  | 2048x1080 | 0      | Gamma2.2 | Unity RGB         | Rec 709        | Not Use   |
| MXFI_185                       | 1920x1038 | 0      | _        |                   | _              | Not Use   |
| MXFI 239                       | 1920x804  | 0      | _        |                   | _              | Not Use   |
| SDI DUAL                       | 0x0       | 0      | Gamma2.6 | RGB 10-bit 64-940 | P7v2 theatre   | Use       |
| XYZ_3D_1920x804                | 1920x804  | 0      | Gamma2.6 | YCxCz Inverse ICT | DC28_DCI_      | Not Use   |
|                                |           |        |          |                   | XYZE_314_351   |           |

(Note): This file is installed on NC3240 series only.

#### List of Default SCREENs

This is common to the NC3240, NC3200, NC2000, NC1200, and NC900 series.

| SCREEN FILE NAME             | Anamorphic factor | Screen Presentation |
|------------------------------|-------------------|---------------------|
| 1280x1024 No Crop            | 1                 | 1280x1024           |
| 1400x1050 No Crop            | 1                 | 1400x1050           |
| Anamo125 SCOPE               | 1.25              | 2048x1080           |
| DC2K DVI                     | 1                 | 2048x1080           |
| DC2K FLAT AREA               | 1                 | 1998x1080           |
| DC2K FLAT                    | 1                 | 2048x1080           |
| DC2K HDTV AREA               | 1                 | 1920x1080           |
| DC2K HDTV                    | 1                 | 2048x1080           |
| DC2K SCOPE                   | 1                 | 2048x1080           |
| DC2K SXGA AREA               | 1                 | 1280x1024           |
| DC4K DVI <sup>(Note)</sup>   | 1                 | 4096x2160           |
| DC4K FLAT <sup>(Note)</sup>  | 1                 | 4096x2160           |
| DC4K HDTV <sup>(Note)</sup>  | 1                 | 4096x2160           |
| DC4K SCOPE <sup>(Note)</sup> | 1                 | 4096x2160           |
| 2048x1080 No Crop            | 1                 | 2048x1080           |
| 4096x2160 No Crop            | 1                 | 4096x2160           |

(Note): This file is installed on NC3240 series only.

#### List of Default SOURCEs

This is common to the NC3240, NC3200, NC2000, NC1200, and NC900 series.

| SOURCE FILE NAME                          |                  | SOURCE       |
|-------------------------------------------|------------------|--------------|
| SOURCE FILE NAME                          | Input Size (HxV) | Aspect Ratio |
| 1280x1024 1778                            | 1280x1024        | 1.778        |
| 1080x1024 185                             | 1280x1024        | 1.85         |
| 1280x1024 235                             | 1280x1024        | 2.35         |
| 1280x1024 239                             | 1280x1024        | 2.39         |
| 1280x1024 Square Pixcels                  | 1280x1024        | 0            |
| 1800x1080 1667                            | 1800x1080        | 0            |
| 1920x1038 185                             | 1920x1038        | 0            |
| 1920x1080 1778                            | 1920x1080        | 1.778        |
| 1920x803 239                              | 1920x803         | 0            |
| 1920x817 235                              | 1920x817         | 0            |
| 2048x1024 Square Pixcels                  | 2048x1024        | 0            |
| 2048x857 239                              | 2048x857         | 0            |
| 2048x871 235                              | 2048x871         | 0            |
| 4096x1714 239 <sup>(Note)</sup>           | 4096x1714        | 0            |
| 4096x1742 235 <sup>(Note)</sup>           | 4096x1742        | 0            |
| 4096x2048 Square Pixels <sup>(Note)</sup> | 4096x2048        | 0            |
| 4096x2160 Square Pixels(Note)             | 4096x2160        | 0            |
| Auto Square Pixcels                       | 0x0              | 0            |
| 2048x1080 Square Pixcels                  | 2048x1080        | 0            |
| 4096x2160 Square Pixels                   | 4096x2160        | 0            |

(Note): This file is installed on NC3240 series only.

#### List of Default 3Ds

Frame Rate **3D** Control 3D FILE Ratio NAME L/R Output Dark Time Output Input Frame L/R Display N:N L/R Input Reference Reference Adjustment Reference Delay Dominance Reference Phase Polarity Setting Actual Time Disable 1:1 3D Disabled Left (L1R1 Use GPI 0 0 0 0 True L2R2) (polarity=true) Use Line Interleave Enable 6:2 Left (L1R1 Not used Inverted 0 350 0 0 (1st line=Left L2R2) 2nd Line=Right) 780 0 0 Enable Dolby 6:2 Use Line Interleave Right (R1L1 Not used 780 True (1st line=Left R2L2) 2nd line=Right) Enable 6:2 Use Line Interleave Right (R1L1 Not used True 1157 1157 0 0 R2L2) masterimage (1st line=Left 2nd line=Right) Enable Use Line Interleave Right (R1L1 Not used 430 430 -120 6:2 True 0 RealD (1st line=Left R2L2) 2nd line=Right)

This is common to the NC3240, NC3200, NC2000, NC1200, and NC900 series.

# 2-5-2. Overview of Titles

A total of 100 titles (001-100) can be set for the projector. You can preset the followings for each title.

- Select Signal (selection of input signal and signal type)
- Image Scaler
- PCF files
- MCGD files
- SCREEN files
- 3D files
- Lamp memory

In the NC3240, NC3200, NC2000, and NC1200 series, the following items can also be configured.

- Lens memory
- · Setup of anamorphic lens motorized turret

You can select registered titles directly from the control panel of the projector main unit by allocating the titles to preset buttons. (See page 76)

# 2-5-3. Creating New Titles

This section describes how to create a new title that is associated with a video signal input.

For the steps for registering a title for a test pattern, see "2-5-6. Registering a Test Pattern for a Title" (page 48). For the steps for editing a registered title, see "2-5-4. Editing a registered Title" (page 45).

Preparation: Switch to Installation mode (or Service mode). (See page 18)

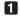

# Press the "TITLE" button on the menu bar.

The "TITLE" screen will appears. If the "TITLE" button is not visible, press the ">" button on the menu bar and then scroll the menu bar.

| 2 | Select "Create New Title" from the pull-down |
|---|----------------------------------------------|
|   | menu.                                        |

**3** Select the desired input signal and then press

The selected icon is displayed as a blue cursor. Press the "OK" button to return to the "TITLE" screen.

The "Input Select" screen appears.

The "Type Select" screen appears.

the "OK" button.

| and the second second sec                                                                                                    | t Button :                                                                               |                                                      |                       |             |                    |   |          |
|----------------------------------------------------------------------------------------------------|------------------------------------------------------------------------------------------|------------------------------------------------------|-----------------------|-------------|--------------------|---|----------|
| . 60                                                                                                    |                                                                                          |                                                      |                       |             |                    |   |          |
| SCOPE 422 1968                                                                                                    | O.E. Pir. Park                                                                           |                                                      | kata Type<br>Programi |             |                    |   | Advanced |
|                                                                                                    |                                                                                          |                                                      |                       |             |                    | - | Accord   |
| PCF File Select                                                                                                    | Default                                                                                  |                                                      |                       |             | Setting            |   |          |
| MCGD File Select                                                                                                    | 84168                                                                                    |                                                      |                       |             |                    |   |          |
| SCREER File Salart                                                                                                    | 2948×1860 H                                                                              | Crop                                                 |                       |             | Sating             |   |          |
| 30 File Select                                                                                                    | Disable                                                                                  |                                                      |                       |             | Setting            |   |          |
|                                                                                                    | namershik 0.0<br>Oleslahce Has Dis                                                       |                                                      | e Ocaler 6            | nakis Fr    | erre Ralo Roto     |   |          |
| TITLE INFO.                                                                                                    | SETUP                                                                                    |                                                      | UPDATE                |             |                    |   |          |
| 5" : Long Title Name C                                                                                                    | 6                                                                                        | •                                                    | ident                 | Delata      | State              | M |          |
|                                                                                                    |                                                                                          |                                                      |                       |             |                    |   |          |
| " 00                                                                                                    |                                                                                          |                                                      |                       |             |                    |   |          |
| Prone Fremat                                                                                                    |                                                                                          |                                                      | Bata Typ              |             |                    |   |          |
| ** SCOPE 422 1960                                                                                                    | O.E. Pic., Pack                                                                          | -                                                    | Progess               | iter .      |                    | • | Advanced |
|                                                                                                    |                                                                                          |                                                      |                       |             |                    |   |          |
| PCF File Select                                                                                                    | Default                                                                                  |                                                      |                       |             | Setting            |   |          |
| PCF File Select                                                                                                    | Default                                                                                  |                                                      |                       | _           | Setting            |   |          |
|                                                                                                    | - 1980 (1010                                                                             | la Caop                                              |                       |             | Setting<br>Satting |   |          |
| MCGD File Select                                                                                                    | 84108                                                                                    | la Ciog                                              |                       |             |                    |   |          |
| MCGD File Select<br>SCREIR File Select<br>30 File Select                                                                                                    | Aramenshik 30                                                                            | ) ind                                                | ga Scaler             | Coulding Th | Sotting            |   |          |
| NCGD File Select<br>SCREER File Select<br>30 File Select<br>M Tex DO<br>set DA                                                                                                    | Diable                                                                                   | ) ind                                                | ge Scaler             | Enables Fr  | Sarding<br>Sarding |   |          |
| NCGD File Select<br>SCREAR File Select<br>30 File Select<br>Al Day Do<br>et Do<br>et Da                                                                                                    | Aramenshik 30                                                                            | ) ind                                                | ge Dodier             | Enables F   | Sarding<br>Sarding |   |          |
| NCGD File Select<br>SCREAR File Select<br>30 File Select<br>Al Day Do<br>et Do<br>et Da                                                                                                    | Aramenshik 30                                                                            | ) ind                                                |                       | Enablis Fr  | Sarding<br>Sarding |   |          |
| NCCO File Select<br>SCEER File Select<br>30 File Select<br>30 File Select<br>41 CB<br>50 CC<br>51 CC<br>51 CC<br>5 | Aranseshi 30<br>Disabe<br>Aranseshi 30<br>Totesore Ras (k                                | a the<br>saces                                       |                       | Coates 1    | Sarding<br>Sarding | • |          |
| NCCO File Select<br>SCEER File Select<br>30 File Select<br>30 File Select<br>41 CB<br>50 CC<br>51 CC<br>51 CC<br>5 | Aranseshi 30<br>Disabe<br>Aranseshi 30<br>Totesore Ras (k                                | a the<br>saces                                       |                       |             | Sarding<br>Sarding |   |          |
| NCCO File Select<br>SCEER File Select<br>30 File Select<br>30 File Select<br>41 CB<br>50 CC<br>51 CC<br>51 CC<br>5 | Aranseshi 30<br>Disabe<br>Aranseshi 30<br>Totesore Ras (k                                | a the<br>saces                                       | B9                    | Enable D    | Setting<br>Setting |   |          |
| NCOPE-Select<br>SCELEFIC Select<br>30 File Select<br>20 File Select<br>20 File                                                                                                    | Arani<br>2044 ville 1<br>Diable<br>Diable<br>Aranson 1<br>Talesca Nation<br>2505<br>2505 | 2 Protocology<br>10000<br>2920 maile<br>2920 maile   | B9                    |             | Setting<br>Setting |   |          |
| NCOPE-Select<br>SCELEFIC Select<br>30 File Select<br>20 File Select<br>20 File                                                                                                    | Arani<br>2044 ville 1<br>Diable<br>Diable<br>Aranson 1<br>Talesca Nation<br>2505<br>2505 | 2 Protocology<br>10000<br>2920 maile<br>2920 maile   | B9                    |             | Setting<br>Setting |   |          |
| UCOP DI Seleci<br>SCREUR DE Seleci<br>TR File Seleci<br>CR DI CA<br>CR DI CA<br>CR<br>CR<br>CR<br>CR<br>CR<br>CR<br>CR<br>CR<br>CR<br>CR<br>CR<br>CR<br>CR                                                                                                    | Aranseste 31<br>Disable<br>Aranseste 31<br>Disable<br>2016<br>2016<br>2016<br>2016       | 2 Patrices<br>292DaudijA<br>292DaudijA<br>292DaudijA | B)<br>(D)             |             | Setting<br>Setting |   |          |
| NCGO File Select<br>SOEEEFIle Select<br>10 File Select<br>10 File Select<br>10                                                                                                    | Arani<br>2044 ville 1<br>Diable<br>Diable<br>Aranson 1<br>Talesca Nation<br>2505<br>2505 | 2 Protocology<br>10000<br>2920 maile<br>2920 maile   | B)<br>(D)             |             | Setting<br>Setting |   |          |
| UCOP DI Seleci<br>SCREUR DE Seleci<br>TR File Seleci<br>CR DI CA<br>CR DI CA<br>CR<br>CR<br>CR<br>CR<br>CR<br>CR<br>CR<br>CR<br>CR<br>CR<br>CR<br>CR<br>CR                                                                                                    | Aranseste 31<br>Disable<br>Aranseste 31<br>Disable<br>2016<br>2016<br>2016<br>2016       | 2 Patrices<br>292DaudijA<br>292DaudijA<br>292DaudijA | B)<br>(D)             |             | Setting<br>Setting |   |          |

TITLE INFO. SETUP LAN UPDATE

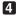

# 4 Press the "Type" icon.

The "Type Select" screen appears.

| 5 | Select the type of input signal and then press |
|---|------------------------------------------------|
|   | the "OK" button.                               |

The selected icon is displayed as a blue cursor. Press the "OK" button to return to the "TITLE" screen.

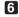

# 6 Select the Format, Data Type.

**7** Press the "PCF File Select" button. The "PCF File Select" screen appears.

From the pull-down list, selects the format of the input signal and the data type.

| TILL INFO. S                                                | ETUP LAN                         | UPDATE         |                  |           | Shield(S)   |
|-------------------------------------------------------------|----------------------------------|----------------|------------------|-----------|-------------|
| Canada Meser Title<br>Preset But                            | •                                | Select         | Defen Sa         | ate An    |             |
| lager and                                                   |                                  |                |                  |           |             |
| T SHOT                                                      |                                  | Bata Type      |                  |           |             |
| Type I the                                                  | -                                | Programie      | *                | - Advan   | ced         |
|                                                             | clash                            |                | 5-0              | na l      |             |
|                                                             | **                               |                |                  |           |             |
|                                                             | laka 1880 No Crop<br>Inakle      |                | Kar              |           |             |
| 10 File Select 0                                            | in all the                       |                | 500              |           |             |
|                                                             |                                  |                |                  |           |             |
|                                                             |                                  |                |                  |           |             |
| Input Das Dio Anana                                         | eshic 0.0 itw<br>toe Hax Childde | oge Dcaller Ex | able France Rate | Reto      |             |
| Alpert 0.0 Triers                                           | tor max. Children                |                |                  |           |             |
| Type Select                                                 |                                  |                |                  |           |             |
| SCOPE FL                                                    | IT HOT                           |                | SAT              |           |             |
|                                                             |                                  |                |                  |           |             |
| SCOPE FL                                                    | AT HDTV                          | ·              | SAT              |           |             |
| SOTU                                                        | E TEST                           | r i            |                  |           |             |
| SOTV                                                        | TES                              |                |                  |           |             |
| SULA                                                        | 115                              |                |                  |           |             |
| MMS 3                                                       | D INB                            |                | OR               |           |             |
| MMS 3                                                       |                                  |                | Cancel           |           |             |
| The second second second                                    |                                  |                |                  |           |             |
| _                                                           |                                  |                | -                |           | -           |
| TILLE INFO. SI                                              | ETUP LAN                         | UPDATE         |                  | 0         | Stain March |
| Canada Masar Titla                                          |                                  | Select         | Caller St        | no An     |             |
| Preset But                                                  | him :                            | _              |                  | the late  |             |
| Sayet and                                                   |                                  |                |                  |           |             |
| Tere PC Inte                                                | -                                | Programiy      |                  | - Advan   |             |
| 1147                                                        |                                  | , in print     |                  | A000      | ced         |
| PCF FB S DIER, Pace<br>MCGD FL 1758, Pace                   |                                  |                |                  |           |             |
| PCF FB S PHR, Pad<br>MCGD FL USR, Pad<br>SCREER File Soluce | HALF HER NO CHOP                 |                |                  |           |             |
| 30 File Select D                                            | isable                           |                | 5+1              | -         |             |
|                                                             |                                  |                | -                | 1         |             |
|                                                             |                                  |                |                  |           |             |
|                                                             |                                  |                |                  |           |             |
| Input Das DiO Ananos<br>Alapett D.0 Tolera                  | esnic 30 inv<br>toe Bax ChildRee | oge Dcaler Ex  | able France Ralp | Reto      |             |
|                                                             |                                  |                |                  |           |             |
| TILL                                                        | ETUP LAN                         | UPDATE         |                  | 10        | Statesta    |
| Create New Title                                            |                                  |                | -                |           |             |
| Preset Bo                                                   | dia :                            |                |                  | tare An   |             |
| hant 📷                                                      |                                  |                |                  |           |             |
| Type PC Fremat                                              |                                  | Bata Type      |                  |           |             |
|                                                             |                                  | Progressi      | **               | - Adva    | loced       |
|                                                             | Default                          |                |                  | the later |             |
|                                                             | 1968                             |                | -                |           |             |
|                                                             | 1948x 1980 He Crop<br>Neakle     |                |                  | they .    |             |
| JP FBF Selled                                               |                                  |                |                  |           |             |
|                                                             |                                  |                |                  |           |             |
|                                                             |                                  |                |                  |           |             |
| Input Date Dio Anian                                        | eshic 30 in                      | nage Dcaler E  | nable France Ral | to Rutio  |             |

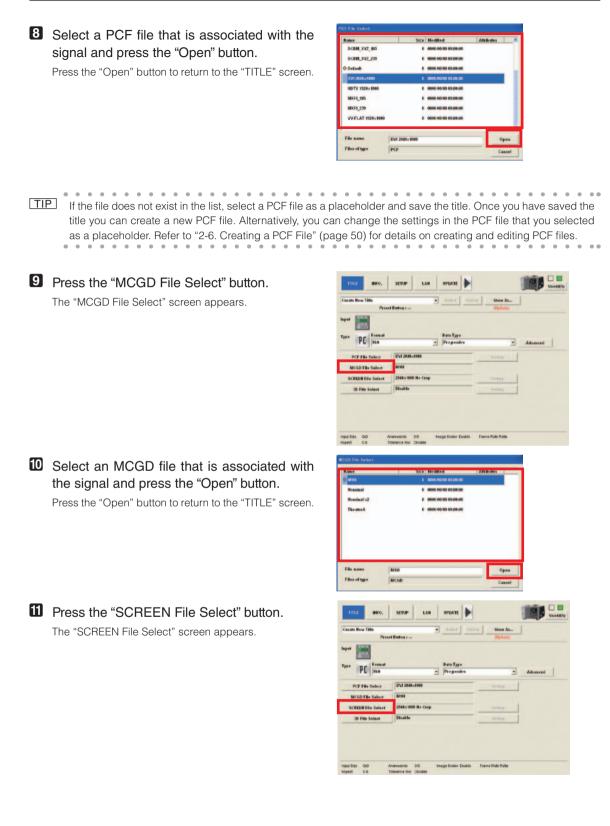

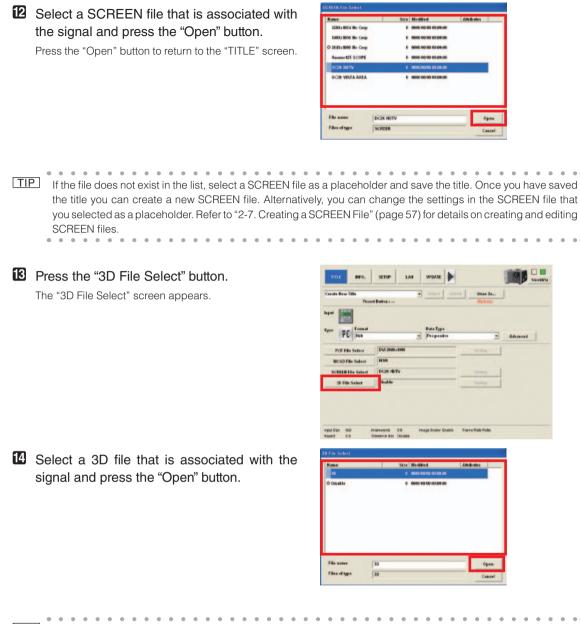

TIP If the file does not exist in the list, select a 3D file as a placeholder and save the title. Once you have saved the title you can create a new 3D file. Alternatively, you can change the settings in the 3D file that you selected as a placeholder. Refer to "2-8. Creating a 3D File" (page 62) for details on creating and editing 3D files.

Press the "Advanced" button.

The "Title Advanced" screen appears.

| Canada New Title<br>Pers | • Select Date            | State As   |
|--------------------------|--------------------------|------------|
| ** 🔚                     |                          |            |
| PE PE Shin               | Bata Type     Programice | - Advanced |
| PCF File Select          | DVI 2048=1000            | Series     |
| MCGD File Select         | 1010                     |            |
| SCREEN File Select       | DC2N HDTV                | Ketting    |
| 30 File Salect           | 00                       | Series     |

# Configure the advanced settings depending on the input signal and press the "Exit" button.

For details of the settings, see "3-7-1. Title Advanced Screen" (page 101).

Press the "Exit" button to return to the "TITLE" screen.

#### NC3240S/NC3200/NC2000/NC1200 series

| Memory 009               |     | Lens Memory         |                |
|--------------------------|-----|---------------------|----------------|
| Preset Button            |     | Lamp Memory         |                |
| Modified<br>Image Scaler |     | Turret Title Select |                |
| On                       | 011 | With Anamo,         | Without Anamo. |

#### NC900 series

| reset Button<br>Iodified<br>Image Scaler<br>On | <br>                                     | Lamp B              | Aemory -   | *        |
|------------------------------------------------|------------------------------------------|---------------------|------------|----------|
|                                                |                                          | Exit                |            |          |
| TITLE BIFO.                                    |                                          | PEMATE              | 1          | Saulaca  |
| ento New Title<br>Press                        | e latin :                                | Select Select       | State An   |          |
| * 📰                                            |                                          |                     |            |          |
| PE PE                                          |                                          | na Type             |            |          |
| re na                                          |                                          | tographie           | -          | Advanced |
| PCF File Select                                | DV1 2048+1999                            |                     | Setting    |          |
| MCGD File Select                               | Mail                                     |                     |            |          |
| SCREEN File Select                             | DC28 HDTV                                |                     | Lotter     |          |
| 30 File Select                                 | 30                                       |                     | Setting    |          |
| eft 0.0 1                                      | namenski 00 indge<br>Gerance Roc Cenader | Dealer Enablis Fran | e Rub Reto |          |
| ore As Title                                   |                                          |                     |            |          |
| tore Memory No.<br>tore Title Name             | 010:                                     |                     |            |          |
|                                                | set Button                               |                     |            |          |

Press the "Store As ..." button.

The "Store As Title" screen appears.

# Select the title number, enter the title name, and press the "OK" button.

If you select a title number that has been registered (its title name is displayed), it is saved.

To allocate a title to the preset button, press the "Preset Button" button. Select the preset button to allocate and press the "OK" button.

# 2-5-4. Editing a registered Title

Preparation: Switch to Installation mode (or Service mode). (See page 18)

# Press the "TITLE" button on the menu bar.

The "TITLE" screen will appears. If the "TITLE" button is not visible, press the "**>**" button on the menu bar and then scroll the menu bar.

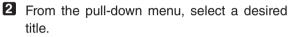

Press the pull-down menu, select a title from the list that appears.

When you select a memory number to which a preset button has been assigned, its key number appears in the "Preset Button :" column.

|                                                                                                    |                                                                                                    |                                                                                                    |                    |           |                                                     | finds.     | Shield     |
|----------------------------------------------------------------------------------------------------|----------------------------------------------------------------------------------------------------|----------------------------------------------------------------------------------------------------|--------------------|-----------|-----------------------------------------------------|------------|------------|
| 05" : Long Title Name                                                                                                    |                                                                                                    |                                                                                                    | Salect             | Dalata    | State Ar                                            | -          |            |
| CARL MARKED IN                                                                                                    | east Button :                                                                                                    |                                                                                                    |                    |           |                                                     |            |            |
| *** 000                                                                                                    |                                                                                                    |                                                                                                    |                    |           |                                                     |            |            |
| erner Fremat                                                                                                    |                                                                                                    |                                                                                                    | Bata Type          |           |                                                     | -          |            |
| SCOPE 422 19                                                                                                    | 68 O.E. Pic., Pa                                                                                                    | a <u>-</u>                                                                                                    | Program            | ive .     |                                                     | - Advanced | _          |
| PCF File Select                                                                                                    | Default                                                                                                    |                                                                                                    |                    |           | Sotting                                             |            |            |
| MCGD File Select                                                                                                    | 84168                                                                                                    |                                                                                                    |                    |           |                                                     |            |            |
| SCREER File Salart                                                                                                    | 2948.100                                                                                                    | B Ha Crop                                                                                                    |                    |           | Satting                                             |            |            |
| 30 File Select                                                                                                    | Disable                                                                                                    |                                                                                                    |                    |           | Setting                                             |            |            |
| put Des Di0<br>lipert Dis                                                                                                    | Anamorshic<br>Tolerance Ras                                                                                                    | DO N<br>Chicadae                                                                                                    | rnage Scaler (     | inakta Pi | wys Rab Robo                                        |            |            |
| _                                                                                                    | 1 1                                                                                                    | -                                                                                                    | 1                  | -         |                                                     |            |            |
| TILLE INFO.                                                                                                    | SETUP                                                                                                    | LAN                                                                                                    | UPDATE             |           |                                                     |            | ilain Bill |
| 0 : TEST Tide                                                                                                    |                                                                                                    |                                                                                                    | Select             | Delete    | State An.                                           |            |            |
| Pte                                                                                                    | ent Butten :                                                                                                    |                                                                                                    | _                  |           |                                                     | _          |            |
| - 100                                                                                                    |                                                                                                    |                                                                                                    |                    |           |                                                     |            |            |
| E Frend                                                                                                    |                                                                                                    |                                                                                                    | Bata Type          |           |                                                     |            |            |
| PE PE Ina                                                                                                    |                                                                                                    | -                                                                                                    | Programis          | ne .      |                                                     | - Advanced | 1          |
| PCF File Select                                                                                                    | Dv1 2048-0                                                                                                    | 1000                                                                                                    |                    |           |                                                     | 1          |            |
|                                                                                                    |                                                                                                    |                                                                                                    |                    |           |                                                     |            |            |
| MCGD File Select                                                                                                    | 84168                                                                                                    |                                                                                                    |                    |           | Sectors                                             | _          |            |
|                                                                                                    | MINH<br>DC2N HDT                                                                                                    |                                                                                                    |                    |           | Sectory<br>Sectory                                  | _          |            |
| MCGD File Select<br>SCREEN File Select<br>30 File Select                                                                                                    |                                                                                                    |                                                                                                    |                    |           |                                                     |            |            |
| SCREER File Salact                                                                                                    | DC2N HDT                                                                                                    |                                                                                                    |                    |           | Setting                                             |            |            |
| SCREER File Solect<br>30 File Solect                                                                                                    | DC2h HDT<br>30                                                                                                    | V<br>20 HV                                                                                                    | vege Dcater Er     | uddis Fre | Setting                                             |            |            |
| SCREER File Solect<br>30 File Solect                                                                                                    | 0K28 HDT                                                                                                    | V<br>20 HV                                                                                                    | nge Dotter D       | udis Fr   | Ketting<br>Setting                                  |            |            |
| scitten file Select<br>30 File Select<br>w/Dec DO<br>pert Co                                                                                                    | DC2h HDT<br>3D<br>Aransessik to<br>Toleace Hat                                                                                                    | V<br>DO IN                                                                                                    |                    | 1.54      | Ketting<br>Setting                                  |            |            |
| SCREER File Solect<br>30 File Solect                                                                                                    | DC2h HDT<br>30                                                                                                    | V<br>20 HV                                                                                                    | nige Dealer Gr     | 1.54      | Ketting<br>Setting                                  |            | 544        |
| SCEER File Select<br>30 File Select<br>at Dec DO<br>ent 0.0<br>mile BiF0.                                                                                                    | DC2H HDT<br>3D<br>Araneetsk 1<br>Tolegous Hat<br>SETUP                                                                                                    | V<br>DO IN                                                                                                    |                    | 1.54      | Sorting<br>Sorting                                  |            |            |
| SCEER File Select<br>30 File Select<br>at Dec DO<br>ent 0.0<br>mile BiF0.                                                                                                    | DC2h HDT<br>3D<br>Aransessik t<br>Toleace Hat                                                                                                    | V<br>DO IN                                                                                                    | WEATE              |           | Sorting<br>Sorting                                  |            |            |
| SCREEN File Select<br>20 File Select<br>w/ Dec 0.0<br>pert 0.0<br>mrt.t<br>Biffo,<br>0:11:51 file<br>Pre                                                                                                    | DC2H HDT<br>3D<br>Araneetsk 1<br>Tolegous Hat<br>SETUP                                                                                                    | V<br>DO IN                                                                                                    | WEATE              |           | Sorting<br>Sorting                                  |            |            |
| SCEELE File Select<br>30 File Select<br>00 File Select<br>00 ETTLL BIFO.<br>00 ETCST Tase<br>Part Example                                                                                                    | DC2N 1877<br>30<br>Anarosotik 1<br>Totegora mar<br>SETUP                                                                                                    | V<br>DO IN                                                                                                    | WEATE<br>Select    | Delete    | Sorting<br>Sorting                                  |            |            |
| SCEELE File Select<br>30 File Select<br>or Den Do<br>pert Do<br>D TITLE DIFO.<br>D TITLE DIFO.<br>D TITLE FILE<br>Pert<br>pert                                                                                                    | DC2N 1877<br>30<br>Anarosotik 1<br>Totegora mar<br>SETUP                                                                                                    | V<br>200 IV<br>Xeadese                                                                                                    | WEATE              | Duters    | Sorting<br>Sorting                                  |            | 584        |
| SCREEFFice Solar<br>The File Solar<br>Solar<br>Sol                                                                                     | DC28 (BDT<br>30<br>Anarosonia<br>SETUP<br>seel Betten :                                                                                                    | V<br>DD YA<br>LAM                                                                                                    | Select<br>Data Typ | Duters    | Serting<br>Serting<br>Inter Pub Patto               |            | 584        |
| SCREEF File Solitor<br>30 File Solitor<br>MEDE 00<br>01 EET 00<br>01 EET 0                                                                                                    | DC2R HD7<br>30<br>Ananestrik 1<br>Tosenco Roc<br>SETUP<br>seel Baltes 1                                                                                                    | V<br>DD YA<br>LAM                                                                                                    | Select<br>Data Typ | Duters    | Sorting<br>Sorting                                  |            | 584        |
| SCREAR File Soler<br>30 File Soler<br>M Tax 00<br>Ca Ca<br>M Ca MPC<br>M Ca MPC<br>M Ca Ca<br>M Ca Ca<br>M Ca Ca<br>M Ca Ca<br>M Ca Ca<br>M Ca Ca<br>M Ca Ca<br>M Ca<br>M Ca | DC28 HD7<br>30<br>Araneetrik 1<br>Toesence Rec<br>SETUP<br>eset Batters 1                                                                                                    | LAN<br>STORE                                                                                                    | Select<br>Data Typ | Duters    | Serting<br>Serting<br>Serting<br>Serting            |            | 584        |
| SCREEFFIC Solution                                                                                                    | DC2R HDT           3D           3D           Aransettik           Totesacce Hat           SETUP           seet Battes 1                                                                                                    | LAN<br>STORE                                                                                                    | Select<br>Data Typ | Duters    | Serting<br>Serting<br>Inter Pub Patto               |            | 584        |
| SCREAR File Soler<br>30 File Soler<br>M Tax 00<br>Ca Ca<br>M Ca MPC<br>M Ca MPC<br>M Ca Ca<br>M Ca Ca<br>M Ca Ca<br>M Ca Ca<br>M Ca Ca<br>M Ca Ca<br>M Ca Ca<br>M Ca<br>M Ca | DC28 HD7<br>30<br>Araneetrik 1<br>Toesence Rec<br>SETUP<br>eset Batters 1                                                                                                    | LAN<br>STORE                                                                                                    | Select<br>Data Typ | Duters    | Serting<br>Serting<br>Serting<br>Serting<br>Serting |            | 584        |
| SCREEF File Soler<br>30 File Soler<br>40 File 00<br>40 File 00<br>40 File                                                                                                    | DC2R HDT           3D           3D           Aransettik           Totesacce Hat           SETUP           seet Battes 1                                                                                                    | LAN<br>STORE                                                                                                    | Select<br>Data Typ | Duters    | Serting<br>Serting<br>Serting<br>Serting<br>Serting |            | 584        |
| SCREEFFIC Solution                                                                                                    | DC2R HDT           3D           3D           Aransettik           Totesacce Hat           SETUP           seet Battes 1                                                                                                    | LAN<br>STORE                                                                                                    | Select<br>Data Typ | Duters    | Serting<br>Serting<br>Serting<br>Serting<br>Serting |            | 584        |
| SCREEFFIC Solution                                                                                                    | DC2R (BCT)           30           30           Arransottik           TOBERATOR BILL           SETUP           SETUP | V<br>200 H<br>2000 H<br>2000 H<br>2 | Select<br>Data Typ | Dullete   | Serting<br>Serting<br>Serting<br>Serting<br>Serting | • Advanced | 584        |

When the title being edited is selected and the "Select" button is pressed, the selected title is selected for output, it becomes possible to newly create and edit PCF files, SCREEN files, and 3D files.

#### **3** Press the "Select" button.

The title being edited you selected in Step 2 is selected for output.

When the title being edited is selected and the "Select" button is pressed, it becomes possible to newly create and edit PCF files, SCREEN files, and 3D files (this makes it possible to use the "Setting" button).

#### 4 Edit the settings.

Edit the settings as described in "2-5-3. Creating New Titles" (page 40).

If you are newly creating or editing the settings files (PCF files, SCREEN files, and 3D files), refer to the following items.

- "2-6. Creating a PCF File" (page 50)
- "2-7. Creating a SCREEN File" (page 57)
- "2-8. Creating a 3D File" (page 62)

5 Press the "Store As ..." button.

The "Store As Title" screen appears.

| TEST IN-                                                                         | • Select De                                                               | late State As |     |
|----------------------------------------------------------------------------------|---------------------------------------------------------------------------|---------------|-----|
| All Comments                                                                     | f Puttin :                                                                |               |     |
| -                                                                                |                                                                           |               |     |
| Frend                                                                            | Bata Type                                                                 |               |     |
| PC PC Inter                                                                      | - Progentive                                                              | - Advan       | ced |
|                                                                                  |                                                                           |               |     |
| PCF File Select                                                                  | DVI 2048-:1009                                                            | Setting       |     |
| MCGD File Select                                                                 | 64108                                                                     |               |     |
| SCREEN File Select                                                               | DC28 HDTV                                                                 | Setting       |     |
| and the second second                                                            |                                                                           |               |     |
| 30 File Select                                                                   | 30                                                                        | Same          |     |
| 30 File Select                                                                   | 1                                                                         |               |     |
| 30 File Select<br>put See Dig A<br>sect C.B 1<br>Store As Title                  | rannanik 20 Inage Doller Gualts<br>Cleance but Chalte                     |               |     |
| 30 File Select<br>evil See Doi A<br>gent G.B. 1                                  | rannenk 20 Inoge Solar Guild<br>Galance Bit Challe                        |               |     |
| 30 File Select<br>put See Dig A<br>sect C.B 1<br>Store As Title                  | variestie 30 Heigs Sotter Dealts<br>Territor Hit Dealts<br>030:TEST Title |               |     |
| 30 File Select<br>aut Ees Do A<br>test Ga T<br>Nore As Title<br>Store Memory No. | rannenk 20 Inage Doller Guells<br>Generoe ber Guelle                      |               |     |
| 30 File Select<br>aut Ees Do A<br>test Ga T<br>Nore As Title<br>Store Memory No. | variestie 30 Heigs Sotter Dealts<br>Territor Hit Dealts<br>030:TEST Title |               |     |

**6** If you are overwriting a title number that has been edited, check that the Memory No. of the title being edited is displayed and then press the "OK" button.

To register an edited title as a new title, select a number for which no title has been selected (no title name is displayed) and press the "OK" button.

To allocate a title to the preset button, press the "Preset Button" button. Select the preset button to allocate and press the "OK" button.

I Shields

Advanced

# 2-5-5. Deleting a Title

NOTE The title currently selected for output cannot be deleted.

Preparation: Switch to Installation mode (or Service mode). (See page 18)

# 1 Press the "TITLE" button on the menu bar.

The "TITLE" screen will appears.

If the "TITLE" button is not visible, press the ">" button on the menu bar and then scroll the menu bar.

|   |                                                                                                    |                                                 | -         | Select   | Default                            |           |                                                              |       | Setting          |
|---|----------------------------------------------------------------------------------------------------|-------------------------------------------------|-----------|----------|------------------------------------|-----------|--------------------------------------------------------------|-------|------------------|
|   |                                                                                                    |                                                 | ICGD FR   | Select   | M 101                              |           |                                                              | _     |                  |
|   |                                                                                                    | sc                                              | REARFI    | e Salect | 2948 1 198                         | 0 No Ceop |                                                              |       | Satting          |
|   |                                                                                                    | 1                                               | 30 File 5 | elect    | Disable                            |           |                                                              |       | Setting          |
| 2 | From the pull-down menu, select a desired title.<br>Press the pull-down menu, select a title from the list that appears. | input Di<br>Aspect<br>Consort<br>Sagart<br>Type | 0.0       | BIFO.    | Aranasthi<br>Tolestra Bas<br>SETUP | LAM       | Intege Dealer<br>UPGATE<br>- Salect<br>Bata Typ<br>- Prepara | Eutor | France Pado Redo |
|   |                                                                                                    |                                                 | -         | Select   | DVI 2048                           | -1000     |                                                              |       | Sector           |
|   |                                                                                                    |                                                 | ICGD FIL  |          | MINI                               |           |                                                              |       |                  |
|   |                                                                                                    |                                                 | REFEREN   |          | DC2N HE                            | TV        |                                                              | _     | riant            |
|   |                                                                                                    |                                                 | 30 File 5 | elect    | 30                                 |           |                                                              |       |                  |

Input Das Did

han 📷

Appert D.D.

Type PC State

PCF File Select

MCGD File Select SCREEN File Solart

INFO. SETUP LAN

Anamorphic 00

DVI 2048-110 -

DC2N HDTV 30

Image Dobler Enable Freme Rate Rote

Bata Type
 Progressio

State As\_

France Rate Ro

-----1.44

SCOPE 422 196 N O.E. Pirc. Pack

Bata Type Program

-Lone Dita N

Input 00

3 Press the "Delete" button.

When a confirmation message appears, press the "Yes" button.

Press the [Yes] button to delete the title.

# 2-5-6. Registering a Test Pattern for a Title

Preparation: Switch to Installation mode (or Service mode). (See page 18)

## Press the "TITLE" button on the menu bar.

The "TITLE" screen will appears. If the "TITLE" button is not visible, press the "**>**" button on the menu bar and then scroll the menu bar.

2 Select "Create New Title" from the pull-down menu.

The "Input Select" screen appears.

| 3 | Select the "Test Pattern" icon and press the |
|---|----------------------------------------------|
|   | "OK" button.                                 |

The selected icon is displayed as a blue cursor. Press the "OK" button to display the "PNG File Select" screen.

Select the test pattern (PNG File) you want to register and press the "Open" button.

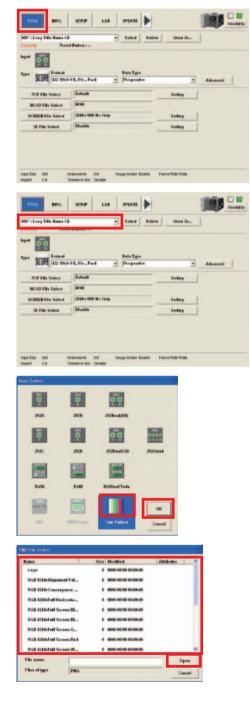

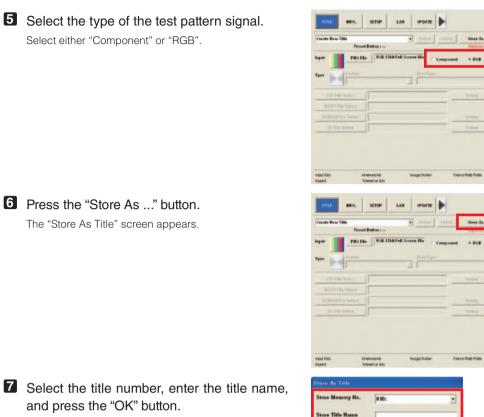

Preset Button

Cancel

OK

If you select a title number that has been registered (its title name is displayed), it is saved.

To allocate a title to the preset button, press the "Preset Button" button. Select the preset button to allocate and press the "OK" button.

# 2-6. Creating a PCF File

# 2-6-1. Overview of PCF File

The PCF file (Projector Configuration File) includes the items mentioned below, which are the setting information of the projector.

- Input signal information (Resolution, aspect ratio, etc.)
- Color Space information
- Gamma information
- Target color information (TCGD)

Newly creating and editing PCF files is performed by using the "Setting" button in the PCF file column of the TITLE screen (PCF Setting screen). Newly created or edited PCF files are saved in the projector main unit and can be used with other titles. For information on assigning a PCF file to a title, see "2-5-3. Creating New Titles" (page 40).

| NOTE | In order to newly create or edit a PCF file, the title needs to be selected for output. If the title is not selected for |
|------|----------------------------------------------------------------------------------------------------|
|      | output, the "Setting" button is grayed out and cannot be used.                                                           |

| 030": IESI         |                     | Babe -             | elect Beleb | Stare In., |  |
|--------------------|---------------------|--------------------|-------------|------------|--|
| Type               | Eremant<br>A22 1544 |                    | Advanced    |            |  |
| PCF File Select    |                     | CS 500PE 1200-1026 |             | Satilay    |  |
| NCGD File Select   |                     | MEM                |             |            |  |
| SCREEN File Solect |                     | 2548+5300 No Crop  |             | Setting    |  |
| 30 File Select     |                     | Disable            |             | Setting    |  |
|                    |                     |                    |             |            |  |
|                    |                     |                    |             |            |  |

| DO L TEST TH       |           | Balles -          |       | lact Belete | Store In., | J        |
|--------------------|-----------|-------------------|-------|-------------|------------|----------|
| 4 M ()             | Frank     | -                 | Date  | Tues        |            |          |
| · •                | A22 10540 |                   |       | gressive    |            | Advanced |
| POFFIL             | Select    | CS SCOPE 1200     | 182.6 |             | Setting    |          |
| MCGD File Select   |           | -                 |       |             |            | •        |
| SCREEN File Solect |           | 2548+5380 No Crop |       |             | Serges     |          |
| 30 File Select     |           | Disalde           |       |             | Setting    |          |

(If the title is not selected for output)

# 2-6-2. Creating a New PCF File

Preparation: Switch to Installation mode (or Service mode). (See page 18)

### Press the "TITLE" button on the menu bar.

The "TITLE" screen will appears. If the "TITLE" button is not visible, press the "▶" button on the menu bar and then scroll the menu bar.

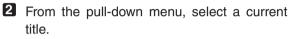

To create a PCF file, the current title (the currently selected signal) needs to be selected. The title with the pull-down menu number marked with "\*" is the current title.

If a current title does not exist, select a title and press the "Select" button.

Press the "Setting" button in the "PCF File Select"

The "PCF Setting" Screen appears.

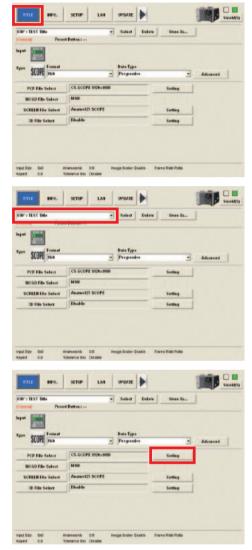

# To create a new file based on an existing PCF file, press the "Import" button.

The PCF File Select screen is displayed. Select a PCF file and press the "Open" button.

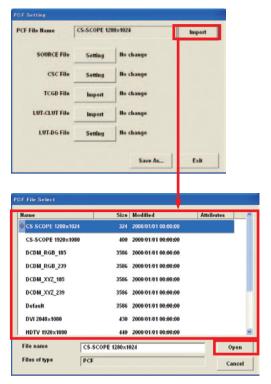

• Press the "Setting" button in the SOURCE File.

The "SOURCE Setting" screen appears.

| PCF Settine   |             |           |        |
|---------------|-------------|-----------|--------|
| PCF File Name | CS-SCOPE 12 | 80×1024   | Import |
| SOURCE File   | Setting     | No change |        |
| CSC File      | Setting     | No change |        |
| TCGD File     | Import      | No change |        |
| LUT-CLUT File | Import      | No change |        |
| LUT-DG File   | Setting     | No change |        |
|               |             | Save As   | Exit   |

# **6** To create a new file based on an existing SOURCE file, press the "Import" button.

The SOURCE File Select screen is displayed. Select a SOURCE file and press the "Open" button.

| URCE File Name<br>ect Ratio<br>put Size | 0.0       | _                 | Import   |    |
|-----------------------------------------|-----------|-------------------|----------|----|
| put Size                                | 0.0       |                   |          |    |
|                                         |           | -                 |          |    |
|                                         | Position  |                   |          |    |
| 0                                       | H         | -                 |          |    |
|                                         |           |                   | Save     |    |
| 0                                       | V O       |                   |          |    |
| 1                                       |           |                   | Exit     |    |
|                                         | 1         |                   | -        |    |
|                                         |           |                   |          |    |
| RCE File Select                         |           |                   |          |    |
|                                         |           |                   | 1        |    |
| ame                                     |           | Modified          | Attribut | es |
| 1280×1024 SCOPE                         | 10        |                   |          |    |
| 1280×1024 Square                        | Pixels 10 | 2003/09/26 10:20: | 30       |    |
| 1920×1024 HDTV                          | 10        | 2002/08/27 18:39: | 12       |    |
| 2048×1024 Square                        | vixels 10 | 2003/09/26 10:20: | 30       |    |
| 2048×1080 Square                        | Pixels 10 | 2003/09/26 10:20: | 30       |    |
| 2048×1080 VISTA                         | 10        | 2003/09/26 10:20: | 30       |    |
| Auto Square Pixels                      | 10        | 2003/09/26 10:20: | 20       |    |
| rate equate i inen                      |           |                   | **       |    |
|                                         |           |                   |          |    |
|                                         |           |                   |          |    |
| le name                                 |           |                   |          | 0  |
| lles of type                            | SOURCE    |                   |          | Ca |
|                                         |           |                   |          |    |

**7** Enter the Aspect Ratio and Input Size, then press "EXIT" button.

The "SOURCE Setting" screen reappears For SOURCE Setting Screen, See "SOURCE Setting Screen" (page. 104).

Saves the configured settings as a SOURCE file.

TIP To save the changed settings as a SOURCE file, press the "Save" button. Enter the file name in the SOURCE File Save screen and press the "Save" button.

To overwrite an existing SOURCE file, select the file to overwrite and press the "Save" button.

#### Example of setting SOURCE File

Conditions:

- Screen sizes: Project the screen size in Vista (Aspect ratio is 1:1.85)
- Input signal format: HD-SDI 1920x1080@24psF

| Squeeze signals                        | (Signals that have been compressed at the control side 1920 to 1280 in the horizontal |
|----------------------------------------|---------------------------------------------------------------------------------------|
|                                        | direction and 1080 to 1024 in the vertical direction)                                 |
|                                        | Aspect Ratio: 1.85                                                                    |
|                                        | Input Size: 1280x1024                                                                 |
| For signals other than squeeze signals | Aspect Ratio: 1.85                                                                    |
|                                        | Input Size: 1920x1080                                                                 |

## 8 Press the "Setting" button in the "CSC File".

"CSC Setting" screen will appears.

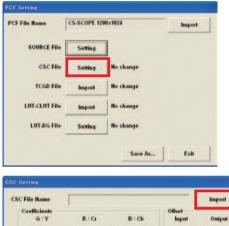

# 9 Press the "Import" button and select a CSC file that corresponds to the input signal.

Since the required CSC file is already stored in the projector, you do not need to enter numerical values. When you have selected the CSC file, press the "Exit" button to return to the "PCF Setting" screen.

|     | le Name   |    |           |           |            |        | Import      |
|-----|-----------|----|-----------|-----------|------------|--------|-------------|
| Co  | G/Y       |    | R/G       |           | B/Cb       | Offset | Output      |
| CI  | 0         | C2 | 0         | <b>C3</b> | 0          | 0      | 0           |
| ci  | 0         | C5 | 0         | CG        | 0          | 0      | 0           |
| a   | 0         | C8 | 0         |           | 0          | 0      | 0           |
| Bri | ightness  |    | Contrast  |           | Saturation |        | Hue (deg)   |
|     | 0         |    | 1         |           | 1          |        | 0           |
|     | 0         |    | 1         |           | 1          | -      | 0           |
|     | 0         |    | 1         |           | 1          | -      | 0           |
| r   | Set all 3 |    | F Set all | 3         | F Set al   | 3      | F Set all 3 |
|     |           |    |           |           |            | Save   | Exit        |
|     |           |    |           |           |            | ł      |             |
|     |           |    |           |           |            | t      |             |

Saves the configured settings as a CSC file.

| TIP | To save the changed settings as a CSC file, press the "Save" button. Enter the file name in the CSC File Save |
|-----|----------------------------------------------------------------------------------------------------|
|     | screen and press the "Save" button.                                                                           |
|     | To overwrite an existing CSC file, select the file to overwrite and press the "Save" button.                  |
|     |                                                                                                    |

#### Example of selecting a CSC file:

| For DVI connector    | RGB input: "Unity RGB.CSC" (same as "Mk7 Unity RGB.CSC") |
|----------------------|----------------------------------------------------------|
| For HD-SDI connector | Component input:10-bit 64-940.CSC                        |
|                      | "YCbCr 240M.CSC" (same as "Mk7 YCbCr 240M.CSC")          |
|                      | "YCbCr 709.CSC" (same as "Mk7 YCbCr 709.CSC")            |
|                      | DUAL LINK RGB input:                                     |
|                      | "RGB 10-bit 64-940.CSC"                                  |

# Press the "Import" button in "TCGD File" to select the TCGD file.

In the theater, "P7v2 Theater" is normally used. Note that "P7v2 telecine" should be used for post production and content creation.

When you have selected the TCGD file, press the "Open" button to return to the "PCF File Setup" screen.

# Press the "Import" button in "LUT-CLUT File" to select the LUT-CLUT file.

(Usually, you do not need to select it.) When you have selected the LUT-CLUT file, press the "Open" button to return to the "PCF File Setup" screen.

| PCF File Name | CS-SCOPE 12 | 80×1024   | Import |
|---------------|-------------|-----------|--------|
| SOURCE File   | Setting     | j         |        |
| CSC File      | Setting     | ]         |        |
| TCGD File     | Import      | No change |        |
| LUT-CLUT File | Import      | No change |        |
| LUT-DG File   | Setting     | No change |        |

| PCF File Name | CS-SCOPE 12 | 80×1024       | Import |
|---------------|-------------|---------------|--------|
| SOURCE File   | Setting     | j –           |        |
| CSC File      | Setting     |               |        |
| TCGD File     | Import      | P7v2 telecine |        |
| LUT-CLUT File | Import      | No change     |        |
| LUT-DG File   | Setting     | No change     |        |

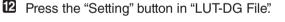

The "LUT-DG File Setup" screen appears.

| 13 | Set the LUT-DG file | and then | press t | the ' | "OK" |
|----|---------------------|----------|---------|-------|------|
|    | button.             |          |         |       |      |

Normally, select File Select and set the file shown following table.

When you have set the file, press the "OK" button to return to the "PCF File Setup" screen.

| F File Name   | CS-SCOPE 12 | 80×1024       | Import |
|---------------|-------------|---------------|--------|
| SOURCE File   | Setting     |               |        |
| CSC File      | Setting     |               |        |
| TCGD File     | Import      | P7v2 telecine |        |
| LUT-CLUT File | Import      | Linear_5x5x5  |        |
| LUT-DG File   | Setting     | No change     |        |
|               |             | Save As       | Exit   |
|               |             | Save As       | Exit   |
|               | _           | Save As       | Exit   |
| 17-DQ Setting |             |               |        |
|               |             |               | Exit   |
|               |             |               |        |

#### Example of setting LUT-DG File

| Movies                | "Gamma 2.6.LUT-DG" (equivalent to "Mk7 PL2.6.LUT-DG") |
|-----------------------|-------------------------------------------------------|
| PC and Other Input    | "Graphics_Enhanced.LUT-DG"                            |
| When using Parametric | Select "Parametric" to enter the degamma value.       |

### Press the "Save As..." button.

Save the settings. Press the "Save As..." button to display the "PCF File Save" screen appears.

To overwrite an existing file, check that the file being edited is selected before pressing the "Save" button. To register a new file, enter the name of file and then press the "Save" button.

| PCF File Name | CS-SCOPE 12 | 80×1024       | Import |
|---------------|-------------|---------------|--------|
| SOURCE File   | Setting     | 1             |        |
| CSC File      | Setting     |               |        |
| TCGD File     | Import      | P7v2 telecine |        |
| LUT-CLUT File | Import      | Linear_5x5x5  |        |
| LUT-DG File   | Setting     | No change     |        |
|               |             | Save As       | Exit   |

# 2-7. Creating a SCREEN File

# 2-7-1. Overview of SCREEN files

SCREEN files includes the items mentioned below, which are the setting information of the projector.

- Display area information
- Anamorphic Lens information
- Crop information

Newly creating and editing SCREEN files is performed by using the "Setting" button in the SCREEN file column of the TITLE screen (SCREEN Setting screen). Newly created or edited SCREEN files are saved in the projector main unit and can be used with other titles.

For information on assigning a SCREEN file to a title, see "2-5-3. Creating New Titles" (page 40).

**NOTE** In order to newly create or edit a SCREEN file, the title needs to be selected for output. If the title is not selected for output, the "Setting" button is grayed out and cannot be used.

| 9301: TEST Title   | al Baltani -       | elect Belete Store                     | hu       | PROCESS THE                              | elbeba -           | elect Belete            | Store Ro.,    |
|--------------------|--------------------|----------------------------------------|----------|------------------------------------------|--------------------|-------------------------|---------------|
| Type Estimat       | 8                  | Data Type<br>Programbia                | Advanced | Napat Distance<br>Type Formut<br>127 104 | s                  | Data Type<br>Programbre | • Advanced    |
| PCF File Select    | CS 5COPE 1208/1026 | Setting                                |          | PCF File Select                          | CS 5COPE 1200-1025 |                         | 5-16-1        |
| MCGD File Select   |                    |                                        |          | MCGD File Select                         | Man                |                         |               |
| SCREEN File Solect | 2548-5300 No Crop  | Setting                                |          | SCREEN File Select                       | 2548-5308 No Crop  |                         | Singer        |
| 30 File Select     | Disalde            | Setting                                |          | 30 File Select                           | Disable            | _                       |               |
| W0.1522 08         | Asarophi 65 B      | togo kitalar ketoble 🛛 Frank Roto Hita |          | V0.152 00                                | 14.270.00%1 88 P   | ogo insur Encela Fran   | ne Ruto Hazie |

# 2-7-2. Creating a New SCREEN File

Preparation: Switch to Installation mode (or Service mode). (See page 18)

### Press the "TITLE" button on the menu bar.

The "TITLE" screen will appears.

If the "TITLE" button is not visible, press the "**>**" button on the menu bar and then scroll the menu bar.

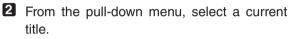

To create a SCREEN file, the current title (the currently selected signal) needs to be selected. The title with the pull-down menu number marked with "\*" is the current title.

If a current title does not exist, select a title and press the "Select" button.

# Press the "Setting" button on the right-hand side of "SCREEN File Select".

The "SCREEN Setting" screen appears.

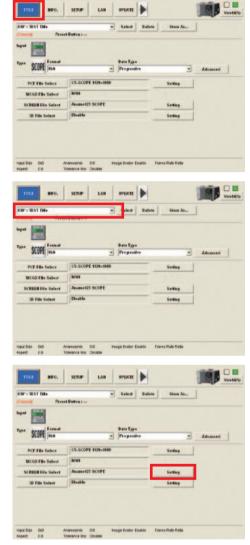

# **4** To create a new file based on an existing SCREEN file, press the "Import" button.

The SCREEN File Select screen is displayed. Select a SCREEN file and press the "Open" button.

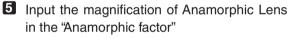

When the anamorphic lens is not used, "1" is input.

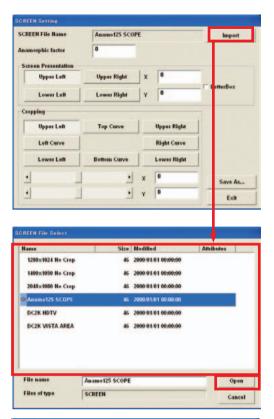

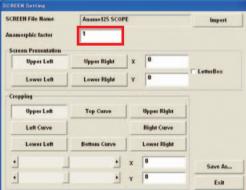

### 6 Enter information on the pixel you use in "Screen Presentation".

Normally leave it at the default. Enter X and Y values of the display area.

- X :0 to 2047
- Y :0 to 1079

| SCREEN File Name    | Anamo125 SCO | PE |             | Import    |
|---------------------|--------------|----|-------------|-----------|
| Anamorphic factor   | 1            |    |             |           |
| Screen Presentation |              |    | 100.000     |           |
| Upper Left          | Upper Right  | x  | 0           | 100000    |
| Lower Left          | Lower Right  | Y  | 0           | LetterBox |
| Cropping            |              |    |             | 1         |
| Upper Left          | Top Curve    |    | Upper Right |           |
| Left Curve          |              |    | Right Curve |           |
| Lower Left          | Bottom Curve |    | Lower Right |           |
| 1                   | . <u>.</u>   | x  | 0           | Save As   |
|                     |              | Y  | 0           | Exit      |

#### Example of setting SCREEN file

This sets the horizontal display area to be used when the primary lens zooming feature does not meet the required projection in a fixed wide-screen format.

| VISTA Screen | Import the DC2K VISTA AREA.SCREEN file. |
|--------------|-----------------------------------------|
| HDTV Screen  | Import the DC2K HDTV AREA.SCREEN file.  |

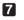

### **7** Select the "LetterBox" checkbox.

Usually this checkbox should be selected.

| CREEN File Name     | Anamo125 SCO | ΥE          | Import    |
|---------------------|--------------|-------------|-----------|
| namorphic factor    | 1            |             |           |
| Screen Presentation |              |             |           |
| Upper Left          | Upper Right  | X O         |           |
| Lower Left          | Lower Right  | Y O         | LetterBox |
| Cropping            |              |             |           |
| Upper Left          | Top Curve    | Upper Righ  |           |
|                     |              | Right Curve |           |
| Left Curve          |              |             |           |
| Left Curve          | Bottom Curve | Lower Righ  | •         |
|                     | Bottom Curve | Lower Righ  | save As   |

8 "Cropping" is used when the projected image is too large to be displayed in the screen.

| SCREEN File Name       | Anamo125 SCO | Anamo125 SCOPE |             |           |  |
|------------------------|--------------|----------------|-------------|-----------|--|
| anamorphic factor      | 1            |                |             |           |  |
| Screen Presentation    |              |                |             |           |  |
| Upper Left             | Upper Right  | x              | 0           |           |  |
| Lower Left             | Lower Right  | Y              | 0           | LetterBox |  |
| Cropping<br>Upper Left | Top Curve    | 1              | Upper Right |           |  |
| Left Curve             |              |                | Right Curve | 1         |  |
| Lower Left             | Bottom Curve |                | Lower Right | 1         |  |
| 1                      |              | x              | 0           | Save As   |  |
| •                      | •            | Y              | 0           | Exit      |  |

#### Items in "Cropping"

Select the item you want to adjust the amount of cropping (x- and y-coordinate) or the amount of curvature. You can make adjustments using the scroll bar or entering numerical values.

| Upper Left   | Sets the amount of cropping at the upper left of the screen. (This becomes the reference      |  |  |  |  |
|--------------|-----------------------------------------------------------------------------------------------|--|--|--|--|
|              | point of the XY coordinates.)                                                                 |  |  |  |  |
| Left Curve   | Sets the amount of curvature of the left vertical line of the screen.                         |  |  |  |  |
|              | Enter the value of the relative value from the x coordinates of Upper Left and Lower Left.    |  |  |  |  |
|              | Setting this value to a negative value permits the correction of the distortion of the        |  |  |  |  |
|              | anamorphic lens.                                                                              |  |  |  |  |
| Lower Left   | Sets the amount of cropping at the lower left of the screen                                   |  |  |  |  |
| op Curve     | Sets the amount of curvature of the top horizontal line of the screen.                        |  |  |  |  |
|              | Enter the value of the relative value from the y coordinates of Upper Left and Upper          |  |  |  |  |
|              | Right. Setting this value to a negative value permits the correction of the distortion of the |  |  |  |  |
|              | anamorphic lens.                                                                              |  |  |  |  |
| Bottom Curve | Sets the amount of curvature of the bottom horizontal line of the screen.                     |  |  |  |  |
|              | Enter the value of the relative value from the y coordinates of Lower Left and Lower          |  |  |  |  |
|              | Right. Setting this value to a positive value permits the correction of the distortion of the |  |  |  |  |
|              | anamorphic lens.                                                                              |  |  |  |  |
| Upper Right  | Sets the amount of cropping at the upper right of the screen.                                 |  |  |  |  |
| Right Curve  | Sets the amount of curvature of the right vertical line of the screen.                        |  |  |  |  |
|              | Enter the value of the relative value from the x coordinates of Upper Right and Lower         |  |  |  |  |
|              | Right. Setting this value to a positive value permits the correction of the distortion of the |  |  |  |  |
|              | anamorphic lens.                                                                              |  |  |  |  |
| Lower Right  | Sets the amount of cropping at the lower right of the screen.                                 |  |  |  |  |

### 9 Press the "Save As..." button.

Save the settings. Press the "Save As..." button to display the "SCREEN File Select" screen appears. To overwrite an existing file, check that the file being edited is selected before pressing the "Save" button.

To register a new file, enter the name of file and then press the "Save" button.

Upon completion of adjustments, press the "Exit" button to return to the "TITLE" screen.

| CREEN File Name     | Anamo125 SCO | PE |             | Import    |  |  |
|---------------------|--------------|----|-------------|-----------|--|--|
| namorphic factor    | 1            |    |             |           |  |  |
| Screen Presentation |              |    |             |           |  |  |
| Upper Left          | Upper Right  | x  | 0           |           |  |  |
| Lower Left          | Lower Right  | Y  | 0           | LetterBox |  |  |
| Cropping            |              |    |             |           |  |  |
| Upper Left          | Top Curve    |    | Upper Right |           |  |  |
| Left Curve          |              |    | Right Curve |           |  |  |
| Lower Left          | Bottom Curve |    | Lower Right |           |  |  |
| 1                   | L .          | x  | 0           | Save As   |  |  |
|                     |              |    | 1000        |           |  |  |

# 2-8. Creating a 3D File

# 2-8-1. Overview of 3D files

3D files includes the items mentioned below, which are the setting information of the projector.

- Frame rate ratio
- Advanced settings used for 3D control

Newly creating and editing 3D files is performed by using the "Setting" button in the 3D file column of the TITLE screen (3D Controls screen). Newly created or edited 3D files are saved in the projector main unit and can be used with other titles. For information on assigning a 3D file to a title, see "2-5-3. Creating New Titles" (page 40).

**NOTE** In order to newly create or edit a 3D file, the title needs to be selected for output. If the title is not selected for output, the "Setting" button is grayed out and cannot be used.

| 030": IEST Title<br>Pass | alact Belete                                          | State In        | 930 : TEST Tale    | elect Dele                                                   | te State In.,                                                                                                    |
|--------------------------|-------------------------------------------------------|-----------------|--------------------|--------------------------------------------------------------|----------------------------------------------------------------------------------------------------|
| Ne                       |                                                       |                 | <b>N T</b>         |                                                              |                                                                                                    |
| Type Frend Arr Hide      | Data Type<br>• Programhie                             | Advanced        | Type Frend         | Data Type<br>Programkie                                      | * Advanced                                                                                                    |
| PCF File Select          | CS 5COPE 1200-1024                                    | Seeling         | PCF File Select    | CS SCOPE 1200-1026                                           | Series                                                                                                    |
| MCGD File Select         | -                                                     |                 | MCGD File Suler    | -                                                            |                                                                                                    |
| SCREEN File Select       | 2548-5300 No Crop                                     | Contact         | SCREEN File Select | 2548+5300 No Crop                                            | Contract of Contract of Contra |
| 30 File Select           | Disalde                                               | Setting         | 30 File Select     | Divation                                                     | Selling                                                                                                    |
|                          | narvayin: 88 majo irair sinces<br>narvositis: Catalas | raine Ando Hate |                    | Narwanii 00 Bragijiyan Shibi<br>Narwanii 00 Bragijiyan Shibi | Frank Rob Hate                                                                                                    |

# 2-8-2. Creating a New 3D File

Preparation: Switch to Installation mode (or Service mode). (See page 18)

### Press the "TITLE" button on the menu bar.

The "TITLE" screen will appears. If the "TITLE" button is not visible, press the "▶" button on the menu bar and then scroll the menu bar.

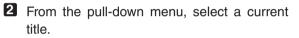

To create a 3D file, the current title (the currently selected signal) needs to be selected. The title with the pull-down menu number marked with "\*" is the current title. If a current title does not exist, select a title and press the "Select" button.

# Press the "Setting" button on the right-hand side of "3D File Select".

The "3D Setting" screen appears.

|                                                                                | SETUP LAN                                                                                                    | UPDATE                  |           |                      | Same      |
|--------------------------------------------------------------------------------|----------------------------------------------------------------------------------------------------|-------------------------|-----------|----------------------|-----------|
| IO": TEST TIMe                                                                 |                                                                                                    | Select                  | Delete    | Stere At             |           |
| All Concession                                                                 | t Button :                                                                                                    |                         |           |                      |           |
|                                                                                |                                                                                                    |                         |           |                      |           |
| arone Fremat                                                                   |                                                                                                    | Bata Type               |           |                      |           |
| SCOPE Score State                                                              | -                                                                                                    | Programity              | 1. C      | -                    | Advanced  |
| PCF File Select                                                                | CS-SCOPE 1289+1924                                                                                                    |                         | -         | Setting              |           |
| MCGD File Select                                                               | M NI                                                                                                    | _                       |           |                      |           |
| SCREEN File Solect                                                             | Anamat25 SCOPE                                                                                                    |                         |           | Sating               |           |
| 30 File Salect                                                                 | 30                                                                                                    |                         |           | Setting              |           |
|                                                                                | 11                                                                                                    |                         | -         |                      |           |
|                                                                                | inanuoishic 30 in<br>Coleanne Maic Choldee                                                                                                    | nege Ocoler Eni         | ala Franc | Rato Ratio           |           |
|                                                                                |                                                                                                    |                         |           |                      |           |
| TILLE BIFO.                                                                    | SETUP LAN                                                                                                    | UPDATE                  |           |                      | 100 - L   |
| O': TEST THe                                                                   |                                                                                                    | Select                  | Delete    | State At-            | 1         |
| Pres                                                                           | t Button :                                                                                                    |                         |           |                      |           |
| pat inter                                                                      |                                                                                                    |                         |           |                      |           |
| Frend Frend                                                                    |                                                                                                    |                         |           |                      |           |
| SCOPE ISA                                                                      | -                                                                                                    | Bata Type<br>Programiye |           | -                    | Advanced  |
|                                                                                | CS-5C0PE 1200+1924                                                                                                    |                         |           |                      |           |
| PCF File Select                                                                | - Construction of the second second s | -                       |           | Setting              |           |
| MCGD File Select                                                               | 1010                                                                                                    |                         |           |                      |           |
| SCREER File Select                                                             | Anamat25 SCOPE                                                                                                    |                         |           | Satting              |           |
| 30 File Select                                                                 | 30                                                                                                    |                         | _         | Setting              |           |
|                                                                                |                                                                                                    |                         |           |                      |           |
| NE BEN DO A                                                                    | Inamaeshic 30 in<br>Idenance Has Dislate                                                                                                    | nega Ocaler End         | ala Franc | Ralo Reto            |           |
| NF State Oxf A<br>gent C.B. 1<br>TITLE 8650.                                   | transecsk 30 in<br>rokesise Riss Desider<br>SETUP LAN                                                                                                    | Nega Dodker Env         | ata Franc | Rulo Relo            |           |
| TITLE DIFO.                                                                    | SETUP LAN                                                                                                    | UPDATE                  | àla Fiavo | Rub Rubo<br>Store As | The state |
| TITLE DIFO.                                                                    | SETUP LAN                                                                                                    | UPDATE                  |           |                      |           |
| TTLL DIFO.                                                                     | SETUP LAN                                                                                                    | UPDATE                  |           |                      |           |
| pert C.B. 1<br>TITLE BIFO.<br>N° : IEST Info<br>pert                           | SETUP LAN                                                                                                    | UPDATE<br>Soluci        |           |                      |           |
| pert C.B. 1<br>TITLE BIFO,<br>20° : IEST Inte<br>Press<br>pert                 | SETUP LAN .                                                                                                    | UPDATE                  | Estatis   |                      | Advanced  |
| pert 0.0 1<br>TITLE BH-0.<br>N° : TEST Take<br>Per SCOPE From at<br>Tish       | SETUP LAN                                                                                                    | UPEATE<br>Solice        | Estatis   | Store Ar             |           |
| rittet 0.0 1<br>rittet 0.0 1<br>rittet 0.0 1<br>Press<br>pri SCOPE File Selecs | SETUP LAN<br>setup LAN<br>t fluttur :                                                                                                    | UPEATE<br>Solice        | Estatis   | State At             |           |
| pert DB 1                                                                      | SERVE LAN<br>SERVE LAN<br>t Button :                                                                                                    | UPEATE<br>Solice        | Estatis   | Store At             |           |
| APET DB TOTAL                                                                  | SETUP LAN<br>SETUP LAN<br>tBatters :                                                                                                    | UPEATE<br>Solice        | Estatis   | Store As             |           |
| pert DB 1                                                                      | SERVE LAN<br>SERVE LAN<br>t Button :                                                                                                    | UPEATE<br>Solice        | Estatis   | Store At             |           |
| APET DB TOTAL                                                                  | SETUP LAN<br>SETUP LAN<br>tBatters :                                                                                                    | UPEATE<br>Solice        | Estatis   | Store As             |           |
| APET DB TOTAL                                                                  | SETUP LAN<br>SETUP LAN<br>tBatters :                                                                                                    | UPEATE<br>Solice        | Estatis   | Store As             |           |

# To create a new file based on an existing 3D file, press the "Import" button.

The 3D File Select screen is displayed. Select a 3D file and press the "Open" button.

Select the frame rate ratio in the "Frame Rate Ratio" field.

Configure the detailed settings in the "3D Control" field.

| 3D File Name     3D     Import       Fiame Rate Rate     3D Obudbled     Import       B Control     Let Ruput Reference     3D Obudbled     Import       L R Display Reference     Ist Hill LER2     Import       L R Output Reference Petality     Import     Import       Dark Time Adjustment     Setting     Import     Import       Output Reference Petality     Immo     Import     Import       Dark Time Adjustment     Setting     Import     Import       Output Reference Delay     Time     Import     Import       Save Ass.     Est     Import     Import       Save Ass.     Est     Import     Import       D File Salest     Import     Import     Import       D File Salest     Import     Import     Import       D File Salest     Import     Import     Import       D File Salest     Import     Import     Import       D File Salest     Import     Import     Import       D File Salest     Import     Import     Import       D File Salest     Import     Import     Import       D File Salest     Import     Import     Import       J Control     Import     Import     Import       J Contr                                                                                                    |                                                                                                    |                                                                                                    |                                                                      |                               |                                                                                                    |
|----------------------------------------------------------------------------------------------------|----------------------------------------------------------------------------------------------------|----------------------------------------------------------------------------------------------------|----------------------------------------------------------------------|-------------------------------|----------------------------------------------------------------------------------------------------|
| Fiame Rate Ratio       ID       Disable       ID         10 Control       ID       Disable       ID       ID         10 Control       ID       Disable       ID       ID         10 Rouge Reference       Intel Used       ID       ID       ID         10 Rouge Reference       Intel Used       ID       ID       ID       ID         10 Rouge Reference       Field Used       ID       ID       ID       ID       ID         10 Rouge Reference Polarity       Time       ID       ID                                                                                                    |                                                                                                    |                                                                                                    |                                                                      |                               | Import                                                                                                 |
| H       Image: State Selection Control       Image: State Selection Control       Image: State Selection Control         LR Display Reference Polarity       True       Image: State Selection Control       Image: State Selection Control       Image: State Selection Control         Data Time Adjustment       Setting       0       us       Actual       1       us         Data Time Adjustment       Setting       0       us       Actual       1       us         State Selection       Image: State Medified       Attual       1       us       us         State Selection       Image: State Medified       Attual       1       us       us         State Selection       10       2002/00/27 18/29/12       Image: State Selection       Image: State Selection       <                                                                                                    | Frame Rate Ratio                                                                                                    |                                                                                                    |                                                                      |                               |                                                                                                    |
| D Control       DD Dhabhed       In Diskap Reference       In Diskap Reference       In U EL R22       In U EL R22         L R Diskap Reference       Fiet Used       In U EL R22       In U         Dark Time Adjustment       Setting       0       us       Actual       1         Dark Time Adjustment       Setting       0       us       Actual       1       us         Dark Time Adjustment       Setting       0       us       Actual       1       us         Dark Time Adjustment       Setting       0       us       Actual       1       us         D file Stales(       V       Save Ac       Estit       0       us       actual       us         D file Stales(       10       2002/09/27 H2/9/2       Color Callb       0       200/09/27 H2/9/2       cance         D file Stales(       10       200/09/27 H2/9/2       Color Callb       0       200/09/27 H2/9/2       cance         D file Bame       10       200/09/27 H2/9/2       Inport       mport       mport         File Rame       10       Save Ac       Estit       inport       inport         I's dipting for the Daminance       Left ALBILIZE/2       Inport       inport       inport </td <td></td> <td></td> <td></td> <td></td> <td></td>                                                                                                    |                                                                                                    |                                                                                                    |                                                                      |                               |                                                                                                    |
| I. R. Input Reference 3D Dinabled   I. R. Display Reference Itel R. ISB LER2)   I. R. Display Reference Itel R. ISB LER2)   I. R. Display Reference Itel R. ISB LER2)   Dark Time Adjustment Setting   0 us Phase   0 us Phase   0 0   200 file Select     Pile name   3D   File name   3D   File name   3D   File name   3D   File name   3D   File name   3D   File name   3D   File name   3D   File name   3D   File name   3D   File name   3D   File name   3D   File name   3D   File name   3D   File name   3D   File name   3D   Color table   1D   200 Control   Left d. IB1 L2R2)   L R Durp Reference   3D Dinabled   Input Frame Rate Ratio   Input Frame Rate Ratio   Input Reference Polarity   True   Dakine Adjustment   Setting   0   up transect Ratio   Input Frame Rate Ratio   Input Reference Polarity   True   Dakine Adjustment   Setting   0    1 <                                                                                                    | -                                                                                                    |                                                                                                    |                                                                      |                               |                                                                                                    |
| hepd Frame Dominance Left fL IFI L2R2) L R Display Reference Polarity True Dark Time Adjustment Setting O Save Ac Exit  D File Solves  File name 30 File name 30 File name                                                                                                    |                                                                                                    |                                                                                                    |                                                                      |                               | _                                                                                                    |
| L R Display Reference Polarity True<br>Dark Time Adjustment Setting 0 us Actual 9 us Actual 9                                                                                                    |                                                                                                    |                                                                                                    | and the second second                                                |                               | -                                                                                                    |
| L R Outjust Reference Polarity Trave<br>Dark Time Adjustment Setting 0 us Actual 0 us Phase 0 data<br>Save Ad Esit<br>D fue Select<br>Tame Size Modified Attilbutes<br>Save Ad Esit<br>Save Ad Esit<br>Save Ad Esit<br>Save Ad Esit<br>Celos Callb 10 2002/09/27 18/29:12<br>Celos Callb 10 2003/09/26 18/28:12<br>Celos Callb 10 2003/09/26 18/28:12<br>Celos Callb 10 2003/09/26 18/28:13<br>Celos Callb 10 2003/09/26 18/28:13<br>Celos Callb 10 2003/09/26 18/28:13<br>Celos Callb 10 2003/09/26 18/28:13<br>Celos Callb 10 2003/09/26 18/28:13<br>Disable 10 2003/09/26 18/28:13<br>Disable 10 2003/09/27 18/29/28:14<br>Disable 10 2003/09/27 18/29/28:14<br>Disable 10 2003/09/27 18/29/28:14<br>Disable 10 2003/09/27 18/29/28:14<br>Disable 10 2003/09/28:14<br>Disable 10 2003/09/28:14<br>Disable 10 2003/09/28:14<br>Disable 10 2003/09/28:14<br>Disable 10 2003/09/28:14<br>Disable 10 2003/09/28:14<br>Disable 10 2003/09/28:14<br>Disable 10 2003/09/28:14<br>Disable 10 2003/09/28:14<br>Disable 10 2003/09/28:14<br>Disable 10 2003/09/28:14<br>Disable 10 2003/09/28:14<br>Disable 10 2003/09/28:14<br>Disable 10 2003/09/28:14<br>Di |                                                                                                    | Left (L                                                                                                    | IRI L2R2)                                                            |                               | -                                                                                                    |
| Dark Time Adjustment Setting 0 us Actual 0 us Phase 6 di<br>Save As Esit<br>D ful Select  Tane Size Modified Attiliutes  D ful Select  Tane Size Modified Attiliutes  D ful Select  Tane Size Modified Attiliutes  D ful Select  Tane Size Modified Attiliutes  D ful Select  Tane Size As Esit  D control  D Control  D Control  D Control  D Control  C Gate Calle  D Control  D Control  C Gate Calle  D Control  C Gate Calle  D Control  C Gate Calle  D Control  C Gate Calle  D Control  C Gate Calle  D Control  C Gate Calle  D Control  D Control  C Gate Calle  D Control  C Gate Calle  D Control  C Gate Calle  D Control  C Gate Calle  D Control  C Gate Calle  D Control  C Gate Calle  D Control  C Gate Calle  D C Gate Calle  D Control  C Gate Calle  D Control  C Gate Calle  D C Gate Calle  D C Gate Calle  D C Gate Calle  D C Gate Calle  D C Gate Calle  D C Gate Calle  C Gate Calle  C                                                                                                    | L/R Display Reference                                                                                                    | Not Us                                                                                                    | ed                                                                   |                               | -                                                                                                    |
| Dutput Reference Delay       Time       0       as       Phase       date         Save As       Esit         2D File Select       Save As       Esit         Name       Size       Modified       Attributes         9 D0       10       2002/08/27 18:39:12       Color Callb       10       2002/08/27 18:39:12         Color Callb       10       2003/09:26 10:20:30       Felle Size       Cance         D constrain       10       2003/09:26 10:20:30       Felle Size       Cance         D constrain       3D       Felle Size       Size       Size       Size         D constrain       3D       Felle Size       Size       Size       Size       Size         Size Cance       3D       Felle Size       Felle Size       Felle Size       Fize       Size       Size <td>L.R. Output Reference Polar</td> <td>ity True</td> <td></td> <td></td> <td>-</td>                                                                                                    | L.R. Output Reference Polar                                                                                                    | ity True                                                                                                    |                                                                      |                               | -                                                                                                    |
| Save As     Exit       2D File Select     Mame     Size Modified     Antibutes       9 D     10     2002/09/27 18:39:12     Control       Celer Callb     10     2002/09/27 18:39:12     Control       Disable     10     2003/09/26 10:30:30     Cance       P Controls     30     Cance     Cance       D Controls     30     Cance     Import       Files of type     3D     Cance     Import       Files Rate Ratio     Her Used     LR forget Reference     Import       L R forget Reference     3D Disabled     Import       L R forget Reference     Her Used     Exit       D Controls     30     Import       Solution     Setting     Import       Save As     Exit       D Controls     Import       Solution     Setting     Import       Solution     Setting     Import       Solution     Setting     Import       Solution     Import     Save As       Solution     Solution     Exit       D Control     Import     Import       Solution     Import     Import       Solution     Import     Import       Solution     Import     Import                                                                                                    | Dark Time Adjustment                                                                                                    | Setting                                                                                                    | 0                                                                    | us Actua                      | 4 <b>1</b> 10                                                                                          |
| DD File Select         Name       Size       Modified       Athibutes         3D       10       2002/08/27 18:39:12       Color Calls       10       2002/08/27 18:39:12         Disable       10       2003/09/26 19:39:12       Disable       Open         File name       30       Cance       Cance         Disable       30       Cance       Cance         D Control       30       Import       Import         Files of type       30       Cance       Cance         30 Control       10       2003/09/26 19:39:30       Cance         Stational       30       Cance       Cance         30 Control       10       Cance       Cance         30 Control       10       Cance       Cance         30 Control       11       Cance       Cance         12 Control       12       Cance       Cance         130 Control       12       Cance       Cance         141 Hit L2R2)       LR Display Reference       Met Weed       LR Output Reference         142 Control       Setting       0       us       Actual       0       us         150 Control       Insout Actual       0       us </td <td>Output Reference Delay</td> <td>Time</td> <td>0</td> <td>us Phase</td> <td>e deg</td>                                                                                                    | Output Reference Delay                                                                                                    | Time                                                                                                    | 0                                                                    | us Phase                      | e deg                                                                                                  |
| DD File Select         Name       Size       Modified       Athibutes         3D       10       2002/08/27 18:39:12       Color Calls       10       2002/08/27 18:39:12         Disable       10       2003/09/26 19:39:12       Disable       Open         File name       30       Cance       Cance         Disable       30       Cance       Cance         D Control       30       Import       Import         Files of type       30       Cance       Cance         30 Control       10       2003/09/26 19:39:30       Cance         Stational       30       Cance       Cance         30 Control       10       Cance       Cance         30 Control       10       Cance       Cance         30 Control       11       Cance       Cance         12 Control       12       Cance       Cance         130 Control       12       Cance       Cance         141 Hit L2R2)       LR Display Reference       Met Weed       LR Output Reference         142 Control       Setting       0       us       Actual       0       us         150 Control       Insout Actual       0       us </td <td></td> <td></td> <td></td> <td>1.2024</td> <td>1</td>                                                                                                    |                                                                                                    |                                                                                                    |                                                                      | 1.2024                        | 1                                                                                                    |
| Name     Size     Hodified     Antibutes       10     2002/08/27 18:39:12     Celer Callh     10     2002/08/27 18:39:12       Disable     10     2003:09:26 10:39:30     Open       File name     20     Open     Cance       Files of type     30     Cance       D Constrols     30     Import       Frame Rate Ratie     Import     Import       File Name     30     Import       Frame Rate Ratie     Import     Import       File Name     30     Import       Frame Rate Ratie     Import     Import       Frame Rate Ratie     Import     Import       Frame Rate Ratie     Import     Import       Frame Rate Ratie     Import     Import       Frame Rate Ratie     Import     Import       Frame Rate Ratie     Import     Import       Frame Rate Ratie     Import     Import       Save An     Exit     Import       Dark Time Adjustment     Setting     Import       Save An     Exit     Import       Frame Rate Ratie     Import     Import       Frame Rate Ratie     Import     Import       Dark Time Adjustment     Setting     Import       Save An     Exit <td>8</td> <td></td> <td></td> <td>Save As</td> <td>Exit</td>                                                                                                    | 8                                                                                                    |                                                                                                    |                                                                      | Save As                       | Exit                                                                                                   |
| Name     Size     Hodified     Antibutes       10     2002/08/27 18:39:12     Celer Callh     10     2002/08/27 18:39:12       Disable     10     2003:09:26 10:39:30     Open       File name     20     Open     Cance       Files of type     30     Cance       D Constrols     30     Import       Frame Rate Ratie     Import     Import       File Name     30     Import       Frame Rate Ratie     Import     Import       File Name     30     Import       Frame Rate Ratie     Import     Import       Frame Rate Ratie     Import     Import       Frame Rate Ratie     Import     Import       Frame Rate Ratie     Import     Import       Frame Rate Ratie     Import     Import       Frame Rate Ratie     Import     Import       Frame Rate Ratie     Import     Import       Save An     Exit     Import       Dark Time Adjustment     Setting     Import       Save An     Exit     Import       Frame Rate Ratie     Import     Import       Frame Rate Ratie     Import     Import       Dark Time Adjustment     Setting     Import       Save An     Exit <td></td> <td></td> <td></td> <td></td> <td></td>                                                                                                    |                                                                                                    |                                                                                                    |                                                                      |                               |                                                                                                    |
| 10       10       2002/08/27       18:29:12         Celes Callb       10       2002/08/27       18:29:12         Disable       10       2003/09/26       19:29:12         Disable       10       2003/09/26       19:29:12         Disable       10       2003/09/26       19:29:30         File name       30                                                                                                    | 3D File Select                                                                                                    |                                                                                                    |                                                                      |                               |                                                                                                    |
| 10       10       2002/08/27       18:29:12         Color Callb       10       2002/08/27       18:29:12         Disable       10       2003/09/26       19:29:12         Disable       10       2003/09/26       19:29:12         Disable       10       2003/09/26       19:29:12         Disable       10       2003/09/26       19:29:30         File name       3D       Ganca       Ganca         D Controls       3D       Import       Ganca         3D Control       3D       Import       Import         Frame Rate Ratio       N       Import       Import         Frame Rate Ratio       Itel Hatt L2R2)       L       L         L R Output Reference       3D Disabled       Import         Dark Time Adjustment       Setting       0       us         Output Reference Delay       Time       0       us         D Control       3D       Save As       Exit         D Control                                                                                                    | Name                                                                                                    | Size N                                                                                                    | ladified                                                             |                               | Athibutes                                                                                              |
| Celer Callis       10       2002/06/27       18:39:122         Disable       10       2003/09/26       10:30:30:26       10:30:30:26         File name       30       Open       Cance         Files of type       3D       Cance       Cance         D Controls       3D       Import       Frame Rate Ratie       Import         N : M       Import       Import       Import       Import         Frame Rate Ratie       3D       Import       Import         Stanne Dominance       Left d. IRI L2R2)       Import       Import         L R Display Reference       Her Used       Import       Import         Dark Time Adjustment       Setting       0       us       Actual       0       us         D Constrols       3D       Import       Save Ac       Exit       Exit       Exit       Import         Time Adjustment       Setting       0       us       Actual       0       us         3D Constrols       3D       Import       Exit       Import       Import         Frame Rate Ratie       10       Import       Exit       Import       Import         Save Ac       Exit       Import       Import                                                                                                    |                                                                                                    |                                                                                                    |                                                                      | Contraction of the local data |                                                                                                    |
| Disable     10     2003.09.25     10-2003.09.25     10-2003.09.25     10-2003.09.25     10-2003.09.25     10-2003.09.25     10-2003.09.25     10-2003.09.25     10-2003.09.25     10-2003.09.25     10-2003.09.25     10-2003.09.25     10-2003.09.25     10-2003.09.25     10-2003.09.25     10-2003.09.25     10-2003.09.25     10-2003.09.25     10-2003.09.25     10-2003.09.25     10-2003.09.25     10-2003.09.25     10-2003.09.25     10-2003.09.25     10-2003.09.25     10-2003.09.25     10-2003.09.25     10-2003.09.25     10-2003.09.25     10-2003.09.25     10-2003.09.25     10-2003.09.25     10-2003.09.25     10-2003.09.25     10-2003.09.25     10-2003.09.25     10-2003.09.25     10-2003.09.25     10-2003.09.25     10-2003.09.25     10-2003.09.25     10-2003.09.25     10-2003.09.25     10-2003.09.25     10-2003.09.25     10-2003.09.25     10-2003.09.25     10-2003.09.25     10-2003.09.25     10-2003.09.25     10-2003.09.25     10-2003.09.25     10-2003.09.25     10-2003.09.25     10-2003.09.25     10-2003.09.25     10-2003.09.25     10-2003.09.25     10-2003.09.25     10-2003.09.25     10-2003.09.25     10-2003.09.25     10-2003.09.25     10-2003.09.25     10-2003.09.25     10-2003.09.25     10-2003.09.25     10-2003.09.25     10-2003.09.25     10-2003.09.25     10-2003.09.25     10-2003.09.25     10-2003.09.25     10-2003.09.25     <                                                                                                    |                                                                                                    | 1997 - 1997 - 1997 - 1997 - 1997 - 1997 - 1997 - 1997 - 1997 - 1997 - 1997 - 1997 - 1997 - 1997 - 1997 - 1997 - |                                                                      |                               | 100 million (1997)                                                                                     |
| File name     30     Open       Files of type     3D     Cance       D Controls     3D     Import       Frame Rate Ratio     Import     Import       File Name     3D     D       3D Control     Import     Import       SD Control     Import     Import       SD Control     Import     Import       SD Control     Import     Import       SD Control     Import     Import       LR Display Reference     Het Used     Import       D Control     Import     Import       Save As     Exit     Import       Save As     Exit     Import       Frame Rate Ratio     Import     Import       LR hour Reference     3D     Import       Save As     Exit     Import       LR hour Reference     3D     Import       Frame Rate Ratio     Import     Import       Frame Rate Ratio     Import     Import       LR hour Reference     3D Disabled     Import       Instruct     Import     Import       Frame Rate Ratio     Import     Import       LR hour Reference     3D Disabled     Import       LR burg Reference     Import     Import       LR Outp                                                                                                    | and the second second                                                                                                    |                                                                                                    |                                                                      |                               |                                                                                                    |
| Files of type       3D       Cance         D Ganstaals       3D File Hame       3D       Import         Frame Rate Ratie       3D Disabled       Import         # 1 M                                                                                                    |                                                                                                    |                                                                                                    |                                                                      |                               |                                                                                                    |
| Files of type       3D       Cance         D Gantzale       3D       Import         Frame Rate Ratie       3D       Import         # : M            3D Control            3D Control            3D Control            3D File Rame             3D Control              LR Display Reference       Het Used             Dark Time Adjustment       Setting       0       us       Actual       0       us         Output Reference Delay       Time       0       us       Plane       0          D Gontrol        Esit        Esit         Esit         D Control         Esit         Esit         D Control          Esit             20 Control                                                                                                    |                                                                                                    |                                                                                                    |                                                                      |                               |                                                                                                    |
| Files of type       3D       Cance         D Gantzale       3D       Import         Frame Rate Ratie       3D       Import         # : M            3D Control            3D Control            3D Control            3D File Rame             3D Control              LR Display Reference       Het Used             Dark Time Adjustment       Setting       0       us       Actual       0       us         Output Reference Delay       Time       0       us       Plane       0          D Gontrol        Esit        Esit         Esit         D Control         Esit         Esit         D Control          Esit             20 Control                                                                                                    |                                                                                                    |                                                                                                    |                                                                      |                               |                                                                                                    |
| Files of type       3D       Cance         D Gantzale       3D       Import         Frame Rate Ratie       3D       Import         # : M            3D Control            3D Control            3D Control            3D File Rame             3D Control              LR Display Reference       Het Used             Dark Time Adjustment       Setting       0       us       Actual       0       us         Output Reference Delay       Time       0       us       Plane       0          D Gontrol        Esit        Esit         Esit         D Control         Esit         Esit         D Control          Esit             20 Control                                                                                                    |                                                                                                    |                                                                                                    |                                                                      |                               |                                                                                                    |
| Files of type       3D       Cance         D Gantzale       3D       Import         Frame Rate Ratie       3D       Import         # : M            3D Control            3D Control            3D Control            3D File Rame             3D Control              LR Display Reference       Het Used             Dark Time Adjustment       Setting       0       us       Actual       0       us         Output Reference Delay       Time       0       us       Plane       0          D Gontrol        Esit        Esit         Esit         D Control         Esit         Esit         D Control          Esit             20 Control                                                                                                    |                                                                                                    |                                                                                                    |                                                                      |                               |                                                                                                    |
| Files of type       3D       Cance         D Gantzale       3D       Import         Frame Rate Ratie       3D       Import         # : M            3D Control            3D Control            3D Control            3D File Rame             3D Control              LR Display Reference       Het Used             Dark Time Adjustment       Setting       0       us       Actual       0       us         Output Reference Delay       Time       0       us       Plane       0          D Gontrol        Esit        Esit         Esit         D Control         Esit         Esit         D Control          Esit             20 Control                                                                                                    |                                                                                                    |                                                                                                    |                                                                      |                               |                                                                                                    |
| Files of type       3D       Cance         D Gantzale       3D       Import         Frame Rate Ratie       3D       Import         # : M            3D Control            3D Control            3D Control            3D File Rame             3D Control              LR Display Reference       Het Used             Dark Time Adjustment       Setting       0       us       Actual       0       us         Output Reference Delay       Time       0       us       Plane       0          D Gontrol        Esit        Esit         Esit         D Control         Esit         Esit         D Control          Esit             20 Control                                                                                                    |                                                                                                    |                                                                                                    |                                                                      |                               |                                                                                                    |
| Files of type       3D       Cance         O Control       3D       Import         Frame Rate Ratie       3D       Import         3D Control       20       20         3D Control       20       20         3D Control       20       20         3D Control       20       20         3D Control       20       20         3D File Rame       3D       20         3D File Rame       3D       20         Arr Reference       Het Used       20         LR Display Reference       Het Used       20         Dak Time Adjustment       Setting       0       us         Output Reference Delay       Time       0       us         D Gontrol       20       20       Esit         D Gontrol       20       20       Esit         D Gontrol       20       20       Esit         D Gontrol       20       20       Esit         D Gontrol       20       20       Esit         D Gontrol       20       20       Esit         D Gontrol       20       20       Esit         D Gontrol       20       20       Esit                                                                                                    | File name 20                                                                                                    |                                                                                                    | _                                                                    |                               | (here)                                                                                                 |
| D Gontrol     3D     Import       Frame Rate Ratie     3D     Import       # : M          3D Control          LR Input Reference          JD Disabled          Input Frame Dominance     Left d. IFI L2R2)         LR Display Reference     Het Used         D Ark Time Adjustment     Setting     0     us       Output Reference Delay     Time     0     us       D Control      Exit        D Control      Exit        LR Display Reference     3D     Import       Frame Rate Ratie       Exit       D Control       Exit       Save As      Exit        D Gontrol          LR Input Reference          JD Disabled          Input Frame Dominance     Left d. IFI L2R2)         LR Nput Reference          Input Frame Dominance     Left d. IFI L2R2) <td>a second second s</td> <td></td> <td></td> <td></td> <td>open</td>                                                                                                    | a second second s                                                                                                    |                                                                                                    |                                                                      |                               | open                                                                                                   |
| 3D File Name     3D     Import       Frame Rate Ratio     3D Disabled     Import       30 Control     3D Disabled     Import       1000000000000000000000000000000000000                                                                                                    | Piles of type 3D                                                                                                    |                                                                                                    |                                                                      |                               | Cancel                                                                                                 |
| 20 File Name D Import Frame Rate Rate N : H  30 Centrol LR Input Reference Input Frame Dominance LR Output Reference Polarity True Dark Time Adjustment Setting 0 us Actual 0 us Phase 0 de  D Constrols  D Constrol LR Input Reference Input Frame Dominance Left d. IBI L2R2  D Constrol LR Input Reference ID D Constrol LR Input Reference ID D Constrol LR INPUT D Constrol LR INPUT D Constro                                                                                                    |                                                                                                    |                                                                                                    |                                                                      |                               |                                                                                                    |
| Frame Rate Rate N : H  Solution  Solution  Solution  Frame Rate Rate  Solution  Solution  Solution  Frame Rate Rate  Boostrool  Solution  Solution  Frame Rate Rate  H : M  Solution  Solution  Solu                                                                                                    |                                                                                                    |                                                                                                    |                                                                      |                               |                                                                                                    |
| Frame Rate Ratie  H : M  30 Control  LR Input Reference Input Frame Dominance Left d. IR1 L2R2)  LR Display Reference Net Used LR Output Reference Polarity True Dark Time Adjustment Setting O Unput Reference Dominance Save An Exit D Controls  30 Control LR Input Reference 30 Disabled Input Frame Rate Rate H : M  30 Control LR Input Reference 30 Disabled Input Frame Dominance Left d. IR1 L2R2) LR Display Reference Net Used LR Output Reference 30 Disabled Input Frame Dominance Left d. IR1 L2R2) LR Display Reference Net Used CR Output Reference Dark Time Adjustment Setting O us Plaze O us Plaze O Us Plaze O Us Plaze O U                                                                                                    | D Controls                                                                                                    |                                                                                                    |                                                                      |                               |                                                                                                    |
| H : H  30 Control  28 Control  29 Control  29 Control  29 Control  29 Control  29 Control  29 Control  20 Control  20 Control                                                                                                    |                                                                                                    |                                                                                                    |                                                                      |                               |                                                                                                    |
| 30 Control<br>LR Input Reference 3D Disabled<br>Input Frame Dominance Left (L IR1 L2R2)<br>LR Display Reference Polarity True<br>Dark Time Adjustment Setting 0 us Actual 0 us<br>Output Reference Delay Time 0 us Phase 0 de<br>Save Ac Exit<br>D Control<br>LR Input Reference 3D Disabled<br>H: 16<br>30 Control<br>LR Input Reference Solarity Ture<br>Dark Time Dominance Left (LIR1 L2R2)<br>LR Display Reference Inter Used<br>LR Output Reference Polarity Ture<br>Dark Time Adjustment Setting 0 us Actual 0 us<br>Output Reference Polarity Ture<br>Dark Time Adjustment Setting 0 us Actual 0 us<br>0 us Phase 0 us Phase 0 us                                                                                                    | 3D File Name 3D                                                                                                    |                                                                                                    |                                                                      |                               |                                                                                                    |
| L R Input Reference 3D Dinabled Input Frame Dominance Left (L IR1 L 2R2) L R Display Reference Polarity True Dark Time Adjustment Setting 0 us Actual 0 us Output Reference Delay Time 0 us Phase 0 de Save Ac Exit  D Constrols  D Constrol L R Display Reference Met Used L R Display Reference Polarity True Dark Time Adjustment Setting 0 us Actual 0 us Output Reference Polarity True Dark Time Adjustment Setting 0 us Actual 0 us Output Reference Polarity True Dark Time Adjustment Setting 0 us Actual 0 us Output Reference Polarity True Dark Time Adjustment Setting 0 us Actual 0 us Output Reference Delay Time 0 us Phase 0 us                                                                                                    | 3D File Name 3D<br>Frame Rate Ratio                                                                                                    | 1                                                                                                    | -                                                                    | _                             |                                                                                                    |
| L R Input Reference 3D Dinabled Input Frame Dominance Left (L IR1 L2R2) L R Display Reference Polarity True Dark Time Adjuntment Setting 0 us Actual 0 us Output Reference Delay Time 0 us Phase 0 de Save Ac Exit  D Construct D Construct Transe Rate Ratie H : H  3D Construct L R hyur Reference Polarity Ture Dark Time Bominance Left (L IR1 L2R2) L R Display Reference Polarity Ture Dark Time Adjuntment Setting 0 us Actual 0 us Output Reference Delay Time 0 us Phase 0 us                                                                                                    | 3D File Name 3D<br>Frame Rate Ratio<br>N : M                                                                                                    |                                                                                                    |                                                                      |                               |                                                                                                    |
| L R Display Reference Polarity True Dark Time Adjustment Setting 0 us Actual 0 us Output Reference Delay Time 0 us Phase 0 de Save As Esit D Constrols 3D File Rame 3D Import Frame Rate Rate H : M 3D Control L R hyur Reference 13D Disabled Import Save As Left d, IB1 L2R2) L R Display Reference Net Used L R Output Reference Polarity True Dark Time Adjustment Setting 0 us Actual 0 us Output Reference Delay Time 0 us Phase 0 us                                                                                                    | 3D File Name 3D<br>Frame Rate Ratie<br>H : M                                                                                                    |                                                                                                    |                                                                      |                               |                                                                                                    |
| L R Output Reference Polarity True<br>Dark Time Adjustment Setting 0 us Actual 0 us<br>Output Reference Delay Time 0 us Phase 0 de<br>Save As Esit<br>D Constrols<br>3D File Name 3D Inport<br>Frame Rate Ratio<br>N : M<br>3D Control<br>L R Input Reference 3D Disabled<br>Input Frame Reference 3D Disabled<br>Input Frame Reference 1D Disabled<br>Input Frame Reference Polarity True<br>Dark Time Adjustment Setting 0 us Actual 0 us<br>O utput Reference Delay Time 0 us Phase 0 us                                                                                                    | 3D File Name 3D<br>Frame Rate Ratio<br>N : M<br>3D Control                                                                                                    | 3D Disa                                                                                                    | bled                                                                 |                               |                                                                                                    |
| Dark Time Adjustment Setting 0 us Actual 0 us<br>Output Reference Delay Time 0 us Phase 0 de<br>Save As Esit<br>D Controls<br>3D File Name 3D Import<br>Frame Rate Ratio N : M<br>3D Control LR Input Reference 3D Disabled<br>Input Frame Bominance Left d. 181 L2R2)<br>LR Display Reference Polarity True<br>Dark Time Adjustment Setting 0 us Actual 0 us<br>Output Reference Delay Time 0 us Phase 0 de                                                                                                    | 3D File Name 3D<br>Frame Rate Ratie<br>N : M<br>3D Control<br>L.R.Input Reference                                                                                                    |                                                                                                    | 10000                                                                |                               |                                                                                                    |
| Dark Time Adjustment Setting 0 us Actual 0 us<br>Output Reference Delay Time 0 us Phase 0 de<br>Save As Esit<br>D Controls<br>3D File Name 3D Import<br>Frame Rate Ratio N : M<br>3D Control LR Input Reference 3D Disabled<br>Input Frame Bominance Left d. 181 L2R2)<br>LR Display Reference Polarity True<br>Dark Time Adjustment Setting 0 us Actual 0 us<br>Output Reference Delay Time 0 us Phase 0 de                                                                                                    | 3D File Name 3D<br>Frame Rate Rate<br>N : M<br>3D Control<br>LR Input Reference<br>Input Frame Dominance                                                                                                    | Left (L1                                                                                                    | R1 L2R2)                                                             |                               | w                                                                                                    |
| Output Reference Delay     Time     0     us     Plane       0     Save As     Exit         D Controls         D Controls         D Controls         D Controls         D Controls         D Control         D Control                                                                                                    | 3D File Name     3D       Frame Rate Ratio     H : M       With State     With State       3D Control     LR Input Reference       Input Frame Dominance     LR Display Reference                                                                                                    | Left (L)                                                                                                    | R1 L2R2)                                                             |                               |                                                                                                    |
| Save As Esit  D Controls  D Controls  SD File Name  3D  Frame Rate Ratie N : M  3D  Control  LR Input Reference  August Reference  Her Used  LR Output Reference Polarity  True  Dark Time Adjustment  Setting  0  us  Plaze  0  us  Plaze  Plaze  Plaze Plaze  Plaze  Plaze Plaze                                                                                                    | 2D File Name 3D<br>Frame Rate Rate<br>H : M<br>3D Control<br>L R Input Reference<br>Input Frame Dominance<br>L R Display Reference<br>L R Output Reference Polari                                                                                                    | Left (L1<br>Not Use<br>V                                                                                        | R1 L2R2)                                                             |                               | w                                                                                                    |
| D Contrets<br>3D File Hame 3D Import<br>Frame Rate Ratie<br>H : H<br>3D Control<br>LR Input Reference 3D Disabled<br>Input Frame Dominance Left (LIRI L2R2)<br>LR Display Reference Polarity True<br>Dark Time Adjustment Setting 0 us Actual 0 us<br>Output Reference Delay Time 0 us Phase 0 de                                                                                                    | 3D File Name     3D       Frame Rate Ratio     N : M       N : M                                                                                                    | Left (L1<br>Not Use<br>ly True<br>Setting                                                                       | IR1 L2R25<br>Ed                                                      |                               |                                                                                                    |
| D Controls DD File Hame 3D Import Frame Rate Ratie H : H  3D Control LR Input Reference 3D Dinabled Input Frame Dominance Left d. IR1 L2R2) LR Display Reference Met Used LR Output Reference Polarity True Dark Time Adjustment Setting Q us Actual Q us Phase Q de                                                                                                    | 3D File Name     3D       Frame Rate Ratio     N       N : M                                                                                                    | Left (L1<br>Not Use<br>ly True<br>Setting                                                                       | ed<br>0                                                              |                               | x<br>x<br>x<br>x<br>x<br>y<br>y<br>y<br>y<br>y                                                         |
| DD FHe Name DD Fue Name DD Fue Name Rate Ratio Import Frame Rate Ratio H : M  30 Control LR Input Reference Dominance Left d. IR1 L2R2) LR Display Reference Net Used LR Output Reference Polarity True Dark Time Adjustment Setting Q us Actual Q us Phase Q de                                                                                                    | 3D File Name     3D       Frame Rate Ratio     N       N : M                                                                                                    | Left (L1<br>Not Use<br>ly True<br>Setting                                                                       | ed<br>0                                                              | us Phase                      | w<br>w<br>w<br>w<br>w<br>w<br>w<br>w                                                                   |
| DD FHe Name DD Fue Name DD Fue Name Rate Ratio Import Frame Rate Ratio H : M  30 Control LR Input Reference Dominance Left d. IR1 L2R2) LR Display Reference Net Used LR Output Reference Polarity True Dark Time Adjustment Setting Q us Actual Q us Phase Q de                                                                                                    | 3D File Name     3D       Frame Rate Ratio     N       N : M                                                                                                    | Left (L1<br>Not Use<br>ly True<br>Setting                                                                       | ed<br>0                                                              | us Phase                      | w<br>w<br>w<br>w<br>w<br>w<br>w<br>w                                                                   |
| Frame Rate Rate H: H  30 Control LR Input Reference Input Frame Dominance Left d. IR1 L2R2) LR Display Reference Het Used LR Output Reference Polarity True Dark Time Adjustment Setting 0 us Actual 0 us 0 de                                                                                                    | 3D File Name 3D<br>Frame Rate Rate<br>N : M<br>3D Control<br>L R loput Reference<br>luput Frame Dominance<br>L R Display Reference<br>L R Output Reference Polari<br>Dark Time Adjustment<br>Output Reference Delay                                                                                                    | Left (L1<br>Not Use<br>ly True<br>Setting                                                                       | ed<br>0                                                              | us Phase                      | w<br>w<br>w<br>w<br>w<br>w<br>w<br>w                                                                   |
| H : H                                                                                                    | 3D File Name 3D<br>Frame Rate Rate<br>N : M<br>3D Control<br>L R loput Reference<br>luput Frame Dominance<br>L R Output Reference Polari<br>Dark Time Adjustment<br>Output Reference Delay                                                                                                    | Left (L1<br>Not Use<br>ly True<br>Setting                                                                       | ed<br>0                                                              | us Phase                      | w<br>w<br>w<br>w<br>w<br>w<br>w<br>w                                                                   |
| 3D Control     LR Input Reference     3D Disabled Input Frame Dominance     Left (L IR1 L2R2)  L R Display Reference     Her Used L R Output Reference Polarity     True Dark Time Adjustment     Setting     0     us     Phase     0     de                                                                                                    | D File Name 3D<br>Frame Rate Rate<br>N : M<br>30 Control<br>L R loput Reference<br>L R Display Reference<br>L R Output Reference Polant<br>Dark Time Adjustment<br>Output Reference Delay<br>D Controls                                                                                                    | Left (L1<br>Not Use<br>ly True<br>Setting                                                                       | ed<br>0                                                              | us Phase                      | linport<br>w<br>w<br>w<br>w<br>w<br>w<br>w<br>w<br>w<br>w<br>w<br>w<br>w<br>w<br>w<br>w<br>w<br>w<br>w |
| 3D Control<br>LR Input Reference 3D Disabled<br>Input Frame Dominance Left (LTR1 L2R2)<br>LR Display Reference Her Used<br>LR Output Reference Polarity True<br>Dark Time Adjustment Setting 0 us Actual 0 us<br>Output Reference Delay Time 0 us Phase 0 de                                                                                                    | 2D File Name     3D       Frame Rate Ratis     I       N : M     -       3D Control     -       3D Control     -       Juput Frame Dominance     -       L R Display Reference     -       L R Output Reference Polari     -       Dark Time Adjustment     -       Output Reference Delay     -       D Gontrols     -       3D File Name     3D       Frame Rate Ratio     -                                                                                                    | Left (L1<br>Not Use<br>ly True<br>Setting                                                                       | ed<br>0                                                              | us Phase                      | linport<br>w<br>w<br>w<br>w<br>w<br>w<br>w<br>w<br>w<br>w<br>w<br>w<br>w<br>w<br>w<br>w<br>w<br>w<br>w |
| LR Input Reference 3D Disabled<br>Input Frame Dominance Left (L 1R1 L2R2)<br>LR Display Reference Nor Used<br>LR Output Reference Polarity True<br>Dark Time Adjustment Setting 0 us Actual 0 us<br>Output Reference Delay Time 0 us Actual 0 us                                                                                                    | 3D File Name     3D       Frame Rate Ratis     N       N : M                                                                                                    | Left (L1<br>Not Use<br>ly True<br>Setting                                                                       | ed<br>0                                                              | us Phase                      | linport<br>w<br>w<br>w<br>w<br>w<br>w<br>w<br>w<br>w<br>w<br>w<br>w<br>w<br>w<br>w<br>w<br>w<br>w<br>w |
| Input Frame Dominance Left (L. 181 L282)<br>LR Display Reference Met Used<br>LR Output Reference Polarity True<br>Dark Time Adjustment Setting <u>0 us Actual 0 us</u><br>Output Reference Delay Time <u>0 us Phase 0 de</u>                                                                                                    | 3D File Name     3D       Frame Rate Ratis     N       N : M                                                                                                    | Left (L1<br>Not Use<br>ly True<br>Setting                                                                       | ed<br>0                                                              | us Phase                      | linport<br>w<br>w<br>w<br>w<br>w<br>w<br>w<br>w<br>w<br>w<br>w<br>w<br>w<br>w<br>w<br>w<br>w<br>w<br>w |
| L R Display Reference Het Used<br>L R Output Reference Polarity True<br>Dark Time Adjustment Setting 0 us Actual 0 us<br>Output Reference Delay Time 0 us Phase 0 de                                                                                                    | 3D File Name     3D       Frame Rate Ratie     1       H : M                                                                                                    | Left (L)<br>Het Use<br>ly True<br>Setting<br>Time                                                               | R1 L2R2)<br>ed<br>0                                                  | us Phase                      | lmport                                                                                                 |
| L R Output Reference Polarity True<br>Dark Time Adjustment Setting <u>0</u> us Actual <u>0</u> us<br>Output Reference Delay Time <u>0</u> us Phase <u>0</u> de                                                                                                    | DD File Name 3D<br>Frame Rate Rate N : M<br>N : M<br>30 Control L R Input Reference Input Frame Dominance<br>L R Display Reference Polari<br>Dark Time Adjustment<br>Output Reference Delay<br>D Controls<br>2D Flee Name 3D<br>Frame Rate Rate N : M<br>30 Control<br>L R Input Reference                                                                                                    | Left (L)<br>Her Use<br>by True<br>Setting<br>Time                                                               | ed<br>0<br>0                                                         | us Phase                      | Import                                                                                                 |
| Dark Time Adjustment Setting <u>0</u> us Actual <u>0</u> us<br>Output Reference Delay Time <u>0</u> us Phase <u>0</u> de                                                                                                    | DD File Name 3D<br>Frame Rate Rate N : M<br>N : M<br>30 Control L R Input Reference Input Frame Dominance<br>L R Display Reference Polari<br>Dark Time Adjustment<br>Output Reference Delay<br>D Controls<br>2D Flee Name 3D<br>Frame Rate Rate N : M<br>30 Control<br>L R Input Reference                                                                                                    | Left (L)<br>Her Use<br>by True<br>Setting<br>Time                                                               | ed<br>0<br>0                                                         | us Phase                      | lmport                                                                                                 |
| Output Reference Delay Time 0 us Phase 0 de                                                                                                    | D File Name 3D<br>Frame Rate Rate<br>N : M<br>30 Control<br>L R loput Reference<br>L R Display Reference<br>L R Output Reference Polari<br>Dark Time Adjustment<br>Output Reference Delay<br>D Controls<br>D Frame Rate Rate<br>N : M<br>3D Control<br>L R loput Reference<br>1D Control<br>L R loput Reference<br>N : M                                                                                                    | Left (L)<br>Her Use<br>Setting<br>Time<br>3D Disa<br>Left (L)                                                   | IRI L2R2)                                                            | us Phase                      | Import                                                                                                 |
| Output Reference Delay Time 0 us Phase 0 de                                                                                                    | D File Name 3D<br>Frame Rate Rate<br>N : M<br>30 Control<br>L R loput Reference<br>L R Display Reference Polari<br>Dark Time Adjustment<br>Output Reference Delay<br>D Controls<br>D Gootrols<br>Frame Rate Rate<br>N : M<br>3D Control<br>L R loput Reference<br>I D Control<br>L R loput Reference<br>I D Control<br>L R loput Reference<br>I D Control<br>L R loput Reference<br>I D Control<br>L R loput Reference<br>I D Control<br>L R loput Reference<br>I D Control<br>L R loput Reference<br>I D Control<br>L R loput Reference<br>I D Control<br>L R loput Reference                                                                                                    | Left (L1)<br>Her Use<br>Setting<br>Time<br>3D Disa<br>Left (L1)<br>Her Use                                      | IRI L2R2)                                                            | us Phase                      | bupot                                                                                                  |
|                                                                                                    | 2D File Name     3D       Frame Rate Ratie     I       H : M     I       3D Control     I       L R Input Reference     Input Frame Dominance       L R Display Reference     Colar       Dark Time Adjustment     Output Reference Delay       D Controls     Image: Colar of Colar       D Gentrols     Image: Colar of Colar       D File Name     3D       Frame Rate Ratie     Image: Colar       B File Name     3D       Frame Rate Ratie     Image: Colar       3D Control     Image: Colar       L R Input Reference     Image: Colar       L R Input Reference     Image: Colar       L R Display Reference     Image: Colar       L R Display Reference     Image: Colar       L R Output Reference     Image: Colar                                                                                                    | I Left (L1)<br>Hot Use<br>Setting<br>Time<br>3D Disa<br>Left (L1)<br>Hot Use<br>Ty True                         | IRT L2R2)<br>Id<br>0<br>0                                            | us Phase<br>Save As           | Import                                                                                                 |
| Save As Exit                                                                                                    | 20 File Name 3D<br>Frame Rate Rate<br>N : M<br>30 Control<br>L R Input Reference<br>L R Display Reference<br>L R Output Reference Polant<br>Dark Time Adjustment<br>Output Reference Delay<br>D Control<br>Frame Rate Rate<br>N : M<br>3D Control<br>L R Input Reference<br>Input Frame Dominance<br>L R Display Reference<br>L R Output Reference Polant<br>D Control<br>L R Input Reference Polant<br>D Control<br>L R Input Reference Polant<br>D Control<br>L R Input Reference Polant<br>D Control<br>L R Input Reference Polant<br>D Control<br>L R Input Reference Polant<br>D Control<br>L R Output Reference Polant<br>D Control<br>L R Output Reference Polant<br>D Control Polant<br>D Control<br>L R Input Reference Polant<br>D Control Polant<br>D Control<br>L R Input Reference Polant<br>D Control Polant<br>D Control Polant<br>D Control<br>L R Input Reference Polant<br>D Control Polant<br>D Control<br>L R Input Reference Polant<br>D Control Polant<br>D Control<br>L R Input Reference Polant<br>D Control<br>L R Input Reference Polant<br>D Control Polant<br>D Control<br>L R Input Reference Polant<br>D Control Polant<br>D Control<br>L R Input Reference Polant<br>D Control Polant<br>D Control<br>L R Input Reference Polant<br>D Control<br>L R Input Reference Polant<br>D Contr | Left (L)<br>Not Use<br>Setting<br>Time<br>3D Disa<br>Left (L)<br>Not Use<br>Setting<br>Setting                  | 644<br>0<br>0<br>0<br>0<br>0<br>0<br>0<br>0<br>0<br>0<br>0<br>0<br>0 | us Phase                      | Import<br>v<br>v<br>v<br>v<br>o<br>o<br>o<br>o<br>o<br>o<br>o<br>o<br>o<br>o<br>o<br>o<br>o            |
|                                                                                                    | 20 File Name 3D<br>Frame Rate Rate<br>N : M<br>30 Control<br>L R Input Reference<br>L R Display Reference<br>L R Output Reference Polant<br>Dark Time Adjustment<br>Output Reference Delay<br>D Control<br>Frame Rate Rate<br>N : M<br>3D Control<br>L R Input Reference<br>Input Frame Dominance<br>L R Display Reference<br>L R Output Reference Polant<br>D Control<br>L R Input Reference Polant<br>D Control<br>L R Input Reference Polant<br>D Control<br>L R Input Reference Polant<br>D Control<br>L R Input Reference Polant<br>D Control<br>L R Input Reference Polant<br>D Control<br>L R Output Reference Polant<br>D Control<br>L R Output Reference Polant<br>D Control Polant<br>D Control<br>L R Input Reference Polant<br>D Control Polant<br>D Control<br>L R Input Reference Polant<br>D Control Polant<br>D Control Polant<br>D Control<br>L R Input Reference Polant<br>D Control Polant<br>D Control<br>L R Input Reference Polant<br>D Control Polant<br>D Control<br>L R Input Reference Polant<br>D Control<br>L R Input Reference Polant<br>D Control Polant<br>D Control<br>L R Input Reference Polant<br>D Control Polant<br>D Control<br>L R Input Reference Polant<br>D Control Polant<br>D Control<br>L R Input Reference Polant<br>D Control<br>L R Input Reference Polant<br>D Contr | Left (L)<br>Not Use<br>Setting<br>Time<br>3D Disa<br>Left (L)<br>Not Use<br>Setting<br>Setting                  | 644<br>0<br>0<br>0<br>0<br>0<br>0<br>0<br>0<br>0<br>0<br>0<br>0<br>0 | us Phase                      | Import<br>V<br>V<br>V<br>V<br>V<br>V<br>V<br>V<br>V<br>V<br>V<br>V<br>V                                |

### **7** Press the "Save As..." button.

Save the settings. Press the "Save As..." button to display the "3D File Save" screen appears. To overwrite an existing file, check that the file being edited is selected before pressing the "Save" button.

To register a new file, enter the name of file and then press the "Save" button.

Upon completion of adjustments, press the "Exit" button to return to the "TITLE" screen.

| 3D File Name 3D                   |         |          |    |        | In | aport |
|-----------------------------------|---------|----------|----|--------|----|-------|
| Frame Rate Ratio<br>N : M         |         |          |    |        |    |       |
| 3D Control<br>L R Input Reference | 3D Dis  | abled    |    |        |    |       |
| Input Frame Dominance             |         | IRI L2R2 | ,  |        | _  |       |
| L R Display Reference             | Not Us  | ed       |    | _      | _  |       |
| L'R Output Reference Polarity     | True    |          |    |        |    |       |
| Dark Time Adjustment              | Setting | 0        |    | Actual | 0  |       |
| Output Reference Delay            | Time    | 0        | us | Phase  | 0  | deg   |
|                                   |         |          |    | e As   |    | Exit  |

# 3. Menu Functions [For Projector Operation]

This chapter describes the functions of the projector operation menus. See "4. Menu Functions [For MMS Operation]" (page 176) for the menus for multimedia switcher (MMS) operation.

For information on the basic operations of the DCC, See "1-6. Basic operations" (page 17).

| Bigital Cinema Commu<br>Eile Setup Qotion             | nicator for S2 | - ILAN                                          | 1                               |                  | - |        |
|-------------------------------------------------------|----------------|-------------------------------------------------|---------------------------------|------------------|---|--------|
| START MAIN                                            | LENS           | LAMP STAT                                       | US                              |                  |   | Shield |
| DIGITAL CINEN                                         |                | Versi                                           | em: NC2000C<br>ion: 0, 1, 0, 39 | MODE             |   |        |
| Power                                                 | in contro      | LAN                                             | Lamp                            | ,<br>ble Lamp Ón |   |        |
|                                                       | On             | off                                             | whil                            | on On            |   |        |
|                                                       |                |                                                 |                                 | off              |   |        |
|                                                       |                |                                                 |                                 |                  |   |        |
|                                                       |                |                                                 |                                 |                  |   |        |
| Active Title Name<br>CS-SCOPE 1920<br>Preset Button : | SDI<br>A       | PCF : CS-SCOPE<br>Screen : Anamo1<br>3D : Disat | 25 SCOPE                        | SHE 🕻            |   |        |

This is a screen example of the NC2000 Series.

# 3-1. Project Operation Menu List

Menus in parentheses are menus for our service personnel. Normally, these menus cannot be used.

# 3-1-1. NC3240/NC3200/NC2000/NC1200 Series

| Main menu | Submenu                 | Description                                                                 | Ref. page |
|-----------|-------------------------|-----------------------------------------------------------------------------|-----------|
| START     |                         | This screen is displayed when the controller is started.                    | 71        |
|           |                         | It displays the model name of the connected projector main unit and the     |           |
|           |                         | DCC version.                                                                |           |
|           | POWER On/Off            | To turn on and off the projector.                                           |           |
|           | Lamp                    | To turn on and off the lamp. Use this when you do not want to turn on the   | 1         |
|           |                         | light though the power is turned on.                                        |           |
|           | MODE                    | To change the menu mode.                                                    |           |
| MAIN      |                         | Select the input signal from this screen.                                   | 72        |
|           | Preset Button           | To display the titles assigned to the preset buttons <sup>(Note)</sup> .    |           |
|           | Title                   | To display the title list registered in the projector.                      |           |
|           | Test                    | To display the test pattern list.                                           |           |
|           | Anamorphic Out/In       | To control the anamorphic lens.                                             |           |
|           | Douser Open/Close       | To control the Douser function.                                             |           |
|           | (Edit Preset Button)    | To set the titles to be assigned to the preset buttons <sup>(Note)</sup> .  |           |
| LENS      |                         | Control the lens from this screen.                                          | 78        |
|           | Fine-adjust Mode        | Set to operate only while pressing the Lens Shift, Zoom, or Focus buttons.  |           |
|           | Shift                   | To shift the lens.                                                          |           |
|           | Zoom                    | To zoom in and zoom out.                                                    | 1         |
|           | Focus                   | To adjust focus.                                                            |           |
|           | Lens Memory             | Edit titles and display for the lamp.                                       | 1         |
|           | (Lens Mount Initialize) | To reset the lens control system in an emergency. You should not normally   |           |
|           |                         | use this.                                                                   |           |
|           | Lens Memory Store       | Used when checking whether or not the current lens settings values can      |           |
|           | Status                  | be saved.                                                                   |           |
| LAMP      |                         | Control the lamp from this screen.                                          | 82        |
|           | Adjust                  | To adjust the lamp brightness.                                              | 83        |
|           | Lamp Output             | To adjust the lamp output.                                                  |           |
|           | FeedBack                | To set the lamp brightness constant mode that uses a brightness sensor.     |           |
|           | Lamp Memory             | To save the current lamp settings, and call the saved settings.             | 1         |
|           | Information             | To display the lamp information and usage time of each of the cooling fans. | 88        |
|           | (Setup)                 | Configures detailed lamp settings.                                          | 89        |
| STATUS    |                         | Projector setting status is displayed in this screen.                       | 96        |
| (TITLE)   |                         | Set titles and display the list in this screen. This is used by the service | 98        |
|           |                         | personnel.                                                                  |           |

| Main menu       | Submenu         | Description                                                                    | Ref. page |
|-----------------|-----------------|--------------------------------------------------------------------------------|-----------|
| INFO            |                 | Screen for display of various information about the projector.                 | 107       |
|                 | Status          | To check the device status and various information. You can also save the      | 107       |
|                 |                 | logs that have accumulated in the projector main unit. The information that    |           |
|                 |                 | can be checked is as follows.                                                  |           |
|                 |                 | Version information and error information for the projector main unit, ICP     |           |
|                 |                 | board, and multi media switcher (MMS)                                          |           |
|                 |                 | ICP board status                                                               |           |
|                 |                 | Control information from the cinema server (Timeline, Subtitle, and            |           |
|                 |                 | Metadata control information)                                                  |           |
|                 | Status2         | To check the states of slot A and slot B in the projector main unit and the    | 111       |
|                 |                 | installation complete date of the projector main unit (warrantee start date).  |           |
| Log             | Log             | To check the state of the projector main unit and the various logs.            | 113       |
|                 | SIB/IMB         | To check the status and version information of the signal input board itself,  | 126       |
|                 |                 | the security circuit (Enigma) on the signal input board, and the image         |           |
|                 |                 | media block (IMB).                                                             |           |
| (SETUP)         |                 | Screen for initial setting upon installation. This is used by the service      | 129       |
|                 |                 | personnel.                                                                     |           |
|                 | Setup           | Screen for configuring various settings of the projector main unit.            | 129       |
|                 | Installation    | Screen for configuring settings upon installation.                             | 137       |
|                 | (Color Setting) | Set a target color file (TCGD). This is a post production menu.                | 143       |
|                 | (TCGD Setup)    |                                                                                |           |
|                 | MMS Setting     | Configures whether or not the MMS is used.                                     | 144       |
|                 | Option Slot     | Screen for configuring the settings of slot A and slot B.                      | 145       |
| (LAN)           |                 | Screen for LAN setting. This is used by the service personnel.                 | 147       |
|                 | IP Address      | Screen for configuring the IP address.                                         | 148       |
|                 | Mail            | Screen for configuring the email notification function settings.               | 149       |
|                 | SNMP            | Screen for configuring SNMP settings.                                          | 150       |
|                 | DCC Starter     | Screen for setting the IP address for connecting from the computer to the      | 154       |
|                 |                 | projector using DCC Starter.                                                   |           |
| (UPDATE)        |                 | This screen is used to update various firmware and system data, backup         | 155       |
|                 |                 | and restore projector settings files, view log files, etc. This is used by the |           |
|                 |                 | service personnel.                                                             |           |
| [▶] button      |                 | Buttons that switch pages for the main menu bar. This is not displayed if      | _         |
|                 |                 | [Option] - [Display Two Line] is selected in the menu bar.                     |           |
|                 |                 | Menu items for page 1: START, MAIN, LENS, LAMP, and STATUS                     |           |
|                 |                 | Menu items for page 2: TITLE, INFO., SETUP, LAN and UPDATE                     |           |
| [Shield] button |                 | This button enables and disables the DCC button operations.                    | _         |

(Note): The configured preset buttons correspond to the preset buttons on the projector main unit. Refer to "3-3. MAIN Screen" (page 72) for details.

# 3-1-2. NC900 Series

| Main menu | Submenu               | Description                                                                                                    | Ref. page |
|-----------|-----------------------|----------------------------------------------------------------------------------------------------|-----------|
| START     |                       | This screen is displayed when the controller is started.                                                                                                    | 71        |
|           |                       | It displays the model name of the connected projector main unit and the                                                                                      |           |
|           |                       | DCC version.                                                                                                    |           |
|           | POWER On/Off          | To turn on and off the projector.                                                                                                    |           |
|           | Lamp                  | To turn on and off the lamp. Use this when you do not want to turn on the                                                                                    |           |
|           |                       | light though the power is turned on. When the lamp is turned on from the                                                                                     |           |
|           |                       | lamp off state, the lamp selected in the lamp mode is turned on (page 85).                                                                                   |           |
|           | MODE                  | To change the menu mode.                                                                                                    |           |
| MAIN      | •                     | Select the input signal from this screen.                                                                                                    | 72        |
|           | Preset Button         | To display the titles assigned to the preset buttons <sup>(Note)</sup> .                                                                                     |           |
|           | Title                 | To display the title list registered in the projector.                                                                                                    |           |
|           | Test                  | To display the test pattern list.                                                                                                    |           |
|           | Douser Open/Close     | To control the Douser function.                                                                                                    |           |
|           | (Edit Preset Button)  | To set the titles to be assigned to the preset buttons <sup>(Note)</sup> .                                                                                   |           |
| LENS      |                       | Control the lens from this screen.                                                                                                    | 81        |
|           | Fine-adjust Mode      | Set to operate only while pressing the Lens Shift, Zoom, or Focus buttons.                                                                                   |           |
|           | Shift                 | To shift the lens.                                                                                                    |           |
|           | Zoom                  | To zoom in and zoom out.                                                                                                    |           |
|           | Focus                 | To adjust focus.                                                                                                    |           |
|           | (Lens Mount Initializ | e) To reset the lens control system in an emergency. You should not normally                                                                                 |           |
|           |                       | use this.                                                                                                    |           |
| LAMP      | - I                   | Control the lamp from this screen.                                                                                                    | 82        |
|           | Adjust                | To adjust the lamp brightness.                                                                                                    | 85        |
|           | Lamp Output           | To adjust the lamp output.                                                                                                    |           |
|           | Lamp Mode             | Selects the lamp to use.                                                                                                    |           |
|           | Lamp Memory           | To save the current lamp mode and lamp output power values, and call the                                                                                     |           |
|           |                       | saved settings.                                                                                                    |           |
| STATUS    | 1 1                   | Projector setting status is displayed in this screen.                                                                                                    | 97        |
| (TITLE)   |                       | Set titles and display the list in this screen. This is used by the service                                                                                  | 98        |
|           |                       | personnel.                                                                                                    |           |
| INFO      |                       | Screen for display of various information about the projector.                                                                                               | 107       |
|           | Status                | To check the device status and various information. You can also save the                                                                                    | 107       |
|           |                       | logs that have accumulated in the projector main unit. The information that                                                                                  |           |
|           |                       | can be checked is as follows.                                                                                                    |           |
|           |                       | Projector main unit, ICP board, and slave version information and error                                                                                      |           |
|           |                       | information                                                                                                    |           |
|           |                       | ICP board status                                                                                                    |           |
|           |                       | Control information from the cinema server (Timeline, Subtitle, and                                                                                          |           |
|           |                       | Metadata control information)                                                                                                    |           |
|           | Status2               | /                                                                                                    | 111       |
|           | Jialusz               | To check the states of slot A and slot B in the projector main unit and the<br>installation complete date of the projector main unit (warrantee start date). | 111       |
|           |                       |                                                                                                    |           |
|           |                       | You can also check the lamp information, the air filter and cooling fan                                                                                      |           |
|           |                       | usage times, the number of times the douser has been opened and                                                                                              |           |
|           |                       | closed, and other information.                                                                                                    |           |
|           | Log                   | To check the state of the projector main unit and the various logs.                                                                                          | 113       |
|           | SIB/IMB               | To check the status and version information of the signal input board itself,                                                                                | 126       |
|           |                       | the security circuit (Enigma) on the signal input board, and the image                                                                                       |           |
|           |                       | media block (IMB).                                                                                                    |           |

| Main menu       | Submenu         | Description                                                                      | Ref. page |
|-----------------|-----------------|----------------------------------------------------------------------------------|-----------|
| SETUP           |                 | Screen for initial setting upon installation. Functions other than resetting the | 129       |
|                 |                 | usage times are for use by service personnel.                                    |           |
|                 | (Setup)         | Screen for configuring various settings of the projector main unit.              | 129       |
|                 | (Installation)  | Screen for configuring settings upon installation.                               | 137       |
|                 | (Color Setting) | Set a target color file (TCGD). This is a post production menu.                  | 143       |
|                 | (TCGD Setup)    |                                                                                  |           |
|                 | (Option Slot)   | Screen for configuring the settings of slot A and slot B. Slot B is not          | 145       |
|                 |                 | available in the NC900 series.                                                   |           |
|                 | Reset           | This screen is for initializing settings. The functions that can be used vary    | 146       |
|                 |                 | depending on the mode.                                                           |           |
| (LAN)           |                 | Screen for LAN setting. This is used by the service personnel.                   | 147       |
|                 | IP Address      | Screen for configuring the IP address.                                           | 148       |
|                 | Mail            | Screen for configuring the email notification function settings.                 | 149       |
|                 | SNMP            | Screen for configuring SNMP settings.                                            | 150       |
|                 | DCC Starter     | Screen for setting the IP address for connecting from the computer to the        | 154       |
|                 |                 | projector using DCC Starter.                                                     |           |
| (UPDATE)        |                 | This screen is used to update various firmware and system data, backup           | 155       |
|                 |                 | and restore projector settings files, view log files, etc. This is used by the   |           |
|                 |                 | service personnel.                                                               |           |
| [▶] button      |                 | Buttons that switch pages for the main menu bar. This is not displayed           | _         |
|                 |                 | when [Option]-[Display Two Line] from Menu bar is selected.                      |           |
|                 |                 | Menu items for page 1: START, MAIN, LENS, LAMP, and STATUS                       |           |
|                 |                 | Menu items for page 2: TITLE, INFO., SETUP, LAN and UPDATE                       |           |
| [Shield] button |                 | This button enables and disables the DCC button operations.                      | _         |

(Note): The configured preset buttons correspond to the preset buttons on the projector main unit. Refer to "3-3. MAIN Screen" (page 72) for details.

# 3-2. START Screen

When the DCC is activated or when you press the "START" button from the menu bar, the START screen is displayed. From the START screen, you can turn on and off (standby status) the projector, turn on and off the lamp and change the menu mode.

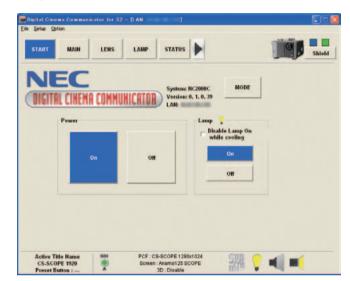

The following screen is an example of the screen for the NC2000 series.

| System                 |                    | Shows the model name of the projector.                                                |                                                                   |  |  |  |  |
|------------------------|--------------------|---------------------------------------------------------------------------------------|-------------------------------------------------------------------|--|--|--|--|
| Version                |                    |                                                                                       | Displays the version of the software.                             |  |  |  |  |
| LAN                    |                    |                                                                                       | Displays the Version of the software.                             |  |  |  |  |
|                        |                    |                                                                                       | 5                                                                 |  |  |  |  |
| Power "On" b           | putton             | Turns on and off (standb                                                              | y status) the power.                                              |  |  |  |  |
| Power "Off" b          | outton             |                                                                                       |                                                                   |  |  |  |  |
| Lamp                   |                    | Turns on and off the lam                                                              | p. Use this when you do not want to turn on the light though the  |  |  |  |  |
|                        |                    | power is turned on. If this                                                           | s button is set to "Off" in the standby mode, you can turn on the |  |  |  |  |
|                        |                    | power without tuning on                                                               | power without tuning on the lamp.                                 |  |  |  |  |
| "Disable Lamp On while |                    | (NC3240/NC3200/NC2000/NC1200 series)                                                  |                                                                   |  |  |  |  |
|                        | cooling" check box | Enables or disables turning on/off of the lamp immediately after switching between On |                                                                   |  |  |  |  |
|                        |                    | and Off for the lamp.                                                                 |                                                                   |  |  |  |  |
|                        |                    | With check mark:                                                                      | You cannot switch between On and Off of the lamp for about        |  |  |  |  |
|                        |                    |                                                                                       | 5 minutes after On/Off switching.                                 |  |  |  |  |
|                        |                    | Without check mark:                                                                   | You can turn on or off the lamp immediately after On/Off          |  |  |  |  |
|                        |                    |                                                                                       | switching.                                                        |  |  |  |  |
|                        |                    | Usually, use the system                                                               | with a check mark in this check box.                              |  |  |  |  |
|                        | "On" button        | Turn on the lamp. For the                                                             | NC900 series, the lamp selected in the lamp mode turns on         |  |  |  |  |
|                        |                    | (page 85).                                                                            |                                                                   |  |  |  |  |
|                        | "Off" button       | Turn off the lamp.                                                                    |                                                                   |  |  |  |  |
| "MODE" butte           | on                 | This button changes the                                                               | menu mode.                                                        |  |  |  |  |

# 3-3. MAIN Screen

Press the "MAIN" button from the menu bar to display the MAIN screen.

The MAIN screen is used to select the signal to input to the projector, control the anamorphic lens/wide converter lens, and control the douser. The input signal selection can be switched between the following three types by pressing the button in the Select field.

- Preset Button: Displays a list of the preset buttons registered in the projector main unit.
  - Selects the title (input signal) registered in the preset button
  - Sets the preset button
- Title: Displays a list of the titles registered in the projector main unit.
  - Selects the title to project
  - Sets the preset button
- Test: Displays a list of test patterns.
  - Selects the test pattern to project
  - Sets the test pattern

The following screen is an example of the screen for the NC2000 series.

| Salact<br>Preset<br>Button | Test Out          | inerphile Denner<br>In Cyan Clone Presset En | Salart<br>Preset<br>Button | Teat Or                  |          | Close Cdb<br>Presst Fish |   |
|----------------------------|-------------------|----------------------------------------------|----------------------------|--------------------------|----------|--------------------------|---|
| SCOPE                      | ng Title Hasse CD | Seeker -                                     | ' 😇 SCIPE                  | Star Wars                | * Stiff  | Quad3D                   | • |
| SCOPE                      | QuadD             | 544                                          | 2 STILLE                   | Habir                    | 2019E    | HRS1.7                   |   |
| SCOPE                      | 1005) Y           | *****                                        | * SCIPE                    | Lupin the III<br>Kiennex | , Scotte | Lage                     |   |
| SCOPE                      | Logo              | *x4+4                                        |                            | ng Title Name CD         | *        | -                        |   |

MAIN screen (Preset Button)

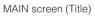

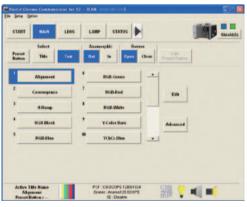

MAIN screen (Test)

| Select    |                                         | Select the input signal.                                                                    |  |  |
|-----------|-----------------------------------------|---------------------------------------------------------------------------------------------|--|--|
|           | "Preset Button" button(Note1)           | These buttons have the same function as macro keys provided on the control panel of         |  |  |
|           |                                         | the projector. Press the title buttons to select the titles (input signals) assigned to the |  |  |
|           |                                         | preset buttons.                                                                             |  |  |
|           |                                         | • Title displayed in blue: Title is selected.                                               |  |  |
|           |                                         | • Title displayed grayed out: The title cannot be selected.                                 |  |  |
|           | "Title" button                          | To display the title list registered in the projector. From this screen, you can select the |  |  |
|           |                                         | title (input signal).                                                                       |  |  |
| Ī         | "Test" button                           | To display the test pattern list from this screen, you can select the test pattern.         |  |  |
|           | R/G/B Display Status <sup>(Note2)</sup> | Sets the colors displayed while the test pattern is displayed.                              |  |  |
|           |                                         | To not display any of R/G/B, clear the check box of the color to not display and click the  |  |  |
|           |                                         | [Apply] button. To restore the original state, select the check box and click the [Apply]   |  |  |
|           |                                         | button.                                                                                     |  |  |
|           |                                         | By default, all of the R/G/B check boxes are selected.                                      |  |  |
|           | "Edit" button(Note2)                    | To go to the test pattern edit mode to change the registration of the test pattern.         |  |  |
|           | "Advanced" button(Note2)                | Displays a detailed setting screen (TestPattern Advanced) for the currently selected test   |  |  |
|           |                                         | pattern. This button can only be used while a test pattern is selected.                     |  |  |
| Anamor    | phic "Out" button                       | (NC3240/NC3200/NC2000/NC1200 series)                                                        |  |  |
| Anamor    | phic "In" button                        | These buttons control the anamorphic lens/wide converter lens.                              |  |  |
|           |                                         | • "Out" button: To disable anamorphic lens/wide converter lens.                             |  |  |
|           |                                         | • "In" button: To enable anamorphic lens/wide converter lens.                               |  |  |
| Douser    | "Open" button                           | The following buttons control the douser.                                                   |  |  |
| Douser    | "Close" button                          | • "Open" button: Cancels the douser function and let the projection light go.               |  |  |
|           |                                         | • "Close" button: Causes the douser to shut off the projection light.                       |  |  |
| "Edit Pre | eset Button" button(Note1)              | This button is used to edit the preset buttons. (See page 76)                               |  |  |
|           |                                         | This cannot be used while the MAIN screen (Test) is being displayed.                        |  |  |

(Note 1): The registered settings correspond to preset buttons 1 to 8 on the projector main unit. To select a title registered in No. 9 to 16 using the preset buttons on the projector main unit, press preset buttons 1 to 8 while holding down the <UP> button on the projector main unit.

Example: To select the title registered in No. 9, press preset button 1 while holding down the <UP> button on the projector main unit.

(Note 2): This menu is only available in the Installation or Service mode.

# Input icon

Shows the input signal terminal.

|                | Input for SDI-A terminals                         | SDI<br>B       | Input for SDI-B terminals                                                               |                        | Dual input for SDI-A and SDI-B terminals                                                        |
|----------------|---------------------------------------------------|----------------|-----------------------------------------------------------------------------------------|------------------------|-------------------------------------------------------------------------------------------------|
| SDI<br>Oc      | Input for SDI-C terminals                         |                | Input for SDI-D terminals                                                               |                        | Dual input for SDI-C and SDI-D terminals                                                        |
| _              | _                                                 | _              | _                                                                                       | 5DI<br>0000<br>A B C D | Quad input through the SDI-<br>A, SDI-B, SDI-C, and SDI-D<br>ports (currently not<br>supported) |
| DVI-A<br>DVI-B | Input for DVI-A terminals                         | DVI-A<br>DVI-B | Input for DVI-B terminals                                                               | DVI-A<br>DVI-B         | Dual/Twin input for DVI-A<br>and DVI-B terminals                                                |
| IMB            | Input for the image media<br>block (IMB) terminal | MMS<br>Twin    | Multi media switcher (MMS)<br>input (TWIN input)<br>(Not appear in the NC900<br>series) |                        | Built-in test pattern                                                                           |

### Type icon

Indicates a signal type.

| SCOPE | SCOPE                                                                          | FLAT | FLAT                 | HDTU | HDTV                                 |
|-------|--------------------------------------------------------------------------------|------|----------------------|------|--------------------------------------|
| SDTU  | SDTV                                                                           | PC   | PC                   | TEST | TEST signal                          |
| MMS   | Signal of Multi-media<br>switcher (MMS)<br>(Not appear in the NC900<br>series) | 30   | 3D                   | IMB  | Signal of Image media block<br>(IMB) |
| SAT   | Satellite broadcast signal                                                     |      | If none is selected: |      |                                      |

#### TestPattern Advanced Screen

This screen can be displayed only when a test pattern is selected in Installation mode or Service mode.

Press the "Advanced" button with the test pattern selected in the MAIN screen (Test) to display the TestPattern Advanced screen. Detailed settings of the test patterns are configured on this screen.

| mage Scaler          | Off          |             |
|----------------------|--------------|-------------|
| CREEN File           |              |             |
| _                    | Setting      |             |
| Fest Pattern Setting |              |             |
| MCGD File Select     | M101         | File Select |
| TCGD File Select     | P7v2 theatre | File Select |

| Image Scaler "On"/"Off" button | Turns on and off the image scaler of the selected test pattern.         |
|--------------------------------|-------------------------------------------------------------------------|
| SCREEN File "Setting" button   | Sets the SCREEN file of the selected test pattern.                      |
| Test Pattern Setting           | Set the MCGD file and the TCGD file of the selected test pattern.       |
| "Exit" button                  | Closes the Test Pattern Advanced screen and returns to the MAIN screen. |

## 3-3-1. Configuring the Preset Buttons

The preset buttons can only be configured in Installation mode or Service mode. When the "Edit Preset Button" button is pressed while in User mode or Advanced User mode, the mode needs to be switched by entering the passcode for Installation mode or Service mode.

The preset buttons can be configured by pressing the "Edit preset Button" button on the MAIN screen (Preset Button) or MAIN screen (Title).

#### For MAIN screen (Preset Button)

Preparation: Selects the title set in the preset button.

#### Press the "Edit Preset Button" button in the MAIN screen (Preset Button).

The preset buttons change into a configurable state.

#### **2** Press the preset button to allocate to the title.

The Edit Preset Button screen is displayed. To cancel the configuration, press the "Cancel" button.

#### **3** Select the title and press the "OK" button.

The selected title is allocated to the preset button.

| No.   | Assigned       | Title Name         |
|-------|----------------|--------------------|
|       |                | Not Assign         |
| 001   |                | Star Wars          |
| 002   |                | Matrix             |
| 003   |                | Lupin the III      |
| 004   |                | Kleenex            |
| 005   | Button 1       | Long Title Name CD |
| 006   | Button 2       | Quad3D             |
| 007   | Button 3       | MMS1 - 1           |
| 008   | Button 4       | Logo               |
| 009   |                | <u>×</u>           |
| Prese | t Button : 009 | OK Cancel          |
|       |                |                    |

Selected preset button

### Press the "Edit Preset Button" button.

This confirms the preset button configuration.

#### For MAIN screen (Title)

Preparation: Selects the title set in the preset button.

#### 1 Press the "Edit Preset Button" button in MAIN screen (Title).

The preset buttons change into a configurable state.

### **2** Press the title allocated to the preset button.

The Preset Button screen is displayed. To cancel the configuration, press the "Cancel" button.

### **3** Select the preset button and press the "OK" button.

The selected title is allocated to the preset button.

| Preset Butt | on  |            |          |
|-------------|-----|------------|----------|
| Assigned    | No. | Title Name | <u>A</u> |
| Button3     | 007 | MMS1 - 1   |          |
| Button4     | 008 | Logo       |          |
| Button5     |     |            |          |
| Button6     |     |            | =        |
| Button7     |     |            |          |
| Button8     |     |            |          |
| Button9     | 001 | Star Wars  |          |
| Button10    |     |            |          |
| Button11    |     |            |          |
| Button12    |     |            | ~        |
|             |     | ок         | Cancel   |

### Press the "Edit Preset Button" button.

This confirms the preset button configuration.

### **5** Press the "Preset Button" button in the Select field.

This checks the preset button configuration.

# 3-4. LENS Screen

Press the "LENS" button from the menu bar to display the LENS screen.

From the LENS screen, you can perform lens controls such as lens shifting, zoom adjustment, and focus adjustment.

# 3-4-1. LENS screen (NC3240/NC3200/NC2000/NC1200 series)

|        | MAIN                                     | LAMP STAT | rus                          | Shield |
|--------|------------------------------------------|-----------|------------------------------|--------|
| Fine-a | djust Mode                               | Len       | s Firmware Version: Ver0.79F |        |
| Sh     | n                                        | Zoom      | Focus                        |        |
|        |                                          |           |                              |        |
|        |                                          |           |                              |        |
|        | < SHIP                                   | STOP      | STOP                         |        |
|        |                                          |           |                              |        |
|        |                                          |           |                              |        |
| Lei    | is Memory                                | Lens Mou  | nt Initialize                |        |
|        | Memory List                              |           | Execute                      |        |
|        | is Memory Store State<br>Shift - H Avail |           |                              |        |
|        | Shift - H Avail                          |           | Refresh                      |        |
|        | Shift - V Avail                          | able      |                              |        |

| "Fine-adjust Mode" button | Press the "Fine-adjust Mode" button for fine adjustment.                                                            |  |  |
|---------------------------|----------------------------------------------------------------------------------------------------|--|--|
| Lens Firmware Version     | Displays the firmware version of the lens mount. When the projector is in standby mode,                             |  |  |
|                           | "" is displayed.                                                                                                    |  |  |
| Shift                     | Move the projection screen vertically and horizontally.                                                             |  |  |
|                           | "▲" button: To move the projection position upward.                                                                 |  |  |
|                           | "▼" button: To move the projection position downward.                                                               |  |  |
|                           | "◄" button: To move the projection position to the left.                                                            |  |  |
|                           | "▶" button: To move the projection position to the right.                                                           |  |  |
|                           | "STOP" button: To stop the lens shifting.                                                                           |  |  |
|                           | Press the "▲" "▼" "◀" or "▶" buttons again during moving to stop the moving. If you                                 |  |  |
|                           | press the "Fine-adjust Mode" button, the picture moves while you are pressing the "▲",                              |  |  |
|                           | "▼", " <b>◄</b> ", "▶" buttons.                                                                                     |  |  |
| Zoom                      | Zoom in and zoom out the projection screen.                                                                         |  |  |
|                           | "▲" button: To zoom in.                                                                                             |  |  |
|                           | "▼" button: To zoom out.                                                                                            |  |  |
|                           | "STOP" button: To stop zooming in or out.                                                                           |  |  |
|                           | Press the "A" or "V" button again during zooming in or out to stop the zoom-in or zoom-                             |  |  |
|                           | out operation. If you press the "Fine-adjust Mode" button, the picture zooms in or zooms                            |  |  |
|                           | out while you are pressing the "▲", "▼" buttons.                                                                    |  |  |
| Focus                     | Adjust the focus of the projection screen.                                                                          |  |  |
|                           | "▲" button: To set the focus distance longer.                                                                       |  |  |
|                           | "▼" button: To set the focus distance shorter.                                                                      |  |  |
|                           | "STOP" button: To stop focus moving.                                                                                |  |  |
|                           | Press the " $\blacktriangle$ " and " $\checkmark$ " button again during a moving focus to stop the focus moving. If |  |  |
|                           | you press the "Fine-adjust Mode" button, the focus is adjusted while you are pressing                               |  |  |
|                           | the " $\blacktriangle$ ", " $\nabla$ " buttons.                                                                     |  |  |
| Lens Memory               | The values after adjustment through the LENS screen (Adjustment values for lens shift,                              |  |  |
|                           | zoom, and focus) can be saved to the memory in the projector. (See page 80)                                         |  |  |
| Lens Mount Initialize     | Resets the lens control system in an emergency. You should not normally use this.                                   |  |  |
| Lens Memory Store Status  | Allows you to check whether or not the adjusted value on the LENS screen is in a                                    |  |  |
|                           | savable state or not.                                                                                               |  |  |
|                           | Click the [Refresh] button to display the confirmation result for the horizontal direction                          |  |  |
|                           | (Shift-H) and vertical direction (Shift-V) of the current setting value.                                            |  |  |
|                           | Available: The adjustment value can be saved.                                                                       |  |  |
|                           | Out of Range: The adjustment value cannot be saved.                                                                 |  |  |
|                           |                                                                                                    |  |  |
|                           |                                                                                                    |  |  |
|                           | Adjustable                                                                                                    |  |  |
|                           |                                                                                                    |  |  |
|                           | Savable range                                                                                                    |  |  |

#### Lens Memory Screen

Press the "Memory List" on the LENS window to display the Lens Memory window.

The values after adjustment through the LENS screen (Adjustment values for lens shift, zoom, and focus) can be saved to the memory in the projector.

| No.   | Date/Time | Name                    | h |
|-------|-----------|-------------------------|---|
| 01    |           | mem1                    |   |
| 2     |           |                         |   |
| 3     |           |                         |   |
| 4     |           |                         |   |
| 5     |           |                         |   |
| 6     |           |                         |   |
| 7     |           |                         |   |
| 8     |           |                         |   |
| 9     |           |                         | L |
|       |           |                         | - |
|       |           |                         |   |
| Entry | Delete    | Test C Enable © Disable |   |

| "Entry" button    | Saves the current adjustment value to the memory.                                    |
|-------------------|--------------------------------------------------------------------------------------|
| "Delete" button   | Deletes the memory selected in the list from the Lens Memory.                        |
| "Test" button     | Tests the adjustment value of the memory selected in the list.                       |
| "Copy" button     | Copies the memory selected in the list.                                              |
| "Paste" button    | Saves the copied memory and overwrites the memory selected in the list.              |
| Lens Memory Setup | Enables/disables the memory selected in the list.                                    |
|                   | Enable: Enables memory call-up.                                                      |
|                   | Disable: Disables memory call-up.                                                    |
|                   | • With Focus: Apply a check mark here to turn it on to also call up focus adjustment |
|                   | values                                                                               |
|                   | (Only when the setting is "Enable").                                                 |
| "OK" button       | Closes the Lens Memory window and returns to the LENS window.                        |

NOTE When the projector main unit is used in the NC2000/1200 Series, the following functions cannot be used.

- Copy of the Lens Memory function ([Copy] button on the Lens Memory screen)
- Paste of the Lens Memory function ([Paste] button on the Lens Memory screen)
- With Focus of the Lens Memory function (With Focus check box of the Lens Memory Setup field of the Lens Memory screen)

# 3-4-2. LENS screen (NC900 series)

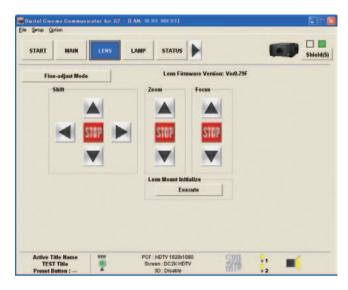

| "Fine-adjust Mode" button | Press the "Fine-adjust Mode" button for fine adjustment.                                 |
|---------------------------|------------------------------------------------------------------------------------------|
| Lens Firmware Version     | Displays the firmware version of the lens mount. When the projector is in standby mode,  |
|                           | "" is displayed.                                                                         |
| Shift                     | Move the projection screen vertically and horizontally.                                  |
|                           | "▲" button: To move the projection position upward.                                      |
|                           | "▼" button: To move the projection position downward.                                    |
|                           | "◀" button: To move the projection position to the left.                                 |
|                           | "▶" button: To move the projection position to the right.                                |
|                           | "STOP" button: To stop the lens shifting.                                                |
|                           | Press the "▲" "▼" "◀" or "▶" buttons again during moving to stop the moving. If you      |
|                           | press the "Fine-adjust Mode" button, the picture moves while you are pressing the "▲",   |
|                           | " <b>▼</b> ", " <b>◄</b> ", " <b>▶</b> " buttons.                                        |
| Zoom                      | Zoom in and zoom out the projection screen.                                              |
|                           | "▲" button: To zoom in.                                                                  |
|                           | "▼" button: To zoom out.                                                                 |
|                           | "STOP" button: To stop zooming in or out.                                                |
|                           | Press the "▲" or "▼" button again during zooming in or out to stop the zoom-in or zoom-  |
|                           | out operation. If you press the "Fine-adjust Mode" button, the picture zooms in or zooms |
|                           | out while you are pressing the "▲", "▼" buttons.                                         |
| Focus                     | Adjust the focus of the projection screen.                                               |
|                           | "▲" button: To set the focus distance longer.                                            |
|                           | "▼" button: To set the focus distance shorter.                                           |
|                           | "STOP" button: To stop focus moving.                                                     |
|                           | Press the "▲" and "▼" button again during a moving focus to stop the focus moving. If    |
|                           | you press the "Fine-adjust Mode" button, the focus is adjusted while you are pressing    |
|                           | the "▲", "▼" buttons.                                                                    |
| Lens Mount Initialize     | Resets the lens control system in an emergency. You should not normally use this.        |

# 3-5. LAMP Screen

Press the "LAMP" button from the menu bar to go to the LAMP screen.

From the LAMP screen, you can adjust the lamp output and display the lamp information.

- NC3240/NC3200/NC2000/NC1200 series
  - Adjust: To adjust the lamp brightness. (See page 83)
  - Information: To display the lamp information. (See page 88)
  - Setup: To configure detailed lamp settings. (See page 89)
- NC900 series
  - Adjust: This screen is for adjusting the lamp output and selecting the lamp to use. (See page 85)

TIP For the NC900 series, refer to the following sections for details on the lamp information and related settings.

- INFO screen (Status2) (See page 111)
  - Checking the lamp output and voltage value
  - Checking the lamp usage time, remaining time (estimate), and number times the lamp has been turned on
  - Checking the air filter usage time
  - Checking the number of times the douser has been opened and closed
- SETUP screen (Setup) (See page 129)
  - Setting the air filter replacement time
- SETUP screen (Reset) (See page 146)
  - Resetting the air filter usage time
  - Resetting the number of times the douser has been opened and closed

# 3-5-1. LAMP Screen (Adjust)

For NC3240/NC3200/NC2000/NC1200 series, press the "Adjust" button on the LAMP screen to display the LAMP screen (Adjust).

The lamp output is adjusted using this screen.

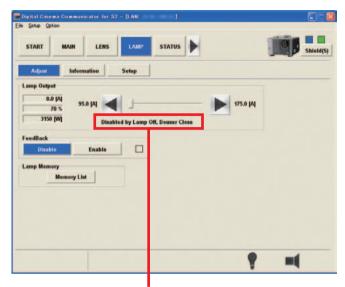

When "Disabled by ..." is displayed, the output value cannot be adjusted.

| Lamp Output | Displays the current lamp output. Press [◀]/[►] button to adjust the output. The output |  |
|-------------|-----------------------------------------------------------------------------------------|--|
|             | value can be adjusted by dragging the slide bar between the [◀] and [▶] buttons.        |  |
|             | If the lamp is off or the douser is closed, "Disabled by (Lamp Off/Douser Close/Lamp    |  |
|             | Off, Douser Close)" is displayed. When this happens, the output value cannot be         |  |
|             | adjusted.                                                                               |  |
| FeedBack    | Sets the lamp brightness constant mode that uses a brightness sensor. The box on the    |  |
|             | right side displays the operational status of the Feedback function.                    |  |
|             | • Disable: Disables the lamp brightness constant mode (the color of the box is gray).   |  |
|             | • Enable: Enables the lamp brightness constant mode (the color of the box is blue).     |  |
| Lamp Memory | The lamp output power values after adjustment through the LAMP screen can be saved      |  |
|             | to the memory in the projector. Press the "Memory List" button to display Lamp Memory   |  |
|             | screen. (See page 84)                                                                   |  |

#### Lamp Memory Screen

For NC3240/NC3200/NC2000/NC1200 series, press the "Memory List" on the LAMP window (Adjust) to display the Lamp Memory window. The lamp output power values after adjustment through the LAMP screen can be saved to the memory in the projector.

The registered lamp memory can be assigned to the titles. When a title is selected, the lamp output power values registered in the lamp memory are applied. Refer to "3-7-1. Title Advanced Screen" (page 101) for details.

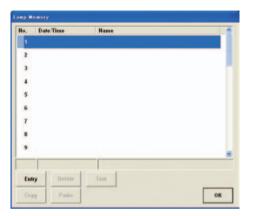

| "Entry" button  | Saves the current lamp output power value to the memory.                |
|-----------------|-------------------------------------------------------------------------|
| "Delete" button | Deletes the memory selected in the list from the Lens Memory.           |
| "Test" button   | Tests the adjustment value of the memory selected in the list.          |
| "Copy" button   | Copies the memory selected in the list.                                 |
| "Paste" button  | Saves the copied memory and overwrites the memory selected in the list. |
| "OK" button     | Closes the Lamp Memory window and returns to the LAMP window.           |

# 3-5-2. LAMP Screen (Adjust) (NC900 series)

For NC900 series, press the "Adjust" button on the LAMP screen to display the LAMP screen (Adjust). This screen is used to adjust the lamp output power and configure the lamp mode.

| Digital Cinema Communica<br>le Setup Option              | tor for S2 - D. | AN:                                |           |           |
|----------------------------------------------------------|-----------------|------------------------------------|-----------|-----------|
| START MAIN                                               | LENS            | AMP STATUS                         |           | Shield(S) |
| Adjust                                                   |                 |                                    |           |           |
| Lamp Output<br>350.0 [W]<br>100.0 [%]<br>78 [V] / 78 [V] |                 | I                                  | 350.0 [W] |           |
| Lamp Mode                                                | Lamp 1          | Lamp 2                             |           |           |
| Lamp Memory<br>Memory List                               |                 |                                    |           |           |
| Active Title Name                                        | 501             | PCF : HDTV 1920x1090               | SM .      | _         |
| TEST Title<br>Preset Button :                            | 2               | Screen : DC2K HDTV<br>3D : Disable | an (      |           |

| Lamp Output | Displays the current lamp output. Press [◄]/[►] button to adjust the output. The output                                 |  |
|-------------|----------------------------------------------------------------------------------------------------|--|
|             | value can be adjusted by dragging the slide bar between the $[\blacktriangleleft]$ and $[\blacktriangleright]$ buttons. |  |
| Lamp Mode   | Sets the lamp to use.                                                                                                   |  |
|             | • Dual: Uses lamp 1 and lamp 2 at the same time. Turns on/off both lamps.                                               |  |
|             | Lamp 1: Uses only lamp 1 (lamp 2 is not used).                                                                          |  |
|             | Lamp 2: Uses only lamp 2 (lamp 1 is not used).                                                                          |  |
| Lamp Memory | The current lamp mode and lamp output power values after adjustment through the                                         |  |
|             | LAMP screen can be saved to the memory in the projector.                                                                |  |
|             | Press the "Memory List" button to display Lamp Memory screen. (See page 86)                                             |  |

- **NOTE** If the projector internal temperature becomes abnormally high and the protection function is activated, the error message "752: Down Lamp Power Activated" is displayed. You cannot adjust the lamp output power or configure the lamp mode while the protection function is active. The LAMP window (Adjust) is displayed as follows.
  - Lamp Output: Displays "Disabled by Over Temp." under the slide bar.

Lamp Mode: Displays "Function Not Available Now!".

#### Lamp Memory Screen

For NC900 series, press the "Memory List" on the LAMP window (Adjust) to display the Lamp Memory window. The current lamp mode and lamp output power values after adjustment through the LAMP screen can be saved to the memory in the projector.

The registered lamp memory can be assigned to the titles. When the title is selected, if the current lamp mode is the same as the lamp mode registered in the lamp memory, the lamp output power value registered in the lamp memory is applied. Refer to "3-7-1. Title Advanced Screen" (page 101) for details.

**NOTE** If the projector internal temperature becomes abnormally high and the protection function is activated, the error message "752: Down Lamp Power Activated" is displayed. The lamp output power values are not applied while the protection function is active even if the current lamp mode matches the lamp mode registered in lamp memory.

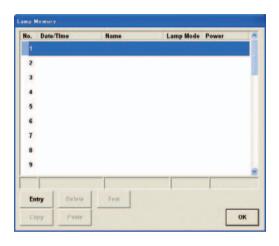

| "Entry" button  | Saves the current lamp mode and lamp output power value to the memory.  |
|-----------------|-------------------------------------------------------------------------|
| "Delete" button | Deletes the memory selected in the list from the Lens Memory.           |
| "Test" button   | Tests the adjustment value of the memory selected in the list.          |
| "Copy" button   | Copies the memory selected in the list.                                 |
| "Paste" button  | Saves the copied memory and overwrites the memory selected in the list. |
| "OK" button     | Closes the Lamp Memory window and returns to the LAMP window.           |

#### Caution for adjusting the lamp output

The NC900 series operates as follows if an abnormal temperature is detected in the projector.

- 30 seconds after an abnormal temperature is detected, the lamp output starts to decrease to the minimum. During the period until the temperature returns to normal, "Disabled by Over Temp." is displayed and the adjustment of the lamp output and the changes of the lamp mode cannot be performed. Furthermore, if the brightness is set to minimum, the projector shuts down.
- 2. If the abnormal temperature state continues for a period of 300 seconds after the lamp output starts to decrease, the projector shuts down.

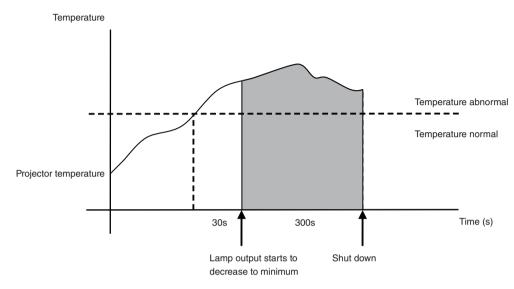

## 3-5-3. LAMP Screen (Information)

For NC3240/NC3200/NC2000/NC1200 series, press the "Information" button on the LAMP screen to display the LAMP screen (Information). You can check the current lamp type and output, the lamp bulb information and the bulb and lamp house utilization hours on this screen.

| Adjust         Information         Setup           Lamp PS Type         44W         Lamp Bulb           Lamp PS Version         Name         DXL405H           Preduct Model         8         Min Current         83.0 [A]           Preduct Model         8         Min Current         138.0 [A]           Preduct Model         0         Max Current         138.0 [A]           Nard Version         0         Max Wat            Soft Version         0         Max Wat            Output         0.0 [A]         Usage         Warning Time         650 [F]           Output         0.0 [A]         Usage         Warning Core         Warning Time           Douser Count         1         Lamp Hume         3 [P]         0 [P] | START MAI                                                                          | N LENS      | LAMP STATU                                                                                | s 🕨                                    |           | Shield |
|----------------------------------------------------------------------------------------------------|------------------------------------------------------------------------------------|-------------|-------------------------------------------------------------------------------------------|----------------------------------------|-----------|--------|
| Lamp PS Version Hane DXL-055H<br>Product Madel 8 Min Current B3.0 [A]<br>Product Madel 8 Min Current B3.0 [A]<br>Hard Version 0 Typical Wart 4.00 [WV]<br>Hard Version 0 Max Wart -<br>Seft Version 0 Max Wart -<br>Output 0.0 [A] Usage Varianty -<br>Output 0.0 [A] Usage Varianty 650 [H]                                                                                                    | Adjust 1                                                                           | nformation  | Setup                                                                                     |                                        |           |        |
| 2,80 pWy Buils 6 pq 650 pq pq<br>Douser Count 1 Lamp House 3 ptj 0 ptj                                                                                                    | Lamp PS Version<br>Product Model<br>Product number<br>Hard Version<br>Soft Version | 8<br>0<br>0 | Name<br>Min Current<br>Max Current<br>Typical Wan<br>Max Watt<br>Warning Time<br>Warranty | 83.0 [A]<br>138.0 [A]<br>4.00 [kW]<br> |           |        |
|                                                                                                    | Output                                                                             |             |                                                                                           | 6 [H]                                  |           |        |
| AC On Fan 3 [0]<br>Power On Fan 2 [0]<br>Lamp Fan 1 [1]                                                                                                    | Douser Count                                                                       | '           | AC On Fan<br>Power On Fan                                                                 | 3 [H]<br>2 [H]                         | o Ini     |        |
|                                                                                                    | Active Title Name<br>CS-SCOPE 1920<br>Preset Button :                              |             | PCF : CS-SCOPE 1:<br>Screen : Anamo125<br>3D : Disabl                                     | SCOPE                                  | <b>22</b> |        |

| Lamp PS Ty                                      | ре           | Displays the type of lamp.                                                   |
|-------------------------------------------------|--------------|------------------------------------------------------------------------------|
| Lamp PS Ve                                      | rsion        | Displays the version information of the lamp.                                |
| Product Model<br>Product Number<br>Hard Version |              |                                                                              |
|                                                 |              |                                                                              |
|                                                 |              |                                                                              |
|                                                 | Soft Version |                                                                              |
| Lamp Bulb Name Min Current                      |              | Displays the version information of the lamp bulb.                           |
|                                                 |              | Displays the product name of the lamp bulb.                                  |
|                                                 |              | Displays the minimum current setting value (A) of the lamp bulb.             |
|                                                 | Max Current  | Displays the maximum current setting value (A) of the lamp bulb.             |
|                                                 | Typical Watt | Displays the rated output of the lamp bulb.                                  |
|                                                 | Max Watt     | Displays the maximum output of the lamp bulb (kW).                           |
|                                                 | Warning Time | Displays the warning time setting value of the lamp bulb.                    |
|                                                 | Warranty     | Displays the manufacturer warranty period for the lamp bulb. (See page 90)   |
| Output                                          |              | Displays the output value of the lamp.                                       |
| Douser Cour                                     | nt           | (NC2000/NC1200 series only) Displays the number of times the douser has been |
|                                                 |              | opened and closed.                                                           |
| Usage                                           |              | Displays the usage time of the lamp bulb, lamp house, and cooling fan.       |
| Warning                                         |              | Displays the usage warning time of the lamp bulb and lamp house.             |
| Warranty                                        |              | Displays the manufacturer warranty period for the lamp bulb.                 |

# 3-5-4. LAMP Screen (Setup)

This menu is not available in the User mode.

For NC3240/NC3200/NC2000/NC1200 series, press the "Setup" button on the LAMP screen to display the LAMP screen (Setup). On the LAMP screen (Setup), you can register and change the lamp bulb, display the bulb alignment value, set the bulb alarm time and the usage mode of the lamp house, etc.

# **NOTE** Only service personnel should use the following functions. Others should not use them. Use by others may cause failure of the projector.

New Bulb, New Lamp House, Bulb Warning, House Usage Mode

| START MAIN             | LENS LAMP STA                  | TUS 🕨             | Shield   |
|------------------------|--------------------------------|-------------------|----------|
| Adjust Informa         | tion Setup                     |                   |          |
| New Bulb<br>Entry List | Bulb Warning<br>Use Bulb Entry | Manual            |          |
| Chuy List              | use build chilly               |                   |          |
|                        |                                | [H] Apply         |          |
| New Lamp House         | House Usage Mode               |                   |          |
| Usage Clear            | Sir                            | ngle              |          |
|                        | Multi Lamp House1              | Multi Lamp House2 |          |
| Bulb Alignment         | Douser Count                   |                   |          |
| Execute                | Clear                          |                   |          |
| Lamp Filter Time       | Filter Usage Clear             |                   |          |
| Setting                | Body Filter                    | Lamp Filter       |          |
|                        | Fan Usage Clear                |                   |          |
|                        | AC On Fan                      | Power On Fan      | Lamp Fan |

| New Dulla          |                                                                                               |  |  |  |
|--------------------|-----------------------------------------------------------------------------------------------|--|--|--|
| New Bulb           | Selects or edits a new entry of the lamp bulb (available in standby status only). Press the   |  |  |  |
|                    | "Entry List" button to display the "Bulb Entry" screen. (See page 90)                         |  |  |  |
| New Lamp House     | Press the "Usage Clear" button to clear the lamp house utilization hours (available in        |  |  |  |
|                    | standby status only).                                                                         |  |  |  |
| Bulb Alignment     | This sets the lamp bulb alignment value. Press the "Execute" button to display the "Bulb      |  |  |  |
|                    | Alignment" screen. (See page 95)                                                              |  |  |  |
| Bulb Warning       | This sets the lamp bulb alarm time (available in standby status only).                        |  |  |  |
|                    | • Use Bulb Entry: uses the time set by the Bulb Entry screen.                                 |  |  |  |
|                    | Manual: Uses the value set manually.                                                          |  |  |  |
|                    | For manual setting, input the time and press the "Apply" button. Setting is available from    |  |  |  |
|                    | 0 to 9999H.                                                                                   |  |  |  |
| House Usage Mode   | This sets the lamp house usage mode (available in standby status only).                       |  |  |  |
|                    | Single: To use the lamp house in the single mode                                              |  |  |  |
|                    | Multi Lamp House 1: To use the lamp house in multiple mode and select the lamp                |  |  |  |
|                    | house 1                                                                                       |  |  |  |
|                    | • Multi Lamp House 2: To use the lamp house in multiple mode and select the lamp              |  |  |  |
|                    | house 2                                                                                       |  |  |  |
| Douser Count       | (NC2000/NC1200 series only) The number of times the douser has been opened and                |  |  |  |
|                    | closed is cleared by pressing the "Clear" button.                                             |  |  |  |
| Lamp Filter Time   | This sets the time for replacing the air filter (for the lamp). Press the "Setting" button to |  |  |  |
|                    | display the Lamp Filter Time screen (See page 95).                                            |  |  |  |
| Filter Usage Clear | This clears the air filter usage time.                                                        |  |  |  |
|                    | Body Filter: Air filter (for projector main unit)                                             |  |  |  |
|                    | Lamp Filter: Air filter (for lamp)                                                            |  |  |  |

| Fan Usage Clear | This clears the fan usage time (available in the Installation mode or Service mode). |
|-----------------|--------------------------------------------------------------------------------------|
|                 | AC On Fan: Projector cooling fan (AC On Fan)                                         |
|                 | Power On Fan: Projector cooling fan (Power On Fan)                                   |
|                 | Lamp Fan: Lamp cooling fan                                                           |

#### Bulb Entry Screen

Press the "Entry List" button in the LAMP screen (Setup) to display the "Bulb Entry" screen. You can select or edit a new entry of the lamp bulb on this screen.

No.1 to No.16: Registers information about NEC certified lamp bulbs (see page 92). These cannot be deleted. Furthermore, items other than Warranty cannot be edited.

No.17 to No.32: Able to register any arbitrary lamp bulbs.

NOTE • For the NC3200/NC2000/NC1200 series, certified lamp information is added to No. 1 to No. 16 when you update to the following version or later.

|          |          | NC3200       | NC2000       | NC1200       |
|----------|----------|--------------|--------------|--------------|
| Projecte | or       | —            | —            | _            |
|          | Firmware | Ver. 2.003   | Ver. 2.002   | Ver. 2.001   |
|          | Data     | Ver. 2.003   | Ver. 2.002   | Ver. 2.001   |
| DCC      |          | Ver. 2.0.0.0 | Ver. 2.0.0.0 | Ver. 2.0.0.0 |

- When you upgrade the version from a DCC earlier than Ver. 2.0.0.0, the lamp bulbs that had been registered in No.1 to No.16 are registered in No.17 to No.32.
- If you are using the NC3240/NC3200 series and using a 4kW lamp power supply unit (NC-32PS02), the lamp bulbs you cannot use are displayed in gray.

| No.   | Name                       | Current        | Typ. Watt | Max Watt | Warning | Warranty | ł |
|-------|----------------------------|----------------|-----------|----------|---------|----------|---|
| 9 1   | DXL-45SN(OverDrive)        | 95.0/175.0[A]  | 4.50[kW]  | 6.00[kW] | 400[H]  |          | 1 |
| 2     | DXL-60SN(OverDrive)        | 105.0/175.0[A] | 6.00[kW]  | 7.00[kW] | 500[H]  |          |   |
| 3     | DXL-455N                   | 95.0/145.0[A]  | 4.50[kW]  | 4.50[kW] | 900[H]  |          | J |
| 4     | DXL-60SN                   | 105.0/155.0[A] | 6.00[kW]  | 6.00[kW] | 1000[H] |          |   |
| 5     | DXL-70SN                   | 115.0/180.0[A] | 7.00[kW]  | 7.00[kW] | 500[H]  |          |   |
| 6     | XBO 6500W/HPN              | 115.0/180.0[A] | 6.50[kW]  | 6.50[kW] | 500[H]  |          |   |
| 7     | XDC-4500N                  | 100.0/150.0[A] | 4.50[kW]  | 4.50[kW] | 900[H]  |          |   |
| 8     | NC-LP4501(OverDrive)       | 95.0/175.0[A]  | 4.50[kW]  | 6.00[kW] | 400[H]  |          |   |
| 9     | NC-LP6001(OverDrive)       | 105.0/175.0[A] | 6.00[kW]  | 7.00[kW] | 500[H]  |          |   |
| 10    | NC-LP4501                  | 95.0/145.0[A]  | 4.50[kW]  | 4.50[kW] | 900[H]  |          |   |
| Cert. | Bulb Entry                 |                |           |          |         |          |   |
| Ce    | rt. Code Drive Mode Change |                | Edit      | Delete   | Select  | Exit     |   |

| Cert. Bu                   | Ib Entry            | _                                                                                         |  |  |  |
|----------------------------|---------------------|-------------------------------------------------------------------------------------------|--|--|--|
|                            | "Cert. Code" button | When the Cert. Code included with a certified bulb is entered, the corresponding lamp     |  |  |  |
|                            |                     | bulb is selected.                                                                         |  |  |  |
| "Drive Mode Change" button |                     | (Only supported by the NC3240/NC3200 series)                                              |  |  |  |
|                            |                     | If you are using a bulb that supports overdrive, you can change the output without        |  |  |  |
|                            |                     | changing the entry. When this happens, the lamp usage time is inherited as-is.            |  |  |  |
| "Edit" b                   | utton               | Edits the entry selected in the list. For entries No.1 to No.16, only the Warranty can be |  |  |  |
|                            |                     | edited.                                                                                   |  |  |  |
| "Delete                    | " button            | (No.17 to No.32 only) Deletes the entry selected in the list from the Bulb Entry.         |  |  |  |
| "Select"                   | ' button            | Sets the entry selected in the list to the active status.                                 |  |  |  |
| "Exit" b                   | utton               | Closes the Bulb Entry screen and returns to the LAMP screen.                              |  |  |  |

#### Replacing With a Certified Lamp

Preparation: Turn off the power of the projector and set the device to a standby state.

- 1 Click the "Entry List" button on the LAMP screen (Setup).
- 2 Click the "Cert. Code" button on the Bulb Entry screen.
- 3 Enter the Cert. Code and click the "OK" button.

The Cert. Code is included with the lamp bulb.

| Cert. Code      |        |
|-----------------|--------|
| Enter Cert. Con | de :   |
|                 | 1.000  |
|                 |        |
| OK              | Cancel |

Enter the manufacturer warranty period in Warranty and click the "OK" button.

If the lamp bulb supports overdrive mode, select the "Over Drive" check box so that you can use overdrive.

| Warrant | y 🗌   |        | [H] |
|---------|-------|--------|-----|
| C Over  | Drive |        |     |
| 1       | ОК    | Cancel | 1   |

**5** When the following screen is displayed, click the "Yes" button.

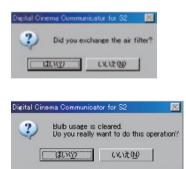

When you replace the lamp bulb using the Cert. Code, "(Serial Number)" is displayed after the lamp bulb name.

| No.   | Name                         | Current        | Typ. Watt | Max Watt | Warning | Warranty | 4 |
|-------|------------------------------|----------------|-----------|----------|---------|----------|---|
| 91    | DXL 45SN(OverDrive (0040001) | 95.0/175.0[A]  | 4.50[kW]  | 6.00[kW] | 400[H]  | 100[H]   |   |
| 2     | DXL 60SN(OverDrive)          | 105.0/175.0[A] | e.oojkwj  | 7.00[kW] | SOO[H]  | 300[H]   |   |
| 3     | DXL 45SN                     | 95.0/145.0[A]  | 4.50[kW]  | 4.50[kW] | 300[H]  | E00[H]   | 1 |
| 4     | DXL 60SN                     | 105.0/155.0[A] | e.oojkwj  | e.oo(kW) | 1000[H] | ecolini  |   |
| 5     | DXL-70SN                     | 115.0/180.0JAJ | 7.00[kW]  | 7.00[kW] | SOO[H]  | e0000[H] |   |
| 6     | X80 6500W/HPN                | 115.0/180.0JAJ | 6.50[kW]  | 6.50[kW] | SOOIHI  | 400[H]   |   |
| 7     | XDC-4500N                    | 100.0/150.0[A] | 4.50[kW]  | 4.50[kW] | 900[H]  |          |   |
| 8     | NC-LP4501(OverDrive)         | 95.0/175.0[A]  | 4.50[kW]  | e.oo[kw] | 400[H]  | -        |   |
| 9     | NC-LP6001(OverDrive)         | 105.0/175.0[A] | e.oojkwj  | 7.00[kW] | SOO[H]  |          |   |
| 10    | NC-LP4501                    | 95.0/145.0[A]  | 4.50[kW]  | 4.50[kW] | 900[H]  |          |   |
| Cert. | Bulb Entry                   |                |           |          |         |          | 1 |
| Cer   | t. Code Drive Mode Change    |                | Edit      | Delete:  |         | Exit     |   |

## List of NEC Certified Digital Xenon Lamp Bulbs

(As of July 2012)

#### NC3240 series/NC3200 series

| No. | Bulb Name            | Manufacturer |
|-----|----------------------|--------------|
| 1   | DXL-45SN(OverDrive)  | USHIO        |
| 2   | DXL-60SN(OverDrive)  | USHIO        |
| 3   | DXL-45SN             | USHIO        |
| 4   | DXL-60SN             | USHIO        |
| 5   | DXL-70SN             | USHIO        |
| 6   | DXL-41SN             | USHIO        |
| 7   | DXL-41SCN            | USHIO        |
| 8   | DXL-41SN2            | USHIO        |
| 9   | DXL-60SN/L           | USHIO        |
| 10  | DXL-45SN/L           | USHIO        |
| 11  | DXL-31SN2            | USHIO        |
| 12  | DXL-21SN3            | USHIO        |
| 13  | DXL-15SN2            | USHIO        |
| 14  | DXL-12SN2            | USHIO        |
| 15  | XBO 6500W/HPN        | OSRAM        |
| 16  | XBO 4500W/HPN        | OSRAM        |
| 17  | XDC-6000N            | Philips      |
| 18  | XDC-4500N            | Philips      |
| 64  | DXL-45SN(UnderDrive) | USHIO        |

#### NC2000 series

| No. | Bulb Name      | Manufacturer |
|-----|----------------|--------------|
| 1   | DXL-40SN       | USHIO        |
| 2   | DXL-40SCN      | USHIO        |
| 3   | DXL-40SN2      | USHIO        |
| 4   | DXL-20SN3      | USHIO        |
| 5   | DXL-30SN2      | USHIO        |
| 6   | DXL-15SN       | USHIO        |
| 7   | DXL-12SN       | USHIO        |
| 8   | XBO 4000W/HPN  | OSRAM        |
| 9   | XBO 2000W/HPN  | OSRAM        |
| 10  | XBO 3000W/HPN  | OSRAM        |
| 11  | XBO-4000W/HPNL | OSRAM        |
| 12  | XBO 1200W/HPN  | OSRAM        |
| 13  | XDC-4000N      | Philips      |
| 14  | XDC-4001N      | Philips      |

#### NC1200 series

| No. | Bulb Name     | Manufacturer |
|-----|---------------|--------------|
| 1   | DXL-20SN3     | USHIO        |
| 2   | DXL-15SN      | USHIO        |
| 3   | DXL-12SN      | USHIO        |
| 4   | XBO 2000W/HPN | OSRAM        |
| 5   | XBO 1200W/HPN | OSRAM        |

#### Drive Mode Change

If you are using a certified lamp bulb that supports overdrive mode, you can change the drive mode (between overdrive mode and normal mode) while the lamp bulb is operating by using the Drive Mode Change function. When the drive mode is changed using the Drive Mode Change function, the air filter and lamp bulb usage times are not

initialized.

NOTE If you are using the 4kW lamp power supply unit (NC-32PS02), you can only use the Drive Mode Change function if both modes are available.

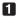

Select the lamp bulb you are using on the Bulb Entry screen.

The explanation given in this section is for the example of using the No.1 "DXL-45SN (OverDrive)".

| No. | Name                         | Current        | Typ. Watt | Max Watt | Warning | Warranty | 1 |
|-----|------------------------------|----------------|-----------|----------|---------|----------|---|
| 91  | DXI.45SN(OverDrive)(0040001) | 95.0/175.0[A]  | 4.50[kW]  | e.oo[kw] | 400[H]  | 100[H]   | I |
| 2   | DXL-60SN(OverDrive)          | 105.0/175.0[A] | 6.00[kW]  | 7.00[kW] | 500[H]  | 300[H]   | 1 |
| 3   | DXL45SN                      | 95.0/145.0[A]  | 4.50[kW]  | 4.50[kW] | acolul  | eoo(H)   |   |
| 4   | DXL 60SN                     | 105.0/155.0[A] | e.oojkwj  | e.oojkwj | 1000(H) | eoolH    |   |
| 5   | DXL-70SN                     | 115.0/180.0[A] | 7.00[kW]  | 7.00[kW] | 500(H)  | ennothi  |   |
| 6   | X80 6500W/HPN                | 115.0/180.0[A] | 6.50[kW]  | 6.50[kW] | SOOTH   | 400[H]   |   |
| 7   | XDC-4500N                    | 100.0/150.0[A] | 4.50[kW]  | 4.50[kW] | acolul  |          |   |
| 8   | NC-LP4501(OverDrive)         | 95.0/175.0[A]  | 4.50[kW]  | 6.00[kW] | 400[H]  | -        |   |
| 9   | NC-LP6001(OverDrive)         | 105.0/175.0[A] | e.oojkwj  | 7.00[kW] | SOOLHI  | -        |   |
| 10  | NC-LP4501                    | 95.0/145.0[A]  | 4.50[kW]  | 4.50[kW] | 900[H]  |          |   |

#### 2 Click the "Drive Mode Change" button.

The confirmation dialog is displayed.

#### 3 Click the "Yes" button on the confirmation screen.

The lamp you are using changes to a No. with a different mode. In this example, it changes to No.3 "DXL-45SN".

| No.   | Name                      | Current        | Typ. Watt | Max Watt | Warning | Warranty | 4 |
|-------|---------------------------|----------------|-----------|----------|---------|----------|---|
| 1     | DXL 45SN(OverDrive)       | 95.0/175.0[A]  | 4.50[kW]  | 6.00[kW] | 400[H]  | 100[H]   | 1 |
| 2     | DXL-60SN(OverDrive)       | 105.0/175.0[A] | 6.00[kW]  | 7.00[kW] | SODIH   | 300[H]   |   |
| 3     | DXL-455N(0040001)         | 95.0/145.0[A]  | 4.50[kW]  | 4.50[kW] | 900[H]  | 600[H]   | l |
| 4     | DXL-60SN                  | 105.0/155.0[A] | 6.00[kW]  | 6.00[kW] | 1000[H] | eooiHi   | 1 |
| 5     | DXL-70SN                  | 115.0/180.0JAJ | 7.00[kW]  | 7.00[kW] | 500[H]  | ecocolHl |   |
| 6     | XBO 6500W/HPN             | 115.0/180.0JAJ | 6.50[kW]  | 6.50[kW] | SOO[H]  | 400[H]   |   |
| 7     | XDC-4500N                 | 100.0/150.0[A] | 4.50[kW]  | 4.50[kW] | 900[H]  |          |   |
| 8     | NC-LP4501(OverDrive)      | 95.0/175.0[A]  | 4.50[kW]  | 6.00[kW] | 400[H]  |          |   |
| 9     | NC-LP6001(OverDrive)      | 105.0/175.0[A] | 6.00[kW]  | 7.00[kW] | 500[H]  | -        |   |
| 10    | NC-LP4501                 | 95.0/145.0[A]  | 4.50[kW]  | 4.50[kW] | 900[H]  |          |   |
| Cert. | Bulb Entry                |                |           |          |         |          |   |
| Cer   | t. Code Drive Mode Change |                | Edit      | Defete   |         | Exit     |   |

#### Bulb Alignment Screen

Press the "Execute" button in the LAMP screen (Setup - Bulb Alignment) to display the "Bulb Alignment" screen. This screen is used when adjusting the lamp bulb shaft.

| lulb Alignment |           |      |
|----------------|-----------|------|
| Peakhold       | 48        |      |
| Average        |           |      |
| Peakh          | old Reset | Exit |

| Peakhold                | Displays the peak value.                                         |
|-------------------------|------------------------------------------------------------------|
| Average                 | Displays the average.                                            |
| "Peakhold Reset" button | Resets the peak value.                                           |
| "Exit" button           | Closes the Bulb Alignment screen and returns to the LAMP screen. |

#### Lamp Filter Time Screen

This can be used when the DCC version is 3.2.0.0 or later and the system firmware version of the projector is 3.20\* or later. Press the "Setting" button in the Lamp Filter Time field on the LAMP screen (Setup) to display the Lamp Filter Time screen. This set the air filter (for lamp) replacement time. When the usage time of the air filter exceeds the configured time, a warning occurs ((215) Lamp Filter Time Over). The default setting is "0H" (the usage time of the air filter (for lamp) is not monitored).

| 1500              | [H]                      |
|-------------------|--------------------------|
| 150               | [H]                      |
| Lamp Filter Timeo | ut                       |
| 0                 | [H]                      |
|                   |                          |
|                   | 150<br>Lamp Filter Timeo |

| Current Lamp Filter Usage  | Displays the current air filter (for lamp) usage time.                                    |
|----------------------------|-------------------------------------------------------------------------------------------|
| Recommend Lamp Filter Time | Displays a guide to the usage time for replacement or cleaning.                           |
|                            | Paper: Paper filter (replacement)                                                         |
|                            | Metal Mesh: Metal filter (cleaning)                                                       |
| Lamp Filter Timeout        | Sets the time to replace the air filter (for lamp). When the usage time of the air filter |
|                            | exceeds the configured time, a warning occurs ((215) Lamp Filter Time Over).              |
| "OK" button                | Closes the Lamp Filter Time screen with the configured settings and returns to the LAMP   |
|                            | screen.                                                                                   |
| "Cancel" button            | Closes the Lamp Filter Time screen and returns to the LAMP screen.                        |

# 3-6. STATUS Screen

Press the "STATUS" button from the menu bar to go to the STATUS screen.

From the STATUS screen, you can check the input signal information and the Projector setting status.

# 3-6-1. STATUS screen (NC3240/NC3200/NC2000/NC1200 series)

| START          | MAIN          | LENS       | LAMP           | STATUS         |     | Shie |  |
|----------------|---------------|------------|----------------|----------------|-----|------|--|
| Input Sig      | nal           |            |                |                |     |      |  |
| Port           |               | 292-Du     |                |                |     |      |  |
| Туре           |               | 4:2:2 0    | npacked, 10    | bits, O/E Pixe | els |      |  |
| Active Fil     | les           |            |                |                |     |      |  |
| PCF            |               | CS-SC      | OPE 1280x10    | 24             |     |      |  |
| SCRE           | SCREEN        |            | Anamo125 SCOPE |                |     |      |  |
| 30             |               | Disable    | Disable        |                |     |      |  |
| Active         |               | 0x0        |                |                |     |      |  |
| Aspect         |               | 0.0        |                |                |     |      |  |
| Anam           | orphic factor | 0.0        |                |                |     |      |  |
| Sub Title      |               | Disable    | •              |                |     |      |  |
| Anamorp        | hic           | Out        |                |                |     |      |  |
| Lamp<br>Douser |               | On<br>Open |                |                |     |      |  |
|                |               |            |                |                |     |      |  |

| Input Signal      | Port   | Displays the terminal of input signal.                                       |  |  |
|-------------------|--------|------------------------------------------------------------------------------|--|--|
|                   | Туре   | Displays the type of input signal.                                           |  |  |
| Active Files      | PCF    | Displays the name of PCF file selected.                                      |  |  |
|                   | SCREEN | Displays the name of SCREEN file selected.                                   |  |  |
|                   | 3D     | Displays the name of 3D file selected.                                       |  |  |
|                   | Active | Displays the resolution.                                                     |  |  |
|                   | Aspect | Displays the aspect ratio.                                                   |  |  |
| Anamorphic factor |        | Displays the anamorphic factor.                                              |  |  |
| Sub Title         | ·      | Indicates whether to use subtitles.                                          |  |  |
| Anamorphic        |        | Displays the status of anamorphic lens/wide converter lens control (Out/In). |  |  |
| Lamp              |        | Displays the status of lamp (On/Off).                                        |  |  |
| Douser            |        | Displays the status of douser (Open/Close).                                  |  |  |
| Convergence       |        | Displays the convergence adjustment value (See page 141).                    |  |  |

# 3-6-2. STATUS screen (NC900 series)

| Setup Op   | tion          |           |                         |        |  |  |  |
|------------|---------------|-----------|-------------------------|--------|--|--|--|
| START      | MAIN          | LENS      |                         | Shield |  |  |  |
| Input Sig  | nal           |           |                         |        |  |  |  |
| Port       |               | 292-A     |                         |        |  |  |  |
| Туре       |               | 4:2:2 1   | Inpacked, 10 bits/Color |        |  |  |  |
| Active Fil | les           |           |                         |        |  |  |  |
| PCF        |               | HDTV      | 1920×1080               |        |  |  |  |
| SCRE       | EN            | DC2K HDTV |                         |        |  |  |  |
| 30         |               | Disable   |                         |        |  |  |  |
| Active     |               | 0x0       |                         |        |  |  |  |
| Aspect     |               | 0.0       |                         |        |  |  |  |
| Anam       | orphic factor | 0.0       |                         |        |  |  |  |
| Sub Title  |               | Disabl    | •                       |        |  |  |  |
| Lamp 1     |               | On        |                         |        |  |  |  |
| Lamp 2     |               | On        |                         |        |  |  |  |
| Douser     |               | Open      |                         |        |  |  |  |
| Converge   | nce           |           |                         |        |  |  |  |
| Red        |               | 11:       | V:                      |        |  |  |  |
| Green      |               | H         | V:                      |        |  |  |  |
|            |               | 10        | V:                      |        |  |  |  |

| Input Signal | Port                                               | Displays the terminal of input signal.                    |  |  |
|--------------|----------------------------------------------------|-----------------------------------------------------------|--|--|
|              | Туре                                               | Displays the type of input signal.                        |  |  |
| Active Files | PCF                                                | Displays the name of PCF file selected.                   |  |  |
|              | SCREEN                                             | Displays the name of SCREEN file selected.                |  |  |
|              | 3D                                                 | Displays the name of 3D file selected.                    |  |  |
|              | Active                                             | Displays the resolution.                                  |  |  |
|              | Aspect                                             | Displays the aspect ratio.                                |  |  |
|              | Anamorphic factor                                  | Displays the anamorphic factor.                           |  |  |
| Sub Title    |                                                    | Indicates whether to use subtitles.                       |  |  |
| Lamp 1       |                                                    | Displays the status of lamp 1 (On/Off).                   |  |  |
|              | ("Not Use" is displayed when the lamp is not used) |                                                           |  |  |
| Lamp 2       |                                                    | Displays the status of lamp 2 (On/Off).                   |  |  |
|              |                                                    | ("Not Use" is displayed when the lamp is not used)        |  |  |
| Douser       |                                                    | Displays the status of douser (Open/Close).               |  |  |
| Convergence  |                                                    | Displays the convergence adjustment value (See page 141). |  |  |

# 3-7. TITLE Screen

This menu is only available in the Installation or Service mode.

Press the "TITLE" button on the menu bar to display the TITLE screen.

On the TITLE screen you can register or edit titles. For details on how to register or edit titles, see "2-5. Registering Titles" (page 34).

|                                   | Eile Setup Option           |                                            |          |          |
|-----------------------------------|-----------------------------|--------------------------------------------|----------|----------|
|                                   | TITLE INFO.                 | SETUP LAN UPDATE                           |          | Shield   |
| lsed to select, delete, and save  |                             | • Select Dele<br>t Button : No.1           | Store As | l.       |
| Ised to display and set the input | Type SCOPE Format 422 10bit | Data Type<br>O.E. Pix., Pack • Progressive |          | Advanced |
|                                   | PCF File Select             | Default                                    | Setting  |          |
| and fax datailed configuration of | MCGD File Select            | M101                                       |          |          |
| sed for detailed configuration of | SCREEN File Select          | 2048×1080 No Crop                          | Setting  |          |
|                                   | 3D File Select              | Disable                                    | Setting  |          |
|                                   |                             |                                            |          |          |

The items displayed in the Input field differ for MMS titles and test patterns.

| 👿 Digital Cinema Communicator for S7 - (LAN: 👘 🗍              | Els Sota: Grion                       |
|---------------------------------------------------------------|---------------------------------------|
| TITLE INFO. SETUP LAN UPDATE                                  | TITLE INGO. SETUP LAN UPDATE          |
| 907': 6MHS1.1 Store Eustra : No.8 Solicet Delate Store As     | 001":Logo - Store As                  |
| Input ARES Setting MMS S126GB Early He, Built in              | Input PHS File Logo = Component = BGB |
| Type SCOPE Format Data Type  Twin 10bit  Progressive Advanced | Type SCOPE - Advanced                 |

When an MMS title is selected

When a test pattern is selected

| Title names (p                | oull-down menu) | Displays the title nam                              | ne to be edited.                                                                             |  |  |
|-------------------------------|-----------------|-----------------------------------------------------|----------------------------------------------------------------------------------------------|--|--|
|                               |                 | (Current): Indicates                                | (Current): Indicates the title is being selected.                                            |  |  |
|                               |                 | Preset Button: Show                                 | vs that the selected title is assigned to the preset button.                                 |  |  |
|                               |                 | (Update): Indicates the title is being edited.      |                                                                                              |  |  |
| Select                        |                 |                                                     | Selects the title selected from the pull-down menu (an asterisk (*) is attached to the title |  |  |
|                               |                 | number).                                            | ······································                                                       |  |  |
|                               |                 | ,                                                   | cannot be used if the title is not selected.                                                 |  |  |
| Delete                        |                 |                                                     | ted in the pull-down menu.                                                                   |  |  |
| Store As                      |                 |                                                     | ng the information displayed.                                                                |  |  |
| Input                         |                 |                                                     | sets the input terminal. Pressing the icon allows you to change the                          |  |  |
| input                         |                 | corresponding icon.                                 | sets the input terminal. Thessing the icon allows you to change the                          |  |  |
|                               | PNG File        |                                                     | n the test pattern is selected.)                                                             |  |  |
|                               | FING FILE       |                                                     |                                                                                              |  |  |
|                               |                 |                                                     | PNG file selected in the right column.                                                       |  |  |
|                               | Component/RGB   |                                                     | the test pattern is selected.)                                                               |  |  |
| MMS Setting <sup>(Note)</sup> |                 |                                                     | Selects Component or RGB signal input.                                                       |  |  |
|                               |                 | (Displayed only when                                |                                                                                              |  |  |
|                               |                 |                                                     | Sets the MMS. The name of the selected signal and Entry No. are displayed in the right       |  |  |
|                               |                 | column.                                             |                                                                                              |  |  |
| Туре                          |                 | A field that shows or                               | sets the input source. Pressing the icon allows you to change the                            |  |  |
|                               |                 | corresponding icon.                                 |                                                                                              |  |  |
|                               | Format          | Selects a format for the                            | he input source.                                                                             |  |  |
|                               | Data Type       | Selects a data type for                             | or the input source.                                                                         |  |  |
| Advanced                      |                 | Sets the details of the input source.(See page 101) |                                                                                              |  |  |
| PCF File Select Setting       |                 | Selects a PCF file. (S                              | Selects a PCF file. (See page 100)                                                           |  |  |
|                               |                 | Displays the name of                                | PCF file selected in the right column.                                                       |  |  |
|                               |                 | This button changes                                 | and saves the PCF file settings being used by the title selected for                         |  |  |
|                               |                 | output. (See page 10                                | output. (See page 103)                                                                       |  |  |
| MCGD File Select              |                 | Selects a MCGD file.                                | Selects a MCGD file. (See page 100)                                                          |  |  |
|                               |                 | Displays the name of                                | MCGD file selected in the right column.                                                      |  |  |
| SCREEN File                   | Select          | Selects a SCREEN fil                                | e. (See page 100)                                                                            |  |  |
|                               |                 | Displays the name of                                | SCREEN file selected in the right column.                                                    |  |  |
|                               | Setting         | This button changes                                 | and saves the SCREEN file settings being used by the title selected                          |  |  |
|                               |                 | for output. (See page                               | for output. (See page 106)                                                                   |  |  |
| 3D File Select                | t l             |                                                     | e 3D file. (See page 100)                                                                    |  |  |
|                               |                 |                                                     | d file name is displayed in the field on the right.                                          |  |  |
|                               | Setting         | -                                                   | and saves the 3D file settings being used by the title selected for                          |  |  |
|                               | 5               | output. (See page 10                                |                                                                                              |  |  |
| (View status)                 |                 |                                                     | Shows information on the title selected. Any information shown in this status display        |  |  |
| ()                            |                 | space is set to the pr                              |                                                                                              |  |  |
|                               |                 | Input Size:                                         | Displays the input resolution setting.                                                       |  |  |
|                               |                 | Aspect:                                             | Displays the input resolution setting.                                                       |  |  |
|                               |                 | Aspect     Anamorphic:                              | Displays the setting of the anamorphic lens.                                                 |  |  |
|                               |                 |                                                     |                                                                                              |  |  |
|                               |                 | Tolerance Box:                                      | Displays the setting of the white correction mode. (Enable: White                            |  |  |
|                               |                 |                                                     | correction with priority for brightness; Disable: White correction                           |  |  |
|                               |                 |                                                     | with priority for color.)                                                                    |  |  |
|                               |                 | Image Scaler:                                       | Displays the setting of the Image Scaler.                                                    |  |  |
|                               |                 |                                                     | (Same as the indication in the Title Advanced screen.)                                       |  |  |
|                               |                 | Frame Rate Ratio:                                   | Displays the setting of the Frame Rate Ratio.                                                |  |  |
|                               |                 |                                                     | (Same as the indication in the 3D Controls screen.)                                          |  |  |

Note: NC900 series does not corresponding to MMS.

#### Selecting the Settings File

If you press the "\*\*\* File Select" button or the "Import" button, a screen is displayed for selecting an existing settings file.

| PCF File Select screen      | Selects a PCF file.      |
|-----------------------------|--------------------------|
|                             |                          |
| MCGD File Select screen     | Selects a MCGD file.     |
| SCREEN File Select screen   | Selects a SCREEN file.   |
| 3D File Select screen       | Selects a 3D file.       |
| SOURCE File Select screen   | Selects a SOURCE file.   |
| CSC File Select screen      | Selects a CSC file.      |
| TCGD File Select screen     | Selects a TCGD file.     |
| LUT-CLUT File Select screen | Selects a LUT-CLUT file. |
| LUT-DG File Select screen   | Selects a LUT-DG file.   |

Select the file to use and press the "Open" button to use the selected file. This screen is an example of the PCF File Select screen.

| Name               | Size | Modified                | Attributes |
|--------------------|------|-------------------------|------------|
| CS-SCOPE 1280×1024 | 0    | 00:00:00 00:00:00       |            |
| CS-SCOPE 1920×1080 | 0    | 0000/00/00 00:00:00     |            |
| DCDM_RGB_185       | 0    | 0000 00 00 00:00 0000   |            |
| DCDM_RGB_239       | 0    | 0000/00/00 00:00:00     |            |
| DCDM_XYZ_185       | 0    | 0000/00/00 00:00:00     |            |
| DCDM_XYZ_239       | 0    | 0000/00/00 00:00:00     |            |
| 9 Default          |      | 0000/00/00 00:00:00     |            |
| DVI 2048×1080      | 0    | 0000 00 00 00:00 00:000 |            |
| HDTV 1920×1080     | 0    | 0000/00/00 00:00:00     |            |
| File name Default  |      |                         | Open       |

| "Open" button   | Uses the selected file.         |
|-----------------|---------------------------------|
| "Cancel" button | Returns to the previous screen. |

## 3-7-1. Title Advanced Screen

Press the "Advanced" button on the TITLE screen to display the Title Advanced screen. On the Title Advanced screen you set the details of signal type.

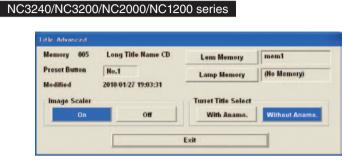

| Memory 008    | Logo                |
|---------------|---------------------|
| Preset Button |                     |
| Modified      | 2010/01/29 14:18:25 |
| Image Scaler  |                     |
| On            | Off                 |
| SCREEN File   |                     |
|               | Setting             |

For normal titles and MMS titles

For test patterns

| Memory               | Displays the title (number and name) selected.                                           |
|----------------------|------------------------------------------------------------------------------------------|
| Preset Button        | Displays preset button numbers if preset buttons are assigned.                           |
|                      | For assignment of preset buttons, refer to "3-3-1. Configuring the Preset Buttons" (page |
|                      | 76).                                                                                     |
| Modified             | Displays the date and time when the title was last modified.                             |
| "Lens Memory" Button | Select a lens memory to associate with the selected title when the lens memory is used.  |
|                      | Press the "Lens Memory" button to display the "Lens Memory" screen. For the setup of     |
|                      | lens memory, see the description of "Memory List" buttons on the "LENS" screen. (See     |
|                      | page 80)                                                                                 |
|                      | • When you want to use the lens memory, select it from the "Lens Memory" screen and      |
|                      | press the "OK" button.                                                                   |
|                      | • When you do not want to use the lens memory, select "Not Use" from the "Lens           |
|                      | Memory" screen and press the "OK" button.                                                |
|                      | • The associated lens memory appears in the right column of the "Lens Memory" button.    |
| "Lamp Memory" Button | Select a lamp memory to associate with the selected title when the lamp memory is        |
|                      | used. Press the "Lamp Memory" button to display the "Lamp Memory" screen. For the        |
|                      | setup of lamp memory, see the description of "Memory List" buttons on the "LAMP"         |
|                      | screen. (See page 84)                                                                    |
|                      | • When you want to use the lamp memory, select it from the "Lamp Memory" screen and      |
|                      | press the "OK" button.                                                                   |
|                      | • When you do not want to use the lamp memory, select "Not Use" from the "Lamp           |
|                      | Memory" screen and press the "OK" button.                                                |
|                      | • The associated lamp memory appears in the right column of the "Lamp Memory"            |
|                      | button.                                                                                  |
| Image Scaler         | Controls the scaling circuit. Keep Enable in normal operations.                          |
| Turret Title Select  | Sets whether the power turret of anamorphic lens is used or not.                         |
|                      | • With Anamo.: Turret is used.                                                           |
|                      | Without Anamo.: Turret is not used.                                                      |
| Quad Input           | (NC3240 series)                                                                          |
|                      | Displayed in DCC version 4.0.0.1 and later for titles that use IMB.                      |
|                      | Select this check box to output video with the IMB in 4K quad mode.                      |
| "Exit" button        | Used to save all the settings entered and quit the Title Edit submenu/operation.         |

| NC900 series |
|--------------|
|--------------|

| lemory 009<br>Treset Button<br>Iodified<br>Image Scaler | TEST Title<br>No.1<br>2012/10/03 08:23:18(U) | Lamp Memory | Memory 1 |
|---------------------------------------------------------|----------------------------------------------|-------------|----------|
| On                                                      | Off                                          |             |          |

| Memory 008    | Logo                  |
|---------------|-----------------------|
| Preset Button |                       |
| Modified      | 2012/10/09 06:58:17(0 |
| Image Scaler  |                       |
| On            | Off                   |
| SCREEN File   |                       |
|               | Setting               |
| _             | second                |

For normal titles

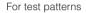

| Managen              |                                                                                          |
|----------------------|------------------------------------------------------------------------------------------|
| Memory               | Displays the title (number and name) selected.                                           |
| Preset Button        | Displays preset button numbers if preset buttons are assigned.                           |
|                      | For assignment of preset buttons, refer to "3-3-1. Configuring the Preset Buttons" (page |
|                      | 76).                                                                                     |
| Modified             | Displays the date and time when the title was last modified.                             |
| "Lamp Memory" Button | Select a lamp memory to associate with the selected title when the lamp memory is        |
|                      | used. Press the "Lamp Memory" button to display the "Lamp Memory" screen. For the        |
|                      | setup of lamp memory, see the description of "Memory List" buttons on the "LAMP"         |
|                      | screen. (See page 86)                                                                    |
|                      | • When you want to use the lamp memory, select it from the "Lamp Memory" screen and      |
|                      | press the "OK" button.                                                                   |
|                      | • When you do not want to use the lamp memory, select "Not Use" from the "Lamp           |
|                      | Memory" screen and press the "OK" button.                                                |
|                      | • The associated lamp memory appears in the right column of the "Lamp Memory"            |
|                      | button.                                                                                  |
| Image Scaler         | Controls the scaling circuit. Keep Enable in normal operations.                          |
| "Exit" button        | Used to save all the settings entered and quit the Title Edit submenu/operation.         |

TIP

- If the lamp memory function is enabled, the result of applying the lamp memory is recorded in the log.
- If the current lamp mode is the same as the lamp mode registered in the lamp memory: The lamp output power value registered in the lamp memory is applied. The log below is recorded. Load Lamp Memory(xxxW)
  - xxx: Output power value registered in the lamp memory (W)
- If the current lamp mode is not the same as the lamp mode registered in the lamp memory: The lamp output power value registered in the lamp memory is not applied. The log below is recorded. Unload Lamp Memory(xxx<>yyy)
  - xxx: Current lamp mode
  - yyy: Lamp mode registered in the lamp memory
- **NOTE** If the projector internal temperature becomes abnormally high and the protection function is activated, the error message "752: Down Lamp Power Activated" is displayed. The lamp output power values are not applied while the protection function is active even if the current lamp mode matches the lamp mode registered in lamp memory. The following logs are recorded when this happens.

Unload Lamp Memory No.xx(Over Temp.)

No.xx: The number of the lamp memory that was not applied

## 3-7-2. PCF Setting Screen

Press the "Setting" button on the TITLE screen to display the PCF Setting screen. On the PCF Setting screen, PCF files are created using the PCF Setting screen. Refer to "2-6. Creating a PCF File" (page 50) for the procedure for creating PCF files.

| F File Name   | Default |           | Import |
|---------------|---------|-----------|--------|
| SOURCE File   | Setting | No change |        |
| CSC File      | Setting | No change |        |
| TCGD File     | Import  | No change |        |
| LUT-CLUT File | Import  | No change |        |
| LUT DG File   | Setting | No change |        |

| PCF File Name   | Displays the name of PCF file selected.                                                 |
|-----------------|-----------------------------------------------------------------------------------------|
| "Import" button | Used to call an existing PCF file. (See page 100)                                       |
| SOURCE File     | The SOURCE file settings can be changed. Press the "Setting" button to display the      |
|                 | SOURCE Setting screen. (See page 104)                                                   |
| CSC File        | The CSC file settings can be changed. Press the "Setting" button to display the CSC     |
|                 | Setting screen. (See page 105)                                                          |
| TCGD File       | Selects a TCGD file. Press the "Import" button to display TCGD File Select screen. (See |
|                 | page 100)                                                                               |
| LUT-CLUT File   | Selects a LUT-CLUT file. Press the "Import" button to display the LUT-CLUT File Select  |
|                 | screen. (See page 100)                                                                  |
| LUT-DG File     | Selects a LUT-DG file. Press the "Setting" button to display the LUT-DG screen. (See    |
|                 | page 105)                                                                               |
| "Save" button   | Used to create a new PCF file. (Do not use this button in other cases.)                 |
| "Exit" button   | Returns to the TITLE screen. Press this button when you have entered all values.        |

## SOURCE Setting Screen

Press the "Setting" button in the SOURCE File field in the PCF Setting screen to display the SOURCE Setting screen.

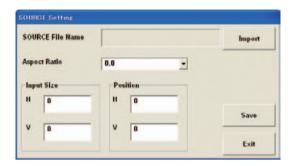

| SOURCE File Name | Displays the name of SOURCE file selected.                                          |
|------------------|-------------------------------------------------------------------------------------|
| "Import" button  | Used to call an existing SOURCE file. (See page 100)                                |
| Aspect Ratio     | Enter or select the final aspect ratio of the content entered.                      |
| Position         | Sets the image display position. Usually select 0 for all positions.                |
| Input Size       | Enter the effective area of the input signal.                                       |
| "Save" button    | Used to create a new SOURCE file. (Do not use this button in other cases.)          |
| "Exit" button    | Returns to the previous screen. Press this button when you have entered all values. |

#### CSC Setting Screen

Press the "Setting" button in the CSC File field in the PCF Setting screen to display the CSC Setting screen.

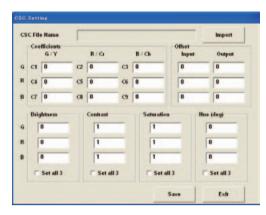

| CSC File Name         | Displays the name of CSC file selected.                                             |
|-----------------------|-------------------------------------------------------------------------------------|
| "Import" button       | Used to call an existing CSC file. (See page 100)                                   |
| Coefficience          | To change the setting, enter a number.                                              |
| Offset                | This does not normally need to be changed.                                          |
| Brightness            |                                                                                     |
| Contrast              |                                                                                     |
| Saturation            |                                                                                     |
| Hue (deg)             |                                                                                     |
| "Set all 3" check box | This is used when setting all of the setting values to the same value in one go.    |
|                       | Checked: The value entered in G also applies to R and B.                            |
|                       | Not checked: You can set G, R, and B to different values.                           |
| "Save" button         | Used to create a new CSC file. (Do not use this button in other cases.)             |
| "Exit" button         | Returns to the previous screen. Press this button when you have entered all values. |

#### LUT-DG Setting Screen

Press the "Setting" button in the LUT-DG File field in the PCF Setting screen to display the LUT-DG Setting screen.

| IT-DG Setting |        |
|---------------|--------|
| File Select   |        |
|               | Import |
| C Parametric  | -      |
|               |        |
|               |        |

| File Select Parametric | You should normally select "File Select".                 |
|------------------------|-----------------------------------------------------------|
| "Import" button        | Used to call an existing LUT-DG file. (See page 100)      |
| "OK" button            | Confirms the settings.                                    |
| "Cancel" button        | Abandons the settings and returns to the previous screen. |

## 3-7-3. SCREEN Setting Screen

Press the "Setting" button in the SCREEN File Select field in the TITLE screen to display the SCREEN Setting screen. This screen is used to create new SCREEN files and to modify the settings in previously created SCREEN files.

| CREEN File Name     | 2048×1080 No Ci | op |             | Import        |
|---------------------|-----------------|----|-------------|---------------|
| namorphic factor    | 0               |    |             |               |
| Screen Presentation |                 |    |             |               |
| Upper Left          | Upper Right     | x  | U           |               |
| Lower Left          | Lower Right     | Y  | 0           | _ F LetterBox |
| Cropping            |                 |    |             |               |
| Upper Left          | Top Curve       |    | Upper Right |               |
| Left Curve          |                 |    | Right Curve |               |
| Lower Left          | Bottom Curve    | 1_ | Lower Right |               |
|                     | •               | x  | 0           | -<br>Save     |
| •                   | •               | Y  | 0           | Exit          |

## 3-7-4. 3D Controls Screen

Press the "3D Controls" button in the 3D File Select field of the Title screen to display the 3D Controls screen. This screen is used to create new 3D files and to change the settings in previously created 3D files.

| D File Name Disable               |          |          |           | Import |  |
|-----------------------------------|----------|----------|-----------|--------|--|
| Frame Rate Ratie<br>N : M         |          |          |           |        |  |
| 3D Control<br>L/R Input Reference | 3D Dis   | abled    |           | 2      |  |
| Input Frame Dominance             |          | IR1 L2R2 | •         | -      |  |
| L/R Display Reference             | Not Used |          |           |        |  |
| L/R Output Reference Polarity     | True     |          |           |        |  |
| Dark Time Adjustment              | Setting  | 0        | us Actual | 0 us   |  |
| Output Reference Delay            | Time     | 0        | us Phase  | 0 deg  |  |
|                                   |          |          | Save      | Exit   |  |

# 3-8. INFO Screen

Press the "INFO" button on the menu bar to display the INFO screen.

The INFO screen is made up of the following four screens that allow you to check information and various logs of the projector main unit and multi media switcher.

- Status: Allows you to check version information and error information for the projector main unit, ICP board, and multi media switcher (MMS), and other devices. You can also save the logs that are saved in the projector main unit onto a computer. (See page 107)
- Status2: Allows you to check the states of slot A and slot B in the projector main unit and the installation complete date of the projector main unit (warrantee start date). In the NC900 series, you can also check the lamp usage time and estimated remaining time, the air filter and cooling fan usage times, and other information. (See page 111)
- Log: Allows you to check the state of the projector main unit and the various logs. (See page 113)
- SIB/IMB: Allows you to check the status and version information of the signal input board itself, the security circuit (Enigma) on the signal input board, and the image media block. (See page 126)

# 3-8-1. INFO Screen (Status)

Press the "Status" button on the INFO screen to display the INFO screen (Status).

You can check the device status and various information on this screen. The information that you can check is as follows. You can also save the logs that are saved in the projector main unit onto a computer.

- Version information and error information for the projector main unit, ICP board, slave (NC900 series) and multi media switcher (MMS)
- ICP board status
- Control information from the cinema server (Timeline, Subtitle, and Metadata control information)

#### NC3240/NC3200/NC2000/NC1200 series

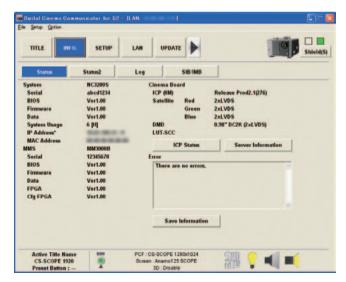

## NC900 series

| TITLE INFO.                                                                                                    | SETUP   | AN UPDATE                                                                    | Shield                                                                              |
|----------------------------------------------------------------------------------------------------|---------|------------------------------------------------------------------------------|-------------------------------------------------------------------------------------|
| Status                                                                                                    | Status2 | Log SIB/IMB                                                                  |                                                                                     |
| System NC300C<br>Serial abcd1234<br>BIOS Ver1.00<br>Firmware Ver1.00<br>Data Ver1.00<br>System Usage 6 [F]<br>IP Address* |         | Cinema Board<br>ICP (8M)<br>Satellite Red<br>Green<br>Blue<br>DMD<br>LUT-SCC | Release Prod2.1(276)<br>2xLVDS<br>2xLVDS<br>2xLVDS<br>2xLVDS<br>0.98° DC2K (2xLVDS) |
| MAC Address                                                                                                    |         | ICP Status                                                                   | Server Information                                                                  |
|                                                                                                    |         | Error<br>There are no errors.                                                |                                                                                     |
| Slave MCU<br>Firmware                                                                                                    | UD62    | Save Information                                                             | <u>.</u>                                                                            |
|                                                                                                    | 501     | PCF : HDTV 1920x1080                                                         | CHID                                                                                |
| Active Title Name                                                                                                    |         |                                                                              | SER •1 =                                                                            |

| System      |                                                    |       | Displays the version information of the projector main unit and the CPU board in the   |  |  |
|-------------|----------------------------------------------------|-------|----------------------------------------------------------------------------------------|--|--|
|             |                                                    |       | projector.                                                                             |  |  |
|             | Serial                                             |       | Displays the serial number of the CPU board.                                           |  |  |
|             | BIOS                                               |       | Displays the BIOS version of the CPU board.                                            |  |  |
|             | Firmware                                           |       | Displays the firmware version of the CPU board.                                        |  |  |
|             | Data                                               |       | Displays the data version of the CPU board.                                            |  |  |
|             | System Usage                                       |       | Displays the hours of use of the projector main unit.                                  |  |  |
|             | IP Address                                         |       | Displays the IP address and the subnet mask of the projector main unit.                |  |  |
|             | MAC Address                                        |       | Displays the MAC address of the projector main unit.                                   |  |  |
| MMS         |                                                    |       | (NC3240/NC3200/NC2000/NC1200 series)                                                   |  |  |
|             |                                                    |       | Displays the version information of the MMS connected to the projector head.           |  |  |
|             | Serial                                             |       | Displays the serial number of the MMS.                                                 |  |  |
|             | BIOS                                               |       | Displays the BIOS version of the MMS.                                                  |  |  |
|             | Firmware                                           |       | Displays the firmware version of the MMS.                                              |  |  |
|             | Data                                               |       | Displays the data version of the MMS.                                                  |  |  |
|             | FPGA<br>Cfg FPGA                                   |       | Displays the FPGA version of the MMS.                                                  |  |  |
|             |                                                    |       | Displays the Configuration FPGA version of the MMS.                                    |  |  |
| Slave MCU   |                                                    |       | (Only for NC900 series)                                                                |  |  |
|             |                                                    |       | Displays information about the slave that is built into the projector.                 |  |  |
|             | Firmware                                           |       | Displays the version information about the slave firmware.                             |  |  |
| Cinema Bo   | ard                                                |       | Displays the version information of the ICP board or Satellite board.                  |  |  |
|             | ICP                                                |       | Displays the ICP system working version.                                               |  |  |
|             | Satellite                                          | Red   | Displays the satellite board type of the ICP board (2xLVDS/DDR).                       |  |  |
|             |                                                    | Green |                                                                                        |  |  |
|             |                                                    | Blue  |                                                                                        |  |  |
|             | DMD                                                |       | Displays the DMD type (0.69" DC2K/0.98" DC2K/1.2" DC2K/1.38" DC4K).                    |  |  |
|             | LUT-SCC                                            |       | Displays the LUT-SCC file name.                                                        |  |  |
|             | "ICP Status" button<br>"Server Information" button |       | Displays the ICP Status screen. (See page 109)                                         |  |  |
|             |                                                    |       | Displays detailed information about the ICP board.                                     |  |  |
|             |                                                    |       | Displays the Server Information screen (See page 109).                                 |  |  |
|             |                                                    |       | This displays the control information from the cinema server.                          |  |  |
| Error       | ·                                                  |       | Displays the error currently occurring.                                                |  |  |
| "Save Infor | mation" button                                     |       | Saves various information about the CPU board, the ICP board, slave (NC900 series),    |  |  |
|             |                                                    |       | the MMS. the signal input board (SIB), and the image media block (IMB) in text format. |  |  |

#### ICP Status Screen

Press the "ICP Status" button in the Cinema Board field of the INFO screen (Status) to display the ICP Status screen. You can check the status of the ICP board using this screen.

| General Status:                          |                          |  |
|------------------------------------------|--------------------------|--|
| System State Change:                     |                          |  |
| No change                                |                          |  |
| System Error:                            |                          |  |
| ок                                       |                          |  |
| Self Test Results:                       |                          |  |
| ICP Data Path Signature Te               |                          |  |
| ICP Data Path Signature Te               |                          |  |
| ICP Frame Memory Test St                 |                          |  |
| ICP Frame Memory Test Re                 | suit: Pass               |  |
| System History:                          |                          |  |
| None                                     |                          |  |
| Temperatures and Voltages:               |                          |  |
| MAX6656 Temperature                      | 29.875°C                 |  |
| ICP FPGA Temperature                     | 59.875°C                 |  |
| FMT FPGA Temperature                     | 51.000°C                 |  |
| 3.3 Supply Voltage<br>2.5 Supply Voltage | 3.28 volts<br>2.57 volts |  |
| 1.8 Supply Voltage                       | 1.82 volts               |  |
| 1.2 Supply Voltage                       | 1.19 volts               |  |
|                                          |                          |  |
| Disk Space Available:                    |                          |  |
| 401736KB                                 |                          |  |
|                                          |                          |  |
|                                          |                          |  |
|                                          | [                        |  |

| "Refresh" button | Updates the displayed contents to the newest information. |
|------------------|-----------------------------------------------------------|
| "Exit" button    | Returns to the previous screen.                           |

#### Server Information Screen

Press the "Server Information" button in the Cinema Board field of the INFO screen (Status) to display the Server Information screen. You can check the control information from the cinema server (Timeline, Subtitle, and Metadata) on this screen.

| Timeline Control                                                                 |         |
|----------------------------------------------------------------------------------|---------|
| Timeline Control : Stop                                                          |         |
| Current Time                                                                     |         |
| 000 : 00 : 00.000 HMS<br>000 : 00 : 00 : 000 Ticks<br>000 : 00 : 00 : 000 Frames | Refresh |
| Subtitle Control                                                                 |         |
| Subtitle Control : Disable                                                       |         |
| URI : http://aa.bb.subtitle.html                                                 |         |
| Subtitle Status                                                                  |         |
| Subtitle Function OFF<br>No Error Reported                                       |         |
| Metadata Control                                                                 |         |
| Metadata Control : Disable                                                       |         |
| URI : httt://aa.bb.metadata.html                                                 |         |
| Metadata Status                                                                  |         |
| Metadata Function OFF<br>No Error Reported                                       | -       |
|                                                                                  |         |

| "Refresh" button | Updates the displayed contents to the newest information. |
|------------------|-----------------------------------------------------------|
| "Exit" button    | Returns to the previous screen.                           |

#### Log Filter Setting Screen

Press the "Save Information" button in the Error field of the INFO screen (Status) to display the Log Filter Setting screen. This screen is used to configure the period of the log saved on the PC. You can also have reset information and title information included in the log.

|                | ge Reset Log    |              |        |         |   |
|----------------|-----------------|--------------|--------|---------|---|
| Include Title  | List            |              |        |         |   |
| Date Filter (U | rc)             |              |        |         |   |
| C Today        | From 2010/01/27 | To 2010 01/2 | 7      |         |   |
| C 7days        | From 2010/01/20 | To 2010/01/2 | 7      |         |   |
| C 30days       | From 2009/12/28 | To 2010/01/2 | 7      |         |   |
| Manual         |                 |              |        |         |   |
| Fre            | m 2010/01/27    | •            | Te 201 | 0/01/27 | • |

| "Include Usage Reset Log" check box | When this check box is selected, logs are saved including reset information (Usage |
|-------------------------------------|------------------------------------------------------------------------------------|
|                                     | Reset Log).                                                                        |
| "Include Title List" check box      | When this check box is selected, logs are saved including title information.       |
| "Save" button                       | Saves the log onto the PC using the configured settings.                           |
| "Cancel" button                     | Returns to the previous screen.                                                    |

# 3-8-2. INFO Screen (Status2)

Press the "Status2" button on the INFO screen to display the INFO screen (Status2).

You can check the states of slot A and slot B in the projector main unit and the installation complete date of the projector main unit (warrantee start date) using this screen.

On the NC900 series, you can check the lamp, air filter, and cooling fan usage times, the number of times the douser has been opened and closed, and other information.

#### NC3240/NC3200/NC2000/NC1200 series

| TTLE           | INFO.   | SETUP  | LAN | UPDATE  |   | Shiel |
|----------------|---------|--------|-----|---------|---|-------|
| Status         | 5       | tatus2 | Log | SIB/IMB | 1 |       |
| Option Slot St | atus    |        |     |         |   |       |
| Slet B         | NC-80L  | B      |     |         |   |       |
| Slot A         | MM3000  | 08     |     |         |   |       |
| Setup Date     |         |        |     |         |   |       |
| System         | 2000/01 | 01     |     |         |   |       |
| Key            | 2000/01 | 01     |     |         |   |       |
| DIV            | 2000/01 | /01    |     |         |   |       |
|                |         |        |     |         |   |       |
|                |         |        |     |         |   |       |
|                |         |        |     |         |   |       |
|                |         |        |     |         |   |       |
|                |         |        |     |         |   |       |

| Option Slot S | Status | Displays information about slot A and slot B. The slot settings are configured from the     |
|---------------|--------|---------------------------------------------------------------------------------------------|
|               |        | SETUP screen (Option Slot).                                                                 |
|               | Slot B | Displays the settings of slot B. Parentheses () are added to the device name when the       |
|               |        | projector is in standby mode or the installed devices cannot be identified.                 |
|               | Slot A | Displays the settings of slot A. Parentheses () are added to the device name when the       |
|               |        | projector is in standby mode or the installed devices cannot be identified.                 |
| Setup Date    |        | Displays the installation complete date when of the projector (warrantee start date). The   |
|               |        | installation complete date is configured from the UPDATE screen.                            |
|               | System | Displays the installation complete date (warrantee start date) of the projector as saved in |
|               |        | the CPU board.                                                                              |
|               | Кеу    | Displays the installation complete date (warrantee start date) of the projector as saved in |
|               |        | the Key board.                                                                              |
|               | DIV    | Displays the installation complete date (warrantee start date) of the projector as saved in |
|               |        | the DIV board.                                                                              |

## NC900 series

| TITLE INFO.                                          | SETUP   | LAN UPDAT                    | E         |           |                  | Shield           |
|------------------------------------------------------|---------|------------------------------|-----------|-----------|------------------|------------------|
| Status                                               | itatus2 | Log                          | SIB/IMB   |           |                  |                  |
| Option Slot Status<br>Slot B Not Av<br>Slot A NC-801 | ailable | Lamp Output                  | 350.0 [W] | 100.0 [%] | Lamp 1<br>Lamp 2 | 78 [V]<br>78 [V] |
| SIGLA HCOOL                                          | .0      |                              | Usage     | Warning   | Remaining        | Strike           |
| Setup Date                                           |         | Lamp 1                       | 105 [H]   | 3000 [H]  | 97 %             | 12 Time          |
| System 2000/0                                        |         | Lamp 2                       | 105 [H]   | 3000 [H]  | 97 %             | 12 Time          |
| Key 2000/0                                           | 1.01    | Filter Usage                 |           | 4 (H)     |                  |                  |
|                                                      |         | FAN Usage                    |           | 2 [H]     |                  |                  |
|                                                      |         | <b>Douser Count</b>          |           | 1         |                  |                  |
|                                                      |         | Ballast Versio               | n         |           |                  |                  |
|                                                      |         | Ballast 1                    |           | 0203      |                  |                  |
|                                                      |         | Ballast 2                    |           | 0203      |                  |                  |
| Active Title Name                                    | SDI     | PCF : HDTV 192               |           | CIII      | 1                | _                |
| TEST Title<br>Preset Button :                        |         | Screen : DC2K<br>3D : Disabi |           | 清理        | · .              |                  |

| Option Slot S  | tatus                       | Displays information about slot A and slot B. The slot settings are configured from the     |
|----------------|-----------------------------|---------------------------------------------------------------------------------------------|
|                |                             | SETUP screen (Option Slot).                                                                 |
|                | Slot B                      | Displays the settings of slot B. Slot B is not available in the NC900 series.               |
|                | Slot A                      | Displays the settings of slot A. Parentheses () are added to the device name when the       |
|                |                             | projector is in standby mode or the installed devices cannot be identified.                 |
| Setup Date     |                             | Displays the installation complete date when of the projector (warrantee start date). The   |
|                |                             | installation complete date is configured from the UPDATE screen.                            |
|                | System                      | Displays the installation complete date (warrantee start date) of the projector as saved in |
|                |                             | the CPU board.                                                                              |
|                | Кеу                         | Displays the installation complete date (warrantee start date) of the projector as saved in |
|                |                             | the Key board.                                                                              |
| Lamp Output    |                             | Displays the lamp output (displays the value (W) and %) and the voltage values (V) or       |
|                |                             | lamp 1 and lamp 2.                                                                          |
| Lamp1/Lamp     | 02                          | Displays lamp 1 and lamp 2 information.                                                     |
|                | Usage                       | Displays lamp 1 and lamp 2 usage time. (Unit: hours)                                        |
|                | Warning                     | Displays lamp 1 and lamp 2 replacement time (estimated). (Unit: hours)                      |
|                | Remaining <sup>(Note)</sup> | Displays lamp 1 and lamp 2 remaining time (estimated). (Unit: %)                            |
|                | Strike                      | Displays the number of times lamp 1 and lamp 2 have been turned on.                         |
| Filter Usage   |                             | Displays the usage time of the air filter. (Unit: hours)                                    |
| FAN Usage      |                             | Displays the usage time of the cooling fan. (Unit: hours)                                   |
| Douser Coun    | t                           | Displays the number of times the douser has been opened and closed.                         |
| Ballast Versio | on                          | Displays the ballast (ballast 1 and ballast 2) version information.                         |
|                | Ballast 1                   |                                                                                             |
|                | Ballast 2                   |                                                                                             |

(Note): Displays the amount of usage time remaining (approximate) from the current usage time with the unused state as 100% and 0% when the lamp needs replacement.

# 3-8-3. INFO Screen (Log)

Press the "Log" button on the INFO screen to display the INFO screen (Log). You can check the various logs saved in the projector main unit from this screen.

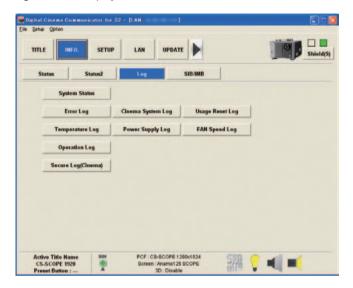

| "System Status" button      | Displays the System Status screen. (See page 115)                                        |
|-----------------------------|------------------------------------------------------------------------------------------|
|                             | This displays the temperature, voltage, fan speed, and fan status inside the projector   |
|                             | main unit (The fan status display is only supported by the NC900 series).                |
| "Error Log" button          | Displays the System Error Log screen. (See page 118)                                     |
|                             | This displays CPU board error information.                                               |
| "Cinema System Log" button  | Displays the Cinema System Log screen. (See page 118)                                    |
|                             | This displays ICP board error information.                                               |
| "Usage Reset Log" button    | Displays the User Reset Log screen. (See page 119)                                       |
|                             | (NC3240/NC3200/NC2000/NC1200 series)                                                     |
|                             | This displays various information about when the usage times of the lamp bulb, lamp      |
|                             | housing, fans, and air filters were reset.                                               |
|                             | (NC900 series)                                                                           |
|                             | This displays various information about when the lamp (lamp 1 and lamp 2), fans, and air |
|                             | filter usage times were reset.                                                           |
| "Temperature Log" button    | Displays the Temperature Log screen. (See page 121)                                      |
|                             | This displays a record of the temperature from when the projector was turned on until it |
|                             | was turned off (peak hold).                                                              |
| "Power Supply Log" button   | Displays the Power Supply Log screen. (See page 123)                                     |
|                             | This displays a record of the voltage from when the projector was turned on until it was |
|                             | turned off (peak hold).                                                                  |
| "FAN Speed log" button      | Displays the FAN Speed Log screen. (See page 124)                                        |
|                             | This displays a record of the fan speed (minimum value) from when the power was          |
|                             | turned on until it was turned off (peak hold).                                           |
| "Operation Log" button      | Displays the Lamp Operation Log screen. (See page 124)                                   |
|                             | This displays a record of the operation of the projector.                                |
| "Secure Log(Cinema)" button | Displays the Secure Log (Cinema) screen. (See page 125)                                  |
|                             | This displays a log of the security circuit (Enigma) on the signal input board.          |

#### Log Filtering Function

Press the "Filter" button to display the Log Filter Setting screen. You can set the period of logs to display using this screen.

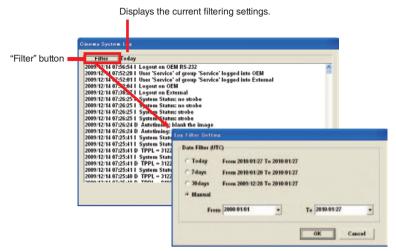

Log Filter Setting screen

| Today           | Displays only the log for today.                                          |  |
|-----------------|---------------------------------------------------------------------------|--|
| 7days           | Displays the log for the last 7 days including today. (Default setting)   |  |
| 30days          | Displays the log for the last 30 days including today.                    |  |
| Manual          | Displays the log for the specified period (from From to To).              |  |
|                 | From: Selects the start date of the period for which to display the logs. |  |
|                 | To: Selects the end date of the period for which to display the logs.     |  |
|                 | Click "Today" in the calendar to set to today's date.                     |  |
| "OK" button     | Displays the logs that match the specified conditions.                    |  |
| "Cancel" button | Cancels the settings and returns to the previous screen.                  |  |

#### System Status Screen

This screen displays the temperature, voltage, fan speed, and fan status inside the projector main unit. Click the "Temperature", "Power Supply", "FAN Speed", and "FAN MAP" tabs to switch between the items displayed.

#### • System Status Screen (Temperature)

| emperature  | <b>Power Supply</b> | FAN Speed   |  |
|-------------|---------------------|-------------|--|
|             | Current             | Upper Limit |  |
| Outside Air | 21.0 degC           | 30.0 degC   |  |
| LPSU Intake | 23.5 degC           | 31.1 degC   |  |
| Exhaust     | 25.0 degC           | 32.2 degC   |  |
| DMD-B       | 27.5 degC           | 33.3 degC   |  |
| Temp 5      | 29.0 degC           | 34.4 degC   |  |
| Temp 6      | 31.5 degC           | 35.5 degC   |  |
| Temp 7      | 33.0 degC           | 36.6 degC   |  |
| Temp 8      | 35.5 degC           | 37.7 degC   |  |
| MAX6656     | 66.5 degC           |             |  |
| ICP FPGA    | 31.2 degC           |             |  |
| FMT FPGA    | 32.5 degC           |             |  |
|             |                     |             |  |
|             |                     |             |  |

#### (NC3240/NC3200/NC2000/NC1200 series)

| Outside Air      |             | Displays the temperatures of each part of the projector.  |
|------------------|-------------|-----------------------------------------------------------|
| LPSU Intake      |             | Refer to the "Service Manual" for details.                |
| Exhaust          |             |                                                           |
| DMD-B            |             |                                                           |
| Temp 5           |             |                                                           |
| Temp 6           |             |                                                           |
| Temp 7           |             |                                                           |
| Temp 8           |             |                                                           |
| MAX6656          |             |                                                           |
| ICP FPGA         |             |                                                           |
| FMT FPGA         |             |                                                           |
|                  | Current     |                                                           |
|                  | Upper Limit |                                                           |
| "Refresh" button |             | Updates the displayed contents to the newest information. |
| "Exit" button    |             | Returns to the previous screen.                           |

#### (NC900 series)

| DMD              |             | Displays the temperatures of each part of the projector.  |
|------------------|-------------|-----------------------------------------------------------|
| Inlet            |             | Refer to the "Service Manual" for details.                |
| Ballast1         |             |                                                           |
| Ballast2         |             |                                                           |
| MAX6656          |             |                                                           |
| ICP FPGA         |             |                                                           |
| FMT FPGA         |             |                                                           |
|                  | Current     |                                                           |
|                  | Upper Limit |                                                           |
| "Refresh" button |             | Updates the displayed contents to the newest information. |
| "Exit" button    |             | Returns to the previous screen.                           |

### • System Status Screen (Power Supply)

(NC3240/NC3200/NC2000/NC1200 series)

|      | and the second |                                    |                                                                       |  |
|------|----------------|------------------------------------|-----------------------------------------------------------------------|--|
| etin |                | Max                                |                                                                       |  |
| -    |                |                                    |                                                                       |  |
|      | 5.3 V          |                                    |                                                                       |  |
|      | 15.0 V         |                                    |                                                                       |  |
|      | 29.0 V         |                                    |                                                                       |  |
|      |                |                                    |                                                                       |  |
|      |                |                                    |                                                                       |  |
|      | 3.2 V          |                                    |                                                                       |  |
|      | 2.5 V          |                                    |                                                                       |  |
|      | 1.8 V          |                                    |                                                                       |  |
|      |                |                                    |                                                                       |  |
|      | And the        |                                    |                                                                       |  |
|      |                |                                    |                                                                       |  |
|      |                |                                    |                                                                       |  |
|      |                | 3.9 V<br>5.3 V<br>15.6 V<br>29.6 V | <br>- 3.9 V<br>- 5.3 V<br>- 5.6 V<br>- 25.6 V<br>- 25.6 V<br>- 25.6 V |  |

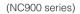

| System       |                |  |
|--------------|----------------|--|
| 12V          | 12.0 V         |  |
| ICP          |                |  |
| 3.3V<br>2.5V | 3.2 V          |  |
| 1.8V         | 2.5 V<br>1.8 V |  |
| 1.2V         | 1.2 V          |  |
|              |                |  |
|              |                |  |
|              |                |  |

| System        |         | Displays the voltage of the projector.                                                     |
|---------------|---------|--------------------------------------------------------------------------------------------|
|               |         | (NC3240/NC3200/NC2000/NC1200 series)                                                       |
|               |         | Displays the current voltage (Current), upper limit value of the voltage (Max) and lower   |
|               |         | limit value of the voltage (Min).                                                          |
|               |         | (NC900 series)                                                                             |
|               |         | Displays the current voltage.                                                              |
|               | Current | Displays the current voltage.                                                              |
|               | Min     | Displays the upper limit value of the voltage. An error occurs if the voltage exceeds this |
|               |         | value.                                                                                     |
|               | Max     | Displays the lower limit value of the voltage. An error occurs if the voltage drops below  |
|               |         | this value.                                                                                |
| ICP           |         | Displays the ICP board voltage.                                                            |
| "Refresh" b   | utton   | Updates the displayed contents to the newest information.                                  |
| "Exit" buttor | ſ       | Returns to the previous screen.                                                            |

#### • System Status Screen (FAN Speed)

| 2000 rpm | 3000 rpm                                         | 5000 rpm                                                                             | 6000 rpm                                                                                                    |
|----------|--------------------------------------------------|--------------------------------------------------------------------------------------|----------------------------------------------------------------------------------------------------|
| 2000     |                                                  |                                                                                      |                                                                                                    |
| 2000 spm | 3000 rpm                                         | 5001 spm                                                                             | 6000 rpm                                                                                                    |
| 2000 spm | 3000 rpm                                         | 5002 rpm                                                                             | 6000 rpm                                                                                                    |
| 2000 rpm | 3000 rpm                                         | 5003 spm                                                                             | 6000 rpm                                                                                                    |
| 2000 rpm | 3000 rpm                                         | 5004 rpm                                                                             | 6000 rpm                                                                                                    |
| 2000 rpm | 3000 rpm                                         | 5005 rpm                                                                             | 6000 rpm                                                                                                    |
| 2000 rpm | 3000 rpm                                         | 5006 rpm                                                                             | 6000 rpm                                                                                                    |
|          |                                                  |                                                                                      |                                                                                                    |
|          |                                                  |                                                                                      | and .                                                                                                    |
|          |                                                  |                                                                                      |                                                                                                    |
|          | -                                                |                                                                                      |                                                                                                    |
| 2000 rpm | 3000 rpm                                         | 5010 rpm                                                                             | 6000 rpm                                                                                                    |
| 2000 rpm | 3000 rpm                                         | 5011 rpm                                                                             | 6000 rpm                                                                                                    |
| 2000 rpm |                                                  | 5012 rpm                                                                             |                                                                                                    |
|          |                                                  | 5013 rpm                                                                             |                                                                                                    |
|          | 2000 tpm<br>2000 tpm<br>2000 tpm<br>2000 tpm<br> | 2006 rpm 3006 rpm<br>2006 rpm 3006 rpm<br>2006 rpm 3006 rpm<br>2006 rpm 3006 rpm<br> | 2000 rpm         3000 rpm         5003 rpm           2000 rpm         3000 rpm         5003 rpm           2000 rpm         3000 rpm         5005 rpm           2000 rpm         3000 rpm         5005 rpm           2000 rpm         3000 rpm         5006 rpm           2000 rpm         3000 rpm         5006 rpm           2000 rpm         3000 rpm         5010 rpm           2000 rpm         3000 rpm         5010 rpm           2000 rpm         3000 rpm         5011 rpm           2000 rpm         3001 rpm         5011 rpm |

#### (NC3240/NC3200/NC2000/NC1200 series)

| Fan 0 to Fan 11    |            | Displays the fan speed.                                                                   |
|--------------------|------------|-------------------------------------------------------------------------------------------|
| Lamp Cooling Fan 0 | Min        | Displays the lower limit value of the fan speed. An error occurs if the fan speed drops   |
| Lamp Cooling Fan 1 |            | below this value.                                                                         |
| Pump               | Precaution | Displays the warning value of the fan speed. A warning occurs if the fan speed drops      |
| ICP Fan            |            | below this value.                                                                         |
|                    | Current    | Displays the current voltage.                                                             |
|                    | Max        | Displays the upper limit value of the fan speed. An error occurs if the fan speed exceeds |
|                    |            | this value.                                                                               |
| "Refresh" button   |            | Updates the displayed contents to the newest information.                                 |
| "Exit" button      |            | Returns to the previous screen.                                                           |

#### (NC900 series)

| Fan 1–Fan 16    |            | Displays the fan speed.                                                                 |  |
|-----------------|------------|-----------------------------------------------------------------------------------------|--|
| ICP Fan         | Min        | Displays the lower limit value of the fan speed. An error occurs if the fan speed drops |  |
|                 |            | below this value.                                                                       |  |
|                 | Precaution | Displays the warning value of the fan speed. A warning occurs if the fan speed drops    |  |
|                 |            | below this value.                                                                       |  |
|                 | Current    | Displays the current voltage.                                                           |  |
| "Refresh" butto | n          | Updates the displayed contents to the newest information.                               |  |
| "Exit" button   |            | Returns to the previous screen.                                                         |  |

#### • System Status Screen (FAN MAP)

#### (NC900 series only)

This screen can be used by users who have Service mode or higher privileges. It shows a schematic diagram of the projector fans and allows you to check the status of each fan (Normal, Precaution, or Error).

#### System Error Log Screen

This screen displays a log of CPU board errors.

| Filter Today |     |
|--------------|-----|
|              | . 1 |
|              |     |
|              |     |
|              |     |
|              |     |
|              |     |
|              |     |
|              |     |
|              |     |
|              |     |
|              |     |
|              |     |

| "Filter" button | Sets the period of the log to display. (See page 110) |
|-----------------|-------------------------------------------------------|
| "Exit" button   | Returns to the previous screen.                       |

### Cinema System Log Screen

This screen displays a log of ICP board errors.

| Filter Today                                                                 |  |
|------------------------------------------------------------------------------|--|
| 2009/12/14 07:56:54   Logout on OEM RS-232                                   |  |
| 2009/12/14 07:52:28   User 'Service' of group 'Service' logged into OEM      |  |
| 2009/12/14 07:52:01   User 'Service' of group 'Service' logged into External |  |
| 2009/12/14 07:42:04 I Logout on OEM                                          |  |
| 2009/12/14 07:38:27   Logout on External                                     |  |
| 2009/12/14 07:26:25   System Status: no strobe                               |  |
| 2009/12/14 07:26:25   System Status: no strobe                               |  |
| 2009/12/14 07:26:25   System Status: strobe                                  |  |
| 2009/12/14 07:26:25   System Status: strobe                                  |  |
| 2009/12/14 07:26:24 D Autotiming: blank the image                            |  |
| 2009/12/14 07:26:24 D Autotiming: unblank the image                          |  |
| 2009/12/14 07:25:41   System Status: no strobe                               |  |
| 2009/12/14 07:25:41   System Status: no strobe                               |  |
| 2009/12/14 07:25:41 D TPPL = 3122, APPL = 2048, TLPF = 4095, ALPF = 128      |  |
| 2009/12/14 07:25:41   System Status: strobe                                  |  |
| 2009/12/14 07:25:41 D TPPL = 3122, APPL = 2048, TLPF = 4095, ALPF = 128      |  |
| 2009/12/14 07:25:41   System Status: strobe                                  |  |
| 2009/12/14 07:25:40 D TPPL = 3122, APPL = 2048, TLPF = 4095, ALPF = 128      |  |
| 3000/43/41 07,95,40 D TDDI 0400 8001 0449 TIDE 4504 810F 490                 |  |

| "Filter" button | Sets the period of the log to display. (See page 110) |
|-----------------|-------------------------------------------------------|
| "Exit" button   | Returns to the previous screen.                       |

#### Usage Reset Log Screen

This screen can be displayed in Service mode only. When the usage times for the following items are reset, the value immediately before the reset is saved as log information. This screen shows 64 items at most (64 items from the newest one are displayed).

- NC3240/NC3200/NC2000/NC1200 series
- Lamp bulb, Lamp house, Fan, Air filter
- NC900 series
   Lamp, Fan, Air filter

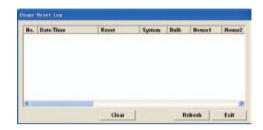

#### NC3240/NC3200/NC2000/NC1200 series

| No.               | Displays the record No.                                                      |
|-------------------|------------------------------------------------------------------------------|
| Date/Time         | Displays the date and time.                                                  |
| Reset             | Displays the reset subject.                                                  |
|                   | Lamp bulb: Bulb                                                              |
|                   | Lamp house: House1/House2                                                    |
|                   | • Fan: AC On Fan/Power On Fan                                                |
|                   | Air filter: Body Filter/Lamp Filter                                          |
| System            | Displays the utilization hours of the projector main unit.                   |
| Bulb              | Displays the utilization hours of lamp bulb.                                 |
| House1            | Displays the utilization hours of lamp house 1.                              |
| House2            | Displays the utilization hours of lamp house 2.                              |
| Bulb Name         | Displays the bulb entry name.                                                |
| Min[A]            | Displays the minimum current value (A).                                      |
| Max[A]            | Displays the maximum current value (A).                                      |
| Typical           | Displays the lamp output (kW) average.                                       |
| Max[W]            | Displays the maximum value of lamp output (kW).                              |
| Warning Time      | Displays the warning time.                                                   |
| Bulb Warning      | Displays the currently enabled warning time set by the Bulb Warning setting. |
| AC On Fan         | Displays the speeds of the projector cooling fans (AC On Fan).               |
|                   | Refer to the "Service Manual" for details.                                   |
| Power On Fan      | Displays the speeds of the projector cooling fans (Power On Fan).            |
|                   | Refer to the "Service Manual" for details.                                   |
| Lamp Fan          | Displays the speeds of the lamp cooling fan.                                 |
| Body Filter       | Displays the usage time of the air filters for the projector head.           |
| Lamp Filter       | Displays the usage time of the air filters for the lamp.                     |
| "Collapse" button | Collapses the displayed contents.                                            |
| "Clear" button    | Clears the usage reset log and closes the screen.                            |
| "Refresh" button  | Updates the displayed contents to the newest information.                    |
| "Exit" button     | Returns to the previous screen.                                              |

## NC900 series

| No.              | Displays the record No.                                    |  |  |  |
|------------------|------------------------------------------------------------|--|--|--|
| Date/Time        | Displays the date and time.                                |  |  |  |
| Reset            | Displays the reset subject.                                |  |  |  |
|                  | Lamp: Lamp 1/Lamp 2                                        |  |  |  |
|                  | • Fan: Fan                                                 |  |  |  |
|                  | • Air filter: Filter                                       |  |  |  |
| System           | Displays the utilization hours of the projector main unit. |  |  |  |
| Warning Time     | Displays the estimated time for replacement of lamp.       |  |  |  |
| FAN Usage        | Displays the usage time of the cooling fan                 |  |  |  |
| Filter Usage     | Displays the usage time of the air filter.                 |  |  |  |
| Lamp 1 Usage     | Displays the Lamp 1 usage time.                            |  |  |  |
| Lamp 2 Usage     | Displays the Lamp 2 usage time.                            |  |  |  |
| Lamp 1 Strike    | Displays the number of times lamp 1 has been turned on.    |  |  |  |
| Lamp 2 Strike    | Displays the number of times lamp 2 has been turned on.    |  |  |  |
| "Clear" button   | Clears the usage reset log and closes the screen.          |  |  |  |
| "Refresh" button | Updates the displayed contents to the newest information.  |  |  |  |
| "Exit" button    | Returns to the previous screen.                            |  |  |  |

#### Temperature Log Screen

This screen displays the maximum temperature recorded in the period from when the projector was turned on until it was turned off.

The upper half of the screen displays the maximum temperatures measured and dates and times for each item from when the power was last turned on until now. The information that is saved in the log when the power is turned off is displayed in sequential order in the lower half of the screen. When saved as a log, information at the time when the log was recorded (all temperatures, fan speeds, and lamp outputs within the projector) is also saved in addition to the maximum temperature and date and time of each item.

You can switch between the number of items displayed (all items or maximum temperatures only) by pressing the [<] button.

|                                                                       | Те | imperature L                                   | og                 |                                                                         |                                     |                                      |                                                                                                  |                                      |                    |
|-----------------------------------------------------------------------|----|------------------------------------------------|--------------------|-------------------------------------------------------------------------|-------------------------------------|--------------------------------------|--------------------------------------------------------------------------------------------------|--------------------------------------|--------------------|
| Displays information measured from when the power was turned on until | -[ | Outside Air<br>LPSU Intake<br>Exhaust<br>DMD-B | 2010/01/27 2       | 1:16:48 / 20.0<br>11:16:49 / 20.1<br>11:16:50 / 20.2<br>11:16:51 / 20.3 | degC<br>degC                        | Temp 5<br>Temp 6<br>Temp 7<br>Temp 8 | 2010/01/27 21:16<br>2010/01/27 21:16<br>2010/01/27 21:16<br>2010/01/27 21:16<br>2010/01/27 21:16 | 5:53 / 20.5 de                       | gC<br>gC           |
| now (peak hold).                                                      |    | Filter                                         | Today              |                                                                         |                                     |                                      |                                                                                                  |                                      |                    |
|                                                                       | r  | Date/Time                                      |                    | Temp.                                                                   | Max Val.                            | Outside Air                          | LPSU Intake                                                                                      | Exhaust                              | DI D-B             |
|                                                                       |    | 2010/01/27 1<br>2010/01/27 1<br>2010/01/27 1   | 9:23:58<br>9:23:57 | Temp 8<br>Temp 7<br>Temp 6                                              | 20.7 degC<br>20.6 degC<br>20.5 degC | 20.0 degC<br>20.0 degC<br>20.0 degC  | 20.1 degC<br>20.1 degC<br>20.1 degC                                                              | 20.2 degC<br>20.2 degC<br>20.2 degC  | 20.3 de<br>20.3 de |
| Displays the information saved as                                     |    | 2010/01/27 1 2010/01/27 1                      | 9:23:55            | Temp 5<br>DMD-B                                                         | 20.4 degC<br>20.3 degC              | 20.0 degC<br>20.0 degC               | 20.1 degC<br>20.1 degC                                                                           | 20.2 deg(<br>20.2 deg                | 20.3 de            |
| the log when the power was turned off.                                |    | 2010/01/27 1<br>2010/01/27 1<br>2010/01/27 1   | 9:23:53            | Exhaust<br>LPSU Intake<br>Outside Air                                   | 20.2 degC<br>20.1 degC<br>20.0 degC | 20.0 degC<br>20.0 degC<br>20.0 degC  | 20.1 degC<br>20.1 degC<br>20.1 degC                                                              | 20.2 de jC<br>20.2 de jC<br>20.2 egC | 20.3 de            |
| 011.                                                                  |    | <                                              |                    |                                                                         |                                     |                                      |                                                                                                  |                                      | Exit               |
|                                                                       |    |                                                |                    | Sv                                                                      | /itches t                           | he displa                            | av.                                                                                              |                                      |                    |

(All items or maximum temperatures only)

#### NC3240/NC3200/NC2000/NC1200 series

| "Filter" button    | Sets the period of the log to display. (See page 110)                  |
|--------------------|------------------------------------------------------------------------|
| Date/Time          | Displays the date and time where the maximum temperature was measured. |
| Temp.              | Displays the item where the maximum temperature was measured.          |
| Max Val.           | Displays the maximum temperature.                                      |
| Outside Air        | Displays the temperature at the Date/Time.                             |
| LPSU Intake        |                                                                        |
| Exhaust            |                                                                        |
| DMD-B              |                                                                        |
| Temp5              |                                                                        |
| Temp6              |                                                                        |
| Temp7              |                                                                        |
| Temp8              |                                                                        |
| Fan 0 to Fan 11    | Displays the fan speed at the Date/Time.                               |
| Lamp Cooling Fan 0 |                                                                        |
| Lamp Cooling Fan 1 |                                                                        |
| Pump               |                                                                        |
| ICP Fan            | Displays the lamp output at the Date/Time.                             |
| Lamp Output        | Displays the date and time when the maximum temperature was measured.  |
| "Exit" button      | Returns to the previous screen.                                        |

## NC900 series

| "Filter" button | Sets the period of the log to display. (See page 110)                  |
|-----------------|------------------------------------------------------------------------|
| Date/Time       | Displays the date and time where the maximum temperature was measured. |
| Temp.           | Displays the item where the maximum temperature was measured.          |
| Max Val.        | Displays the maximum temperature.                                      |
| DMD             | Displays the temperature at the Date/Time.                             |
| Inlet           |                                                                        |
| Ballast1        | Displays the temperature at the Date/Time.                             |
| Ballast2        |                                                                        |
| Fan 1 to Fan 16 | Displays the fan speed at the Date/Time.                               |
| ICP Fan         | Displays the lamp output at the Date/Time.                             |
| Lamp Output     | Displays the date and time when the maximum temperature was measured.  |
| "Exit" button   | Returns to the previous screen.                                        |
|                 |                                                                        |

#### Power Supply Log Screen

This screen displays the maximum and minimum voltage values recorded in the period from when the projector was turned on until it was turned off.

The upper half of the screen displays the maximum/minimum voltages measured and dates and times for each item from when the power was last turned on until now. The information that is saved in the log when the power is turned off is displayed in sequential order in the lower half of the screen.

### NC3240/NC3200/NC2000/NC1200 series

|               |         | Min                    |         |              | Max             |  |
|---------------|---------|------------------------|---------|--------------|-----------------|--|
| 3.3V 2010/01/ |         | 01/28 00:03:28 / 1.0 V |         | 2010/01/28 0 | 0:03:29 / 1.0 V |  |
| 5V            | 2010.0  | 1/28 00:03:30 / 1.0 \  | V       | 2010/01/28 0 | 0:03:31 / 1.0 V |  |
| 12V           | 2010.0  | 1/28 00:03:32 / 1.0 \  | V       | 2010/01/28 0 | 0:03:33 / 1.1 V |  |
| 24V           | 2010.0  | 1/28 00:03:34 / 1.1 \  | V       | 2010/01/28 0 | 0:03:35 / 1.1 V |  |
| Filter        | Today   |                        |         |              |                 |  |
| Date/Time     | ,,      | Power Supply           | Voltage |              |                 |  |
| 010/01/27 22  | :10:39  | 24V(Max)               | 1.1 V   |              |                 |  |
| 010/01/27 22  | :10:38  | 24V(Min)               | 1.1 V   |              |                 |  |
| 010/01/27 22  | :10:37  | 12V(Max)               | 1.1 V   |              |                 |  |
| 010/01/27 22  | :10:36  | 12V(Min)               | 1.0 V   |              |                 |  |
| 010/01/27 22  | :10:35  | 5V(Max)                | 1.0 V   |              |                 |  |
| 010/01/27 22  | :10:34  | 5V(Min)                | 1.0 V   |              |                 |  |
| 010/01/27 22  |         | 3.3V(Max)              | 1.0 V   |              |                 |  |
| 010/01/27 22  | ::10:32 | 3.3V(Min)              | 1.0 V   |              |                 |  |

NC900 series

|           |         | Min                 |         |            | Max                 |  |
|-----------|---------|---------------------|---------|------------|---------------------|--|
| 12V       | 2012-00 | 103 11:42:30(U) / 1 | .0 V    | 2012 08 03 | 11:42:30(U) / 1.0 V |  |
| Filter    | 7days   |                     |         |            |                     |  |
| Date Time |         | Power Supply        | Voltage |            | 64.4                |  |
|           |         |                     |         |            |                     |  |
|           |         |                     |         |            |                     |  |
|           |         |                     |         |            |                     |  |
|           |         |                     |         |            |                     |  |
|           |         |                     |         |            |                     |  |

| "Filter" button | Sets the period of the log to display. (See page 110)                     |
|-----------------|---------------------------------------------------------------------------|
| Date/Time       | Displays the date and time when the maximum/minimum voltage was measured. |
| Power Supply    | Displays the item where the maximum/minimum voltage was measured.         |
|                 | (Max): Displays the maximum value.                                        |
|                 | (Min): Displays the minimum value.                                        |
| Voltage         | Displays the measured voltage.                                            |
| "Exit" button   | Returns to the previous screen.                                           |

#### FAN Speed Log Screen

This screen displays the minimum fan speeds recorded in the period from when the projector was turned on until it was turned off.

The upper half of the screen displays the minimum fan speeds measured and dates and times for each item from when the power was last turned on until now. The information that is saved in the log when the power is turned off is displayed in sequential order in the lower half of the screen.

| AN Speed Log       |                            |          |
|--------------------|----------------------------|----------|
| Fan 0              | 2011/09/19 10:00:46(U) / 5 | 5000 rpm |
| Fan 1              | 2011/09/19 10:00:47(U) / 5 |          |
| Fan 2              | 2011/09/19 10:00:48(U) / 5 |          |
| Fan 3              | 2011/09/19 10:00:49(U) / 5 | 6003 rpm |
| Fan 4              | 2011/09/19 10:00:50(U) / 5 | 5004 rpm |
| Fan 5              | 2011/09/19 10:00:51(U) / 5 | 5005 rpm |
| Fan 6              | 2011/09/19 10:00:52(U) / 5 | 5006 rpm |
| Fan 7              | 2011/09/19 10:00:53(U) / 5 | 5007 rpm |
| Fan 8              | 2011/09/19 10:00:54(U) / 5 | 5008 rpm |
| Fan 9              | 2011/09/19 10:00:55(U) / 5 | 5009 rpm |
| Fan 11             |                            |          |
| Lamp Cooling Fan 0 | 2011/09/19 10:00:56(U) / 5 | 5010 rpm |
| Lamp Cooling Fan 1 | 2011/09/19 10:00:57(U) / 5 | 5011 rpm |
| Pump               | 2011/09/19 10:00:58(U) / 5 | 012 rpm  |
| ICP Fan            | 2011/09/19 10:00:59(U) / 5 | 6013 rpm |
| Filter Today       | Fan Type                   | rpm(Min) |
| Date/Time          |                            |          |

| "Filter" button | Sets the period of the log to display. (See page 110)                                    |
|-----------------|------------------------------------------------------------------------------------------|
| Date/Time       | Displays the date and time when the minimum fan speed was measured.                      |
| Fan Type        | Displays the type of fan.                                                                |
| rpm(Min)        | (NC3240/NC3200/NC2000/NC1200 series)                                                     |
|                 | Displays the fan speed (minimum value).                                                  |
| Min             | (NC900 series)                                                                           |
|                 | Displays the fan rotation number (minimum value). (Unit: % (Fan 1 to 16), rpm (ICP Fan)) |
| "Exit" button   | Returns to the previous screen.                                                          |

#### Lamp Operation Log Screen

This screen displays a record of the operation of the projector.

| amp Operation Log                                                                                                    |      |
|----------------------------------------------------------------------------------------------------|------|
| Fifter         Teday           2010.01.27         18:30:98         Power On[Lamp:On](OK)           2010.01.27         18:30:98         Power On[Bm]           2010.01.27         18:23:51         Power On[Bm]           2010.01.27         18:23:51         Power On[Lamp:On](OK)           2010.01.27         18:23:51         Power On[Lamp:On](OK)           2010.01.27         18:23:51         Power On[Lamp:On](OK)           2010.01.27         18:23:51         Power On[Lamp:On](OK)           2010.01.27         16:37:12         Power On[Lamp:On](OK)           2010.01.27         16:37:12         Power On[Lamp:On](OK) | 2    |
|                                                                                                    |      |
|                                                                                                    | 8    |
|                                                                                                    | Exit |

| "Filter" button | Sets the period of the log to display. (See page 110) |
|-----------------|-------------------------------------------------------|
| "Exit" button   | Returns to the previous screen.                       |

#### Secure Log(Cinema) Screen

This screen displays a log of the security circuit (Enigma) on the signal input board.

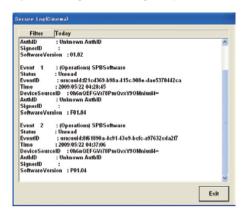

| "Filter" button | Sets the period of the log to display. (See page 110) |
|-----------------|-------------------------------------------------------|
| "Exit" button   | Returns to the previous screen.                       |

# 3-8-4. INFO Screen (SIB/IMB)

Press the "SIB/IMB" button on the INFO screen to display the INFO screen (SIB/IMB).

This screen displays version information about the signal input board, the security circuit (Enigma) built into the signal input board, and the image media block (IMB).

| Status     | Status2           | Log              | SIB.IMB        | Shield(S |
|------------|-------------------|------------------|----------------|----------|
| B Version  |                   | Enigma Version   | -              |          |
| Main       | 2.0               | Enigma           | P0.3(5)        |          |
| 05         | Ver2.6.23 #33 rfs |                  |                |          |
| BIOS       | Nov 16 2009       | Login List       | Enigma CSP 0.1 | 6        |
| Firmware   | Ver0.20           | Security Officer |                |          |
| FPGA H/W   | Ver 0.49.61       |                  |                |          |
| FPGA S/W   | Ver 0,19.00       |                  |                |          |
| EDID       | Ver1.00           |                  |                |          |
| Curre      | nt Status         | Enig             | gma Status     |          |
| MB Version |                   |                  |                |          |
| Identifier | Doremi IMB        |                  |                |          |
| Version    | 1.00              |                  |                |          |
| IMB        | Status            |                  |                |          |
| -          |                   |                  |                |          |
|            |                   |                  |                |          |

| SIB \ | /ersion                 | Displays information about the signal input board.                                                                                         |  |  |
|-------|-------------------------|----------------------------------------------------------------------------------------------------|--|--|
|       | Main                    | Displays version information about the signal input board.                                                                                 |  |  |
|       | OS                      | Displays OS version information about the signal input board.                                                                              |  |  |
|       | BIOS                    | Displays BIOS version information about the signal input board.                                                                            |  |  |
|       | Firmware                | Displays firmware version information about the signal input board.<br>Displays FPGA H/W version information about the signal input board. |  |  |
|       | FPGA H/W                |                                                                                                    |  |  |
|       | FPGA S/W                | Displays FPGA S/W version information about the signal input board.                                                                        |  |  |
|       | EDID                    | Displays EDID version information about the signal input board.                                                                            |  |  |
|       | "Current Status" button | Displays the SIB Status screen. (See page 127)                                                                                             |  |  |
|       |                         | Displays version information about the SDI input port of the signal input board.                                                           |  |  |
| Enig  | ma Version              | Displays information about the security circuit (Enigma) built into the signal input board.                                                |  |  |
|       | Enigma                  | Displays version information about Enigma.                                                                                                 |  |  |
|       | FPGA Firmware           | Displays version information about the FPGA firmware.                                                                                      |  |  |
|       | Login List              | Displays version information about the Login List.                                                                                         |  |  |
|       | Security Officer List   | Displays version information about the Security Officer List.                                                                              |  |  |
|       | "Enigma Status" button  | Displays the Enigma Status screen. (See page 128)                                                                                          |  |  |
|       |                         | Displays detailed information about Enigma.                                                                                                |  |  |
| IMB   | Version                 | Displays information about the image media block (IMB).                                                                                    |  |  |
|       | Identifier              | Displays vender information about IMB.                                                                                                    |  |  |
|       |                         | NEC: NEC IMB                                                                                                    |  |  |
|       |                         | Doremi: Doremi IMB                                                                                                    |  |  |
|       |                         | GDC: GDC_KXHXwngJjNuk                                                                                                    |  |  |
|       | Version                 | Displays version information about IMB.                                                                                                    |  |  |
|       | "IMB Status" button     | Displays the IMB Status screen. (See page 128)                                                                                             |  |  |
|       |                         | Displays the IMB status, error conditions, and security status.                                                                            |  |  |

#### SIB Status Screen

Press the "Current Status" button on the INFO screen (SIB/IMB) to display the SIB Status screen.

This screen displays detailed information about the SDI input ports (SDI-A, SDI-B, SDI-C, and SDI-D) on the signal input board.

| SDI Status |                       | Error Total |        |       |
|------------|-----------------------|-------------|--------|-------|
| SDI-A      | Carrier Detect        | SDI-A       | 11     | Clear |
|            | Unknown signal        | SDI-B       | 202    | Clear |
|            | SMPTE 274M 1080p 24Hz | SDI-C       | 3003   | Clear |
| SDI-B      | Carrier Detect        | SDI-D       | 40004  | Clear |
|            | Detect SMPTE Signal   | Error Fram  | e      |       |
|            | SMPTE 296M 720p 60Hz  | SDI-A       | 22     |       |
| SDI-C      | No Carrier            | SDI-B       | 303    |       |
|            | Detect SMPTE Signal   | SDI-C       | 4004   |       |
|            | SMPTE 274M 1080p 24Hz | SDI-D       | 50005  |       |
| SDI-D      | Carrier Detect        | -           |        |       |
|            | Unknown signal        |             |        |       |
|            | SMPTE 274M 1080p 24Hz |             | efresh | Exit  |

| SDI Status       |                | Displays detailed information on the SDI input status.    |
|------------------|----------------|-----------------------------------------------------------|
|                  |                | Carrier Detect                                            |
|                  |                | SDT Lock                                                  |
|                  |                | • STD                                                     |
|                  |                | CRC Error                                                 |
| Error Total      |                | Displays information about the accumulated errors.        |
|                  | "Clear" button | Clears the error counter.                                 |
| Error Frame      |                | This displays error information within one frame.         |
| "Refresh" button |                | Updates the displayed contents to the newest information. |
| "Exit" button    |                | Returns to the previous screen.                           |

#### Enigma Status Screen

Press the "Enigma Status" button on the INFO screen (SIB/IMB) to display the Enigma Status screen. This screen displays detailed information about Enigma (the security circuit built into the signal input board).

| ÓK                            |  |
|-------------------------------|--|
|                               |  |
| FPGA Link 0 Status: No source |  |
| FPGA Link 0 Status: No source |  |
| FPGA Link 2 Status: No source |  |
| FPGA Link 3 Status: No source |  |
| ystem State Change:           |  |
| No change                     |  |
|                               |  |
| ystem Error:                  |  |
| OK                            |  |
| elf Test Results:             |  |
| OK                            |  |
| ecurity Status:               |  |
| Marriage Active               |  |
|                               |  |
|                               |  |
|                               |  |
|                               |  |
|                               |  |

| "Refresh" button | Updates the displayed contents to the newest information. |
|------------------|-----------------------------------------------------------|
| "Exit" button    | Returns to the previous screen.                           |

### IMB Status Screen

Press the "IMB Status" button on the INFO screen (SIB/IMB) to display the IMB Status screen. This screen displays detailed information about IMB.

| Seneral Status:  | 1 |
|------------------|---|
| ок               |   |
| System Error:    |   |
| ок               |   |
| Security Status: |   |
| Marriage Active  |   |
|                  |   |
|                  |   |
|                  |   |
|                  |   |
|                  |   |
|                  |   |
|                  |   |
|                  |   |
|                  |   |
|                  |   |
|                  |   |
|                  |   |
|                  |   |

| "Refresh" button | Updates the displayed contents to the newest information. |
|------------------|-----------------------------------------------------------|
| "Exit" button    | Returns to the previous screen.                           |

# 3-9. SETUP Screen

This menu is only available in the Installation or Service mode.

Display and setting are available even when the projector is in the standby status.

Press the "SETUP" button on the menu bar to display the SETUP screen.

The SETUP screen consists of windows below.

#### NC3240/NC3200/NC2000/NC1200 series

- Setup: Use this window for configuring various settings for the projector. (See page 129)
- Installation: Use this window for setting at installation. (See page 137)
- Color Setting: Use this window for making color adjustments. (See page 143)
- MMS Setting: Use this window for configuring the MMS connection settings. (See page 144)
- Option Slot: Use this window for setting for slot A or slot B. (See page 145)

### NC900 series

- Setup: Use this window for configuring various settings for the projector. (See page 129)
- Installation: Use this window for setting at installation. (See page 137)
- Color Setting: Use this window for making color adjustments. (See page 143)
- Option Slot: Use this window for setting for slot A or slot B. (See page 145)
- Reset: This screen is used for resetting the lamp and filter usage times and the number of times the douser has been opened and closed, and for returning to the factory default state (See page 146).

NOTE The following sub menus and sub menu items can only be configured when the projector is turned on.

- SETUP screen (Color Setting)
- "Convergence", "IMB Maintenance" and "Enigma Maintenance" (in the SETUP screen (Installation))

# 3-9-1. SETUP Screen (Setup)

Press the "Setup" button on the "SETUP" screen to display the "SETUP (Setup)" window. The operating settings of the projector main unit are configured using this screen.

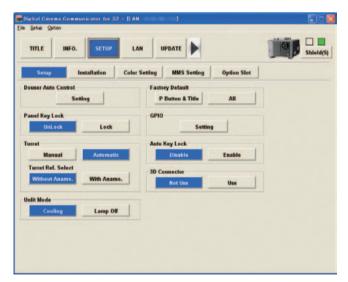

### • NC3240/NC3200/NC2000/NC1200 series

| Item                | Description                                                                 | Ref.page |
|---------------------|-----------------------------------------------------------------------------|----------|
| Douser Auto Control | Allows you to configure the operation when the projector automatically      | 131      |
|                     | opens and closes the douser.                                                |          |
| Panel Key Lock      | Locks the operating buttons on the projector control panel so that they     | 131      |
|                     | cannot be operated.                                                         |          |
| Turret              | Controls the turret that the anamorphic lens is attached to.                | 131      |
| Unlit Mode          | Sets the projector operation when the lamp does not turn on for some        | 132      |
|                     | reason.                                                                     |          |
| Factory Default     | Returns adjustment values that have been adjusted to the factory default    | 132      |
|                     | settings for all adjustment and setting values recorded in the projector    |          |
|                     | and all registered title and preset button assignments.                     |          |
| GPIO                | Allows you to change the functions allocated to the GPIO ports on the       | 133      |
|                     | projector, the timing when GPIO control is executed, and other settings.    |          |
| Auto Key Lock       | Automatically locks the operating buttons on the control panel so that they | 135      |
|                     | cannot be operated.                                                         |          |
| 3D Connector        | Set the ports on the projector used for inputting and outputting control    | 135      |
|                     | signals for the 3D system (3D Input Reference and 3D Display                |          |
|                     | Reference).                                                                 |          |
| Sleep Timer         | Allows you to turn off the projector power after a specified time.          | 136      |

### NC900 series

| Item                | Description                                                                 | Ref.page |
|---------------------|-----------------------------------------------------------------------------|----------|
| Douser Auto Control | Allows you to configure the operation when the projector automatically      | 131      |
|                     | opens and closes the douser.                                                |          |
| Panel Key Lock      | Locks the operating buttons on the projector control panel so that they     | 131      |
|                     | cannot be operated.                                                         |          |
| Silent Mode         | Controls the operation of the projector buzzer, status indicator, LCD       | 132      |
|                     | backlight and indicators on the control panel.                              |          |
| Filter Message      | Sets the air filter replacement time (estimated).                           | 132      |
| Unlit Mode          | Sets the projector operation when the lamp does not turn on for some        | 132      |
|                     | reason.                                                                     |          |
| GPIO                | Allows you to change the functions allocated to the GPIO ports on the       | 133      |
|                     | projector, the timing when GPIO control is executed, and other settings.    |          |
| Auto Key Lock       | Automatically locks the operating buttons on the control panel so that they | 135      |
|                     | cannot be operated.                                                         |          |
| 3D Connector        | Set the ports on the projector used for inputting and outputting control    | 135      |
|                     | signals for the 3D system (3D Input Reference and 3D Display                |          |
|                     | Reference).                                                                 |          |
| Sleep Timer         | Allows you to turn off the projector power after a specified time.          | 136      |

#### Douser Auto Control

Press the "Setting" button in the Douser Auto Control field of the SETUP screen (Setup) to display the Douser Auto Control screen.

In this screen, you can configure the projector main unit to automatically open and close the douser. When set to Enable, the projector main unit automatically opens and closes the douser. Furthermore, when set to Disable, the user needs to open and close the douser manually.

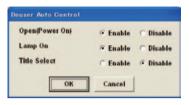

| Open(Power On)  | If set to Enable, when the projector power is turned on, the douser is opened and closed |
|-----------------|------------------------------------------------------------------------------------------|
|                 | automatically. (By default, this is preset to Enable.)                                   |
| Lamp On         | If set to Enable, when the lamp is turned on, the douser is opened and closed            |
|                 | automatically. (By default, this is preset to Enable.)                                   |
| Title Select    | If set to Enable, when the signal is switched, the douser is opened and closed           |
|                 | automatically. (By default, this is preset to Disable.)                                  |
| "OK" button     | Applies the settings that have been selected.                                            |
| "Cancel" button | Cancels the settings and returns to the previous screen.                                 |

#### Panel Key Lock

The control buttons on your projector are locked to be inoperative.

| Unlock | Disable the lock on the control buttons.                |
|--------|---------------------------------------------------------|
| Lock   | Enable a lock on the control buttons on your projector. |

**NOTE** When the buttons on the projector's control panel are locked, press the EXIT button on the projector for about 10 sec. to unlock them (The key lock setting on the projector becomes Unlock).

#### Turret

This item is displayed in the NC3240, NC3200, NC2000, and NC1200 series.

Controls the turret on which the anamorphic lens is mounted.

| Manual             | Manually control the t                                                                    | urret.                                                               |
|--------------------|-------------------------------------------------------------------------------------------|----------------------------------------------------------------------|
| Automatic          | The anamorphic lens                                                                       | selected at Title switches automatically when the title is switched. |
| Turret Ref. Select | Sets the initial setting (use or not use) of the turret. This setting is applied when you |                                                                      |
|                    | create a new title.                                                                       |                                                                      |
|                    | <ul> <li>Without Anamo:</li> </ul>                                                        | Disables anamorphic lens.                                            |
|                    | <ul> <li>With Anamo:</li> </ul>                                                           | Enables anamorphic lens.                                             |

#### Silent Mode

This item is displayed in the NC900 series. Controls the operation of the projector buzzer and LEDs. Items that are set to Disable do not operate. This is set to Enable (operate) by default.

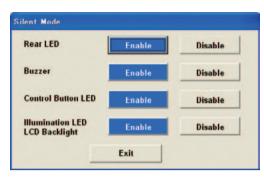

| Rear LED           | Controls turning the status indicator LED on and off.                                        |
|--------------------|----------------------------------------------------------------------------------------------|
| Buzzer             | Controls whether the buzzer sounds or does not sound.                                        |
| Control Button LED | Controls turning on and off of the button indicators in the projector control panel.         |
| Illumination LED   | Controls turning on and off of the illumination (Illumination LED) for the projector control |
| LCD Backlight      | panel and the backlight (LCD Backlight) for the LCD screen.                                  |
| "Exit" button      | Returns to the previous screen.                                                              |

TIP When Illumination LED and LCD Backlight are set to Disable, you can change the setting to Enable by longpressing (3 seconds) the EXIT key and UP key on the projector.

#### Filter Message

This item is displayed in the NC900 series. Sets the air filter replacement time (estimated). Once the configured time has elapsed, the error message "Filter Over Time" is displayed. This is set to "0" (do not display message) by default.

#### Unlit Mode

Sets the projector operation when the lamp does not light up for some reason.

| Cooling  | If the lamp does not light up, perform cooling and then shutdown the projector. |
|----------|---------------------------------------------------------------------------------|
| Lamp Off | If the lamp does not light up, switch to the Lamp-Off state. (Default setting)  |

#### Factory Default

This item is displayed in the NC3240, NC3200, NC2000, and NC1200 series.

Resets all adjustment and setting values stored to the projector and all registered titles and preset button assignment to the statuses when shipped from the factory.

| P Button & Title | Resets the preset button assignment and all registered titles. |
|------------------|----------------------------------------------------------------|
| All              | Resets all data.                                               |

**NOTE** • Do not use this function usually.

• Files previously deleted or rewritten cannot be restored.

### GPIO

Press the "Setting" button in the GPIO field of the SETUP screen (Setup) to display the GPIO Setting screen.

You can change the function that is allocated to the GPIO port of the projector, the timing with which GPIO control is executed, etc. from this screen. Refer to the user's manual of the projector for details on the GPIO port.

| GPI4 | GPI3                                                     | GPI2                                                                        | GPI1                                                                                                    |                                                                                                    | GP0_1 Not Assign                                                                                                    |
|------|----------------------------------------------------------|-----------------------------------------------------------------------------|----------------------------------------------------------------------------------------------------|----------------------------------------------------------------------------------------------------|----------------------------------------------------------------------------------------------------|
| L    | L                                                        | L                                                                           | L                                                                                                    | Idle                                                                                                    | GP0_2 Not Assign                                                                                                    |
| L    | L                                                        | L                                                                           | н                                                                                                    | Not Assign 💌                                                                                                    | GP0_2 Not Assign<br>GP0_3 Not Assign<br>GP0_4 Not Assign<br>V                                                                                                    |
| L    | L                                                        | Н                                                                           | L                                                                                                    | Not Assign 💌                                                                                                    | GPO_4 Not Assign                                                                                                    |
| L    | L                                                        | н                                                                           | н                                                                                                    | Not Assign 🔹                                                                                                    |                                                                                                    |
| L    | н                                                        | L                                                                           | L                                                                                                    | Not Assign 💌                                                                                                    | Projector Heartbeat                                                                                                    |
| L    | н                                                        | L                                                                           | н                                                                                                    | Not Assign 💌                                                                                                    | 100 ms                                                                                                    |
| L    | Н                                                        | Н                                                                           | L                                                                                                    | Not Assign 💌                                                                                                    | - Heartbeat stop                                                                                                    |
| L    | н                                                        | н                                                                           | н                                                                                                    | Not Assign 💌                                                                                                    | in cooling and standby                                                                                                    |
| н    | L                                                        | L                                                                           | L                                                                                                    | Not Assign 💌                                                                                                    | Ready/Busy Bit Assign                                                                                                    |
| н    | L                                                        | L                                                                           | н                                                                                                    | Not Assign 💌                                                                                                    | L = Ready / H = Busy                                                                                                    |
| н    | L                                                        | Н                                                                           | L                                                                                                    | Not Assign 💌                                                                                                    | Projector Error Status Bit Assign                                                                                                    |
| н    | L                                                        | Н                                                                           | н                                                                                                    | Not Assign 💌                                                                                                    |                                                                                                    |
| н    | н                                                        | L                                                                           | L                                                                                                    | Not Assign 💌                                                                                                    | L = Normal / H = Error                                                                                                    |
| н    | н                                                        | L                                                                           | н                                                                                                    | Not Assign 💌                                                                                                    | Error Status List Setup                                                                                                    |
| н    | н                                                        | н                                                                           | L                                                                                                    | Not Assign 💽                                                                                                    | IMB Play/End Status Bit Assign                                                                                                    |
| н    | Н                                                        | Н                                                                           | н                                                                                                    | Not Assign 💌                                                                                                    | L = Stop(Pause) / H = Play                                                                                                    |
|      | L<br>L<br>L<br>L<br>H<br>H<br>H<br>H<br>H<br>H<br>H<br>H | L L<br>L L<br>L L<br>L H<br>L H<br>H<br>L H<br>H<br>L H<br>H<br>L<br>H<br>L | L         L         L           L         H         H           L         H         H           L         H         L           L         H         L           L         H         L           L         H         L           L         H         L           H         L         H           H         L         H           H         L         H           H         L         H           H         L         H           H         L         H           H         L         H           H         L         H           H         L         H           H         L         H           H         L         H           H         H         L           H         H         L           H         H         L           H         H         L           H         H         H | L         L         H         H           L         H         H         L           L         H         H         H           L         H         L         H           L         H         L         H           L         H         L         H           L         H         L         H           L         H         H         L           H         L         H         H           H         H         H         H           H         L         H         H           H         L         H         H           H         H         H         H           H         H         H         H           H         H         L         H           H         H         L         H           H         H         L         H | L     L     H     Not Assign       L     L     H     Not Assign       L     L     H     Not Assign       L     L     H     Not Assign       L     H     L     Not Assign       L     H     L     Not Assign       L     H     L     Not Assign       L     H     L     Not Assign       L     H     H     Not Assign       L     H     H     Not Assign       L     H     H     Not Assign       H     L     L     Not Assign       H     L     H     Not Assign       H     L     H     Not Assign       H     L     H     Not Assign       H     L     H     Not Assign       H     L     H     Not Assign       H     L     H     Not Assign       H     H     L     Not Assign       H     H     L     Not Assign |

| No.0 to No.15                           | Allocates functions to GPI1 (EXT_GPIN1) to GPI4 (EXT_GPIN4).                                |
|-----------------------------------------|---------------------------------------------------------------------------------------------|
|                                         | Refer to the following page for details on the correspondence between the setting           |
|                                         | number (No.0 to No.15) and GPI (EXT_GPIN).                                                  |
| GPO_1 to GPO_4                          | Allocates functions to EXT_GPOUT1 to EXT_GPOUT4.                                            |
| Projector Heartbeat                     | Sets the heartbeat output interval.                                                         |
| "Heartbeat stop in cooling and standby" | Sets whether to output or not output heartbeats during cooling and standby.                 |
| checkbox                                | <ul> <li>Checked: Does not output heartbeats during cooling and standby.</li> </ul>         |
|                                         | <ul> <li>Not checked: Outputs heartbeats during cooling and standby.</li> </ul>             |
| Ready/Busy Bit Assign                   | Configures the logic setting of the Ready/Busy bit of the GPIO control.                     |
| Projector Error Status Bit Assign       | Configures the logic setting of the error status bit of the projector.                      |
| "Error Status List Setup" button        | Displays the Error Status List screen. (See page 134)                                       |
|                                         | Sets the output messages that turn on the Error Status Bit.                                 |
| IMB Play/End Status Bit Assign          | Configures the logic setting of the bit for confirming the status of media block operation. |
| Idle effective pulse width              | Configures the OFF pulse width that is required before inputting an ON pulse.               |
| Each Function effective pulse width     | Configures the pulse width after an ON pulse is input until the GPIO function is executed.  |
| "OK" button                             | Applies the settings that have been selected.                                               |
| "Cancel" button                         | Cancels the settings and returns to the previous screen.                                    |

The correspondence between setting number (No.0 to No.15) and GPI (EXT\_GPIN) is shown in the following table.

|     | GPI4 (EXT_GPIN4) | GPI3 (EXT_GPIN3) | GPI2 (EXT_GPIN2) | GPI1 (EXT_GPIN1) |
|-----|------------------|------------------|------------------|------------------|
| No. | (Pin No. 8-27)   | (Pin No. 7-26)   | (Pin No. 6-25)   | (Pin No. 5-24)   |
| 0   | OFF              | OFF              | OFF              | OFF              |
| 1   | OFF              | OFF              | OFF              | ON               |
| 2   | OFF              | OFF              | ON               | OFF              |
| 3   | OFF              | OFF              | ON               | ON               |
| 4   | OFF              | ON               | OFF              | OFF              |
| 5   | OFF              | ON               | OFF              | ON               |
| 6   | OFF              | ON               | ON               | OFF              |
| 7   | OFF              | ON               | ON               | ON               |
| 8   | ON               | OFF              | OFF              | OFF              |
| 9   | ON               | OFF              | OFF              | ON               |
| 10  | ON               | OFF              | ON               | OFF              |
| 11  | ON               | OFF              | ON               | ON               |
| 12  | ON               | ON               | OFF              | OFF              |
| 13  | ON               | ON               | OFF              | ON               |
| 14  | ON               | ON               | ON               | OFF              |
| 15  | ON               | ON               | ON               | ON               |

#### Error Status List Screen

Press the "Error Status List Setup" button in the GPIO Setting screen to display the Error Status List screen.

This screen sets the error messages that turn on the Projector Error Status Bit. If an error occurs where the check box for the error message is set to on, the Projector Error Status Bit is turned on. By default, all of the error messages are set to on.

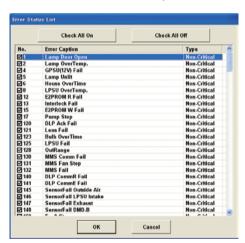

| "Check All On" button  | Selects all of the items.                                |
|------------------------|----------------------------------------------------------|
| "Check All Off" button | Clears all of the items.                                 |
| "OK" button            | Confirms the settings.                                   |
| "Cancel" button        | Cancels the settings and returns to the previous screen. |

### Auto Key Lock

Automatically locks the control buttons on your projector so that they cannot be used. When the auto key lock function is enabled, the key lock is set under the following conditions.

- When the projector enters the standby state, the key lock is activated.
- When no operations are performed on the control panel of the projector main unit for 30 seconds or more, the key lock is activated.

If you press the KEY LOCK button on the projector for one second or longer, the key lock is cleared, but the key lock is automatically locked applied again if the key lock conditions are satisfied.

| Disable | Disables the auto key lock function. |
|---------|--------------------------------------|
| Enable  | Enables the auto key lock function.  |

#### 3D Connector

Selects the port for 3D video systems used as the control signal input/output for the 3D video system.

If you select "Not Use", the GP I/O port is used as the control signal input/output for the 3D video system.

| Not Use | Does not use the 3D port as the control signal input/output for the 3D video system (uses |
|---------|-------------------------------------------------------------------------------------------|
|         | the GP I/O port).                                                                         |
| Use     | Uses the 3D port as the control signal input/output for the 3D video system.              |

#### Sleep Timer

Allows you to turn off the projector power after a specified time. You can select from the following two methods.

• Remaining Time

Once the specified time has elapsed, the projector power is turned off.

• Power Off Time(U)

Once the specified time (specified in UTC) is reached, the projector power is turned off.

Set the remaining time until the power is turned off or the time when the power is turned off and then click the "Start" button to begin operation. Click the "Stop" button to stop the timer.

| Current PJ Time(U)  | 08:33:27  |      |
|---------------------|-----------|------|
| Remaining Time      | - : - : - |      |
| Power Off Time(U)   | -1-1-     |      |
| Time Settings       |           |      |
| Remaining Time      |           | : 00 |
| C Power Off Time(U) | :         | : 00 |
|                     | Start     | Stop |
|                     |           | Exit |

| Current PJ Time |                   | Displays the time (UTC) on the clock built into the projector.             |
|-----------------|-------------------|----------------------------------------------------------------------------|
| Remaining Time  |                   | Displays the remaining time until the power is turned off.                 |
| Power Off Time  |                   | Displays the time (UTC) when the power is turned off.                      |
| Time Settings   |                   | Sets the method of turning off the power.                                  |
|                 | Remaining Time    | Once the "configured time" has elapsed, the projector power is turned off. |
|                 | Power Off Time(U) | Once the "configured time" is reached, the projector power is turned off.  |
| "Start" button  |                   | Enables the timer.                                                         |
| "Stop" button   |                   | Disables the timer.                                                        |
| "Exit" button   |                   | Returns to the previous screen.                                            |

## 3-9-2. SETUP Screen (Installation)

Press the "Installation" button on the SETUP screen to display the SETUP screen (Installation).

The SETUP screen (Installation) is used to configure the settings required when the projector is installed, change the passcodes, adjust the lens center, calibrate the lens, and perform maintenance on the IMB and Enigma.

| Setue Option<br>TITLE INFO. SETUP LAN UPD   |                            |
|---------------------------------------------|----------------------------|
| Setup Installation Color Setting            | MMS Setting Option Slot    |
| Image Orient                                |                            |
| Normal - F Normal - R                       | Passcode                   |
| Baudrate                                    | Installation Advanced User |
| 4800 9600 19200 38400                       | Service                    |
| Date / Time                                 | New Router Setup           |
| UTC Time 2011/09/16 21:23:12 Adj.           | Execute                    |
| Projector Time 2011/09/16 21:23:12 + 1 Hour | Lens Center                |
| PC Local Apply                              | Execute                    |
| Language (DCC)                              | Lons Calibrate             |
| Långuage Select                             | Execute                    |
|                                             | Enigma Maintenance         |
| MB Maintenance                              | Re-Marriage                |
| Re-Marriage                                 | Arm Tamper                 |

### Image Orient

This item is displayed in the NC3240, NC3200, NC2000, and NC1200 series.

Make a selection according to the setup position of your projector and screen.

| Normal-F | Projection is made from front of the screen. |
|----------|----------------------------------------------|
| Normal-R | Projection is made from behind the screen    |

### Orientation

This item is displayed in the NC900 series. It contains the following settings.

- Image Orient: Selects the projection method to match the installation conditions of the projector and screen.
- Fan Tilt Setting: Adjusts the position of the cooling fan to match the installation conditions.

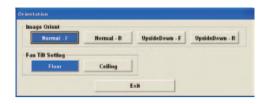

| Image Orient     | Normal-F     | Installed on a stand or similar and projecting from the front of the screen. |
|------------------|--------------|------------------------------------------------------------------------------|
|                  | Normal-R     | Installed on a stand or similar and projecting from the rear of the screen.  |
|                  | UpsideDown-F | Installed on the ceiling and projecting from the front of the screen.        |
|                  | UpsideDown-R | Installed on the ceiling and projecting from the rear of the screen.         |
| Fan Tilt Setting | Floor        | Select when the projector is installed on a stand or similar.                |
|                  | Ceiling      | Select when the projector is installed on the ceiling.                       |
| "Exit" button    |              | Returns to the previous screen.                                              |

**NOTE** Always check that the Fan Tilt Setting is configured appropriately for the projector installation conditions. If the Fan Tilt Setting differs from the projector installation conditions, the lamp will heat up, and this may cause it to shatter or break.

#### Fan Speed Mode

This item is displayed in the NC900 series. It sets the rotation speed of the cooling fan.

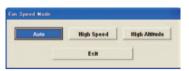

| Auto          | Operates the fan at the appropriate rotation speed to suit the temperature inside the |
|---------------|---------------------------------------------------------------------------------------|
|               | projector.                                                                            |
| High Speed    | The fan always rotates at high speed. Configure this setting when using the projector |
|               | continuously for several days.                                                        |
| High Altitude | Configure this setting when using the projector in a location at an altitude of       |
|               | approximately 1600m/5280 feet or higher.                                              |
| "Exit" button | Returns to the previous screen.                                                       |

NOTE • Always select "High Speed" if you are using the projector continuously for several days.

- Always set the fan mode to "High Altitude" if you are using the projector in a location at an altitude of approximately 1600m or higher. If you do not select "High Altitude", the interior of the projector will heat up, causing damage.
- If you using the projector at high elevations at altitudes of approximately 1600m or higher without setting the
  fan mode to "High Altitude", the temperature protector may activate and automatically turn off the power. Furthermore, since the lamp temperature rises after the lamp is turned off, the temperature protector may activate
  and the power may not be able to be turned on. If this happens, wait for a while before turning on the power.
- If the projector is used at low elevations (altitudes less than approximately 1600m) with "High Altitude" selected, the lamp may become over cooled and the screen may flicker.
- The time until replacement of internal components (lamps, etc.) may be reduced when used at high elevations.

#### Baudrate

To select the transmission speed (bps) for your projector (SYSTEM) and a PC when they are connected by a commercially available RS-232C straight cable. Select one from 4800, 9600, 19200 and 38400. Select the transfer speed corresponding to the speed of the connected devices.

#### Date/Time

Use this to set the date and time on the projector.

The internal clock in the projector operates on coordinated universal time (UTC). You can set the internal projector time to the time in your region by setting the time difference between the standard time in your region and UTC.

| UTC Time          | Displays the universal coordinated time.               |
|-------------------|--------------------------------------------------------|
| Projector Time    | Displays the date and time of the projector main unit. |
| Adj.              | Adjusts the projector time in units of one hour.       |
|                   | ▲: Adds one hour.                                      |
|                   | ▼: Subtracts one hour.                                 |
| "PC Local" button | Sets the projector time to the time on the PC.         |
| "Apply" button    | Updates it in the changed Date/Time.                   |

#### Language (DCC)

Select a language that is displayed on the menu. The menu language of this software(DCC) is switched (Only the English language is supported as the menu language of the projector main unit).

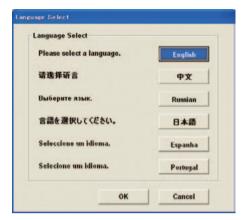

| English         | Displays in English.                                                       |
|-----------------|----------------------------------------------------------------------------|
| 中文              | Displays in Chinese (simplified characters).                               |
| Russian         | Displays in Russian.                                                       |
| 日本語             | Displays in Japanese.                                                      |
| Espanha         | Displays in Spanish.                                                       |
| Portugal        | Displays in Portuguese.                                                    |
| "OK" button     | Changes the language selected as the language to display in the DCC menus. |
| "Cancel" button | Abandons the settings and returns to the previous screen.                  |

TIP If a Chinese font or Japanese font (MS Gothic) is not installed on your PC, then displaying Chinese or Japanese is not supported and the [中文] button or [日本語] button is not displayed.

#### Passcode

Use this to change the pass code of the Installation mode, the Advanced User mode or the Service mode. The Service mode pass code can only be changed in Service mode.

| Enter new passco | le :            |
|------------------|-----------------|
|                  |                 |
| Enter new name   | to to confirm t |
| Enter new passco | de to confirm : |

| Enter new passcode            | Input new pass code.                                      |
|-------------------------------|-----------------------------------------------------------|
| Enter new passcode to confirm | Input new pass code to confirm.                           |
| "Apply" button                | The new passcode is activated.                            |
| "Cancel" button               | Abandons the settings and returns to the previous screen. |

#### New Router Setup

Use this to configure the initial settings of the router when replacing the router built into the projector.

#### Lens Center

Press the "Execute" button to move the lens shift position to the center. The center position may slightly shift depending upon mounting conditions of the lens.

#### Lens Calibrate

Calibrate Zoom and the Focus lens (support by the NC2000/1200 Series only). Execute this function whenever replacing the lens.

#### Convergence

This can be used when the DCC version is 3.3.0.1 or later and the system working version of the ICP board in the projector is Release Prod 3.2 or later.

Click the "Adjust" button to display the Convergence screen. The Convergence screen is used to adjust the electrical convergence of each of the R, G, and B. The adjustment range is 0 (no adjustment) to 3. This is set to 0 (no adjustment) by default.

#### IMB Maintenance

This menu can only be used when the projector is turned on.

If the IMB Marriage has been cleared, the Marriage is initiated by performing Re-Marriage.

Press the "Re-Marriage" button to display the login window. Enter your ID and password to initiate the marriage. Please ask the service personnel for the ID and password.

TIP The following error message is displayed when in the non-marriage state. 584: IMB: Marriage NOT Active

#### Enigma Re-Marriage

This menu can only be used when the projector is turned on.

#### • [Re-Marriage] button

If the Projector marriage has been cleared, it can be initiated by performing re-marriage.

Press the "Re-Marriage" button to display the login window. Enter your ID and password to initiate the marriage. Please ask the service personnel for the ID and password.

| TIP | The following error message is displayed when in the non-marriage state. |
|-----|--------------------------------------------------------------------------|
|     | 484: Marriage NOT Active                                                 |
|     |                                                                          |

#### • [Arm Tamper] button

If the Enigma Security Tamper has become disabled for some reason, it can be restored to the active state by pressing the [Arm Tamper] button.

You can check if the Enigma Security Tamper has become disabled by using the following screen.

- Error field in the INFO screen (Status) (See page 107)
  - → "481: Security Enclosure Not Armed" is displayed.
- Security Status field in the Enigma Status screen (See page 128)
  - → "Security Enclosure Armed" is not displayed.

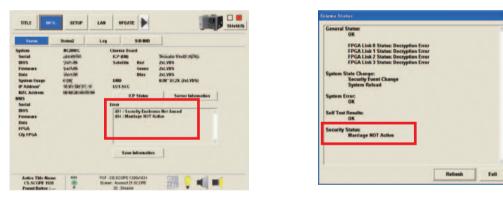

INFO screen (Status)

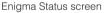

In this case, press the [Arm Tamper] button to restore the Security Tamper to the active state.

When the Security Tamper is activated, the error message is cleared from the Error field in the INFO screen (Status). Furthermore, "Security Enclosure Armed" is displayed in the Security Status field in the Enigma Status screen.

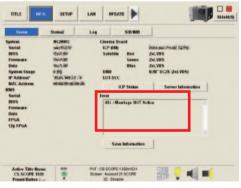

INFO screen (Status)

| OK<br>FPGA Link Ø Status: Decryption Error<br>FPGA Link 1 Status: Decryption Error<br>FPGA Link 2 Status: Decryption Error<br>FPGA Link 3 Status: Decryption Error |  |
|----------------------------------------------------------------------------------------------------|--|
| FPGA Link 1 Status: Decryption Error<br>FPGA Link 2 Status: Decryption Error                                                                                       |  |
| FPGA Link 1 Status: Decryption Error<br>FPGA Link 2 Status: Decryption Error                                                                                       |  |
| FPGA Link 2 Status: Decryption Error                                                                                                    |  |
|                                                                                                    |  |
| FPGA Link 3 Status: Decryption Error                                                                                                    |  |
|                                                                                                    |  |
| im State Change:                                                                                                    |  |
| Security Event Change                                                                                                    |  |
|                                                                                                    |  |
| im Error:                                                                                                    |  |
| OK                                                                                                    |  |
| Test Results:                                                                                                    |  |
| OK                                                                                                    |  |
| UK .                                                                                                    |  |
| rity Status:                                                                                                    |  |
| Security Enclosure Armed                                                                                                    |  |
| Marriage NOT Active                                                                                                    |  |
|                                                                                                    |  |
|                                                                                                    |  |
|                                                                                                    |  |
|                                                                                                    |  |
| Refresh                                                                                                    |  |

Enigma Status screen

## 3-9-3. SETUP Screen (Color Setting)

This screen can only be configured when the projector is turned on.

Press the "Color Setting" button on the SETUP screen to display the SETUP screen (Color Setting). This screen is used to adjust the colors. For details of the settings, see "2-3. Adjusting Colors" (page 24).

| Setup             | Installation | Color 9 | Setting M | MS Setting | Option Slot |  |
|-------------------|--------------|---------|-----------|------------|-------------|--|
| ACGD Setup<br>Red | Green        | Blue    | White     | Black      | Create      |  |
| x 0               | 0            | 0       | 0         | 0          | Contrast    |  |
| Y O               | 0            | 0       | 0         | 0          | 0           |  |
| File Name         | M 101        |         |           | Select     | Save        |  |
| CGD Setup         |              |         |           |            |             |  |
| File Name         | Atlantis     |         |           | Select     | Native      |  |
|                   |              |         |           |            |             |  |

| MCGD Setup    |                 | Used for the MCGD settings.                                                           |  |  |
|---------------|-----------------|---------------------------------------------------------------------------------------|--|--|
|               | "Create" button | Start creating the MCGD data. Upon input completion, press the "Save As" button to    |  |  |
|               |                 | save the settings.                                                                    |  |  |
|               | "Select" button | Used to call an existing MCGD file. (See page 100)                                    |  |  |
| TCGD Setup Se |                 | Set a target color (TCGD). In Pospro mode, the TCGD Setup screen is displayed. On the |  |  |
|               |                 | TCGD Setup screen, more detail target color (TCGD) setup is enabled.                  |  |  |
|               | "Native" button | Used for the Native color.                                                            |  |  |
|               | "Select" button | Used to call an existing TCGD file. (See page 100)                                    |  |  |
| LUT-SCC Setup |                 | Displays the currently set LUT-SCC filename. It also allows the LUT-SCC file to be    |  |  |
|               |                 | changed.                                                                              |  |  |
|               | "Select" button | Used when changing the LUT-SCC file.                                                  |  |  |

**<u>NOTE</u>** LUT-SCC Setup can be used if the ICP board system working version is Release Prod 3.1 or later. To change the LUT-SCC file, follow the instructions of the service support department.

# 3-9-4. SETUP Screen (MMS Setting)

For NC3240/NC3200/NC2000/NC1200 series, press the "MMS Setting" button on the SETUP screen to display the SETUP screen (MMS Setting).

This screen configures whether or not the MMS is used. Refer to "MM3000B Installation Manual" for the configuration procedure for using the MMS.

NOTE In DCC version 3.3.1.0 and later, the MMS Setting cannot be used. To use the MM3000B in DCC version 3.3.1.0 and later, select "MM3000B" in Slot A in the SETUP screen (Option Slot). (See page 145)

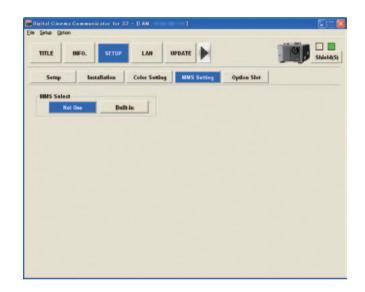

| MMS Select |                   | Select the "Built-in" when you use an optional multimedia switcher (MMS). |
|------------|-------------------|---------------------------------------------------------------------------|
|            | "Not Use" button  | Not to use MMS.                                                           |
|            | "Built-in" button | To use the incorporated MMS (optional).                                   |

. . . . . . . TIP For NC3240/NC3200/NC2000/NC1200 series, the following settings are required when using the MMS (if the DCC version is lower than 3.3.1.0).

• SETUP screen (Option Slot):

. .

. . .

- Selects "MM3000B" in slot A
- SETUP screen (MMS Setting): Selects "Built-in" in the MMS Select field . . . . • . . . .

# 3-9-5. SETUP Screen (Option Slot)

Press the "Option Slot" button on the SETUP screen to display SETUP screen (Option Slot). This screen configures the devices installed in slot A and slot B.

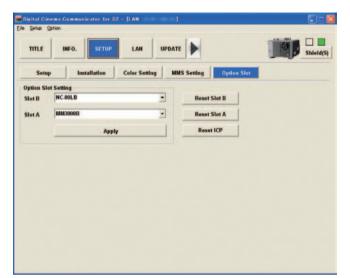

| Option Slot Settir    | ng             | Configures the d                                                          | evices mounted in slot A and slot B.                                  |  |  |  |
|-----------------------|----------------|---------------------------------------------------------------------------|-----------------------------------------------------------------------|--|--|--|
|                       | Slot B         | Selects the devic                                                         | es mounted in slot B.                                                 |  |  |  |
|                       |                | • NC-80LB:                                                                | Signal Input Board                                                    |  |  |  |
|                       |                | • NC-80DS:                                                                | Signal Input Board                                                    |  |  |  |
|                       |                | • IMB:                                                                    | Image Media Block                                                     |  |  |  |
|                       |                | <ul> <li>No Board:</li> </ul>                                             | (No devices are installed)                                            |  |  |  |
|                       |                | Not Available:                                                            | Not Available (for NC900 series)                                      |  |  |  |
|                       | Slot A         | Selects the devic                                                         | es mounted in slot A.                                                 |  |  |  |
|                       |                | <ul> <li>NC-80LB:</li> </ul>                                              | Signal Input Board                                                    |  |  |  |
|                       |                | • NC-80DS:                                                                | Signal Input Board                                                    |  |  |  |
|                       |                | • IMB:                                                                    | Image Media Block                                                     |  |  |  |
|                       |                | • MM3000B:                                                                | Multimedia Switcher                                                   |  |  |  |
|                       |                | No Board:                                                                 | (No devices are installed)                                            |  |  |  |
|                       | "Apply" button | Applies the settir                                                        | ngs that have been selected.                                          |  |  |  |
| "Reset Slot B" button |                | Resets slot B in an emergency. You should not normally use this.          |                                                                       |  |  |  |
|                       |                | This cannot be used when the projector main unit is in the standby state. |                                                                       |  |  |  |
|                       |                | (Since Slot B is n                                                        | ot available in the NC900 series, the "Reset Slot B" button cannot be |  |  |  |
|                       |                | used.)                                                                    |                                                                       |  |  |  |
| "Reset Slot A" bu     | utton          | Resets slot A in a                                                        | an emergency. You should not normally use this.                       |  |  |  |
|                       |                | This cannot be u                                                          | sed when the projector main unit is in the standby state.             |  |  |  |
| "Reset Slot ICP"      | button         | Resets the ICP b                                                          | oard in an emergency. You should not normally use this.               |  |  |  |
|                       |                | This cannot be u                                                          | sed when the projector main unit is in the standby state.             |  |  |  |

TIP For NC3240/NC3200/NC2000/NC1200 series, the following settings are required when using the MMS.

#### If the DCC version is 3.3.1.0 or later

.

• SETUP screen (Option Slot): Selects "MM3000B" in slot A

#### If the DCC version is lower than 3.3.1.0

- SETUP screen (Option Slot): Selects "MM3000B" in slot A
- SETUP screen (MMS Setting): Selects "Built-in" in the MMS Select field

# 3-9-6. SETUP Screen (Reset)

In the NC900 series, pressing the "Reset" button in the SETUP Screen displays the SETUP Screen (Reset) screen. This screen is used to reset the lamp and air filter usage times and the number of times the douser has been opened and closed, and to return the projector settings to the factory default state.

The menus that can be used in the SETUP Screen (Reset) vary depending on the mode.

- Advanced User or User
  - Only Lamp1, Lamp2, and Filter in Usage Clear can be used.
- Installation or Service All functions can be used.

| n Color Setting | Option Slot |     | Res |    |
|-----------------|-------------|-----|-----|----|
| up 2            |             |     |     |    |
|                 |             |     |     |    |
|                 |             |     |     |    |
|                 |             |     |     |    |
|                 |             |     |     |    |
|                 |             |     |     |    |
|                 |             |     |     |    |
|                 |             |     |     |    |
| 11              |             |     |     |    |
| ~               | All         | All | АН  | АН |

| Usage Clear                                                                            |                  | Clears the usage times and projector settings.                                            |
|----------------------------------------------------------------------------------------|------------------|-------------------------------------------------------------------------------------------|
|                                                                                        | Lamp 1           | Clears the usage time of lamp 1.                                                          |
|                                                                                        | Lamp 2           | Clears the usage time of lamp 2.                                                          |
|                                                                                        | Filter           | Clears the usage time of the air filter.                                                  |
|                                                                                        | Setting          | Clears the projector settings.                                                            |
| Douser Count Press the "Clear" button to clear the number of times the douser has been |                  | Press the "Clear" button to clear the number of times the douser has been opened and      |
|                                                                                        | "Clear" button   | closed.                                                                                   |
| Factory Default                                                                        |                  | Returns adjustment values that have been adjusted to the factory default settings for all |
|                                                                                        |                  | adjustment and setting values recorded in the projector and all registered title and      |
|                                                                                        |                  | preset button assignments.                                                                |
|                                                                                        | P Button & Title | Resets the preset button allocations and all registered titles.                           |
|                                                                                        | All              | Resets all data.                                                                          |

**NOTE** • You should not normally use the Factory Default function.

• Deleted files and overwritten files cannot be recovered by executing the Factory Default function.

# 3-10. LAN Screen

This menu is only available in the Installation or Service mode.

Display and setting are available even when the projector is in the standby status.

Press the "LAN" on the menu bar to display the LAN Screen.

The "LAN" screen consists of windows below.

- IP Address: Used when making LAN settings of SYSTEM. (See next page)
- Mail: Used to set up mail function. (See page, 149)
- SNMP: Used to set up SNMP. (See page, 150)
- DCC Starter: Screen for setting the IP address for connecting from the computer to the projector using DCC Starter. (See page, 154)

| TITLE INFO. SETUR | LAN  | UPD         | ATE    |     |   |      |    |   | Shiel |
|-------------------|------|-------------|--------|-----|---|------|----|---|-------|
| IP Address Mail   | SNMP | D           | CC Sta | ter |   |      |    |   |       |
|                   |      | Autom       | atic   |     |   | Man  | ul |   |       |
| System IP Address | 0    | ο.          |        | •   | 0 | •    | 0  |   |       |
| Subnet Mask       | 0    |             | 0      | *   | 0 |      | 0  |   |       |
| System Name       | Emu  | Emu_NC2000C |        |     |   |      |    |   |       |
| Saleway           |      |             |        |     |   |      |    |   |       |
| INS Configuration |      | *           |        |     |   |      |    |   |       |
| lost Name         |      | _           |        | _   | _ |      |    |   |       |
| Jomain Name       |      |             |        |     |   |      |    |   |       |
|                   |      |             |        |     | , | pply |    | 1 |       |
|                   |      |             |        |     |   |      |    |   |       |

# 3-10-1. LAN Screen (IP Address)

Press the "IP Address" button on the LAN screen to display the LAN (IP address) screen. This screen is used to configure the IP address of the projector main unit.

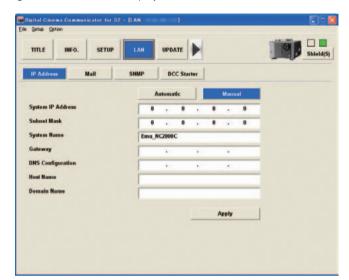

| Automatic/Manual  | Select Automatic if IP address is automatically assigned by a DHCP server through the   |  |  |  |
|-------------------|-----------------------------------------------------------------------------------------|--|--|--|
|                   | network connected to your projector. If not, select Manual. In this case, you must make |  |  |  |
|                   | entries in the IP Address and Subnet Mask fields.                                       |  |  |  |
|                   | Automatic: IP address, subnet mask and gateway are automatically assigned by a          |  |  |  |
|                   | DHCP server.                                                                            |  |  |  |
|                   | Manual: IP address, subnet mask, etc. are assigned by the network administrator.        |  |  |  |
|                   | Entries are required.                                                                   |  |  |  |
| System IP Address | Set/display the IP address of the projector main unit.                                  |  |  |  |
| Subnet Mask       | Set/display the subnet mask number.                                                     |  |  |  |
| System Name       | To display/set the identification name of the system board on the network               |  |  |  |
| Gateway           | Set/display the default gateway of the network connected to the Projector.              |  |  |  |
| DNS Configuration | Type in the IP address of DNS server on the network connected to the Projector.         |  |  |  |
| Host Name         | To display/set the identification name of the projector main unit on the network        |  |  |  |
| Domain Name       | Type in domain name of the network connected to the Projector.                          |  |  |  |
| "Apply" button    | Used to apply the entered settings.                                                     |  |  |  |

# 3-10-2. LAN Screen (Mail)

Press the "Mail" button on the LAN screen to display the LAN (Mail) screen.

This screen is used to configure the settings for sending projector status notifications by email.

| IP Address    |           | all | SNMP    | DCC Starter |       |   |  |
|---------------|-----------|-----|---------|-------------|-------|---|--|
| Alert Mail    |           |     |         |             |       |   |  |
| Sender's Ade  | iress     |     |         |             |       |   |  |
| SMTP Serve    | Name      |     |         |             |       |   |  |
| Recipient's A | iddress 1 |     |         |             |       |   |  |
| Recipient's A | iddress 2 |     |         |             |       | - |  |
| Recipient's A | iddress 3 |     |         |             |       | _ |  |
|               |           | Te  | st Mail |             | Apply |   |  |
|               |           |     |         |             |       |   |  |

| Alert Mail            | This option notifies your computer of an error message via email when using wireless or   |
|-----------------------|-------------------------------------------------------------------------------------------|
|                       | wired LAN.                                                                                |
|                       | Check On: To enable the mail notification function                                        |
|                       | Check off: To disable the mail notification function                                      |
| Sender's Address      | Enter the sender's address for the email from your projector. This address is for "From:" |
|                       | of the email.                                                                             |
| SMTP Server Name      | Set the SMTP server of the network to which the projector is connected.                   |
|                       | The SMTP server should be set in IP address format. If it is set using the host name, the |
|                       | projector will not be able to connect to the SMTP server.                                 |
| Recipient's Address 1 | Enter the recipient's address for the email from your projector. You can set up to 3      |
| Recipient's Address 2 | recipient's addresses. This address is for "To:" of the email.                            |
| Recipient's Address 3 |                                                                                           |
| "Test Mail" button    | Click on this button to check the email data you have entered above.                      |
| "Apply" button        | Change contents are updated.                                                              |

NOTE • If the transmission error occurs or the mail fails to be delivered in Test Mail operation, check the LAN settings.

• If the Recipient's Address is wrong, the transmission error may not occur. If the test mail is not delivered properly, check the Recipient's Address.

# 3-10-3. LAN Screen (SNMP)

Press the "SNMP" button on the LAN screen to display the LAN (SNMP) screen. This screen is used to configure Simple Network Management Protocol (SNMP) settings.

|                                         |     |           |         |             |                | and a         | Shiel |
|-----------------------------------------|-----|-----------|---------|-------------|----------------|---------------|-------|
| IP Address                              | Ma  | al 📃      | SNMP    | DCC Starter |                |               |       |
| Read<br>Accept Add                      |     | Accept Ma | sk      | Community   |                |               |       |
| 0.0                                     | 0.0 | 0.0       | . 0 . 0 |             |                |               |       |
| Accept Addi<br>0 - 0<br>Trap<br>IP Addi | 0.0 | Accept Ma | . 0 . 0 | Community   | Set Critic     | al Error List |       |
| -2                                      |     |           |         |             | Trap Filtering |               | _     |
| -3                                      |     |           |         |             | vTrapStatus    | vTrapProtect  |       |
|                                         |     |           |         |             |                | Apply         |       |

| Re          | ad            |                       | Sets the IP address and the community name used for reading from the SNMP manager.     |  |  |  |
|-------------|---------------|-----------------------|----------------------------------------------------------------------------------------|--|--|--|
| Wr          | ite           |                       | Sets the IP address and the community name used for writing from the SNMP manager.     |  |  |  |
| Trap Sets t |               |                       | Sets the IP address and the community name of the Trap destination. You can specify 3  |  |  |  |
|             |               |                       | Trap destinations at most.                                                             |  |  |  |
|             |               |                       | • With check mark: To send Trap to the destination specified in the right space        |  |  |  |
|             |               |                       | • Without check mark: Not to send Trap to the destination specified in the right space |  |  |  |
|             | "Set Critical | Error List" button    | Sets the error message level. (See page 151)                                           |  |  |  |
|             | Trap Filterin | g                     | Configures the SNMP Trap send settings.                                                |  |  |  |
|             |               | "vTrapStatus" button  | Configures an SNMP Trap to be sent when a particular event occurs in the projector     |  |  |  |
|             |               |                       | (See page 152).                                                                        |  |  |  |
|             |               | "vTrapProtect" button | Sets the error messages that send an SNMP Trap. (See page 153)                         |  |  |  |
| "Ap         | oply" button  |                       | Change contents are updated.                                                           |  |  |  |

• The access authority of the SNMP manager is checked as follows: ((host IP Address:PC) AND (accept mask:setting)) == (accept address:setting) [Setting Example]

- The setting will be as follows when 192.168.10.\* group is allowed. accept address : 192.168.10.0 accept mask : 255.255.255.0
- The setting will be as follows when 192.168.10.2 only is allowed. accept address : 192.168.10.2 accept mask : 255.255.255.255
- The setting will be as follows if any SNMP manager is allowed. accept address : 0.0.0.0 accept mask : 0.0.0.0
- The setting will be as follows if any SNMP manager is not allowed. accept address : 255.255.255.255 accept mask : 255.255.255.255

#### Critical Error List Screen

Press the "Set Critical Error List" button on the LAN screen (SNMP) to display the Critical Error List screen. You can configure the levels of error messages by using this screen. If an error that has the check box selected occurs it is categorized as "Critical", and if an error that has the check box cleared occurs it is categorized as "Non-Critical". The default setting is for all of the check boxes to be cleared (Non-Critical).

|             | Check All On Check All | Off |  |  |  |  |  |
|-------------|------------------------|-----|--|--|--|--|--|
| No.         | Error Caption          | 2   |  |  |  |  |  |
| <b>D</b> 1  | Lamp Door Open         |     |  |  |  |  |  |
| <b>D</b> 2  | Lamp OverTemp.         |     |  |  |  |  |  |
| <b>□</b> 4  | GPSU(12V) Fail         |     |  |  |  |  |  |
|             | Lamp Unlit             |     |  |  |  |  |  |
|             | House OverTime         |     |  |  |  |  |  |
| 08          | LPSU OverTemp.         |     |  |  |  |  |  |
| 12          | E2PROM R Fail          |     |  |  |  |  |  |
| 13          | Interlock Fail         |     |  |  |  |  |  |
| 15          | E2PROM W Fail          |     |  |  |  |  |  |
| <b>1</b> 17 | Pump Stop              |     |  |  |  |  |  |
| 120         | DLP Ack Fail           |     |  |  |  |  |  |
| 121         | Lens Fail              |     |  |  |  |  |  |
| 123         | Bulb OverTime          |     |  |  |  |  |  |
| 125         | LPSU Fail              |     |  |  |  |  |  |
| 128         | OutRange               |     |  |  |  |  |  |
| 130         | MMS Comm Fail          |     |  |  |  |  |  |
| 131         | MMS Fan Stop           |     |  |  |  |  |  |
| 132         | MMS Fail               |     |  |  |  |  |  |
| 140         | DLP CommR Fail         |     |  |  |  |  |  |
| 0141        | DLP CommE Fail         |     |  |  |  |  |  |
| 145         | SensorFall Outside Air |     |  |  |  |  |  |
| 146         | SensorFail LPSU Intake |     |  |  |  |  |  |
| 147         | SensorFail Exhaust     |     |  |  |  |  |  |
| 148         | SensorFail DMD-B       |     |  |  |  |  |  |
| 8 450       | F AA.                  | 0   |  |  |  |  |  |

| "Check All On" button  | Selects all of the items.                                |
|------------------------|----------------------------------------------------------|
| "Check All Off" button | Clears all of the items.                                 |
| "OK" button            | Confirms the settings.                                   |
| "Cancel" button        | Cancels the settings and returns to the previous screen. |

#### vTrapStatus Trap Filtering Screen

Press the "vTrapStatus" button in the LAN Screen (SNMP) to display the vTrapStatus Trap Filtering screen. This screen allows you to configure to send an SNMP Trap when a particular event occurs in the projector.

When an event where the check box is selected occurs, an SNMP Trap (Trap no. 2) is sent. When the check box is clear, the SNMP Trap is not sent.

Under the default settings, all of the check boxes are clear (do not send SNMP Traps).

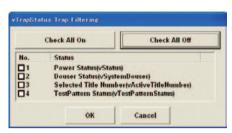

| "Check All On" button                   | Selects all of the items.                                        |
|-----------------------------------------|------------------------------------------------------------------|
| "Check All Off" button                  | Clears all of the items.                                         |
| Power Status (vStatus)                  | Sends an SNMP Trap when the projector power is turned on or off. |
| Douser Status (vSystemDouser)           | Sends an SNMP Trap when the douser is opened or closed.          |
| Selected Title Number                   | Sends an SNMP Trap when a title is selected.                     |
| (vActiveTitleNumber)                    |                                                                  |
| TestPattern Status (vTestPatternStatus) | Sends an SNMP Trap when test pattern is selected.                |
| "OK" button                             | Confirms the settings.                                           |
| "Cancel" button                         | Cancels the settings and returns to the previous screen.         |

#### vTrapProtect Trap Filtering Screen

Press the "vTrapProtect" button on the LAN screen (SNMP) to display the vTrapProtect Trap Filtering screen. You can configure the error messages that send an SNMP Trap by using this screen. If an error that has check box selected occurs, an SNMP Trap (Trap number 2) is sent. If an error occurs that has the check box cleared, an SNMP Trap is not sent. By default, all of the check boxes are set to on (send SNMP Trap).

|       | Check All On           | Check All Off |   |
|-------|------------------------|---------------|---|
| No.   | Error Caption          | Туре          |   |
| ⊡1    | Lamp Door Open         | Non-Critical  | П |
| 2     | Lamp OverTemp.         | Non-Critical  | П |
| ₩4    | GPSU(12V) Fall         | Non-Critical  |   |
| ₽5    | Lamp Unlit             | Non-Critical  |   |
| ₩6    | House OverTime         | Non-Critical  |   |
| ₩8    | LPSU OverTemp.         | Non-Critical  |   |
| 12    | E2PROM R Fall          | Non-Critical  |   |
| ☑ 13  | Interlock Fail         | Non-Critical  |   |
| ☑ 15  | E2PROM W Fall          | Non-Critical  |   |
| ☑ 17  | Pump Stop              | Non-Critical  |   |
| ☑ 120 | DLP Ack Fail           | Non-Critical  |   |
| 121   | Lens Fail              | Non-Critical  |   |
| ☑ 123 | Bulb OverTime          | Non-Critical  |   |
| ☑ 125 | LPSU Fail              | Non-Critical  |   |
| ☑ 128 | OutRange               | Non-Critical  |   |
| ☑ 130 | MMS Comm Fail          | Non-Critical  |   |
| ☑ 131 | MMS Fan Stop           | Non-Critical  |   |
| ☑ 132 | MMS Fail               | Non-Critical  |   |
| ☑ 140 | DLP CommR Fail         | Non-Critical  |   |
| ☑ 141 | DLP CommE Fail         | Non-Critical  |   |
| ☑ 145 | SensorFall Outside Air | Non-Critical  |   |
| ☑ 146 | SensorFail LPSU Intake | Non-Critical  |   |
| ☑ 147 | SensorFall Exhaust     | Non-Critical  |   |
| 148   | SensorFail DMD-B       | Non-Critical  |   |
|       | P AA.                  |               |   |

| "Check All On" button  | Selects all of the items.                                |
|------------------------|----------------------------------------------------------|
| "Check All Off" button | Clears all of the items.                                 |
| "OK" button            | Confirms the settings.                                   |
| "Cancel" button        | Cancels the settings and returns to the previous screen. |

# 3-10-4. LAN Screen (DCC Starter)

Press the "DCC Starter" button on the LAN screen to display the LAN (DCC Starter) screen.

This screen is used to set the IP address when connecting to a projector using the DCC from Web browser when connecting between a computer and projector on different networks such as via a router.

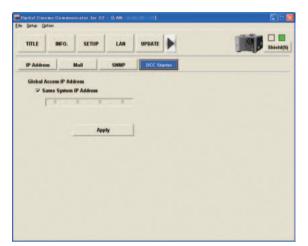

| Global Access IP Address | This is set when                                                                 | connecting to a projector starting the DCC from Web browser when       |  |  |
|--------------------------|----------------------------------------------------------------------------------|------------------------------------------------------------------------|--|--|
|                          | connecting betw                                                                  | een a computer and projector on different networks such as via a       |  |  |
|                          | router.                                                                          |                                                                        |  |  |
|                          | This does not need to be set when the computer and projector are within the same |                                                                        |  |  |
|                          | network.                                                                         |                                                                        |  |  |
| Same System IP Address   | Check On:                                                                        | The IP address of the projector main unit (System IP Address) is used. |  |  |
|                          |                                                                                  | (By default, the check box is selected.)                               |  |  |
|                          | <ul> <li>Check Off:</li> </ul>                                                   | Set an IP address different from the projector main unit (In the       |  |  |
|                          |                                                                                  | example settings on the next page, this is the IP address of the WAN   |  |  |
|                          |                                                                                  | side of the router).                                                   |  |  |
| "Apply" button           | Used to apply th                                                                 | e entered settings.                                                    |  |  |

### Setting Example

When connecting from a PC in network A to a projector in network B, the Global Access IP Address is set to the WAN side IP address of the router "192.168.50.50". When connecting to the projector using DCC Starter, the connection is made to the projector (IP address: 192.168.10.10) via the router (IP address: 192.168.50.50).

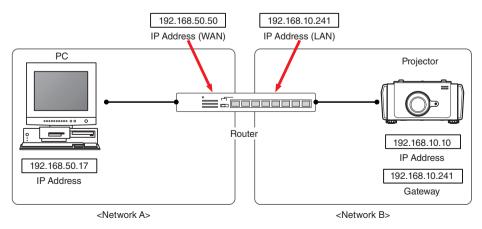

# 3-11. UPDATE Screen

This menu can be used in Service mode only. This menu can be displayed/set even if the projector main unit is in standby state.

When the "UPDATE" button in the menu bar is pressed, the UPDATE screen is displayed.

| TITLE INFO. SETUP    |                     | Shield             |
|----------------------|---------------------|--------------------|
| Backup to PC         | Update              | Maintenance        |
| Skip PNG Files       | System Update       | Information Viewer |
| Titles               | System Data         | Information Viewer |
|                      | System firmware     | Setup Date         |
| All Cinema Files     |                     | Setting            |
| Set Settings         | ICP Update          | Enigma RTC         |
| All                  | SIB Update          | Enigma RTC         |
|                      | Firm & FPGA EDID    | Enigma Input       |
| Compare              |                     | Bypass             |
| Compare Cinema Files | Enigma Update       |                    |
| Restore from PC      | Enigma firmware     | Factory Test       |
| 🖙 skip MCGD Files    | ICP / Enigma Update | Maintenance        |
| Restore              | Secure Data         | Macro File Tools   |
|                      | Check Version       |                    |
|                      | Check               |                    |

| Backup to PC |                              | Saves the Cinema file that is registered in this device in the PC.                            |
|--------------|------------------------------|-----------------------------------------------------------------------------------------------|
|              | skip PNG Files               | Check on this option when omitting backup of the PNG file.                                    |
|              | "Titles" button              | Backs up the information for the 100 titles registered in the projector main unit and the     |
|              |                              | files saved on the ICP board to a pre-specified folder.                                       |
|              |                              | The index file that can be used by Restore is generated.                                      |
|              |                              | Information on the lens memory and lamp memory is not saved.                                  |
|              | "All Cinema Files" button    | Backs up all the files of the ICP board. At the same time, an Index file such as a batch      |
|              |                              | file is generated. The index file that can be used by Restore is generated.                   |
|              | "Set Settings" button        | Backs up user setting information to a pre-specified folder. The index file that can be       |
|              |                              | used by Restore is generated.                                                                 |
|              | "All" button                 | Backs up in one step all of the information backed up by the [Titles], [All Cinema Files],    |
|              |                              | and [Set Settings] buttons. This should be used when the projector power is turned on.        |
| Compare      |                              | Compares the cinema files on the ICP board registered in the projector with the cinema        |
|              |                              | files backed up in the specified folder. (See page 158)                                       |
|              | "Compare Cinema File" button | The cinema files on the ICP board are compared to the cinema files backed up in the           |
|              |                              | specified folder using the file names and timestamps of the files, and the result is          |
|              |                              | displayed in the Compare screen.                                                              |
| Restore      | from PC                      | Restores the title information registered in the projector main unit, the cinema files in the |
|              |                              | ICP board, and the user settings information that was saved using Backup to PC.               |
| [            | "skip MCGD Files" check box  | Check on this option when omitting restoration of the MCGD file. Since some MCGD files        |
|              |                              | are large, restoration requires a long time.                                                  |
|              | "Restore" button             | Reads the selected Index file and executes a restore.                                         |
| Update       |                              | A collection of update related items.                                                         |
|              | System Update                | Writes the firmware and data of the NC projector in this device. (See page 166)               |
|              | "System Data" button         | Executes updating of the system data of the CPU board.                                        |
|              | "System firmware"            | Executes updating of the firmware of the CPU board.                                           |
|              | button                       |                                                                                               |

|                                    | Slave                                        |                       | Only for NC000 parion                                                                                                    |  |
|------------------------------------|----------------------------------------------|-----------------------|----------------------------------------------------------------------------------------------------|--|
|                                    |                                              |                       | Only for NC900 series                                                                                                    |  |
|                                    |                                              |                       | Writes the slave firmware. (See page 166)                                                                                                    |  |
|                                    |                                              | "Firmware" button     | Executes an update of the slave firmware.                                                                                                    |  |
|                                    | ICP Up                                       | -                     | Writes the firmware of the ICP board. (See page 166)                                                                                                    |  |
|                                    |                                              | "ICP firmware" button | Executes updating of the IPC board.                                                                                                    |  |
| SIB Update<br>"Firm & FPGA" button |                                              |                       | Writes the firmware and FPGA of the signal input board. (See page 166)                                                                                                    |  |
|                                    |                                              |                       | Executes updating of the signal input board.                                                                                                    |  |
|                                    |                                              | "EDID" button         | Executes an EDID update of the signal input board.                                                                                                    |  |
|                                    | Enigma Update<br>"Enigma firmware"<br>button |                       | Writes the firmware of the Enigma. (See page 166)                                                                                                    |  |
|                                    |                                              |                       | Executes updating of the Enigma.                                                                                                    |  |
|                                    |                                              |                       |                                                                                                    |  |
|                                    | ICP / Er                                     | nigma Update          | Updates the Secure Data in the ICP board and Enigma. (See page 166)                                                                                                    |  |
|                                    |                                              | "Secure Data" button  | Executes updating of the secure data of the ICP board and the Enigma.                                                                                                    |  |
|                                    | Check                                        | Version               | Checks whether or not the versions of the CPU board, ICP board, signal input board,                                                                                                    |  |
|                                    |                                              |                       | Enigma on the projector main unit, projector built-in router, lens firmware, DCC, ICP                                                                                                    |  |
|                                    |                                              |                       | configuration file match the specified versions. (See page 164) This also updates the                                                                                                    |  |
|                                    |                                              |                       | firmware and data. (See page 166)                                                                                                    |  |
|                                    |                                              | "Check" button        | Executes a check of the version information. This also updates the firmware and data.                                                                                                    |  |
| Mainter                            | nance                                        | `                     | A collection of device maintenance and administration related items.                                                                                                    |  |
|                                    | Informa                                      | tion Viewer           | Checks the log file that was saved using "Save Information" (See page 160).                                                                                                    |  |
|                                    |                                              | "Information Viewer"  | Starts the Information Viewer.                                                                                                    |  |
|                                    | button                                       |                       |                                                                                                    |  |
|                                    | Setup E                                      | Date                  | Configures the date when the projector was set up (starting date of the warranty period).                                                                                                    |  |
|                                    |                                              | "Setting" button      | Configures the date when the projector was set up. This is used to copy from the backup                                                                                                    |  |
|                                    |                                              |                       | information when new settings are created or boards are replaced.                                                                                                    |  |
|                                    | Enigma                                       |                       | This can only be used when the projector is turned on. Sets the internal clock of Enigma.                                                                                                    |  |
|                                    | "Enigma RTC" button                          |                       | The internal clock of Enigma is set to the date and time of the PC.                                                                                                    |  |
|                                    | "Enigma Input" button                        |                       | This can only be used when the projector is turned on.                                                                                                    |  |
|                                    |                                              |                       | Temporarily disables the security circuit of the SDI input port of the signal input board                                                                                                    |  |
|                                    |                                              |                       | (for debugging).                                                                                                    |  |
|                                    |                                              |                       | This is cleared if any of the following conditions are met.                                                                                                    |  |
|                                    |                                              |                       | A title is selected                                                                                                    |  |
|                                    |                                              |                       | The projector is turned off                                                                                                    |  |
|                                    |                                              |                       | SIB Reset is performed                                                                                                    |  |
|                                    | Factory                                      | r Test                | Executes the inspection function that is used at the factory. You cannot normally use                                                                                                    |  |
|                                    | Tactory rest                                 |                       | this. (This item is not displayed in the NC900 series.)                                                                                                    |  |
|                                    |                                              | "Maintenance" button  | Executes the inspection function. You cannot normally use this.                                                                                                    |  |
|                                    | Debug                                        | 1                     | Acquires detailed information from the projector for investigating the cause when a                                                                                                    |  |
|                                    | Bebug                                        | Setting               | problem occurs. When using this function, follow the directions of the technician from our                                                                                                    |  |
|                                    |                                              | Setting               |                                                                                                    |  |
|                                    |                                              | 1                     | company.                                                                                                    |  |
|                                    | <b></b>                                      | Ella Tala" la uttala  | Oberta des Maleres Eile Teol. The Maleres Eile Teol is used to confirm the table since of files                                                                                                    |  |
|                                    | "Macro                                       | File Tools" button    | Starts the Macro File Tool. The Macro File Tool is used to confirm that the cinema files                                                                                                    |  |
|                                    | "Macro                                       | File Tools" button    | used by the titles registered in the projector main unit exist. Refer to the Service Manual                                                                                                    |  |
|                                    |                                              |                       | used by the titles registered in the projector main unit exist. Refer to the Service Manual for details.                                                                                                    |  |
|                                    | "Macro<br>Signatu                            |                       | used by the titles registered in the projector main unit exist. Refer to the Service Manual for details.         Configures whether to run (Enable) or not run (Disable) a wiring test (Datapath Signature                                                                                                    |  |
|                                    |                                              |                       | <ul> <li>used by the titles registered in the projector main unit exist. Refer to the Service Manual for details.</li> <li>Configures whether to run (Enable) or not run (Disable) a wiring test (Datapath Signature Test) between the ICP board and FSB when the projector starts up.</li> </ul>                                                         |  |
|                                    | Signatu                                      | ire Test              | <ul> <li>used by the titles registered in the projector main unit exist. Refer to the Service Manual for details.</li> <li>Configures whether to run (Enable) or not run (Disable) a wiring test (Datapath Signature Test) between the ICP board and FSB when the projector starts up.</li> <li>(This is set to Enable (run test) by default.)</li> </ul> |  |
|                                    | Signatu                                      |                       | <ul> <li>used by the titles registered in the projector main unit exist. Refer to the Service Manual for details.</li> <li>Configures whether to run (Enable) or not run (Disable) a wiring test (Datapath Signature Test) between the ICP board and FSB when the projector starts up.</li> </ul>                                                         |  |

. TIP The following function except "Update" can be used while the power is ON.

. . . . . . . . . . . . .

- Backup to PC
- Compare
- Restore from PC . . . . . . . . .

## 3-11-1. Backing Up and Restoring Setting Information

You can backup the cinema file, title information, and projector setting information to a PC by using Backup to PC on the UPDATE screen. Setting information that has been backed up can be restored by using Restore from PC on the UPDATE screen.

### Format of Index file names

The format of the Index file names that are automatically generated during a backup is as follows.

#### <Projector model name> + <Main unit firmware version> + <Backup type>.txt

Example: If the title information is backed up on an NC2000 series with firmware version 012345, an Index file named "nc20b-k012345idxT.txt" is created.

| Projector model names | NC900 Series:     | nc7bk  |
|-----------------------|-------------------|--------|
|                       | NC1200 Series:    | nc12bk |
|                       | NC2000 Series:    | nc20bk |
|                       | NC3200 Series:    | nc32bk |
|                       | NC3240 Series:    | nc40bk |
| Backup types          | Titles:           | idxT   |
|                       | All Cinema Files: | idxC   |
|                       | Set Settings:     | idxS   |
|                       | All:              | idxA   |

### Files and Setting Information that is Backed Up

| Title information (Titles)            | Backs up the title information that is registered in the projector and the Cinema files that |  |
|---------------------------------------|----------------------------------------------------------------------------------------------|--|
|                                       | are needed in order to display the titles.                                                   |  |
| Cinema file (All Cinema Files)        | Files with the following file extensions that are saved on the ICP board are backed up       |  |
|                                       | (You can select whether or not to include PNG files in the backup).                          |  |
|                                       |                                                                                              |  |
|                                       | .MACRO/.PCF/.MCGD/.SCREEN/.SOURCE/.3D/.PNG                                                   |  |
| Setting information (Set Settings)    | Backs up the user setting information (ncuser.bin).                                          |  |
| Title information/Cinema file/Setting | Backs up the content of all of the above three items.                                        |  |
| information (All)                     |                                                                                              |  |

**NOTE** When you are executing backups, specify a different folder each time you execute the backup. If a backup file exists in the specified folder, the file is overwritten with the same name.

### States Where Backup and Restore can be Performed

The projector states where backup and restore can be performed are shown in the following table.

|                                                               | Backup                           | Restore       |
|---------------------------------------------------------------|----------------------------------|---------------|
| Title information (Title: idxT)                               | Turned on state                  |               |
| Cinema file (All Cinema Files: idxC)                          | Turned on state                  |               |
| Setting information (Set Settings: idxS)                      | Standby state and power-on       | Standby state |
|                                                               | state                            |               |
| Title information/Cinema file/Setting information (All: idxA) | Standby state and power-on state |               |

# 3-11-2. Comparing Cinema Files

Press the "Compare Cinema Files" button on the UPDATE screen to display the file selection screen. When you select the Index file created when the cinema files being compared were backed up, the Compare screen is displayed.

The cinema files on the ICP board registered in the projector are compared with the cinema files backed up in the specified folder by using this screen. Timestamps are used to compare the files.

Cinema file comparisons can only by used when the projector is turned on.

| Compare Select List |  |  |  |
|---------------------|--|--|--|
|                     |  |  |  |
| Modified            |  |  |  |
| CE 2009/12/08 12:   |  |  |  |
| CF 2009/12/08 12:   |  |  |  |
| 2009/12/08 12:      |  |  |  |
| 2009/12/08 12:      |  |  |  |
| F 2009/12/08 12:    |  |  |  |
| 2009/12/08 12:      |  |  |  |
| 2009/12/08 12:      |  |  |  |
| 2009/12/08 12:      |  |  |  |
| 2009/12/08 12:      |  |  |  |
| 2010/02/02 08:      |  |  |  |
| 2009/12/08 12:      |  |  |  |
| 2009/12/08 12:      |  |  |  |
| Delete Restore Exit |  |  |  |
| files backed up of  |  |  |  |
|                     |  |  |  |
|                     |  |  |  |

| List Filter       |                                                         | Displays only files with the selected file extension.                                 |  |
|-------------------|---------------------------------------------------------|---------------------------------------------------------------------------------------|--|
| Select            | elect List Configures how files are selected on the PC. |                                                                                       |  |
| "New File" button |                                                         | Executes a cinema file comparison and selects all of the files where the timestamp is |  |
|                   |                                                         | different.                                                                            |  |
| "All" button      |                                                         | Selects all of the files on the PC.                                                   |  |
|                   | "Manual" button                                         | Allows you to select the files on the PC manually.                                    |  |
|                   | Loosely compare(for FAT32)                              | When this checkbox is selected, differences in the seconds part of the timestamps are |  |
|                   |                                                         | ignored.                                                                              |  |
| "Delet            | e" button                                               | Deletes the selected files from the projector.                                        |  |
| "Restore" button  |                                                         | Transfers the files selected on the PC to the projector.                              |  |
| "Exit" button     |                                                         | Closes the Compare windows.                                                           |  |

# 3-11-3. Setting the Setup Date of the Projector

Press the "Setting" button in the Setup Date field of the UPDATE screen to display the Setup Date screen.

This screen is used to set the setup date (warrantee start date) of the projector. The projector setup date data is saved in three locations (CPU board, Key board, DIV board). If any of this data is lost, the record of the setup date can be restored from the remaining data. Always set the setup date to the same date.

| Setup Date of System update to the | other boards (2010/01/28 |
|------------------------------------|--------------------------|
| Setup Date of Key update to the of | ther boards (2010/01/28) |
| Setup Date of DIV update to the ot | her boards (2010/01/28)  |
| New Setup                          |                          |

| "Setup Date of System update to the other | Restores the setup date on the CPU board.                                                |  |
|-------------------------------------------|------------------------------------------------------------------------------------------|--|
| boards" button                            | This is used when the CPU board is repaired or replaced.                                 |  |
| "Setup Date of Key update to the other    | Restores the setup date on the Key board.                                                |  |
| boards" button                            | This is used when the Key board is repaired or replaced.                                 |  |
| "Setup Date of DIV update to the other    | Restores the setup date on the DIV board.                                                |  |
| boards" button                            | This is used when the DIV board is repaired or replaced.                                 |  |
| "New Setup" button                        | This is used to newly set the setup date. This sets the setup date on the CPU board, Key |  |
|                                           | board, and DIV board to the current date. Do not use this except when installing the     |  |
|                                           | projector.                                                                               |  |
| "Exit" button                             | Closes the Setup Date window.                                                            |  |

# 3-11-4. Checking Log Files Using the Information Viewer

Press the "Information Viewer" button in the UPDATE screen to display the file selection screen.

When you select a log file, the log is displayed in the Information Viewer. In the Information Viewer, you can use the following functions to easily check the log files.

- Sort and display logs in time order
- · Switch the time in the logs between UTC and projector main unit time
- · Highlight rows that contain specified keywords
- Check that log files have not been forged

In addition to the above, you can also check the number of times the lamp lit up and did not light up within the period of the log you are viewing (Lamp Strike Log).

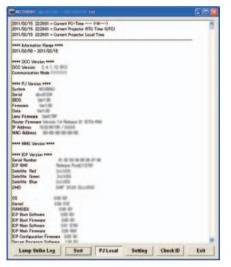

State immediately after starting Information Viewer

| RC2000C                   |                      |                        |                                                                                                    |          |      |
|---------------------------|----------------------|------------------------|----------------------------------------------------------------------------------------------------|----------|------|
| 2011/02/15 22:29:36       | Douger Open          |                        |                                                                                                    |          |      |
| 2011/02/15 22:28:36       | Lano OviDID          |                        |                                                                                                    |          |      |
| 2011/02/15 22:28:34       | Douger Close         |                        |                                                                                                    |          |      |
| 2011/02/15 22:28:34       | Lamp OffiLAND        |                        |                                                                                                    |          |      |
| 2011/02/15 22:29:22       | Douser Open          |                        |                                                                                                    |          |      |
| 2011/02/15 22:29:22       | Lanp OvIDID          |                        |                                                                                                    |          |      |
| 2011/02/15 22:29:21       | Douper Close         |                        |                                                                                                    |          |      |
| 2011/02/15 22:28:21       | Lamp OttiLAND        |                        |                                                                                                    |          |      |
| 2011/02/15 22:28:09       | Douser Open          |                        |                                                                                                    |          |      |
| 2011/02/15 22:28:09       | Lamp OvIDID          |                        |                                                                                                    |          |      |
| 2011/02/15 22/28/08       | Douser Close         |                        |                                                                                                    |          |      |
| 2011/02/15 22:28:08       | Lamp OttiLAND        |                        |                                                                                                    |          |      |
| 2011/02/15 22:28:02       | Power Orillang       | On JIDIO               |                                                                                                    |          |      |
| 2011/02/15 22:28:02       | Douper Open          |                        |                                                                                                    |          |      |
| 2011/02/15 22:27:40       | EF Ehas EADVISE 19   | larnal Dubben S        | in the second second second second second second second second second second second second second second second |          |      |
| 2011/02/15 22:27:40       | 40 Bias (140138) (1  | Ford Under Voltage     | a Error                                                                                                    |          |      |
| 2011/02/15 22:27:40       | 0 8he \$401300 A     | and (Jude Voltage      | - Errar                                                                                                    |          |      |
| 2011/02/15 22:27:40       | C) Blue 1401880 6    | ins Under Voltage I    | Const .                                                                                                    |          |      |
| 2011/02/15 22:27:40       | 1) Due Saturite Pa   | news Configuration     | e Errar                                                                                                    |          |      |
| 2011/02/15 22:27:40       | O Das Salette Se     | nal Link Error         |                                                                                                    |          |      |
| 2011/02/15 22:27:40       | O Das Latellis Re    | ports Revet            |                                                                                                    |          |      |
| 2011/02/15 22:27:40       | EF-Grass 0.401308 *  | <b>Nernal Dubbon</b>   | Error                                                                                                    |          |      |
| 2011/02/15 22:27:40       | 17 Genes (2401080)   | (Hust Gulle Volta      | en Erra                                                                                                    |          |      |
| 2011/02/15 22:27:40       | 0-George (2407-000)  | feast Under Voltag     | e Ene                                                                                                    |          |      |
| 2011/02/15 22:27:40       | G-Grass EACTORY      | Ens Under Unfage       | Error                                                                                                    |          |      |
| 2011/02/15 22:27:40       | C Gran Saturba F     | Internet Configuration | ian Error                                                                                                    |          |      |
| 2011/02/15 22:27:40       | O-Green Saturity S   | mial Lot Error         |                                                                                                    |          |      |
| 2011/02/15 22:27:40       | C Green Easterline N | leparts Reset          |                                                                                                    |          |      |
| 2011/02/15 22:27:40       | O Red DADVIDE TO     | ernal Dubbres D        | -                                                                                                    |          |      |
| 2011/02/15 22:27:40       | ID Peet DADVIDED OF  | tost Under Unitage     | Error .                                                                                                    |          |      |
| 2011/02/15 22:27:40       | IN THE DECISION PA   | out Under Vollage      | Errar .                                                                                                    |          |      |
| 2011/02/15 22:27:40       | er met bekonste en   | as their Voltage I     | ing .                                                                                                    |          |      |
| 2011/02/15 22:27:40       | ID Red Satellite Fax | terms Configuration    | a Breat                                                                                                    |          |      |
| 2011/02/15 22:27:40       | E Fed Safelite Sal   | of Lot Drop            |                                                                                                    |          |      |
| 2011/02/15 22:27:40       | to Ped Catellite Rep | orts Reset             |                                                                                                    |          |      |
| 2011/02/15 22:27:40       | C THE FLORE LINES    | a Deale                |                                                                                                    |          |      |
| 2011/02/15 22:27:40       | C Levine Hardware    | Bunghilt               |                                                                                                    |          |      |
| 2011/02/16 22:27:40       | D FRT Fash Chesh     | sun Dror - DHD         |                                                                                                    |          |      |
| 2011/02/15 22:27:40       | to rist Plash Check  |                        | rue Date                                                                                                    |          |      |
| 2011/02/15 22:27:40       | D FMT DHD Deta I     | in Nonatch             |                                                                                                    |          |      |
| Canal Street and Addition |                      |                        |                                                                                                    |          | -    |
| Lamp Strike Log           | Sort                 | PJLocal                | Setting                                                                                                    | Check ID | Exit |

State with log sorting and highlighted display active

| "Detail" button          | This is displayed when the DCC version is 3.3.1.0 or later.                                 |
|--------------------------|---------------------------------------------------------------------------------------------|
|                          | When the "Sort" button is pressed to display the logs in time series order, the "Detail"    |
|                          | button becomes enabled if any of the following are selected.                                |
|                          | • Ack Result (031702)                                                                       |
|                          | • Ack Result (031704)                                                                       |
|                          | • Ack Result (031707) (*****)                                                               |
|                          | Click the "Detail" button to display the detailed information.                              |
| "Lamp Strike Log" button | Displays the Lamp Strike Log screen. (See page 161)                                         |
|                          | Allows you to check the number of times the lamp lit up and did not light up within the     |
|                          | period of the log you are viewing.                                                          |
| "Sort" button            | Press this button to sort the logs in time order. Press the button again to return to the   |
|                          | original display.                                                                           |
| "PJ Local" button        | When this button is pressed, the dates and times in the logs are displayed using the        |
|                          | date and time of the projector.                                                             |
|                          | When the button is not pressed, the dates and times in the log are displayed in UTC.        |
| "Setting" button         | Displays the Display Pattern Setting screen. (See page 162)                                 |
|                          | This is used to set the keywords for displaying rows highlighted.                           |
| "Check ID" button        | Allows you to check that the log files have not been forged.                                |
|                          | If the logs have not been forged: "This file is trusted."                                   |
|                          | If it is possible that the logs have been forged: "There is a possibility that this file is |
|                          | falsified."                                                                                 |
| "Exit" button            | Exits the Information Viewer.                                                               |

### Ack Result Detailed Information

When the "Sort" button is pressed to display the logs in time series order, the "Detail" button becomes enabled if Ack Result (\*\*\*\*\*) is selected. At this time, click the "Detail" button to display the Ack Result detailed information. The displayed information contains information for service personnel and information for developers.

| Detail<br>2011/03/27 12:10:05 () Ack Result031707)(2,032107)                                                                                                    |                                  |
|----------------------------------------------------------------------------------------------------|----------------------------------|
| The macro file ("Title 16. MACRO") for the Title No.17 execute error,<br>(2 B)24071<br>An error(97) securred by 2nd sommand(0317) in the macro file.<br>The 2nd command in the macro file is Select Active (PCF). | Service info<br>Engineering info |
|                                                                                                    |                                  |
| Exit                                                                                                    |                                  |

### Lamp Strike Log Screen

This screen allows you to check the number of times the lamp lit up and did not light up within the period of the log you are viewing.

If the lamp usage start or end times are not recorded in the log file you are viewing, the fields are displayed empty. Similarly, if the number of times the lamp lit up and did not light up are not definite, they are displayed enclosed in parentheses ().

| Bulb                                    | from                                       | to                                                                | Lamp On         | Unlit           |
|-----------------------------------------|--------------------------------------------|-------------------------------------------------------------------|-----------------|-----------------|
| DXL-09N<br>XBO-4000W/HPN<br>NC-16LP401S | 2011/02/15 22:25:51<br>2011/02/15 22:27:57 | 2011/02/15 22:25:51<br>2011/02/15 22:27:57<br>2011/03/02 11:15:29 | (7)<br>4<br>(4) | (0)<br>0<br>(0) |
| Log Range : 2012/02/08 00:              | 00:00 - 2012/02/15 23:59:59                | PJ Los                                                            | al              | Exit            |

| Log Range         | Displays the period of the log file you are viewing.                                 |  |
|-------------------|--------------------------------------------------------------------------------------|--|
| "PJ Local" button | When this button is pressed, the dates and times in the logs are displayed using the |  |
|                   | date and time of the projector.                                                      |  |
|                   | When the button is not pressed, the dates and times in the log are displayed in UTC. |  |
| "Exit" button     | Exits the Lamp Strike Log screen.                                                    |  |

### Display Pattern Setting Screen

This screen is used to select the keywords and display pattern for displaying highlights in the logs.

| String 1                         | Dous      | er    |          |             |             |
|----------------------------------|-----------|-------|----------|-------------|-------------|
| Display Pattern<br>Pattern 1     | Pattern 2 | C Pat | tern 3 ( | Pattern 4   | C Pattern 5 |
| 7 String 2                       | Marri     | age   |          |             |             |
| Display Pattern<br>Pattern 1     | Pattern 2 | C Pat | tern 3 ( | Pattern 4   | C Pattern 5 |
| String 3                         |           |       |          |             |             |
| Display Pattern<br>@ Pattern 1 C | Pattern 2 | e Pat | tern 3 ( | C Pattern 4 | C Pattern 5 |
| String 4                         |           |       |          |             |             |
| Display Pattern<br>& Pattern 1 & | Pattern 2 | c Pat | tem 3 4  | C Pattern 4 | C Pattern 5 |
| String 5                         |           |       | _        |             |             |
| Display Pattern<br>& Pattern 1 C | Pattern 2 | C Pat | tern 3-4 | ° Pattern 4 | C Pattern 5 |
| ebug Information                 | Filmer    |       |          |             |             |

| String 1 to String 5     | When the checkbox is selected, you can set the keyword and highlight display pattern. |  |  |
|--------------------------|---------------------------------------------------------------------------------------|--|--|
|                          | Keywords are case sensitive.                                                          |  |  |
| Display Pattern          | Selects the pattern for displaying rows highlighted.                                  |  |  |
| Debug Information Filter | Configures the debug logs to display. Logs where the check box is selected are not    |  |  |
|                          | displayed.                                                                            |  |  |
|                          | D1: Douser Debug Log                                                                  |  |  |
|                          | D2: Lens Memory Log                                                                   |  |  |
|                          | D3: Lamp Memory Log                                                                   |  |  |
|                          | D4: Title Select Log                                                                  |  |  |
|                          | ALL: Hides all debug logs.                                                            |  |  |
| "OK" button              | Displays the logs highlighted according to the configured settings.                   |  |  |
| "Cancel" button          | Abandons the settings and returns to the Information Viewer.                          |  |  |

The following shows an example display of the highlighted display.

- Pattern 1: The background color of the row is displayed pink.
- Pattern 2: The background color of the row is displayed cyan.
- Pattern 3: The text of the row is displayed bold and green.
- Pattern 4: The text of the row is displayed bold and deep blue.
- Pattern 5: The text of the row is displayed bold.

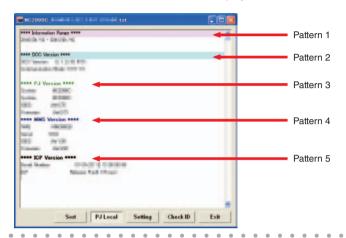

# 3-11-5. Checking the Version Information

Press the "Check" button in the Check Version field of the UPDATE screen to display the Check Version screen. You can check whether the version information of the projector CPU board, ICP board, built-in router, signal input board, Enigma, lens firmware, ICP configuration file, and DCC matches the version information defined in a Version File.

- **NOTE** When you use this function the first time after installing the DCC, it will not operate properly since the Version File does not exist. Click the "Select New Version File" button and select the Version File. (See next page)
  - Check that the start of the selected Version File is the same as the model name of the projector main unit. Example: For the NC3240S-A, check that the file is displayed as "NC3240-A\_\*.\*\*\_Service.ncversion" (with the version number inserted for the asterisks \*).

### NC3240/NC3200/NC2000/NC1200 series

| Gheck Version               |                           |  |  |  |  |
|-----------------------------|---------------------------|--|--|--|--|
| System Data                 | ок                        |  |  |  |  |
| System Firmware             | OK                        |  |  |  |  |
| ICP                         | OK                        |  |  |  |  |
| SIB                         | ок                        |  |  |  |  |
| Enigma                      | OK                        |  |  |  |  |
| ICP/Enigma Secure Data      | OK                        |  |  |  |  |
| Router Data                 | ок                        |  |  |  |  |
| Router Firmware             | ок                        |  |  |  |  |
| Lens Firmware               | OK                        |  |  |  |  |
| DCC                         | ок                        |  |  |  |  |
| ICP Configuration File      | ок                        |  |  |  |  |
| Current Version Information | n                         |  |  |  |  |
| Display V                   | ersion                    |  |  |  |  |
| Version File Maintenance    |                           |  |  |  |  |
| NC\$200_3.004_Service.nc    | version                   |  |  |  |  |
| Sel                         | ect New Version File      |  |  |  |  |
| Full-Auto Semiauto Mar      | Full-Auto Semiauto Manual |  |  |  |  |
| Full Auto Update            |                           |  |  |  |  |
| Exi                         | τ                         |  |  |  |  |

NC900 series

| Check Version                 |    |  |  |  |  |
|-------------------------------|----|--|--|--|--|
| System Data                   | ок |  |  |  |  |
| System Firmware               | OK |  |  |  |  |
| Slave MCU                     | ок |  |  |  |  |
| ICP                           | ок |  |  |  |  |
| SIB                           | ок |  |  |  |  |
| Enigma                        | OK |  |  |  |  |
| ICP/Enigma Secure Data        | ок |  |  |  |  |
| Ballast                       | OK |  |  |  |  |
| Router Firmware               | ок |  |  |  |  |
| Lens Firmware                 | ок |  |  |  |  |
| DCC                           | OK |  |  |  |  |
| ICP Configuration File        | ок |  |  |  |  |
| Current Version Information   |    |  |  |  |  |
| Display Version               |    |  |  |  |  |
| Version File Maintenance      |    |  |  |  |  |
| NC1200 3.004 Semice.ncversion | n  |  |  |  |  |
| Select New Version File       |    |  |  |  |  |
| Full-Auto Semiauto Manual     |    |  |  |  |  |
| Full Auto Update              |    |  |  |  |  |
| Exit                          | ]  |  |  |  |  |

| System   | Version                                                              | Displays the   | e result of comparing the version information with the Version File.                       |  |  |
|----------|----------------------------------------------------------------------|----------------|--------------------------------------------------------------------------------------------|--|--|
| · ·      | Firmware                                                             | OK:            | The versions match.                                                                        |  |  |
|          | ICU (only for NC900 series)                                          |                |                                                                                            |  |  |
| ICP      | ico (only for ficeous series)                                        | Different:     | There are differences.                                                                     |  |  |
| -        |                                                                      | :              | Not subject to comparison.                                                                 |  |  |
| SIB      |                                                                      |                |                                                                                            |  |  |
|          |                                                                      | If the result  | the result is Different, it is possible that the Version File is not up to date. Use the r |  |  |
|          | P/Enigma Secure Data recent Version File to perform the check again. |                | on File to perform the check again.                                                        |  |  |
|          | (only for NC900 series)                                              |                |                                                                                            |  |  |
| Router I | Data                                                                 |                |                                                                                            |  |  |
| Router I | Firmware                                                             |                |                                                                                            |  |  |
| Lens Fi  | rmware (Only for NC2000/NC1200/                                      |                |                                                                                            |  |  |
| NC900    | series)                                                              |                |                                                                                            |  |  |
| DCC      |                                                                      |                |                                                                                            |  |  |
| ICP Cor  | nfiguration File                                                     |                |                                                                                            |  |  |
| Current  | Version Information                                                  | Displays the   | e current version information of the projector CPU board, slave (NC900                     |  |  |
|          |                                                                      | series), ICP   | board, built-in router, signal input board, Enigma, lens firmware, ICP                     |  |  |
|          |                                                                      | configuratio   | n file, and DCC                                                                            |  |  |
|          | "Display Version" button                                             | Displays the   | Display Version screen. Allows you to check the current version information                |  |  |
|          |                                                                      | of the project | ctor CPU board, slave (NC900 series), ICP board, built-in router, signal input             |  |  |
|          |                                                                      | board, Enig    | ma, lens firmware, ICP configuration file, and DCC.                                        |  |  |
| Version  | File Maintenance                                                     | Displays the   | e definition file (*.ncversion) that is read by DCC.                                       |  |  |
|          | "Select New Version File" button                                     | Sets the sel   | ected file as the new version file.                                                        |  |  |
| "Full-Au | ito" tab                                                             | Used for Fu    | II-Auto Update. (See page 167)                                                             |  |  |
|          | "Full Auto Update" button /                                          | Begins Full-   | Auto Update. When the Full-Auto Update finishes, the button changes to                     |  |  |
|          | "Update End" button                                                  | "Update En     | d". Click the "Update End" button to finish the Full-Auto Update (shuts down               |  |  |
|          |                                                                      | the projecto   | •                                                                                          |  |  |
| "Semia   | uto" tab                                                             | Used for Se    | miauto Update. (See page 169)                                                              |  |  |
|          | "Semiauto Update" button /                                           | Begins Sem     | iauto Update. When the Semiauto Update finishes, the button changes to                     |  |  |
|          | "Update End" button                                                  | "Update En     | d". Click the "Update End" button to finish the Semiauto Update (shuts down                |  |  |
|          |                                                                      | the projecto   |                                                                                            |  |  |
| "Manua   | ıl" tab                                                              |                | anual updating. (See page 173)                                                             |  |  |
|          | "Special Mode Boot" button                                           |                | rojector in special mode when executing an update.                                         |  |  |
|          | "Special Mode Off" button                                            |                | I mode and starts the projector in normal mode when executing an update.                   |  |  |
| "Exit" b | •                                                                    |                | Check Version screen.                                                                      |  |  |
|          |                                                                      |                | · · · · · · · · · · · · · · · · · · ·                                                      |  |  |

### Changing the Version File

If the Check Version screen is displayed first or "File Open Error" is displayed in the Version File field, the version check is not operating correctly. Set the Version File using the following procedure.

Furthermore, if you are executing an update, you should set the Version File contained in the release package you obtained.

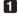

### 1 Click the "Check" button in "Check Version" in the UPDATE screen.

The Check Version screen is displayed.

# **2** Click the "Select New Version File" button.

The Version File (\*.ncversion) file selection screen is displayed.

### **3** Select the latest Version File and click the "Open" button.

The current versions are compared with the version definitions in the selected Version File, and the check results are updated on the Check Version screen.

# 3-11-6. Updating the Firmware and Data

There are three methods for updating the firmware and data as follows.

### Full-Auto Update: (Page 167)

Compares the versions in the definition file with the current devices, and only performs updates on devices that require an update. In the full-auto update, the user settings continue unchanged. You should normally use the full-auto update.

### Semiauto Update: (Page 169)

This is used when replacing the CPU-PWB or ICP-PWB. It forcefully updates all of the devices to the latest version. In the semiauto update, although the settings are initialized to the factory default settings, the original settings can be restored by using a backup file (idxA) created in advance.

### Manual Update: (Page 173)

Performs an update on each device.

The flow when using the full-auto update and semiauto update is shown below.

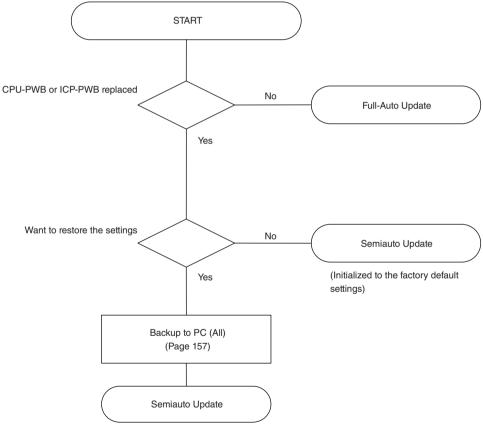

(The settings are restored to the content of the backup file)

### Full-Auto Update

#### Preparation:

- Obtain the latest release package (NC\_S2\_RP\*.\*\*\_Service) and store it in a local drive on your computer.
- Change to the Version File contained in the release package (See page 165)
- Display the UPDATE screen.

```
NOTE Perform the update by adhering to the following warnings. If you do not adhere to these warnings, there is a risk that the projector will no longer be able to start correctly.
```

- Do not turn off the main power to the projector during the update.
- Do not turn off the PC during the update. Turn power saving functions off.
- Do not disconnect the LAN cable connecting the PC and projector main unit during the update.

Click the "Check" button in "Check Version" in the UPDATE screen.

The Check Version screen is displayed.

2 Click the "Full Auto Update" button in the "Full-Auto" tab.

The Full-Auto Update File (\*.ncrelease) selection screen is displayed.

| <b>Gheck Version</b> |                                  |                |  |  |
|----------------------|----------------------------------|----------------|--|--|
| System Data          |                                  | -              |  |  |
| System Firmw         | a19                              | -              |  |  |
| ICP                  |                                  |                |  |  |
| SIB                  |                                  | -              |  |  |
| Enigma               |                                  |                |  |  |
| ICP/Enigma Se        | ecure Data                       | -              |  |  |
| Router Data          |                                  | -              |  |  |
| Router Firmwa        | 110                              | -              |  |  |
| Lens Firmware        | •                                | -              |  |  |
| DCC                  |                                  | -              |  |  |
| ICP Configurat       | tion File                        | -              |  |  |
| Current Versio       | n Information<br>Display Versior |                |  |  |
| Version File M       | aintenance                       |                |  |  |
| NC12000_3.0004       | Sender .ncversie                 | m              |  |  |
|                      | Select Ne                        | w Version File |  |  |
| Full-Auto Sen        | niauto Manual                    |                |  |  |
|                      | Full Auto Upda                   | te             |  |  |
|                      | Exit                             |                |  |  |

**3** Select the Full-Auto Update File and click the [Open] button.

A progress bar is displayed and the update begins. The update proceeds automatically. When the update has finished, the All Update screen is displayed.

# 4 Check the results of the update.

If "Error" is not displayed, the update has completed successfully. Proceed to step 6.

| Router Data<br>CP firmware Success<br>CP Configuration File Success<br>SIB firmware<br>Enigma firmware<br>Secure Data   |                                                  | Success |
|----------------------------------------------------------------------------------------------------|--------------------------------------------------|---------|
| Router Data<br>ICP firmware Success<br>ICP Configuration File Success<br>SIB firmware<br>Enigma firmware<br>Secure Data | ystem Firmware                                   | Success |
| ICP firmware Success<br>ICP Configuration File Success<br>SIB firmware<br>Enigma firmware<br>Secure Data                | outer Firmware                                   |         |
| ICP Configuration File Success<br>SIB firmware<br>Enigma firmware<br>Secure Data                                        | outer Data                                       |         |
| SIB firmware<br>Enigma firmware<br>Secure Data                                                                          | P firmware                                       | Success |
| Enigma firmware<br>Secure Data                                                                                          | P Configuration File                             | Success |
| Secure Data                                                                                                    | IB firmware                                      |         |
|                                                                                                    | nigma firmware                                   |         |
| In date was successful                                                                                                  | ecure Data                                       |         |
| protein was successing.<br>Exit: End this update processing.                                                            | pdate was successful.<br>Exit: End this undate n |         |

| Success               | The update succeeded.                                                           |
|-----------------------|---------------------------------------------------------------------------------|
| Error                 | The update failed.                                                              |
| "Save ICP Log" button | Saves the ICP installation log while the update was executing to a file.        |
| "Retry" button        | Executes the update again. This can only be used if the ICP firmware update has |
|                       | failed.                                                                         |
| "Exit" button         | Closes the All Update screen.                                                   |

### If Error is displayed (the update has failed for the items where "Error" is displayed)

If the ICP firmware update fails, the "Retry" button is enabled. Click the "Retry" button to execute the update again. If the update fails again, click the "Save ICP Log" button to save the log from when the update was executed.

After the log has been saved, click the "Exit" button to cancel the update. Next, contact your distributor (and provide them with the log you saved).

### **5** Once the update is successful, click the "Exit" button.

The All Update screen closes.

6 Check that all of the Check Version results are "OK", and then click the "Update End" button in the "Full-Auto" tab.

| heck Version                  |                       | _            |
|-------------------------------|-----------------------|--------------|
| System Data                   |                       | OK           |
| System Firmware               |                       | OK           |
| ICP                           |                       | OK           |
| SIB                           |                       | OK           |
| Enigma                        |                       | OK           |
| ICP/Enigma Secure D           | ata                   | ок           |
| Router Data                   |                       | OK           |
| Router Firmware               |                       | OK           |
| Lens Firmware                 |                       | OK           |
| DCC                           |                       | OK           |
| <b>ICP Configuration File</b> | •                     | OK           |
| Current Version Inform        | nation<br>lay Version |              |
| Version File Maintena         | nce                   |              |
| NC                            | .ncversion            |              |
|                               | Select Nev            | Version File |
| Full-Auto Semiauto            | Manual                |              |
| U                             | pdate End             |              |
|                               | Exit                  | 1            |

Once the projector enters standby mode, the update is complete.

### If Different is displayed

Click the "Update End" button in the "Full-Auto" tab. When the projector enters standby mode, return to step 3 and execute the update again (excluding the Router Firmware and Lens Firmware).

### Semiauto Update

#### Preparation:

- Obtain the latest release package (NC\_S2\_RP\*.\*\*\_Service) and store it in a local drive on your computer.
- Change to the Version File contained in the release package (See page 165)
- Display the UPDATE screen.

NOTE Perform the update by adhering to the following warnings. If you do not adhere to these warnings, there is a risk that the projector will no longer be able to start correctly.

- Do not turn off the main power to the projector during the update.
- Do not turn off the PC during the update. Turn power saving functions off.
- Do not disconnect the LAN cable connecting the PC and projector main unit during the update.

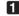

### Click the "Check" button in "Check Version" in the UPDATE screen.

The Check Version screen is displayed.

### 2 Click the "Semiauto Update" button in the "Semiauto" tab.

The update confirmation screen is displayed.

| ystem Data<br>ystem Firmware<br>CP<br>IB |                                   | -           |
|------------------------------------------|-----------------------------------|-------------|
| P                                        |                                   |             |
| IR                                       |                                   | -           |
|                                          |                                   | -           |
| nigma                                    |                                   | -           |
| P/Enigma Secu                            | re Data                           | -           |
| outer Data                               |                                   | -           |
| outer Firmware                           |                                   | -           |
| ens Firmware                             |                                   | -           |
| cc                                       |                                   | -           |
| P Configuration                          | File                              | -           |
| urrent Version In                        | formation                         |             |
| 1                                        | Hisplay Version                   |             |
| ersion File Main                         | tenance                           |             |
| NÇ                                       | .ncversion                        |             |
|                                          | Select New V                      | ersion File |
| all Auto Semiar                          | ito   Manual  <br>iemiauto Update |             |

3 Click the [Yes] button on the confirmation screen.

The Semiauto Update screen is displayed.

| Select Update File( .ncve | rsion File }            |
|---------------------------|-------------------------|
|                           | Select New Version File |
|                           |                         |
| o you have an ALL-Back    | kup file?               |

| "Select New Version File" button | Selects the Version File used for the update.                 |
|----------------------------------|---------------------------------------------------------------|
| Do you have an ALL-Backup file?  | Click [Yes] to restore the settings by using the backup file. |
| "Update Start" button            | Starts the update.                                            |
| "Cancel" button                  | Stops the update.                                             |

# 4 Click the [Select New Version File] button.

The file selection screen is displayed. Select the Version File (\*.ncversion) and click the [Open] button to return to the Semiauto Update screen.

# **5** To restore the settings using the backup file (All), select [Yes] in "Do you have an ALL-Backup file?".

The file selection screen is displayed. Select the index file where the backup type is "ALL (idxA)" and click the [Open] button to return to the Semiauto Update screen.

TIP To not restore the settings, select [No]. If you select [No], you are left with the factory default settings when the semiauto update finishes.

### 6 Click the [Update Start] button.

A progress bar is displayed and the update begins. The update proceeds automatically. When the update has finished, the All Update screen is displayed.

### **7** Check the results of the update.

If "Error" is not displayed, the update has completed successfully. Proceed to step 6.

| System Data                                       | Success    |
|---------------------------------------------------|------------|
| System Firmware                                   |            |
| Router Firmware                                   |            |
| Router Data                                       |            |
| ICP firmware                                      | Success    |
| ICP Configuration File                            | Success    |
| SIB firmware                                      |            |
| Enigma firmware                                   |            |
| Secure Data                                       |            |
| Update was successful,<br>Exit: End this update p | rocessing. |
| Save ICP Log                                      | Retry      |

| Success               | The update succeeded.                                                           |
|-----------------------|---------------------------------------------------------------------------------|
| Error                 | The update failed.                                                              |
| "Save ICP Log" button | Saves the ICP installation log while the update was executing to a file.        |
| "Retry" button        | Executes the update again. This can only be used if the ICP firmware update has |
|                       | failed.                                                                         |
| "Exit" button         | Closes the All Update screen.                                                   |

#### If Error is displayed (the update has failed for the items where "Error" is displayed)

If the ICP firmware update fails, the "Retry" button is enabled. Click the "Retry" button to execute the update again. If the update fails again, click the "Save ICP Log" button to save the log from when the update was executed. After the log has been saved, click the "Exit" button to cancel the update. Next, contact your distributor (and provide them with the log you saved).

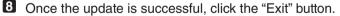

The All Update screen closes.

Ocheck that all of the Check Version results are "OK", and then click the "Update End" button in the "Semiauto" tab.

| eck Version     | 8                              | _               |
|-----------------|--------------------------------|-----------------|
| System Data     |                                | OK              |
| System Firmware |                                | OK              |
| ICP             |                                | OK              |
| SIB             |                                | OK              |
| Enigma          | OK                             |                 |
| ICP/Enigma      | Secure Data                    | OK              |
| Router Data     |                                | OK              |
| Router Firms    | ware                           | OK              |
| Lens Firmwa     | ne                             | OK              |
| DCC             |                                | OK              |
| ICP Configur    | ation File                     | OK              |
| Current Vers    | ion Information                |                 |
| Display Versio  |                                | n               |
| Version File    | Maintenance                    |                 |
| NC              | Service.ncvers                 | ion             |
| 14              | Select N                       | ew Version File |
| Full-Auto Sa    | emiauto   Manual<br>Update Enc |                 |
|                 | Exit                           |                 |

Once the projector enters standby mode, the update is complete.

#### If Different is displayed

Click the "Update End" button in the "Semiauto" tab. When the projector enters standby mode, return to step 3 and execute the update again (excluding the Router Firmware and Lens Firmware).

### Manual Update

### Preparation:

- Obtain the latest release package (NC\_S2\_RP\*.\*\*\_Service) and store it in the local drive of the personal computer.
- Turn off the power of the projector and set the device to a standby state.
- Display the UPDATE screen.
- **NOTE** Set the projector to the standby state before updating the firmware. The firmware cannot be updated while the power is ON.
  - For EDID update, following the instructions of the service support department. To update the EDID, the SIB firmware and FPGA need to be updated to the latest version in advance.
  - Perform the update by adhering to the following warnings. If you do not adhere to these warnings, there is a risk that the projector will no longer be able to start correctly.
    - Do not turn off the projector until updating is completed.
    - Do not turn off the PC during the update. Furthermore, turn off the power saving function.
    - Do not disconnect the LAN cable connecting the PC and projector main unit during the update.

### About Special Mode

Updates to devices with the exception of the CPU board are performed by putting the projector in Special Mode. The projector is put into Special Mode from the "Manual" tab on the Check Version screen (see page 164).

- Switching to Special Mode: Click the "Special Mode Boot" button
- Returning to normal mode: Click the "Special Mode Off" button
  - (The projector shuts down)

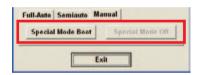

**1** If you are updating a device other than the CPU board, put the projector into Special Mode. If you are updating the CPU board, there is not need to switch to Special Mode. (See page 173)

### **2** Click the button of update to use in the UPDATE screen.

A file selection screen is displayed.

The buttons of the updates that are used are shown in the following table.

| CPU bo         | ard        | System Firmware | System Update "System firmware" button |
|----------------|------------|-----------------|----------------------------------------|
|                |            | System Data     | System Update "System Data" button     |
| Slave Firmware |            | Firmware        | Slave "Firmware" button                |
| ICP boa        | ard        | Firmware        | ICP Update "ICP firmware" button       |
| Signal i       | nput board | Firmware & FPGA | SIB Update "Firm & FPGA" button        |
|                |            | EDID            | SIB Update "EDID" button               |
|                | Enigma     | Firmware        | Enigma Update "Enigma firmware" button |
| ICP boa        | ard/Enigma | Secure Data     | ICP/Enigma Update "Secure Data" button |

### 3 Select the appropriate file from the folder where files that are used for updates are saved.

A progress bar is displayed and firmware updating starts. The following message is displayed on the screen when the update is complete.

| CPU bo   | bard        | System Firmware | "System firmware update complete."                          |
|----------|-------------|-----------------|-------------------------------------------------------------|
|          |             | System Data     | "Update requires rebooting the projector."                  |
| Slave    |             | Firmware        | "Update Slave MCU Firmware was Successful."                 |
| ICP boa  | ard         | Firmware        | "Update Release <version no.=""> was successful."</version> |
| Signal i | input board | Firmware & FPGA | "Update Result: Success"                                    |
|          |             | EDID            | "Result: Success                                            |
|          |             |                 | New Version: <version no.="">"</version>                    |
|          | Enigma      | Firmware        | "Update Result: Success"                                    |
| ICP boa  | ard/Enigma  | Secure Data     | "Update Result: Success"                                    |

# If you are updating a device other than the CPU board, return from Special Mode to normal mode.

When returning to normal mode, the projector main unit shuts down. (See page 173)

# 3-11-7. Macro File Tools

Starts the Macro File Tool. The Macro File Tool is used to confirm that the cinema files used by the titles registered in the projector main unit exist. Refer to the Service Manual for details.

# 3-11-8. Others

Press the [Other] button to in the UPDATE screen to display the Maintenance Others screen. The Maintenance Others screen allows you to use a variety of maintenance functions. Use as required by following the directions of the service support department.

### S/N Maintenance

This function can be used with DCC version 3.3.1.0 and later.

If you have replaced any of the circuit boards in the projector (CPU board, Key board, PJDIV board) such as due to faults, always execute this function and execute serial number maintenance.

- **NOTE** Always execute this function before turning the projector power on. If you turn the projector on before executing this function, the serial numbers may change.
  - Do not change the projector settings (LAN settings, slot setting, date/time settings, etc.) before executing this function.

**1** Put the projector into standby mode.

- 2 Set the IP address of the computer to an IP address in the same network as the projector.
- 3 Start the DCC and change to Service mode.
- 4 In the UPDATE screen, click the [Others] button.

The Maintenance Others screen is displayed.

5 In the Maintenance Others screen, click the [Check] button in S/N Maintenance.

The S/N Maintenance screen is displayed. A list of the serial numbers and projector usage times are displayed in the S/N Maintenance screen.

6 Check the serial number label of the projector, select the serial number that is the same as the projector, and click the [Execute] button.

A confirmation screen is displayed.

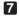

Check the serial numbers and projector usage times, and click the [Yes] button.

Writing the serial numbers begins. Once it has finished, "Result: OK" is displayed in the S/N Maintenance screen.

. . TIP You can return to the serial number list screen only once by clicking the [Undo] button. . .

### 8 Click the [Exit] button.

The serial number maintenance screen closes.

### Read Cert Tool

When DCC version 4.0.0.0 or later is installed, ReadCert.exe is installed at the same time. Click the [Read Cert Tool] button to execute ReadCert.exe. Refer to the service manual for details.

### FMT Reset Recovery

When set to Enable, if a Satellite Link Error or Report Reset occurs in the projector while projecting a movie, software recovery (Formatter Subsystem Reset) is executed automatically.

This is set to Disable by default, and software recovery is not executed automatically.

### NOTE The NC900 series does not support this function.

### Slave Data Restore

This menu can only be used in the NC900 series. It restores the data from a previously used slave board onto a new slave board .This is used when the slave board is replaced such as for repairs.

# 4. Menu Functions [For MMS Operation]

This chapter describes the menu functions of multimedia switcher (MMS) operation. See "3. Menu Functions [For Projector Operation]" (page 66) for the projector operation menus.

# 4-1. Basic Screen

The screen configuration of the DCC is as follows. Refer to "1-5. Description of the Sections in the screen" (page 13) for details on the functions of each section.

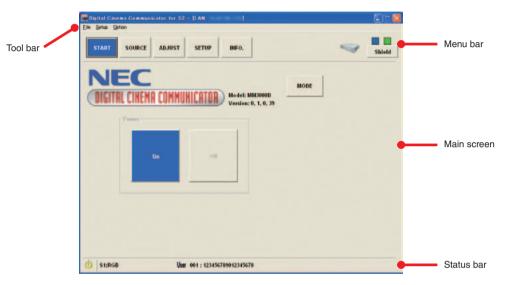

# 4-2. MMS Operation Menu List

Menus in parentheses are those for our service personnel.

Menus with (\*) are those planned to be supported in future. (Not currently supported)

| Menu   |              | Submer      | าน                  | Description                                                | Ref.<br>page |
|--------|--------------|-------------|---------------------|------------------------------------------------------------|--------------|
| START  | MODE         |             |                     | To change the menu mode.                                   | 178          |
| SOURCE | Input Term   | inal        |                     | To select the input terminal.                              | 180          |
|        | Test Patter  |             |                     | This is a function for the output inspection.              | 180          |
|        | Entry List   |             |                     | Use this function to display and edit the list of the      | 181          |
|        |              |             |                     | signals registered to the switcher.                        |              |
|        | Default List | t (*)       |                     | Use this to display the list of signals registered to the  | 190          |
|        |              |             |                     | switcher in default setting.                               |              |
| ADJUST | Picture      | Brightness  |                     | Adjusts the brightness level or the back raster intensity. | 192          |
|        |              | Contrast    |                     | Adjusts the intensity of the image according to the        | 1            |
|        |              |             |                     | incoming signal.                                           |              |
|        |              | Color       |                     | Increases or decreases the color saturation level.         | 1            |
|        |              | Hue         |                     | Varies the color level from +/- green to +/-blue. The red  | 1            |
|        |              |             |                     | level is used as reference.                                |              |
|        |              | Sharpness   |                     | Controls the detail of the image.                          | 1            |
|        | Input        | Page 1 of 6 | Input Position      | To adjust the taking start position for the input video    | 193          |
|        | Settings     |             |                     | images.                                                    |              |
|        |              |             | Input Resolution    | To adjust the input signal resolution.                     | 1            |
|        |              | Page 2 of 6 | Setup Level         | "7.5 IRE" must be chosen to project products               | 194          |
|        |              | _           |                     | manufactured in USA.                                       |              |
|        |              | Page 3 of 6 | Pixel Adjust        | To adjust the phase shift of RGB signal pixels .           | 195          |
|        |              | _           | Clamp Timing        | To adjust the fixing position of the black level for RGB   | 1            |
|        |              |             |                     | signal.                                                    |              |
|        |              |             | Signal Type         | To switch between signal formats (RGB and                  | 1            |
|        |              |             |                     | component).                                                |              |
|        |              | Page 4 of 6 | Sync Protection     | To adjust the inclination of copy-guard video image.       | 196          |
|        |              | 0           | VD Delay            | To adjust the screen disturbance.                          | 1            |
|        |              | Page 5 of 6 | Y/C Delay           | Adjusts Y/C delay level.                                   | 197          |
|        |              | _           | 3D Y/C Separation   | To set the 3 dimension separation feature.                 | 1            |
|        |              |             | Video Filter        | To reduce graininess and jitter.                           | 1            |
|        |              | Page 6 of 6 | Equalizer           | To adjust the equalizer.                                   | 198          |
|        | Resize       | Page 1 of 2 | Resolution          | To set enlarging or reduction for the output resolution.   | 199          |
|        |              |             | Aspect Ratio        | To select the aspect ratio of the input signal.            | 1            |
|        |              |             | Overscan            | To set the overscan ratio.                                 |              |
|        |              | Page 2 of 2 | (Zoom)              | To adjust the vertical and horizontal enlarge ratios.      | 201          |
|        |              |             | Anamorphic factor   | To adjust the horizontal reduction magnification of the    | ]            |
|        |              |             |                     | input video image.                                         |              |
|        | Options      | Page 1 of 3 | Noise Reduction     | To reduce noise.                                           | 202          |
|        |              |             | Select Color Matrix | To select the color matrix.                                | 1            |
|        |              |             | Contrast            | For a function to improve the contrast.                    |              |
|        |              |             | Enhancement         |                                                            |              |
|        |              | Page 2 of 3 | Blanking            | To adjust the display range at the top, bottom, left and   | 203          |
|        |              |             |                     | right ends.                                                |              |
|        |              | Page 3 of 3 | Signal Level        | To adjust the input level of each signal.                  | 204          |
|        |              |             | (Synchronize)       | To select the form of the output signal.                   | ]            |
|        |              |             | (De-Interlacing)    | To set the de-interlacing mode for input of the interlace  | ]            |
|        |              |             |                     | signal.                                                    |              |

| Menu  |              | Submenu               | Description                                               | Ref. |
|-------|--------------|-----------------------|-----------------------------------------------------------|------|
|       |              |                       |                                                           | page |
| SETUP | Page 1 of 3  | Background            | To display a black screen or logo when no signal is       | 205  |
|       |              |                       | available.                                                |      |
|       |              | Factory Default       | To reset the adjusted values to those at the shipment     |      |
|       |              |                       | from the factory.                                         |      |
|       |              | Sync Termination(RGB) | To select the impedance of RGB input terminal.            |      |
|       |              | Passcode              | To configure the passcodes of the Installation mode of    | 1    |
|       |              |                       | the multi media switcher.                                 |      |
|       | Page 2 of 3  | Auto Adjust           | To set whether the display position and pixel shift are   | 207  |
|       |              |                       | automatically adjusted.                                   |      |
|       |              | Communication Speed   | To set the serial communications of the switcher.         |      |
|       |              |                       | Cannot be used on the MM3000B.                            |      |
|       |              | Output Timing         | To select the form of the output signal.                  |      |
|       |              | (Output Resolution)   | To select the display resolution.                         |      |
|       | Page 3 of 3  | Keystone (*)          | To adjust the keystone correction.                        | 208  |
|       |              | Auto White            | To automatically adjust the input level of the RGB input  |      |
|       |              |                       | signal.                                                   |      |
| INFO. | Source Info. |                       | To display the information of the input signal.           | 209  |
|       | MMS Info.    |                       | To check the version information of firmware or the like. |      |

# 4-3. START Screen

When DCC is activated and the "START" button on the menu bar is pressed, the START screen is displayed.

On the START screen, you can change the user mode. Refer to "1-6-3. Changing the menu mode" (page 18) for details on changing the mode.

| e Setup Option START SOURCE ADJ | UST SETUP INFO.          | Shiel |
|---------------------------------|--------------------------|-------|
| NEC<br>Digital cihema co        | MUNICOTOD Model: MM30006 | MODE  |
| Power                           | Version: 0, 1, 0, 39     |       |
| On                              | OH                       |       |
| _                               |                          |       |
|                                 |                          |       |
|                                 |                          |       |

| "MODE" button | This button changes the menu mode. |
|---------------|------------------------------------|
|               |                                    |

# 4-4. SOURCE Screen

When the "SOURCE" button on the menu bar is pressed, the SOURCE screen is displayed. On the SOURCE screen, you can select an input terminal. The SOURCE screen comprises the following four screens.

- Input Terminal: Selects an input terminal used for projection. (See next page)
- Test Pattern: Outputs test pattern. (See next page) [Not currently supported]
- Entry List: This screen registers in the multimedia switcher memory the adjustment values of the signals that are being projected as the signal list. The signal list that has been registered in the multimedia switcher is displayed/set. (See page 181)
- Default List: Displays a list at multimedia switcher shipment. (See page 190) [Not currently supported]

| START SOURCE          | ADJUST SETUP INF   | o.         | Shie |
|-----------------------|--------------------|------------|------|
| put Terminal Test Pan | tern Entry List De | fault List |      |
| nput Terminal         |                    |            |      |
| S1:RGB                | S1:None            | \$1:None   |      |
| S2:DVI                | SZ:None            | SZ:None    |      |
|                       |                    |            |      |
|                       |                    |            |      |
|                       |                    |            |      |
|                       |                    | 1          |      |
|                       |                    | 1          |      |

4-4-1. SOURCE Screen (Input Terminal)

| START SOURCE AI           | r for 52 - (LAN:<br>DJUST SETUP INFO | 1<br>     | Shield |
|---------------------------|--------------------------------------|-----------|--------|
| Input Terminal Test Patte | m Entry List Def                     | ault List |        |
| Input Terminal            |                                      |           |        |
| S1:RGB                    | S1:None                              | \$1:None  |        |
| S2:DVI                    | SZ:None                              | S2:None   |        |
|                           |                                      |           |        |
|                           |                                      |           |        |

Use this menu to select the input terminal for projection. The currently selected input terminal has the button name displayed in blue.

S1 to S2 are for Slot 1 to Slot 2 in the back view below.

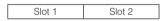

If any signal is not input, nothing is displayed in the screen (Black when shipped from the factory). The signal input information can be displayed by "Source Information" (See page 209).

# 4-4-2. SOURCE Screen (Test Pattern) [Not currently supported]

Use this to output the test pattern. While the test pattern is displayed, adjustments are not available.

# 4-4-3. SOURCE Screen (Entry List)

| Input Terminal | Test Pattern En    | try List Defa | ulir List Edit E | ntry List |  |
|----------------|--------------------|---------------|------------------|-----------|--|
|                | 123456789012345678 |               | YCECi60(VID)     |           |  |
|                | HD-SDI_1080160     | 7             | 1024×768 60Hz    |           |  |
| 3 VIDEO        | NTSC3.58           | 8             | HDTV_1080160     |           |  |
|                | S-VIDE0            | °             | YChCi60(RGB)     |           |  |
| 5              | 12345678901234567  | 10            | -                |           |  |
|                |                    |               |                  |           |  |

If the adjustment values of the signals that are being projected are changed, the values are registered in the Entry List as the signal list automatically.

- Switching of the input terminal
- Change of the signal input to the switcher

You can call the registered signal (its adjusted value) from the Entry List when required.

- **NOTE** 100 patterns at most can be registered to the Entry List. When the number of items registered to the Entry List reaches 100, the registration becomes unavailable and the error message is displayed for registration trial. Delete the signal (its adjusted value) that is not necessary from the Entry List.
  - When a signal is registered while an Entry List is being displayed, the latest list may not be displayed. In this case, update the screen by pressing the "Entry List" button.

The meanings of the icons that are displayed are as follows.

# Icon Explanation

Indicates the input terminals and the signal types.

| R | RGB input terminal of MM-RGB interface board   |               | Component input terminal of MM-RGB interface board   |
|---|------------------------------------------------|---------------|------------------------------------------------------|
|   | SDI 1 input terminal of MM-SDI interface board |               | CVBS input terminal of MM-VIDEO interface board      |
|   | SDI 2 input terminal of MM-SDI interface board |               | S-VIDEO input terminal of MM-VIDEO interface board   |
|   | DVI input terminal of MM-DVI interface board   | сомр.<br>•••• | Component input terminal of MM-VIDEO interface board |
|   | Blank                                          |               |                                                      |

| 12 | Indicates the signal of slot 1. | -  | (Lock on)<br>Indicates that the signal is locked.<br>Signals cannot be edited/deleted.   |
|----|---------------------------------|----|------------------------------------------------------------------------------------------|
| 12 | Indicates the signal of slot 2. |    | (Lock off)<br>Indicates that the signal is not locked.<br>Signals can be edited/deleted. |
|    |                                 | Q  | (Skip off)<br>When a signal is detected, it is not skipped.                              |
|    |                                 | ¢, | (Skip on)<br>When a signal is detected, it is skipped.                                   |

### Storing the projected signal (Store)

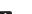

# **1** Press the "Edit Entry List" button.

The "Edit Entry List" button is depressed, setting device to the Edit mode.

| 1 2 12  | 1456789012345678 | General 1 12         | YChCi60(VID)  | ntry List |  |
|---------|------------------|----------------------|---------------|-----------|--|
|         | HD-SDI_100060    | 7                    | 1024×768 60Hz |           |  |
| 3       | NTSC3.58         | 1 2                  | HDTV_108060   |           |  |
| -       | S-VIDEO          | 1                    | YChCi69(RGB)  |           |  |
| 5 12 12 | 345678901234567  | 10                   | - 1           |           |  |
|         |                  |                      |               |           |  |
| S1:RGB  | User oo          | 1 : 1234567890123456 | 78            |           |  |

.

YChCi60(VID)

1024×768-60Hz

HDTV\_100060

YChCi60(RGB)

2

12

# **2** Press the number to be registered in Edit Entry List.

The Entry Command List screen is displayed.

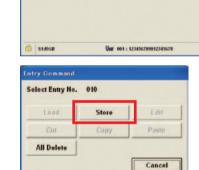

123456789912345678

HD-SDI\_108060

NTSC3.58

S-VIDEO

12345678901234567

2

**3** Press the "Store" button. The signal is registered.

### Selecting signal from Entry List (Load)

# Press the "Edit Entry List" button.

The "Edit Entry List" button is depressed, setting the device to the Edit mode.

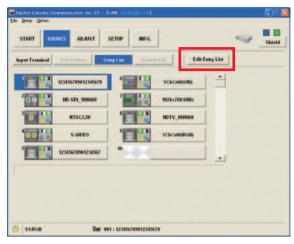

# **2** Select a signal from the list.

The Entry Command List screen is displayed.

| Input Terminal | Pattern En    | ny List Defau | etie B        | lit Entry List |  |
|----------------|---------------|---------------|---------------|----------------|--|
| 12345          | 6789012345678 | -             | YCbCr60(VID)  | 1 1            |  |
| 200 11 HD      | SDI_1000160   | 7             | 1024×768-60Hz |                |  |
| 3 mar 11       | NTSC3.58      | 1             | HDTV_108060   |                |  |
| 400            | S-VIDEO       | 1             | YChCi60(RGB)  |                |  |
| 5 1234         | 678901234567  | *             | -             |                |  |
|                |               |               |               |                |  |
|                |               |               |               |                |  |

**3** Press the "Load" button.

| elect Entry No. | 001   |       |
|-----------------|-------|-------|
| Load            | Store | Edit  |
| Cut             | Сору  | Paste |
| All Delete      |       |       |

### Editing signal of Entry List (Edit)

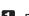

# 1 Press the "Edit Entry List" button.

The "Edit Entry List" button is depressed, setting the device to the Edit mode.

2 Press the number to be edited by the Edit

The Entry Command List screen is displayed.

Entry List.

|                                                 |                    |                     |              |                 |   | -   |
|-------------------------------------------------|--------------------|---------------------|--------------|-----------------|---|-----|
| START SOUR                                      | ADJUST             | SETUP INFO          |              |                 | 4 | Shi |
| nput Terminal                                   | Test Pattern       | ntry List Det       | andt Lint    | Edit Entry List | 1 |     |
|                                                 | 123456789912345678 | -                   | ACPCIE0(AID  |                 |   |     |
| 200                                             | HD-SDI_100060      | 7                   | 1024×768 60H |                 |   |     |
| 3 TOTAL (1997)                                  | NTSC3.58           |                     | HDTV_108064  |                 |   |     |
| -                                               | S-VIDEO            | 1213                | YCECIGORGE   | •               |   |     |
| 1                                               | 12345678901234567  | 10                  |              |                 |   |     |
|                                                 |                    |                     |              |                 |   |     |
|                                                 |                    |                     |              |                 |   |     |
|                                                 |                    |                     |              |                 |   |     |
|                                                 |                    |                     |              |                 |   |     |
|                                                 |                    |                     |              |                 |   |     |
| S1:RGB                                          | User of            | 04 : 1234567850123- | 15678        |                 |   |     |
|                                                 |                    |                     |              |                 |   |     |
|                                                 | User or            |                     | 45678        |                 |   |     |
| icital Cinema Com                               | municator for S2 - |                     | 1            |                 | 4 | Shi |
| icital Cinema Com<br>Sete Option<br>START SOUR  | ADJUST             | ILAN<br>SETUP INFO  | 1            | Edit Entry List | 4 |     |
| sgital Cinema Com<br>Sette Option<br>START SOUR | ADJUST             | ILAN<br>SETUP INFO  |              | Edit Eutry List | 4 |     |

HDTV\_108060

YChCi60(RGB)

\*

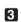

**3** Press the "Edit" button.

The Edit screen is displayed.

| elect Entry No. | 001   |       |
|-----------------|-------|-------|
| Load            | Store | Edit  |
| Cut             | Сору  | Paste |
| All Delete      |       |       |

User 001 : 123456789012345678

NTSC3.58

S-VIDEO

12345678901234567

() ST:RGB

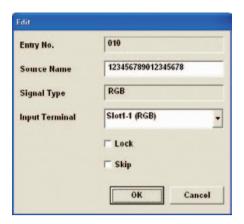

| To display the registration No. (Read only)                                          |
|--------------------------------------------------------------------------------------|
| Up to 18 alphanumeric characters can be used.                                        |
| To display the signal format. (Read only)                                            |
| Video and S-video signals can be switched between video and S-video.                 |
| When editing the signal currently projected, you cannot change the input terminal.   |
| Set so that the selected signal cannot be deleted when "All Delete" is executed. The |
| changes cannot be saved.                                                             |
| Set so that the selected signal will be skipped during auto search.                  |
| Updates the settings and closes the Edit screen.                                     |
| Returns to the previous screen.                                                      |
|                                                                                      |

## 4 Click on the "OK" button.

NOTE When editing the signal currently projected, you cannot change the input terminal.

### Cutting signal from Entry List (Cut)

# 1 Press the "Edit Entry List" button.

The "Edit Entry List" button is depressed, setting the device to the Edit mode.

|            | 123456789012345678 | -   | YChCieller | 0) - |  |
|------------|--------------------|-----|------------|------|--|
| 200        | HD-SDI_1080660     | 7   |            | Hz   |  |
| 3 maan 110 | NTSC3.58           | 121 | HDTV_1080  | ко   |  |
| 100        | S-VIDEO            | 1   | YChCi60    | 58)  |  |
|            | 12345678901234567  | **  | -          |      |  |

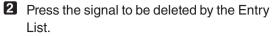

The Entry Command List screen is displayed.

|       | -        | -  | -                  | • |  |
|-------|----------|----|--------------------|---|--|
| 12    | -        | 17 | 123456789012345678 | - |  |
| 0     | -        | -  | -                  |   |  |
| ***** | <b>.</b> |    | -                  |   |  |
| 15    | -        | 20 | -                  | - |  |
|       |          |    |                    | _ |  |

# **3** Press the "Cut" button.

A signal is deleted from the Entry List and the deleted signal is displayed in the bottom clip board of the Entry List.

| Select Entry No. | 017   |       |
|------------------|-------|-------|
| Load             | Store | Edit  |
| Cut              | Copy  | Paste |
| All Delete       |       |       |

| nput Terminal       | out Pattorn   | Entry List | Default1   | e Ed   | it Entry List |    |  |
|---------------------|---------------|------------|------------|--------|---------------|----|--|
|                     | -             | 16         | 6-4        | -      | 1-            |    |  |
| 12                  | -             | 17         |            | -      | - 6           |    |  |
| 0                   | -             | -          | 4-4        | - (++) |               |    |  |
| H                   |               | 19         | <b>6-4</b> | -      |               |    |  |
| 15                  | -             | 20         | 0-4        | -      | 1             |    |  |
| 17 1234567890123456 | 78 RGB Stot1- | 1 (RGB)    | UnLock U   | nSkip  |               | ٦. |  |
|                     |               |            |            |        |               | -  |  |

### NOTE You cannot delete the currently projected signal.

• The contents of a clipboard can be passed (copied) in the signal list using the "Paste" button on the Edit Command screen.

• The contents of a clipboard are not cleared even if the Entry List is closed.

### Copying signal of Entry List (Copy/Paste)

# Press the "Edit Entry List" button.

The "Edit Entry List" button is depressed, setting the device to the Edit mode.

| 1234    | 56789912345678 | - | YChCi60(VID)  | - |  |
|---------|----------------|---|---------------|---|--|
| 200 2 H | SDI_100060     | 7 | 1024×768 60Hz |   |  |
| 3       | NTSC3.58       | 1 | HDTV_108060   | I |  |
| -       | S-VIDEO        | 1 | YChCi60(RGB)  |   |  |
| 5 1234  | 15678901234567 | * | -             |   |  |
|         |                |   |               |   |  |

# Press the signal to be copied in the Entry List.

The Entry Command List screen is displayed.

| oput Terminal | Test Pattorn | Entry List | DetaultList    | Edit Entry List |  |
|---------------|--------------|------------|----------------|-----------------|--|
| -             | -            | 1          | - 14           | 1-              |  |
| 12            | -            | 1          | 12345678901234 | 15678           |  |
| 0             | -            | 1 100      | -              |                 |  |
| -             | -            | 19         | -              |                 |  |
| 15            | -            | 20         | -              |                 |  |
|               |              |            |                |                 |  |
| <u> </u>      | -            | 20         | - 14           |                 |  |

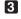

### 3 Press the "Copy" button.

A signal is copied from the Entry List and the copied signal is displayed in the bottom clip board of the Entry List.

| elect Entry No. | 017   |       |
|-----------------|-------|-------|
| Load            | Store | Edit  |
| Cut             | Сору  | Paste |
| All Delete      |       |       |

| input Terminal  | Test Pattern    | Entry List | Default    | Edit E            | ntry List |  |
|-----------------|-----------------|------------|------------|-------------------|-----------|--|
| "               | -               | 16         | ♦-41       | -                 | -         |  |
| 12              | -               | 17         | 1          | 23456789012345678 |           |  |
| <sup>10</sup>   | -               |            | <b>6-4</b> |                   |           |  |
| H               |                 | 19         | <b>6-4</b> | -                 |           |  |
| 15              | -               | 20         | 6-4I       |                   |           |  |
| 17 123456789012 | 1345678 RGB Sto | 11-1 (RGB) | UnLock     | UnSkip            | -         |  |
|                 |                 |            |            |                   |           |  |

# Press the number of the pasting destination in the Entry List.

The Entry Command List screen is displayed.

5 Press the "Paste" button.

The contents of the clip board are pasted.

| uput Terminal   | Test Pattern  | Entry List | Default List  | Edit Entry List |  |
|-----------------|---------------|------------|---------------|-----------------|--|
| •               | -             | 1          | - 14          | 1-              |  |
| 12              | -             | 17         | 1234567890123 | 15678           |  |
| 0               | -             | -          | - 14          |                 |  |
| -               |               | 19         | - 14          |                 |  |
| 15              | -             | 29         | - 14          |                 |  |
| 7 1234567890123 | 45678 RGB Ste | r1-1 (RGB) | UnLock UnSkip |                 |  |

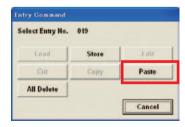

- The contents cannot be pasted to the registration number that is currently being projected. NOTE
  - When the signal that was "locked" on the Edit screen is selected, [Paste] is disabled and no contents are pasted.

### Deleting all items in Entry List (All Delete)

# Press the "Edit Entry List" button.

The "Edit Entry List" button is depressed, setting the device to the Edit mode.

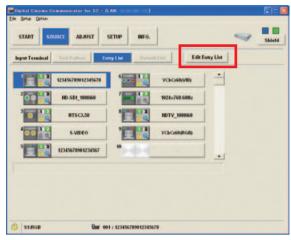

### **2** Press any signal in the Entry List.

The Entry Command List screen is displayed.

| nput Terminal | Test Pattern | Entry List | Detault List Edit  | Intry List |  |
|---------------|--------------|------------|--------------------|------------|--|
|               | -            | 1          | - 14               | -          |  |
| 12            |              | 17         | 123456789012345678 |            |  |
| <sup>10</sup> | -            | -          | -                  |            |  |
| H             | T.           | 19         | -                  |            |  |
| 15            | -            | 20         | -                  |            |  |
|               |              | _          |                    | -          |  |

# **3** Press any signal in the Entry List.

When a confirmation dialog is displayed, press the "Yes" button.

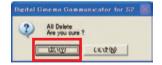

| Select Entry No. | 017   |       |
|------------------|-------|-------|
| Load             | Store | Edit  |
| Cut              | Copy  | Paste |
| All Delete       |       |       |

**NOTE** The signals locked from the Entry Edit screen are not deleted.

# 4-4-4. SOURCE Screen (Default List) [Not currently supported]

A signal list at factory shipment is displayed.

# 4-5. ADJUST Screen

When the "ADJUST" button on the menu bar is pressed, the ADJUST screen is displayed. On the ADJUST screen, adjust the image that is projected on the screen. The ADJUST screen comprises the following four screens.

- Picture: Adjust the brightness, contrast, color, phase, and sharpness. (See next page)
- Input Settings: Adjust input signals. (page 193)
- Resize: Adjust the image size. (page 199)
- Options: Adjust various attributes such as noise reduction. (page 202)

### Save the adjusted values.

On the ADJUST screen, the adjusted values can be saved in the multimedia switcher memory. To save the adjusted values, press the "Save" button on the ADJUST screen. The contents that are saved are the adjustment value of all the sub-screens (Picture, Input Settings, Resize, and Options) of the ADJUST screen.

| e Setup Option        |                |        |         |      |      |  |        |  |
|-----------------------|----------------|--------|---------|------|------|--|--------|--|
| START S               | OURCE          | SETUP  | INFO.   |      |      |  | Shield |  |
| Picture               | Input Settings | Resize | Options | Save | Undo |  |        |  |
| Picture               |                |        |         |      |      |  |        |  |
| Picture<br>Brightness |                |        | . 0     | -    |      |  |        |  |

### Return the adjustment values to the original value.

To reset the adjusted values to the state where they were saved, press the "Undo" button on the ADJUST screen.

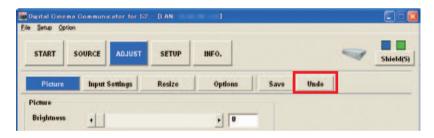

# 4-5-1. ADJUST Screen (Picture)

On this screen, you can adjust the brightness, contrast, color, phase, and sharpness of the image.

| Picture               | Input Settings | Resize | Options | Save Un | do |  |
|-----------------------|----------------|--------|---------|---------|----|--|
| licture<br>Brightness | •[1]           |        | . 0     | -       |    |  |
| Contrast              | •              |        | . 0     |         |    |  |
| Color                 | •              |        | • 0     |         |    |  |
| Hue                   | <u>.</u>       | 1      | • 0     |         |    |  |
| Sharpness             | •              |        | • 0     |         |    |  |
|                       |                |        |         |         |    |  |
|                       |                |        |         |         |    |  |

| Brightness | Adjusts the brightness level or the back raster intensity.                            |
|------------|---------------------------------------------------------------------------------------|
| Contrast   | Adjusts the intensity of the image according to the incoming signal.                  |
| Color      | Increases or decreases the color saturation level.                                    |
| Hue        | Varies the color level from +/- green to +/-blue. The red level is used as reference. |
| Sharpness  | Controls the detail of the image.                                                     |

# 4-5-2. ADJUST Screen (Input Settings)

On this screen, you can adjust input signals.

The ADJUST screen (Input Settings) comprises six pages. To switch pages, press the button at the right-bottom of the screen.

### Page 1 of 6

| START          | SOURCE ADJUST  | SETUP  | INFO.   |           | - | Shield( |
|----------------|----------------|--------|---------|-----------|---|---------|
| Picture        | Input Settings | Resize | Options | Save Undo |   |         |
| nput Position  |                |        |         |           |   |         |
| Horizontal     | •              |        | • 0     |           |   |         |
| Vertical       | •              |        | . 0     |           |   |         |
| nput Resolutio | on             |        |         |           |   |         |
| Horizontal     | •              |        | • 0     |           |   |         |
| Vertical       | •              |        | • 0     |           |   |         |
|                |                |        |         |           |   |         |
|                |                |        |         | 1/6       |   |         |
|                |                |        |         |           |   |         |
|                |                |        |         |           |   |         |

### Input Position

Adjust the taking start position for the input video images.

| Horizontal | To adjust the taking start position (horizontal). |
|------------|---------------------------------------------------|
| Vertical   | To adjust the taking start position (vertical).   |

### Input Resolution

Adjust the taking width for the input video images (vertical/horizontal).

When the resolution of the input signal cannot be detected properly with Auto Adjust, this function can be used to manually set the correct resolution.

NOTE If the setting of [De-Interlacing] (See page 204) is "Basic", this function is not available.

# Page 2 of 6

|                     |        | ADJUST   | SETUP  | INFO.   |      | 4   | Shield |
|---------------------|--------|----------|--------|---------|------|-----|--------|
| Picture             | Input  | Settings | Resize | Options | Save | ndo |        |
| etup Level<br>0 IRE |        | 7.5 IRE  | 11 24  | ljust   |      |     |        |
| UTRE                |        |          | A      | ijust   |      |     |        |
|                     | Adjust | -        |        |         | * 0  |     |        |
|                     |        |          | 1      |         |      |     |        |
| Throug              | -      | B-Expand | B W-t  | Expand  |      |     |        |
|                     |        |          |        |         |      |     |        |
|                     |        |          |        |         |      |     |        |
|                     |        |          |        |         | 2/6  |     |        |
|                     |        |          |        |         |      |     |        |
|                     |        |          |        |         |      |     |        |

### • Setup Level

"7.5 IRE" must be chosen to project products manufactured in USA. Through, B-Expand, and B/W-Expand are enabled only when the input signal is SDI.

## Page 3 of 6

| Picture      | Input Settings        | Resize | Options | Save Undo |  |
|--------------|-----------------------|--------|---------|-----------|--|
| Pixel Adjust |                       |        |         |           |  |
| Clock        | •                     |        | • 844   |           |  |
| Phase        | •                     |        | • 0     |           |  |
| Clamp Timing | -                     |        |         |           |  |
| Mode         | Mode0 •               |        |         |           |  |
| Adjust       | 1                     |        | • 0     |           |  |
| Signal Type  |                       |        |         |           |  |
| RGB          | Component             |        |         | 3/6       |  |
|              | and the second second |        |         |           |  |

### • Pixel Adjust

Displays the Clock and Phase adjustments.

| Clock | Use this item to fine tune the computer image or to remove any vertical banding that  |
|-------|---------------------------------------------------------------------------------------|
|       | might appear.                                                                         |
| Phase | Use this item to adjust the clock phase or to reduce video noise, dot interference or |
|       | cross talk.                                                                           |

### • Clamp Timing

Use this to adjust the black level clamp for RGB/YCbCr signal input. Execute this adjustment mainly when non-standard signal is input.

Select one from Mode 0 to Mode 4 to obtain the optimum image quality. If the image quality is not improved, select "Adjust" and make adjustments using the slide bar.

#### • Signal Type

If the image color is unnatural when RGB or component signal is projected, switch the setting. This function is available only when any terminal of the MM-RGB board is selected.

| RGB       | To switch to RGB input.              |
|-----------|--------------------------------------|
| Component | To switch to component signal input. |

## Page 4 of 6

| START           | SOURCE ADJUST  | SETUP  | INFO.   |           | Shield |
|-----------------|----------------|--------|---------|-----------|--------|
| Picture         | Input Settings | Resize | Options | Save Undo |        |
| Sync Protection | on             |        |         |           |        |
| Upper           |                |        | • 0     |           |        |
| Lower           | •              |        | • 0     |           |        |
| /D Delay        |                |        |         |           |        |
| Adjust          | <u>.</u>       |        | . 0     |           |        |
| Field Inver     | t              |        |         |           |        |
| 0               | ff On          |        |         |           |        |
|                 |                |        |         | 4/6       |        |
|                 |                |        |         |           |        |
|                 |                |        |         |           |        |
|                 |                |        |         |           |        |

### • Sync Protection

When a VCR, DVD, or some other equipment that supports Copy-guard (a copy prevention system) is played back, the screen may be displayed in a curved manner. Adjustments are made in such circumstances.

| Upper | To adjust the winding of image at the screen top (copy guard signal, mask start  |
|-------|----------------------------------------------------------------------------------|
|       | position)                                                                        |
| Lower | To adjust the winding of image at the screen bottom (copy guard signal, mask end |
|       | position)                                                                        |

### • VD Delay

| Adjust:       | This feature is used to correct vertical jitter of a signal.                       |  |
|---------------|------------------------------------------------------------------------------------|--|
|               | When connecting with a scan converter: If an image from the scan converter is not  |  |
|               | correctly displayed, adjust to select the best level point so that the image is    |  |
|               | displayed correctly.                                                               |  |
| Field Invert: | This feature is used to correct diagonal lines of a non-standard interlaced signal |  |
|               | when they appear jaggy.                                                            |  |
|               | Invert the odd or even field of a video signal.                                    |  |

## Page 5 of 6

|                    |                | SETUP  | INFO.   |           | Shield |
|--------------------|----------------|--------|---------|-----------|--------|
| Picture            | Input Settings | Resize | Options | Save Undo |        |
| C Delay            |                |        |         |           |        |
| Y/C Delay          | •              |        | • 0     |           |        |
| D Y/C Separat      |                |        |         |           |        |
| Off                | On             |        |         |           |        |
|                    |                |        |         |           |        |
| ideo Filter        |                |        |         |           |        |
| ideo Filter<br>Off | Less           | Mo     | re      |           |        |
|                    | Less           | Mo     | 10      |           |        |
|                    | Less           | Mo     | 10      | 5/6       |        |
|                    | Less           | Mo     | 10      | 5/6       |        |
|                    | Less           | Mo     | 10      | 5/6       |        |

### • Y/C Delay

Use this to adjust the phases of brightness (Y) signal and color (C) signal. Execute adjustment when the color at the video image contour is not appropriate.

You cannot select this for RGB signal.

### • 3D Y/C Separation

This option turns on or off the 3 dimension separation feature. This can be selected only for the NTSC 3.58 composite video signal.

### • Video Filter

Grainy image or jitter (slight shaking of characters) by the RGB signal and the component signal are reduced. When the switcher is shipped from the plant, it is set to the status suitable to each signal in advance. Set this when grainy images or jitter are noticeable depending on the signal.

| Off  | Video Filter is not used.          |
|------|------------------------------------|
| Less | Video Filter is used a little bit. |
| More | Video Filter is used a lot.        |

## Page 6 of 6

| START                 | SOURCE ADJUS   | ST SETUP | INFO.   |           | Shield |
|-----------------------|----------------|----------|---------|-----------|--------|
| Picture               | Input Settings | Resize   | Options | Save Undo |        |
| qualizer<br>Equalizer | <u>.</u>       |          | • 0     | 1         |        |
|                       |                |          |         |           |        |
|                       |                |          |         |           |        |
|                       |                |          |         |           |        |
|                       |                |          |         | 6/6       |        |
|                       |                |          |         | 6/6       |        |
|                       |                |          |         | 6/6       |        |

### • Equalizer

When projecting a DVI signal, averages the brightness of the entire image and adjusts the contrast. Use this if there are variations in the luminance.

This function can only be used when the connector in the MM-DVI board is selected.

## 4-5-3. ADJUST Screen (Resize)

On this screen, you can adjust an image size.

The ADJUST screen (Resize) comprises two pages. To switch pages, press the button at the right-bottom of the screen.

### Page 1 of 2

| Picture     | Input Settings | Resize       | Options | Save | Undo |  |
|-------------|----------------|--------------|---------|------|------|--|
| tesolution  | and the second | 1            |         |      |      |  |
| Auto        | Native         |              |         |      |      |  |
| spect Ratio |                |              |         |      |      |  |
| 1.25:1(5:4) | 1.33:1(4:3)    | 1.78:1(16:9) | 1.85    |      |      |  |
| 2.35        | Full           | Adjust       |         |      |      |  |
| Adjust      | 4              |              | > 0.00  |      |      |  |
| Verscan     |                |              |         |      |      |  |
| 0%          | 5%             | 8%           | 10%     |      |      |  |
|             |                |              |         | 1/   | 2    |  |
|             |                |              |         |      |      |  |

### Resolution

When projecting input signals, you can enlarge/reduce the image by maintaining the aspect ratio that is set in "Aspect Ratio" (See next page).

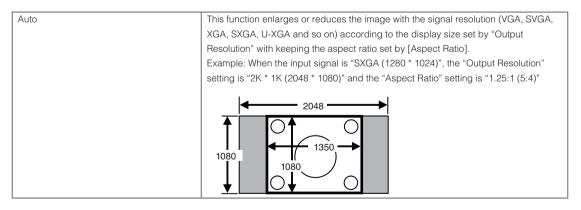

| Native | Projects at the native resolution.<br>Example: When the input signal is "SXGA (1280 * 1024)", the "Output Resolution" setting is "2K * 1K (2048 * 1080)" |
|--------|----------------------------------------------------------------------------------------------------|
|        |                                                                                                    |

NOTE When "Resolution" has been set to [Native], "Aspect Ratio", "Anamorphic factor" and "Overscan" will not be available.

### Aspect Ratio

You can select the aspect ratio for input signal.

| 1.25:1 (5:4)  | Select this for input of 5:4 SXGA signal                                              |
|---------------|---------------------------------------------------------------------------------------|
| 1.33:1 (4:3)  | Select this for input of 4:3 signal                                                   |
| 1.78:1 (16:9) | Select this for input of 16:9 squeeze signal                                          |
| 1.85:1        | Select this for input of 1.85:1 Vista size signal.                                    |
| 2.35:1        | Select this for input of 2.35:1 Cinemascope signal.                                   |
| Full          | Select this to have the ratio corresponding to the output resolution of the switcher. |
| Adjust        | Select this to set the aspect ratio freely.                                           |

NOTE • When [Resolution] is set to [Native], the aspect function is disabled and cannot be selected.

• When this machine is used for projecting images for business purpose or for public viewing, compression or enlargement of the screen with [Aspect Ratio] or other image size switching function could infringe the copyright protected under the Copyright Law.

. . . . . . .

- The video image size with a horizontal dimension longer than that for the standard aspect ratio of 4:3 in NTSC is called "Letter box". There are other aspect sizes for movie films: "Vista size" (1.85:1) and "Cinemascope" (2.35:1).
  - When the video image with the aspect ratio of 16:9 is squeezed horizontally into the ratio of 4:3 is called "Squeeze".

### Overscan

Set the ratio of overscan (processing to cut the frame area around the screen). You can select a percentage from 0%, 5%, 8%, and 10%.

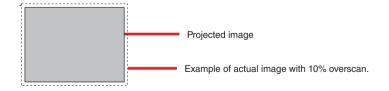

NOTE When "Resolution" is set to [Native], the function cannot be selected.

## Page 2 of 2

| Picture        | Input Settings | Resize | options Save | Undo |  |
|----------------|----------------|--------|--------------|------|--|
| loom           | 140            |        |              |      |  |
| Horizontal     | •              |        | • 70 %       | -    |  |
| Vertical       | •              |        | • 70 %       | 1.   |  |
| Anamorphic fac | 101            |        |              |      |  |
| Adjust         | •              |        | • 1.00 ×     |      |  |
|                |                |        |              |      |  |
|                |                |        |              | 212  |  |
|                |                |        |              |      |  |

### • Zoom

This menu is enabled in service mode.

Vertical and horizontal enlarge ratios are individually adjusted.

NOTE The adjustable range of this function depends on the adjustment status of [Anamorphic factor] (See this page).

### · Anamorphic factor

Adjust the horizontal reduction magnification (anamorphic factor) of the input video image. With the anamorphic lens or the like mounted to the projector, you can reduce the video image that is projected with horizontal enlargement and resize it. Use this to project ordinary contents without removing the anamorphic lens.

NOTE The adjustable range of this function depends on the adjustment status of [Zoom] (See this page).

## 4-5-4. ADJUST Screen (Options)

On this screen, you can make various adjustments such as noise reduction.

The ADJUST screen (Options) comprises three pages. To switch pages, press the button at the right-bottom of the screen.

### Page 1 of 3

| START S                 | OURCE ADJUST   | SETUP  | INFO.   |         |      | 4 | Shield |
|-------------------------|----------------|--------|---------|---------|------|---|--------|
| Picture                 | Input Settings | Resize | Options | Save    | Undo |   |        |
| olse Reduction          | -              | 11.32  |         | Lores 1 |      |   |        |
| Off                     | Low            | Me     | dium    | High    |      |   |        |
| elect Color Ma<br>HDTV  | atrix<br>SDTV  | 1      |         |         |      |   |        |
|                         |                |        |         |         |      |   |        |
| ontrast Enhan<br>Adjust | cement (       |        | > 0     | _       |      |   |        |
| -Split Mode             | 1              | 11     |         |         |      |   |        |
| Off                     |                |        |         |         |      |   |        |
|                         |                |        |         | K       | 1/3  |   |        |
|                         |                |        |         |         |      |   |        |
|                         |                |        |         |         |      |   |        |

#### Noise Reduction

Select one of the three levels for reducing video noise: Low, Medium or High. This can be used with SDTV signal. This feature is not available for RGB signal.

NOTE If the setting of [De-Interlacing] (See page 204) is "Basic", this function is not available.

### Select Color Matrix

Selects the signal type.

| HDTV | Color matrix according to high definition TV specifications |
|------|-------------------------------------------------------------|
| SDTV | Color matrix according to standard TV specifications        |

### Contrast Enhancement

This function improves the video contrast taking advantage of human view characteristics. This is enabled for the signal input to MM-VIDEO and for the SD-SDI signal input to MM-SDI (optional). This cannot be used with 1080 HDTV signals (MM-RGB, MM-SDI).

## Page 2 of 3

| Picture | Input Set | tings Res | ize Opti | ons Save | Undo |  |
|---------|-----------|-----------|----------|----------|------|--|
| lanking |           | -         |          |          |      |  |
| Off     | _         | On        |          |          |      |  |
| Тор     | -         |           |          | 0        |      |  |
| Bottom  | 1         |           | ÷.       | 0        |      |  |
| Left    | 1         |           | 3        | 0        |      |  |
| Right   | <u>i</u>  |           | <u>)</u> | 0        |      |  |
|         |           |           |          |          | 2/3  |  |
|         |           |           |          | 2        |      |  |

### • Blanking

The display range (Blanking) is adjusted at the top end, bottom end, left end and right end of the video signal.

NOTE Adjustment value for one step depends on the type of input signal.

### Page 3 of 3

| Picture        | Input Settings | Resize   | Options | Save Un | do |  |
|----------------|----------------|----------|---------|---------|----|--|
| ignal Level    |                |          |         |         |    |  |
| Y              | •              |          | • 0     |         |    |  |
| РЬ             | •              |          | • 0     |         |    |  |
| Pr             | •              | 1        | . 0     |         |    |  |
| ynchronize —   |                | Telecino |         |         |    |  |
| Off            | Qn             |          | Auto    | Video   |    |  |
| e-Interlacing- |                |          |         |         |    |  |
| Advancer       | d Basic        |          |         | 3/3     |    |  |
|                |                |          |         |         |    |  |

### Signal Level

Adjust the input level of each signal. The adjustment items depend on the input signal. This function is available only when any terminal of the MM-RGB board or MM-VIDEO board is selected.

| When RGB signal is input                     | Red/Green/Blue |
|----------------------------------------------|----------------|
| When video/S-video/component signal is input | Y/Cb/Cr        |
| When HDTV signal is input                    | Y/Pb/Pr        |

### • Synchronize

This function is enabled when "Output Timing" (see Page 207) on Page 2 of Setup Menu is set for synchronization. Use this to change the synchronization mode of the projected signal.

When the vertical frequency of the input signal exceeds 60Hz, this function cannot be used. In this case, the setting is "Off".

#### De-Interlacing

When the interlace signal is input, select the de-interlace processing mode of the switcher. Usually, select "Advanced (Default)".

If you select Basic, the video delay caused in the switcher becomes smaller (Note), but the image quality is deteriorated.

(Note) The difference of the video delay caused in this unit is as follows:

(Delay for "Advanced") - (Delay for "Basic") = Delay for 4 vertical synchronizations

# 4-6. SETUP Screen

When the "SETUP" button on the menu bar is pressed, the SETUP screen is displayed.

On the SETUP screen, you can set various attributes of the multimedia switcher.

The SETUP screen comprises three pages. To switch pages, press the button at the right-bottom of the screen.

### Page 1 of 3

| BackGround        |                | Sync Termi | nation(RGB) |          |  |
|-------------------|----------------|------------|-------------|----------|--|
| Black             | Logo           | Slot 1     | HI-Z        | 75 [ohm] |  |
| Factory Default   |                | Slot 2     | HI-Z        | 75 [ohm] |  |
| All Data          | Current Signal |            |             |          |  |
| T Including Entry | List           |            |             |          |  |
|                   | Execute        |            |             |          |  |
| Passcode          |                |            |             |          |  |
| P                 | nsscode        |            |             |          |  |
|                   |                |            |             |          |  |
|                   |                |            |             | 1/3      |  |
|                   |                |            |             |          |  |

### Background

Select the background color when any signal is not input.

| Black | For black background color.         |
|-------|-------------------------------------|
| Logo  | For display of image at background. |

**NOTE** If you change the background color when any signal is not input, the color is not changed quickly. The background color is changed when any signal is input or the input terminal is switched for selection (re-selection is acceptable).

TIP When "Logo" is selected, the "NEC" logo is displayed. Changing the display logo is "not currently supported".

### • Factory Default

Reset various settings and the signals registered to the "Entry List" to the status when shipped from the plant.

| All Data       | Use this to return all settings in the Setup menu to the status when shipped from the   |
|----------------|-----------------------------------------------------------------------------------------|
|                | plant. After initialization, the selected input terminal is switched to Slot-1.         |
|                | When [Including Entry List] is checked, the signals already registered to the switcher  |
|                | are deleted in addition to those deleted by [All Data]. Note that, however, the locked  |
|                | signals are not deleted.                                                                |
|                | To execute reset, press the "Execute" button                                            |
| Current Signal | Use this to return the video adjustment of the currently displayed signal to the status |
|                | when shipped from the plant and to display the image again.                             |

### • Sync Termination (RGB)

Select the impedance of RGB input terminal (RGB).

| Hi-Z     | When the impedance of the output terminal on the connected device does not    |
|----------|-------------------------------------------------------------------------------|
|          | support 75 ohm.                                                               |
| 75 [ohm] | When the impedance of the output terminal on the connected device supports 75 |
|          | ohm.                                                                          |

### Passcode

Changes the passcode of Installation mode for the multimedia switcher. Press the "Passcode" button to display the Passcode screen.

| Enter new passcod | •:             |
|-------------------|----------------|
|                   |                |
| Enter new passcod | e to confirm : |
| Enter new passcod | e to confirm : |

| Enter new passcode            | Input new pass code.                                      |
|-------------------------------|-----------------------------------------------------------|
| Enter new passcode to confirm | Input new pass code to confirm.                           |
| "Apply" button                | The new passcode is activated.                            |
| "Cancel" button               | Abandons the settings and returns to the previous screen. |

## Page 2 of 3

| e Setup Qs  | tion              |                             |               |              |       |    |        |
|-------------|-------------------|-----------------------------|---------------|--------------|-------|----|--------|
| START       | SOURCE            | ADJUST                      | SETUP         | INFO.        |       | -  | Shield |
| Auto Adjust |                   |                             |               |              |       |    |        |
| Disa        | sble              | Enable                      |               |              |       |    |        |
| Communic    | ation Speed-      |                             |               |              |       |    |        |
| 48          | 00                | 9600                        | 1             | 9200         | 38400 |    |        |
| Output Tim  | ing               |                             |               |              |       |    |        |
|             | nitor<br>Tronous) | Synchronous<br>(up to 60Hz) |               |              |       |    |        |
| Output Res  | olution           |                             |               |              |       |    |        |
| SXGA        | (1280 × 1024)     | 2K × 1K                     | (2048 × 1024) |              |       |    |        |
| Lef         | .                 | Right                       | Center        | Î.           |       |    |        |
|             |                   |                             |               | -            | 2/3   | N. |        |
|             |                   |                             |               |              | 2/3   |    |        |
|             |                   |                             |               |              |       |    |        |
|             |                   |                             |               |              |       |    |        |
|             |                   |                             |               |              |       |    |        |
|             |                   |                             |               |              |       |    |        |
| S1:RGB      | 6                 | User                        | 001:123456    | 789012345678 |       |    |        |

### Auto Adjust

Enabling Auto Adjust. When "Auto Adjust" is set to "Enable", the Switcher automatically determines the best resolution for the current RGB input signal to project an image.

The image can be automatically adjusted for position and stability; "Horizontal Position", "Vertical Position", "Clock", "Phase" and "Resolution".

| Disable | User can adjust the image display functions ("Horizontal Position", "Vertical Position", |
|---------|------------------------------------------------------------------------------------------|
|         | "Clock", "Phase" and "Resolution") manually.                                             |
| Enable  | Automatically adjusts image "Horizontal Position", "Vertical Position", "Clock",         |
|         | "Phase" and "Resolution".                                                                |

**<u>NOTE</u>** For some video images, proper adjustment cannot be made automatically or it takes time for adjustment after signal switching. In such cases, manually execute the adjustment (See page 191).

### Communication Speed

To set the serial communication speed of the switcher. Cannot be used on the MM3000B.

### • Output Timing

This selects the format of the DVI output signal.

| Output Timing Setting |                      | Refresh rate                                                         |
|-----------------------|----------------------|----------------------------------------------------------------------|
| SXGA                  | Monitor Asynchronous | 60 Hz fixed, Asynchronous output                                     |
|                       | Synchronous          | Synchronized with input. Fixed output at 60 Hz for input over 60 Hz. |
|                       | (up to 60 Hz)        |                                                                      |
| 2K x 1K               | Monitor Asynchronous | 60 Hz fixed, Asynchronous output                                     |
| (2048 x 1080)         | Synchronous          | Synchronized with input. Fixed output at 60 Hz for input over 60 Hz. |
|                       | (up to 60 Hz)        |                                                                      |

### Output Resolution

This menu is enabled in the service mode.

This selects the display resolution of the DLP cinema projector that is connected to the DVI output connector. SXGA (1280\*1024) is for inspection. Use 2K\*1k (2048\*1080).

### Page 3 of 3

| START     | SOURCE     | ADJUST    | SETUP  | INFO. |     | 9 | Shield |
|-----------|------------|-----------|--------|-------|-----|---|--------|
| eystone-  |            |           |        |       |     |   |        |
| Horizont  | a <u>+</u> |           |        |       |     |   |        |
| o cracar  | 1          |           |        | Clear | 1   |   |        |
| uto White |            |           |        | Stell |     |   |        |
|           | tory Data  | Auto Whit | e Data |       |     |   |        |
|           |            | Exect     | ite    |       |     |   |        |
|           |            |           |        |       |     |   |        |
|           |            |           |        |       | 3/3 |   |        |
|           |            |           |        |       |     |   |        |
|           |            |           |        |       |     |   |        |

### • Keystone [Not currently supported]

This is for correction of the keystone distortion. To return to the status without correction, press "Clear" button.

NOTE Adjustment is not available when [Resolution] is set to [Native].

### • Auto White

The colors R, G and B are automatically adjusted to the optimum input levels when the RGB type signal is input.

For automatic adjustment, check [Auto White Data] and press "Execute" button with a window video data having a white area representing at least 50% vertically and horizontally displayed at the center.

This function is available only when a terminal of the MM-RGB board is selected and the [Signal type] (See page 195) is set to "RGB".

# 4-7. INFO Screen

When the "INFO." button on the menu bar is pressed, the INFO screen is displayed.

The INFO screen displays the information of the signal that is being projected and multimedia switcher status. The INFO screen comprises the following two screens.

- Source Info.: Displays the information on the signal that is input to the multimedia switcher. (See this page)
- MMS Info.: Displays version information and error information of the multimedia switcher. (See page 210)

## 4-7-1. INFO Screen (Source Info.)

This function displays the information of the signal input to the machine.

Use this to check whether the input signal is suitable to the machine when colors in the display screen are extremely inappropriate, images are rolling or video images do not appear. Also refer to Corresponding Resolution List (see "User's Manual").

| Info.             |                                                                    |
|-------------------|--------------------------------------------------------------------|
|                   |                                                                    |
| 23456789012345678 |                                                                    |
| 1:RGB             |                                                                    |
|                   |                                                                    |
| 0.00[kHz]         |                                                                    |
| 5.03[Hz]          |                                                                    |
| :(+) V:(+)        |                                                                    |
| GB                |                                                                    |
| 19                |                                                                    |
| eparate Sync      |                                                                    |
| on-Interlace      |                                                                    |
|                   |                                                                    |
|                   | 1:RGB<br>0.00[kHz]<br>5.03[Hz]<br>:(+) V:(+)<br>GB<br>eparate Sync |

## 4-7-2. INFO Screen (MMS Info.)

Version information and error information of the multimedia switcher can be confirmed.

|              |              | ETUP INFO.           | -       | Shield |
|--------------|--------------|----------------------|---------|--------|
| Source Info. | MMS Info.    |                      |         |        |
| MMS          | MM3000B      | Error                |         |        |
| Serial       | -            | There are no errors. | -       |        |
| BIOS         | Ver1.00      |                      |         |        |
| Firmware     | Ver3.04      |                      |         |        |
| Data         | Ver1.00      |                      |         |        |
| FPGA         | Ver1.00      |                      |         |        |
| Clg FPGA     | Ver1000/1020 |                      |         |        |
|              |              |                      | 2       |        |
|              |              | Er                   | ror Log |        |
|              |              |                      |         |        |
|              |              |                      |         |        |
|              |              |                      |         |        |

### • Error

This function is not available on MM3000B.

# 5. Appendix

# 5-1. Trouble Shooting

| Phenomenon                               | Checkpoint                                                             |      |
|------------------------------------------|------------------------------------------------------------------------|------|
| Thenomenon                               | Спескропт                                                              | page |
| Cannot connect to the projector or       | Check whether the LAN cable becomes disconnected from the computer     | —    |
| multimedia switcher                      | where DCC is installed or from the projector main unit.                |      |
|                                          | Check whether the IP address and host name are set correctly.          | 11   |
| Cannot operate DCC                       | Check whether the shield button is set to "ON".                        | 14   |
| (NC3240/NC3200/NC2000/NC1200             | Check whether the cable of the anamorphic lens stand is disconnected.  | —    |
| series)                                  | Check whether "Turret" in the SETUP screen (Setup) is set to "Manual". | 129  |
| Though use of the anamorphic lens (With  |                                                                        |      |
| Anamo.) is set in the title setting, the |                                                                        |      |
| anamorphic lens does not move.           |                                                                        |      |

# 5-2. Index

# Numbers

| 3D Connector 1                   | 135 |
|----------------------------------|-----|
| 3D Controls Screen 1             | 106 |
| 3D file                          | 106 |
| 3D file (Creating a new 3D file) | 63  |
| 3D Y/C Separation 1              | 197 |

## Α

| Ack Result Detailed Information | 161         |
|---------------------------------|-------------|
| ADJUST Screen                   | 191         |
| ADJUST Screen (Input Settings)  | 193         |
| ADJUST Screen (Options)         |             |
| ADJUST Screen (Picture)         | 192         |
| ADJUST Screen (Resize)          | 199         |
| Advanced User mode              | 18          |
| Air filter replacement time     | 89, 95      |
| All Delete                      |             |
| Anamorphic factor               | 96, 97, 201 |
| Anamorphic (Out/In)             | 73          |
| Arm Tamper                      | 142         |
| Aspect Ratio                    | 96, 97, 200 |
| Auto Adjust                     |             |
| Auto Key Lock                   | 135         |
| Auto White                      |             |
|                                 |             |

## В

| Background            |     |
|-----------------------|-----|
| Backup                | 157 |
| Baudrate              | 139 |
| Blanking              |     |
| Bulb Alignment Screen |     |
| Bulb Entry Screen     |     |

## С

| Changing the Version File     | 165      |
|-------------------------------|----------|
| Check Version screen          | 164      |
| Cinema file                   | 157, 158 |
| Cinema System Log Screen      | 118      |
| Clamp Timing                  | 195      |
| Color adjustment              | 24, 143  |
| Communication Settings Screen | 11       |
| Communication Speed           |          |
| Compare Screen                | 158      |
| Contrast Enhancement          |          |

| Convergence        |     |
|--------------------|-----|
| Сору               |     |
| Cropping           | 61  |
| CSC file           |     |
| CSC Setting Screen | 105 |
| Cut                |     |

## D

| Date/Time                      | 139 |
|--------------------------------|-----|
| DCC Starter                    | 154 |
| De-Interlacing                 |     |
| Digital Cinema Communicator    | 6   |
| Display Pattern Setting Screen | 162 |
| Douser Auto Control            | 131 |
| Douser (Open/Close)            | 73  |
| Drive Mode Change              |     |

## Ε

| Edit                     | 185         |
|--------------------------|-------------|
| Enigma 125               | 5, 126, 128 |
| Enigma Re-Marriage       | 142         |
| Enigma Status Screen     | 128         |
| Equalizer                | 198         |
| Error log                | 210         |
| Error Status List Screen | 134         |

## F

| Factory Default      | 132, 146, 206 |
|----------------------|---------------|
| FAN Speed Log Screen | 124           |
| Fan Speed Mode       | 139           |
| Fan Usage Time       | 90, 112       |
| FeedBack             | 31, 83        |
| Filter Message       | 132           |
| Filter Usage Time    |               |
| Fine-adjust Mode     | 30, 79, 81    |
| FMT Reset Recovery   | 175           |
| Focus                | 30, 79, 81    |
| Full-Auto Update     | 167           |

## G

| GPIO  |
|-------|
| GI 10 |

# Η

| History Screen  | 12 |
|-----------------|----|
| HTTP connection | 9  |

## 

| ICP Status Screen 109         |
|-------------------------------|
| Image Orient 137              |
| IMB 126, 128, 145             |
| IMB Maintenance141            |
| IMB Status Screen 128         |
| Index file 157                |
| Information Viewer            |
| INFO Screen                   |
| INFO Screen (Log)             |
| INFO Screen (MMS Info.)       |
| INFO Screen (SIB/IMB) 126     |
| INFO Screen (Source Info.)    |
| INFO Screen (Status) 107      |
| INFO Screen (Status2)111, 112 |
| Input icon74                  |
| Input Position                |
| Input Resolution 193          |
| Input signal terminal         |
| Installation mode 18          |
| IP address                    |
|                               |

# Κ

## L

| Lamp Bulb                           |
|-------------------------------------|
| Lamp Filter Time 89                 |
| Lamp Filter Time Screen95           |
| Lamp Memory29, 83, 85, 86, 101, 102 |
| Lamp Memory Screen 84, 86           |
| Lamp Mode85                         |
| Lamp (On/Off)71                     |
| Lamp Operation Log Screen 124       |
| Lamp Output                         |
| LAMP Screen                         |
| LAMP Screen (Adjust) 83, 85         |
| LAMP Screen (Information)           |
| LAMP Screen (Setup)                 |
| Lamp Strike Log Screen 161          |
| Language (DCC) 140                  |
| LAN Screen 147                      |
| LAN Screen (DCC Starter) 154        |

| LAN Screen (IP Address)   | 148          |
|---------------------------|--------------|
| LAN Screen (Mail)         | 149          |
| LAN Screen (SNMP)         | 150          |
| Lens Calibrate            | 141          |
| Lens Center               | 141          |
| Lens Firmware Version     |              |
| Lens Memory               | 29, 79, 101  |
| Lens Memory Screen        |              |
| Lens Mount Initialize     |              |
| LENS Screen               |              |
| Lens shift                | 30, 79, 81   |
| Load                      | 184          |
| Log                       |              |
| Log file                  | 160          |
| Log Filtering Function    | 114          |
| Log Filter Setting Screen |              |
| LUT-CLUT file             | 100          |
| LUT-DG file               | 56, 100, 105 |
| LUT-DG Setting Screen     | 105          |
|                           |              |

## Μ

| Macro File Tools                    |                      |
|-------------------------------------|----------------------|
| Mail notification function          |                      |
| MAIN Screen                         | 72                   |
| Manual Update                       | 173                  |
| MCGD file                           | 25, 28, 75, 100, 143 |
| MCGD Setup                          | 25, 143              |
| Menu bar                            |                      |
| Menu list (for MMS operation)       | 177                  |
| Menu list (for projector operation) |                      |
| Menu mode                           |                      |
| MODE                                |                      |
|                                     |                      |

# Ν

| Native color24,                        | 143 |
|----------------------------------------|-----|
| NEC Certified Digital Xenon Lamp Bulbs | 92  |
| New Router Setup                       | 141 |
| Noise Reduction                        | 202 |

## 0

| Option Slot       | 111, 112, 145 |
|-------------------|---------------|
| Orientation       | 138           |
| Output Resolution |               |
| Output Timing     |               |
| Overdrive mode    |               |
| Overscan          |               |

# Ρ

| Panel Key Lock          |                      |
|-------------------------|----------------------|
| Passcode                | 140, 206             |
| Paste                   | 188                  |
| PCF file                | 51, 96, 97, 100, 103 |
| PCF Setting Screen      | 103                  |
| Pixel Adjust            | 195                  |
| Pospro mode             | 18                   |
| Power (On/Off)          | 71                   |
| Power Supply Log Screen | 123                  |
| Preset Button           | 73, 76               |

# R

| Read Cert Tool | 175      |
|----------------|----------|
| Re-Marriage    | 141, 142 |
| Reset          | 132, 146 |
| Resolution     | 97, 199  |
| Restore        | 157      |

# S

| -                                        |
|------------------------------------------|
| Save                                     |
| Save Information 108                     |
| SCREEN file                              |
| SCREEN file (Creating a new SCREEN file) |
| SCREEN Setting Screen 106                |
| Secure Log(Cinema) Screen 125            |
| Select Color Matrix                      |
| Semiauto Update169                       |
| Server Information Screen 109            |
| Service mode                             |
| Setup Date112                            |
| Setup Date of the Projector              |
| Setup Date screen 159                    |
| Setup Level                              |
| SETUP Screen129, 205                     |
| SETUP Screen (Color Setting) 143         |
| SETUP Screen (Installation) 137          |
| SETUP Screen (MMS Setting) 144           |
| SETUP Screen (Option Slot) 145           |
| SETUP Screen (Reset) 146                 |
| SETUP Screen (Setup) 129                 |
| "Shield" button14                        |
| Shift                                    |
| SIB                                      |
| SIB Status Screen 127                    |
| Signal Input Board126, 127, 145          |
| Signal Level                             |
| Signal Type                              |
| Signal type (icon)                       |
|                                          |

| Silent Mode 132                    |  |
|------------------------------------|--|
| Sleep Timer 136                    |  |
| S/N Maintenance174                 |  |
| SNMP 150                           |  |
| SNMP Trap152, 153                  |  |
| SOURCE file                        |  |
| SOURCE Screen 179                  |  |
| SOURCE Screen (Default List) 190   |  |
| SOURCE Screen (Entry List) 181     |  |
| SOURCE Screen (Input Terminal) 180 |  |
| SOURCE Screen (Test Pattern) 180   |  |
| SOURCE Setting Screen 104          |  |
| Special Mode 173                   |  |
| START Screen71, 178                |  |
| Status bar 15                      |  |
| STATUS Screen                      |  |
| Store                              |  |
| Synchronize                        |  |
| Sync Protection 196                |  |
| Sync Termination (RGB) 206         |  |
| System Error Log Screen118         |  |
| System Status Screen               |  |
|                                    |  |

## Т

| Target color                 | 24, 143          |
|------------------------------|------------------|
| TCGD file                    | 24, 75, 100, 143 |
| Temperature Log Screen       | 121              |
| Test pattern                 | 73               |
| TestPattern Advanced Screen  | 75               |
| Title                        |                  |
| Title Advanced Screen        |                  |
| Title (Creating a new title) |                  |
| Title (Deletion)             |                  |
| TITLE Screen                 |                  |
| Тгар                         |                  |
| Turret                       | 131              |
| Type icon                    | 74               |
|                              |                  |

# U

| Undo                   | 191 |
|------------------------|-----|
| Unlit Mode             | 132 |
| UPDATE Screen          | 155 |
| Update the firmware    | 166 |
| Usage Reset Log Screen | 119 |
| User mode              | 18  |

## V

| VD Delay | <br>196 |
|----------|---------|
|          |         |

| 71  |
|-----|
| 197 |
| 153 |
| 152 |
|     |

## Υ

| Y/C Delay | <br>197 |
|-----------|---------|
|           |         |

## Ζ

© NEC Display Solutions, Ltd. 2010–2012 Ver.4.0 10/12

# **1. TROUBLESHOOTING**

# 1-1. RS-232 Protocol Command & System Flow

### Use Tera Term as RS232 console

Set up the serial port of tera Term with the menu item "Setup/Serial Port..." as figure 1. Here, the Port field is, for example, COM4 which is the corresponding RS232 port connecting to the slave MCU.

| Tera Term: Serial port setup 🛛 🛛                            |                    |  |  |  |  |
|-------------------------------------------------------------|--------------------|--|--|--|--|
| Port:                                                       | СОМ4 У ОК          |  |  |  |  |
| <u>B</u> aud rate:                                          | 38400 💌            |  |  |  |  |
| <u>D</u> ata:                                               | 8 bit 🔽 Cancel     |  |  |  |  |
| P <u>a</u> rity:                                            | none               |  |  |  |  |
| <u>S</u> top:                                               | 1 bit <u>H</u> elp |  |  |  |  |
| Elow control:                                               | none 💌             |  |  |  |  |
| Transmit delay<br>0 msec/ <u>c</u> har 0 msec/ <u>l</u> ine |                    |  |  |  |  |

Figure 1: Serial port setting of Tera Term

Setup the terminal of Tera Term with menu item "Setup/Terminal..." as figure 2.

| Tera Term: Termina      | l setup         |                     |                                       |       | ×     |
|-------------------------|-----------------|---------------------|---------------------------------------|-------|-------|
| Terminal size           |                 | New-lin<br>Receiv   | · · · · · · · · · · · · · · · · · · · |       | ок    |
| Term <u>s</u> ize = win |                 | _<br>Trans <u>π</u> | STITUTE CONTRACTOR OF STATE           | Ca    | incel |
| Terminal ID: VT10       |                 |                     | cal echo                              |       | lelp  |
| Answerback:             |                 |                     | to switch (VT<-                       | >TEK] |       |
| Kanji (receive)         | Kanji (tra      | ansmit)             |                                       |       |       |
| UTF-8 🔽                 | UTF-8           | ~                   | Kanji-i <u>n</u> :                    | ^[\$B | ~     |
| Dit katakana            | □ 7 <u>b</u> it | katakana            | Kanji- <u>o</u> ut:                   | ^[(B  | ×     |
| locale: chs             |                 |                     | CodePage: 936                         |       |       |

Figure 2: Terminal setting of Tera Term

### Use Tera Term to log message

Tera Term provides a way to log messages of RS232 console with time stamp included. Execute menu item "File/Log..." of Tera Term, check plain text and time stamp in the option box as figure 3.

| ⋬ 🕫 🖦 🗸 |
|---------|
|         |
|         |
| 儲存②     |
| 取消      |
| 說明祖)    |
|         |

Figure 3: Message log setting of Tera Term

### \*\* RS-232 Retrieve Error Code Comment

- Step1. Connect RS-232, and enter RS-232 comment interface. Key in "op demsg = 1", then system will feedback "OP DEMSG = 1".
- Step2. Next, key in "op r\_err", and then it will show 3 error codes. And, the first error code will be the current root cause of defective symptom.

## The Main Flow Chart of Slave MCU

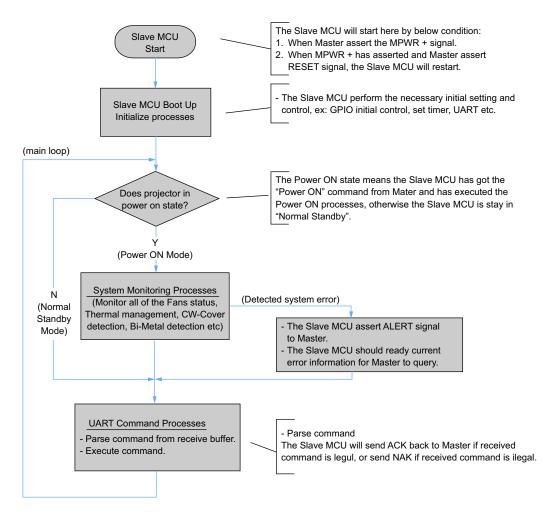

Notes:

- The Slave MCU will always running the main loop after the Master assert the MPWR+ signal, the Slave MCU should not stuck in any error state.
- If Slave MCU detected any system error,
  - The Slave MCU asserts the ALERT signal.
  - The Master should send query command to Slave to get error code back.
  - The Slave MCU waiting Master's instruction to execute following operation.

## **System Monitoring Processes**

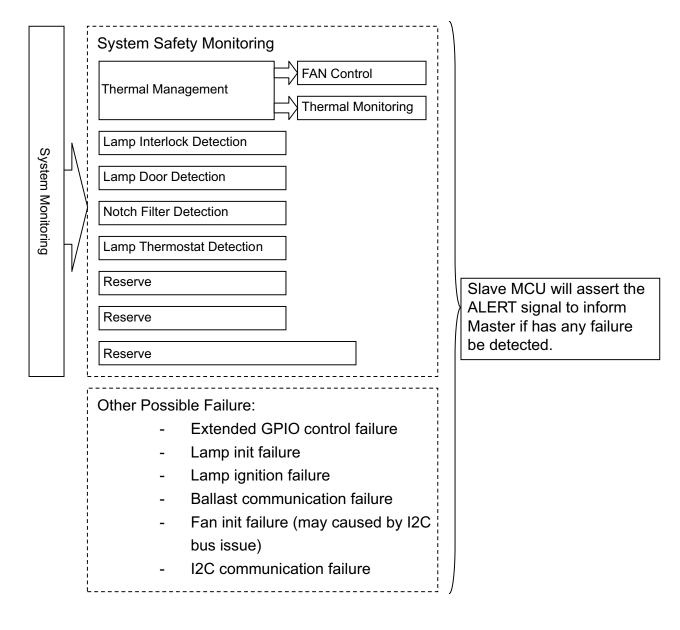

"Confidential, Do Not Duplicate without written authorization from NEC."

Process pre-caution and error sequence:

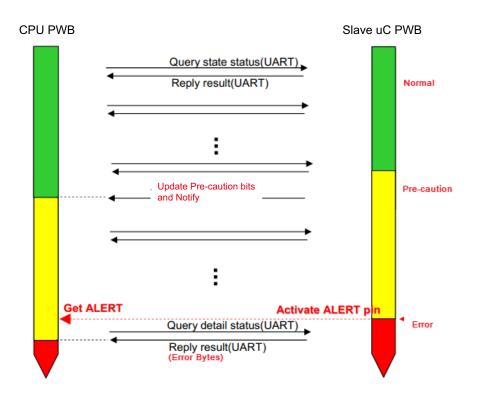

Process Power off and Lamp off only Sequence:

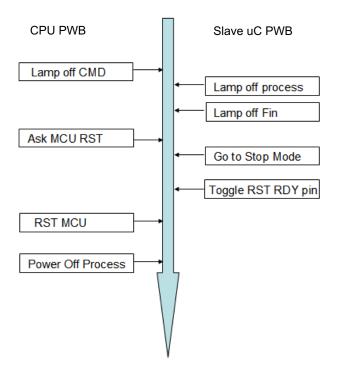

Process AC-ON, Lamp Control Sequence:

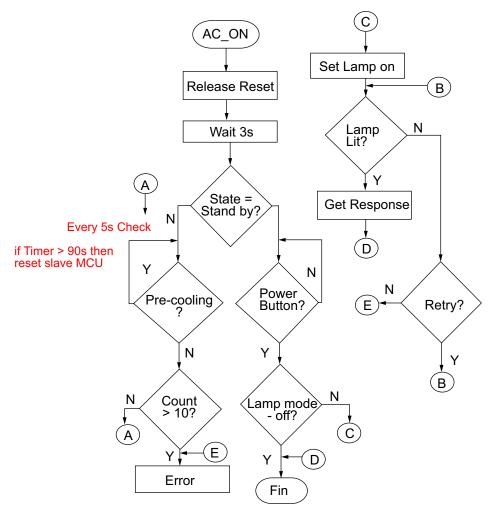

## 1-2. Troubleshooting & Error Code

## **Error Code Definition**

In Delta RS232 debug mode, the slave MCU will response with error code in case of system error like lamp fail, or thermal situation failure, etc. They are defined as below table.

System error codes were defined as following tables

| Byte 0 | Definition                 | Byte 1 | Definition            |
|--------|----------------------------|--------|-----------------------|
| Bit 0  | ErrMsgOverTempInlet        | Bit 0  | ErrMsgFan1RotateError |
| Bit 1  | ErrMsgOverTempDMD          | Bit 1  | ErrMsgFan2RotateError |
| Bit 2  | ErrMsgOverTempLamp         | Bit 2  | ErrMsgFan3RotateError |
| Bit 3  | Reserved                   | Bit 3  | ErrMsgFan4RotateError |
| Bit 4  | ErrMsgOverTempBallast1     | Bit 4  | ErrMsgFan5RotateError |
| Bit 5  | ErrMsgOverTempBallast2     | Bit 5  | ErrMsgFan6RotateError |
| Bit 6  | ErrMsgInletSensorError [5] | Bit 6  | ErrMsgFan7RotateError |
| Bit 7  | ErrMsgInDMDSensorError     | Bit 7  | ErrMsgFan8RotateError |

| Byte 2 | Definition             | Byte 3 | Definition             |  |
|--------|------------------------|--------|------------------------|--|
| Bit 0  | ErrMsgFan9RotateError  | Bit 0  | ErrMsgInterLockOpen    |  |
| Bit 1  | ErrMsgFan10RotateError | Bit 1  | ErrMsgSysteml2cFail    |  |
| Bit 2  | ErrMsgFan11RotateError | Bit 2  | ErrMsgEepromFail       |  |
| Bit 3  | ErrMsgFan12RotateError | Bit 3  | Reserved               |  |
| Bit 4  | ErrMsgFan13RotateError | Bit 4  | Reserved               |  |
| Bit 5  | ErrMsgFan14RotateError | Bit 5  | ErrMsgLampDoorOpen [5] |  |
| Bit 6  | ErrMsgFan15RotateError | Bit 6  | Reserved               |  |
| Bit 7  | ErrMsgFan16RotateError | Bit 7  | ErrMsgSoftwarel2cFail  |  |

| Byte 4 | Definition              | Byte 5 | Definition            |
|--------|-------------------------|--------|-----------------------|
| Bit 0  | ErrMsgPreCooling        | Bit 0  | ErrMsgFan1DriverError |
| Bit 1  | ErrMsgLamp1DoorOpen [5] | Bit 1  | ErrMsgFan2DriverError |
| Bit 2  | ErrMsgLamp2DoorOpen [5] | Bit 2  | ErrMsgFan3DriverError |
| Bit 3  | ErrMsg12VOverSpec[7]    | Bit 3  | ErrMsgFan4DriverError |
| Bit 4  | ErrMsgBallast1UartError | Bit 4  | ErrMsgFan5DriverError |
| Bit 5  | ErrMsgBallast2UartError | Bit 5  | ErrMsgFan6DriverError |
| Bit 6  | ErrMsgFanInitError      | Bit 6  | ErrMsgFan7DriverError |
| Bit 7  | ErrMsgExGpioFail        | Bit 7  | ErrMsgFan8DriverError |

"Confidential, Do Not Duplicate without written authorization from NEC."

| Byte 6 | Definition             | Byte 7 | Definition                |
|--------|------------------------|--------|---------------------------|
| Bit 0  | ErrMsgFan9DriverError  | Bit 0  | ErrMsgNotchFilterOpen [5] |
| Bit 1  | ErrMsgFan10DriverError | Bit 1  | Reserved                  |
| Bit 2  | ErrMsgFan11DriverError | Bit 2  | Reserved                  |
| Bit 3  | ErrMsgFan12DriverError | Bit 3  | Reserved                  |
| Bit 4  | ErrMsgFan13DriverError | Bit 4  | Reserved                  |
| Bit 5  | ErrMsgFan14DriverError | Bit 5  | Reserved                  |
| Bit 6  | ErrMsgFan15DriverError | Bit 6  | Reserved                  |
| Bit 7  | ErrMsgFan16DriverError | Bit 7  | Reserved                  |

[1] Detect rule:

## Error Code Message – Troubleshooting and what parts need to replace

- ErrMsgOverTempInlet
   When Inlet temp > 45 in stand by mode or
   Force ECO mode toggle and Inlet temp > 43 continue 5 mins
   Temp. is over spec. Check if there is anything blocks in inlet or replace Inlet thermal sensor.
- ErrMsgOverTempDMD
   When DMD temp > 70 in stand by mode or Force ECO mode toggle and DMD temp > 70 continue 5 mins Temp. is over spec. Check or replace DMD thermal sensor.
- ErrMsgOverTempLamp Thermal Break toggle and Polling time is 500ms. Check or replace Lamp thermal break.
- ErrMsgOverTempBallast1
   When Blaster temp > 90 in stand by mode or Force ECO mode toggle and Blaster temp > 90 continue 5 mins Check or replace Ballast1 thermal break.

ErrMsgOverTempBallast2 When Blaster temp > 90 in stand by mode or Force ECO mode toggle and Blaster temp > 90 continue 5 mins Check or replace Ballast2 thermal break. ErrMsqInletSensorError When Inlet Sensor read value = -20 or Inlet Sensor loss connect. Check or replace Inlet thermal sensor. ErrMsgInDMDSensorError When DMD Sensor read value = -20 or Inlet Sensor loss connect. Check or replace DMD thermal sensor. ErrMsgFan1RotateError - Fan1 gets error during projector working. Check and replace fan 1 ErrMsgFan2RotateError - Fan2 gets error during projector working. Check and replace fan 2 ErrMsgFan3RotateError - Fan3 gets error during projector working. Check and replace fan 3 ErrMsgFan4RotateError - Fan4 gets error during projector working. Check and replace fan 4 ErrMsgFan5RotateError - Fan5 gets error during projector working. Check and replace fan 5 ErrMsgFan6RotateError - Fan6 gets error during projector working. Check and replace fan 6 ErrMsgFan7RotateError - Fan7 gets error during projector working. Check and replace fan 7 ErrMsgFan8RotateError - Fan8 gets error during projector working. Check and replace fan 8 ErrMsgFan9RotateError - Fan9 gets error during projector working. Check and replace fan 9 ErrMsgFan10RotateError-Fan10 gets error during projector working. Check and replace fan 10 ErrMsgFan11RotateError-Fan11 gets error during projector working. Check and replace fan 11 ErrMsgFan12RotateError-Fan12 gets error during projector working. Check and replace fan 12 ErrMsgFan13RotateError-Fan13 gets error during projector working. Check and replace fan 13 ErrMsgFan14RotateError-Fan14 gets error during projector working. Check and replace fan 14 ErrMsgFan15RotateError-Fan15 gets error during projector working. Check and replace fan 15 ErrMsgFan16RotateError-Fan16 gets error during projector working. Check and replace fan 16

When FanX speed < Target speed 80% keep 15 seconds.

- ErrMsgInterLockOpen Inter Lock Open toggle and Polling time is 500ms. Check if connectors are unplugged from slave board to interlock board or replace slave board and interlock board.
- ErrMsgSysteml2cFail Read Exter IO fail and Polling time is 500ms. Check or replace slave board.
- ErrMsgEepromFail When read EEPROM fail in system initial. Check or replace slave board.
- ErrMsgLampDoorOpen Lamp Door (1 or 2) Open toggle and Polling time is 500ms. Check the lamp1 & Lamp2 door.
- ErrMsgSoftwareI2cFail It's blaster UART Fail Check or replace slave board.
- ErrMsgPreCooling When fan initial fail in pre-cooling mode. Check or replace all Fan Driver boards and Fans.
- ErrMsgLamp1DoorOpen
   When Lamp Door 1 Open toggle and Polling time is 500ms. Check the lamp1 door.
- ErrMsgLamp2DoorOpen
   When Lamp Door 2 Open toggle and Polling time is 500ms.
   Check the Lamp2 door.

- ErrMsg12VOverSpec
   When 12V voltage >12.6 or <11.4 and Polling time is 1s.</li>
   Check 12V input voltage on slave board or replace power board.
- ErrMsgBallast1UartError When ballast1 communication no response. Check or replace Ballast1 or slave board.
- ErrMsgBallast2UartError
   When ballast2 communication no response.
   Check or replace Ballast2 or slave board
- ErrMsgFanInitError
   When AC on make fan to high speed, if it is fail toggle.
   When Lamp on make fan to target speed, if it is fail toggle.
   Check or replace all Fan Driver boards and Fans.
- ErrMsgExGpioFail
   When Lamp on process get ExGpio fail.
   Check or replace slave board
- ErrMsgFan1DriverError Check or replace Fan Driver D board.
- ErrMsgFan2DriverError Check or replace Fan Driver C board.
- ErrMsgFan3DriverError Check or replace slave board.
- ErrMsgFan4DriverError- Check or replace Fan Driver D board.
- ErrMsgFan5DriverError- Check or replace Fan Driver D board.
- ErrMsgFan6DriverError- Check or replace Fan Driver C board.
- ErrMsgFan7DriverError- Check or replace Fan Driver E board
- ErrMsgFan8DriverError- Check or replace Fan Driver C board.
- ErrMsgFan9DriverError- Check or replace Fan Driver B board.
- ErrMsgFan10DriverError- Check or replace Fan Driver B board.
- ErrMsgFan11DriverError- Check or replace Fan Driver E board

- ErrMsgFan12DriverError- Check or replace Fan Driver E board
- ErrMsgFan13DriverError- Check or replace Fan Driver E board
- ErrMsgFan14DriverError- Check or replace slave board.
- ErrMsgFan15DriverError- Check or replace Fan Driver D board.
- ErrMsgFan16DriverError- Check or replace Fan Driver C board.
   When Fan Driver IC no response.
- ErrMsgNotchFilterOpen
   Notch Filter Open toggle and Polling time is 500ms.
   Check or replace Notch Filter
- [2] Detect rule: Polling time 100ms, if there have detect continue 10 times. It will issue the statue change.
- [3] Detect rule: When those 3 errors happen, the blaster error will filter. To avoid user misunderstand.
  - a. HW toggle to cut off lamp time:
    - During Lamp off: 4.89ms During Lamp on: 0.471ms
  - b. The error code show up in software.

| Lamp Door1 | Lamp Door1 | ErrMsgLampDoorOpen | ErrMsgLampDoor1Open | ErrMsgLampDoor2Open |
|------------|------------|--------------------|---------------------|---------------------|
| Close      | Close      | 0                  | 0                   | 0                   |
| Close      | Open       | 1                  | 0                   | 1                   |
| Open       | Close      | 1                  | 1                   | 0                   |
| Open       | Open       | 1                  | 1                   | 1                   |

## [4] Detect rule: Toggle Force ECO mode rule

(Temp. define is for Sensor read value.)

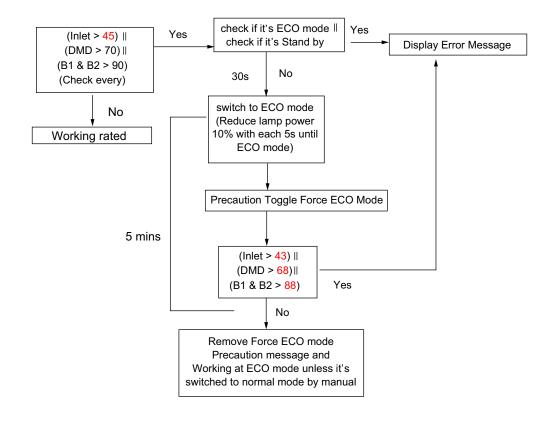

| Precaution        | Toggle Temp | Clear Temp |
|-------------------|-------------|------------|
| Inlet Sensor      | > 41        | < 39       |
| DMD Sensor        | > 68        | < 66       |
| Blaster1&2 Sensor | > 88        | < 86       |

| Error (Force ECO<br>Mode) | Toggle Temp | Clear Temp |
|---------------------------|-------------|------------|
| Inlet Sensor              | > 45        | < 43       |
| DMD Sensor                | > 70        | < 68       |
| Blaster1&2 Sensor         | > 90        | < 88       |

## [5] Detect rule:

## Hardware & Software Failure Detection

- By hardware, the hardware design will cut off the power of ballast to protect system immediately.
- By software, the Slave MCU should polling all the FAN status via the P00~P04 of PCA9555 (IC338), if detect any failure that come from FAN driver IC, the Slave MCU will assert the ALERT signal, then go back to the main loop processes of Slave MCU.

## Lamp Thermostat Detection

The Slave MCU polling the signal status from the P13 of PCA9555 (IC27), the status '1' indicates failure and '0' indicates normal.

## Lamp Interlock Detection

The Slave MCU polling the signal status from the P15 of PCA9555 (IC27), the status '1' indicates failure and '0' indicates normal.

## Lamp Door Detection

The Slave MCU polling the signal status from the P16 of PCA9555 (IC27), the status '1' indicates failure and '0' indicates normal.

## Notch Filter Detection

The Slave MCU polling the signal status from the P17 of PCA9555 (IC27), the status '1' indicates failure and '0' indicates normal.

## \* Software Design Notes \*

- The Slave MCU should polling these statuses of "Lamp Thermostat Detection", "Lamp Interlock Detection", "Lamp Door Detection" and "Notch Filter Detection" by order.
- When Slave MCU detected one of above mentioned failure, the Slave MCU will assert the ALERT signal.
- There is hardware protection design to cut off the power of ballast 1 and ballast 2 when system occur any one of above mentioned failure.

# 1-3. Connection Diagrams Troubleshooting

# 1-3-1. Slave uC Board

# SLAVE uC Board side

#### CN202 to SMPS BD

|        | 1 | $\rightarrow$ | 12.V +/- 5% |
|--------|---|---------------|-------------|
| VFB12+ | 2 |               |             |
| VFB12- | 3 |               | GND         |
|        | 4 | _             | GND         |

# J6 To Router BD Power

| 12V | 1 | $\rightarrow$ | 12.V +/- 5% |
|-----|---|---------------|-------------|
| GND | 2 | _             | GND         |

#### J3 To LED Status with Buzzer BD (CN1) Note: Pin to Pin

| 5V   | 1 | $\rightarrow$ | LED power source.                                                                |
|------|---|---------------|----------------------------------------------------------------------------------|
| STL2 | 2 | ÷             | When low status, R LED will light (Open Drain) (Hi = 5V)                         |
| STL3 | 3 | ÷             | When low status, G LED will light (Open Drain) (Hi = 5V)                         |
| 5V   | 4 | $\rightarrow$ | Buzzer power source.                                                             |
| BZ   | 5 | ←             | Buzzer Control Signal When low status, Buzzer will alert. (Open Drain) (Hi = 5V) |

#### J100 To MOTOR BD (J100) Note: Pin to Pin

| GND      | 1 | _             | GND                                                             |
|----------|---|---------------|-----------------------------------------------------------------|
| GND      | 2 | -             | GND                                                             |
| 12V      | 3 | <b>→</b>      | 12)/+/ 5% Dower output to Motor PD                              |
| 12V      | 4 |               | 12V +/- 5% Power output to Motor BD                             |
| GND      | 5 | _             | GND                                                             |
| ΜΟΤΟ ΤΧ2 | 6 | $\rightarrow$ | IIAPT Interface between SLAVE $IICPD$ and Mater PD (Hi = 2.2)() |
| MOTO RX2 | 7 | ÷             | UART Interface between SLAVE uC BD and Motor BD (Hi = 3.3V)     |
| 3.3V     | 8 | $\rightarrow$ | 3.3V +/- 5% Power output to Motor BD                            |

# J91 for Fan14

| FG1  | 1 | ÷             | FAN Speed indication. (Pluse) (5V) |
|------|---|---------------|------------------------------------|
| Vout | 2 | $\rightarrow$ | Fan voltage out                    |
| GND  | 3 | _             | GND                                |

## J92 for Fan3

| FG1  | 1 | ÷             | FAN Speed indication. (Pluse) (5V) |
|------|---|---------------|------------------------------------|
| Vout | 2 | $\rightarrow$ | Fan voltage out                    |
| GND  | 3 | _             | GND                                |
| -    | 4 | _             |                                    |
| -    | 5 | _             |                                    |

# J7 To PWM Fan Driver BD – B (J9850) Note: Pin to Pin

| 12V                | 1 |               |                                                                       |
|--------------------|---|---------------|-----------------------------------------------------------------------|
| 12V                | 2 | $\rightarrow$ | 12V Output                                                            |
| GND                | 3 | _             | GND                                                                   |
| 5V                 | 4 | $\rightarrow$ | 5V Output                                                             |
| GND                | 5 | -             | GND                                                                   |
| I2C_SCL            | 6 | $\rightarrow$ | I2C communication between uC BD and Fan Driver BD                     |
| I2C_SDA            | 7 | ↔             |                                                                       |
| FAN_Driver BD_Flag | 8 | ~             | If FAN actual RPM is out of the programmed value, ALERT pin goes low. |

# J8 To Fan Driver BD – C (J9810) Note: Pin to Pin

| 12V                | 1 | $\rightarrow$ | 10) / Output                                                          |
|--------------------|---|---------------|-----------------------------------------------------------------------|
| 12V                | 2 |               | 12V Output                                                            |
| GND                | 3 | _             | GND                                                                   |
| 5V                 | 4 | $\rightarrow$ | 5V Output                                                             |
| GND                | 5 | _             | GND                                                                   |
| I2C_SCL            | 6 | $\rightarrow$ | I2C communication between uC BD and Fan Driver BD                     |
| I2C_SDA            | 7 | ⇔             |                                                                       |
| FAN_Driver BD_Flag | 8 | ÷             | If FAN actual RPM is out of the programmed value, ALERT pin goes low. |
| -                  | 9 | _             | -                                                                     |

# J9 To Fan Driver BD – D (CN9817) Note: Pin to Pin

| 12V                | 1  | $\rightarrow$ |                                                                       |
|--------------------|----|---------------|-----------------------------------------------------------------------|
| 12V                | 2  |               | 12V Output                                                            |
| GND                | 3  | _             | GND                                                                   |
| 5V                 | 4  | $\rightarrow$ | 5V Output                                                             |
| GND                | 5  | _             | GND                                                                   |
| I2C_SCL            | 6  | $\rightarrow$ | I2C communication between uC BD and Fan Driver BD                     |
| I2C_SDA            | 7  | ⇔             |                                                                       |
| FAN_Driver BD_Flag | 8  | ÷             | If FAN actual RPM is out of the programmed value, ALERT pin goes low. |
| -                  | 9  | _             | -                                                                     |
| -                  | 10 | _             | -                                                                     |

### J10 To Fan Driver BD – E (CN9820) Note: Pin to Pin

| 12V                | 1  | →             | 10\/ Output                                                           |
|--------------------|----|---------------|-----------------------------------------------------------------------|
| 12V                | 2  |               | 12V Output                                                            |
| GND                | 3  | _             | GND                                                                   |
| 5V                 | 4  | $\rightarrow$ | 5V Output                                                             |
| GND                | 5  | _             | GND                                                                   |
| I2C_SCL            | 6  | $\rightarrow$ | 12C communication between UC PD and Fen Driver PD                     |
| I2C_SDA            | 7  | ↔             | I2C communication between uC BD and Fan Driver BD                     |
| FAN_Driver BD_Flag | 8  | ←             | If FAN actual RPM is out of the programmed value, ALERT pin goes low. |
| -                  | 9  | _             | -                                                                     |
| -                  | 10 | _             | -                                                                     |
| -                  | 11 | -             | -                                                                     |

#### J17 To Ballast 1 Control Interface Note: Pin to Pin

| TXD          | 1 | ←             | Ballast UART Interface.                |
|--------------|---|---------------|----------------------------------------|
| GND          | 2 | _             | GND                                    |
| 3.3V         | 3 | $\rightarrow$ | Ballast Control Interface Power Source |
| SCI/Lampsync | 4 | $\rightarrow$ | Lamp Lit input/Lamp sync input         |
| RXD          | 5 | $\rightarrow$ | Ballast UART Interface.                |

#### J18 To Ballast 2 Control Interface Note: Pin to Pin

| TXD          | 1 | ←             | Ballast UART Interface.                |
|--------------|---|---------------|----------------------------------------|
| GND          | 2 | _             | GND                                    |
| 3.3V         | 3 | $\rightarrow$ | Ballast Control Interface Power Source |
| SCI/Lampsync | 4 | $\rightarrow$ | Lamp Lit input/Lamp sync input         |
| RXD          | 5 | $\rightarrow$ | Ballast UART Interface.                |
| _            | 6 | _             | -                                      |

# J11 NTC1

| DC Voltage | 1 | ← Per the temperature. |                                                                         |
|------------|---|------------------------|-------------------------------------------------------------------------|
| 3V3        | 2 | ÷                      | Normal: 3V3/Other voltage: SLAVE uC BD 3V3 suppling is something wrong. |

# J12 NTC2

| DC Voltage | 1 | $\rightarrow$ | Per the temperature.                                                    |  |
|------------|---|---------------|-------------------------------------------------------------------------|--|
| -          | 2 | -             | -                                                                       |  |
| 3V3        | 3 | ÷             | Normal: 3V3/Other voltage: SLAVE uC BD 3V3 suppling is something wrong. |  |

# J28 Tamper Switch

| TAMP0_1        | 1 | ÷             | When the Tamp. Switch is pressed, it is Lo status. (Normal, no issue) Unpressed, it is Hi status. (NG, 4.5V +/- 5%)  |
|----------------|---|---------------|----------------------------------------------------------------------------------------------------|
| GND            | 2 | -             | -                                                                                                    |
| SD_NO_TAMPER_O | 3 | $\rightarrow$ | Notice!! This pin is connected to a battery.<br>Don't measure this line by any equipment in board slot-in condition. |

# J29 Tamper Switch

| TAMP1_1        | 1 | ÷ | When the Tamp. Switch is pressed, it is low status. (Normal, no issue) Unpressed, it is Hi status. (NG, $4.5V + -5\%$ ) |
|----------------|---|---|----------------------------------------------------------------------------------------------------|
| GND            | 2 | - | GND                                                                                                    |
| SD_NO_TAMPER_O | 3 |   | Notice!! This pin is connected to a battery.<br>Don't measure this line by any equipment in board slot-in condition.    |

# J30 Tamper Switch

| TAMP2_1        | 1 | ÷             | When the Tamp. Switch is pressed, it is low status. (Normal, no issue) Unpressed, it is Hi status. (NG, 4.5V +/- 5%) |
|----------------|---|---------------|----------------------------------------------------------------------------------------------------|
| GND            | 2 | _             | GND                                                                                                    |
| SD_NO_TAMPER_O | 3 | $\rightarrow$ | Notice!! This pin is connected to a battery.<br>Don't measure this line by any equipment in board slot-in condition. |

# J24 for Notch Filter SW

| 3.3V | 1 | ÷ | Normal: 3V3/Other voltage: SLAVE uC BD 3V3 suppling is something wrong.                                      |
|------|---|---|----------------------------------------------------------------------------------------------------|
| -    | 2 | - | -                                                                                                    |
| 3.3V | 3 |   | Normal: 3V3/Other voltage: (1) Notch filter is not at right position.<br>(2) Notch Filter Switch had broken. |

## J25 for Lamp Door 1

| 3.3V | 1 | ← Normal: 3V3/Other voltage: Check J24. |                                                                                        |
|------|---|-----------------------------------------|----------------------------------------------------------------------------------------|
| 3.3V | 2 | _                                       | Normal: 3V3/0V: (1) Lamp Door 1 had been opened.<br>(2) Lamp Door 1 switch had broken. |

## J52 for Lamp Door 2

| 3.3V | 1 | ÷ | Normal: 3V3/Other voltage: Check J24.                                                  |
|------|---|---|----------------------------------------------------------------------------------------|
| _    | 2 | — | -                                                                                      |
| 3.3V | 3 |   | Normal: 3V3/0V: (1) Lamp Door 2 had been opened.<br>(2) Lamp Door 2 switch had broken. |

## J26 for Lamp Thermostat

| 3V3 | 1 | <del>~</del>  | Normal: 3V3/0V: To go back to check J25                                          |  |
|-----|---|---------------|----------------------------------------------------------------------------------|--|
| 3V3 | 2 | $\rightarrow$ | Normal: 3.3V/0V: Lamp Thermostat is detecting the lamp (s) is (are) temperature. |  |

|                                                     |                                  | LMP2_Dr_NG | Lamp2_OTP | Lamp1_OTP | Interlock_ExIO | LMP_Dr_NG | Notch_NG | LMP1_CONTn | LMP2_CONTn |
|-----------------------------------------------------|----------------------------------|------------|-----------|-----------|----------------|-----------|----------|------------|------------|
| J52 Open I                                          | Lamp2 Door open                  | 1          | Х         | Х         | Х              | Х         | Х        | Х          | Х          |
| J27 Open I                                          | Lamp2 cover temp (Reserved)      | Х          | 1         | 0         | Х              | 0         | 0        | Х          | Х          |
| J26 Open I                                          | Lamp1 cover temp                 | Х          | 1         | 1         | Х              | 0         | 0        | Х          | Х          |
| J4 Open                                             | Interlock SW NG                  | Х          | Х         | Х         | 1              | Х         | Х        | Х          | Х          |
| J25 Open I                                          | Lamp1 Door open                  | Х          | 1         | 1         | Х              | 1         | 0        | Х          | Х          |
| J24 Open                                            | Notch Filter Door Open           | Х          | 1         | 1         | Х              | 1         | 1        | Х          | Х          |
| J33 between pin 1&3 Open                            | Lamp2 Model Insert NG (Reserved) | Х          | Х         | Х         | Х              | Х         | Х        | Х          | 1          |
| J33 between pin 4&6 Open                            | Lamp1 Model Insert NG (Reserved) | Х          | Х         | Х         | Х              | Х         | Х        | 1          | Х          |
| Note: (1) X: Don't Core (2) 1: Hi Level 0: Lo Level |                                  |            |           |           |                |           |          |            |            |

# J4 To Interlock BD

| 5V                             | 1 | $\rightarrow$ | Normal: 5V3/0V: Check PTC3 resistor value by Multimeter. (Normal value < 10ohm) |
|--------------------------------|---|---------------|---------------------------------------------------------------------------------|
| Photo Diode positive, (input)  | 2 | ÷             | Normal: 5V/0V: The circuit loop between pin1 & pin2 is opened.                  |
| Photo Diode positive, (output) | 3 | $\rightarrow$ | Normal: 0V/5V: The circuit loop between pin3 & pin4 is opened.                  |
| GND                            | 4 | _             | GND                                                                             |

## J604 to Key BD & LCD Module

| SCL      | 1  | $\rightarrow$ |                                                                                                |  |
|----------|----|---------------|------------------------------------------------------------------------------------------------|--|
| SDA      | 2  | ↔             | I2C communication between EEBOX and keypad                                                     |  |
| GND      | 3  | _             | GND                                                                                            |  |
| GND      | 4  | _             | GND                                                                                            |  |
| 5V       | 5  | $\rightarrow$ | Keypad BID & LCD Module 5V Power Supply                                                        |  |
| 5V       | 6  | $\rightarrow$ | Keypad BID & LCD Module 5V Power Supply                                                        |  |
| -        | 7  | _             | -                                                                                              |  |
| _        | 8  | _             | _                                                                                              |  |
| GND      | 9  | _             | GND                                                                                            |  |
| GND      | 10 | _             | GND                                                                                            |  |
| KEYIN_3  | 11 | $\leftarrow$  | Key detection, Matrix in _3                                                                    |  |
| KEYIN_4  | 12 | $\leftarrow$  | Key detection, Matrix in _4                                                                    |  |
| KEYIN_2  | 13 | ÷             | Key detection, Matrix in _2                                                                    |  |
| KEYOUT_0 | 14 | $\rightarrow$ | Key detection, Matrix out _0                                                                   |  |
| KEYIN_1  | 15 | $\leftarrow$  | Key detection, Matrix in _1                                                                    |  |
| KEYOUT_1 | 16 | $\rightarrow$ | Key detection, Matrix out _1                                                                   |  |
| KEYIN_0  | 17 | $\leftarrow$  | Key detection, Matrix in _0                                                                    |  |
| KEYOUT_2 | 18 | $\rightarrow$ | Key detection, Matrix out _2                                                                   |  |
| LED_ST1  | 19 | $\rightarrow$ | Key Lock Indicator LED Control_Green; Hi: LED off. Lo: on                                      |  |
| KEYOUT_3 | 20 | $\rightarrow$ | Key detection, Matrix out _3                                                                   |  |
| LED_ST0  | 21 | $\rightarrow$ | Key Lock Indicator LED Control_White; Hi: LED off. Lo: on                                      |  |
| KEYOUT_4 | 22 | $\rightarrow$ | Key detection, Matrix out _4                                                                   |  |
| LED_PW1  | 23 | $\rightarrow$ | No connection at Keypad BD                                                                     |  |
| LCD_R_Wn | 24 | $\rightarrow$ | LCD Module,; H: Read Mode, L: Write Mode                                                       |  |
| GND      | 25 | _             | GND                                                                                            |  |
| GND      | 26 | _             | GND                                                                                            |  |
| 5V       | 27 | $\rightarrow$ | Keypad BD & LCD Module 5V Power Supply                                                         |  |
| 5V       | 28 | $\rightarrow$ | Keypad BD & LCD Module 5V Power Supply                                                         |  |
| LCD_PW0  | 29 | $\rightarrow$ | LCD Module Back Light & LED illumination BD Power Control signal: Hi: Light off, Lo: Light On. |  |
| LCD_RS   | 30 | $\rightarrow$ | LCD Module; H Data signal, L: Instruction signal                                               |  |
| LCD_B7   | 31 | $\rightarrow$ | LCD Module Data stream 7                                                                       |  |
| LCD_E    | 32 | $\rightarrow$ | LCD Module; Read/Write enable signal                                                           |  |
| GND      | 33 | _             | GND                                                                                            |  |
| LCD_B4   | 34 | $\rightarrow$ | LCD Module Data stream 4                                                                       |  |
| LCD_B6   | 35 | $\rightarrow$ | LCD Module Data stream 6                                                                       |  |
| LCD_B5   | 36 | $\rightarrow$ | LCD Module Data stream 5                                                                       |  |
| GND      | 37 | _             | GND                                                                                            |  |
| GND      | 38 | _             | GND                                                                                            |  |
| GND      | 39 | _             | GND                                                                                            |  |
| _        | 40 | _             | -                                                                                              |  |

## 1-3-2. Status LED with Buzzer Board

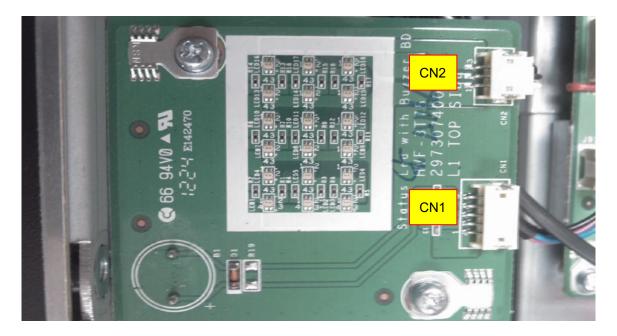

#### Status LED with Buzzer BD

CN1 From SLAVE uC BD (J3) Note: Pin to Pin

| 5V   | 1 | ←             | LED power source.                   |
|------|---|---------------|-------------------------------------|
| STL2 | 2 | $\rightarrow$ | When low status, R LED will light   |
| STL3 | 3 | $\rightarrow$ | When low status, G LED will light   |
| 5V   | 4 | ÷             | Buzzer power source.                |
| BZ   | 5 | $\rightarrow$ | When low status, Buzzer will alert. |

#### CN2 To Status LED BD (J3) Note: Pin to Pin

| 5V   | 1 | $\rightarrow$ | LED power source.                 |
|------|---|---------------|-----------------------------------|
| STL2 | 2 | ÷             | When low status, R LED will light |
| STL3 | 3 | ÷             | When low status, G LED will light |

#### 1-3-3. PWM Fan Driver Board – B side

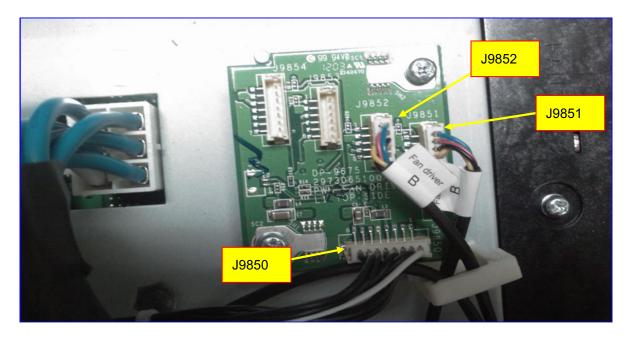

#### PWM Fan Driver BD -B side

J9850 From SLAVE uC BD (J7) Note: Pin to Pin

| 12V                | 1 |               | 12V Input                                                             |
|--------------------|---|---------------|-----------------------------------------------------------------------|
| 12V                | 2 | ←             |                                                                       |
| GND                | 3 | _             | GND                                                                   |
| 5V                 | 4 | ÷             | 5V Input                                                              |
| GND                | 5 | —             | GND                                                                   |
| I2C_SCL            | 6 | $\leftarrow$  | I2C communication between uC BD and Fan Driver BD                     |
| I2C_SDA            | 7 | ↔             |                                                                       |
| FAN_Driver BD_Flag | 8 | $\rightarrow$ | If Fan actual RPM is out of the programmed value, ALERT pin goes low. |

## J9851 for Fan9

| TACH1 | 1 | ←             | FAN Speed indication. (Pluse)(5V) |
|-------|---|---------------|-----------------------------------|
| 12V   | 2 | $\rightarrow$ | The PWM Fan Voltage input         |
| GND   | 3 | _             | GND                               |
| PWM1  | 4 | $\rightarrow$ | FAN Speed control Output(PWM)     |

### J9852 for Fan10

| TACH2 | 1 | ÷             | FAN Speed indication. (Pluse)(5V) |
|-------|---|---------------|-----------------------------------|
| 12V   | 2 | $\rightarrow$ | The PWM Fan Voltage input         |
| GND   | 3 | -             | GND                               |
| PWM2  | 4 | $\rightarrow$ | FAN Speed control Output(PWM)     |
| _     | 5 | _             | -                                 |

#### J9853 –

| TACH3 | 1 | ←             | FAN Speed indication. (Pluse)(5V) |
|-------|---|---------------|-----------------------------------|
| 12.5V | 2 | $\rightarrow$ | The PWM Fan Voltage input         |
| GND   | 3 | -             | GND                               |
| PWM3  | 4 | $\rightarrow$ | FAN Speed control Output(PWM)     |
| -     | 5 | _             | -                                 |
| _     | 6 | _             | -                                 |

#### J9854 –

| TACH4 | 1 | ÷             | FAN Speed indication. (Pluse)(5V) |
|-------|---|---------------|-----------------------------------|
| 12.5V | 2 | $\rightarrow$ | The PWM Fan Voltage input         |
| GND   | 3 | -             | GND                               |
| PWM4  | 4 | $\rightarrow$ | FAN Speed control Output(PWM)     |
| _     | 5 | _             | -                                 |
| -     | 6 | _             | -                                 |
| _     | 7 | _             | _                                 |

#### 1-3-4. Fan Driver Board – C side

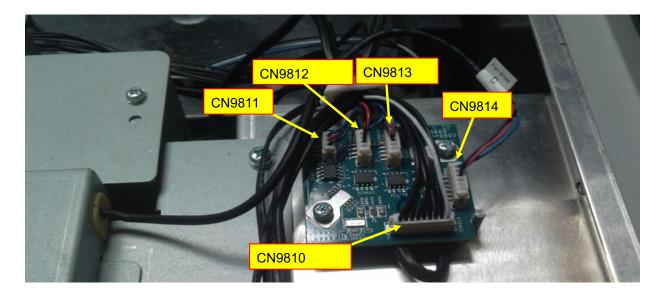

#### Fan Driver BD – C side

J9810 From SLAVE uC BD (J8) Note: Pin to Pin

| 12V                | 1 | ←             | 40) / Innut                                                           |
|--------------------|---|---------------|-----------------------------------------------------------------------|
| 12V                | 2 |               | 12V Input                                                             |
| GND                | 3 | _             | GND                                                                   |
| 5V                 | 4 | $\leftarrow$  | 5V Input                                                              |
| GND                | 5 | _             | GND                                                                   |
| I2C_SCL            | 6 | ÷             | I2C communication between uC BD and Fan Driver BD                     |
| I2C_SDA            | 7 | ⇔             |                                                                       |
| FAN_Driver BD_Flag | 8 | $\rightarrow$ | If FAN actual RPM is out of the programmed value, ALERT pin goes low. |
| -                  | 9 | —             | -                                                                     |

## J9811 for Fan8

| FG1  | 1 | ←             | FAN Speed indication. (Pluse)(5V) |
|------|---|---------------|-----------------------------------|
| Vout | 2 | $\rightarrow$ | Fan voltage out                   |
| GND  | 3 | _             | GND                               |

#### J9812 for Fan6

| FG1  | 1 | ←             | FAN Speed indication. (Pluse)(5V) |
|------|---|---------------|-----------------------------------|
| Vout | 2 | $\rightarrow$ | Fan voltage out                   |
| GND  | 3 | _             | GND                               |
| -    | 4 | _             | _                                 |

## CN9813 for Fan16

| FG1  | 1 | ÷             | FAN Speed indication. (Pluse)(5V) |
|------|---|---------------|-----------------------------------|
| Vout | 2 | $\rightarrow$ | Fan voltage out                   |
| GND  | 3 | _             | GND                               |
| -    | 4 | _             | -                                 |
| _    | 5 | _             | -                                 |

## CN9814 for Fan2

| FG1  | 1 | ←             | FAN Speed indication. (Pluse)(5V) |
|------|---|---------------|-----------------------------------|
| Vout | 2 | $\rightarrow$ | Fan voltage out                   |
| GND  | 3 | _             | GND                               |
| _    | 4 | _             | -                                 |
| -    | 5 | _             | -                                 |
| _    | 6 | _             | _                                 |

#### 1-3-5. Fan Driver Board – D side

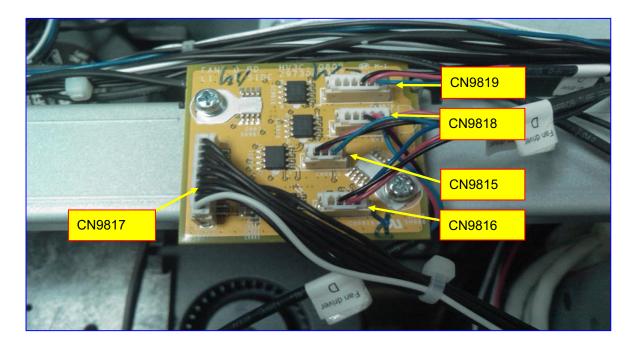

# Fan Driver BD – D side

CN9817 From SLAVE uC BD (J9) Note: Pin to Pin

| 12V                | 1  | ←             | 12)/ Input                                                            |
|--------------------|----|---------------|-----------------------------------------------------------------------|
| 12V                | 2  |               | 12V Input                                                             |
| GND                | 3  | _             | GND                                                                   |
| 5V                 | 4  | ÷             | 5V Input                                                              |
| GND                | 5  | _             | GND                                                                   |
| I2C_SCL            | 6  | ÷             | I2C communication between uC BD and Fan Driver BD                     |
| I2C_SDA            | 7  | ⇔             |                                                                       |
| FAN_Driver BD_Flag | 8  | $\rightarrow$ | If FAN actual RPM is out of the programmed value, ALERT pin goes low. |
| -                  | 9  | _             | -                                                                     |
| -                  | 10 | —             | -                                                                     |

# CN9815 for Fan15

| FG1  | 1 | ←             | FAN Speed indication. (Pluse)(5V) |
|------|---|---------------|-----------------------------------|
| Vout | 2 | $\rightarrow$ | Fan voltage out                   |
| GND  | 3 | _             | GND                               |

# CN9816 for Fan1

| FG1  | 1 | ←             | FAN Speed indication. (Pluse)(5V) |
|------|---|---------------|-----------------------------------|
| Vout | 2 | $\rightarrow$ | Fan voltage out                   |
| GND  | 3 | _             | GND                               |
| -    | 4 | _             | -                                 |

#### CN9818 for Fan5

| FG1  | 1 | ÷             | FAN Speed indication. (Pluse)(5V) |
|------|---|---------------|-----------------------------------|
| Vout | 2 | $\rightarrow$ | Fan voltage out                   |
| GND  | 3 | _             | GND                               |
| _    | 4 | _             | -                                 |
| -    | 5 | —             | -                                 |

## CN9819 for Fan4

| FG1  | 1 | ÷             | FAN Speed indication. (Pluse)(5V) |
|------|---|---------------|-----------------------------------|
| Vout | 2 | $\rightarrow$ | Fan voltage out                   |
| GND  | 3 | -             | GND                               |
| _    | 4 | _             | -                                 |
| -    | 5 | -             | -                                 |
| _    | 6 | _             | -                                 |

#### 1-3-6. Fan Driver Board – E side

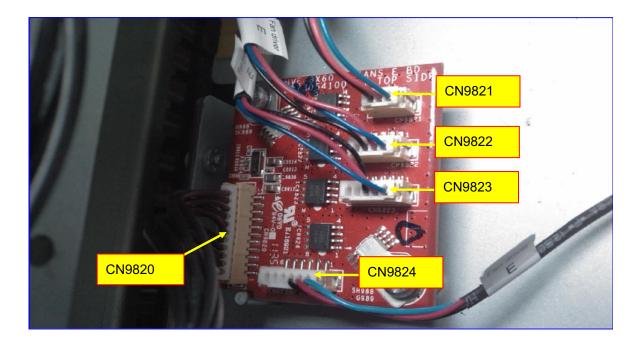

# Fan Driver BD – E side

CN9820 From SLAVE uC BD (J10) Note: Pin to Pin

| 12V                | 1  | ←             | 10)/ Input                                                            |
|--------------------|----|---------------|-----------------------------------------------------------------------|
| 12V                | 2  |               | 12V Input                                                             |
| GND                | 3  | _             | GND                                                                   |
| 5V                 | 4  | $\leftarrow$  | 5V Input                                                              |
| GND                | 5  | -             | GND                                                                   |
| I2C_SCL            | 6  | ÷             | I2C communication between uC BD and Fan Driver BD                     |
| I2C_SDA            | 7  | ⇔             |                                                                       |
| FAN_Driver BD_Flag | 8  | $\rightarrow$ | If FAN actual RPM is out of the programmed value, ALERT pin goes low. |
| -                  | 9  | _             | -                                                                     |
| -                  | 10 | _             | _                                                                     |
| -                  | 11 | _             | -                                                                     |

# CN9821 for Fan7

| FG1  | 1 | ÷             | FAN Speed indication. (Pluse)(5V) |
|------|---|---------------|-----------------------------------|
| Vout | 2 | $\rightarrow$ | Fan voltage out                   |
| GND  | 3 | —             | GND                               |

## CN9822 for Fan12

| FG1  | 1 | ←             | FAN Speed indication. (Pluse)(5V) |
|------|---|---------------|-----------------------------------|
| Vout | 2 | $\rightarrow$ | Fan voltage out                   |
| GND  | 3 | _             | GND                               |
| -    | 4 | -             | -                                 |

# CN9823 for Fan13

| FG1  | 1 | ←             | FAN Speed indication. (Pluse)(5V) |
|------|---|---------------|-----------------------------------|
| Vout | 2 | $\rightarrow$ | Fan voltage out                   |
| GND  | 3 | _             | GND                               |
| _    | 4 | _             | -                                 |
| _    | 5 | _             | -                                 |

# CN9824 for Fan11

| FG1  | 1 | ←             | FAN Speed indication. (Pluse)(5V) |
|------|---|---------------|-----------------------------------|
| Vout | 2 | $\rightarrow$ | Fan voltage out                   |
| GND  | 3 | _             | GND                               |
| _    | 4 | _             | -                                 |
| -    | 5 | -             | -                                 |
| _    | 6 | _             | -                                 |

## 1-3-7. Motor Board side

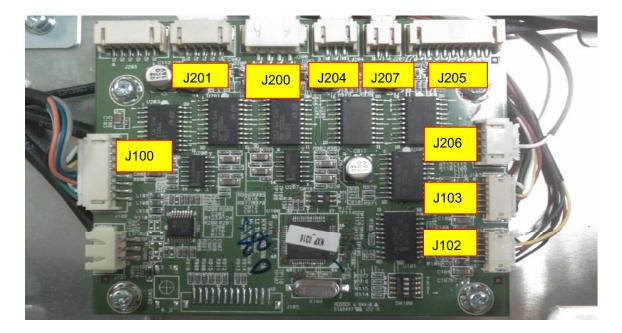

#### Motor BD side

J100 From SLAVE uC BD (J100) Note: Pin to Pin

| GND      | 1 | —             | GND                                              |
|----------|---|---------------|--------------------------------------------------|
| GND      | 2 | _             | GND                                              |
| 12.5V    | 3 | ←             | 12.5V Dower output to Motor PD                   |
| 12.5V    | 4 | <del>~-</del> | 12.5V Power output to Motor BD                   |
| GND      | 5 | _             | GND                                              |
| MOTO_TX2 | 6 | $\rightarrow$ | UART Interface between SLAVE uC BD and Motor BD. |
| MOTO_RX2 | 7 | $\leftarrow$  | OART Intenace between SLAVE UC BD and Motor BD.  |
| 3.3V     | 8 | ÷             | 3.3V Power output to Motor BD                    |

## J102 to Horizontal Sensor (on Lens Holder)

| SDOUT_H1 | 1 | ←             | Serial data output. Data Out is clocked on the falling edge of SCLK. |
|----------|---|---------------|----------------------------------------------------------------------|
| SDIN_H1  | 2 | $\rightarrow$ | Serial data input. Data In is clocked on the rising edge of SCLK.    |
| 3.3V     | 3 | $\rightarrow$ | The voltage is sent to HORI. SENSOR BD                               |
| SCLK_H1  | 4 | $\rightarrow$ | System clock input for serial I/O and all internal logic             |
| GND      | 5 | _             | GND                                                                  |

## J103 to Vertical Sensor (on Lens holder)

| SDOUT_H1 | 1 | ÷                                                                 | Serial data output. Data Out is clocked on the falling edge of SCLK. |
|----------|---|-------------------------------------------------------------------|----------------------------------------------------------------------|
| SDIN_H1  | 2 | → Serial data input. Data In is clocked on the rising edge of SCI |                                                                      |
| 3.3V     | 3 | $\rightarrow$                                                     | The voltage is sent to HORI. SENSOR BD                               |
| SCLK_H1  | 4 | → System clock input for serial I/O and all internal logic        |                                                                      |
| GND      | 5 | _                                                                 | GND                                                                  |
| EE_SDA   | 6 | ↔                                                                 | EEPROM I2C interface (EE_SDA / SCLK_H1).                             |

#### J200 to Lens Up/Down Motor

| Down signal return path | 1 | ← Down signal return path                                |                       |
|-------------------------|---|----------------------------------------------------------|-----------------------|
| Down                    | 2 | → Motor Control signal for Lens position down (12V / 0V) |                       |
| Up                      | 3 | → Motor Control signal for Lens position up (12V / 0V)   |                       |
| Up signal rerurn path   | 4 | ÷                                                        | Up signal return path |

## J201 to Lens Left/Right Motor

| Left signal return path  | 1 | ÷                                                         | - Left signal return path                                |  |
|--------------------------|---|-----------------------------------------------------------|----------------------------------------------------------|--|
| Left                     | 2 | → Motor Control signal for Lens position left. (12V / 0V) |                                                          |  |
| Floating                 | 3 | _                                                         | Floating                                                 |  |
| Right                    | 4 | $\rightarrow$                                             | Motor Control signal for Lens position Right. (12V / 0V) |  |
| Right signal return path | 5 | ÷                                                         | Right signal return path                                 |  |

# J204 ZOOM IN/OUT

| ZOOM In  | 1 | ← ZOOM IN control signal (12V / 0V) |                                    |
|----------|---|-------------------------------------|------------------------------------|
| -        | 2 | ÷                                   | -                                  |
| ZOOM Out | 3 | $\rightarrow$                       | ZOOM OUT control signal (12V / 0V) |

# J207 FOCUS NEAR/FAR

| Focus Near | 1 | ÷            | FOCUS NEAR control signal (12V / 0V) |
|------------|---|--------------|--------------------------------------|
| Focus Far  | 2 | $\leftarrow$ | FOCUS FAR control signal (12V / 0V)  |

#### J206 SHUTTER OPEN/CLOSE

| OSP_OUT  | 1 | $\rightarrow$ | Shutter out off the optical path. |
|----------|---|---------------|-----------------------------------|
| OSP_IN   | 2 | $\rightarrow$ | Shutter out off the optical path. |
| SHTR_O_C | 3 | $\leftarrow$  | No used                           |
| GND      | 4 | —             | GND                               |

# J205 Encoder ZOOM In/Out ; Encoder Focus Near/Far

| E_Q_ZOOM | 1 | $\rightarrow$ | Zoom Encoder Signal A  |
|----------|---|---------------|------------------------|
| F_I_ZOOM | 2 | $\rightarrow$ | Zoom Encoder Signal B  |
| GND      | 3 | _             | GND                    |
| Vin      | 4 | $\rightarrow$ | 12V                    |
| F_Q_FCS  | 5 | $\rightarrow$ | Focus Encoder Signal A |
| F_I_FCS  | 6 | $\rightarrow$ | Focus Encoder Signal B |
| GND      | 7 | _             | GND                    |
| Vin      | 8 | $\rightarrow$ | 12V                    |
| -        | 9 | —             | -                      |

# 1-3-8. Keypad Board side

# Keypad Board side

J602 LCD Module

| GND       | 1  | _             | GND                                                 |  |
|-----------|----|---------------|-----------------------------------------------------|--|
| 5V        | 2  | $\rightarrow$ | LCD Module Power Source                             |  |
| V0        | 3  | ÷             | Input Voltage for LCD                               |  |
| LCD_RS    | 4  | $\rightarrow$ | LCD Module; H : Data signal, L : Instruction signal |  |
| LCD_R_Win | 5  | $\rightarrow$ | LCD Module; H : Read Mode, L : Write Mode           |  |
| LCD_E     | 6  | $\rightarrow$ | LCD Module; Read/Write enable signal                |  |
| -         | 7  | _             | _                                                   |  |
| -         | 8  | _             | _                                                   |  |
| -         | 9  | _             | _                                                   |  |
| -         | 10 | _             | _                                                   |  |
| LCD_B4    | 11 |               | LCD Module Data stream 4                            |  |
| LCD_B5    | 12 |               | LCD Module Data stream 5                            |  |
| LCD_B6    | 13 |               | LCD Module Data stream 6                            |  |
| LCD_B7    | 14 |               | LCD Module Data stream 7                            |  |
| VLED      | 15 |               | LED Module Backlight Power source                   |  |
| GND       | 16 | _             | GND                                                 |  |
| -         | 17 | _             | -                                                   |  |
| -         | 18 | _             | -                                                   |  |
| -         | 19 | _             | -                                                   |  |
| -         | 20 | _             | -                                                   |  |

# J604 to Key BD & LCD Module

| SCL      | 1  | $\rightarrow$ |                                                                                     |
|----------|----|---------------|-------------------------------------------------------------------------------------|
| SDA      | 2  | ↔             | I2C communication between EEBOX and Keypad                                          |
| GND      | 3  | _             | GND                                                                                 |
| GND      | 4  | _             | GND                                                                                 |
| 5V       | 5  | $\rightarrow$ | Keypad BD & LCD Module 5V Power Supply                                              |
| 5V       | 6  | $\rightarrow$ | Keypad BD & LCD Module 5V Power Supply                                              |
| -        | 7  | _             | -                                                                                   |
| _        | 8  | _             | -                                                                                   |
| GND      | 9  | _             | GND                                                                                 |
| GND      | 10 | _             | GND                                                                                 |
| KEYIN_3  | 11 | ←             | Key detection, Matrix in_3                                                          |
| KEYIN_4  | 12 | ←             | Key detection, Matrix in_4                                                          |
| KEYIN_2  | 13 | $\leftarrow$  | Key detection, Matrix in_2                                                          |
| KEYOUT_0 | 14 | $\rightarrow$ | Key detection, Matrix out_0                                                         |
| KEYIN_1  | 15 | $\leftarrow$  | Key detection, Matrix in_1                                                          |
| KEYOUT_1 | 16 | $\rightarrow$ | Key detection, Matrix out_1                                                         |
| KEYIN_0  | 17 | $\leftarrow$  | Key detection, Matrix in_0                                                          |
| KEYOUT_2 | 18 | $\rightarrow$ | Key detection, Matrix out_2                                                         |
| LED_ST1  | 19 | $\rightarrow$ | Key Lock Indicator LED Control _ Green; Hi : LED off, Lo : LED on                   |
| KEYOUT_3 | 20 | $\rightarrow$ | Key detection, Matrix out_3                                                         |
| LED_ST0  | 21 | $\rightarrow$ | Key Lock Indicator LED Control _ White; Hi : LED off, Lo : LED on                   |
| KEYOUT_4 | 22 | $\rightarrow$ | Key detection, Matrix out_4                                                         |
| LCD_PW1  | 23 | $\rightarrow$ | No connection at Keypad BD                                                          |
| LCD_R_Wn | 24 | $\rightarrow$ | LCD Module; H : Read Mode, L : Write Mode                                           |
| GND      | 25 | _             | GND                                                                                 |
| GND      | 26 | -             | GND                                                                                 |
| 5V       | 27 | $\rightarrow$ | Keypad BD & LCD Model 5V Power Supply                                               |
| 5V       | 28 | $\rightarrow$ | Keypad BD & LCD Model 5V Power Supply                                               |
| LED_PW0  | 29 | $\rightarrow$ | LCD Module Back Light & LED illumination BD Power Control signal; Hi : off, Lo :off |
| LCD_RS   | 30 | $\rightarrow$ | LCD Module; H : Data signal, L : Instruction signal                                 |
| LCD_B7   | 31 | $\rightarrow$ | LCD Module Data stream7                                                             |
| LCD_E    | 32 | $\rightarrow$ | LCD Module; Read/Write enable signal                                                |
| GND      | 33 | _             | GND                                                                                 |
| LCD_B4   | 34 | $\rightarrow$ | LCD Module Data stream 4                                                            |
| LCD_B6   | 35 | $\rightarrow$ | LCD Module Data stream 6                                                            |
| LCD_B5   | 36 | $\rightarrow$ | LCD Module Data stream 5                                                            |
| GND      | 37 | _             | GND                                                                                 |
| GND      | 38 | _             | GND                                                                                 |
| GND      | 39 | _             | GND                                                                                 |
| -        | 40 | _             |                                                                                     |

#### Troubleshooting when start-up failure occurred

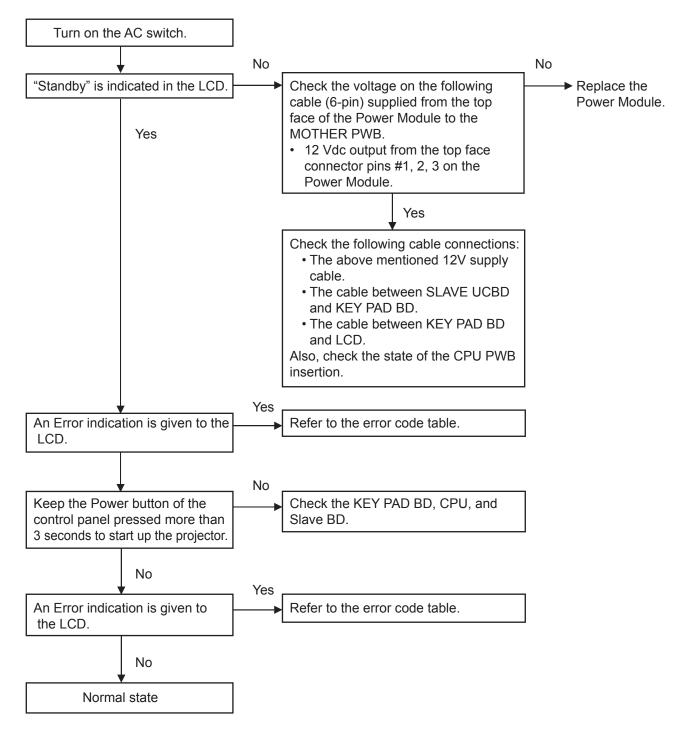

#### Troubleshooting when output video is abnormal

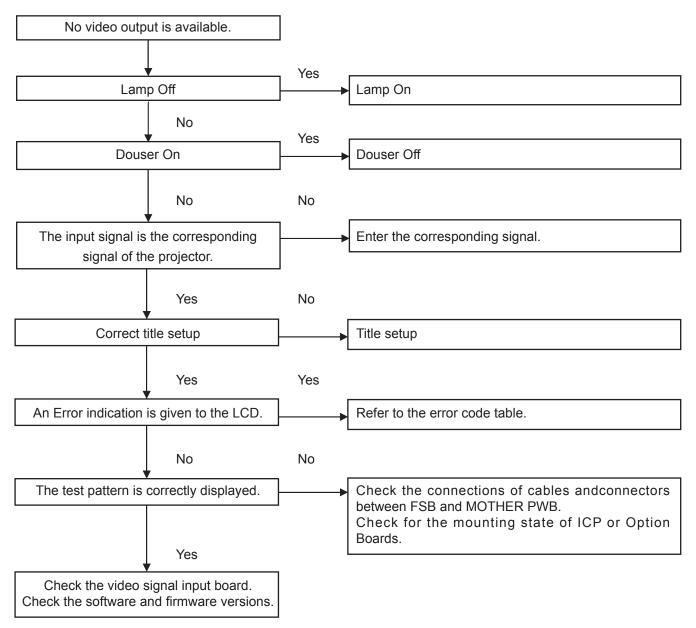

## **FAN** layout

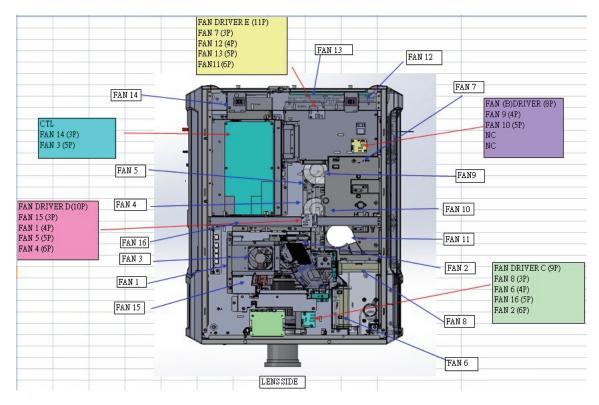

| FAN No. | FAN PART No. (TYPE)       | CONNECTOR | LOCATION          |
|---------|---------------------------|-----------|-------------------|
| FAN1    | 79TY1171(AFB1212H-SM09)   | FAN D-4P  | FIP inlet (DMD R) |
| FAN2    | 79TY1201(AFB-0612HC-F00)  | FAN C-6P  | DMD B             |
| FAN3    | 79TY1221(AFB0712VHE-F00)  | CTL 5P    | PRISM             |
| FAN5    | 79TY1131(AFB0512VHD-F00)  | FAN D-5P  | ROD-FRONT(LAMP 1) |
| FAN4    | 79TY1121(AFB0512VHD-F00)  | FAN D-6P  | ROD-REAR (LAMP 2) |
| FAN6    | 79GP1121(AFB1212H-SM09)   | FAN C-4P  | PRISM+SYSTEM-OUT  |
| FAN7    | 79TM1351(AFB1212H-SM09)   | FAN E-3P  | LAMP IN           |
| FAN8    | 79TM1351(AFB1212H-SM09)   | FAN C-3P  | LAMP-OUT          |
| FAN9    | 79TM1311(BFB0712HD-SP01)  | FAN B-4P  | LAMP 2-BURNER     |
| FAN10   | 79TM1321(BFB0712HD-SP01)  | FAN B-5P  | LAMP 1-BURNER     |
| FAN11   | 79TY1211(BFB0712LD-SE01)  | FAN P-6P  | FOR FAN 8         |
| FAN12   | 79GP1121(AFB1212H-SM09)   | FAN E-4P  | POWER IN          |
| FAN13   | 79TY1161(AFB1212H-SM09)   | FAN E-5P  | POWER IN          |
| FAN14   | 79TY1141(AFB1212HHE-CF00) | CTL 3P    | NEC MUDULE OUT    |
| FAN15   | 79TY1191(AFB-0612HC-F00)  | FAN D-3P  | DMD R             |
| FAN16   | 79TY1151(AFB1212H-SM09)   | FAN E-5P  | POWER IN          |
| ICP FAN | 79TY1181(EFB0512HA-F00)   |           | On CPU Board      |

## Error Code List

| rror code                                                                                                    | ,<br>,                                                                                                    | Description                                                                                                    | Solution                                                                                                    |
|----------------------------------------------------------------------------------------------------|----------------------------------------------------------------------------------------------------|----------------------------------------------------------------------------------------------------|----------------------------------------------------------------------------------------------------|
| 4                                                                                                    | GPSU(12V) Fail                                                                                                    | Power supply is abnormal.                                                                                                    | Confirm that 12 Vdc is output from #1, 2, 3 pins<br>the Power Supply cable (6-pin) supplied from the to<br>face of the Power Module to the MOTHER PWB.<br>not confirmed, replace the Power Module. (Refer                                                                                                    |
|                                                                                                    |                                                                                                    |                                                                                                    | the Start-up failure page.)                                                                                                    |
| 5                                                                                                    | Lamp Unlit                                                                                                    | Lamp doesn't light up.                                                                                                    | Check the J17 and J18 cable of the Slave uC PWB                                                                                                    |
| 12                                                                                                    | E2PROM R Fail                                                                                                    | E2PROM data read error is detected.                                                                                                    | Check the respective boards (cables) of the CP<br>and KEYPAD.                                                                                                    |
| 15                                                                                                    | E2PROM W Fail                                                                                                    | E2PROM data write error is detected.                                                                                                    | Check the respective boards (cables) of the CP<br>and KEYPAD.                                                                                                    |
| 120                                                                                                    | DLP Ack Fail                                                                                                    | ICP failed operation. It could be caused by configuration<br>files lost, disk space issue, or DISKCHIP corruption issue.                                                                                                    | <ul> <li>ICP, CPU, ROUTER, LAN cable</li> <li>Check the following and correct them ifany error discovered.</li> <li>① Check version info to examine whether th firmware and data of the CPU PWB has bee written correctly.</li> <li>? Check version info to examine whether th firmware and data of the ICP board has bee written correctly.</li> <li>? Check version info to examine whether th firmware and data of the ICP board has bee written correctly.</li> <li>? Confirmation of PWB mounting conditions</li> <li>1) Is the CPU PWB correctly mounted on th MOTHER PWB?</li> <li>2) Is the ICP PWB?</li> <li>After confirming the above mentioned condition</li> </ul>                                                                                                    |
|                                                                                                    |                                                                                                    |                                                                                                    | After confirming the above mentioned conditions<br>turn the power supply ON. If thereis still an error<br>replace the ICP and CPU PWBs in this order. If th<br>error disappears, then thereplaced PWB is found the<br>be faulty.                                                                                                    |
| 121                                                                                                    | Lens Fail                                                                                                    | Lens unit control error                                                                                                    | Check the MOTHER PWB.                                                                                                    |
| 140                                                                                                    | DLP CommR Fail                                                                                                    | No communication with the ICP board.<br>(Communication I/F is RS-232C)                                                                                                    | Confirm that the RS-232 I/F between CPU and IC<br>is normally started (The status of front LED).                                                                                                    |
| 141                                                                                                    | DLP CommE Fail                                                                                                    | No communication with the ICP board and DCC.<br>(Communication I/F is Ethernet)                                                                                                    | Confirm that the Ethernet I/F between CPU and IC<br>is normally started (The status of front LED).                                                                                                    |
| 151                                                                                                    | Fan1 Stop                                                                                                    | Fan1 has stopped.                                                                                                    | Check the corresponding FAN (referring to th                                                                                                    |
| 152                                                                                                    | Fan2 Stop                                                                                                    | Fan2 has stopped.                                                                                                    | layout), cable, and Fan Drive board.                                                                                                    |
| 153                                                                                                    | Fan3 Stop                                                                                                    | Fan3 has stopped.                                                                                                    | _                                                                                                    |
| 154                                                                                                    | Fan4 Stop                                                                                                    | Fan4 has stopped.                                                                                                    |                                                                                                    |
| 155                                                                                                    | Fan5 Stop                                                                                                    | Fan5 has stopped.                                                                                                    |                                                                                                    |
| 156                                                                                                    | Fan6 Stop                                                                                                    | Fan6 has stopped.                                                                                                    | -                                                                                                    |
| 157<br>158                                                                                                    | Fan7 Stop                                                                                                    | Fan7 has stopped.                                                                                                    | -                                                                                                    |
| 158                                                                                                    | Fan8 Stop<br>Fan9 Stop                                                                                                    | Fan8 has stopped.<br>Fan9 has stopped.                                                                                                    | -                                                                                                    |
| 164                                                                                                    | ICP Fan Stop                                                                                                    | ICP Fan has stopped.                                                                                                    | Check the CPU board and the fan of the sameboard                                                                                                    |
| 165                                                                                                    | GPI MACRO(n) Selection Invalid                                                                                                    | Selection of preset button (n) through GPI is invalid because metadata is enabled.                                                                                                    | Indicates control prohibitions status (command).                                                                                                    |
| 166                                                                                                    | GPI Control Invalid                                                                                                    | Projector control through GPI is invalid because projector is<br>busy.                                                                                                    | Indicates control prohibitions status (command).                                                                                                    |
| 177                                                                                                    |                                                                                                    |                                                                                                    |                                                                                                    |
|                                                                                                    | Tamper Fail                                                                                                    | Service door tamper switch of projector is open.                                                                                                    | Examine the fixing method for the related installation<br>Check the J28, J29, J30 cables of the Slave uC PWB                                                                                                    |
| 178                                                                                                    | Tamper Fail<br>Marriage Tamper Fail                                                                                                    | Service door tamper switch of projector is open.                                                                                                    | Examine the fixing method for the relatedinstallation:<br>Check the J28, J29, J30 cables of the Slave uC PWB<br>Check the fitting conditions of the ICP/NC-80LB wit<br>the MOTHER board, and ENIGMA boards provide<br>on the NC-80LB font cover mounting, the MOTHE<br>PWB, TAMPER board, Tamper Switches, and cables.                                                                                                    |
| 178                                                                                                    |                                                                                                    |                                                                                                    | Check the J28, J29, J30 cables of the Slave uC PWB<br>Check the fitting conditions of the ICP/NC-80LB wit<br>the MOTHER board, and ENIGMA boards provide<br>on the NC-80LB.<br>Check the NC-80LB front cover mounting, the MOTHE                                                                                                    |
| 180<br>201                                                                                                    | Marriage Tamper Fail<br>CPU Fail(Mem)<br>Error Log Write Fail                                                                                                    | Marriage tamper switch of projector is open.<br>System Test Failed during lamp on. (Memory)<br>Failed to write error log.                                                                                                    | Check the J28, J29, J30 cables of the Slave uC PWB<br>Check the fitting conditions of the ICP/NC-80LB wit<br>the MOTHER board, and ENIGMA boards provide<br>on the NC-80LB.<br>Check the NC-80LB front cover mounting, the MOTHE<br>PWB, TAMPER board, Tamper Switches, and cables.<br>Check the CPU board.<br>Check the CPU board.                                                                                                    |
| 180<br>201<br>215                                                                                                    | Marriage Tamper Fail CPU Fail(Mem) Error Log Write Fail Filter Time Over                                                                                                    | Marriage tamper switch of projector is open.<br>System Test Failed during lamp on. (Memory)<br>Failed to write error log.<br>The time to exchange filters.                                                                                                    | Check the J28, J29, J30 cables of the Slave uC PWB<br>Check the fitting conditions of the ICP/NC-80LB wit<br>the MOTHER board, and ENIGMA boards provide<br>on the NC-80LB.<br>Check the NC-80LB front cover mounting, the MOTHE<br>PWB, TAMPER board, Tamper Switches, and cables.<br>Check the CPU board.<br>Check the CPU board.<br>Filter cumulative time exceeded.                                                                                                    |
| 180<br>201                                                                                                    | Marriage Tamper Fail<br>CPU Fail(Mem)<br>Error Log Write Fail                                                                                                    | Marriage tamper switch of projector is open.<br>System Test Failed during lamp on. (Memory)<br>Failed to write error log.                                                                                                    | Check the J28, J29, J30 cables of the Slave uC PWB<br>Check the fitting conditions of the ICP/NC-80LB wit<br>the MOTHER board, and ENIGMA boards provide<br>on the NC-80LB.<br>Check the NC-80LB front cover mounting, the MOTHE<br>PWB, TAMPER board, Tamper Switches, and cables.<br>Check the CPU board.<br>Check the CPU board.<br>Filter cumulative time exceeded.<br>Fan cumulative time exceeded.<br>Check the router (including power supply), LANcable                                                                                                    |
| 180<br>201<br>215<br>220<br>230                                                                                                    | Marriage Tamper Fail CPU Fail(Mem) Error Log Write Fail Filter Time Over Fan Exchange Time Router Fail                                                                                                    | Marriage tamper switch of projector is open.         System Test Failed during lamp on. (Memory)         Failed to write error log.         The time to exchange filters.         The time to exchange fans         Failed to control router.                                                                                                    | Check the J28, J29, J30 cables of the Slave uC PWB<br>Check the fitting conditions of the ICP/NC-80LB wit<br>the MOTHER board, and ENIGMA boards provide<br>on the NC-80LB front cover mounting, the MOTHE<br>PWB, TAMPER board, Tamper Switches, and cables.<br>Check the CPU board.<br>Check the CPU board.<br>Filter cumulative time exceeded.<br>Fan cumulative time exceeded.<br>Check the router (including power supply), LANcable<br>and the CPU.                                                                                                    |
| 180<br>201<br>215<br>220                                                                                                    | Marriage Tamper Fail CPU Fail(Mem) Error Log Write Fail Filter Time Over Fan Exchange Time                                                                                                    | Marriage tamper switch of projector is open. System Test Failed during lamp on. (Memory) Failed to write error log. The time to exchange filters. The time to exchange fans                                                                                                    | Check the J28, J29, J30 cables of the Slave uC PWB<br>Check the fitting conditions of the ICP/NC-80LB wi<br>the MOTHER board, and ENIGMA boards provide<br>on the NC-80LB front cover mounting, the MOTHE<br>PWB, TAMPER board, Tamper Switches, and cables.<br>Check the CPU board.<br>Check the CPU board.<br>Filter cumulative time exceeded.<br>Fan cumulative time exceeded.<br>Check the router (including power supply), LANcable<br>and the CPU.<br>Check the CPU board.<br>Check the CPU board.<br>Check the CPU board.                                                                                                    |
| 180<br>201<br>215<br>220<br>230<br>232                                                                                                  | Marriage Tamper Fail CPU Fail(Mem) Error Log Write Fail Filter Time Over Fan Exchange Time Router Fail MAC Write Fail                                                                                                    | Marriage tamper switch of projector is open.         System Test Failed during lamp on. (Memory)         Failed to write error log.         The time to exchange filters.         The time to exchange fans         Failed to control router.         Failed to setup MAC address of CPU board.                                                                                                    | Check the J28, J29, J30 cables of the Slave uC PWB<br>Check the fitting conditions of the ICP/NC-80LB wit<br>the MOTHER board, and ENIGMA boards provide<br>on the NC-80LB.<br>Check the NC-80LB front cover mounting, the MOTHE<br>PWB, TAMPER board, Tamper Switches, and cables.<br>Check the CPU board.<br>Check the CPU board.<br>Filter cumulative time exceeded.<br>Fan cumulative time exceeded.<br>Check the router (including power supply), LANcable:<br>and the CPU.<br>Check the router (including power supply), LANcable:<br>and the CPU.<br>Check the CPU board.<br>Confirm to the separate sheet of troubleshooting.<br>(Router Trouble Shooting LDD0017 rev*.*.pdf)<br>Check the fitting conditions of the NC-80LB/D<br>board (IC1600,IC1604) with the MOTHER board.<br>After confirming the above mentioned conditions<br>turn the power supply ON and examine the error<br>related status.<br>If there is still an error, replace the NC-80LB/DS an<br>check the error-related status.                                                                                            |
| 180<br>201<br>215<br>220<br>230<br>232<br>235                                                                                           | Marriage Tamper Fail CPU Fail(Mem) Error Log Write Fail Filter Time Over Fan Exchange Time Router Fail MAC Write Fail Router Self Check Fail                                                                                                    | Marriage tamper switch of projector is open.         System Test Failed during lamp on. (Memory)         Failed to write error log.         The time to exchange filters.         The time to exchange filters.         The time to exchange fans         Failed to control router.         Failed to setup MAC address of CPU board.         Router health-check error.                                                                                                    | Check the J28, J29, J30 cables of the Slave uC PWB<br>Check the fitting conditions of the ICP/NC-80LB wit<br>the MOTHER board, and ENIGMA boards provide<br>on the NC-80LB front cover mounting, the MOTHE<br>PWB, TAMPER board, Tamper Switches, and cables.<br>Check the CPU board.<br>Check the CPU board.<br>Filter cumulative time exceeded.<br>Fan cumulative time exceeded.<br>Check the router (including power supply), LANcable<br>and the CPU.<br>Check the CPU board.<br>Check the CPU board.<br>Check the CPU board.<br>Check the CPU board.<br>Check the CPU board.<br>Check the CPU board.<br>Confirm to the separate sheet of troubleshooting.<br>(Router Trouble Shooting LDD0017 rev*.*.pdf)<br>Check the LAN cable.<br>Check the fitting conditions of the NC-80LB/D<br>board (IC1600,IC1604) with the MOTHER board.<br>After confirming the above mentioned conditions<br>turn the power supply ON and examine the erro<br>related status.<br>If there is still an error, replace the NC-80LB/D sam                                                                               |
| 180         201         215         220         230         232         235         240                                                 | Marriage Tamper Fail CPU Fail(Mem) Error Log Write Fail Filter Time Over Fan Exchange Time Router Fail MAC Write Fail Router Self Check Fail SIB Comm Fail                                                                                                    | Marriage tamper switch of projector is open.         System Test Failed during lamp on. (Memory)         Failed to write error log.         The time to exchange filters.         The time to exchange finters.         The time to exchange fans         Failed to control router.         Failed to setup MAC address of CPU board.         Router health-check error.         Failed to communicate with SIB.                                                                                                    | Check the J28, J29, J30 cables of the Slave uC PWB<br>Check the fitting conditions of the ICP/NC-80LB wit<br>the MOTHER board, and ENIGMA boards provide<br>on the NC-80LB.<br>Check the NC-80LB front cover mounting, the MOTHE<br>PWB, TAMPER board, Tamper Switches, and cables.<br>Check the CPU board.<br>Check the CPU board.<br>Filter cumulative time exceeded.<br>Fan cumulative time exceeded.<br>Check the router (including power supply), LANcable<br>and the CPU.<br>Check the router (including power supply), LANcable<br>and the CPU.<br>Check the CPU board.<br>Confirm to the separate sheet of troubleshooting.<br>(Router Trouble Shooting LDD0017 rev*.*.pdf)<br>Check the fitting conditions of the NC-80LB/D<br>board (IC1600,IC1604) with the MOTHER board.<br>After confirming the above mentioned condition<br>turn the power supply ON and examine the error<br>related status.<br>If there is still an error, replace the NC-80LB/DS ar<br>check the error-related status.                                                                                               |
| 180<br>201<br>215<br>220<br>230<br>232<br>235<br>240<br>240<br>241<br>242<br>245                                                        | Marriage Tamper Fail CPU Fail(Mem) Error Log Write Fail Filter Time Over Fan Exchange Time Router Fail MAC Write Fail Router Self Check Fail SIB Comm Fail SIB Error SIB FPGA Reboot Fan10 Stop                                                                                                | Marriage tamper switch of projector is open.         Marriage tamper switch of projector is open.         System Test Failed during lamp on. (Memory)         Failed to write error log.         The time to exchange filters.         The time to exchange filters.         Failed to control router.         Failed to setup MAC address of CPU board.         Router health-check error.         Failed to communicate with SIB.         SIB internal error.         Executed to re-boot SIB FPGA for recovery.         Fan10 has stopped.                                                              | Check the J28, J29, J30 cables of the Slave uC PWB<br>Check the fitting conditions of the ICP/NC-80LB wit<br>the MOTHER board, and ENIGMA boards provide<br>on the NC-80LB.<br>Check the NC-80LB front cover mounting, the MOTHE<br>PWB, TAMPER board, Tamper Switches, and cables.<br>Check the CPU board.<br>Check the CPU board.<br>Filter cumulative time exceeded.<br>Fan cumulative time exceeded.<br>Check the router (including power supply), LANcable<br>and the CPU.<br>Check the router (including power supply), LANcable<br>and the CPU.<br>Check the CPU board.<br>Confirm to the separate sheet of troubleshooting.<br>(Router Trouble Shooting LDD0017 rev*.*.pdf)<br>Check the LAN cable.<br>Check the fitting conditions of the NC-80LB/D<br>board (IC1600,IC1604) with the MOTHER board.<br>After confirming the above mentioned condition<br>turn the power supply ON and examine the error<br>related status.<br>If there is still an error, replace the NC-80LB/D sar<br>check the NC-80LB/DS<br>Indicates SIB FPGA Status.<br>Check the corresponding FAN (referring to th    |
| 180         201         215         220         230         232         235         240         241         242         245         246 | Marriage Tamper Fail<br>Marriage Tamper Fail<br>CPU Fail(Mem)<br>Error Log Write Fail<br>Filter Time Over<br>Fan Exchange Time<br>Router Fail<br>MAC Write Fail<br>MAC Write Fail<br>SIB Comm Fail<br>SIB Comm Fail<br>SIB Error<br>SIB Error<br>SIB FPGA Reboot<br>Fan 11 Stop<br>Fan 11 Stop | Marriage tamper switch of projector is open.         Marriage tamper switch of projector is open.         System Test Failed during lamp on. (Memory)         Failed to write error log.         The time to exchange filters.         The time to exchange filters.         Failed to control router.         Failed to control router.         Failed to setup MAC address of CPU board.         Router health-check error.         Failed to communicate with SIB.         SIB internal error.         Executed to re-boot SIB FPGA for recovery.         Fan10 has stopped.         Fan11 has stopped. | Check the J28, J29, J30 cables of the Slave uC PWB<br>Check the fitting conditions of the ICP/NC-80LB wit<br>the MOTHER board, and ENIGMA boards provide<br>on the NC-80LB.<br>Check the NC-80LB front cover mounting, the MOTHE<br>PWB, TAMPER board, Tamper Switches, and cables.<br>Check the CPU board.<br>Check the CPU board.<br>Filter cumulative time exceeded.<br>Fan cumulative time exceeded.<br>Fan cumulative time exceeded.<br>Check the router (including power supply), LANcable<br>and the CPU.<br>Check the CPU board.<br>Confirm to the separate sheet of troubleshooting.<br>(Router Trouble Shooting LDD0017 rev*.*.pdf)<br>Check the LAN cable.<br>Check the fitting conditions of the NC-80LB/D<br>board (IC1600,IC1604) with the MOTHER board.<br>After confirming the above mentioned condition:<br>turn the power supply ON and examine the error<br>related status.<br>If there is still an error, replace the NC-80LB/DS an<br>check the error-related status.<br>Check the NC-80LB/DS<br>Indicates SIB FPGA Status.                                                      |
| 180<br>201<br>215<br>220<br>230<br>232<br>235<br>240<br>240<br>241<br>242<br>245                                                        | Marriage Tamper Fail CPU Fail(Mem) Error Log Write Fail Filter Time Over Fan Exchange Time Router Fail MAC Write Fail Router Self Check Fail SIB Comm Fail SIB Error SIB FPGA Reboot Fan10 Stop                                                                                                | Marriage tamper switch of projector is open.         Marriage tamper switch of projector is open.         System Test Failed during lamp on. (Memory)         Failed to write error log.         The time to exchange filters.         The time to exchange filters.         Failed to control router.         Failed to setup MAC address of CPU board.         Router health-check error.         Failed to communicate with SIB.         SIB internal error.         Executed to re-boot SIB FPGA for recovery.         Fan10 has stopped.                                                              | Check the J28, J29, J30 cables of the Slave uC PWB<br>Check the fitting conditions of the ICP/NC-80LB wit<br>the MOTHER board, and ENIGMA boards provide<br>on the NC-80LB.<br>Check the NC-80LB front cover mounting, the MOTHE<br>PWB, TAMPER board, Tamper Switches, and cables.<br>Check the CPU board.<br>Check the CPU board.<br>Filter cumulative time exceeded.<br>Fan cumulative time exceeded.<br>Check the router (including power supply), LANcables<br>and the CPU.<br>Check the router (including power supply), LANcables<br>and the CPU.<br>Check the CPU board.<br>Confirm to the separate sheet of troubleshooting.<br>(Router Trouble Shooting LDD0017 rev*.*.pdf)<br>Check the LAN cable.<br>Check the fitting conditions of the NC-80LB/D<br>board (IC1600,IC1604) with the MOTHER board.<br>After confirming the above mentioned conditions<br>turn the power supply ON and examine the error<br>related status.<br>If there is still an error, replace the NC-80LB/D san<br>check the NC-80LB/DS<br>Indicates SIB FPGA Status.<br>Check the corresponding FAN (referring to th |

| Error code | Error message                                | Description                                                                                                    | Solution                                                                                                    |
|------------|----------------------------------------------|----------------------------------------------------------------------------------------------------|----------------------------------------------------------------------------------------------------|
| 251        | Fan1 Stop Precaution                         | Fan1 Stop Precaution.                                                                                                    | Prepare for a corresponding FAN for replacement.                                                                                                    |
| 252        | Fan2 Stop Precaution                         | Fan2 Stop Precaution.                                                                                                    |                                                                                                    |
| 253        | Fan3 Stop Precaution                         | Fan3 Stop Precaution.                                                                                                    | 1                                                                                                    |
| 254        | Fan4 Stop Precaution                         | Fan4 Stop Precaution.                                                                                                    | 7                                                                                                    |
| 255        | Fan5 Stop Precaution                         | Fan5 Stop Precaution.                                                                                                    | 7                                                                                                    |
| 256        | Fan6 Stop Precaution                         | Fan6 Stop Precaution.                                                                                                    | ]                                                                                                    |
| 257        | Fan7 Stop Precaution                         | Fan7 Stop Precaution.                                                                                                    |                                                                                                    |
| 258        | Fan8 Stop Precaution                         | Fan8 Stop Precaution.                                                                                                    |                                                                                                    |
| 259        | Fan9 Stop Precaution                         | Fan9 Stop Precaution.                                                                                                    |                                                                                                    |
| 263        | ICP Fan Stop Precaution                      | ICP Fan Stop Precaution.                                                                                                    | _                                                                                                    |
| 264        | Fan10 Stop Precaution                        | Fan10 Stop Precaution.                                                                                                    | 4                                                                                                    |
| 265        | Fan11 Stop Precaution                        | Fan11 Stop Precaution.                                                                                                    | 4                                                                                                    |
| 266        | Fan12 Stop Precaution                        | Fan12 Stop Precaution.                                                                                                    | 4                                                                                                    |
| 267        | Fan13 Stop Precaution                        | Fan13 Stop Precaution.                                                                                                    |                                                                                                    |
| 268<br>270 | Fan14 Stop Precaution<br>SD Tamper Terminate | Fan14 Stop Precaution.<br>Terminated service door tamper event latched by Enigma<br>board.                                                                            | No actions needed.<br>(This is a message to indicate that theEnigma SDT<br>event has been cleared. This isnot a specific problem.)                                                                                                    |
| 271        | IMB:SD Tamper Terminate                      | Terminated service door tamper event latched by IMB.<br>* This message would be shown on Log, not on LCD.                                                             | No actions needed.<br>(This is a message to indicate that theIMB/IMS SDT<br>event has been cleared. This isnot a specific problem.)                                                                                                    |
| 301        | System Error                                 | ICP system status error                                                                                                    | Check the ICP PWB and FSB PWB connection.                                                                                                    |
| 302        | Self Test Error                              | ICP system status error<br>To recover the issue, update ICP to higher than Prod3.0 or<br>equal. If that can not remove the issue, remove and reseat<br>the ICP board. | <ul> <li>Check the ICP (including the S/W, F/Wversions).</li> <li>Check the following and correct them ifany error is discovered.</li> <li>① Check the connecting conditions around theconnectors on the FSB PWB in the following points: I nsufficient connection, S lantwise insertion, W rong insertion.</li> <li>② Check connections at the relay PWB.FSB side1) Are all connectors mounted correctly?Search for slantwise insertion, insufficientinsertion, and or wrong insertion. MOTHER PWB side1) Is the relay PWB correctly mounted onthe MOTHER PWB 22) Pull it out of the MOTHER PWB andcheck whether any pin is broken.</li> <li>③ Is the ICP PWB correctly mounted on theMOTHER PWB?</li> <li>Is the ICP PWB inserted completely?Pull out the ICP PWB and insert it again.</li> <li>④ Is there any fault in the connector cable? Is there any broken connector cable?</li> <li>After confirming the above mentioned conditions, turn the power supply ON againand check the error-related status.</li> <li>If there is still an error regardless of the abovementioned actions, take the following actions:</li> <li>1) Replace the ICP PWB and check theerror-related status.</li> <li>If the error disappears, then thereplaced PWB is found to be faulty.</li> </ul> |
| 303        | Install Release Package Error                | ICP system status error<br>It could be caused by disk space issue or DISKCHIP<br>corruption issue.                                                                    | If there is still an error after installing the ICP SW,<br>replace the ICP PWB.                                                                                                    |
| 304        | Load Release Package Error                   | ICP system status error<br>It could be caused by disk space issue or DISKCHIP<br>corruption issue.                                                                    |                                                                                                    |
| 305        | Key Error                                    | ICP system status error                                                                                                    | If this error still stays even after the projector power<br>supply turned OFF and ON, this is due to a fault (data<br>disappearance) in the ICP PWB. Replace the PWB.                                                                                                    |
| 306        | Certificate Error                            | ICP system status error                                                                                                    | If this error still stays even after the projector power supply turned OFF and ON, replace the PWB.                                                                                                    |
| 317        | ICP Normal Configuration Error               | ICP system status error                                                                                                    | Check the ICP PWB and FSB PWB connection.                                                                                                    |
| 318        | ICP Boot Configuration Error                 | ICP system status error                                                                                                    | 4                                                                                                    |
| 319        | FMT Normal Configuration Error               | ICP system status error                                                                                                    | 4                                                                                                    |
| 320        | FMT Boot Configuration Error                 | ICP system status error                                                                                                    | 4                                                                                                    |
| 321        | FMT Satellite Configuration Error            | ICP system status error                                                                                                    | 4                                                                                                    |
| 322        | 1.20V Supply out of range                    | ICP system status error                                                                                                    |                                                                                                    |
| 323        | 1.80V Supply out of range                    | ICP system status error                                                                                                    | 4                                                                                                    |
| 324        | 2.50V Supply out of range                    | ICP system status error                                                                                                    | 4                                                                                                    |
| 325        | 3.30V Regulator out of range                 | ICP system status error                                                                                                    | 4                                                                                                    |
| 326        | ICP FPGA Temperature out of range            | ICP system status error                                                                                                    | 4                                                                                                    |
| 327        | FMT FPGA Temperature out of range            | ICP system status error                                                                                                    | 4                                                                                                    |
| 328        | ICP Flash Update Error                       | ICP system status error                                                                                                    | 4                                                                                                    |
| 329        | FMT Sequence Data File Mismatch              | ICP system status error                                                                                                    | 4                                                                                                    |
| 330        | FMT DMD Data File Mismatch                   | ICP system status error                                                                                                    | _                                                                                                    |
| 331        | FMT Flash Checksum Error - Sequence Data     | ICP system status error                                                                                                    | _                                                                                                    |
| 332        | FMT Flash Checksum Error - DMD Data          | ICP system status error                                                                                                    |                                                                                                    |
| 333        | Satellite Hardware Mismatch                  | ICP system status error                                                                                                    |                                                                                                    |
| 334        | FMT Flash Update Error                       | ICP system status error                                                                                                    |                                                                                                    |
| 335        | Red Satellite Reports Reset                  | ICP system status error                                                                                                    |                                                                                                    |
| 336        | Red Satellite Serial Link Error              | ICP system status error                                                                                                    |                                                                                                    |
|            | Red Satellite Firmware Configuration Error   | ICP system status error                                                                                                    | 7                                                                                                    |

| Error code                                                                                                    | Error message                                                                                                    | Description                                                                                                    | Solution                                                                                                    |
|----------------------------------------------------------------------------------------------------|----------------------------------------------------------------------------------------------------|----------------------------------------------------------------------------------------------------|----------------------------------------------------------------------------------------------------|
| 338                                                                                                    | Red DAD1000 Bias Under Voltage Error                                                                                                    | ICP system status error                                                                                                    | Check the cable between FSB and MOTHER PWB                                                                                                    |
| 339                                                                                                    | Red DAD1000 Reset Under Voltage Error                                                                                                    | ICP system status error                                                                                                    | and ICP.                                                                                                    |
| 340                                                                                                    | Red DAD1000 Offset Under Voltage Error                                                                                                    | ICP system status error                                                                                                    |                                                                                                    |
| 341                                                                                                    | Red DAD1000 Thermal Shutdown Error                                                                                                    | ICP system status error                                                                                                    |                                                                                                    |
| 342                                                                                                    | Green Satellite Reports Reset                                                                                                    | ICP system status error                                                                                                    |                                                                                                    |
| 343                                                                                                    | Green Satellite Serial Link Error                                                                                                    | ICP system status error                                                                                                    |                                                                                                    |
| 344                                                                                                    | Green Satellite Firmware Configuration Error                                                                                                    | ICP system status error                                                                                                    |                                                                                                    |
| 345                                                                                                    | Green DAD1000 Bias Under Voltage Error                                                                                                    | ICP system status error                                                                                                    |                                                                                                    |
| 346                                                                                                    | Green DAD1000 Reset Under Voltage Error                                                                                                    | ICP system status error                                                                                                    |                                                                                                    |
| 347                                                                                                    | Green DAD1000 Offset Under Voltage Error                                                                                                    | ICP system status error                                                                                                    |                                                                                                    |
| 348                                                                                                    | Green DAD1000 Thermal Shutdown Error                                                                                                    | ICP system status error                                                                                                    |                                                                                                    |
| 349                                                                                                    | Blue Satellite Reports Reset                                                                                                    | ICP system status error                                                                                                    |                                                                                                    |
| 350                                                                                                    | Blue Satellite Serial Link Error                                                                                                    | ICP system status error                                                                                                    |                                                                                                    |
| 351                                                                                                    | Blue Satellite Firmware Configuration Error                                                                                                    | ICP system status error                                                                                                    |                                                                                                    |
| 352                                                                                                    | Blue DAD1000 Bias Under Voltage Error                                                                                                    | ICP system status error                                                                                                    |                                                                                                    |
| 353                                                                                                    | Blue DAD1000 Reset Under Voltage Error                                                                                                    | ICP system status error                                                                                                    |                                                                                                    |
| 354                                                                                                    | Blue DAD1000 Offset Under Voltage Error                                                                                                    | ICP system status error                                                                                                    |                                                                                                    |
| 355                                                                                                    | Blue DAD1000 Thermal Shutdown Error                                                                                                    | ICP system status error                                                                                                    | -                                                                                                    |
| 356                                                                                                    | RTC Error                                                                                                    | Indicates that ICP RTC is set to a date before January 1,                                                                                                    | When IMB/IMS/Enigma is mounted, check if RTC o                                                                                                    |
| 550                                                                                                    |                                                                                                    | 2009, and is likely invalid. If the year value is less than 2009,<br>then the time is considered to be "invalid".                                                                                                    |                                                                                                    |
| 370                                                                                                    | ICP Frame Memory Test Result Fail                                                                                                    | ICP self test error due to "Frame memory error"                                                                                                    | Check the ICP PWB and FSB PWB connection.                                                                                                    |
| 372                                                                                                    | ICP Data Path Signature Test Result Fail                                                                                                    | ICP self test error due to "Data Path Signature Test Result                                                                                                    | Check the ICP PWB and FSB PWB connection.                                                                                                    |
| 400                                                                                                    | Enigma Comm Fail                                                                                                    | No communication with the Enigma board.                                                                                                    | <ul> <li>Check the connection with NC-80LB, LAN I/F, and firmware version.</li> <li>Check points: <ol> <li>Check the cable connected to the router Check whether the power and LAN cablesare correctly connected.</li> <li>Confirm that the CPU PWB is firmly inserted in the MOTHER PWB.</li> <li>Confirm that the NC-80LB is firmly inserted in the MOTHER PWB.</li> <li>Confirm that the Enigma board is correctlymounter on the NC-80LB</li> </ol> After conforming the above mentioned conditions, tur the power supply ON and examine the error-relater status. If there is still an error, replace the Enigma and NC-80LB PWBs in this order. Turn the powersupply OP each time a PWB is replaced. Thefaulty PWB can be identified according to theerror status. </li> </ul> |
| 440                                                                                                    | Ourters France                                                                                                    | Estimus Otatus anna                                                                                                    | · · · · · · · · · · · · · · · · · · ·                                                                                                    |
| 410                                                                                                    | System Error                                                                                                    | Enigma Status error                                                                                                    | Check connections between the Enigma board and<br>NC-80LB/DS, and also the versions of LAN I/F and                                                                                                    |
| 411                                                                                                    | Self Test Error                                                                                                    | Enigma Status error                                                                                                    | F/W.                                                                                                    |
| 412                                                                                                    | Install Release Package Error                                                                                                    | Enigma Status error                                                                                                    |                                                                                                    |
| 413                                                                                                    | Load Release Package Error                                                                                                    | Enigma Status error                                                                                                    |                                                                                                    |
| 414                                                                                                    | TI Login List Package Error                                                                                                    | Enigma Status error                                                                                                    |                                                                                                    |
| 415                                                                                                    | Security Officer Login List Package Error                                                                                                    | Enigma Status error                                                                                                    | -                                                                                                    |
| 419                                                                                                    | Certificate or Key Error                                                                                                    | Enigma Status error                                                                                                    |                                                                                                    |
| 420                                                                                                    | ICP Communications Status                                                                                                    | Enigma fails to do logical marriage to ICP when Enigma<br>powers up. Because of no communications with ICP during<br>logical marriage.                                                                                                    | Confirm that the ICP PWB is normally started.<br>Check LAN I/F.                                                                                                    |
| 426                                                                                                    | User Loader Integrity Error                                                                                                    | Enigma is in FIPS error state.(Integrity check error)                                                                                                    | Check connections between the Enigma board and                                                                                                    |
| 427                                                                                                    | Main Application Integrity Error                                                                                                    | Enigma is in FIPS error state.(Integrity check error)                                                                                                    | NC-80LB, LAN I/F, and the firmware version.                                                                                                    |
| 428                                                                                                    | RNG Hardware Integrity Error                                                                                                    | Enigma is in FIPS error state.(Integrity check error)                                                                                                    |                                                                                                    |
| 429                                                                                                    |                                                                                                    |                                                                                                    |                                                                                                    |
|                                                                                                    | DRNG Algorithm Integrity Error                                                                                                    | Enigma is in EIPS error state (Integrity check error)                                                                                                    | _                                                                                                    |
| 430                                                                                                    | DRNG Algorithm Integrity Error                                                                                                    | Enigma is in FIPS error state.(Integrity check error)                                                                                                    |                                                                                                    |
| 430<br>431                                                                                                    | RSA Algorithm Integrity Error                                                                                                    | Enigma is in FIPS error state.(Integrity check error)                                                                                                    | -                                                                                                    |
| 431                                                                                                    | RSA Algorithm Integrity Error<br>AES Algorithm Integrity Error                                                                                                    | Enigma is in FIPS error state.(Integrity check error)<br>Enigma is in FIPS error state.(Integrity check error)                                                                                                    |                                                                                                    |
| 431<br>432                                                                                                    | RSA Algorithm Integrity Error<br>AES Algorithm Integrity Error<br>HMAC Algorithm Integrity Error                                                                                                    | Enigma is in FIPS error state.(Integrity check error)<br>Enigma is in FIPS error state.(Integrity check error)<br>Enigma is in FIPS error state.(Integrity check error)                                                                                                    |                                                                                                    |
| 431<br>432<br>433                                                                                                    | RSA Algorithm Integrity Error<br>AES Algorithm Integrity Error<br>HMAC Algorithm Integrity Error<br>SHA Algorithm Integrity Error                                                                                                    | Enigma is in FIPS error state.(Integrity check error)<br>Enigma is in FIPS error state.(Integrity check error)<br>Enigma is in FIPS error state.(Integrity check error)<br>Enigma is in FIPS error state.(Integrity check error)                                                                                                    |                                                                                                    |
| 431<br>432<br>433<br>434                                                                                                    | RSA Algorithm Integrity Error<br>AES Algorithm Integrity Error<br>HMAC Algorithm Integrity Error<br>SHA Algorithm Integrity Error<br>TLS Integrity Error                                                                                                    | Enigma is in FIPS error state.(Integrity check error)<br>Enigma is in FIPS error state.(Integrity check error)<br>Enigma is in FIPS error state.(Integrity check error)<br>Enigma is in FIPS error state.(Integrity check error)<br>Enigma is in FIPS error state.(Integrity check error)                                                                                                    |                                                                                                    |
| 431<br>432<br>433<br>434<br>435                                                                                                    | RSA Algorithm Integrity Error<br>AES Algorithm Integrity Error<br>HMAC Algorithm Integrity Error<br>SHA Algorithm Integrity Error<br>TLS Integrity Error<br>FPGA Configuration Integrity Error                                                                                                    | Enigma is in FIPS error state.(Integrity check error)<br>Enigma is in FIPS error state.(Integrity check error)<br>Enigma is in FIPS error state.(Integrity check error)<br>Enigma is in FIPS error state.(Integrity check error)<br>Enigma is in FIPS error state.(Integrity check error)<br>Enigma is in FIPS error state.(Integrity check error)                                                                                                    |                                                                                                    |
| 431<br>432<br>433<br>434                                                                                                    | RSA Algorithm Integrity Error<br>AES Algorithm Integrity Error<br>HMAC Algorithm Integrity Error<br>SHA Algorithm Integrity Error<br>TLS Integrity Error                                                                                                    | Enigma is in FIPS error state.(Integrity check error)<br>Enigma is in FIPS error state.(Integrity check error)<br>Enigma is in FIPS error state.(Integrity check error)<br>Enigma is in FIPS error state.(Integrity check error)<br>Enigma is in FIPS error state.(Integrity check error)                                                                                                    |                                                                                                    |
| 431<br>432<br>433<br>434<br>435<br>436                                                                                                    | RSA Algorithm Integrity Error<br>AES Algorithm Integrity Error<br>HMAC Algorithm Integrity Error<br>SHA Algorithm Integrity Error<br>TLS Integrity Error<br>FPGA Configuration Integrity Error<br>FPGA CineLink 2 Decryption Integrity Error<br>RTC Error                                                                                                    | Enigma is in FIPS error state.(Integrity check error)<br>Enigma is in FIPS error state.(Integrity check error)<br>Enigma is in FIPS error state.(Integrity check error)<br>Enigma is in FIPS error state.(Integrity check error)<br>Enigma is in FIPS error state.(Integrity check error)<br>Enigma is in FIPS error state.(Integrity check error)<br>Enigma is in FIPS error state.(Integrity check error)<br>Indicates that Enigma RTC is set to a date before January<br>1, 2009, and is likely invalid. If the year value is less than                                                                                                    |                                                                                                    |
| 431<br>432<br>433<br>434<br>435<br>436<br>437                                                                                                    | RSA Algorithm Integrity Error<br>AES Algorithm Integrity Error<br>HMAC Algorithm Integrity Error<br>SHA Algorithm Integrity Error<br>TLS Integrity Error<br>FPGA Configuration Integrity Error<br>FPGA CineLink 2 Decryption Integrity Error                                                                                                    | Enigma is in FIPS error state.(Integrity check error)<br>Enigma is in FIPS error state.(Integrity check error)<br>Enigma is in FIPS error state.(Integrity check error)<br>Enigma is in FIPS error state.(Integrity check error)<br>Enigma is in FIPS error state.(Integrity check error)<br>Enigma is in FIPS error state.(Integrity check error)<br>Enigma is in FIPS error state.(Integrity check error)<br>Enigma is in FIPS error state.(Integrity check error)<br>Indicates that Enigma RTC is set to a date before January<br>1, 2009, and is likely invalid. If the year value is less than<br>2009, then the time is considered to be "invalid"                                                                                                    |                                                                                                    |
| 431<br>432<br>433<br>434<br>435<br>436<br>437<br>437<br>442                                                                                                   | RSA Algorithm Integrity Error         AES Algorithm Integrity Error         HMAC Algorithm Integrity Error         SHA Algorithm Integrity Error         TLS Integrity Error         FPGA Configuration Integrity Error         RTC Error         FPGA Configuration Error         FPGA Configuration Error         FPGA Configuration Error         FPGA Configuration Error                                                                                                    | Enigma is in FIPS error state.(Integrity check error)<br>Enigma is in FIPS error state.(Integrity check error)<br>Enigma is in FIPS error state.(Integrity check error)<br>Enigma is in FIPS error state.(Integrity check error)<br>Enigma is in FIPS error state.(Integrity check error)<br>Enigma is in FIPS error state.(Integrity check error)<br>Enigma is in FIPS error state.(Integrity check error)<br>Indicates that Enigma RTC is set to a date before January<br>1, 2009, and is likely invalid. If the year value is less than<br>2009, then the time is considered to be "invalid"<br>Enigma Status error                                                                                                    |                                                                                                    |
| 431<br>432<br>433<br>434<br>435<br>436<br>437<br>442<br>443<br>446                                                                                            | RSA Algorithm Integrity Error         AES Algorithm Integrity Error         HMAC Algorithm Integrity Error         SHA Algorithm Integrity Error         FPGA Configuration Integrity Error         FPGA Configuration Integrity Error         RTC Error         FPGA Configuration Error         FPGA Configuration Error         FPGA Configuration Error         FPGA Temperature out of range         RNG Hardware Duplicate Output Error                                                                                                    | Enigma is in FIPS error state. (Integrity check error)<br>Enigma is in FIPS error state. (Integrity check error)<br>Enigma is in FIPS error state. (Integrity check error)<br>Enigma is in FIPS error state. (Integrity check error)<br>Enigma is in FIPS error state. (Integrity check error)<br>Enigma is in FIPS error state. (Integrity check error)<br>Enigma is in FIPS error state. (Integrity check error)<br>Indicates that Enigma RTC is set to a date before January<br>1, 2009, and is likely invalid. If the year value is less than<br>2009, then the time is considered to be "invalid"<br>Enigma Status error<br>Enigma Status error<br>Enigma is in FIPS error state. (Integrity check error)                                                                                                    |                                                                                                    |
| 431<br>432<br>433<br>434<br>435<br>436<br>437<br>442<br>443<br>446<br>447                                                                                     | RSA Algorithm Integrity Error         AES Algorithm Integrity Error         HMAC Algorithm Integrity Error         SHA Algorithm Integrity Error         FPGA Configuration Integrity Error         FPGA Configuration Integrity Error         RTC Error         FPGA Configuration Error         FPGA Configuration Error         RTC Error         RNG Hardware Duplicate Output Error         DRNG Algorithm Duplicate Output Error                                                                                                    | Enigma is in FIPS error state.(Integrity check error)<br>Enigma is in FIPS error state.(Integrity check error)<br>Enigma is in FIPS error state.(Integrity check error)<br>Enigma is in FIPS error state.(Integrity check error)<br>Enigma is in FIPS error state.(Integrity check error)<br>Enigma is in FIPS error state.(Integrity check error)<br>Enigma is in FIPS error state.(Integrity check error)<br>Indicates that Enigma RTC is set to a date before January<br>1, 2009, and is likely invalid. If the year value is less than<br>2009, then the time is considered to be "invalid"<br>Enigma Status error<br>Enigma is in FIPS error state.(Integrity check error)<br>Enigma is in FIPS error state.(Integrity check error)<br>Enigma is in FIPS error state.(Integrity check error)<br>Enigma is in FIPS error state.(Integrity check error)                                                                                                    | Check connections between the Enigma board and                                                                                                    |
| 431<br>432<br>433<br>434<br>435<br>436<br>437<br>437<br>442<br>443<br>446<br>447<br>450                                                                       | RSA Algorithm Integrity Error         AES Algorithm Integrity Error         HMAC Algorithm Integrity Error         SHA Algorithm Integrity Error         FPGA Configuration Integrity Error         FPGA CineLink 2 Decryption Integrity Error         RTC Error         FPGA Configuration Error         FPGA Configuration Error         FPGA Temperature out of range         RNG Hardware Duplicate Output Error         DRNG Algorithm Duplicate Output Error         1.20V Supply out of range                                                                                                    | Enigma is in FIPS error state.(Integrity check error)<br>Enigma is in FIPS error state.(Integrity check error)<br>Enigma is in FIPS error state.(Integrity check error)<br>Enigma is in FIPS error state.(Integrity check error)<br>Enigma is in FIPS error state.(Integrity check error)<br>Enigma is in FIPS error state.(Integrity check error)<br>Indicates that Enigma RTC is set to a date before January<br>1, 2009, and is likely invalid. If the year value is less than<br>2009, then the time is considered to be "invalid"<br>Enigma Status error<br>Enigma is in FIPS error state.(Integrity check error)<br>Enigma is in FIPS error state.(Integrity check error)<br>Enigma is in FIPS error state.(Integrity check error)<br>Enigma is in FIPS error state.(Integrity check error)<br>Enigma is in FIPS error state.(Integrity check error)<br>Enigma is in FIPS error state.(Integrity check error)<br>Enigma is in FIPS error state.(Integrity check error)<br>Enigma Status error                                                                                                    | Check connections between the Enigma board and NC-80LB, LAN <i>VF</i> , and the firmware version.                                                                                                    |
| 431<br>432<br>433<br>434<br>435<br>436<br>437<br>442<br>442<br>443<br>446<br>447<br>450<br>451                                                                | RSA Algorithm Integrity Error         AES Algorithm Integrity Error         HMAC Algorithm Integrity Error         SHA Algorithm Integrity Error         TLS Integrity Error         FPGA Configuration Integrity Error         FPGA CineLink 2 Decryption Integrity Error         RTC Error         FPGA Configuration Error         FPGA Temperature out of range         RNG Hardware Duplicate Output Error         1.20V Supply out of range         1.80V Supply out of range                                                                                                    | Enigma is in FIPS error state.(Integrity check error)<br>Enigma is in FIPS error state.(Integrity check error)<br>Enigma is in FIPS error state.(Integrity check error)<br>Enigma is in FIPS error state.(Integrity check error)<br>Enigma is in FIPS error state.(Integrity check error)<br>Enigma is in FIPS error state.(Integrity check error)<br>Enigma is in FIPS error state.(Integrity check error)<br>Indicates that Enigma RTC is set to a date before January<br>1, 2009, and is likely invalid. If the year value is less than<br>2009, then the time is considered to be "invalid"<br>Enigma Status error<br>Enigma is in FIPS error state.(Integrity check error)<br>Enigma is in FIPS error state.(Integrity check error)<br>Enigma is in FIPS error state.(Integrity check error)<br>Enigma is in FIPS error state.(Integrity check error)<br>Enigma Status error<br>Enigma Status error<br>Enigma Status error                                                                                                    |                                                                                                    |
| 431<br>432<br>433<br>434<br>435<br>436<br>437<br>442<br>443<br>444<br>443<br>446<br>447<br>450<br>451<br>452                                                  | RSA Algorithm Integrity Error         AES Algorithm Integrity Error         HMAC Algorithm Integrity Error         SHA Algorithm Integrity Error         TLS Integrity Error         FPGA Configuration Integrity Error         FPGA CineLink 2 Decryption Integrity Error         RTC Error         FPGA Configuration Error         FPGA Temperature out of range         RNG Hardware Duplicate Output Error         DRNG Algorithm Duplicate Output Error         1.20V Supply out of range         1.80V Supply out of range         2.50V Supply out of range                                                                                                    | Enigma is in FIPS error state.(Integrity check error)<br>Enigma is in FIPS error state.(Integrity check error)<br>Enigma is in FIPS error state.(Integrity check error)<br>Enigma is in FIPS error state.(Integrity check error)<br>Enigma is in FIPS error state.(Integrity check error)<br>Enigma is in FIPS error state.(Integrity check error)<br>Enigma is in FIPS error state.(Integrity check error)<br>Indicates that Enigma RTC is set to a date before January<br>1, 2009, and is likely invalid. If the year value is less than<br>2009, then the time is considered to be "invalid"<br>Enigma Status error<br>Enigma is in FIPS error state.(Integrity check error)<br>Enigma is in FIPS error state.(Integrity check error)<br>Enigma is in FIPS error state.(Integrity check error)<br>Enigma is in FIPS error state.(Integrity check error)<br>Enigma Status error<br>Enigma Status error<br>Enigma Status error<br>Enigma Status error                                                                                                    | Check connections between the Enigma board and NC-80LB, LAN I/F, and the firmware version.                                                                                                    |
| 431<br>432<br>433<br>434<br>435<br>436<br>437<br>442<br>443<br>444<br>443<br>446<br>447<br>450<br>451<br>452<br>453                                           | RSA Algorithm Integrity Error         AES Algorithm Integrity Error         HMAC Algorithm Integrity Error         SHA Algorithm Integrity Error         FPGA Configuration Integrity Error         FPGA Configuration Integrity Error         FPGA Configuration Integrity Error         FPGA Configuration Error         FPGA Configuration Error         FPGA Temperature out of range         RNG Hardware Duplicate Output Error         DRNG Algorithm Duplicate Output Error         1.20V Supply out of range         1.80V Supply out of range         2.50V Supply out of range         3.30V Regulator out of range                                                                                                    | Enigma is in FIPS error state.(Integrity check error)<br>Enigma is in FIPS error state.(Integrity check error)<br>Enigma is in FIPS error state.(Integrity check error)<br>Enigma is in FIPS error state.(Integrity check error)<br>Enigma is in FIPS error state.(Integrity check error)<br>Enigma is in FIPS error state.(Integrity check error)<br>Enigma is in FIPS error state.(Integrity check error)<br>Indicates that Enigma RTC is set to a date before January<br>1, 2009, and is likely invalid. If the year value is less than<br>2009, then the time is considered to be "invalid"<br>Enigma Status error<br>Enigma is in FIPS error state.(Integrity check error)<br>Enigma Status error<br>Enigma is in FIPS error state.(Integrity check error)<br>Enigma Status error<br>Enigma Status error<br>Enigma Status error<br>Enigma Status error<br>Enigma Status error<br>Enigma Status error<br>Enigma Status error                                                                                                    | NC-80LB, LAN I/F, and the firmware version.                                                                                                    |
| 431<br>432<br>433<br>434<br>435<br>436<br>437<br>442<br>443<br>444<br>443<br>446<br>447<br>450<br>451<br>452<br>453<br>458                                    | RSA Algorithm Integrity Error         AES Algorithm Integrity Error         HMAC Algorithm Integrity Error         SHA Algorithm Integrity Error         FPGA Configuration Integrity Error         FPGA Configuration Integrity Error         FPGA Configuration Integrity Error         FPGA Configuration Integrity Error         FPGA Configuration Error         FPGA Temperature out of range         RNG Hardware Duplicate Output Error         1.20V Supply out of range         1.80V Supply out of range         2.50V Supply out of range         3.30V Regulator out of range         SelfTest User Loader Integrity Error                                                                                                    | Enigma is in FIPS error state.(Integrity check error)<br>Enigma is in FIPS error state.(Integrity check error)<br>Enigma is in FIPS error state.(Integrity check error)<br>Enigma is in FIPS error state.(Integrity check error)<br>Enigma is in FIPS error state.(Integrity check error)<br>Enigma is in FIPS error state.(Integrity check error)<br>Enigma is in FIPS error state.(Integrity check error)<br>Indicates that Enigma RTC is set to a date before January<br>1, 2009, and is likely invalid. If the year value is less than<br>2009, then the time is considered to be "invalid"<br>Enigma Status error<br>Enigma Status error<br>Enigma is in FIPS error state.(Integrity check error)<br>Enigma Status error<br>Enigma Status error                                                                                                    | NC-80LB, LAN I/F, and the firmware version.                                                                                                    |
| 431<br>432<br>433<br>434<br>435<br>436<br>437<br>442<br>443<br>446<br>447<br>450<br>451<br>452<br>453<br>458<br>459                                           | RSA Algorithm Integrity Error         AES Algorithm Integrity Error         HMAC Algorithm Integrity Error         SHA Algorithm Integrity Error         FPGA Configuration Integrity Error         FPGA Configuration Integrity Error         RTC Error         FPGA Configuration Error         FPGA Configuration Error         RTC Error         FPGA Temperature out of range         RNG Hardware Duplicate Output Error         1.20V Supply out of range         1.80V Supply out of range         2.50V Supply out of range         3.30V Regulator out of range         SelfTest User Loader Integrity Error         SelfTest Main Application Integrity Error                                                                                                    | Enigma is in FIPS error state.(Integrity check error)<br>Enigma is in FIPS error state.(Integrity check error)<br>Enigma is in FIPS error state.(Integrity check error)<br>Enigma is in FIPS error state.(Integrity check error)<br>Enigma is in FIPS error state.(Integrity check error)<br>Enigma is in FIPS error state.(Integrity check error)<br>Enigma is in FIPS error state.(Integrity check error)<br>Indicates that Enigma RTC is set to a date before January<br>1, 2009, and is likely invalid. If the year value is less than<br>2009, then the time is considered to be "invalid"<br>Enigma Status error<br>Enigma is in FIPS error state.(Integrity check error)<br>Enigma is in FIPS error state.(Integrity check error)<br>Enigma Status error<br>Enigma Status error<br>Enigma Status error<br>Enigma Status error<br>Enigma Status error<br>Enigma Status error<br>Enigma Status error<br>Enigma Status error<br>Enigma Status error<br>Enigma Status error<br>Enigma Status error<br>Enigma Status error<br>Enigma is in FIPS error state.(Self test result)<br>Enigma is in FIPS error state.(Self test result)                                                                                                    | NC-80LB, LAN I/F, and the firmware version.                                                                                                    |
| 431<br>432<br>433<br>434<br>435<br>436<br>436<br>437<br>442<br>443<br>446<br>447<br>450<br>451<br>452<br>453<br>458<br>459<br>460                             | RSA Algorithm Integrity Error         AES Algorithm Integrity Error         HMAC Algorithm Integrity Error         SHA Algorithm Integrity Error         TLS Integrity Error         FPGA Configuration Integrity Error         FPGA Configuration Integrity Error         RTC Error         FPGA Configuration Error         FPGA Configuration Error         FPGA Temperature out of range         RNG Hardware Duplicate Output Error         1.20V Supply out of range         1.80V Supply out of range         2.50V Supply out of range         3.30V Regulator out of range         SelfTest User Loader Integrity Error         SelfTest Main Application Integrity Error         SelfTest RNG Hardware Integrity Error                                                                                                    | Enigma is in FIPS error state.(Integrity check error)<br>Enigma is in FIPS error state.(Integrity check error)<br>Enigma is in FIPS error state.(Integrity check error)<br>Enigma is in FIPS error state.(Integrity check error)<br>Enigma is in FIPS error state.(Integrity check error)<br>Enigma is in FIPS error state.(Integrity check error)<br>Enigma is in FIPS error state.(Integrity check error)<br>Indicates that Enigma RTC is set to a date before January<br>1, 2009, and is likely invalid. If the year value is less than<br>2009, then the time is considered to be "invalid"<br>Enigma Status error<br>Enigma is in FIPS error state.(Integrity check error)<br>Enigma is in FIPS error state.(Integrity check error)<br>Enigma is in FIPS error state.(Integrity check error)<br>Enigma Status error<br>Enigma Status error<br>Enigma Status error<br>Enigma Status error<br>Enigma Status error<br>Enigma Status error<br>Enigma Status error<br>Enigma is in FIPS error state.(Self test result)<br>Enigma is in FIPS error state.(Self test result)<br>Enigma is in FIPS error state.(Self test result)                                                                                                    | NC-80LB, LAN I/F, and the firmware version.                                                                                                    |
| 431<br>432<br>433<br>434<br>435<br>436<br>437<br>442<br>443<br>444<br>447<br>450<br>451<br>452<br>453<br>458<br>459<br>460<br>461                             | RSA Algorithm Integrity Error         AES Algorithm Integrity Error         HMAC Algorithm Integrity Error         SHA Algorithm Integrity Error         TLS Integrity Error         FPGA Configuration Integrity Error         RTC Error         FPGA Configuration Error         FPGA Configuration Error         FPGA Configuration Error         FPGA Temperature out of range         RNG Hardware Duplicate Output Error         DRNG Algorithm Duplicate Output Error         1.20V Supply out of range         1.80V Supply out of range         3.30V Regulator out of range         3.30V Regulator out of range         SelfTest User Loader Integrity Error         SelfTest Main Application Integrity Error         SelfTest Main Application Integrity Error         SelfTest Man Application Integrity Error         SelfTest Man Application Integrity Error         SelfTest Man Application Integrity Error         SelfTest Man Application Integrity Error         SelfTest Man Application Integrity Error         SelfTest Man Application Integrity Error         SelfTest DRNG Algorithm Integrity Error                                                                                                    | Enigma is in FIPS error state.(Integrity check error)<br>Enigma is in FIPS error state.(Integrity check error)<br>Enigma is in FIPS error state.(Integrity check error)<br>Enigma is in FIPS error state.(Integrity check error)<br>Enigma is in FIPS error state.(Integrity check error)<br>Enigma is in FIPS error state.(Integrity check error)<br>Indicates that Enigma RTC is set to a date before January<br>1, 2009, and is likely invalid. If the year value is less than<br>2009, then the time is considered to be "invalid"<br>Enigma Status error<br>Enigma is in FIPS error state.(Integrity check error)<br>Enigma Status error<br>Enigma is in FIPS error state.(Integrity check error)<br>Enigma is in FIPS error state.(Integrity check error)<br>Enigma is in FIPS error state.(Integrity check error)<br>Enigma Status error<br>Enigma Status error<br>Enigma Status error<br>Enigma Status error<br>Enigma Status error<br>Enigma Status error<br>Enigma Status error<br>Enigma is in FIPS error state.(Self test result)<br>Enigma is in FIPS error state.(Self test result)<br>Enigma is in FIPS error state.(Self test result)<br>Enigma is in FIPS error state.(Self test result)<br>Enigma is in FIPS error state.(Self test result)                                                                                                    | NC-80LB, LAN I/F, and the firmware version.                                                                                                    |
| 431<br>432<br>433<br>434<br>435<br>436<br>437<br>442<br>443<br>444<br>447<br>450<br>451<br>452<br>453<br>458<br>459<br>460<br>461<br>462                      | RSA Algorithm Integrity Error         AES Algorithm Integrity Error         HMAC Algorithm Integrity Error         SHA Algorithm Integrity Error         FPGA Configuration Integrity Error         FPGA Configuration Integrity Error         RTC Error         FPGA Configuration Error         FPGA Configuration Error         FPGA Configuration Error         FPGA Temperature out of range         RNG Hardware Duplicate Output Error         DRNG Algorithm Duplicate Output Error         1.20V Supply out of range         2.50V Supply out of range         3.30V Regulator out of range         SelfTest User Loader Integrity Error         SelfTest RNG Hardware Integrity Error         SelfTest RNG Hardware Integrity Error         SelfTest RNG Algorithm Integrity Error         SelfTest RNG Algorithm Integrity Error         SelfTest RNG Algorithm Integrity Error         SelfTest RNG Algorithm Integrity Error         SelfTest RNG Algorithm Integrity Error                                                                                                    | Enigma is in FIPS error state.(Integrity check error)<br>Enigma is in FIPS error state.(Integrity check error)<br>Enigma is in FIPS error state.(Integrity check error)<br>Enigma is in FIPS error state.(Integrity check error)<br>Enigma is in FIPS error state.(Integrity check error)<br>Enigma is in FIPS error state.(Integrity check error)<br>Enigma is in FIPS error state.(Integrity check error)<br>Indicates that Enigma RTC is set to a date before January<br>1, 2009, and is likely invalid. If the year value is less than<br>2009, then the time is considered to be "invalid"<br>Enigma Status error<br>Enigma is in FIPS error state.(Integrity check error)<br>Enigma is in FIPS error state.(Integrity check error)<br>Enigma is in FIPS error state.(Integrity check error)<br>Enigma is in FIPS error state.(Integrity check error)<br>Enigma Status error<br>Enigma Status error<br>Enigma Status error<br>Enigma Status error<br>Enigma Status error<br>Enigma Status error<br>Enigma Status error<br>Enigma Status error<br>Enigma is in FIPS error state.(Self test result)<br>Enigma is in FIPS error state.(Self test result)<br>Enigma is in FIPS error state.(Self test result)<br>Enigma is in FIPS error state.(Self test result)<br>Enigma is in FIPS error state.(Self test result)<br>Enigma is in FIPS error state.(Self test result)<br>Enigma is in FIPS error state.(Self test result)<br>Enigma is in FIPS error state.(Self test result)                                                                                                    | NC-80LB, LAN I/F, and the firmware version.                                                                                                    |
| 431<br>432<br>433<br>434<br>435<br>436<br>437<br>442<br>443<br>444<br>447<br>450<br>451<br>452<br>453<br>458<br>459<br>460<br>461<br>462<br>463               | RSA Algorithm Integrity Error         AES Algorithm Integrity Error         HMAC Algorithm Integrity Error         SHA Algorithm Integrity Error         FPGA Configuration Integrity Error         FPGA Configuration Integrity Error         FPGA Configuration Integrity Error         RTC Error         FPGA Configuration Error         FPGA Configuration Error         FPGA Temperature out of range         RNG Hardware Duplicate Output Error         DRNG Algorithm Duplicate Output Error         1.20V Supply out of range         2.50V Supply out of range         3.30V Regulator out of range         SelfTest User Loader Integrity Error         SelfTest RNG Hardware Integrity Error         SelfTest DRNG Algorithm Integrity Error         SelfTest RNG Algorithm Integrity Error         SelfTest RSA Algorithm Integrity Error         SelfTest Algorithm Integrity Error         SelfTest Algorithm Integrity Error         SelfTest Algorithm Integrity Error         SelfTest Algorithm Integrity Error         SelfTest Algorithm Integrity Error                                                                                                    | Enigma is in FIPS error state.(Integrity check error)<br>Enigma is in FIPS error state.(Integrity check error)<br>Enigma is in FIPS error state.(Integrity check error)<br>Enigma is in FIPS error state.(Integrity check error)<br>Enigma is in FIPS error state.(Integrity check error)<br>Enigma is in FIPS error state.(Integrity check error)<br>Enigma is in FIPS error state.(Integrity check error)<br>Indicates that Enigma RTC is set to a date before January<br>1, 2009, and is likely invalid. If the year value is less than<br>2009, then the time is considered to be "invalid"<br>Enigma Status error<br>Enigma Status error<br>Enigma is in FIPS error state.(Integrity check error)<br>Enigma is in FIPS error state.(Integrity check error)<br>Enigma is in FIPS error state.(Integrity check error)<br>Enigma Status error<br>Enigma Status error<br>Enigma Status error<br>Enigma Status error<br>Enigma Status error<br>Enigma Status error<br>Enigma Status error<br>Enigma is in FIPS error state.(Self test result)<br>Enigma is in FIPS error state.(Self test result)<br>Enigma is in FIPS error state.(Self test result)<br>Enigma is in FIPS error state.(Self test result)<br>Enigma is in FIPS error state.(Self test result)<br>Enigma is in FIPS error state.(Self test result)<br>Enigma is in FIPS error state.(Self test result)<br>Enigma is in FIPS error state.(Self test result)<br>Enigma is in FIPS error state.(Self test result)<br>Enigma is in FIPS error state.(Self test result)<br>Enigma is in FIPS error state.(Self test result)<br>Enigma is in FIPS error state.(Self test result)                                                                                                    | NC-80LB, LAN I/F, and the firmware version.                                                                                                    |
| 431<br>432<br>433<br>434<br>435<br>436<br>437<br>442<br>443<br>444<br>447<br>450<br>451<br>452<br>453<br>458<br>459<br>460<br>461<br>462<br>463<br>464        | RSA Algorithm Integrity Error         AES Algorithm Integrity Error         HMAC Algorithm Integrity Error         SHA Algorithm Integrity Error         SHA Algorithm Integrity Error         FPGA Configuration Integrity Error         FPGA Configuration Integrity Error         RTC Error         FPGA Configuration Error         FPGA Configuration Error         FPGA Configuration Error         RTC Error         DRNG Algorithm Duplicate Output Error         1.20V Supply out of range         1.80V Supply out of range         2.50V Supply out of range         3.30V Regulator out of range         SelfTest User Loader Integrity Error         SelfTest RSA Algorithm Integrity Error         SelfTest DRNG Algorithm Integrity Error         SelfTest RSA Algorithm Integrity Error         SelfTest RSA Algorithm Integrity Error         SelfTest RAA Algorithm Integrity Error         SelfTest RAA Algorithm Integrity Error         SelfTest RAA Algorithm Integrity Error         SelfTest RAA Algorithm Integrity Error         SelfTest RAA Algorithm Integrity Error         SelfTest RAA Algorithm Integrity Error                                                                                                    | Enigma is in FIPS error state.(Integrity check error)<br>Enigma is in FIPS error state.(Integrity check error)<br>Enigma is in FIPS error state.(Integrity check error)<br>Enigma is in FIPS error state.(Integrity check error)<br>Enigma is in FIPS error state.(Integrity check error)<br>Enigma is in FIPS error state.(Integrity check error)<br>Enigma is in FIPS error state.(Integrity check error)<br>Indicates that Enigma RTC is set to a date before January<br>1, 2009, and is likely invalid. If the year value is less than<br>2009, then the time is considered to be "invalid"<br>Enigma Status error<br>Enigma Status error<br>Enigma Status error<br>Enigma Status error<br>Enigma Status error<br>Enigma Status error<br>Enigma Status error<br>Enigma Status error<br>Enigma Status error<br>Enigma Status error<br>Enigma Status error<br>Enigma Status error<br>Enigma Status error<br>Enigma Status error<br>Enigma is in FIPS error state.(Self test result)<br>Enigma is in FIPS error state.(Self test result)                                                                                                    | NC-80LB, LAN I/F, and the firmware version.                                                                                                    |
| 431<br>432<br>433<br>434<br>435<br>436<br>437<br>442<br>443<br>444<br>447<br>450<br>451<br>452<br>453<br>458<br>459<br>460<br>461<br>462<br>463<br>464<br>465 | RSA Algorithm Integrity Error         AES Algorithm Integrity Error         HMAC Algorithm Integrity Error         SHA Algorithm Integrity Error         FPGA Configuration Integrity Error         FPGA Configuration Integrity Error         RTC Error         FPGA Configuration Error         FPGA Configuration Error         FPGA Configuration Error         FPGA Configuration Error         FPGA Temperature out of range         RNG Hardware Duplicate Output Error         1.20V Supply out of range         2.50V Supply out of range         2.50V Supply out of range         3.30V Regulator out of range         SelfTest User Loader Integrity Error         SelfTest RNG Hardware Integrity Error         SelfTest RNG Algorithm Integrity Error         SelfTest AES Algorithm Integrity Error         SelfTest AES Algorithm Integrity Error         SelfTest AES Algorithm Integrity Error         SelfTest AES Algorithm Integrity Error         SelfTest AES Algorithm Integrity Error         SelfTest AES Algorithm Integrity Error         SelfTest AES Algorithm Integrity Error         SelfTest AES Algorithm Integrity Error         SelfTest AES Algorithm Integrity Error                                                                              | Enigma is in FIPS error state. (Integrity check error)<br>Enigma is in FIPS error state. (Integrity check error)<br>Enigma is in FIPS error state. (Integrity check error)<br>Enigma is in FIPS error state. (Integrity check error)<br>Enigma is in FIPS error state. (Integrity check error)<br>Enigma is in FIPS error state. (Integrity check error)<br>Enigma is in FIPS error state. (Integrity check error)<br>Indicates that Enigma RTC is set to a date before January<br>1, 2009, and is likely invalid. If the year value is less than<br>2009, then the time is considered to be "invalid"<br>Enigma Status error<br>Enigma Status error<br>Enigma Status error<br>Enigma Status error<br>Enigma Status error<br>Enigma Status error<br>Enigma Status error<br>Enigma Status error<br>Enigma Status error<br>Enigma Status error<br>Enigma Status error<br>Enigma Status error<br>Enigma Status error<br>Enigma Status error<br>Enigma is in FIPS error state. (Self test result)<br>Enigma is in FIPS error state. (Self test result)                                                                  | NC-80LB, LAN I/F, and the firmware version.                                                                                                    |
| 431<br>432<br>433<br>434<br>435<br>436<br>437<br>442<br>443<br>444<br>447<br>450<br>451<br>452<br>453<br>459<br>460<br>461<br>462<br>463<br>464<br>465<br>466 | RSA Algorithm Integrity Error         AES Algorithm Integrity Error         HMAC Algorithm Integrity Error         SHA Algorithm Integrity Error         TLS Integrity Error         FPGA Configuration Integrity Error         FPGA Configuration Integrity Error         RTC Error         FPGA Configuration Error         FPGA Temperature out of range         RNG Hardware Duplicate Output Error         DRNG Algorithm Duplicate Output Error         1.20V Supply out of range         1.80V Supply out of range         2.50V Supply out of range         3.30V Regulator out of range         SelfTest User Loader Integrity Error         SelfTest Wain Application Integrity Error         SelfTest RNG Hardware Integrity Error         SelfTest RNG Algorithm Integrity Error         SelfTest Algorithm Integrity Error         SelfTest Algorithm Integrity Error         SelfTest AS Algorithm Integrity Error         SelfTest HMAC Algorithm Integrity Error         SelfTest HMAC Algorithm Integrity Error         SelfTest HMAC Algorithm Integrity Error         SelfTest SHA Algorithm Integrity Error         SelfTest HMAC Algorithm Integrity Error         SelfTest SHA Algorithm Integrity Error         SelfTest SHA Algorithm Integrity Error         < | Enigma is in FIPS error state. (Integrity check error)<br>Enigma is in FIPS error state. (Integrity check error)<br>Enigma is in FIPS error state. (Integrity check error)<br>Enigma is in FIPS error state. (Integrity check error)<br>Enigma is in FIPS error state. (Integrity check error)<br>Enigma is in FIPS error state. (Integrity check error)<br>Enigma is in FIPS error state. (Integrity check error)<br>Enigma is in FIPS error state. (Integrity check error)<br>Indicates that Enigma RTC is set to a date before January<br>1, 2009, and is likely invalid. If the year value is less than<br>2009, then the time is considered to be "invalid"<br>Enigma Status error<br>Enigma Status error<br>Enigma Status error<br>Enigma Status error<br>Enigma Status error<br>Enigma Status error<br>Enigma Status error<br>Enigma Status error<br>Enigma Status error<br>Enigma Status error<br>Enigma Status error<br>Enigma Status error<br>Enigma is in FIPS error state. (Self test result)<br>Enigma is in FIPS error state. (Self test result) | NC-80LB, LAN I/F, and the firmware version.                                                                                                    |
| 431<br>432<br>433<br>434<br>435<br>436<br>437<br>442<br>443<br>446<br>447<br>450<br>451<br>452<br>453<br>458<br>459<br>460<br>461<br>462<br>463<br>464<br>465 | RSA Algorithm Integrity Error         AES Algorithm Integrity Error         HMAC Algorithm Integrity Error         SHA Algorithm Integrity Error         FPGA Configuration Integrity Error         FPGA Configuration Integrity Error         RTC Error         FPGA Configuration Error         FPGA Configuration Error         FPGA Configuration Error         FPGA Configuration Error         FPGA Temperature out of range         RNG Hardware Duplicate Output Error         1.20V Supply out of range         2.50V Supply out of range         2.50V Supply out of range         3.30V Regulator out of range         SelfTest User Loader Integrity Error         SelfTest RNG Hardware Integrity Error         SelfTest RNG Algorithm Integrity Error         SelfTest AES Algorithm Integrity Error         SelfTest AES Algorithm Integrity Error         SelfTest AES Algorithm Integrity Error         SelfTest AES Algorithm Integrity Error         SelfTest AES Algorithm Integrity Error         SelfTest AES Algorithm Integrity Error         SelfTest AES Algorithm Integrity Error         SelfTest AES Algorithm Integrity Error         SelfTest AES Algorithm Integrity Error                                                                              | Enigma is in FIPS error state. (Integrity check error)<br>Enigma is in FIPS error state. (Integrity check error)<br>Enigma is in FIPS error state. (Integrity check error)<br>Enigma is in FIPS error state. (Integrity check error)<br>Enigma is in FIPS error state. (Integrity check error)<br>Enigma is in FIPS error state. (Integrity check error)<br>Enigma is in FIPS error state. (Integrity check error)<br>Indicates that Enigma RTC is set to a date before January<br>1, 2009, and is likely invalid. If the year value is less than<br>2009, then the time is considered to be "invalid"<br>Enigma Status error<br>Enigma Status error<br>Enigma Status error<br>Enigma Status error<br>Enigma Status error<br>Enigma Status error<br>Enigma Status error<br>Enigma Status error<br>Enigma Status error<br>Enigma Status error<br>Enigma Status error<br>Enigma Status error<br>Enigma Status error<br>Enigma Status error<br>Enigma is in FIPS error state. (Self test result)<br>Enigma is in FIPS error state. (Self test result)                                                                  | NC-80LB, LAN I/F, and the firmware version.                                                                                                    |

| Error code | Error message                                                 | Description                                                                                                    | Solution                                                                                                    |
|------------|---------------------------------------------------------------|----------------------------------------------------------------------------------------------------|----------------------------------------------------------------------------------------------------|
| 458        | SelfTest User Loader Integrity Error                          | Enigma is in FIPS error state.(Self test result)                                                                                                    | Check connections between the Enigma board and                                                                                                    |
| 459        | SelfTest Main Application Integrity Error                     | Enigma is in FIPS error state.(Self test result)                                                                                                    | NC-80LB, LAN I/F, and the firmware version.                                                                                                    |
| 460        | SelfTest RNG Hardware Integrity Error                         | Enigma is in FIPS error state.(Self test result)                                                                                                    |                                                                                                    |
| 461        | SelfTest DRNG Algorithm Integrity Error                       | Enigma is in FIPS error state.(Self test result)                                                                                                    |                                                                                                    |
| 462        | SelfTest RSA Algorithm Integrity Error                        | Enigma is in FIPS error state.(Self test result)                                                                                                    |                                                                                                    |
| 463        | SelfTest AES Algorithm Integrity Error                        | Enigma is in FIPS error state.(Self test result)                                                                                                    |                                                                                                    |
| 464        | SelfTest HMAC Algorithm Integrity Error                       | Enigma is in FIPS error state.(Self test result)                                                                                                    |                                                                                                    |
| 465        | SelfTest SHA Algorithm Integrity Error                        | Enigma is in FIPS error state.(Self test result)                                                                                                    |                                                                                                    |
| 466        | SelfTest TLS Integrity Error                                  | Enigma is in FIPS error state.(Self test result)                                                                                                    | -                                                                                                    |
| 467        | SelfTest FPGA Configuration Integrity Error                   | Enigma is in FIPS error state.(Self test result)                                                                                                    |                                                                                                    |
| 468        | SelfTest FPGA CineLink. 2 Decryption Integrity Error          | Enigma is in FIPS error state.(Self test result)                                                                                                    |                                                                                                    |
| 474        | Security Tamper                                               | Security tamper condition exists in Enigma.                                                                                                    | Indicates Einigma security tamper is detected.                                                                                                    |
| 475        | Top Side Security Enclosure Open                              | Security tamper condition exists in Enigma.                                                                                                    | Indicates details of security tamper detectio                                                                                                    |
| 476        | Bottom Side Security Enclosure Open                           | Security tamper condition exists in Enigma.                                                                                                    | information.<br>(Replace Enigma board.)                                                                                                    |
| 477        | Security Battery Event                                        | Battery tamper condition exists in Enigma.                                                                                                    | <b>,</b>                                                                                                    |
| 478        | Software Commanded Zeroization                                | Destroyed Enigma key by software command.                                                                                                    | Replace Enigma board.                                                                                                    |
| 481        | Security Enclosure Not Armed                                  | Enigma security not armed.                                                                                                    | Press the [Arm Tamper] button that is available<br>the SETUP-Installation menu of the DCC to set th<br>Enigma Tamper function effective.                                                                                                |
| 482        | Physical Marriage Tamper                                      | Latched physical marriage tamper condition on Enigma<br>board.                                                                                        | Press the [Re-Marriage] button that is availablein th<br>SETUP-Installation menu of the DCC to clear the<br>Enigma Physical Marriage event.<br>At the time of clearing, confirm that there are<br>errors of Nos. 270 and 271.           |
| 483        | Logical Marriage Tamper                                       | Logical marriage tamper condition exists in Enigma.                                                                                                   | Press the [Re-Marriage] button that is available in the<br>SETUP-Installation menu of the DCC to establish<br>Logical Marriage between Enigmaand ICP.<br>At the time of Marriage, confirm that there are<br>errors of Nos. 270 and 271. |
| 484        | Marriage NOT Active                                           | Marriage between ICP and Enigma has NOT been established (active).                                                                                    | Press the [Re-Marriage] button that is available in th<br>SETUP-Installation menu of the DCC to establis<br>Logical Marriage between Enigmaand ICP.<br>At the time of Marriage, confirm that there aren<br>errors of Nos. 270 and 271.  |
| 486        | Service Door Tamper                                           | Latched service door tamper condition on Enigma board.                                                                                                | Close all the SDT switches. After that, use a mai<br>unit key and make a login (anyone of the Advance<br>User, Installation, and Service) into the projecto<br>main unit and clear the SDT event.                                       |
| 487        | Security Log Error                                            | Security log is full and no more log entries can be created in<br>Enigma. It is the server's responsibility to avoid the issue.                       | Replace Enigma board.                                                                                                    |
| 488        | Security Battery Low Warning                                  | Close to "(477) Security Battery Event".                                                                                                    | Charge up the battery cells for the EnigmaPWB.                                                                                                    |
| 489        | Security Log Warning                                          | Security log is almost full in Enigma.<br>Close to "(487) Security Log Error".                                                                        | Since the Security Log is almost full, log draini<br>required on server side.<br>(This treatment is a server's role.)                                                                                                    |
| 500        | IMB Comm Fail                                                 | No communication with the IMB.                                                                                                    | Check the connection with IMB/IMS board, and LAI I/F, firmware versions.                                                                                                    |
| 510        | IMB:System Error                                              | IMB Status error                                                                                                    | Check the IMB/IM PWB.                                                                                                    |
| 511        | IMB:Self Test Error                                           | IMB Status error                                                                                                    |                                                                                                    |
| 519<br>520 | IMB:Certificate or Key Error<br>IMB:ICP Communications Status | IMB Status error           IMB fails to do logical marriage to ICP when IMB powers up.           Because of no communications with ICP during logical | Replace the IMB/IM PWB.<br>Check the connection of IMB/IMS PWBs, LAN I/<br>and firmware version.<br>Confirm that the ICP PWB is normally started                                                                                        |
| 537        | IMB:RTC Error                                                 | IMB RTC is "invalid".                                                                                                    | Replace the IMB/IM PWB.                                                                                                    |
| 543        | IMB:FPGA Temperature out of range                             | IMB Status error                                                                                                    | Check the IMB/IM PWB.                                                                                                    |
| 550        | IMB:Supply voltage out of range                               | IMB Status error                                                                                                    | 1                                                                                                    |
| 574        | IMB:Security Tamper                                           | Security tamper condition exists in IMB.                                                                                                    | Replace the IMB/IM PWB.                                                                                                    |
| 577        | IMB:Security Battery Event                                    | Battery tamper condition exists in IMB.                                                                                                    |                                                                                                    |
| 581        | IMB:Security Enclosure Not Armed                              | IMB security not armed.                                                                                                    | Press the [Arm Tamper] button that is available in th<br>SETUP-Installation menu of the DCC to set the IM<br>Tamper function effective.                                                                                                 |
| 582        | IMB:Physical Marriage Tamper                                  | Latched physical marriage tamper condition on IMB.                                                                                                    | Press the [Re-Marriage] button that is available in th<br>SETUP-Installation menu of the DCC to clear th<br>IMB Physical Marriage event.<br>At the time of clearing, confirm that there aren<br>errors of Nos. 270 and 271.             |
| 583        | IMB:Logical Marriage Tamper                                   | Logical marriage tamper condition exists in IMB.                                                                                                    | Press the [Re-Marriage] button that is available th<br>SETUP-Installation menu of the DCC to establis<br>Logical Marriage between IMBand ICP.<br>At the time of Marriage, confirm that there aren<br>errors of Nos. 270 and 271.        |
| 584        | IMB:Marriage NOT Active                                       | Marriage between ICP and IMB has NOT been established (active).                                                                                       | Press the [Re-Marriage] button that is available<br>the SETUP-Installation menu of the DCCto establis<br>Logical Marriage that has beencanceled betwee<br>IMB and ICP.                                                                  |
| 586        | IMB:Service Door Tamper                                       | Latched service door tamper condition on IMB.                                                                                                    | Close all the SDT switches. After that, use a mai<br>unit key and make a login (anyone of the Advance<br>User, Installation, and Service) into the projecto<br>main unit and clear the SDT event.                                       |
| 588        | IMB:Security Battery Low Warning                              | Close to "(577) IMB: Security Battery Event".                                                                                                    | Charge up the battery cells for the IMB/IMS PWBs.                                                                                                    |
| 700        | Slave Comm Fail                                               | Failed to communicate with slave MCU.                                                                                                    | Communication with Slave uC PWB failed.<br>Check the Slave uC PWB                                                                                                    |
| 701        | Slave Status Fail                                             | Slave MCU is in unexpected status.                                                                                                    | The status of the Slave uC PWB is out of expectatio<br>Check the Slave uC PWB                                                                                                    |
| 702        | Lamp Lit Change                                               | Lamp lit status becomes with unexpected state.<br>(It could appear while dual lamp mode.)                                                             | Started in 2 lamps light-up mode, and succeeded i<br>one lamp activation.<br>In 2 lamps light-up status, only one lamp turned off.                                                                                                    |

| Error code | Error message                | Description                                                                                                    | Solution                                                                                                    |
|------------|------------------------------|----------------------------------------------------------------------------------------------------|----------------------------------------------------------------------------------------------------|
| 703        | Slave Comm Ack Fail          | Slave fauls to execut the command.                                                                                                    | <ol> <li>Check version info to examine whether the<br/>firmware of the Slave uC PWB has been written<br/>correctly. Rewrite it if it is written wrong.</li> <li>Check version info to examine whether the<br/>firmware and data of the CPU board has been<br/>written correctly. Rewrite it if it is written wrong.</li> <li>Confirmation of Slave uC PWB mounting<br/>conditions</li> <li>After confirming the above conditions, turn the power<br/>supply ON. If there is still an error, replace the Slave<br/>uC and CPU PWBs in this order. If the error disappears<br/>then thereplaced PWB is found to be faulty.</li> </ol> |
| 710        | Lamp1 OverTime               | Lamp1 cumulative time is over.                                                                                                    | Lamp 1 Cumulative time is exceeded.                                                                                                    |
| 711        | Lamp2 OverTime               | Lamp2 cumulative time is over.                                                                                                    | Lamp 2 Cumulative time is exceeded.                                                                                                    |
| 740        | SensorFail Inlet             | Failed to read inlet sensor.                                                                                                    | Check the J4 cable of the Slave uC PWB.                                                                                                    |
| 741        | SensorFail DMD               | Failed to read DMD sensor.                                                                                                    | Check the J11 cable of the Slave uC PWB.                                                                                                    |
| 750        | OverTemp.DMD Precaution      | Set inside temperature (DMD) is close to over temperature.                                                                                             | Check ambient temperature, suction air andexhaust.<br>Check the J11 cable of the Slave uC PWB                                                                                                    |
| 751        | OverTemp.Inlet Precaution    | Set inside temperature (Inlet) is close to over temperature.                                                                                           | Check ambient temperature, suction air andexhaust.<br>Check the J12 cable of the Slave uC PWB                                                                                                    |
| 752        | Down Lamp Power Activated    | Down lamp power to decrease set inside temperature.                                                                                                    | The Power is lowered to Min level, because of the temperature error in the Set. Check ambient temperature, suction air and exhaust.                                                                                                    |
| 753        | OverTemp.Ballast1 Precaution | Set inside temperature (Ballast1) is close to over temperature.                                                                                        | Check ambient temperature, suction air and exhaust.<br>Check the Ballast2.                                                                                                    |
| 754        | OverTemp.Ballast2 Precaution | Set inside temperature (Ballast2) is close to over temperature.                                                                                        | Check ambient temperature, suction air and exhaust.<br>Check the Ballast2.                                                                                                    |
| 760        | OverTemp.DMD                 | Set inside temperature (DMD) is abnormal.                                                                                                    | Check ambient temperature, suction air and exhaust.<br>Check the J11 cable of the Slave uC PWB.                                                                                                    |
| 761        | OverTemp.Inlet               | Set inside temperature (Inlet) is abnormal.                                                                                                    | Check ambient temperature, suction air and exhaust.<br>Check the J4 cable of the Slave uC PWB.                                                                                                    |
| 762        | OverTemp.Lamp                | Set inside temperature (Lamp) is abnormal.                                                                                                    | Check ambient temperature, suction air and exhaust.<br>Check the J26 cable of the Slave uC PWB.<br>* Supplementary explanation is in the margin.                                                                                                    |
| 764        | OverTemp.Ballast1            | Set inside temperature (Ballast1) is abnormal.                                                                                                    | Check ambient temperature, suction air and exhaust.<br>Check the Ballast1.                                                                                                    |
| 765        | OverTemp.Ballast2            | Set inside temperature (Ballast2) is abnormal.                                                                                                    | Check ambient temperature, suction air and exhaust.<br>Check the Ballast2.                                                                                                    |
| 781        | Interlock Open               | Interlock is open.                                                                                                    | Short-circuit between each 1-2 pins,3-4 pins on the<br>Interlock BD (on lens' left).<br>Check the Slave uC PWB, J4 cable.                                                                                                    |
| 782        | Systeml2cFail                | Failed to control sensors connecting to GPIO chip.<br>(Slave board internal abnormality)                                                               | Replace the Slave uC PWB.                                                                                                    |
| 783        | EepromFail                   | Slave MCU failed to read back all of data from EEPROM on<br>slave MCU board due to unexpected data or something.<br>(Slave board internal abnormality) |                                                                                                    |
| 785        | Softwarel2cFail              | I2C/UART conversion chip control failed on slave board.<br>(Slave board internal abnormality)                                                          |                                                                                                    |
| 786        | PreCooling                   | Failed to precool.                                                                                                    | If there's no other error than this Pre-Cooling failure<br>and in the case the error stays after turning AC-ON,<br>replace the Slave uC PWB.                                                                                                    |
| 787        | Lamp1 Door Open              | Lamp1 door (cover) is open                                                                                                    | Check the Lamp 1 door.<br>Check the J25 cable of the Slave uC board.<br>Check the Lamp 1 door switch.<br>* Supplementary explanation is in the margin.                                                                                                    |
| 788        | Lamp2 Door Open              | Lamp2 door (cover) is open                                                                                                    | Check the Lamp 2 door.<br>Check the J52 cable of the Slave uC PWB.<br>Check the Lamp 2 door switch.<br>* Supplementary explanation is in the margin.                                                                                                    |
| 789        | Ballast1UartError            | Communication error between slave MCU and ballast1.                                                                                                    | Check the J17 cable of the Slave uC PWB.<br>Check the Ballast1.                                                                                                    |
| 790        | Ballast2UartError            | Communication error between slave MCU and ballast2.                                                                                                    | Check the J18 cable of the Slave uC PWB.<br>Check the Ballast2.                                                                                                    |
| 791        | FanInitError                 | Failed to initialize fans.                                                                                                    | Check the FanDrive board B/C/D/E (including cable connections).<br>* For FanDrive board, refer to the FAN layout.                                                                                                    |
| 792        | ExGpioFail                   | Failed to control the signal connecting to Ballast.<br>(Slave board internal abnormality)                                                              | Replace the Slave uC PWB.                                                                                                    |
| 793        | Notch Filter Open            | Notch Filter Cover is open.                                                                                                    | Check the Notch Filter Cover.<br>Check the Slave uC PWB, J24cable.<br>* Supplementary explanation is in the margin.                                                                                                    |
| 800        | Fan15 Stop                   | Fan15 has stopped.                                                                                                    | Check the corresponding FAN (referring to the                                                                                                    |
| 801        | Fan16 Stop                   | Fan16 has stopped.                                                                                                    | layout), cable, and Fan Drive board.                                                                                                    |
| 810        | Fan15 Stop Precaution        | Fan15 Stop Precaution                                                                                                    | Prepare for a corresponding FAN for replacement.                                                                                                    |
| 811        | Fan16 Stop Precaution        | Fan16 Stop Precaution                                                                                                    |                                                                                                    |

[Supplementary explanation] The following 4 errors will be output according to the priority order. If multiple errors occurred at same time, the error of the higher priority will be output and others will not be displayed. • Error output priority order (from the top) 793 Notch Filter Open (J24 = Open) ↓

 $\downarrow$ ↓ 762 OverTemp.Lamp (J26 = Open) ↓

787 Lamp1 Door Open (J25 = Open) Ť

788 Lamp2 Door Open (J52 = Open)

# ICP\_LEDs

| LED<br>Identifier | Short Description      | Full Description                                                |
|-------------------|------------------------|-----------------------------------------------------------------|
|                   |                        | Indicates the presence of the internal regulator enable signal. |
|                   |                        | This signal enables the following regulators:                   |
|                   |                        | ICP                                                             |
|                   |                        | 3.3VDC, 2.5VDC, 1.8VDC, and 1.2VDC                              |
|                   |                        | Satellites                                                      |
| PWR               |                        | 3.3VDC and 2.5VDC                                               |
|                   |                        | USB                                                             |
|                   |                        | 5.0VDC                                                          |
|                   |                        | Off = Internal regulators not enabled                           |
|                   |                        | Blue = Internal regulators enabled                              |
|                   | 1                      | Indicates the state of the software application.                |
|                   |                        | Off = FAIL (State 0)                                            |
| SOFT              | Software State         | Red = FAIL (State 1)                                            |
|                   |                        | Yellow = FAIL (State 2)                                         |
|                   |                        | Green = OK                                                      |
|                   |                        | Indicates the state of the Operating System.                    |
|                   |                        | Off = FAIL (State 0)                                            |
| os                | Operating System State | Red = FAIL (State 1)                                            |
|                   |                        | Yellow = FAIL (State 2)                                         |
|                   |                        | Green = OK                                                      |
|                   |                        | Indicates the configured state of the FMT FPGA.                 |
|                   |                        | Off = N/A                                                       |
| FMT               | FMT FPGA State         | Red = Unable to configure FPGA with Main                        |
|                   | FINT FFGA State        | or Boot application                                             |
|                   |                        | Yellow = Boot Application                                       |
|                   |                        | Green = Main Application                                        |
|                   | ICP FPGA State         | Indicates the configured state of the ICP FPGA.                 |
|                   |                        | Off = N/A                                                       |
| ICPS              |                        | Red = Unable to configure FPGA with Main                        |
|                   |                        | or Boot application                                             |
|                   |                        | Yellow = Boot Application                                       |
|                   |                        | Green = Main Application                                        |
|                   | Status of Port A       | Indicates the status of ICP input port A.                       |
|                   |                        | Off = No Source Present                                         |
| PORT A            |                        | Red = TBD                                                       |
|                   |                        | Yellow = TBD                                                    |
|                   |                        | Green = Active Source Present                                   |
|                   |                        | Indicates the status of ICP input port B.                       |
|                   |                        | Off = No Source Present                                         |
| PORT B            | Status of Port B       | Red = TBD                                                       |
|                   |                        | Yellow = TBD                                                    |
|                   |                        | Green = Active Source Present                                   |

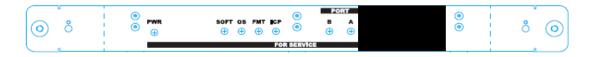

# 1. KEY PART REPLACEMENT (Method of disassembly/Photo taken from life)

# 1-1 Top/Left Outside Cover & Fan Driver D Board & Slave UC Board

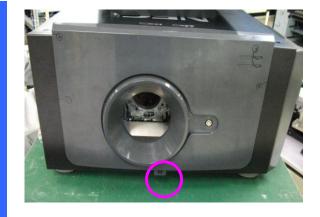

Use key to unlock the screw and open the front cover. Torque: 7~8 kgf-cm.

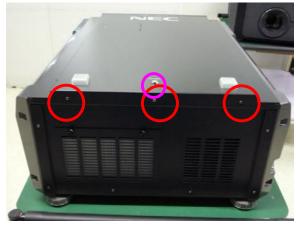

Use key to unlock the screw and open the top cover. Then, loosen 3 screws on the top cover. Torque: 7~8 kgf-cm.

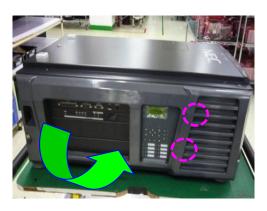

Loosen 2 screws and open and take out 2 pcs left outside cover.

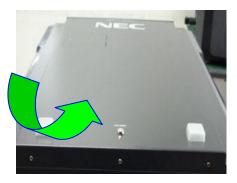

Open and take out the top cover.

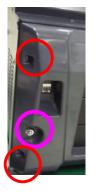

Use key to unlock the screw and open the left outside cover. Torque: 7~8 kgf-cm.

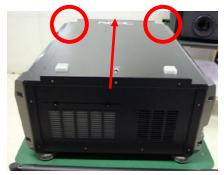

Loosen 2 screws on the top cover. Torque: 7~8 kgf-cm.

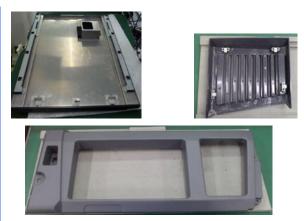

Take the top cover and 2 pcs left outside cover on the desk.

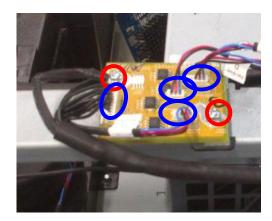

Loosen 2 screws on the FAN DRIVER D board and unplug 4 connectors.Torque: 5~6 kgf-cm

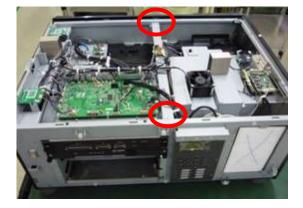

Loosen 2 screws on the bracket. Torque: 5~6 kgf-cm. Then, take the bracket off.

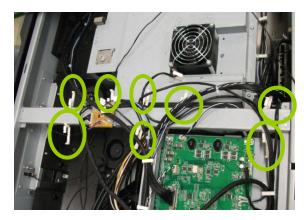

Open the 8 pcs fasteners to loosen all cables.

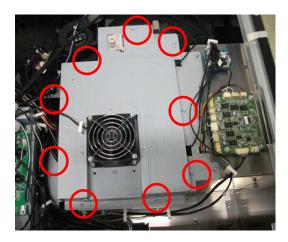

Loosen 9 screws on the FIP shield cover and take it off. Torque: 5~6 kgf-cm

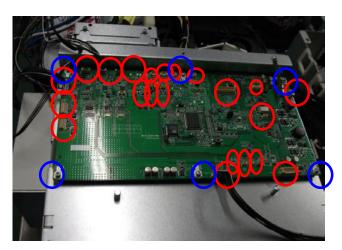

Loosen 6 screws on the Slave UC BD and unplug 22 pcs connectors. Then, take it off. Torque: 5~6 kgf-cm

# 1-2 Rear Outside Cover & Fan B Board & Fan E Board

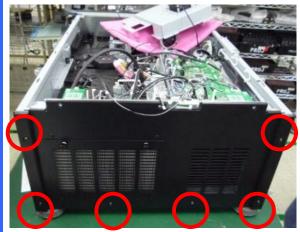

Loosen 6 screws on the rear cover. Then, take out the rear cover. Torque: 7~8 kgf-cm

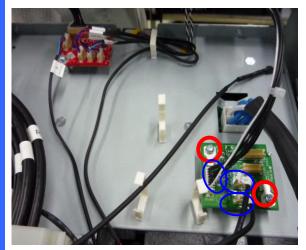

Loosen 2 screws on the Fan B board and unplug 3 connectors. Then, take it off. Torque: 5~6 kgf-cm

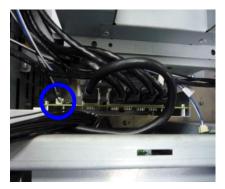

Unplug 1 connector on the Router board.

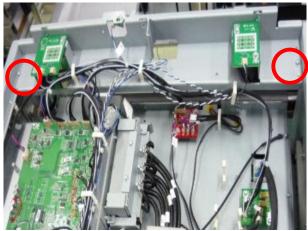

Loosen 2 screws on the rear LED bracket. Torque: 5~6 kgf-cm. Then, take it off.

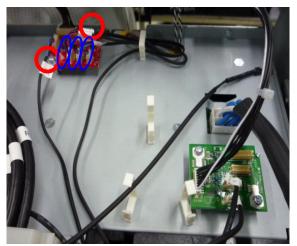

Loosen 2 screws on the Fan E board and unplug 3 connectors. Then, take it off. Torque: 5~6 kgf-cm

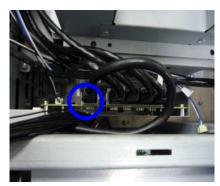

Unplug 1 Internet cable on the Router board.

# 1-3 LED Status Board & LED Buzzer Board & Security Board

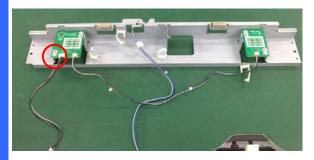

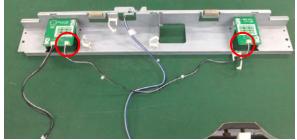

Unplug 1 connector from the LED Buzzer Board.

Unplug 2 connectors from the LED Status Board & LED Buzzer Board.

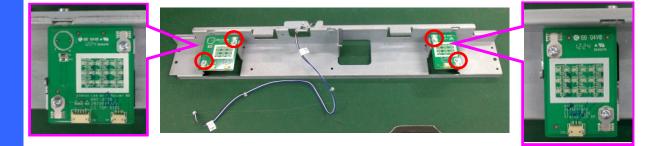

Loosen 4 screws on LED Status Board & LED Buzzer BD. Torque: 5~6 kgf-cm.

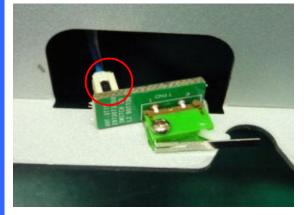

Unplug 1 connector from security switch board. Then, take it off.

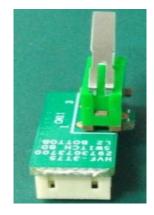

Put security switch board on the desk.

# 1-4 Left Inside / Lamp Door / Right Outside / Right Inside Cover & Lamp Door Switch

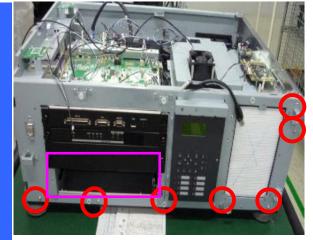

Loosen 7 screws and take the right outside cover off. Torque: 7~8 kgf.cm. Take off the Bracket. Torque: 1.25~1.75 kgf-cm.

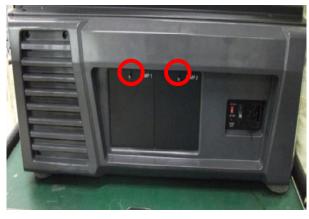

Loosen 2 screws and take the Lamp door cover off. Torque: 7~8 kgf-cm

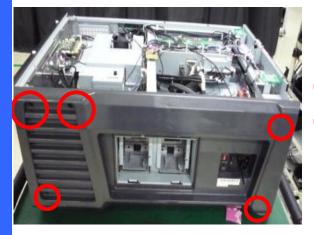

Loosen 3 screws on right outside cover and take the right outside cover off. Torque: 7~8 kgf-cm

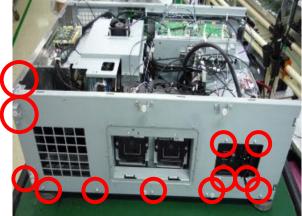

Loosen 12 screws on right inside cover and take the right outside cover off. Torque: 7~8 kgf-cm.

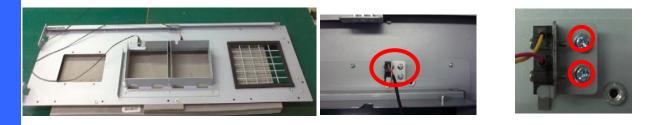

Put right inside cover on the desk.

Loosen 2 screws on right inside cover and take the Lamp door switch off. Torque: 1.5~2 kgf-cm.

# 1-5 Lamp Door / Right Outside / Right Filter

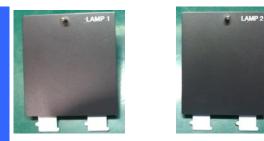

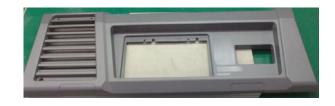

Put Lamp1 & Lamp 2 cover on the desk.

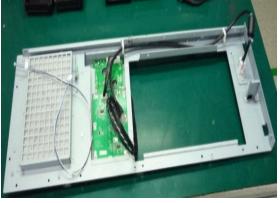

Loosen 3 screws on right inside cover and take the right outside cover off. Torque: 7~8 kgf-cm

Put right outside cover on the desk.

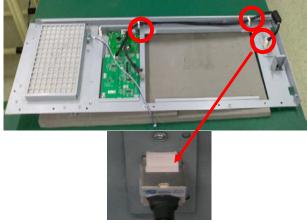

Unplug the 2 pcs fastener and one cable connector.

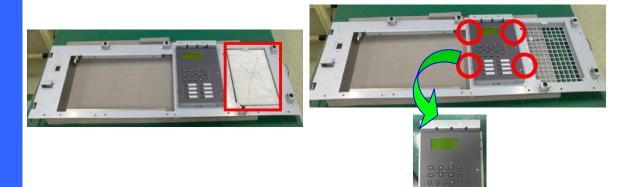

Take the right filter off from the right inside cover.

Loosen 4 screws on right inside cover and take the LCD/Keypad/Backlight module off. Torque: 1.5~2 kgf-cm.

1-6 LCD/Keypad/Backlight Board

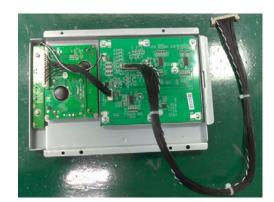

Put LCD/Keypad/Backlight module on the desk.

Loosen 7 screws and unplug the 3 pcs connectors from the keypad board. Torque: 5~6 kgf-cm. Then, take it off.

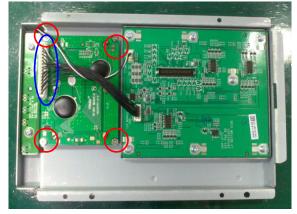

Loosen 4 screws and unplug the 3 pcs connectors on the LCD board. Torque: 1.5~2 kgf-cm.

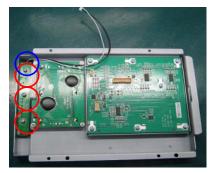

Loosen 3 screws and unplug the 1 pc connector from the Backlight board. Torque: 5~6 kgf-cm. Then, take it off.

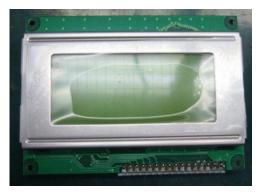

Put LCD board on the desk.

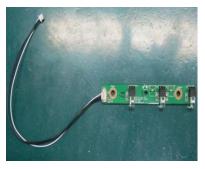

Put Backlight board on the desk.

# 1-7 Rear Outside Cover & Rear Filter & Fan C board & Motor Driver Board

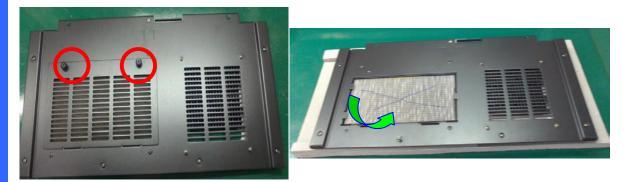

Loosen 2 screws on the rear outside cover.

Take the rear filter off.

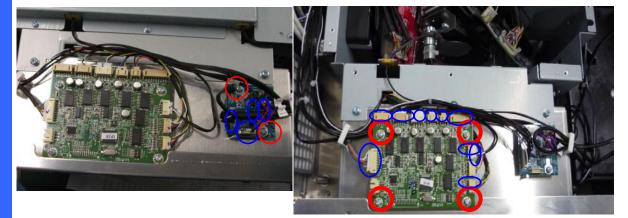

Loosen 2 screws and unplug 4 connectors on the Fan C board. Then, take off it.

Unplug 10 connectors on the Motor driver board, and loosen 4 screws. Finally, take out it.

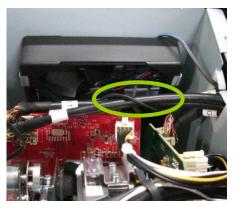

Loosen Fan 15 wire from R formatter board signal cable.

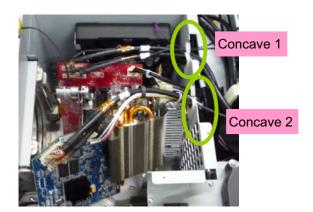

Pull the R/G/B power cable, B signal cable, heat-sink cable from concave 2. And, pull R/G signal cable, Fan 1 and Fan 15 wire from concave 2.

# 1-8 FIP Bracket Shield & Lamp Shield

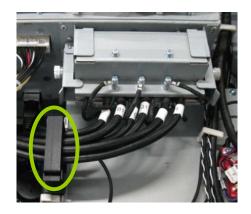

Open the big fastener to pull the FIP signal cables and Fan 9 & F10 wires.

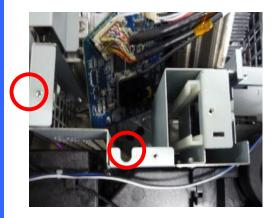

Loosen 1 left screw (Torque: 7~8 kgf-cm) and 1 middle screw (Torque: 5~6 kgf-cm) on the FIP bracket shield.

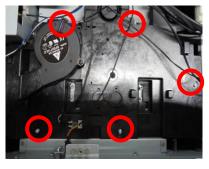

Loosen 5 pcs screws on the lamp shield. Torque: 5~6 kgf-cm

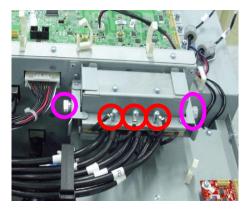

Loosen these 3 pcs screws and 2 pcs fixed screws on two sides. Torque: 1.25~1.75 kgf-cm

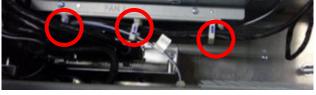

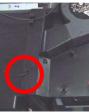

Loosen 3 fasteners from FIP bracket shield. And, then pull Fan 11 wire from lamp shield.

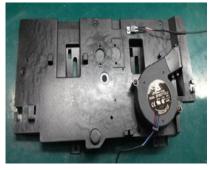

Take lamp shield off on the desk.

# 1-9 Fan 14 Module & Power Module & Control Module

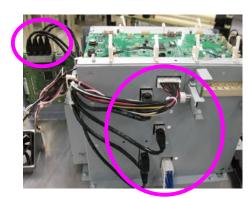

Unplug 3 connectors from control module.

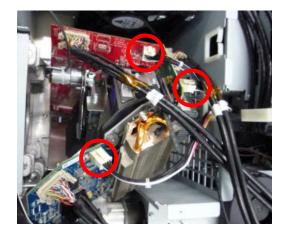

Unplug 3 connectors from R/G/B formatter board.

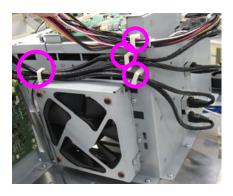

Loosen 4 fasteners to release all cables from control module.

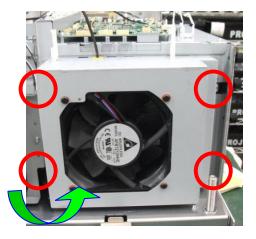

Loosen 4 screws and then take out Fan 14 module. Torque: 5~6 kgf-cm.

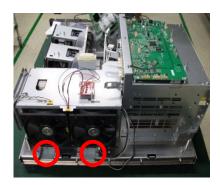

Loosen 2 screws on the power module. Torque: 7~8 kgf-cm

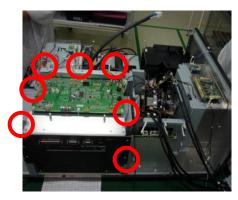

Loosen 7 screws on the control module. Then, take it off. Torque: 7~8 kgf-cm

# 1-10 Power Module & Control Module & Fan 7 Module & Air Flow Guide Cover

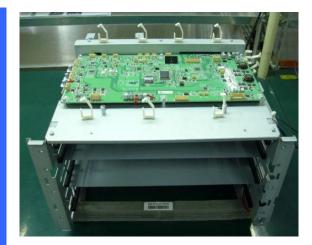

Take control module off on the desk.

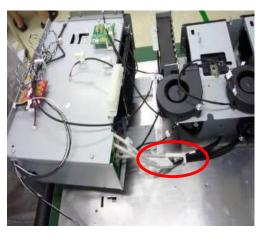

Unplug the 2 pcs lamps and ballasts cables to take power module off.

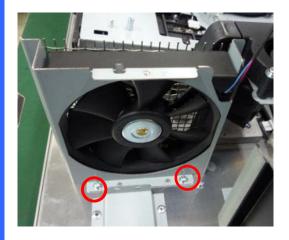

Loosen 2 screws on the Fan 7 module to take it off. Torque: 7~8 kgf-cm.

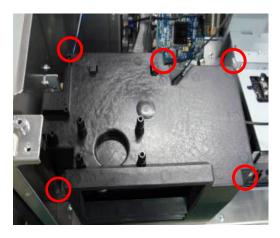

Loosen 5 screws on the air flow guide cover and then take it off. Torque: 7~8 kgf-cm.

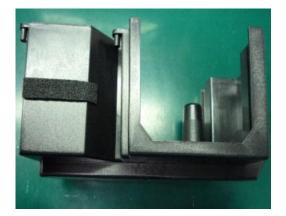

Take air flow guide cover off.

# 1-11 L Type Bracket & Front Outside Cover & Security Switch Module

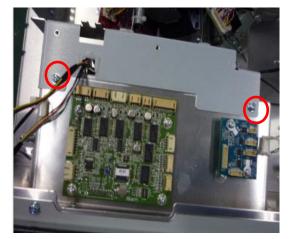

Loosen 2 screws on the L type bracket of Lens Mount. Torque: 7~8 kgf-cm.

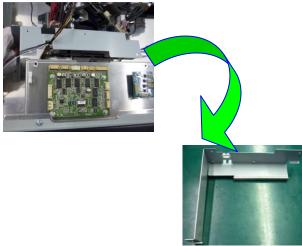

Take the L type bracket off.

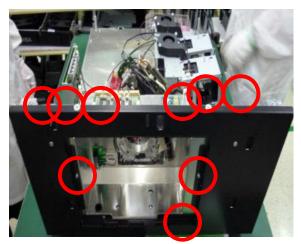

Loosen 9 screws on the front outside cover. Torque: 7~8 kgf-cm.

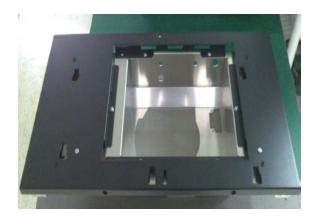

Take the front outside cover off and put it on the desk.

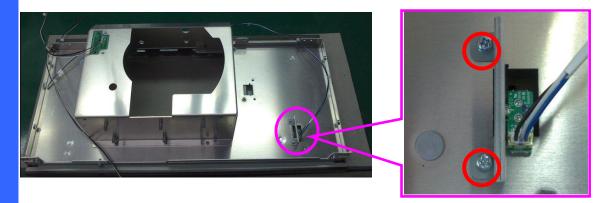

Loosen 2 screws on the front outside cover to take security switch module off. Torque:  $5\sim 6$  kgf-cm.

# 1-12 Security Switch & Interlock Board

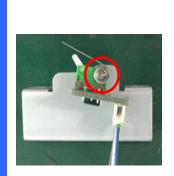

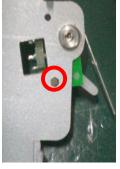

Loosen 1 screw on the security switch module to take it off. Torque: 1.5~2 kgf-cm.

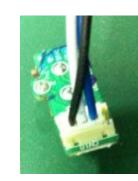

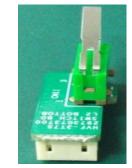

Take security switch off to put on the desk.

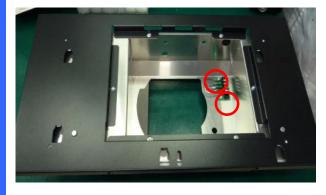

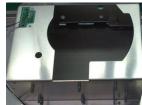

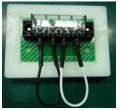

Loosen 2 screws on the front outside cover to take interlock board off. Torque: 1.5~2 kgf-cm.

Take interlock board off to put on the desk.

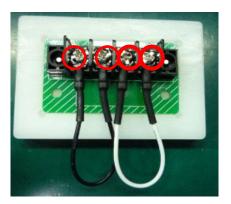

Loosen 4 screws on the interlock board to take it off. Torque: 5~6 kgf-cm.

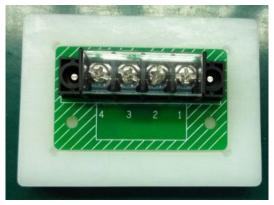

Put the interlock board on the desk.

# 1-13 Fan 6 & Fan 8 & Air Window & Air Flow Guide

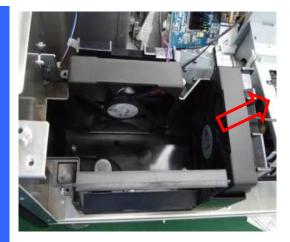

Pull the Fan 8 from air flow guide.

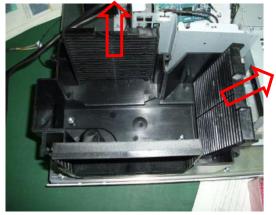

Pull the Fan 8 and Fan 6 air window from air flow guide.

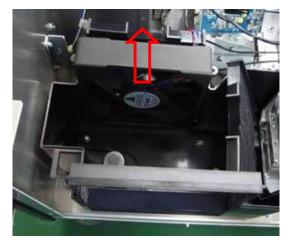

Pull the Fan 6 from air flow guide.

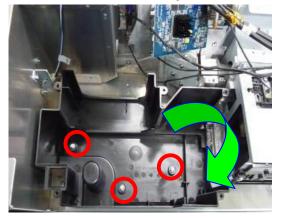

Loosen 3 screws on the air flow guide to take it off. Torque: 7~8 kgf-cm.

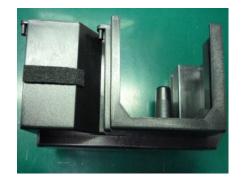

Put the air flow guide on the desk.

# 1-14 FIP Bracket Shield & R/G/B Signal Connector Module

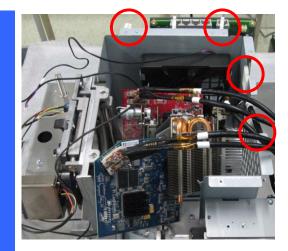

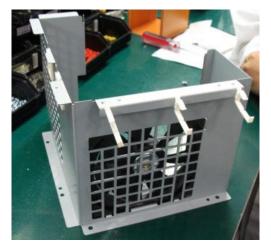

Loosen 4 screws on FIP bracket shield to take it off. Torque: 7~8 kgf-cm

Put FIP bracket shield on the desk.

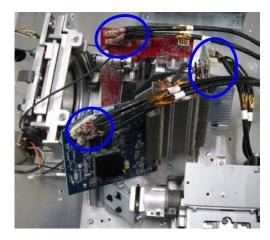

Unplug R/G/B signal cables from R/G/B formatter board.

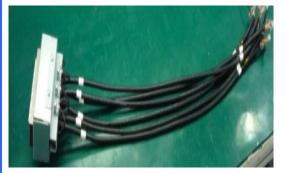

Put R/G/B signal connector module on the desk.

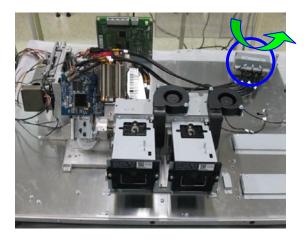

Take the R/G/B signal connector module off.

# 1-15 Light Engine & Shutter & Fan 9 / Fan 10 Module & Lamp Module & Lens Mount

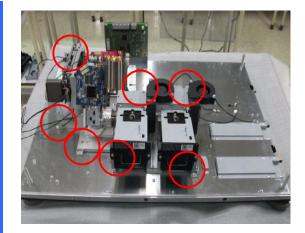

Loosen 7 screws on the bottom of light engine module. Torque: 7~8 kgf-cm

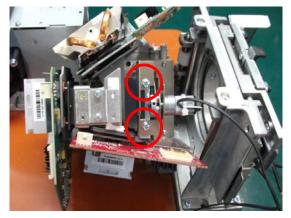

Loosen 2 screws on the FIP to take off the shutter. Torque: 6~7 kgf-cm

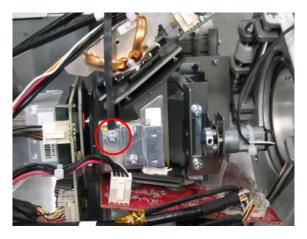

Loosen 1 screw on the FIP to take off the buckle. Torque: 5~6 kgf-cm

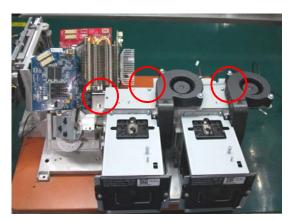

Loosen 3 screws on the Lamp shield to take off the Fan 9 &10 module. Torque: 5~6 kgf-cm

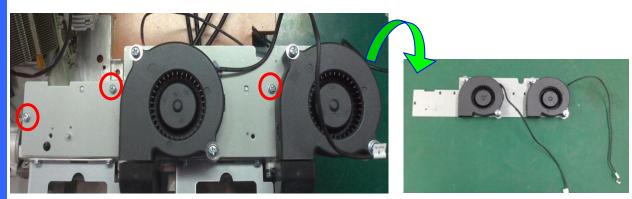

Loosen 3 screws on the Lamp shield to take off the Fan 9 &10 module. Torque: 5~6 kgf-cm

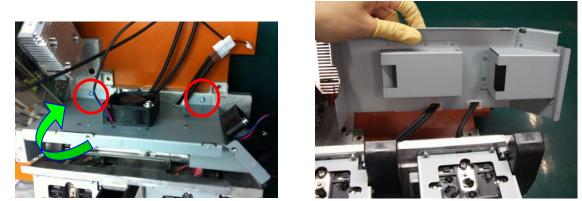

Loosen 2 screws on the Fan 4 & 5 module. And, then take off the Fan 4 & 5 module. Torque: 5~6 kgf-cm

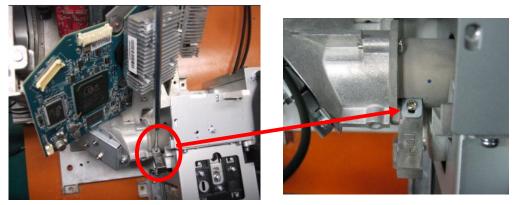

Loosen 1 screw on the FIP lightpipe. Torque: 2~3 kgf-cm.

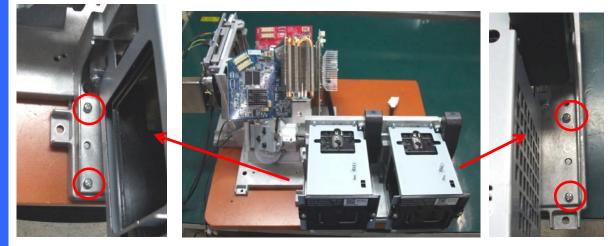

Loosen 4 screws on the Lamp module. Torque: 5~6 kgf-cm

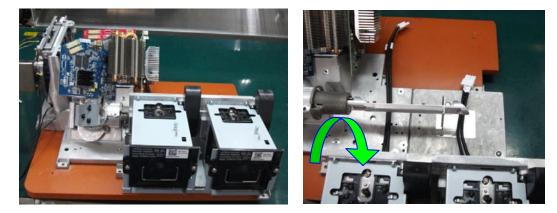

Take off the Lamp module.

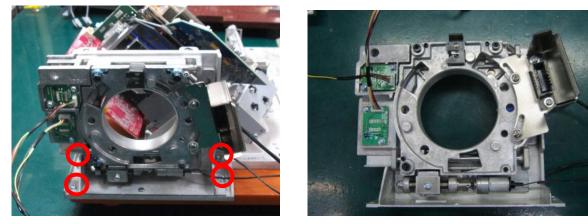

Loosen 4 screws on the Lens Mount to take it off. Torque: 7~8 kgf-cm.

#### 1-16 R/G/B Signal Connector Module & FMT Adapter Board

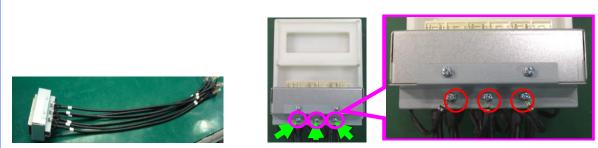

Put R/G/B signal connector module on the desk. Loosen 3 grounding screws on signal connector module, and then release R2/G2/B2 cable. Torque: 5~6 kgf-cm

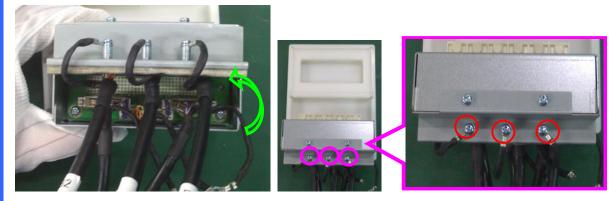

Reverse the R/G/B signal connector module on the desk. Loosen 3 grounding screws on signal connector module, and then release R1/G1/B1 cable. Torque: 5~6 kgf-cm

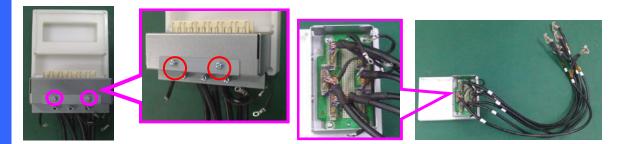

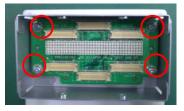

Loosen 2 screws on signal connector module, and then take the shield off. And, unplug 6 pcs signal cables from FMT adapter board. Loosen 4 screws on FMT adapter board and take it off. Torque: 5~6 kgf-cm.

#### 1-17 ICP Board

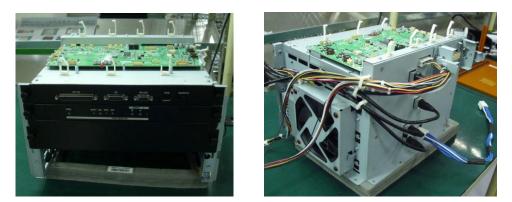

Put control module on the desk to strip down.

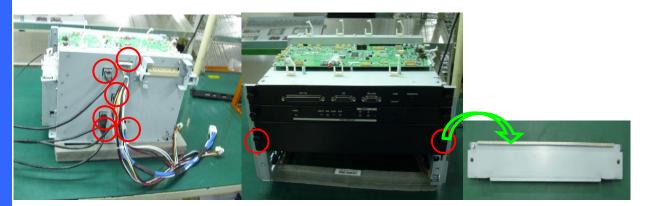

Unplug 6 pcs cables from control module. Loosen 2 screws on third level of control module and take it off. Torque: 1.25~1.75 kgf-cm.

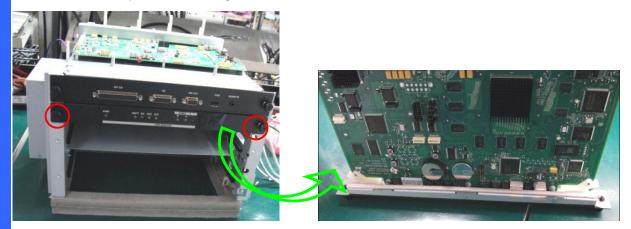

Loosen 2 screws on second level of control module and take it off. Torque: 1.25~1.75 kgf-cm.

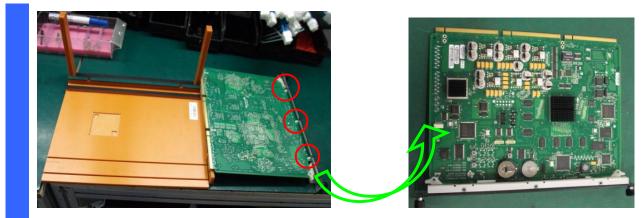

Loosen 3 screws on the ICP board and take it off. Torque: 5~6 kgf-cm.

#### 1-18 CPU Module

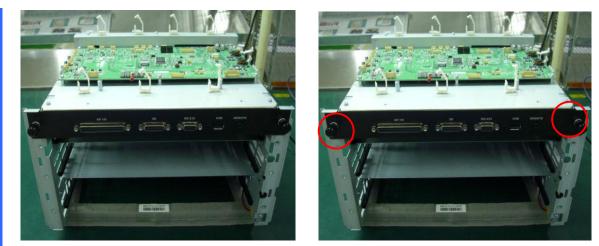

Loosen 2 screws on first level of control module and take it off. Torque: 1.25~1.75 kgf-cm.

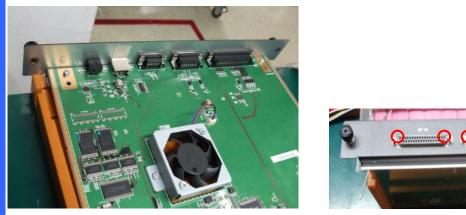

Loosen 6 inner hexagonal screws on the CPU module to take off shield cover. Torque: 5~6 kgf-cm.

WS & ZAN

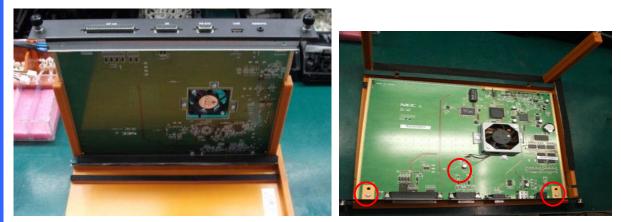

Loosen 3 screws on the CPU board. And, then reverse the CPU board. Torque: 5~6 kgf-cm.

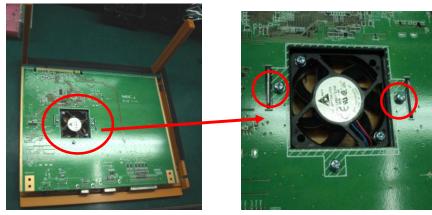

# 1-19 CPU Board & Fan 17 Module

Loosen 3 screws on the CPU board. And, then take the Fan 17 off. Torque: 5~6 kgf-cm.

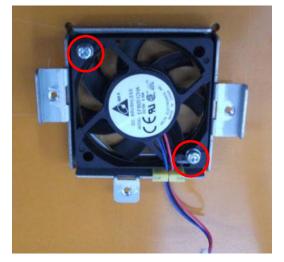

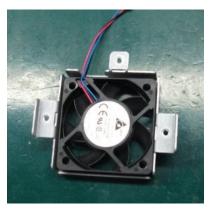

Loosen 2 screws on the Fan 17 module to take Fan 17 off. Torque: 5~6 kgf-cm.

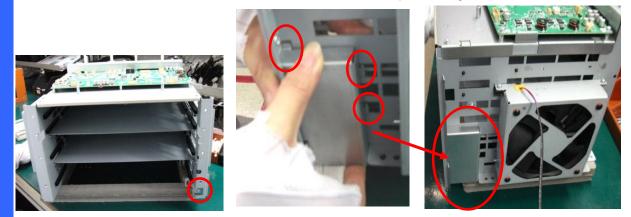

Loosen 1 screw on the control module. And, then release 3 pin hooks to take shield cover off. Torque: 5~6 kgf-cm.

1-20 Fan 16 Module & Slave UC Board

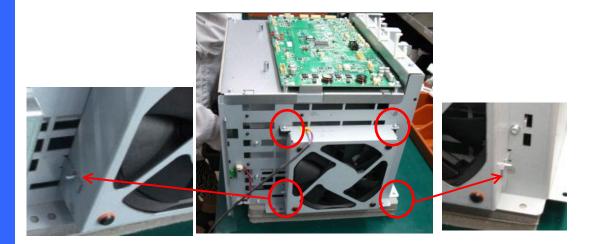

Loosen 2 screws on the Fan 16 module and release 2 pin hooks to take off the Fan 16 module. Torque: 5~6 kgf-cm.

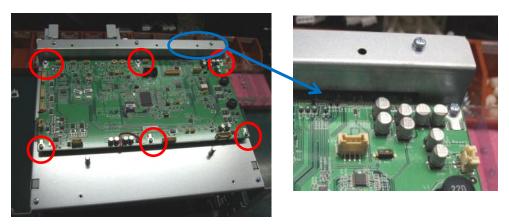

Loosen 6 screws on Slave UC Board. Then, take it off from mother board (Board To Board). Torque: 5~6 kgf-cm

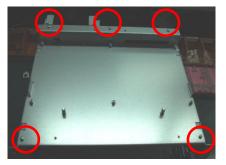

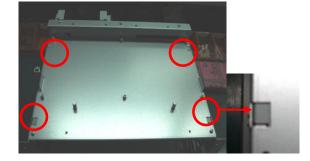

Loosen 5 screws on the top cover of control module and release 4 pin hooks to take it off. Torque: 5~6 kgf-cm

### 1-21 Control Module Plate & Security Switch

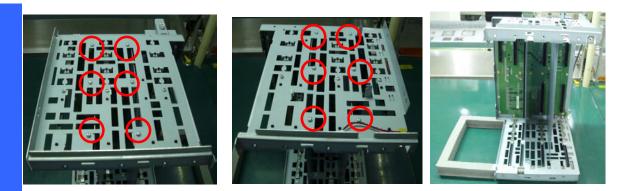

Loosen 12 screws on two sides of control module. Then, take off 12 screws from control module. Torque: 5~6 kgf-cm

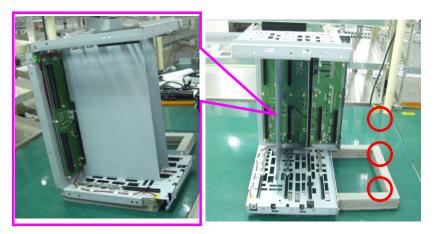

Take off two plates from control module.

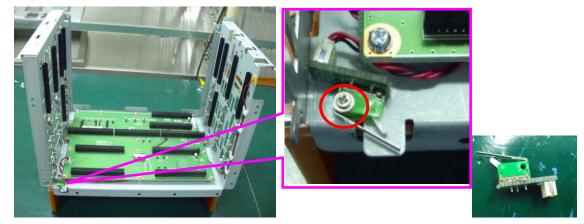

Loosen 1 screw on control module. Then, take off the security switch from control module. Torque:  $1.5 \sim 2 \text{ kgf-cm}$ 

# 1-22 Security Switch & Mother Board

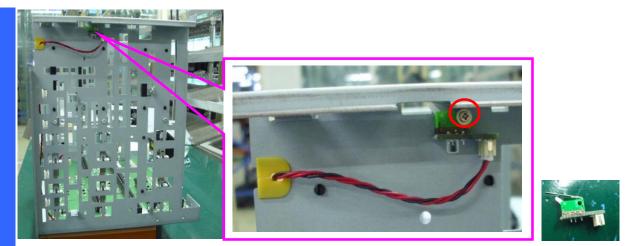

Loosen 1 screw on control module. Then, take off the security switch from control module. Torque:  $1.5 \sim 2 \text{ kgf-cm}$ 

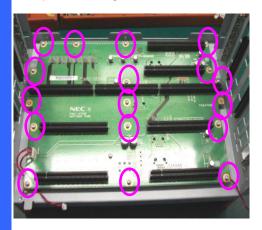

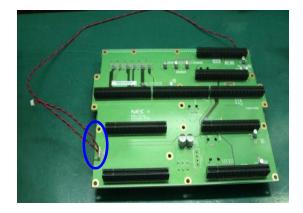

Loosen 16 screws on mother board. Then, take off the mother board from control module. And, then unplug 1 pc connector from mother board. Torque:  $5\sim 6$  kgf-cm

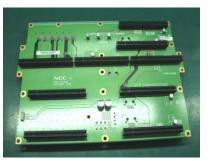

Then, take off mother board.

#### 1-23 Main Power Board & Air Window

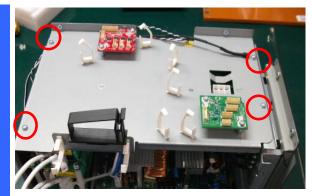

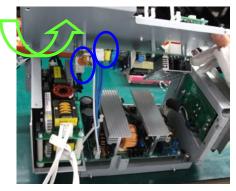

Loosen 4 screws on power module. Then, unplug 2 pcs connectors from main power board to take off the top cover of power module. Torque: 5~6 kgf-cm

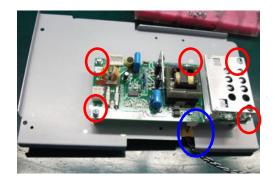

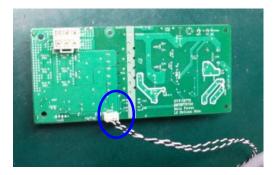

Loosen 5 screws on main power board. Then, take off the main power board. And, then unplug 1 pc connector from main powe board. Torque: 5~6 kgf-cm.

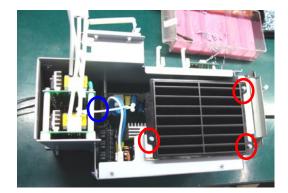

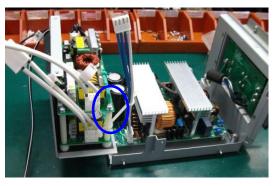

Loosen 3 screws on air window. And, open the 1 buckle. Then, take off air window. Torque: 5~6 kgf-cm.

# 1-24 Ballast

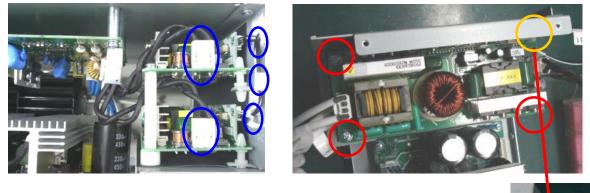

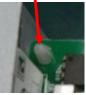

Unplug 2 connectors and 3 fasteners from two ballasts. Then, Loosen 3 screws and 1 short pin on top ballast to take off it. Torque: 7~8 kgf-cm.

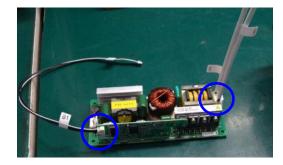

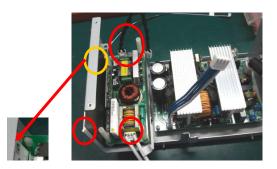

Unplug 2 pcs connectors from top ballast. And, loosen 3 tall plastic pins and 1 short plastic pin bottom ballast. Then, take off it. Torque: 3~4 kgf-cm.

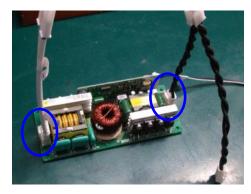

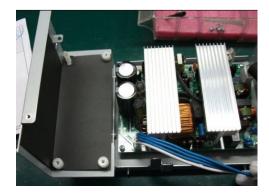

Unplug 2 pcs connectors from bottom ballast.

#### 1-25 AC Inlet Board & Power Board

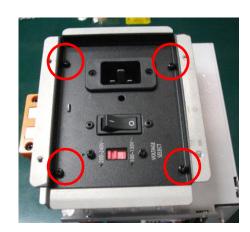

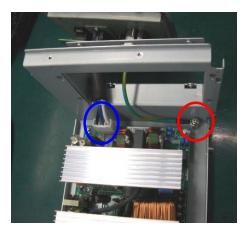

Loosen 4 screws on AC inlet board (Torque: 5~6 kgf-cm.). And, unplug 1 pc connector and loosen 1 screw from AC inlet board (Torque: 9~10 kgf-cm.). Then, take off the AC inlet board.

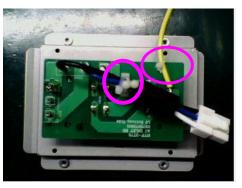

Take off the AC inlet board. Unplug 2 pcs fasteners from AC inlet board.

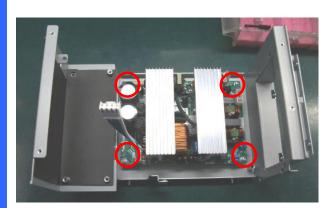

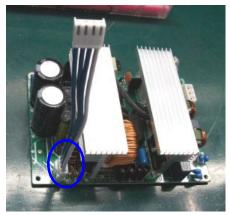

Loosen 4 screws on power board and unplug the connector. And, take power board off on the desk. Torque: 5~6 kgf-cm.

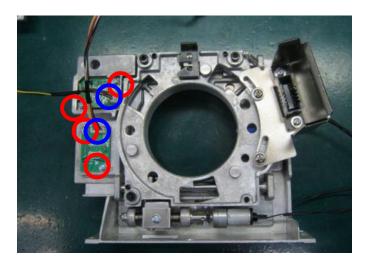

# 1-26 Horizonal & Vertical Sensor Board & Lightpipe

Loosen 4 screws on Horizonal & Vertical sens or board and unplug the 2 pcs connectors. And, take them off. Torque: 5~6 kgf-cm.

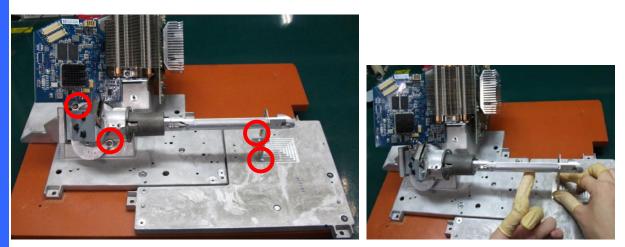

Loosen 2 screws on lightpipe (Torque: 7~8 kgf-cm.). And, loosen 2 screws on lightpipe bracket (Torque: 5~6 kgf-cm.).

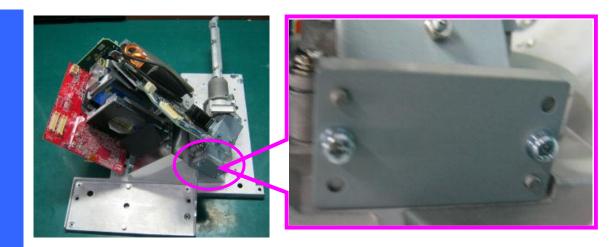

Loosen 2 screws on lightpipe (Torque: 5~6 kgf-cm.).

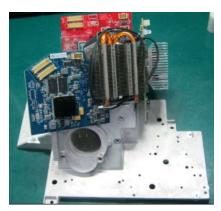

Take lightpipe off.

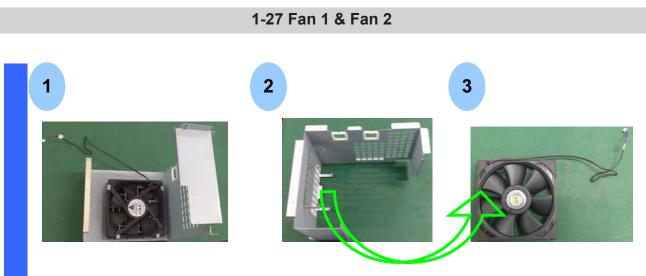

Release Fan1 module from FIP shield fence. Finally, take off the Fan1 from fence.

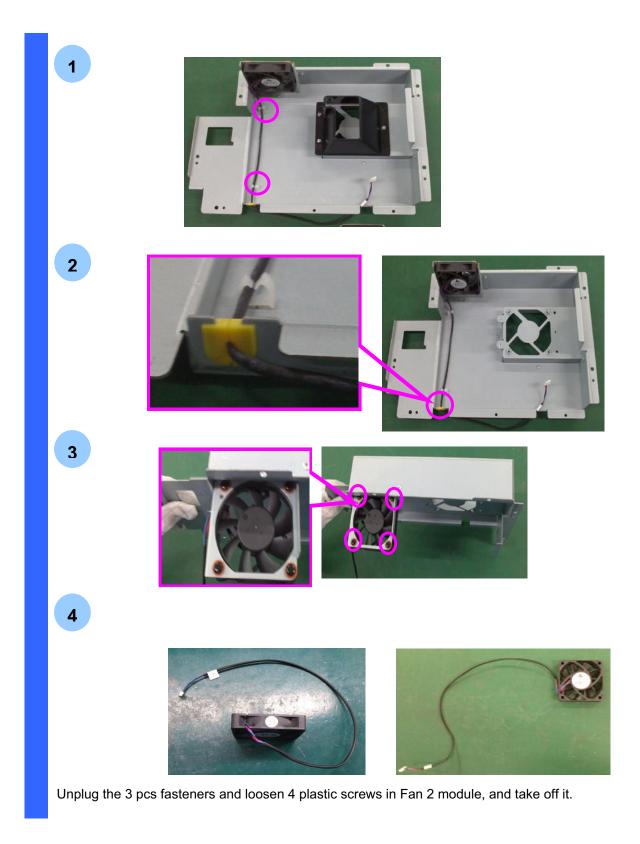

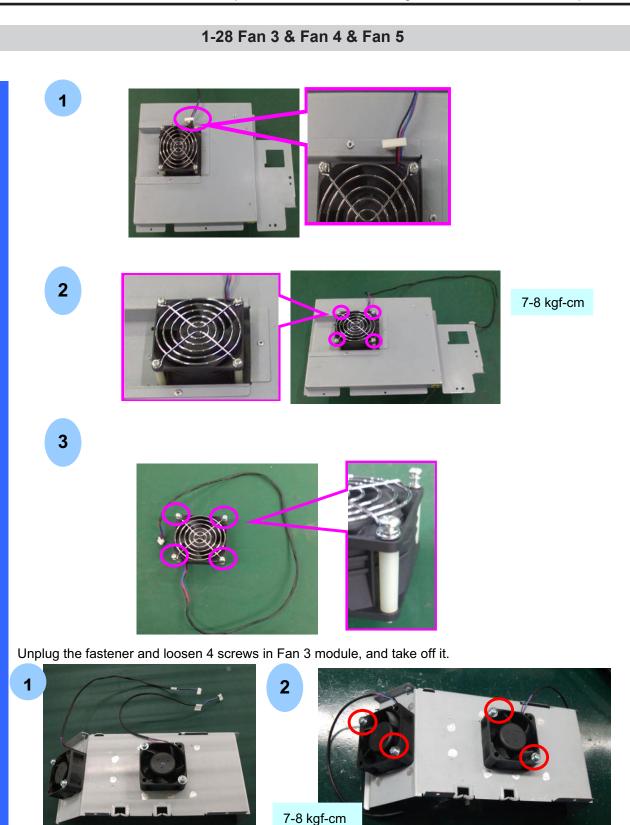

Loosen the 4 pcs screws on the Fan 4 & 5 module, and then take Fan 4 & Fan 5 off.

"Confidential, Do Not Duplicate without written authorization from NEC."

1-29 Fan 6 & Fan 7 & Fan 8

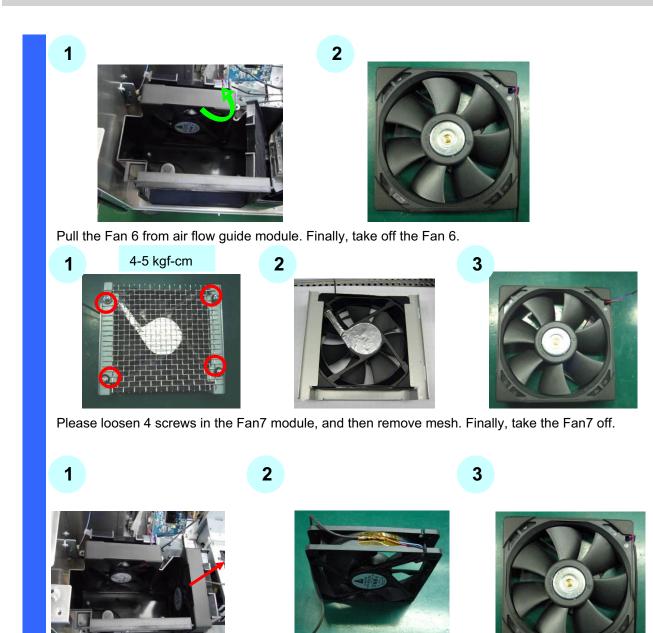

Pull the Fan 8 from air flow guide module. Finally, take off the Fan 8.

# 1-30 Fan9 & Fan 10 & Fan 11 & Fan 12 & Fan 13 & Fan 14 & Fan 15 & Fan 17

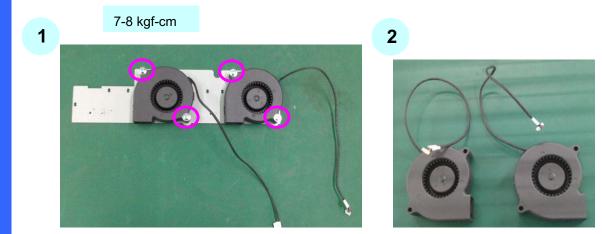

Please loosen 4 screws on the Fan 9 &10 module to remove Fan 9 &10.

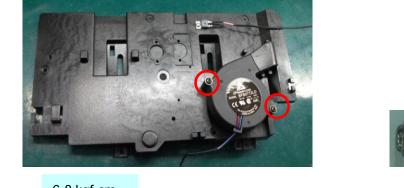

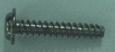

6-8 kgf-cm

1

Please loosen 2 screws on the Fan11 module to remove Fan11.

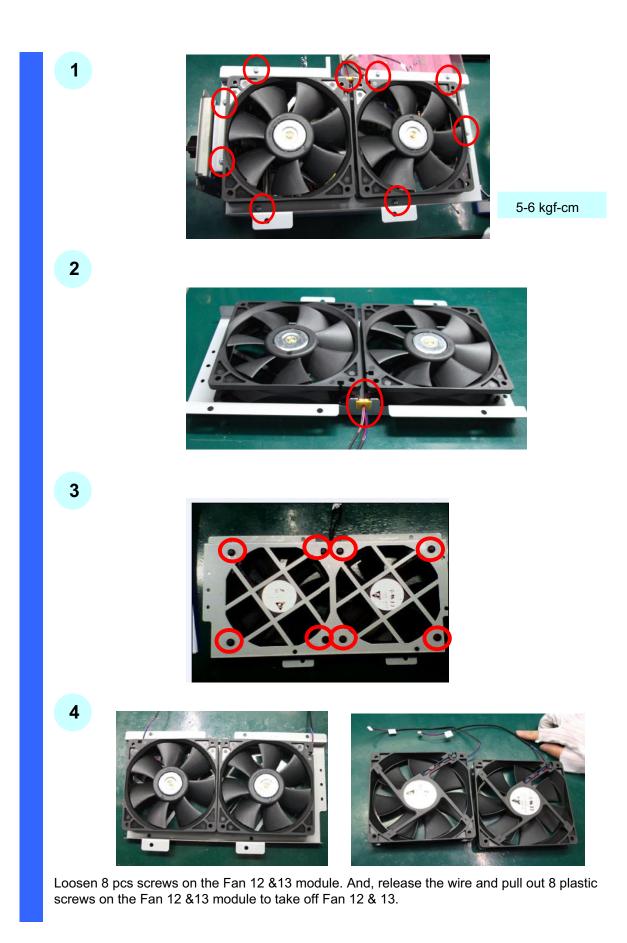

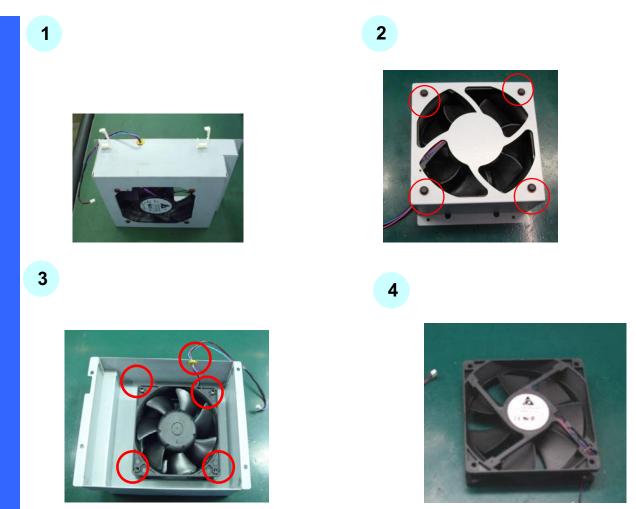

Please put Fan 14 module on the desk. And, loosen 4 plastic screws on the Fan14 module. Then, pull out 4 plastic screws and 1 pc wire to take off the Fan 14.

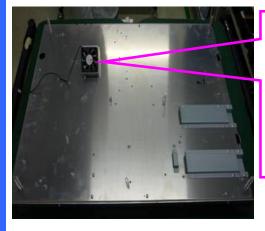

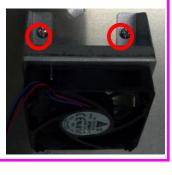

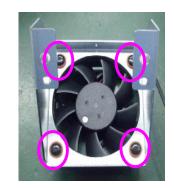

Loosen 2 screws on the Fan15 module. Then, take off the Fan 15 module. Loosen 4 plastic screws on Fan 15 module to take out the Fan 15.

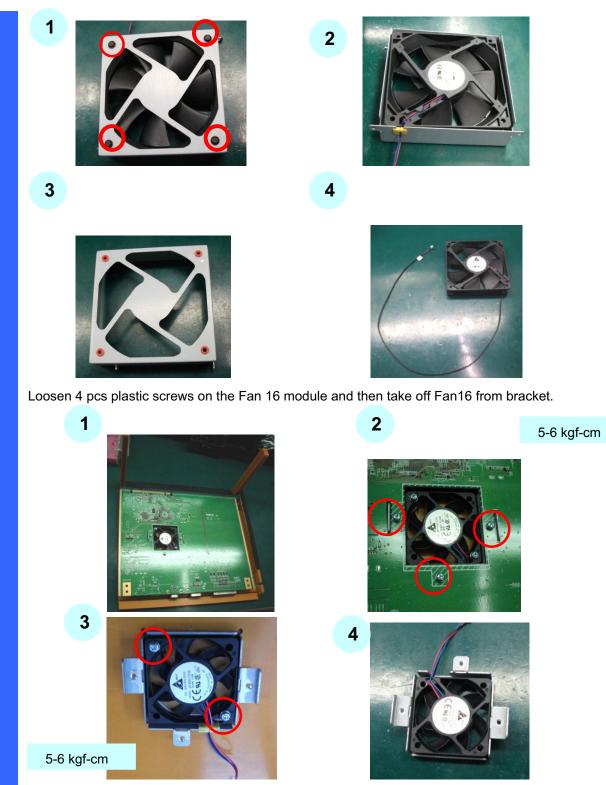

Please loosen 3 screws from CPU board to take off Fan17 module. Then, loosen 2 screws from Fan17 module to take off the Fan17.

# 1. Diagonal view of the main unit front

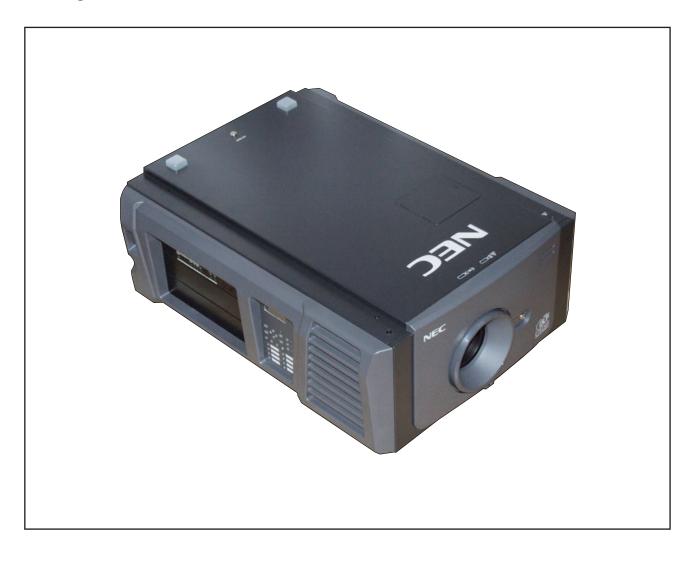

# 2. FRONT COVER ASSY/HOOD LENS COVER ASSY

- (1) Remove the FRONT COVER ASSY after releasing the key lock.
- (2) Rotate and remove the HOOD LENS COVER ASSY.

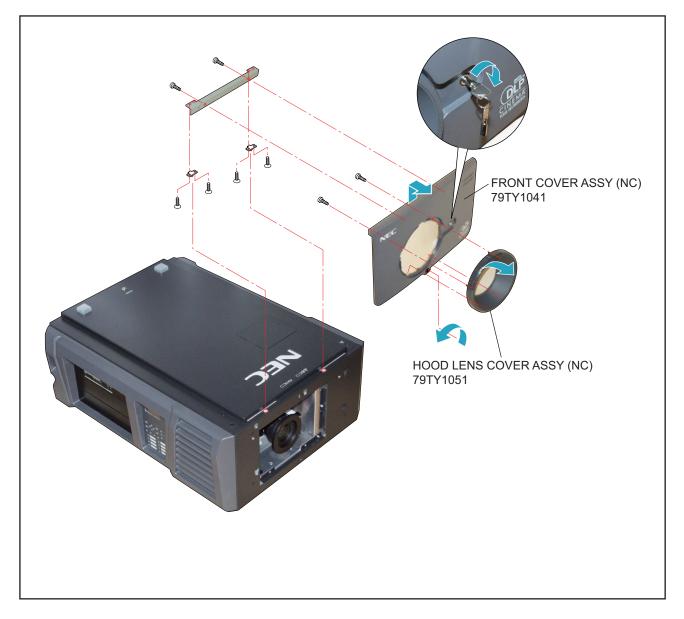

### 3. ZOOM LENS

(1) Press the button and remove the ZOON LENS.

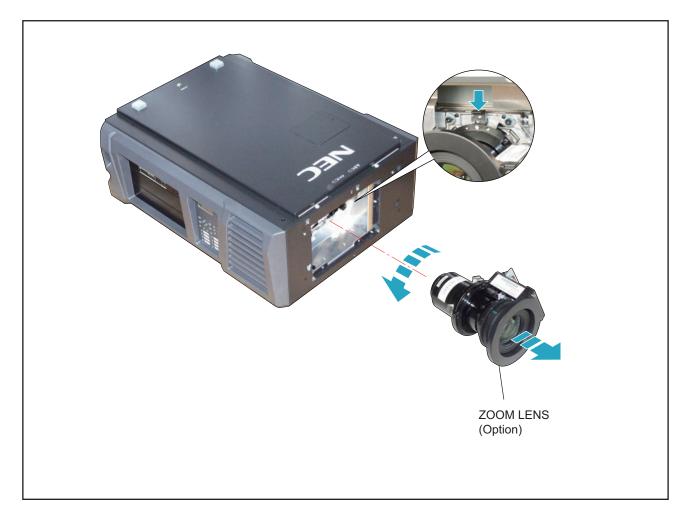

# 4. LAMP COVER/LAMP SASSY (OPTION)

- (1) Loosen 2 pcs. of screw 1 of the LAMP COVER to take it out.
- (2) Loosen 4 pcs. of screw 2 of the LAMP SASSY to take it out.

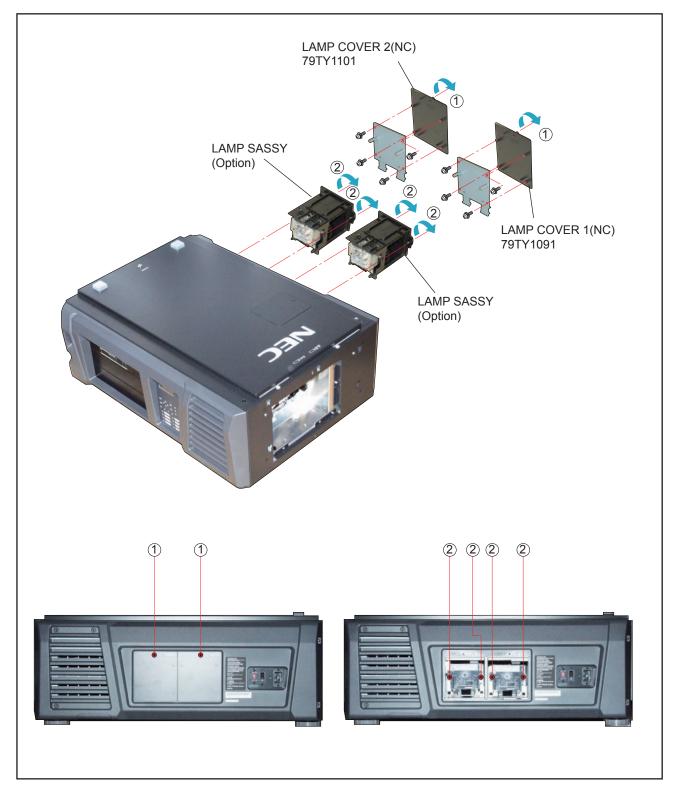

"Confidential, Do Not Duplicate without written authorization from NEC."

### 5. TOP COVER ASSY

(1) Remove 3 pcs. of screw 1 and take out the TOP COVER ASSY.

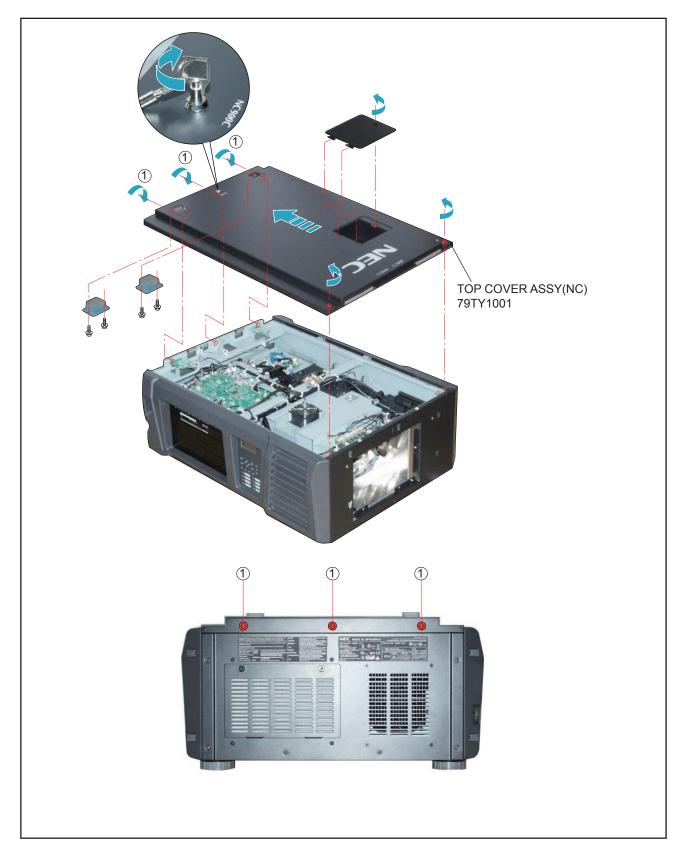

# 6. RIGHT SIDE COVER ASSY/LEFT SIDE COVER ASSY/FILTER COVER ASSY

- (1) Remove 5 pcs. of screw 1 to take out the RIGHT SIDE COVER ASSY.
- (2) Remove the FILTER COVER ASSY.
- (3) Remove the LEFT SIDE COVER ASSY after releasing the key lock and removing 4 pcs. of screw (2).

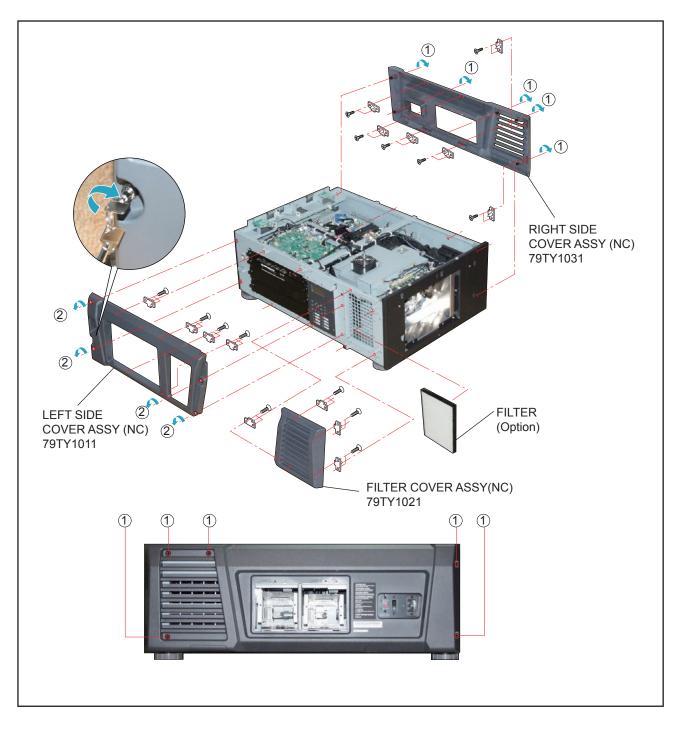

"Confidential, Do Not Duplicate without written authorization from NEC."

# 7. FRONT COVER

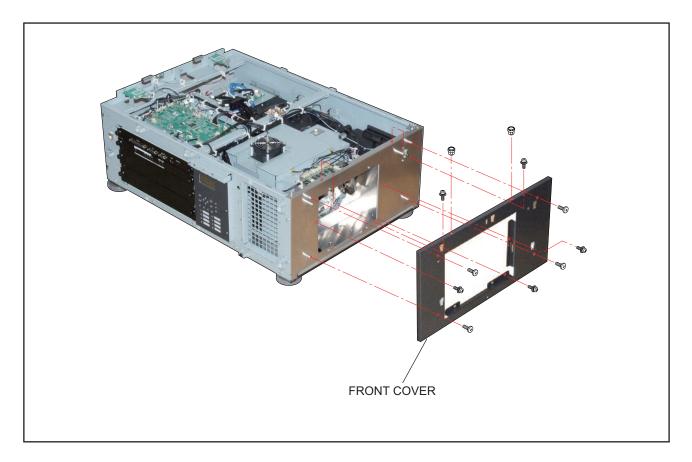

## 8. REAR COVER ASSY/REAR FILTER COVER ASSY

- (1) Remove 6 pcs. of screw 1 and take out the REAR COVER ASSY.
- (2) Remove 2 pcs. of screw 2 and take out the REAR COVER ASSY.

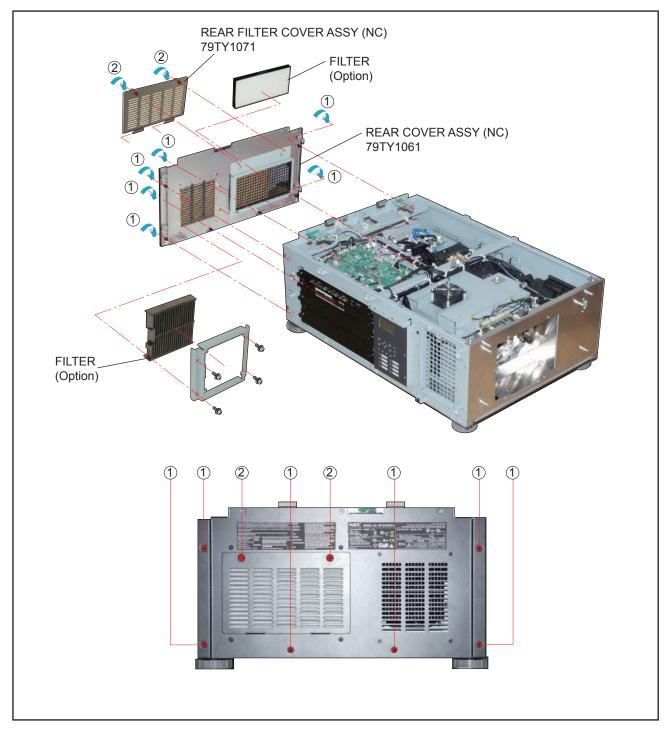

## 9. LED PWB ASSY 1/LED PWB ASSY 2/SW PWB ASSY

- (1) Remove 2 pcs. of screw 1 and take out the assemblies.
- (2) Remove 4 pcs. of screw (2) and take out the LED PWB ASSY 1/LED PWB ASSY 2.
- (3) Remove 1 pc. of screw (3) and take out the SW PWB ASSY.

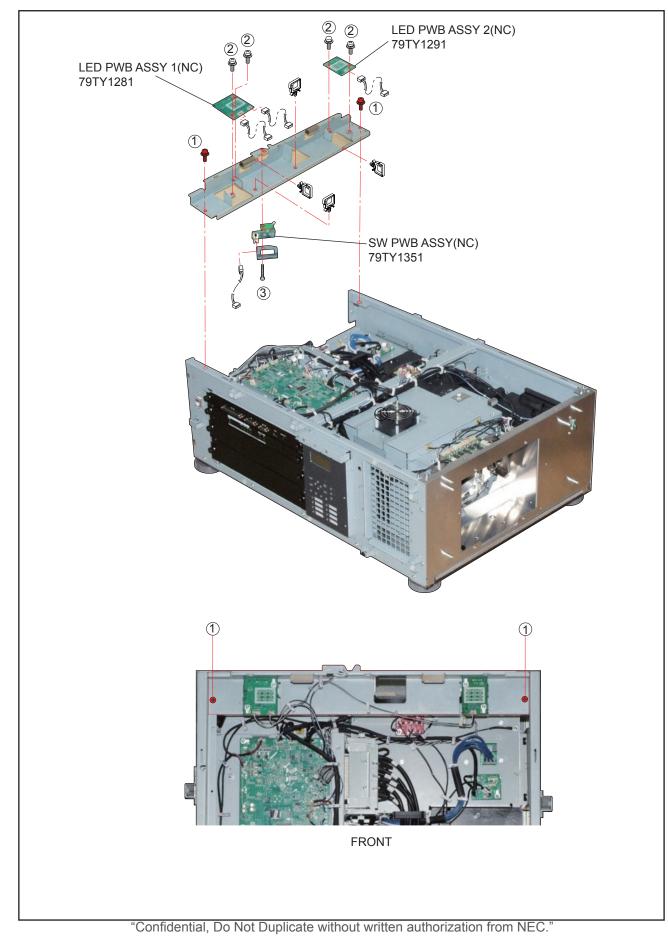

#### 10. FAN-D PWB ASSY

(1) Remove 2 pcs. of screw 2 and take out the FAN-D PWB ASSY.

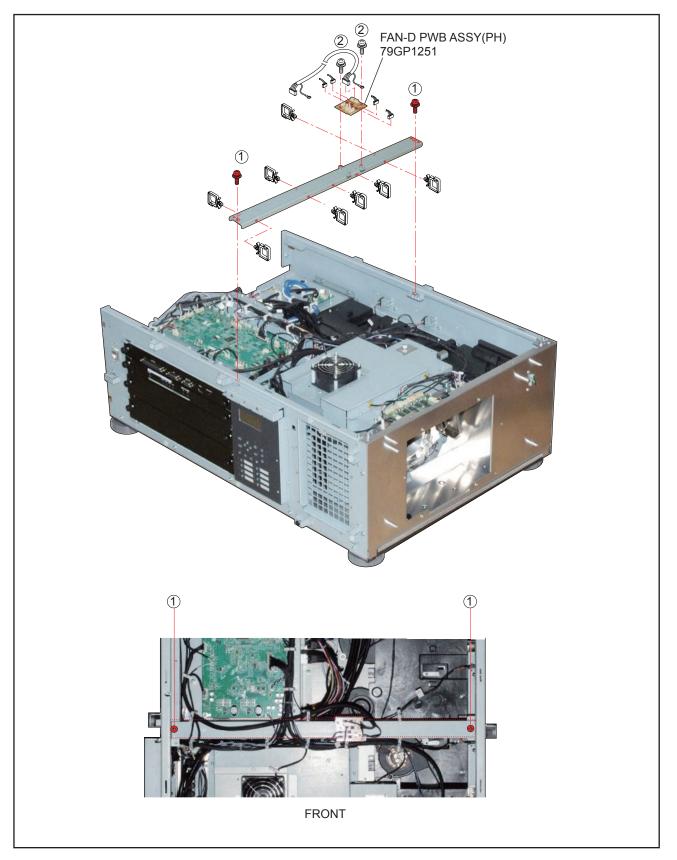

## 11. CPU PWB SASSY/ICP BOARD SASSY

(1) Remove 4 pcs. of screw (1) and take out the CPU PWB SASSY/ICP BOARD SASSY.

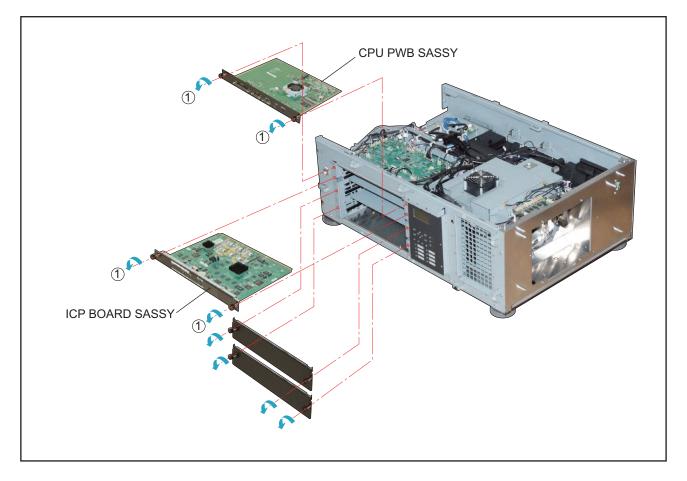

#### 12. ICP BOARD/CPU PWB ASSY/DC FAN

- (1) Remove 6 pcs. of screw 1 and take out the CPU PWB ASSY.
- (2) Remove 3 pcs. of screw 2 and take out the ICP BOARD.
- (3) Remove 2 pcs. of screw 3 and take out the DC FAN.

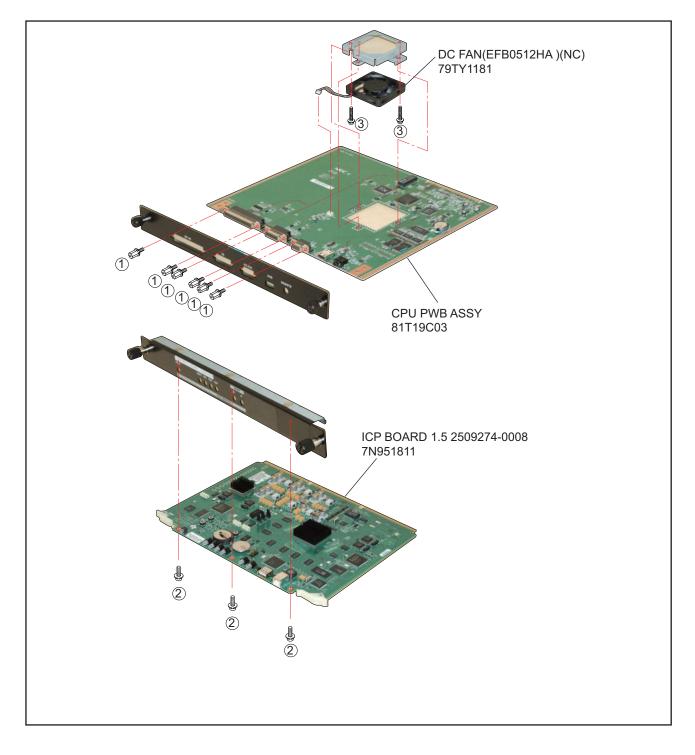

#### 13. KEY PWB SASSY

(1) Remove 4 pcs. of screw 1 and take out the KEY PWB SASSY.

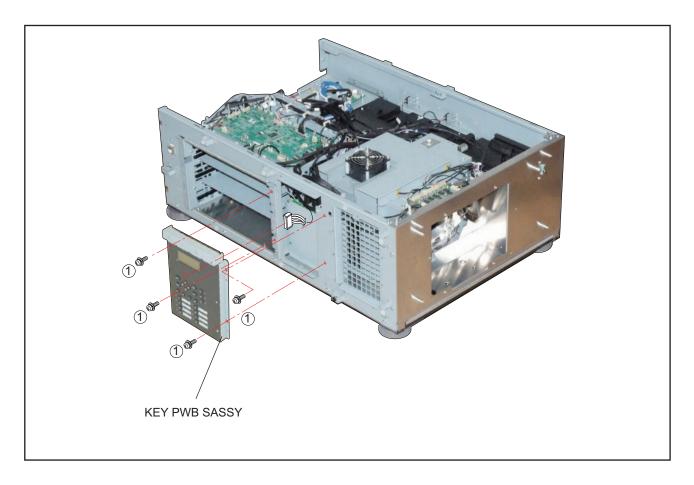

#### 14. KEY PWB ASSY/KEY PAD BUBBER/LCD PWB ASSY/BACKLIGHT-B PWB ASSY

- (1) Remove 7 pcs. of screw ① and take out the KEY PWB ASSY/KEY PAD BUBBER.
- (2) Remove 4 pcs. of screw 2 and take out the LCD PWB ASSY.
- (3) Remove 2 pcs. of screw 3 and take out the BACKLIGHT-B PWB ASSY.

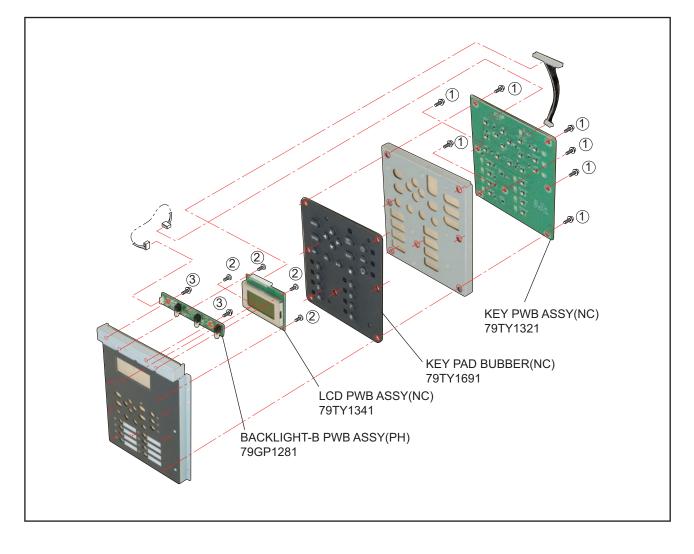

## 15. LEFT SIDE CHASSIS/SW PWB ASSY (NC)

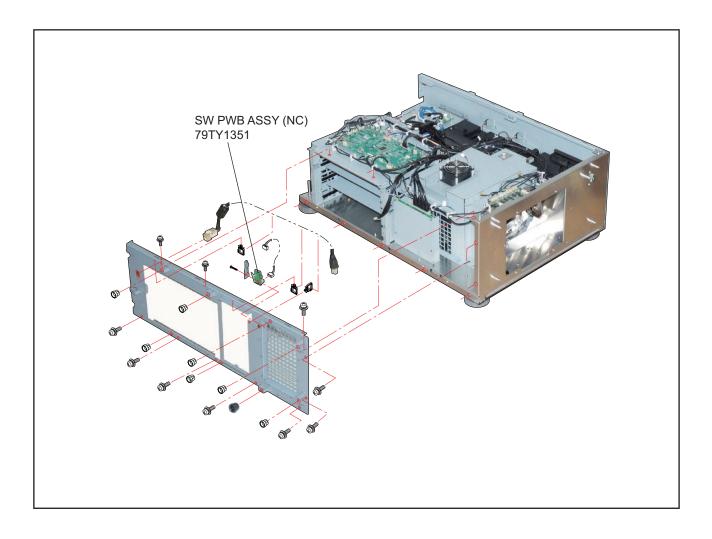

## 16. SW ASSY 1/SW ASSY 2/RIGHT SIDE CHASSIS

- (1) Remove 8 pcs. of screw ①, 4 pcs. of screw ②, and 6 pcs. of screw ③ to take out the assemblies.
- (2) Remove 4 pcs. of screw 4 and take out the SW ASSY 1/SW ASSY 2.

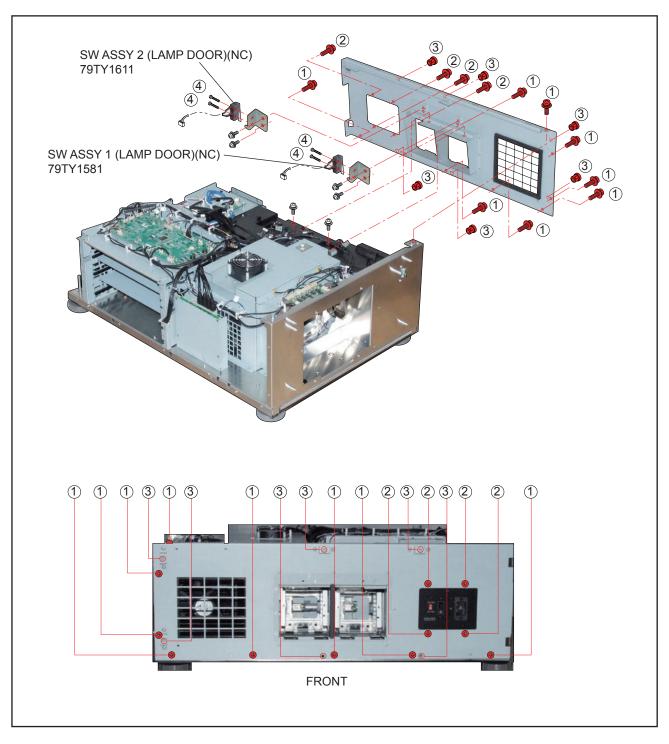

#### 17. MOTOR PWB ASSY/FAN-C PWB ASSY

- (1) Remove 4 pcs. of screw 1 and take out the MOTOR PWB ASSY.
- (2) Remove 2 pcs. of screw 2 and take out the FAN-C PWB ASSY.

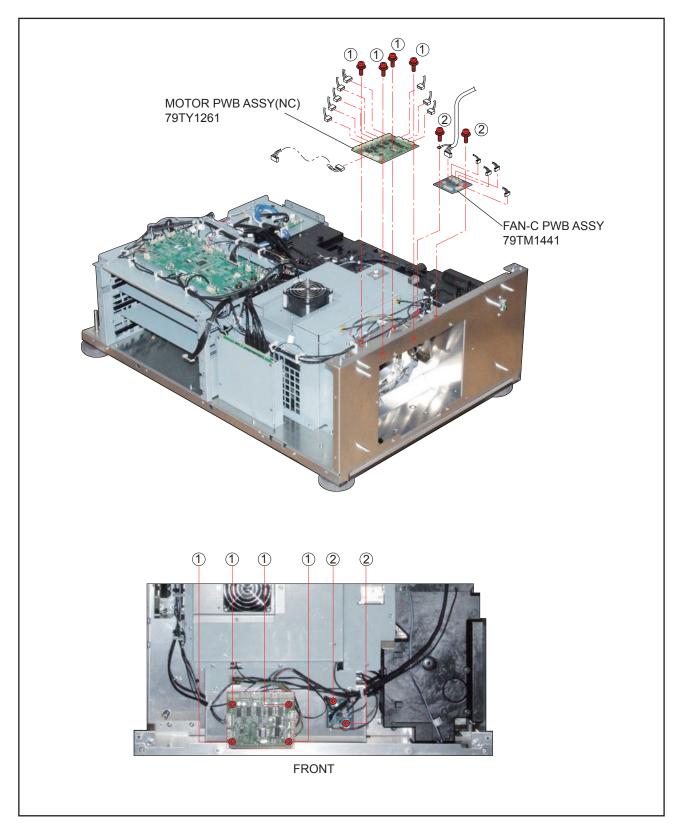

#### 18. SLAVE UC PWB ASSY

(1) Remove 6 pcs. of screw (1) and take out the SLAVE UC PWB ASSY.

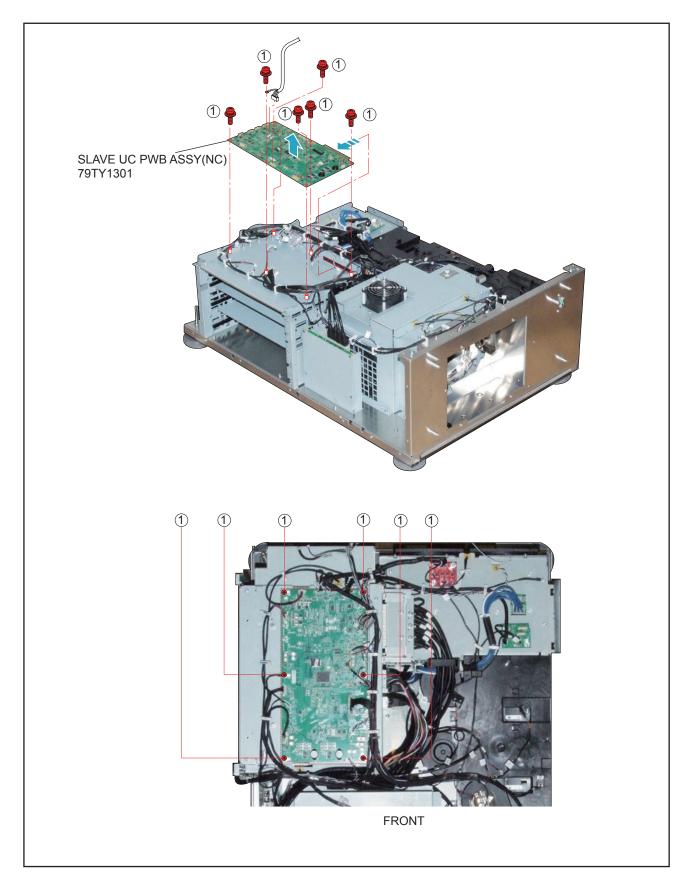

#### 19. ROUTER BR-CP1400N

- (1) Remove 2 pcs. of screw 1 and take out the assemblies.
- (2) Remove 4 pcs. of screw (2) and take out the ROUTER BR-CP1400N.

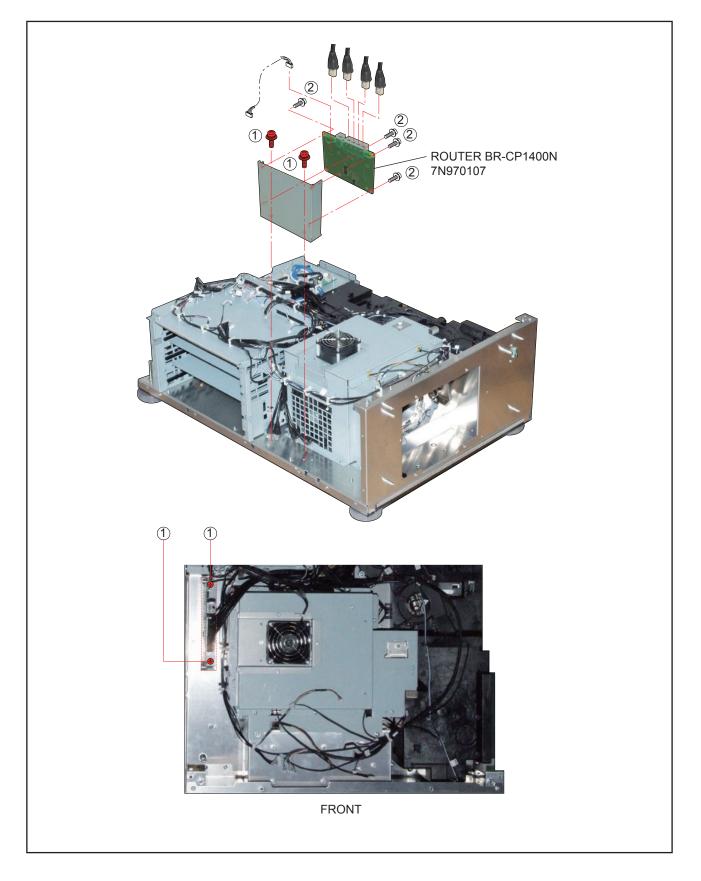

# 20. FAN SASSY

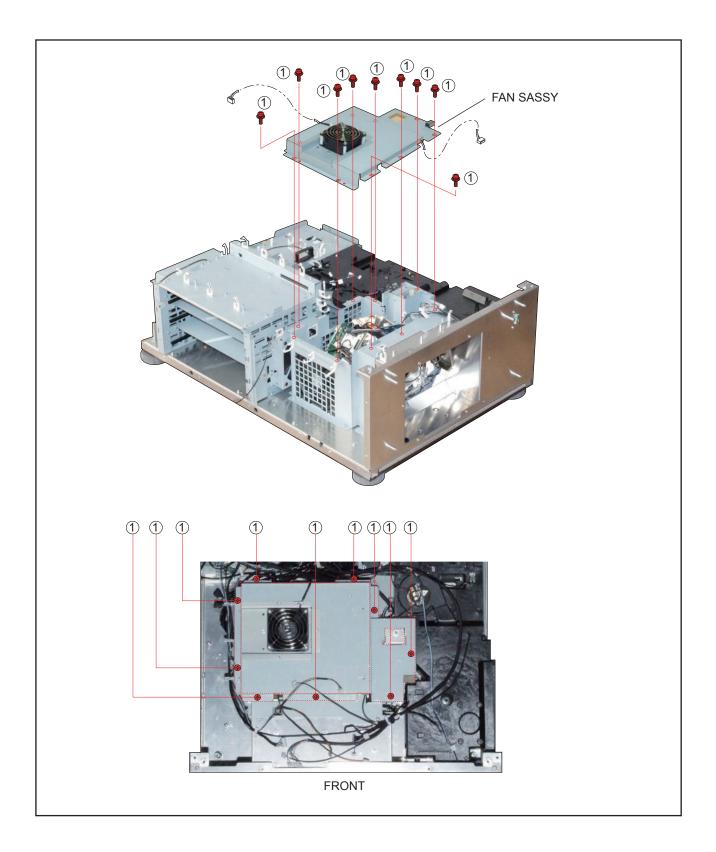

## 21. DC FAN(AFB0712VHE 3)/DC FAN(AFB0612HC 2)

- (1) Remove 4 pcs. of screw (1) and take out the DC FAN(AFB0712VHE 3).
- (2) Remove 4 pcs. of Rivet and take out the DC FAN(AFB0612HC 2).

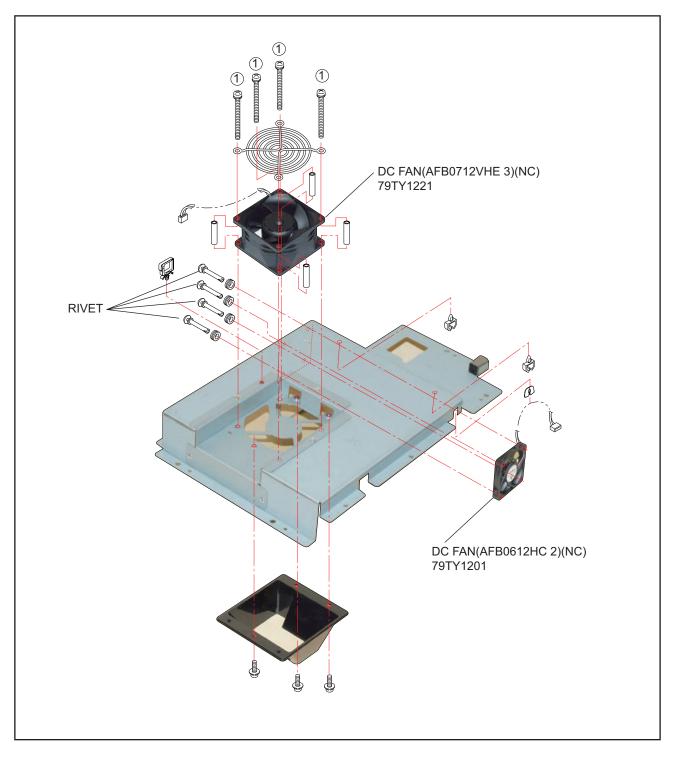

## 22. INTERLOCK PWB ASSY/CN WIRE L60 WHITE/CN WIRE L60 BLACK

- (1) Remove 3 pcs. of screw (1) and 3 pcs. of screw (2) to take out the assemblies.
- (2) Remove 2 pcs. of screw 3 and take out the INTERLOCK PWB ASSY.

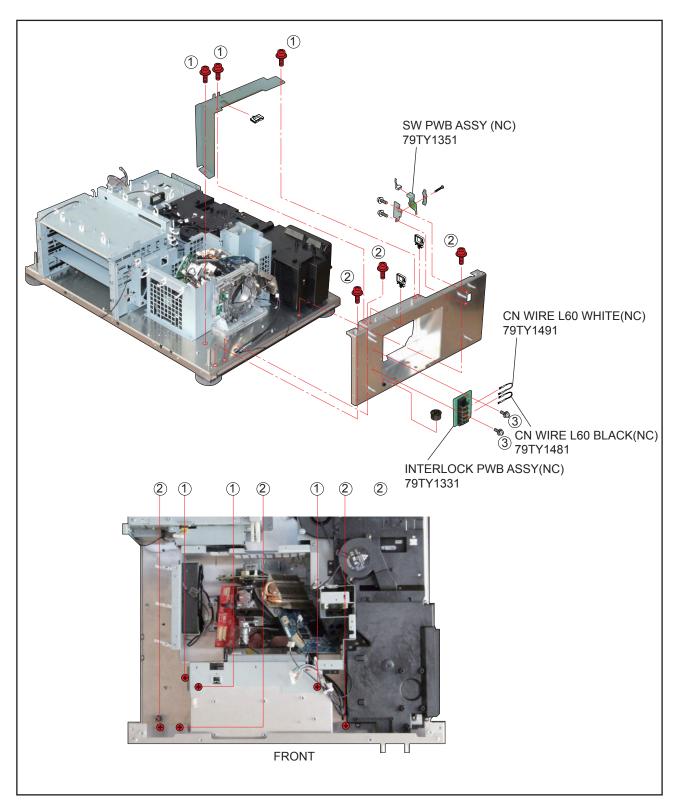

## 23. DC FAN(AFB1212H 1)/SW ASSY/FILTER HOLDER ASSY 1/FILTER HOLDER ASSY 2

- (1) Remove 2 pcs. of screw (1) and 4 pcs. of screw (2) to take out the DC FAN(AFB1212H 1).
- (2) Remove 1 pc. of screw 3 and take out the FILTER HOLDER ASSY 1.
- (3) Remove 2 pcs. of screw (4) and take out the FILTER HOLDER ASSY 2.

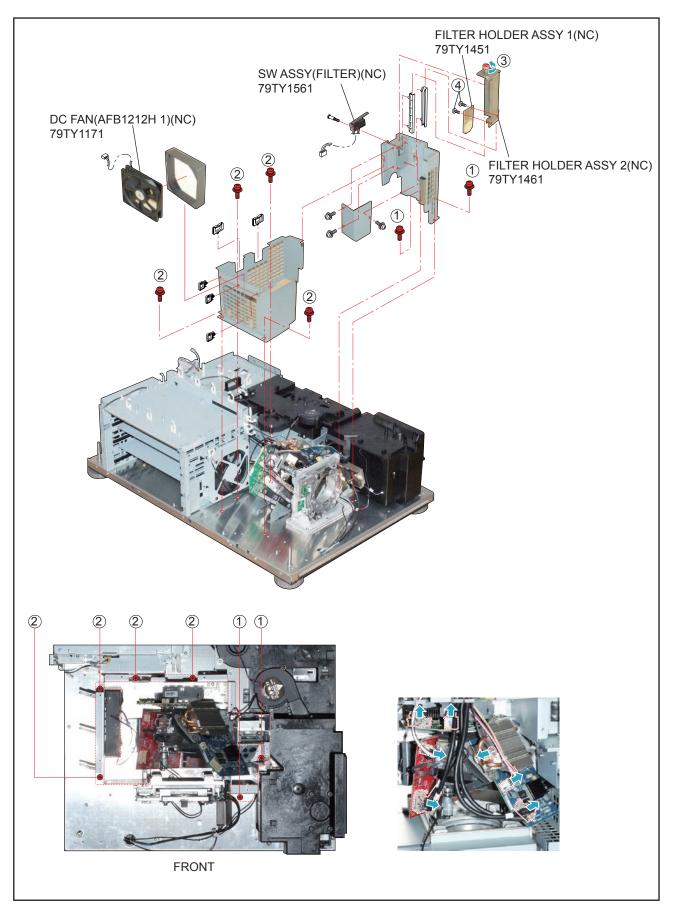

"Confidential, Do Not Duplicate without written authorization from NEC." 6-23

#### 24. DC FAN(BFB0712LD 11)

- (1) Remove 3 pcs. of screw (1) and take out the assemblies.
- (2) Remove 2 pcs. of screw (3) and take out the DC FAN(BFB0712LD 11).

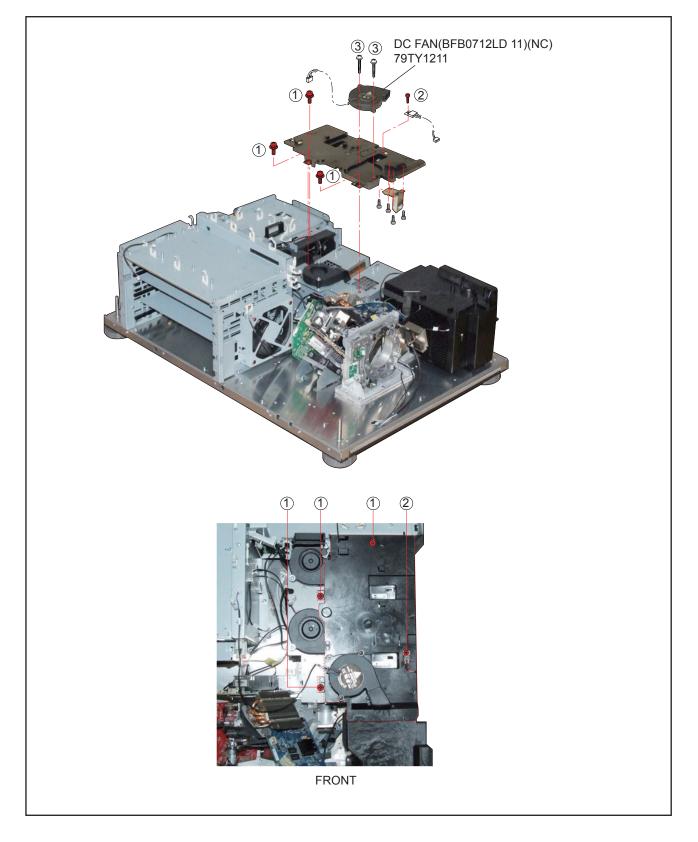

## 25. DC FAN(AFB1212H 11-3P)/DC FAN(AFB1212H SM09)

(1) Remove 5 pcs. of screw 1 and 3 pcs. of screw 2 to take out the DC FAN(AFB1212H 11-3P)/DC FAN(AFB1212H SM09).

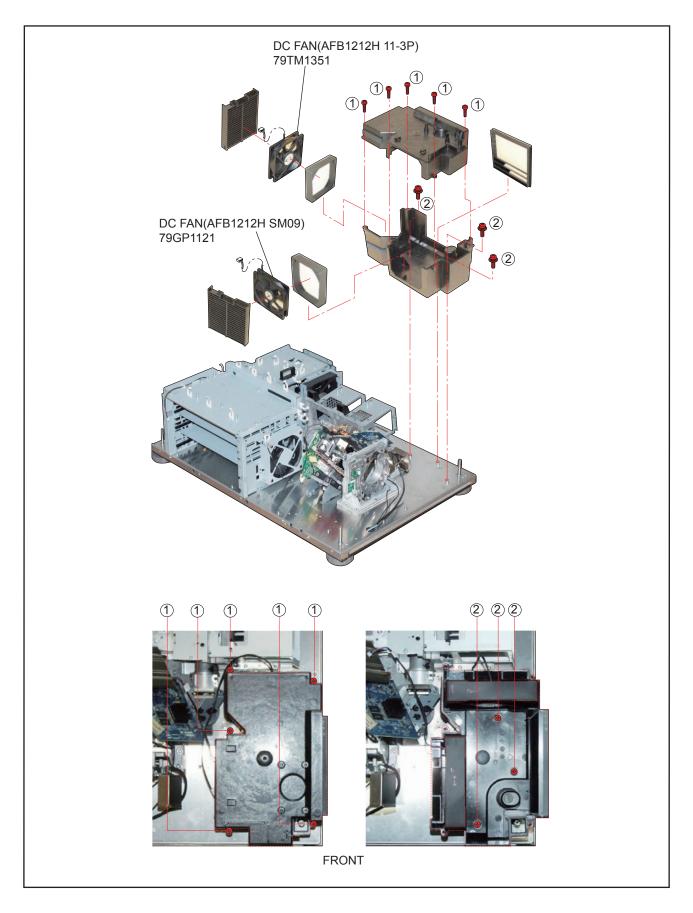

# 26. DC FAN(BFB0712HD SP01)/DC FAN (BFB0712HD SP01)

- (1) Remove 3 pcs. of screw (1) and 2 pcs. of screw (2) to take out the assemblies.
- (2) Remove 4 pcs. of screw (3) and take out the DC FAN(BFB0712HD SP01)/DC FAN (BFB0712HD SP01).
- (3) Remove 4 pcs. of screw ④ and take out the DC FAN(AFB0512VHD 4)(NC)/DC FAN(AFB0512VHD 5)

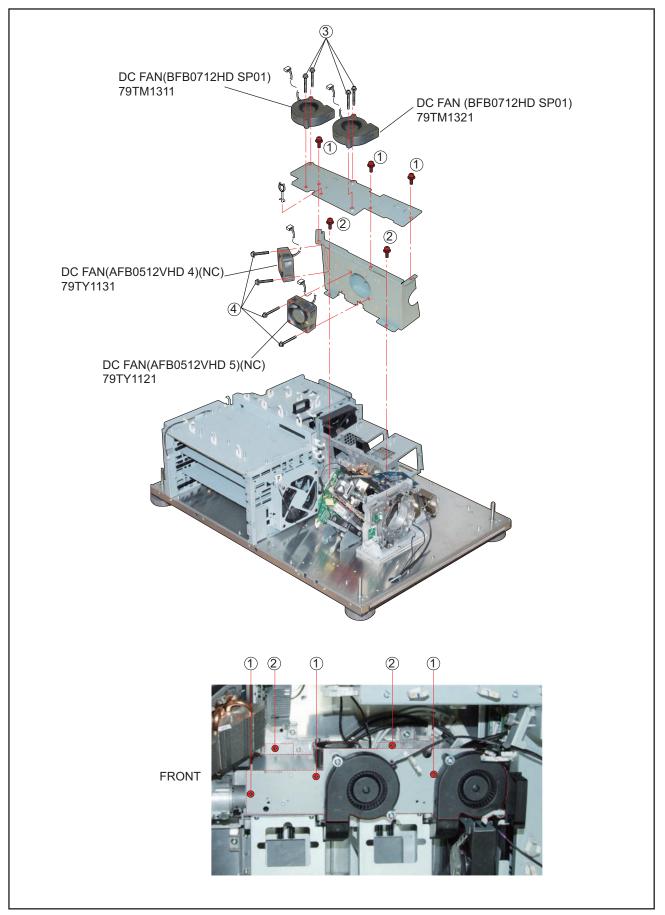

# 27. LAMP BOX

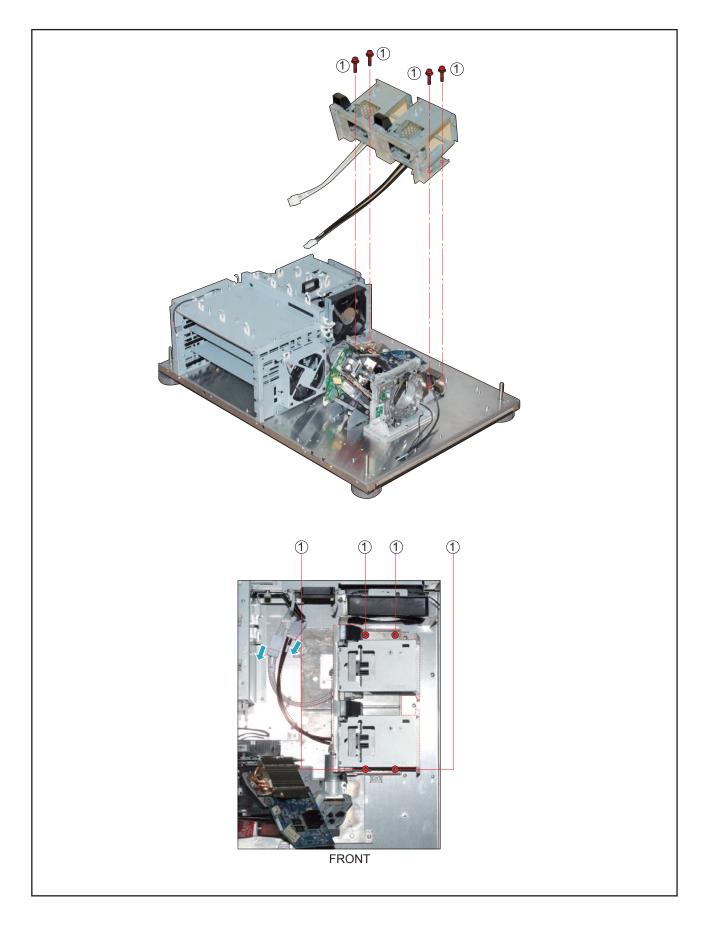

# 28. LAMP BOX

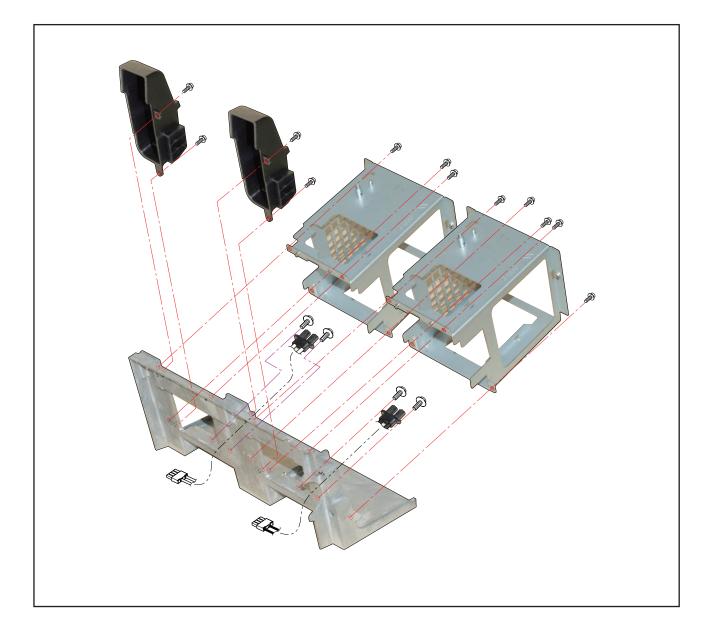

#### 29. FAN-E PWB ASSY/PWM FAN PWB ASSY/DC FAN(AFB1212H 11-3P)

- (1) Remove 2 pcs. of screw (1) and take out the assemblies.
- (2) Remove 2 pcs. of screw 2 and take out the DC FAN(AFB1212H 11-3P).
- (3) Remove 2 pcs. of screw (3) and take out the FAN-E PWB ASSY.
- (4) Remove 2 pcs. of screw (4) and take out the PWM FAN PWB ASSY.

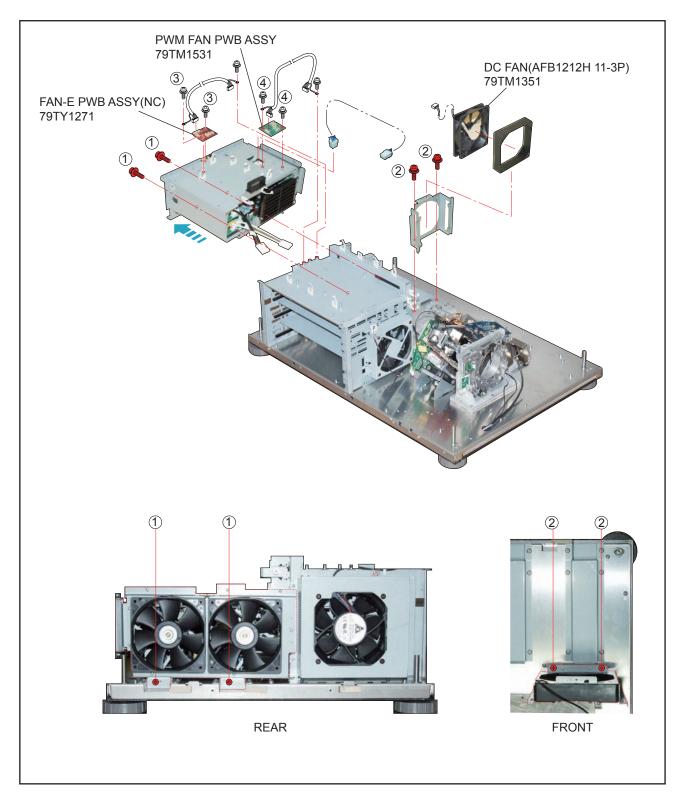

# 30. AC FILTER PWB ASSY/AC INLET PWB ASSY/POWER SUPPLY-BS/DC FAN(AFB1212H SM09)/DC FAN(AFB1212H 13)/POWER SUPPLY-DC

- (1) Remove 7 pcs. of screw 1 and take out the assemblies.
- (2) Remove 5 pcs. of screw 2 and take out the AC FILTER PWB ASSY.
- (3) Remove 4 pcs. of screw (3) and 1 pc. of screw (4) to take out the assemblies.
- (4) Remove 3 pcs. of screw  $(\overline{5})$  and take out the assemblies.
- (5) Remove 3 pcs. of screw 6 and 3 pcs. of screw 7 to take out the POWER SUPPLY-BS.
- (6) Remove 4 pcs. of screw (8) and take out the assemblies.
- (7) Remove 8 pcs. of Rivet and take out the DC FAN(AFB1212H SM09)/DC FAN(AFB1212H 13).
- (8) Remove 4 pcs. of screw (9) and take out the POWER SUPPLY-DC.

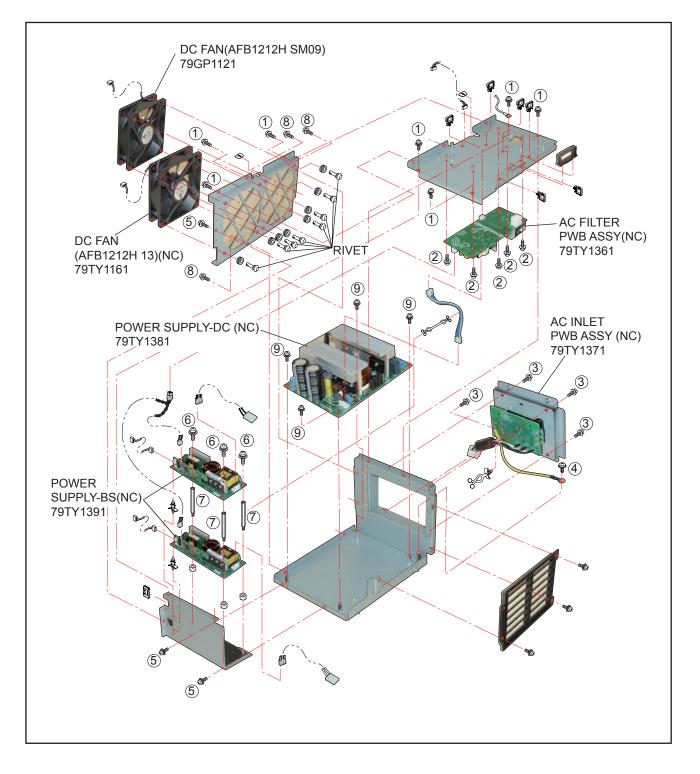

## 31. DC FAN(AFB1212HHE 14)

- (1) Remove 4 pcs. of screw (1) and take out the assemblies.
- (2) Remove 4 pcs. of Rivet and take out the DC FAN(AFB1212HHE 14).

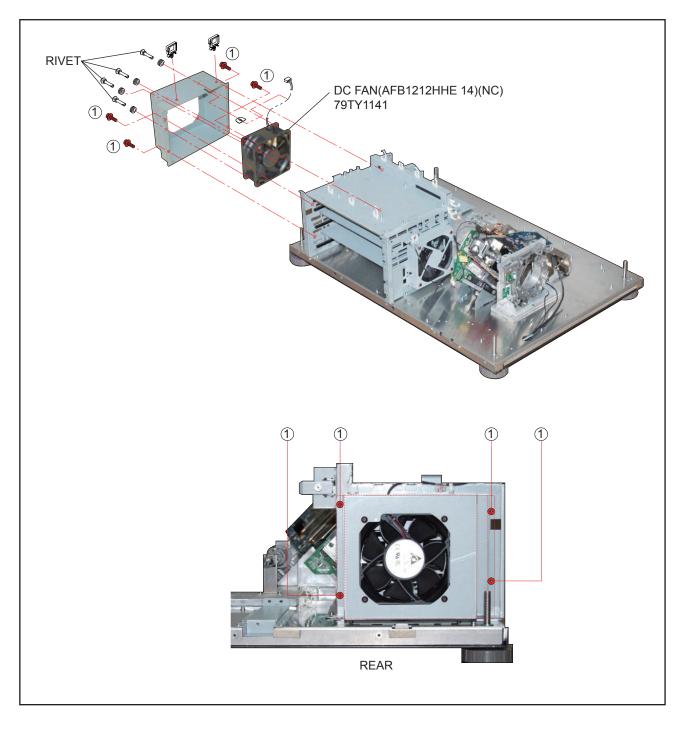

#### **32. MOTHER PWB SASSY**

(1) Remove 7 pcs. of screw (1) and take out the MOTHER PWB SASSY.

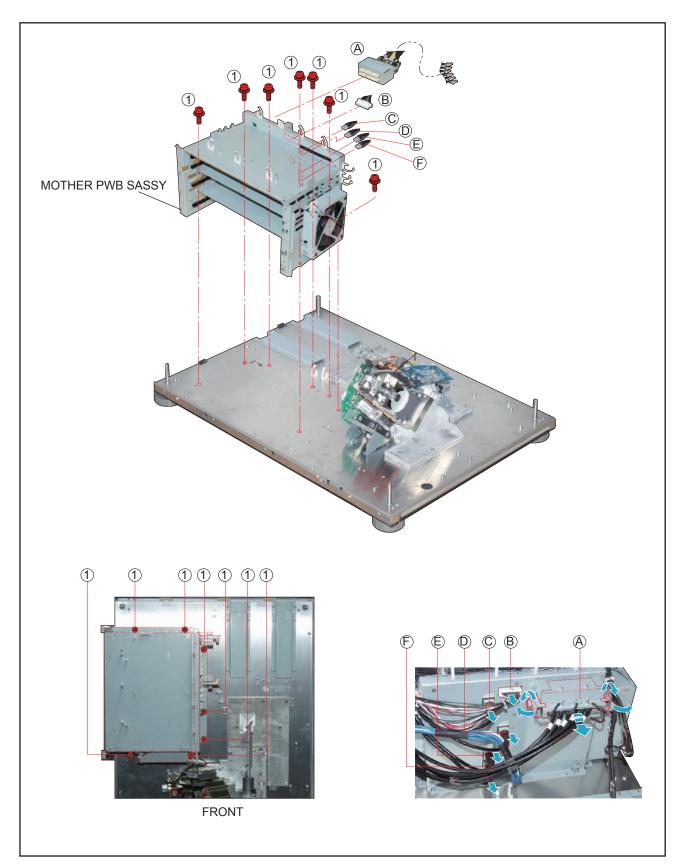

#### 33. FMT ADAPTER PWB ASSY

- (1) Remove 4 pcs. of screw (1) and 6 pcs. of screw (2) to take out the Connectors.
- (2) Remove 4 pcs. of screw (3) and take out the FMT ADAPTER PWB ASSY.

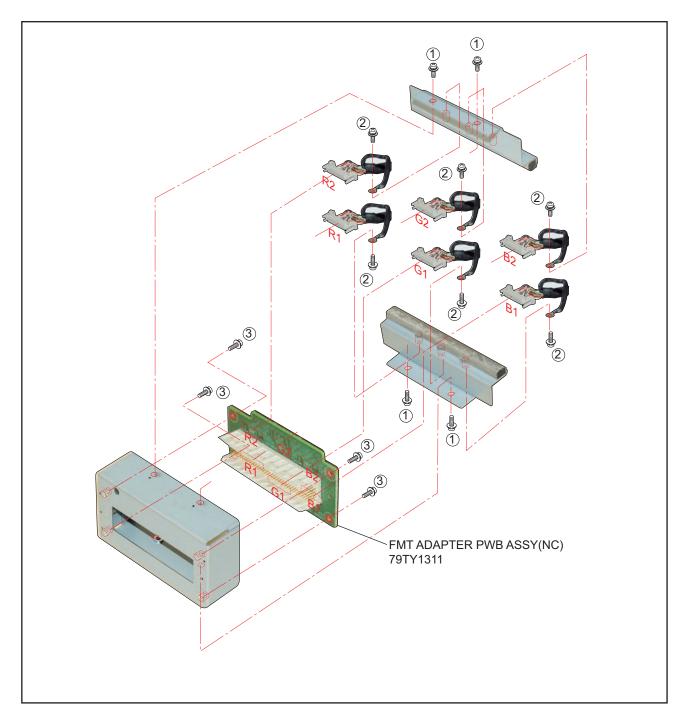

## 34. DC FAN(AFB1212H 16)/MOTHER PWB ASSY

- (1) Remove 4 pcs. of Rivet and take out the DC FAN(AFB1212H 16).
- (2) Remove 12 pcs. of screw (1) and take out the Plates.
- (3) Remove 16 pcs. of screw  $\overline{2}$  and take out the MOTHER PWB ASSY.

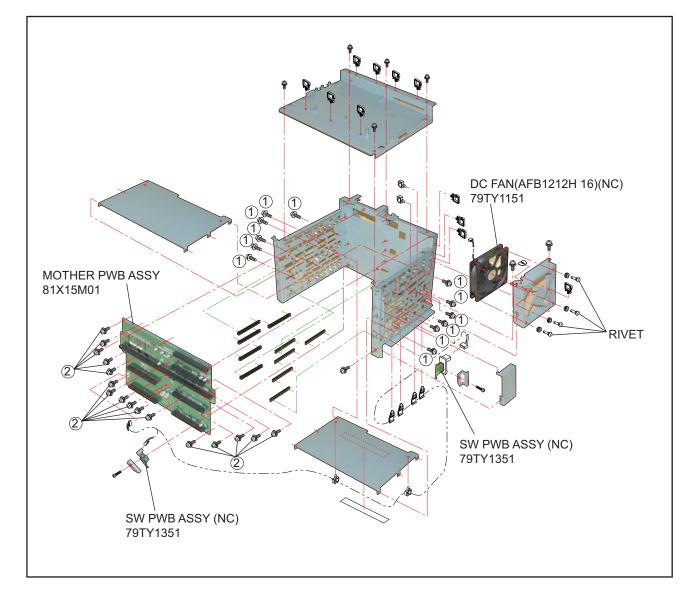

#### **35. LENS HOLDER ASSY**

(1) Remove 12 pcs. of screw 1 and take out the LENS HOLDER ASSY.

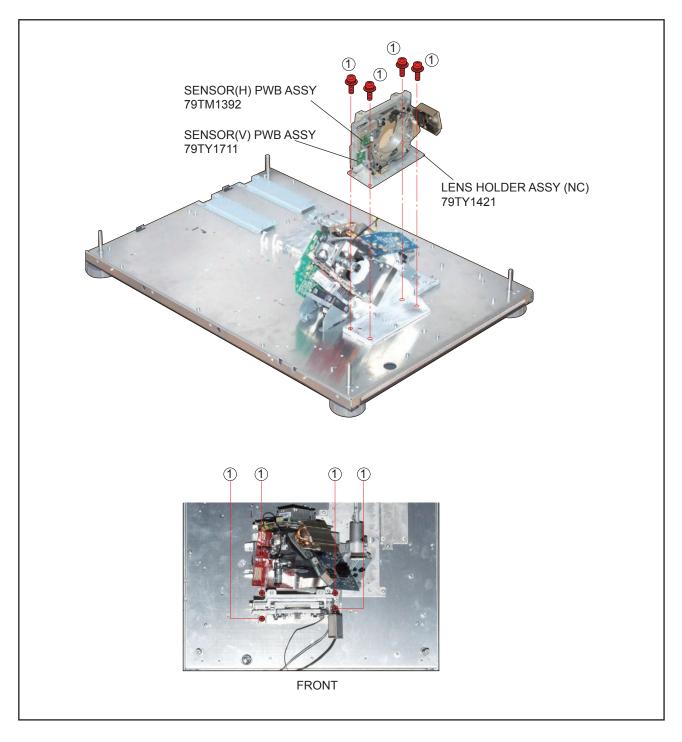

## **36. LIGHT SHUTTER ASSY**

(1) Remove 2 pcs. of screw 1 and take out the LIGHT SHUTTER ASSY.

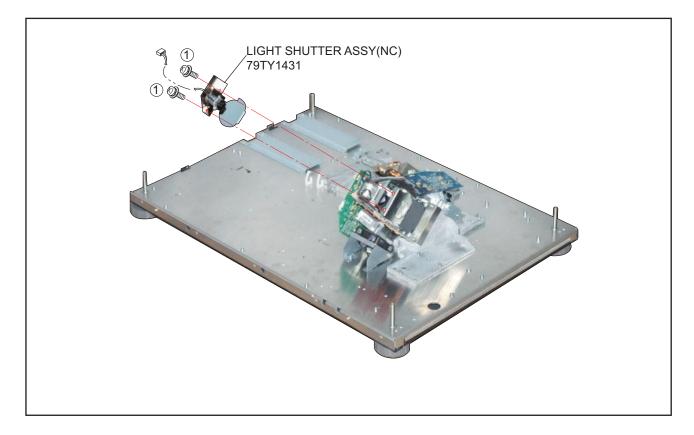

#### **37. INTEGRATOR ASSY**

(1) Remove 2 pcs. of screw (1) and take out the INTEGRATOR ASSY.

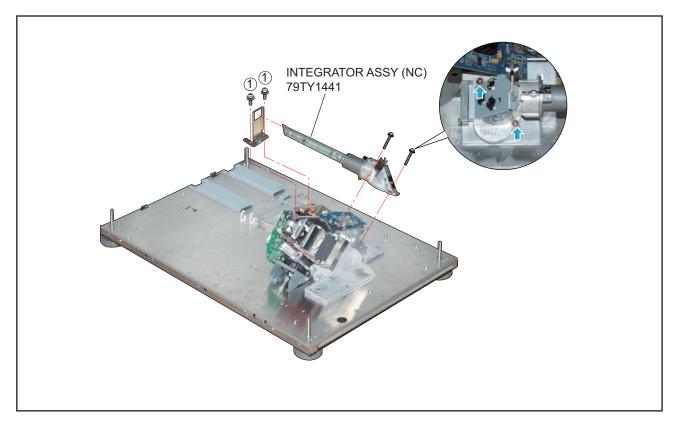

#### **38. DLP ENGINE SASSY**

(1) Remove 4 pcs. of screw (1) and 3 pcs. of screw (2) to take out the DLP ENGINE SASSY.

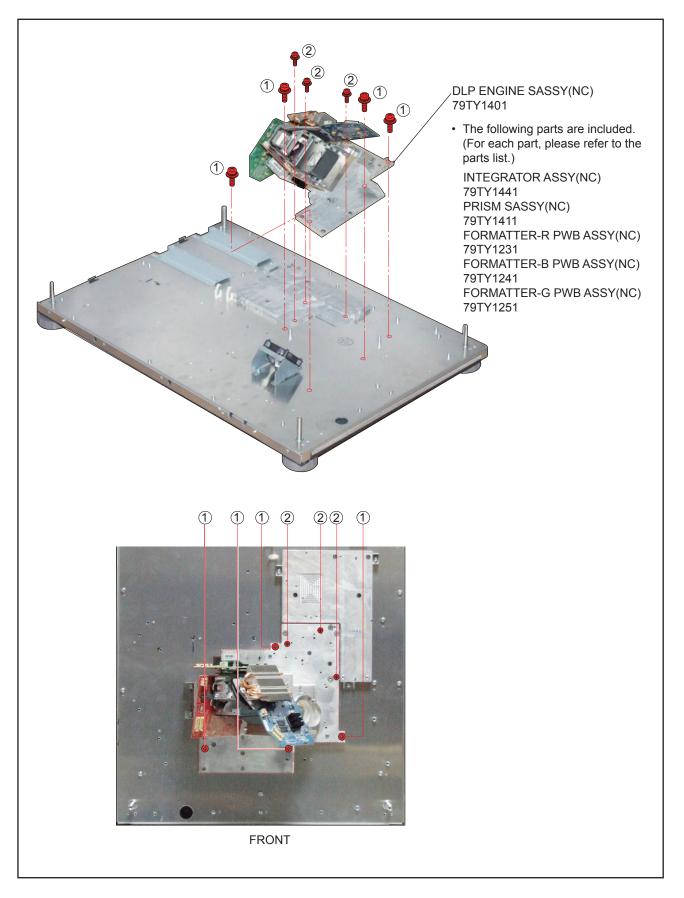

## 39. DC FAN(AFB0612HC 15)

- (1) Remove 2 pcs. of screw (1) and take out the assemblies.
- (2) Remove 4 pcs. of Rivet and take out the DC FAN(AFB0612HC 15).

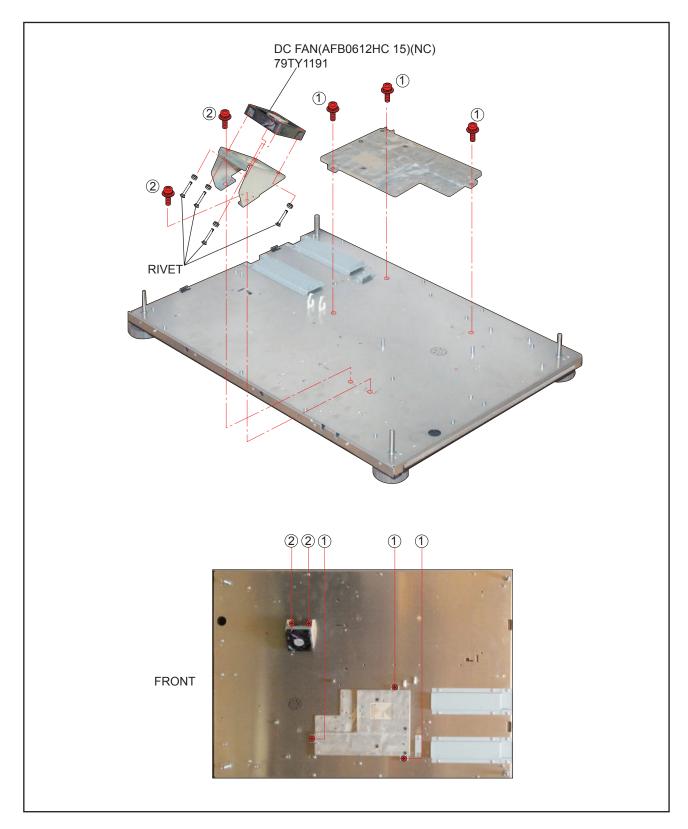

## 40. BASE COVER ASSY/BASE FOOT/FOOT BOTTOM

- (1) Remove 17 pcs. of screw 1 and take out the BASE COVER ASSY.
- (2) Remove 4 pcs. of screw 2 and take out the BASE FOOT/FOOT BOTTOM.

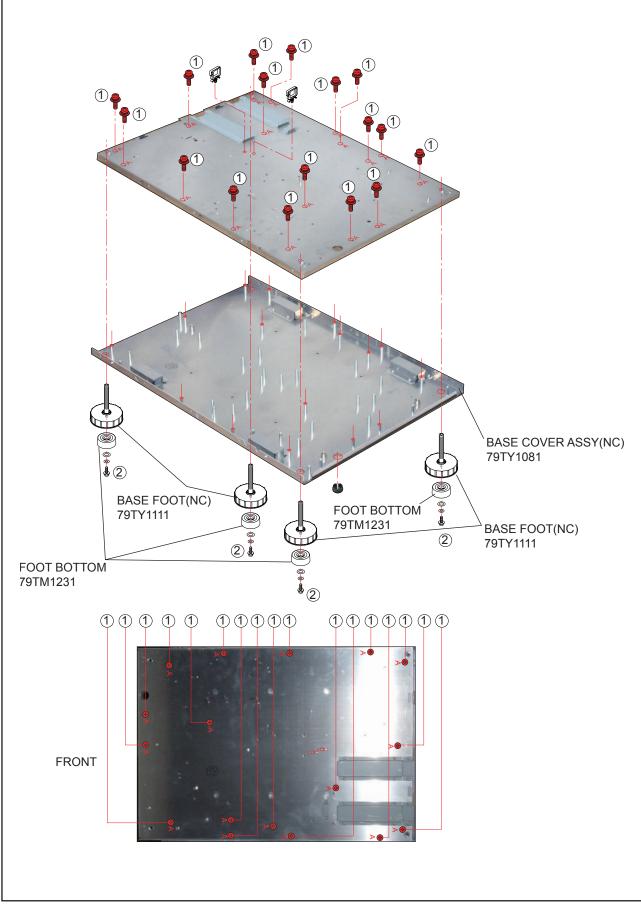

Main body

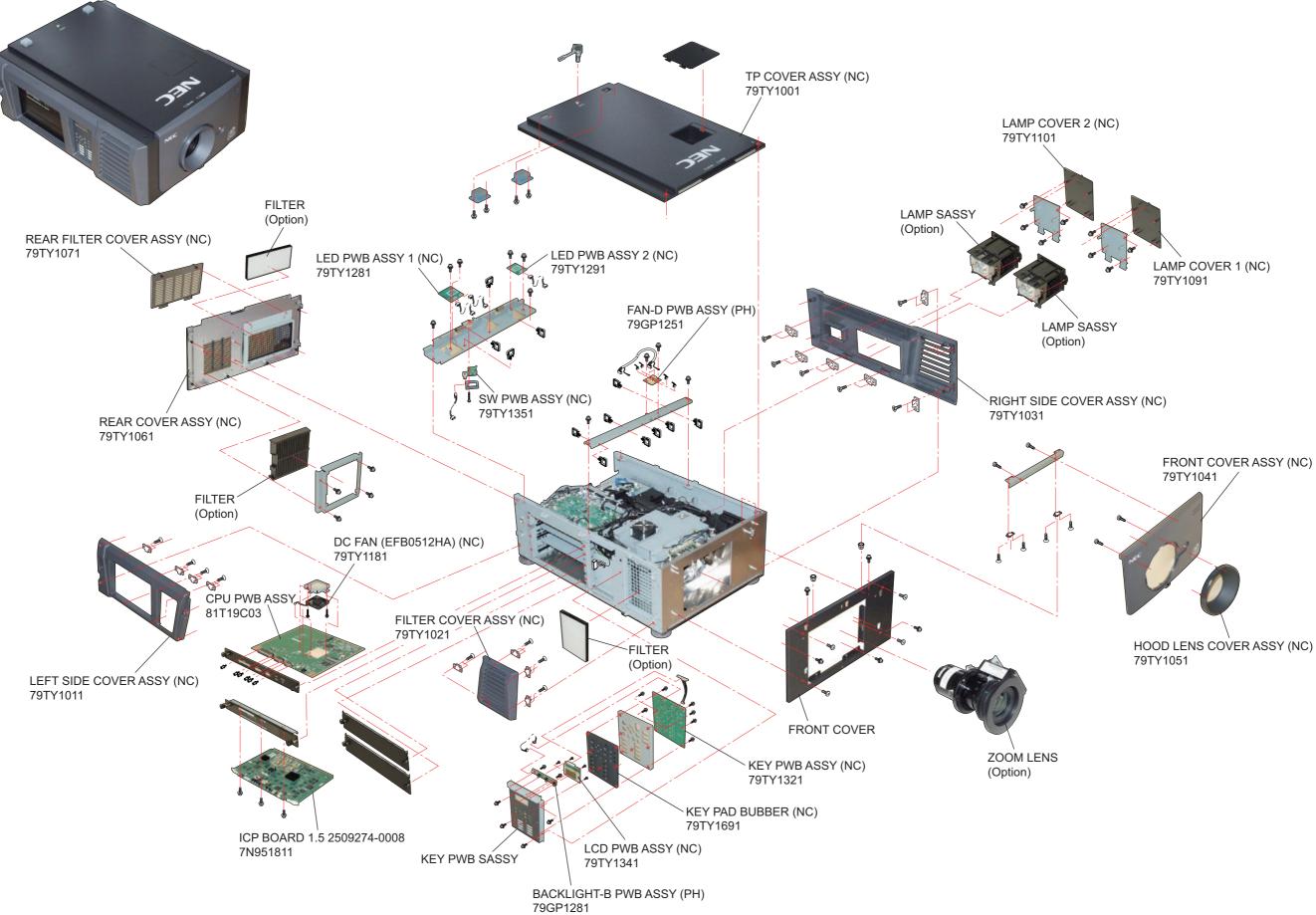

"Confidential, Do Not Duplicate without written authorization from NEC."

Main body

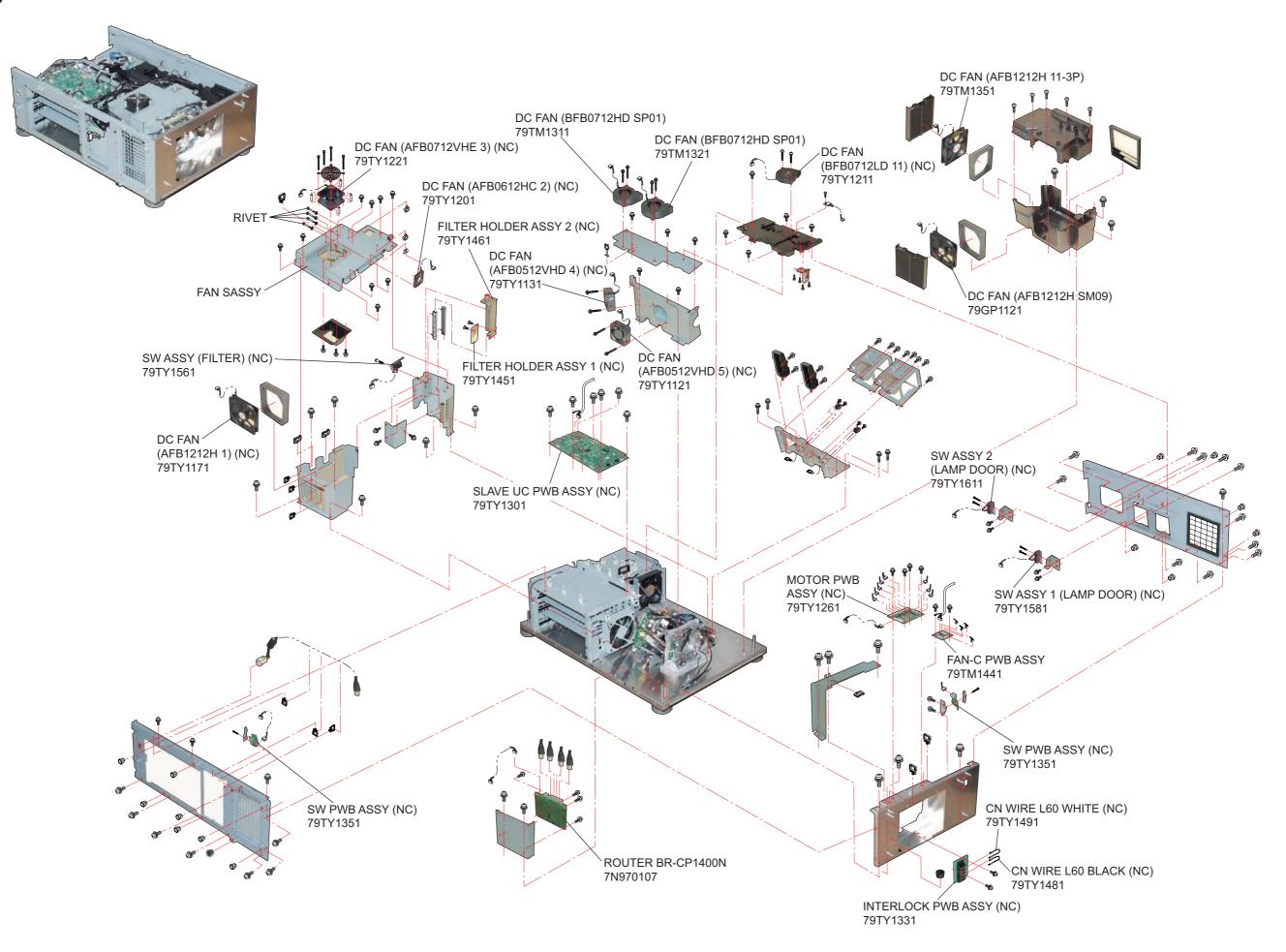

"Confidential, Do Not Duplicate without written authorization from NEC."

• Engine sassy

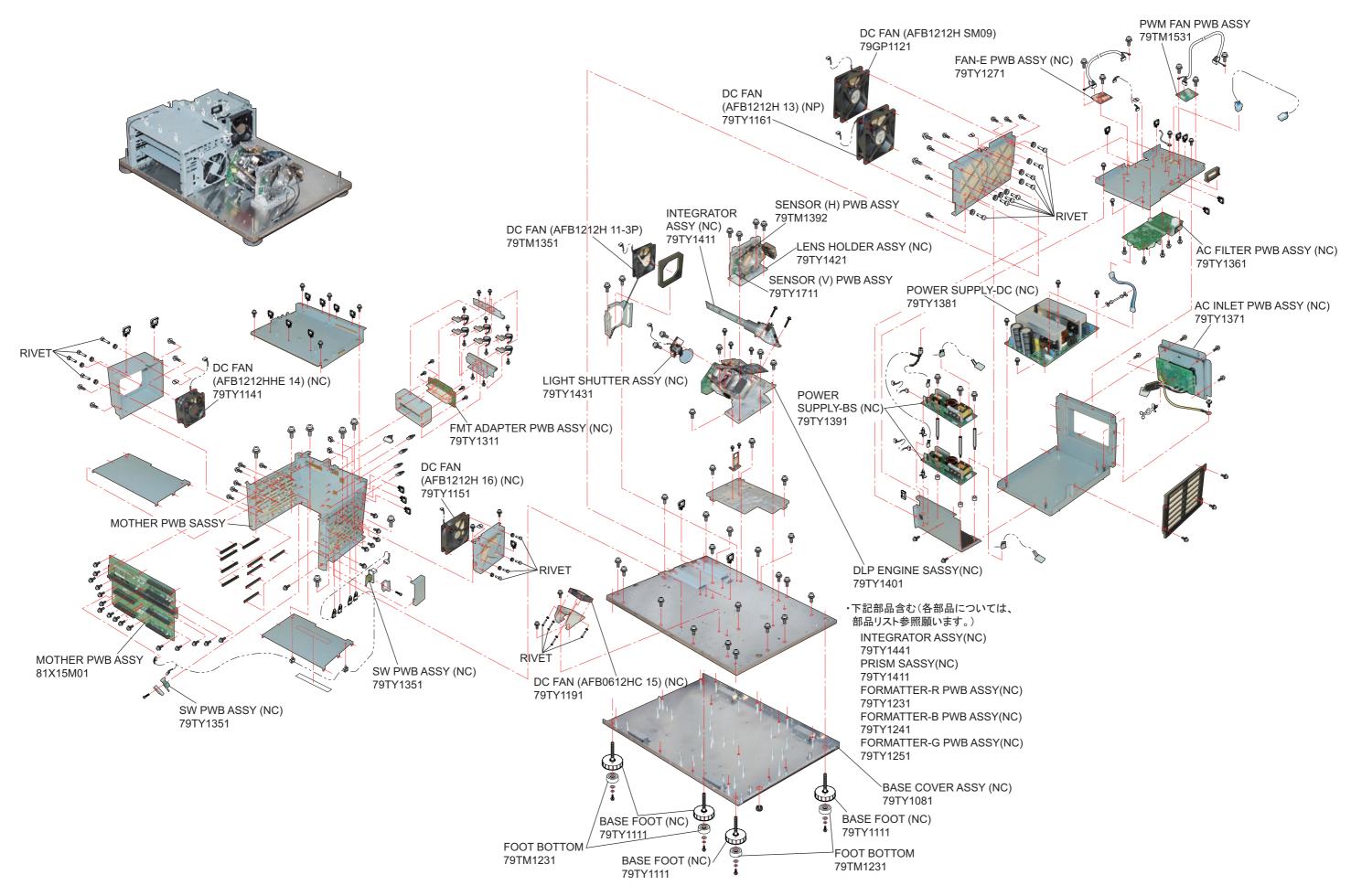

"Confidential, Do Not Duplicate without written authorization from NEC."

# Adjust matrix

|      |                             | Service parts |             | Adjustments after parts                                                                        |                                                                                                    | Jigs and software required for adjustments.                                                                                                    |
|------|-----------------------------|---------------|-------------|------------------------------------------------------------------------------------------------|----------------------------------------------------------------------------------------------------|----------------------------------------------------------------------------------------------------|
| ITEM | DESCRIPTION                 | P/N           | PARTS PHOTO | Adjustments after parts<br>replacement<br>Adjustments needed: Yes<br>No adjustments needed: No | Pages of the service manual where<br>the items and contents of the required<br>adjustments are described. |                                                                                                    |
| 1    | SENSOR (H)<br>PWB ASSY      | 79TM1392      |             | Yes                                                                                            | Please kindly check Service Manual<br>P10-1~P10-7<br>Motor Board Setting and Adjust                       | (1). Motor Board Jig as photo (A)<br>(2). 12V / 1 A_AC Adapter Jig as photo (B)                                                                                                    |
| 2    | SENSOR (V)<br>PWB ASSY      | 79TY1711      |             | Yes                                                                                            | Please kindly check Service Manual<br>P10-1~P10-7<br>Motor Board Setting and Adjust                       | (1). Motor Board Jig as photo (A)<br>(2). 12V / 1 A_AC Adapter Jig as photo (B)                                                                                                    |
| 3    | FORMATTER-B<br>PWB ASSY(NC) | 79TY1241      |             | No                                                                                             | Non                                                                                                    | <ul> <li>(1). 5mm Cross Torque Screwdriver Jig</li> <li>(2). Loose 2 screws for Heat-Sink<br/>5 kg-f -cm as photo (A)</li> <li>(3). Loose 2 screws for Heat-Sink bracket<br/>5 ~ 6 kg-f-cm as photo (B)</li> <li>(4). Loose Screw 4 screws for DMD bracket<br/>5 ~ 6 kg-f-cm as photo (C)</li> </ul> |
| 4    | FORMATTER-R<br>PWB ASSY(NC) | 79TY1231      |             | No                                                                                             | Non                                                                                                    | All Jigs and Torque are the same with B formatter board. Please kindly                                                                                                    |

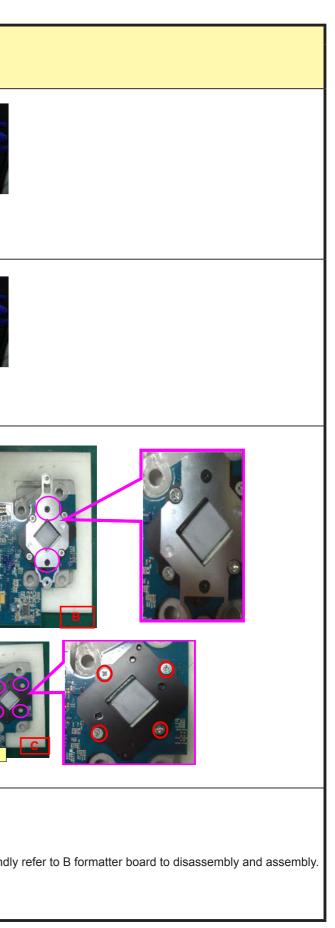

|      |                             | O an i a a mart | _           |                                                                                                |                                                                                                    | line and a fiture convice of face a diverse sta                                 |
|------|-----------------------------|-----------------|-------------|------------------------------------------------------------------------------------------------|----------------------------------------------------------------------------------------------------|---------------------------------------------------------------------------------|
| ITEM | DESCRIPTION                 | Service parts   | PARTS PHOTO | Adjustments after parts<br>replacement<br>Adjustments needed: Yes<br>No adjustments needed: No | Pages of the service manual where<br>the items and contents of the required<br>adjustments are described. | Jigs and software required for adjustments.                                     |
| 5    | FORMATTER-G<br>PWB ASSY(NC) | 79TY1251        |             | No                                                                                             | Non                                                                                                    | All Jigs and Torque are the same with B formatter board. Please kindly          |
| 6    | MOTOR<br>PWB ASSY(NC)       | 79TY1261        |             | Yes                                                                                            | Please kindly check Service Manual<br>P10-1~P10-7<br>Motor Board Setting and Adjust                       | (1). Motor Board Jig as photo (A)<br>(2). 12V / 1 A_AC Adapter Jig as photo (B) |
| 7    | PWM FAN<br>PWB ASSY         | 79TM1531        |             | No                                                                                             | Non                                                                                                    | Non                                                                             |
| 8    | FAN-C<br>PWB ASSY           | 79TM1441        |             | No                                                                                             | Non                                                                                                    | Non                                                                             |
| 9    | FAN-D<br>PWB ASSY(PH)       | 79GP1251        | d lir       | No                                                                                             | Non                                                                                                    | Non                                                                             |
| 10   | FAN-E<br>PWB ASSY(NC)       | 79TY1271        |             | No                                                                                             | Non                                                                                                    | Non                                                                             |
| 11   | LED PWB ASSY 1<br>(NC)      | 79TY1281        |             | No                                                                                             | Non                                                                                                    | Non                                                                             |
| 12   | LED PWB ASSY2<br>(NC)       | 79TY1291        |             | No                                                                                             | Non                                                                                                    | Non                                                                             |

| refer to B formatter board to disassembly and assembly. |
|---------------------------------------------------------|
|                                                         |
|                                                         |
|                                                         |
|                                                         |
|                                                         |
|                                                         |
|                                                         |

|      |                             | Service parts | 2           | Adjustments ofter parts                                                                        |                                                                                                    | line and aeffware required for adjustments  |
|------|-----------------------------|---------------|-------------|------------------------------------------------------------------------------------------------|----------------------------------------------------------------------------------------------------|---------------------------------------------|
| ITEM | DESCRIPTION                 | P/N           | PARTS PHOTO | Adjustments after parts<br>replacement<br>Adjustments needed: Yes<br>No adjustments needed: No | Pages of the service manual where<br>the items and contents of the required<br>adjustments are described. | Jigs and software required for adjustments. |
| 13   | SLAVE UC<br>PWB ASSY(NC)    | 79TY1301      |             | No                                                                                             | Non                                                                                                    | Non                                         |
| 14   | FMT ADAPTER<br>PWB ASSY(NC) | 79TY1311      |             | No                                                                                             | Non                                                                                                    | Non                                         |
| 15   | KEY PWB ASSY<br>(NC)        | 79TY1321      |             | No                                                                                             | Non                                                                                                    | Non                                         |
| 16   | INTERLOCK<br>PWB ASSY(NC)   | 79TY1331      |             | No                                                                                             | Non                                                                                                    | Non                                         |
| 17   | LCD PWB ASSY<br>(NC)        | 79TY1341      |             | No                                                                                             | Non                                                                                                    | Non                                         |
| 18   | SW PWB ASSY<br>(NC)         | 79TY1351      |             | No                                                                                             | Non                                                                                                    | Non                                         |
| 19   | AC FILTER<br>PWB ASSY(NC)   | 79TY1361      |             | No                                                                                             | Non                                                                                                    | Non                                         |
| 20   | INLET PWB ASSY<br>(NC)      | 79TY1371      |             | No                                                                                             | Non                                                                                                    | Non                                         |
| 21   | POWER SUPPLY-<br>DC(NC)     | 79TY1381      |             | No                                                                                             | Non                                                                                                    | Non                                         |

| <br> |
|------|
|      |
|      |
|      |
|      |
|      |
|      |
|      |
|      |
|      |
|      |

| ITEM | DESCRIPTION                 | Service parts<br>P/N | PARTS PHOTO | Adjustments after parts<br>replacement<br>Adjustments needed: Yes<br>No adjustments needed: No | Pages of the service manual where<br>the items and contents of the required<br>adjustments are described. | Jigs and software required for adjustments.                                                                                                    |
|------|-----------------------------|----------------------|-------------|------------------------------------------------------------------------------------------------|----------------------------------------------------------------------------------------------------|----------------------------------------------------------------------------------------------------|
| 22   | BACKLIGHT-B<br>PWB ASSY(PH) | 79GP1281             | 10 P. P. P. | No                                                                                             | Non                                                                                                    | Non                                                                                                    |
| 23   | POWER SUPPLY-<br>BS(NC)     | 79TY1391             | 0           | No                                                                                             | Non                                                                                                    | Non                                                                                                    |
| 24   | LENS HOLDER<br>ASSY(NC)     | 79TY1421             |             | Yes                                                                                            | Please kindly check Service Manual<br>P10-14~P10-15<br>Focus Adjust                                       | (1) 3 mm Inner Hexagon Screwdriver Jig for adjusting Lens Mount as p<br>(2) 2 mm Inner Hexagon Screwdriver Jig for locking and fixing Lens Mount   |
| 25   | LIGHT SHUTTER<br>ASSY(NC)   | 79TY1431             | The s       |                                                                                                |                                                                                                    |                                                                                                    |
| 26   | INTEGRATOR<br>ASSY(NC)      | 79TY1441             |             | Yes                                                                                            | Please kindly check Service Manual<br>P10-8~P10-9<br>Color Band Adjust                                    | (1). 3.5 mm Cross Screwdriver Jig for adjusting Illumination as photo (A<br>(2). 5.5 mm Inner Hexagon Sleeve Screwdriver Jig for adjusting Illumin |
| 27   | FILTER HOLDER<br>ASSY 1(NC) | 79TY1451             |             | No                                                                                             | Non                                                                                                    | Non                                                                                                    |
| 28   | FILTER HOLDER<br>ASSY 2(NC) | 79TY1461             |             | No                                                                                             | Non                                                                                                    | Non                                                                                                    |

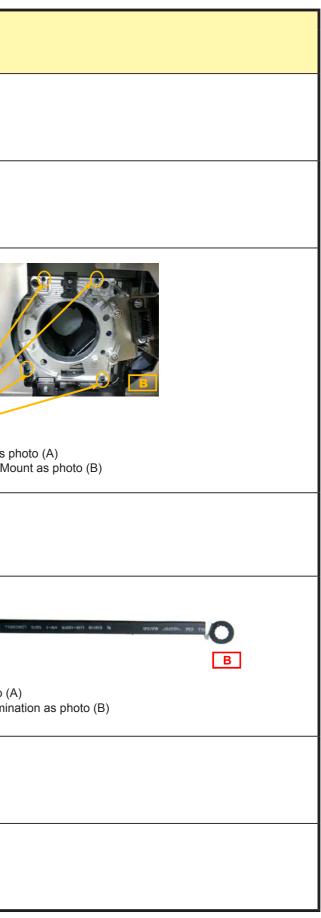

|      |                         | Service parts | S           | Adjustments after parts                                             | Pages of the service manual where                                                                                                    | Jigs and software required for adjustments.                                                                                                    |
|------|-------------------------|---------------|-------------|---------------------------------------------------------------------|----------------------------------------------------------------------------------------------------|----------------------------------------------------------------------------------------------------|
| ITEM | DESCRIPTION             | P/N           | PARTS PHOTO | replacement<br>Adjustments needed: Yes<br>No adjustments needed: No | the items and contents of the required adjustments are described.                                                                                                    |                                                                                                    |
| 29   | DLP ENGINE<br>SASSY(NC) | 79TY1401      |             | No                                                                  | Non                                                                                                    | Non                                                                                                    |
| 30   | PRISM SASSY<br>(NC)     | 79TY1411      |             | Yes                                                                 | <ul> <li>Please kindly check Service Manual<br/>P10-10~P10-13<br/>Color Calibration Adjust</li> <li>Please kindly check Service Manual<br/>P10-14~P10-15<br/>Focus Adjust</li> </ul> | (1) 3 mm Inner Hexagon Screwdriver Jig for adjusting Lens Mount as p<br>(2) 2 mm Inner Hexagon Screwdriver Jig for locking and fixing Lens Mount |

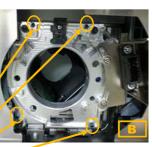

s photo (A) Mount as photo (B)

# 1. PROGRAM SETTING AND SOFTWARE DOWNLOAD

#### 1-1. ICP Board Software Download

ICP BD Firmware Update

- 1) AC-ON projector.(in standby mode)
- 2) Connect DCC to the projector and enter service mode.
- 3) Go to DCC [UPDATE] page, click on <ICP firmware>.

| TITLE          | INFO.        | SETUP |                     |                     |
|----------------|--------------|-------|---------------------|---------------------|
| chup to P      | ¢            |       | Update              | Naintesanca         |
| 2 ckip PN      | IG FIIM      |       | System Upriate      | Information Viewer  |
|                | Titles       | 1     | System Data         | Information Viewer  |
|                | THOPS        |       | System firm water   | Solias Date         |
| A              | 8 Cinema Fi  | les   | ull'S Undam         | Setting             |
| 1. 5           | Set Settings | 8     | ILP famesate        | - Enigma -          |
| 1              | AI           | 1     | r SID Update        | Enigena RTC         |
| mpan           |              |       | Film & FPGA EDID    | Enigma Input Bypaes |
| and the second | pare Cinema  | files | trigra Updala       | Dobug Option        |
| esture fran    | I PC         |       | Enignia firmware    | Setting             |
| 🖂 ekip MC      | GD Films     |       | ICP ( Enigna Update | Macro File Toole    |
|                | Restore      | 1     | Socure Data         | Signation feet      |
|                |              |       |                     | Private Dissible.   |
|                |              |       | Check Version       |                     |
|                |              |       | Check               | Others              |

Caution) For Service Mode (Service Menu), refer to P61 ~ 63 in the Installation Manual.

4) If next dialog shows, click on <Continue>.

| 66.500°C<br>31.231°C<br>32.450°C<br>3.24 volts<br>2.51 volts<br>1.60 volts<br>1.19 volts |                                                                |
|------------------------------------------------------------------------------------------|----------------------------------------------------------------|
|                                                                                          |                                                                |
|                                                                                          | 31.234°C<br>32.450°C<br>3.21 volts<br>2.51 volts<br>1.60 volts |

5) Find and select "NC\_YS\_RP0.106.09\_Factory¥icp¥Prod4.0.release".

| ファイルを開く            |                                                                                                    |          | ? ×   |
|--------------------|----------------------------------------------------------------------------------------------------|----------|-------|
| ファイルの場所知           | icp                                                                                                    | - 🗢 🖻 🖻  | * 🔳 • |
| Prod40(Pulsed      | For state and state and state and state and state and state and state and state and state and state and state a |          |       |
| Prod40release      | i .                                                                                                    |          |       |
|                    |                                                                                                    |          |       |
|                    |                                                                                                    |          |       |
| <br>ファイル名®):       | Prod4.0.release                                                                                                 | 1        | 開(10) |
| a de la deserve Ta |                                                                                                    |          |       |
| ファイルの種類①           | CP Release file (*.release)                                                                                     | <u> </u> | キャンセル |

"Confidential, Do Not Duplicate without written authorization from NEC."

- 6) Projector will power up automatically and start to install ICP firmware.
- 7) The next message shows when download success.

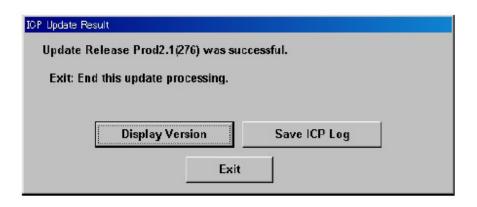

8) Click on <Exit> and back to 3).

Then install "NC\_YS\_RP0.106.09\_Factory¥icp¥Prod4.0(PulsedLamp).release".

| 7イルを間、            |                           |   |       | 2    |
|-------------------|---------------------------|---|-------|------|
| ファイルの場所の:         | icp                       | - | + 🗈 🖆 | ř 💷• |
| Prod4.0(Pulser    |                           |   |       | -    |
| E FIOL4.0.1616655 |                           |   |       |      |
| 1                 |                           |   |       |      |
|                   |                           |   |       |      |
|                   |                           |   |       |      |
| ファイル名(N):         | Frod40(PulsedLamp)release |   |       | 厭⓪   |

9) When completion of download, power off the projector from DCC - START page.

## 1-2. Slave MCU Board Software Download

Slave MCU BD Firmware Update

- 1) AC-ON projector.(in standby mode)
- 2) Connect DCC to the projector and enter service mode.
- 3) Go to DCC [UPDATE] page, click on <Slave firmware>.

| 🖀 Digital Cinema Communicato               | or for S2 - [LAN: 192.168.10.10        | ] 📃 🗖 🔀                                                 |
|--------------------------------------------|----------------------------------------|---------------------------------------------------------|
| <u>File</u> <u>S</u> etup <u>O</u> ption   |                                        |                                                         |
| TITLE INFO. SETUP                          |                                        | Shield(S)                                               |
| Backup to PC<br>F skip PNG Files<br>Titles | Update<br>System Update<br>System Data | Maintenance<br>Information Viewer<br>Information Viewer |
|                                            | System firmware                        | Setup Date                                              |
| All Cinema Files                           |                                        | Setting                                                 |
| Cat Cattions                               | ICP Update                             |                                                         |
| Set Settings                               | ICP firmware                           | Enigma                                                  |
| All                                        | SIB Update                             | Enigma RTC                                              |
| Compare                                    | Firm & FPGA EDID                       | Enigma Input Bypass                                     |
| Compare Cinema Files                       | Enigma Update                          | Debug Option                                            |
| Restore from PC                            | Enigma firmware                        | Setting                                                 |
| ₩ skip MCGD Files                          | ICP / Enigma Update                    | Macro File Tools                                        |
| Restore                                    | Secure Data                            | Signature Test                                          |
|                                            | Check Version                          | Enable Disable                                          |
|                                            | Check                                  | Others                                                  |
|                                            |                                        |                                                         |

4) Find and select "ncNEC\_3T70NP\_UE-8-0531.bin".

| 開啓                                                                                                    | ? 🔀   |
|----------------------------------------------------------------------------------------------------|-------|
| 搜尋位置(): 🗢 FENG-USB (I:)                                                                                                    |       |
| <ul> <li>□ 0606</li> <li>□ Control Tool2</li> <li>□ test</li> <li>□ YOUNGSTER_NEC_FE_20120531</li> <li>□ ncNEC3T70NP-UE08-0531.bin</li> <li>□ NEC_3T70NP-UE04-0504.bin</li> </ul> |       |
| 檔案名稱(11): nc NEC_3T70NP-UE08-0531.bin                                                                                                    | 開啓(0) |
| 檔案類型(I): Slave firmware binary (*.bin)                                                                                                    | ▼ 取消  |

5) Projector start to install Slave MCU firmware.

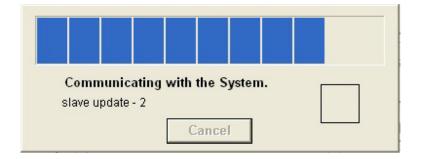

6) The next message shows when download success.

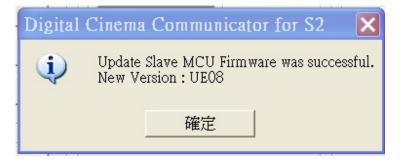

## 1-3. Full Auto Software Download

Full Auto Firmware Update

- 1) AC-ON projector.(in standby mode)
- 2) Connect DCC to the projector and enter service mode.
- 3) Click the "Check" button in "Check Version" in the DCC-UPDATE menu.

| TITLE                                 | INFO.        | SETUP | LAN                     |          | Shield              |
|---------------------------------------|--------------|-------|-------------------------|----------|---------------------|
| iackup to F<br>🖂 skip Pl              |              |       | Update<br>System Update | Slave    | Maintenance         |
| i i i i i i i i i i i i i i i i i i i |              | e.    | System Data             | Firmware | Information Viewer  |
|                                       | Titles       |       | System firmware         |          | Debug Option        |
| A                                     | II Cinema Fi | les   | ICP Update              |          | Seaing              |
|                                       | Set Settings | •     | ICP firmv               | vare     | Enigme              |
|                                       | All          |       | - SIB Update            |          | Enigma RTC          |
| ompare                                |              |       | Firm & FPGA             | EDID     | Enigma Input Bypass |
| Com                                   | pare Cinema  | Files | Enigma Update           |          | Factory Test        |
| estore from                           | n PC         |       | Enigma fir              | nware    | Maintenance         |
| 🔽 skip M                              | CGD Files    |       | ICP / Enigma Updat      |          | Macro File Tools    |
|                                       | Restore      | 1     | Secure L                | Jata     | Signature Test      |
|                                       |              |       |                         |          | Enable              |
|                                       |              |       | Check Version<br>Check  |          | Others              |

4) Click the "Full Auto Update" button in the "Full-Auto" tab.

|                                              | Different<br>  |
|----------------------------------------------|----------------|
| CP<br>:18<br>:nigma<br>CP/Enigma Secure Data |                |
| SIB<br>Singma<br>CP/Enigma Secure Data       |                |
| nigma<br>CP/Enigma Secure Data               |                |
| CP/Enigma Secure Data                        |                |
| CP/Enigma Secure Data<br>Ballast             |                |
| Ballast                                      |                |
| a a state t                                  |                |
| Router Firmware                              |                |
| ens Firmware                                 |                |
| DCC                                          |                |
| CP Configuration File                        |                |
| Current Version Information                  |                |
| Display Version                              | n              |
| /ersion File Maintenance                     |                |
| Youngster_0.006.08_Factory.nc                | version        |
| Select Ne                                    | w Version File |
| JEIELTIE                                     | w version rite |

5) Find and select the ncrelease file stored in the root folder of Release Package as below.

Release Package:

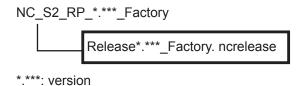

"Confidential, Do Not Duplicate without written authorization from NEC."

6) A progress bar is displayed and the update begins. The update proceeds automatically.

| Setup Option                        | lar far S2 - [LANE NDS-ZN9017.nsLad.acs.co.jp]<br>Chock Version |                                         |
|-------------------------------------|-----------------------------------------------------------------|-----------------------------------------|
| START MAIN<br>TITLE INFO.           | NI Update (Full-Autor)                                          |                                         |
| Dackup to PC                        | System Data<br>System Firmwaro<br>Router Firmware               | e<br>on Viewer<br>Jormation Viewer      |
| Titles All Cinema File Set Settings | Router Data<br>Slave MCU Firmware                               | stion<br>Satting                        |
| All                                 | Communicating with the System.                                  | Enigma RTC<br>gma Input Byposs          |
| Compare Cinema F                    |                                                                 | est<br>Maintenance                      |
| ☞ skip MCGD Files<br>Restore        | Save ICP Log Retry                                              | Aacro Filo Tools<br>Test<br>Ile Disablo |
| L                                   | Exit                                                            | Others                                  |

- 7) When he update has finished, the All Update screen is displayed.
- 8) Check the result of the update.

If "Error" is not displayed, the update has completed successfully.

| All Update ( Full-Auto )                        |            |
|-------------------------------------------------|------------|
| System Data                                     | Success    |
| System Firmware                                 | Success    |
| Router Firmware                                 | -          |
| Router Data                                     |            |
| Slave MCU Firmware                              |            |
| ICP firmware                                    | Success    |
| ICP Configuration File                          | Success    |
| SIB firmware                                    |            |
| Enigma firmware                                 | ***        |
| Secure Data                                     | Success    |
| Update was successful.<br>Exit: End this update |            |
| Save ICP Log                                    | Retry Exit |

Failure case 1) "Error" is displayed

If the ICP firmware update fails, the "Retry" button is enabled. Click the "Retry" button to execute the update again. If the update fails again, click the "Save ICP Log" button to save the log from when the update was executed.

After the log has been saved, click the "Exit" button to cancel the update. Next, contact NECDS (and provide them with the log you saved).

| System Data                                                                | Success |            |
|----------------------------------------------------------------------------|---------|------------|
| System Firmware                                                            | Success |            |
| Router Firmware                                                            | ·       |            |
| Router Data                                                                |         |            |
| Slave MCU Firmware                                                         |         |            |
| ICP firmware                                                               | Error   |            |
| ICP Configuration File                                                     |         |            |
| SIB firmware                                                               |         |            |
| Enigma firmware                                                            |         |            |
| Secure Data                                                                |         |            |
| Error: Update ICP firmw<br>Exit: End this update<br>Retry: Retry this upda |         | beginning. |
|                                                                            | Jan     |            |

Failure case2) Next message is showing.

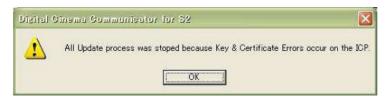

Click "OK" to close message, then click "Exit" button in All Update screen. AC-Off the projector when it goes to STBY and replaces ICP board.

9) Click the "Exit" button in All Update screen to close.

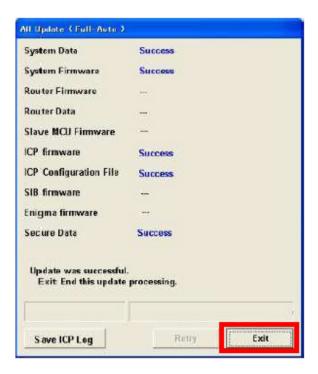

10) Check that all of the Check Version results are "OK", and then click the "Update End" button in the "Full-Auto" tab.

| Check Version                  | to (1920 - 1 |
|--------------------------------|--------------|
| System Data                    | ОК           |
| System Firmware                | ок           |
| Slave MCU                      | ок           |
| ICP                            | ОК           |
| SIB                            |              |
| Enigma                         |              |
| ICP/Enigma Secure Data         | ОК           |
| Ballast                        | ок           |
| Router Firmware                | ОК           |
| Lens Firmware                  | ок           |
| DCC                            | ок           |
| ICP Configuration File         | ОК           |
| Current Version Information    |              |
| Display Version                |              |
| Version File Maintenance       |              |
| Youngster_0.006.08_Factory.ncv | ersion       |
| Select New                     | Version File |
| Full-Auto Semiauto Manual      | _            |
| Update End                     |              |
| Exit                           |              |

Once the projector enters standby mode, the update is complete.

If "Different" is displayed

Click the "Update End" button in the "Full-Auto" tab. When the projector enters standby mode, return to step 3) and execute the update again.

## 1-4. Motor Board Software Download

#### Motor BD Download

- A. SW10 switch to on
- B. Connect to Jig like follow image and power on projector.

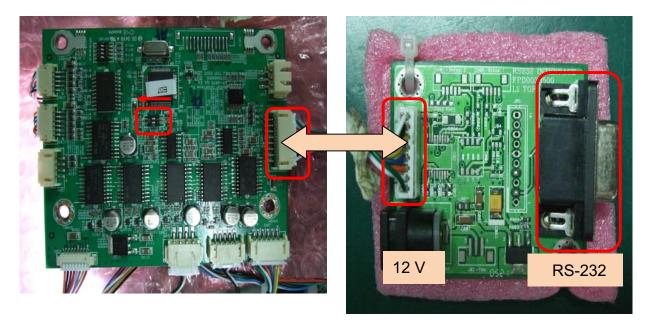

- C. Run " Flash Magic"
- D. Set "Select Device" to LPC2132
- E. Set Com port, Baud Rate, Oscillator.
- F. Click "Browse to choose file.
- G. Click "Start"

|   | 🌧 Flas         | h Magic -                               | NON PROD             | UCTION U                      | SE ONLY          | -                                      |                        | X      |
|---|----------------|-----------------------------------------|----------------------|-------------------------------|------------------|----------------------------------------|------------------------|--------|
|   | <u>F</u> ile I | SP Optic                                | ons <u>T</u> ools    | <u>H</u> elp                  |                  |                                        |                        |        |
|   | ۵.             | ्                                       | 🥨 🗸 🕷                | >  💖                          | 🙇   😮 😂          |                                        |                        |        |
| l | Step 1         | - Communic                              | ations               |                               | Step 2 - Er      | ase                                    |                        |        |
| ļ | Select         | Device l                                | LPC2132              |                               |                  | : 0 (0x00000<br>: 1 (0x00100           |                        | i — I  |
|   | (              | COM Port:                               | сом з                | •                             | Erase block      | : 2 (0x00200                           | 0-0x002FFF             | -j Ell |
|   | В              | aud Rate:                               | 19200                |                               | Erase block      | : 3 (0x00300<br>: 4 (0x00400           | 0-0x004FFF             | F)     |
|   |                | Interface:                              | None (ISP)           |                               |                  | 5 (0x00500<br>Flash+Code               |                        | F) 💌   |
|   | Oscilla        | ator (MHz):                             | 11.059               |                               |                  | riasri+code<br><del>Joks used by</del> |                        |        |
|   |                |                                         |                      |                               | -                |                                        |                        |        |
|   | Step 3         | - Hex File                              |                      |                               |                  |                                        |                        |        |
|   | Hex Fi         | ile: E:\公事'                             | 塘不完的工作               | 乍\常用的澬                        | (料\change\DP-    | 9675 QDPxA                             | AS Bro                 | owse   |
|   |                | Modified:                               | 星期二,十一               | 月 15, 2011                    | ,下午 08:42:20     | <u>more i</u>                          | <u>nfo</u>             |        |
|   | Step 4         | - Options                               | _                    |                               | St               | ep 5 - Start!                          |                        |        |
|   |                | y after progra                          | amming               |                               |                  |                                        | Start                  |        |
|   |                | <mark>nused Flash</mark><br>block check | sums                 |                               |                  |                                        |                        |        |
|   | Exec           |                                         | tourno               |                               |                  |                                        |                        |        |
|   | On-Line        | e training cla:                         | sses for microa      | controllers ar                | id embedded neti | working and                            |                        |        |
|   |                | tworking<br>sacademy.co                 | om/fag/classe        | s                             |                  |                                        |                        |        |
|   |                |                                         |                      | -                             |                  | 0                                      |                        |        |
| Ľ |                |                                         |                      |                               |                  |                                        |                        |        |
|   |                | Select Hex Fi                           | le                   |                               |                  |                                        | ×                      |        |
|   |                | 搜尋位置①:                                  | 퉬 Motor BD           |                               | - (              | ) 🤌 📂 🛄                                | ,                      |        |
|   |                | <b>S</b>                                | 名種                   | -20111115.hex                 |                  | 修改日期<br>2011/11/1                      | 15下午08                 |        |
|   |                | 最近的位置                                   |                      |                               |                  |                                        |                        |        |
|   |                | <u> </u>                                |                      |                               |                  |                                        |                        |        |
|   |                | 桌面                                      |                      |                               |                  |                                        |                        |        |
|   |                | 媒體櫃                                     |                      |                               |                  |                                        |                        |        |
|   |                |                                         |                      |                               |                  |                                        |                        |        |
|   |                | 電腦                                      |                      |                               |                  |                                        |                        |        |
|   |                |                                         |                      |                               |                  |                                        |                        |        |
|   |                | 網路                                      | 檔案名稱(N):<br>檔案類型(I): | M_VR_D04-2<br>Hex Files (*.he |                  |                                        | 開啟舊檔( <u>O</u> )<br>取消 |        |
|   |                |                                         | 1017575至(1)。         | I DEX FILES (*. NE            | N                | -                                      | n//13                  |        |

| 🌧 Flash Magic -     | NON PRODUCTION US                                                                   |                                                                        |
|---------------------|-------------------------------------------------------------------------------------|------------------------------------------------------------------------|
| <u>File ISP Opt</u> | ions <u>T</u> ools <u>H</u> elp                                                     |                                                                        |
| 🖻 🗔   🔍 🍘           | 🍏 🖌 🌉 ≽   💖                                                                         | 國   😮 😂                                                                |
| Step 1 - Communi    | cations                                                                             | Step 2 - Erase                                                         |
| Select Device       | LPC2132                                                                             | Erase block 0 (0x000000-0x000FFF)<br>Erase block 1 (0x001000-0x001FFF) |
| COM Port:           | СОМ 3 🗸                                                                             | Erase block 2 (0x002000-0x002FFF)                                      |
| Baud Rate:          | 19200 🗸                                                                             |                                                                        |
| Interface:          | None (ISP) 🔹 🔻                                                                      | Erase block 5 (0x005000-0x005FFF)                                      |
| Oscillator (MHz):   | 11.059                                                                              | Erase blocks used by Hex File                                          |
|                     |                                                                                     |                                                                        |
| Step 3 - Hex File   |                                                                                     |                                                                        |
| Hex File: E:\公事     | ▶︎搞不完的工作\常用的資                                                                       | 料\change\DP-9675 QDPxA\S Browse                                        |
| Modified            | ::星期二,十一月 15,2011,                                                                  | 下午 08:42:20 <u>more info</u>                                           |
| Step 4 - Options    |                                                                                     | Step 5 - Start!                                                        |
| Verify after prog   |                                                                                     | Start                                                                  |
| Fill unused Flast   |                                                                                     |                                                                        |
| Execute             |                                                                                     |                                                                        |
| Visit the "Flash Ma | agic'' home page for info on t                                                      | ne latest revision                                                     |
| www.esacademv.e     | com/software/flashmagic                                                             |                                                                        |
|                     | <u>.</u>                                                                            | 0                                                                      |
|                     |                                                                                     |                                                                        |
|                     |                                                                                     |                                                                        |
|                     |                                                                                     | E ONLY - Using 19200 💶 🔍 🗡                                             |
|                     | ions <u>T</u> ools <u>H</u> elp                                                     |                                                                        |
| Step 1 - Communi    |                                                                                     | 🖳   😯 😂<br>Step 2 - Erase                                              |
| Select Device       | (                                                                                   | Erase block 0 (0x000000-0x000FFF)                                      |
| COM Port:           |                                                                                     | Erase block 1 (0x001000-0x001FFF)                                      |
| Baud Rate:          |                                                                                     | Erase block 3 (0x003000-0x003FFF)                                      |
|                     | None (ISP)                                                                          | Erase block 4 (0x004000-0x004FFF)<br>Erase block 5 (0x005000-0x005FFF) |
| Oscillator (MHz):   |                                                                                     | ✓ Erase all Flash+Code Rd Prot                                         |
| o sometor (mine).   |                                                                                     | Erase blocks used by Hex File                                          |
| Step 3 - Hex File   |                                                                                     |                                                                        |
|                     | <u>〔</u><br>〔1]<br>[1]<br>[1]<br>[1]<br>[1]<br>[1]<br>[1]<br>[1]<br>[1]<br>[1]<br>[ | り資料 \change\DP-9675 QDF Browse                                         |
|                     | * 3圖小元的工作(常用)<br>::星期二,十一月 15,201                                                   |                                                                        |
| Step 4 - Options    |                                                                                     | Step 5 - Start!                                                        |
| Verify after prog   | ramming                                                                             |                                                                        |
| Fill unused Flash   | n _                                                                                 | Cancel                                                                 |
| Gen block chec      | ksums                                                                               |                                                                        |
|                     |                                                                                     |                                                                        |
| Visit the "Flash Ma | igic" home page for info on th                                                      | ne latest revision                                                     |
| unum essendemu s    | om looftware /flachmagie                                                            |                                                                        |
| Programming device  |                                                                                     | 0                                                                      |

| 🌧 Flash M                | agic - NON PRODUCTIO                            | N USE ONLY                                                              |
|--------------------------|-------------------------------------------------|-------------------------------------------------------------------------|
| <u>F</u> ile <u>I</u> SP | <u>Options</u> <u>T</u> ools <u>H</u> elp       |                                                                         |
| 🖻 🗟   🤅                  | 🔪 🎑 🎺 🖌 📕 🕨                                     | 🐦   🖪   🕜 😂                                                             |
| Step 1 - Co              | mmunications                                    | Step 2 - Erase                                                          |
| Select Dev               | ce LPC2132                                      | Erase block 0 (0x000000-0x000FFF)<br>Erase block 1 (0x001000-0x001FFF)  |
| СОМ                      | Port: COM 3                                     | <ul> <li>Erase block 2 (0x002000-0x002FFF)</li> </ul>                   |
| Baud                     | Rate: 19200                                     | Erase block 3 (0x003000-0x003FFF)     Erase block 4 (0x004000-0x004FFF) |
| Inte                     | face: None (ISP)                                | Erase block 5 (0x005000-0x005FFF)                                       |
| Oscillator (I            | MHz): 11.059                                    | Erase blocks used by Hex File                                           |
|                          |                                                 | 的資料 \change\DP-9675 QDF Browse<br>5, 2011, 下午 08:42 <u>more info</u>    |
| Step 4 - Op              | tions                                           | Step 5 - Start!                                                         |
| 📃 Fill unuse             | er programming<br>d Flash<br>k checksums        | Start                                                                   |
| application!             | ly customizable, remotely upda<br>Idedhints.com | ated Internet links. Embed them in your                                 |
| Finished                 |                                                 | 1                                                                       |

#### 1-5. Ballast Software Download

Caution) Normally it is nor required.

- 1. Preparing an application tool software
  - Download "MPLAB IDE v.8.\*\*" from Microchip web site:

http://www.microchip.com/stellent/idcplg?ldcService=SS\_GET\_PAGE&nodeId=1406&dDocName=en0 23073

While install MPLAB DE. When the message "HI-Tech . . ." is displayed, the program in this message is not installed. (Need to install only MPLAB, need not HI-Tech)

- 2. Connecto device
  - (1) ICD3 setting Connect an USB cable and ICD3 and an ICD3 harness (Fig. 0)

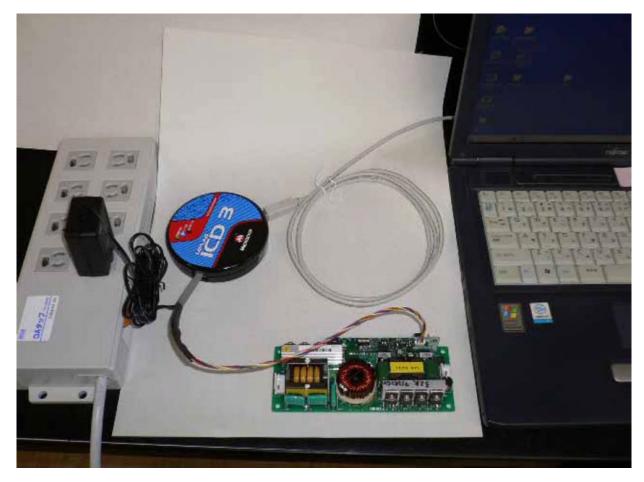

Fig. 0

- (2) Connect ICD3 USB cable to Personal computer. Do not connect to lamp driver
- (3) If downloading "new hardware" is requested, follow this instruction. (Fig. 1 in Japanese)

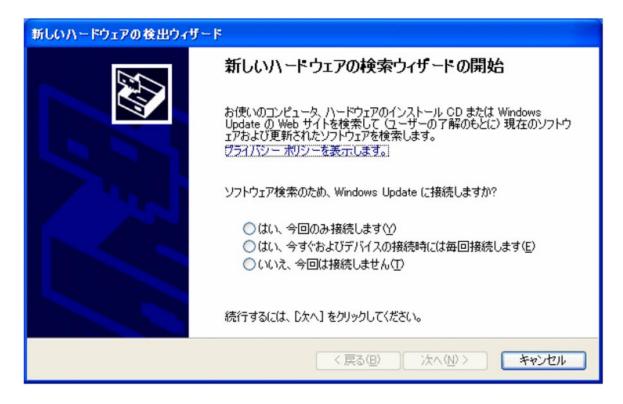

Fig. 1

(4) Connect ICD3 harness and lamp driver (Fig. 2).

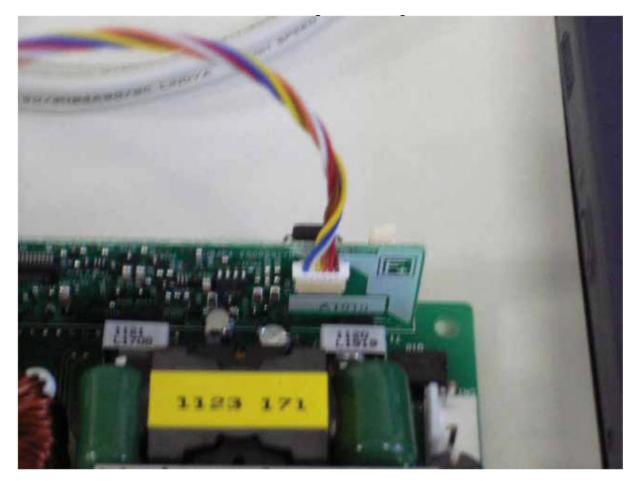

Fig. 2

- 3. How to program to lamp driver.
  - (1) Supply DC 15V to ICD3 from AC adapter.
  - (2) Start up "MPLAB IDE v.8.\*\*.exe" (Fig. 3)

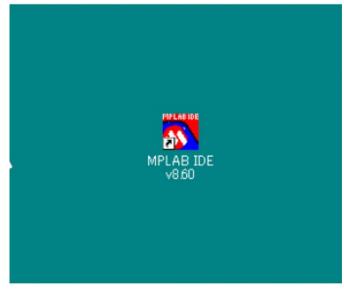

Fig. 3

(3) Select "Configure" - - - "Select Devices". dsPIC33FJ32GS606.

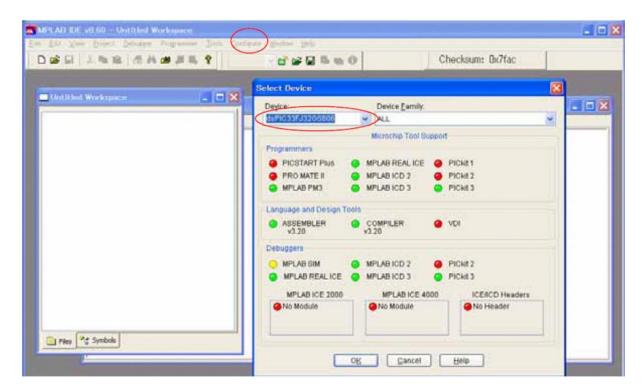

Fig. 4

(4) Select "Programmer" - - - "Select Programmer". 2 MPLAB ICD3.

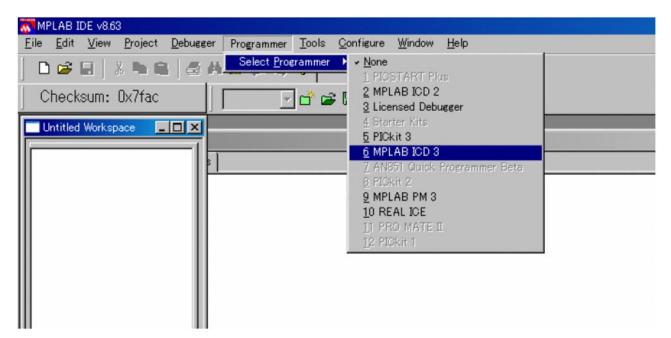

Fig. 5

(5) Select "File" - - - "Import", and select a new driver program. This program is "hex file".

| MPLAB IDE v863     Elis Edit View Broject Debusser Pr     New Otri+N     Add Inter File to Project     Open. Otri+O     Open. Otri+O     Open. Otri+E               | ogrammer Iools Configure Window He                                                                                                    |                                                             |
|----------------------------------------------------------------------------------------------------|----------------------------------------------------------------------------------------------------|-------------------------------------------------------------|
| Sove As-<br>Sove As-<br>Sove All OvirSoveS                                                                                                    | AB ICD 3                                                                                                    |                                                             |
| Open Workspace<br>Save Workspace As<br>Office Workspace As<br>Office Workspace As<br>Office Workspace<br>Export.<br>Export.<br>Pecent Eiles<br>Recent Eiles<br>Egit | ファイルを認知       ファイルを増加ゆ       ファイルを増加ゆ       Procent       アスクトゥフ       マイトドキュメント       マイ・ドドキュメント       マイ・ドドキュメント       マイ・ドドキュメント       マイ・ホットワーク | Select hex file.<br>Ex. abcde.hex<br>(Extension is "hex")   |
|                                                                                                    | 7ንተበራዊው<br>ንንተበለው <b>ትመ</b> ው                                                                                                    | folicide 開い(の)<br>All Load Files (*hex*cot*cod*ell) ・ キャンセル |
|                                                                                                    |                                                                                                    |                                                             |

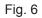

(6) Select "Programmer" - - - "Program", and program a "new driver program" to lamp driver.

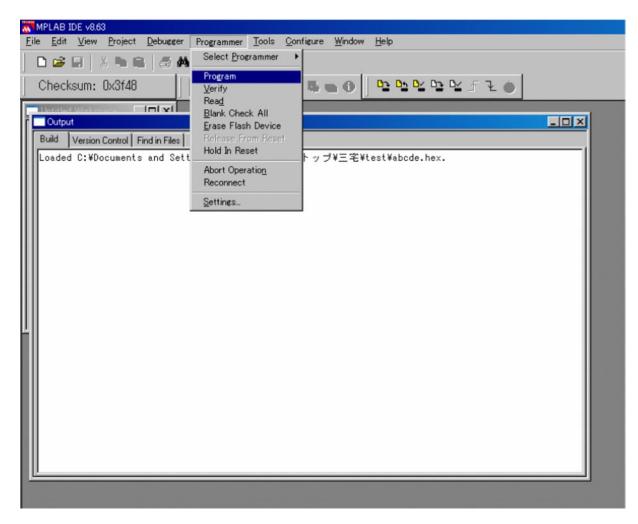

Fig. 7

(7) After 3-(7). If the message "Programming/Verify complete" is displayed, programming a "new driver program" to lamp driver is completed.

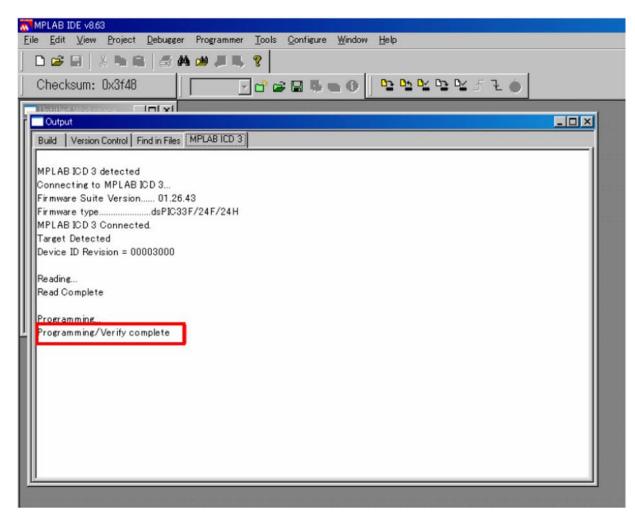

(8) After the programming, disconnected ICD3 harness from lamp driver.

# **1. SETTING & ADJUSTMENT**

# 1-1. Motor Board Setting and Adjust

A. Base Setting

Check SW100 at off mode

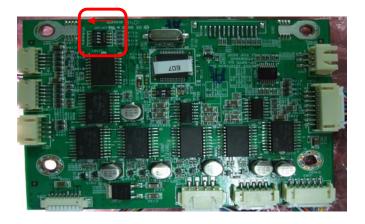

Check Jig assembly

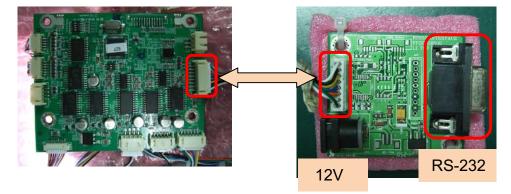

Run TeraTerm. And, setting.

| Port:              | Сомб 🗸  | ОК               |
|--------------------|---------|------------------|
| <u>B</u> aud rate: | 9600 -  |                  |
| <u>D</u> ata:      | 8 bit 👻 | Cancel           |
| P <u>a</u> rity:   | none 🔻  |                  |
| <u>S</u> top:      | 1 bit 🔹 | <u>H</u> elp     |
| Elow control:      | none 👻  |                  |
| Transmit o         | ·       | ec/ <u>l</u> ine |

| Tera Term: Terminal setup                                                                                                 |                                                      |  |  |  |
|----------------------------------------------------------------------------------------------------|------------------------------------------------------|--|--|--|
| Terminal size<br>90 X 35<br>V Term <u>size</u> = win size<br>Auto window resize                                           | New-line<br>Receive: CR<br>Transmit: CR+LF<br>Cancel |  |  |  |
| Terminal <u>I</u> D: VT100 v<br>Answerback:                                                                               | Local echo                                           |  |  |  |
| Kanji (receive)     Kanji (transmit)       UTF-8     UTF-8       Zbit katakana     7bit katakana       Kanji-gut:     1[B |                                                      |  |  |  |
| lo <u>c</u> ale: chinese Code <u>P</u> age: 937                                                                           |                                                      |  |  |  |

Use "dd" to enter Debug Mode

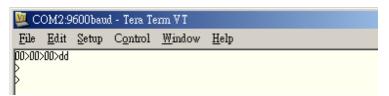

Use Zoom in & Out to find out Optic Center.(z+ is zoom out, z- is zoom in) Optical center position wide position to tele position or tele position to wide position the center point need deviation <5pixel

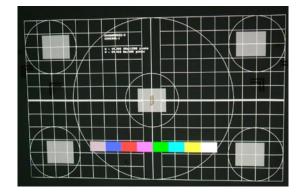

#### B. Lens Setting

When you find Optic Center, use follow command.

- 1. \$iee to reset EEProm.
- 2. \$cc to set Center.
- 3. \$sw4+ to enable set corner limit.
- 4. ew+ to enable to write data to eeprom.
- 5. In order to make sure to save data, so run "cc" again.

| 🜉 СОМ2:9                                                                                                    | 600bau                                                                                                    | d - Tera Te                                                                                    | erm V T                                                                                                    |                                                     |
|----------------------------------------------------------------------------------------------------|----------------------------------------------------------------------------------------------------|------------------------------------------------------------------------------------------------|----------------------------------------------------------------------------------------------------|-----------------------------------------------------|
| <u>F</u> ile <u>E</u> dit                                                                                                    | Setup                                                                                                    | Control                                                                                        | <u>W</u> indow                                                                                                    | Help                                                |
| ▷ p10<br>> p10<br>> p4<br>> p4<br>> p43<br>> p43<br>> s14<br>> s14<br>> s1 | $\begin{array}{c} = (518) \\ = (100) \\ = (518) \\ = (850) \\ = (700) \\ = (700) \\ = (****) \\ = (****) \\ = (***) \\ = (***) \\ = (****) \\ = (****) \\ = (****) \\ = (****) \\ = (***) \\ = (***) \\ = (***) \\ = (***) \\ = (***) \\ = (***) \\ = (***) \\ = (***) \\ = (***) \\ = (***) \\ = (***) \\ = (***) \\ = (**) \\ = (***) \\ = (**) \\ = (**) \\ = $ | 9,3332)<br>0,8500)<br>9,3332)<br>0,10000)<br>0,10000)<br>**,*******<br>***,******************* | 00000, 100000<br>00000, 100000<br>00000, 100000<br>00000, 100000<br>00000, 100000<br>00000, 100000<br>00000, 100000 | 0<br>0<br>0<br>0<br>0<br>0<br>0<br>0<br>0<br>0<br>0 |

- 6. Then set lower-right corner. (Use "Ir" to set lower-right corner limit)7. Don't forget to check the limit.
- 8. Use "pc" to return back optic center.

| 💹 COM2:9600baud - Tera Term VT                                              |         |
|-----------------------------------------------------------------------------|---------|
| <u>File Edit Setup Control Window H</u> elp                                 |         |
|                                                                             | <b></b> |
| POSITION = (6094.3096)<br>UPPER LEFT = (1000,8500)                          |         |
| PENTED = (5180 3332)                                                        |         |
| LOHER RIGHT = (6094.3096)                                                   |         |
| 200H = (7000,10000)                                                         |         |
| FOCUS = (7000,10000)<br>USER PRESETD = (*********************************** |         |
| USER PRESET1 = (***********************************                         |         |
| USER PRESET2 = (*******,******,*******)                                     |         |
| USER PRESET3 = (#NONOR, #NONOR, #NONOR, #NONOR)                             |         |
| USER PRESET4 = (***********************************                         |         |
| USER PRESET6 = (******* ******* *******                                     |         |
| USER PRESET7 = (***********************************                         |         |
| USER PRESET8 = (***********************************                         |         |
| USER PRESET9 = (***********************************                         |         |
| PAN H DONE                                                                  |         |
| PAN V DONE                                                                  |         |
| POSITION = (6094,3096)                                                      |         |
| UPPER LEFT = (1000,8500)<br>CENTER = (5189,3332)                            |         |
| LOHER RIGHT = $(6094, 3096)$                                                |         |
| Z00H = (7000,10000)                                                         |         |
| FOCUS = (7000,10000)                                                        |         |
| USER PRESETO = (***********************************                         |         |
| USER PRESET1 = (***********************************                         |         |
| USER PRESET3 = (***********************************                         |         |
| USER PRESET4 = (***********************************                         |         |
| USER PRESETS = (#MANANA #MANANA #MANANA #MANANA)                            |         |
| USER PRESET6 = (***********************************                         |         |
| USER PRESET8 = (*******,******,*******,*******)                             | -       |

- 9. Then set up-left corner. (Use "ul" to set up-left corner limit)
- 10. Don't forget to check the limit.
- 11. Use "pc" to return back optic center.

| SOM2:                                                                                                    | :9600baud - Tera Term VT                                                                                     |          |
|----------------------------------------------------------------------------------------------------|----------------------------------------------------------------------------------------------------|----------|
| <u>File E</u> dit                                                                                                    | t <u>S</u> etup C <u>o</u> ntrol <u>W</u> indow <u>H</u> elp                                                 |          |
| POSITION                                                                                                    | = (4255.5491)                                                                                                | <u> </u> |
| UPPER LEFT                                                                                                    |                                                                                                    |          |
| and the second second se | T = (6094,3096)                                                                                              |          |
| ZOOH<br>FOCUS                                                                                                    | = (7000,10000)                                                                                               |          |
| USER PRESE                                                                                                    | = (7000,10000)<br>TD = (*******,*******,*******)                                                             |          |
|                                                                                                    | T1 = (***********************************                                                                    |          |
| USER PRESE                                                                                                    | T3 = (*******,******,******,*******)                                                                         |          |
|                                                                                                    | T4 = (***********************************                                                                    |          |
| USER PRESE                                                                                                    | T6 = (*******,******,******,*******)                                                                         |          |
|                                                                                                    | ↑7 = (***********************************                                                                    |          |
|                                                                                                    | T9 = (*******,******,*******,******)                                                                         |          |
|                                                                                                    | GHT and DOWN                                                                                                 |          |
| PAN H DONE<br>PAN V DONE                                                                                                    |                                                                                                    |          |
| POSITION                                                                                                    | = (6090,3100)                                                                                                |          |
| UPPER LEFT<br>CENTER                                                                                                    | = (4255,5491)<br>= (5189,3332)                                                                               |          |
| LOHER RIGH                                                                                                    | T = (6094,3096)                                                                                              |          |
| Z00H<br>FOCUS                                                                                                    | = (7000,10000)<br>= (7000,10000)                                                                             |          |
|                                                                                                    | T() = (xialalaik, xialalaik, xialalaik, xialalaik)<br>T() = (xialalaik, xialalaik, xialalaik, xialalaik)     |          |
| USER PRESE                                                                                                    | T2 = (***********************************                                                                    |          |
|                                                                                                    | T3 = (xalalacký kalalalacký kalalalacký kalalalack)<br>T4 = (xalalalacký kalalalacký kalalalacký kalalalack) |          |
| USER PRESE                                                                                                    | T5 = (*nonový,*nonový,*nonový,*nonov)                                                                        |          |
| USER PRESE                                                                                                    | T6 = (xaranak,*xaranak,*xaranak,*xaranak)<br>T7 = (xaranak,*xaranak,*xaranak,*xaranak)                       | -1       |
| DOER LKEDE                                                                                                    | 1 (                                                                                                    |          |

- 12. Return back optic center position deviation need < 10pixel
- 13. At last use \$sw4- to disable set corner limit.
- 14. E0 to set Focus & Zoom setting.
- 15. ew to save all data to eeprom.

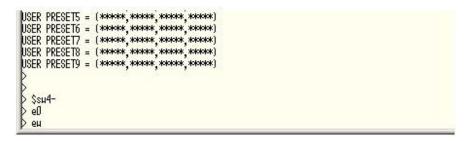

- 16. After Setting, unplug 12V Adapter, and plug in again to check data is OK, or not.
- 17. Setting Limit As Follow:

## **SETTING & ADJUSTMENT**

Definition of optical offset: Vertical = (de-center / (H/2))\*100% Horizontal = (de-center / (W/2))\*100% De-center: distance from image center to DMD center H : DMD height W : DMD width

|       |      | UP     | Down   | Left  | Right |
|-------|------|--------|--------|-------|-------|
| 2048X | 1080 | 122.6% | 105.4% | 27.2% | 27.2% |

Specification: Lens shift (UP) > = 110%Lens shift (Down) > = 100%Lens shift (Right) > = 22%Lens shift (Left) > = 22%

The total range of the unstable track of lens moving should be less than total 4 pixels range shown as below sketch.

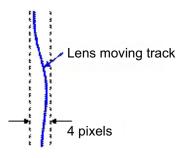

How To calculation / Setting Lens Shift per cent

- IF up limit ranger is "a", then it shift range is a/y > 122.6% at WUXGA
- IF down limit ranger is "b", then it shift range is b/y > 105.4% at WUXGA

IF right limit ranger is "c", then it shift range is c/x > 27.2% at WUXGA

IF left limit ranger is "d", then it shift range is d/x > 27.2% at WUXGA

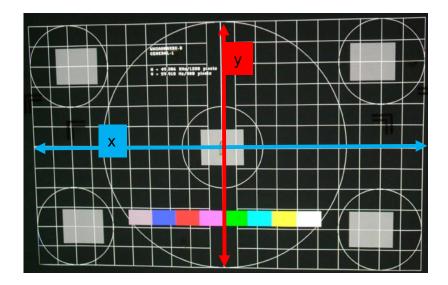

C. Zoom / Focus Calibration

You must setup lens before power in.

If you are first calibration You will see zoom / focus limit is 10000

Then you must check lens type. Use "I?" to check lens type. If it is "1", it means the lens not encoder. So you can't use the lens to calibration.

| 🥺 COM3:9600baud - Tera Term VT         |                                                                                                    |                                                                                                    |                |             |
|----------------------------------------|----------------------------------------------------------------------------------------------------|----------------------------------------------------------------------------------------------------|----------------|-------------|
| <u>File E</u> dit                      | <u>S</u> etup                                                                                                    | C <u>o</u> ntrol                                                                                                    | <u>W</u> indow | <u>H</u> el |
| 00>3<br>00>00>dd<br>><br>><br>POSITION | = (5304<br>= (1000<br>= (4750<br>= (8501<br>= (8834<br>= (****<br>= (*****<br>= (*****<br>= (*****<br>= (*****<br>= (*****<br>= (*****<br>= (***** | 4,3759)<br>0,8500)<br>1,4750)<br>4,10000)<br>4,10000)<br>4,10000)<br>4,10000)<br>4,10000)<br>4,10000<br>4,10000)<br>4,10000<br>4,100000<br>4,10000<br>4,100000<br>4,10000000000 | ***** ****     | **))        |

If check ok, use "zfc" to calibration. If it is done, you'll see the some value of zoom / focus. And you can "s" to check the value is not 10000.

| >               |                                          |
|-----------------|------------------------------------------|
| > S             |                                          |
| POSITION        | = (5304,3760)                            |
| UPPER LEFT      | = (1000,8500)                            |
| CENTER          | = (4750,4750)                            |
| THUTE STONT     | = /8500 1000 i                           |
| ZOOM            | = (8032,10000)                           |
| FOCUS           | = (4882,10000)                           |
| USEK FRESEIU    | 1 4 4 4 4 4 4 4 4 4 4 4 4 4 4 4 4 4 4 4  |
| USER PRESET1    | = (***** ***** ***** ***** ***** )       |
| USER PRESET2    | - /****** *****************************  |
| USER PRESET3    | = (****** ***** ****** ****************  |
|                 |                                          |
| USER PRESET4    |                                          |
| USER PRESET5    | = ( , , , , , , , , , , , , , , , , , ,  |
| USER PRESET6    | = (******,*****,************************ |
| USER PRESET7    | = (******,*****,************************ |
| USER PRESET8    | = (******,*****,************************ |
| USER PRESET9    | = (*****;****;****;****;****;            |
| > 1?            |                                          |
| WITYGA Std I er | with Encoder - 3                         |
| > zfc           |                                          |
| Z00M = 80.36    |                                          |
| FOCUS = 48980   | או                                       |
| 5               |                                          |
|                 |                                          |
|                 |                                          |

| > 17              | ·····,····,                     |
|-------------------|---------------------------------|
| · · · ·           | with Encoder - 3                |
| > zfc             |                                 |
| Z00M = 8036       |                                 |
| FOCUS = 48980K    |                                 |
| >                 |                                 |
| > S               |                                 |
| POSITION =        |                                 |
|                   | (1000,8500)                     |
| CENTER  =  CUT    | (4750,4750)                     |
| ACTING ALCOLL     | (0000)                          |
| ZOOM =<br>FOCUS = | (8036,8029)<br>(4898,8289)      |
| FUCUS =           | (4090,0209)                     |
| USER PRESET1 =    | `******`******`******`******    |
| USER PRESET2 =    | `******`******`******`*****     |
| USER PRESET3 =    | `******`******`******`*****     |
| USER PRESET4 =    | {******                         |
| USER PRESET5 =    | (******                         |
| USER PRESET6 =    | (******;*****;*****;*****;***** |
| USER PRESET7 =    | (*****;****;****;****;*****)    |
| USER PRESET8 =    | (*****,****,****,****,****)     |
| USER PRESET9 =    | (*****,****,****,****,****)     |
| >                 |                                 |
|                   |                                 |

Note:

If you ever run "\$iee", but not power off. Please power off. Then power on again.

Because when you reset eeprom, myson will send default value to eeprom. But the value is not correct. So we need restart.

| > \$iee<br>> s<br>POSITION<br>UPPER LEFT<br>CENTER<br>LOWER BIGHT<br>ZOOM | = (5304,3759)<br>= (1000,8500)<br>= (4750,4750)<br>- (0500,1000)<br>= (7000,10000) |
|---------------------------------------------------------------------------|------------------------------------------------------------------------------------|
| USER PRESETO                                                              | = (*****, *****, *****, *****)                                                     |
| USER PRESET1                                                              | = (*****, *****, *****, *****)                                                     |
| USER PRESET2                                                              | = (*****, *****, *****, *****)                                                     |
| USER PRESET3                                                              | = (*****, *****, *****, *****)                                                     |

| 💆 СОМЗ:96                                              | 500bau                     | d - Tera Te                              | erm VT                                 | -              |
|--------------------------------------------------------|----------------------------|------------------------------------------|----------------------------------------|----------------|
| <u>F</u> ile <u>E</u> dit                              | <u>S</u> etup              | C <u>o</u> ntrol                         | <u>W</u> indow                         | He             |
| 00>3<br>00>d80>00>00<br>><br>>                         | >00>dd                     |                                          |                                        |                |
| > S<br>POSITION<br>UPPER LEFT<br>CENTER<br>LOWER PIGHT | = (100                     | 4,3760)<br>0,8500)<br>0,4750)<br>0,1000) |                                        |                |
| ZOOM                                                   | = (803<br>= (488           | 2,1000Ó)<br>2,10000)                     |                                        |                |
| USER PRESETO<br>USER PRESET1                           | = (****                    | ** *****<br>** ******<br>** *****        | ***** ****                             | *)<br>*)       |
| USER PRESET2<br>USER PRESET3<br>USER PRESET4           | = (***<br>= (***<br>= (*** | ** *****<br>** ******<br>** *****        | ***** ****<br>***** ****<br>***** **** | *)<br>*)<br>*) |
| USER PRESET5<br>USER PRESET6<br>USER PRESET7           | = (***<br>= (***<br>= (*** | **`******`<br>**`******`<br>**`******    | ***** ****<br>***** ****<br>***** **** | *)<br>*)<br>*` |
| USER PRESET<br>USER PRESET8<br>USER PRESET9            | = (****<br>= (****         | **`*****<br>**`*****                     | ************************************** | *)<br>*)       |

# 1-2. Color Band Adjust

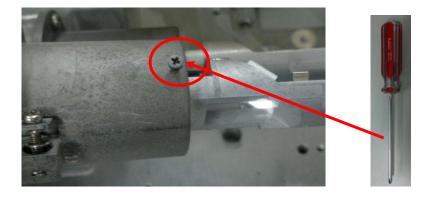

Step1. When starting adjusting color band, loosen this screw on the light-pipe with 3.5mm cross screwdriver Jig at first.

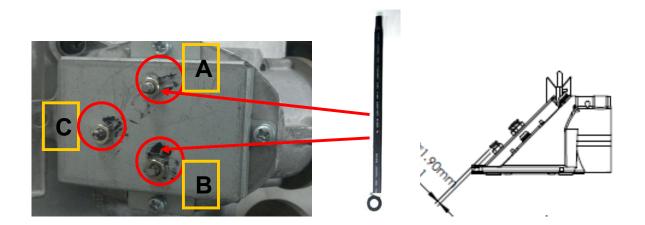

Step2-1. Screw nut C is default value (1.9 mm as above drawing). Please don't adjust and touch it.

Step2-2. Adjust screw nut A to move the image left and right side on the light-pipe with 5.5mm Inner Hexagon Sleeve Screwdriver Jig.

Step2-3. Adjust screw nut B to move the image up and down side on the light-pipe with 5.5mm Inner Hexagon Sleeve Screwdriver Jig.

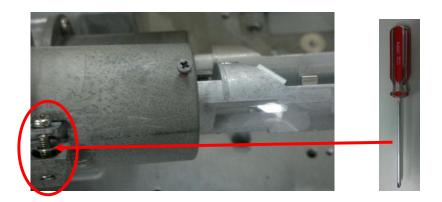

Step2-4. When your image is oblique and tilted, please adjust this screw on the light-pipe to rotate the image with 3.5mm cross screwdriver Jig. If your image is straight, please don't adjust and touch it.

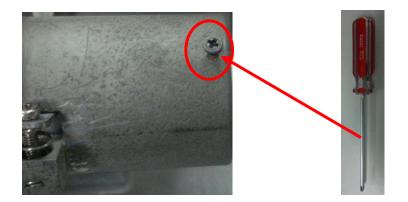

Step3. After checking the full-white image around 4 corners without any color band, and then screw up this screw to fix light-pipe by torque 2~2.25 kgf-cm.

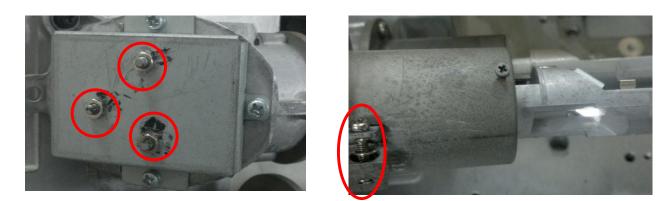

Step4. Finally, put TB1401B glue on these four screws to fix it.

# 1-3. Color Calibration Adjust

#### 1. Color Adjustment

- \* This adjustment should be carried out after turning on lamp 5 minutes or more.
- 1) "Digital Cinema Communicator" is started.
- 2) Color Setting
  - 1 Press
  - 2 Press SETUP
  - ③ Press Color Setting

| Setup     | Installation | Color Setting |            | Option Slot |    |
|-----------|--------------|---------------|------------|-------------|----|
| GD Setup  |              |               | 3          |             | 12 |
| Red       | Green        | Blue W        | hite Black | Create      |    |
| 0.68      | 0.265        | 0.14 0        | 914 0      | Contrast    |    |
| 0.32      | 0.69         | 0.07 0.       | 351 0      | 8           |    |
| File Name |              |               | Solect     | Save        |    |
| GD Setup  |              |               |            |             | 1  |
| File Name |              |               | Select     | Native      |    |
|           |              |               |            | (4)         |    |
|           |              |               |            |             |    |

- 3) Measurement of Native Color
  - (4) Press Native
  - (5) Press Red and measure x and y by color meter.
  - 6 Measure Green Blue White as same way.
  - \* Measurement point is screen center
- 4) The measurement data should be meet the Native color value.

Natice color value

|   | Red     | Green   | Blue    |
|---|---------|---------|---------|
| x | >=0.670 | <=0.265 | <=0.160 |
| У | <=0.330 | >=0.690 | <=0.080 |

5) These data should be recorded.

- 6) MCGD (Measured Color Gamut Data) data
  - ① Press Create
  - 2 Press Red
  - ③ Input measurement data to Red (x, Y) window.

Input Green, Blue and White data same as Red data.

|             |              | 1     |           |             | (in the second second se | ( January ) | Shie |
|-------------|--------------|-------|-----------|-------------|----------------------------------------------------------------------------------------------------|-------------|------|
| Setup       | Installation | Color | Setting N | IMS Setting | Option Slot                                                                                                    |             |      |
| GD Setun    |              |       |           |             | 0                                                                                                    |             |      |
| Red         | Green        | Blue  | White     | Black       | Create                                                                                                    |             |      |
| 0.68        | 0.265        | 0.14  | 0.314     | 0           | Contrast                                                                                                    |             |      |
| 0.68        | 0.69         | 0.07  | 0.351     | 0           | 0                                                                                                    |             |      |
| File Name   |              |       |           | Select      | Save                                                                                                    | 4           |      |
| GD Setup —— |              |       |           |             |                                                                                                    |             |      |
| File Name   |              |       |           | Select      | Native                                                                                                    |             |      |
|             |              |       |           |             |                                                                                                    |             |      |
|             |              |       |           |             |                                                                                                    |             |      |

## **SETTING & ADJUSTMENT**

④ After inputting all color data, Press Save to overwrite "M101" file.

| Name          | Size                | Modified                      | Attributes |
|---------------|---------------------|-------------------------------|------------|
| M101          | 22                  | 2009/07/28 06:56:43           |            |
|               | Digital Cinema      |                               |            |
|               |                     | filo exists<br>nu sure ?<br>] |            |
|               | <u>In constants</u> |                               |            |
| File name     | M 101               |                               | Save       |
| Files of type | MCGD                |                               | 1 1        |

\* The measurement point screen center.

5 Press Select in the TCGD Setting Area and select "P7v2 telecine".

Brightness select "P7v2 telecine" file

Color coordinates select "color Verfication" file

6 Press Select in the MCGD Setup area and select "M10I".

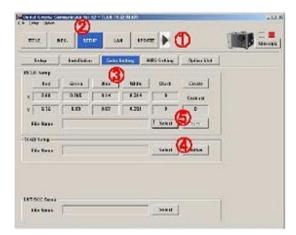

# 1-4. Focus Adjust

#### Procedure for adjusting the focus balance

#### Structure of lens mount

The three adjustment screws allow the lens to be tilted for uneven screen focus, and three corner screws lock down the adjustment.

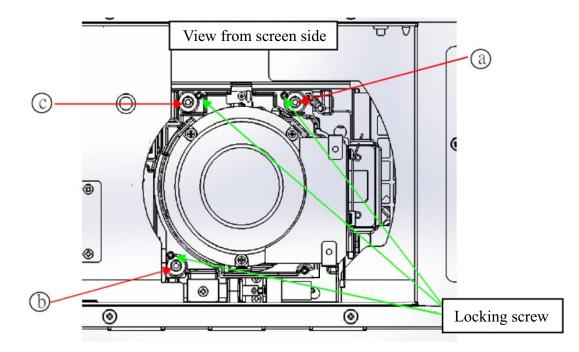

(Adjust the focus adjustment screws (a), (b) and (c) after installing the lens.)

#### Adjustment procedure

- 1. Moving the projector lens position to the optical center position.
- 2. Display the cross-hatch pattern for focus adjustment.
- 3. Adjust the lens focus till one or more sides of cross-hatch come into focus.
- 4. Loosen the locking screws (3pcs), following the indications in the example. The screws (a, b, c) to be adjusted correspond to the out-focus sides of the image.
- 5. Turn the adjustment screws CW or CCW slightly till the out-of-focus sides are in forcus.
- 6. Readjust the lens shift position if needed. Refocus the image as in step 2 & 3 above. Fine adjust the focus evennese as needed. as descriped in step 5.
- 7. When adjustment is complete, tightrn the locking screws (3pcs).
- 8. Adjust the image focus.

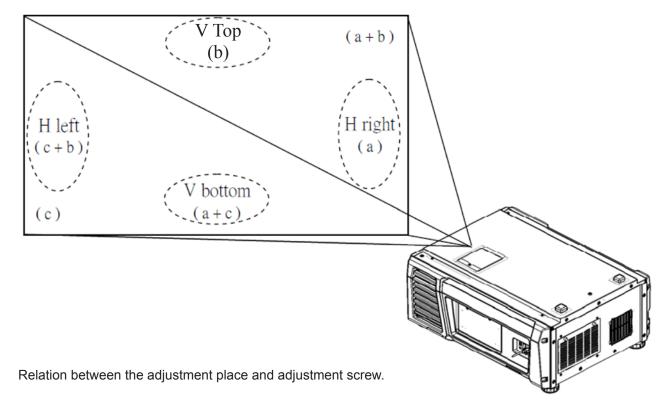

# **CPU PWB Circuit Operation**

The CPU PWB (PWC-4707) is in charge of maintaining the projector functions and the control of major boards.

#### 1. CPU

The S3C2440A-400 (IC7000) is an ARM9 core CPU.

It controls the Reset / Power sequence toward each board, data setting for each device, and the respective functions of the projector.

After the power is ON and the reset condition is canceled by BD4730G (IC7002), the CPU reads out BIOS from the flash memory (IC7008) to start itself up.

After that, the CPU reads the F/W info from the flash memory (IC7009) and starts its behavior based on the data in IC7008.

Power

The CPU operates on the two types of power supplies specified below.

I/O : 3.3V

Core : 1.3V Stepped down from 3.3V (P3P3V) through the Series Regulator (PQ015YZ01 @IC7001).

Clock

The SG8002 (X7000) is a 12MHz OSC that is used as a bus clock for the main clock in the CPU and other devices.

• Reset

The BD4730G (IC7002) is used to supervise the main power 3.3V generated in IC7300.

When the 3.3V (P3P3V) line lowers to 3.0V or below, the "low" output is generated and sent to the CPU for resetting.

LED (D7000) is synchronized with this reset status.

- Off : CPU Reset
- On : CPU Active
- Memory
  - Flash memory

MX29LV640EBTI-70G (IC7008): BIOS, data storage

M29W320EB70N6E (IC7009): Firmware storage

- SDRAM

IS42S16160C-7TL(IC7007) is a cash memory.

Synchronized with the bus clock @133MHz.

Control

External I/O : RS232 (M7002), USB (M7000), Remote control (M7003),

GPIO (M7001), 3D control (M7004)

Projector Ctl : Reset, POWER\_GOOD, POWER\_DOWN, Memory, I2C, UART, SPI Lamp, LED(Light), MM, etc.

Functions of each I/F

- I2C: EEPROM IC7006 (BR24L32F)

Serial No., cumulative time of projector, lamp, etc., and other data are saved here. Clock function

The 32.768KHz built-in real-time clock RTC-8564JE (IC7005) is in charge.

- A back-up feature is given by the super-capacitor C7036.
- SPI: Light Sensor (via the A/D converter ADCS7476 of DIV)

## 2. ASSIST3

S1L53354 (IC7100) is an ASIC with the functions specified below.

- CPU I/F
- Ethernet Controller I/F
- Lens Mount / Motor Control
- Lamp Power Control
- Fan, Cooler Pump Control
- Control Key Control
- LCD Control
- · I2C, UART

(Devices after Ethernet are controlled via the PJDIV PWB.) Functions of each I/F

I2C : ① 5V I/F

Temperature Sensor (TSENS PWB) EEPROM (DIV PWB) EEPROM (KEY I/O PWB) Control Panel LED Changeover Motor Control (for Motor PWB / 3200)

② 3.3V I/F

Fan Control, Supervision

Buzzer

Anamo

Lens Mount Voltage Control

Light Sensor Reset

Lamp Door Supervision

Lamp Temp Supervision

GPSU Supervision (Fan, voltage)

Tamper Supervision

Cooler Pump Supervision

## UART

- 1 Lamp Power Supply Control (PEDE-A)
- 2 Motor Control (Lens Mount)

## 3. LAN

The RTL8100CL (IC7101) is an Ethernet controller with the respective functions of Ethernet MAC, PHY, and Transceiver applicable to 10Mbps, 100Mbps operation.

External projector control and setup are carried out via the LAN.

The CPU functions as a host device and ASSIST3 provides a bridge of CPU bus and PCI bus, and transfers data to the RTL8100CL (IC7101).

The differential data modulated by the RTL8100CL pass through the transformer (T7100) and are sent from the RJ-45 connector (M6003) on the Mother PWB to the outside and other boards via the router.

#### Power

The CPU operates on the two types of power supplies specified below.

I/O : 3.3V

Core : 2.5V Stepped down from 3.3V (P3P3V) through the Series Regulator (PQ070XZ01ZP @IC7102). • PROM

BR93L46RF(IC7103) is a 64\*16-bit EEPROM where the MAX address, ID parameter, etc., are saved.

#### 4. External Interface Port

GPIO M7001 (D-Sub 37pin)

Used for power sequence and signal changeover for the projector.

Input : #5 - #8, #24 - #27

The data level is converted at the photo coupler (IC7205 – 7208) and the input data are entered in the CPU via the buffer (IC7214).

#3, 4, 22, 23 are connected to ICP.

Output : #13 - #18, #32 - #35 The photo coupler (IC7201 – 7204) is driven from the CPU via the buffer (IC7214).

#9, 12, 28, 31 are connected to ICP.

- 3D M7005 (D-Sub 15pin)
  - 3D Control

Level conversion is performed by the SW (IC7215, 7216) and the buffer (IC7213, 7217) under the control from the ICP and CPU.

• RS232 M7002 (D-Sub 9pin)

Used for projector control from external equipment.

Controlled by the CPU via the transceiver (AD3202 IC7218).

Otherwise, the 232C line of the 3D Ctl Port is connected to the CPU via another channel of the same device.

• USB M7000

Controlled by the CPU via the transformer T7101.

LM3525 (IC7110) is the Power SW (+5V) of the USB Port and controlled by the CPU.

This device has a protective circuit. It suspends the supply of power when the output current exceeds 1A.

Remote control M7003 (Mini Jack)

This connector receives a +5Vp-p signal input from the remote controller through cables.

Waveforms are trimmed by the FET (Q7103, 7104) and the processed signal is fed to the ASSIST3 after level conversion (3.3Vp-p).

The ASSIST3 decodes this signal and the resultant remote control input is sent to the CPU.

IC7102 (PQ070XZ01) supplies the power for remote control drive.

The output from this device is maintained at approximately +4.0V so that +3.3V can be maintained on the remote control side in the case of 16m cable connections.

#### 5. H/W Install

This board is connected to the PCIe connector on the Mother PWB via the card edge (PO1700).

#### 6. POWER

The input power is fed at +5V DC and +12V DC.

Refer to the diagram below in regard to the power supply system for the respective devices.

① 12V

The power is fed from the GPSU via the Mother PWB.

② 5V

The power is fed from the DIV PWB via the Mother PWB.

The main power 3.3V is gained by step-down from 5V through the Series Regulator (PQ070XH02 @ IC7300).

The LED (D7300) is an indicator of this line being in live state.

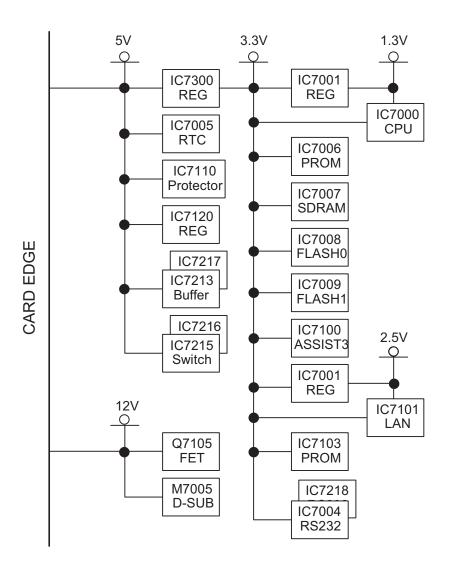

"Confidential, Do Not Duplicate without written authorization from NEC."

# **MOTHER PWB Circuit Operation**

The Mother PWB (PWC-4708) is a board intended to make major board connections and relaying for the establishment of the projector functions.

#### 1. Board connections and relaying

Each board is installed in the slot specified below.

The slot is a general-purpose PCle connector and its board side is of the card edge type.

Inter-board control is carried out through the LAN and each slot is provided with an independent RJ45 connector.

| Circuit symbol | PWB                     | LAN I/F |
|----------------|-------------------------|---------|
| A1J1/A1J2/A1J3 | ICP                     | M6000   |
| A2J1/A2J2      | LEGACY INTERFACE or IMB | M6001   |
| A3J1/A3J2      | MMOUT or IMB            | M6002   |
| A4J1           | CPU                     | M6003   |
| A5J1           | PJDIV                   | -       |

\* When multiple circuit symbols are provided, the number of items used applies to a single board (for example: 3 slots occupied for a single piece of ICP).
 A2 I2 and A2 I2 are the board attribute plate. All lines OPEN.

A2J2 and A3J2 are the board-attributable slots. All lines OPEN.

#### 2. FSB connections

The FSB is connected among all line ICPs.

1 Video, control

The three connectors of M6001, 6002, 6003 are connected with the six twist-pair cables through the repeater board "INTERVENE PWB."

The INTERVENE PWB is a board intended for the speedy connection and disconnection of cables for maintenance servicing and others.

2 Power supply

The 12V, 3.3V, and 2.5V power of the PO6000 is fed to each FSB through branch cables.

The 3.3V and 2.5V power is used for DC/DC converter output relaying on the ICP.

#### 3. POWER

The input power supply of +12V DC is fed to the PO6010 where it is branched and distributed to the respective slots and boards.

#### 4. Outlined bus lines

① Video system

Input A-ch: A3J1 (Mother Board lower-stage input slot) > Mother A1J1 > ICP Input B-ch: A2J1 (Mother Board upper-stage input slot) > Mother A1J2, A1J1 > ICP Output: A1J3 (ICP) > PO6001-6003 (FSB\*3)

2 Control

A4J1 (CPU) – A5J1 (PJDIV) A4J1 (CPU) – A1J2 (ICP

#### SPARE PARTS LIST NP-NC900C-A

|      | C900C-A  |                            | r                                                                                                    | 1      |
|------|----------|----------------------------|----------------------------------------------------------------------------------------------------|--------|
| ITEM | PART NO. | DESCRIPTION                | РНОТО                                                                                                    | REMARK |
| 1    | 79TY1001 | TOP COVER ASSY(NC)         |                                                                                                    |        |
| 2    | 79TY1011 | LEFT SIDE COVER ASSY(NC)   |                                                                                                    |        |
| 3    | 79TY1021 | FILTER COVER ASSY(NC)      |                                                                                                    |        |
| 4    | 79TY1031 | RIGHT SIDE COVER ASSY(NC)  |                                                                                                    |        |
| 5    | 79TY1041 | FRONT COVER ASSY(NC)       | La contraction de la contraction de la contracti |        |
| 6    | 79TY1051 | HOOD LENS COVER ASSY(NC)   |                                                                                                    |        |
| 7    | 79TY1061 | REAR COVER ASSY(NC)        |                                                                                                    |        |
| 8    | 79TY1071 | REAR FILTER COVER ASSY(NC) |                                                                                                    |        |
| 9    | 79TY1081 | BASE COVER ASSY(NC)        |                                                                                                    |        |
| 10   | 79TY1091 | LAMP COVER 1(NC)           |                                                                                                    |        |

|    | 1        |                           |   |                 |
|----|----------|---------------------------|---|-----------------|
| 11 | 79TY1101 | LAMP COVER 2(NC)          |   |                 |
| 12 | 79TM1231 | FOOT BOTTOM               | 9 |                 |
| 13 | 79TY1111 | BASE FOOT(NC)             |   |                 |
| 14 | 79TY1121 | DC FAN(AFB0512VHD 4)(NC)  |   | FAN 4           |
| 15 | 79TY1131 | DC FAN(AFB0512VHD 5)(NC)  |   | FAN 5           |
| 16 | 79TM1311 | DC FAN(BFB0712HD SP01)    |   | FAN 9           |
| 17 | 79TM1321 | DC FAN(BFB0712HD SP01)    |   | FAN 10          |
| 18 | 79TM1351 | DC FAN(AFB1212H 3P)       |   | FAN 7<br>FAN 8  |
| 19 | 79TY1141 | DC FAN(AFB1212HHE 14)(NC) | 0 | FAN 14          |
| 20 | 79TY1151 | DC FAN(AFB1212H 16)(NC)   |   | FAN 16          |
| 21 | 79GP1121 | DC FAN(AFB1212H SM09)     |   | FAN 6<br>FAN 12 |
| 22 | 79TY1161 | DC FAN(AFB1212H 13)(NC)   |   | FAN 13          |
| 23 | 79TY1171 | DC FAN(AFB1212H 1)(NC)    |   | FAN 1           |

"Confidential, Do Not Duplicate without written authorization from NEC." **12-2** 

|    | 1        |                          |   |         |
|----|----------|--------------------------|---|---------|
| 24 | 79TY1181 | DC FAN(EFB0512HA )(NC)   |   | ICP FAN |
| 25 | 79TY1191 | DC FAN(AFB0612HC 15)(NC) |   | FAN 15  |
| 26 | 79TY1201 | DC FAN(AFB0612HC 2)(NC)  | Q | FAN 2   |
| 27 | 79TY1211 | DC FAN(BFB0712LD 11)(NC) |   | FAN 11  |
| 28 | 79TY1221 | DC FAN(AFB0712VHE 3)(NC) | Ó | FAN 3   |
| 29 | 79TM1392 | SENSOR(H) PWB ASSY       |   |         |
| 30 | 79TY1711 | SENSOR(V) PWB ASSY       |   |         |
| 31 | 79TY1231 | FORMATTER-R PWB ASSY(NC) |   |         |
| 32 | 79TY1241 | FORMATTER-B PWB ASSY(NC) |   |         |
| 33 | 79TY1251 | FORMATTER-G PWB ASSY(NC) |   |         |
| 34 | 79TY1261 | MOTOR PWB ASSY(NC)       |   |         |
| 35 | 79TM1531 | PWM FAN PWB ASSY         |   |         |
| 36 | 79TM1441 | FAN-C PWB ASSY           |   |         |

"Confidential, Do Not Duplicate without written authorization from NEC."

| 37 | 79GP1251 | FAN-D PWB ASSY(PH)       |   |        |
|----|----------|--------------------------|---|--------|
| 38 | 79TY1271 | FAN-E PWB ASSY(NC)       |   |        |
| 39 | 79TY1281 | LED PWB ASSY 1(NC)       |   |        |
| 40 | 79TY1291 | LED PWB ASSY 2(NC)       |   |        |
| 41 | 79TY1301 | SLAVE UC PWB ASSY(NC)    |   |        |
| 42 | 79TY1311 | FMT ADAPTER PWB ASSY(NC) |   |        |
| 43 | 79TY1321 | KEY PWB ASSY(NC)         |   |        |
| 44 | 79TY1331 | INTERLOCK PWB ASSY(NC)   |   |        |
| 45 | 79TY1341 | LCD PWB ASSY(NC)         | • |        |
| 46 | 79TY1351 | SW PWB ASSY(NC)          |   |        |
| 47 | 79TY1361 | AC FILTER PWB ASSY(NC)   |   | PFC_BD |
| 48 | 79TY1371 | AC INLET PWB ASSY(NC)    |   |        |

| 49 | 79TY1381 | POWER SUPPLY-DC(NC)       |                | Power Main_BD |
|----|----------|---------------------------|----------------|---------------|
| 50 | 7N951811 | ICP BOARD1.5 2509274-0008 |                |               |
| 51 | 7N970107 | ROUTER BR-CP1400N         |                |               |
| 52 | 81T19C03 | CPU PWB ASSY              |                |               |
| 53 | 81X15M01 | MOTHER PWB ASSY           |                |               |
| 54 | 79GP1281 | BACKLIGHT-B PWB ASSY(PH)  | 40 1/ TS (2017 |               |
| 55 | 79TY1391 | POWER SUPPLY-BS(NC)       |                | Ballast       |
| 56 | 79TY1401 | DLP ENGINE SASSY(NC)      |                |               |
| 57 | 79TY1411 | PRISM SASSY(NC)           |                |               |

| PA | RT | LIS | Т |
|----|----|-----|---|
|    |    |     | - |

| 58 | 79TY1421 | LENS HOLDER ASSY(NC)     |              |  |
|----|----------|--------------------------|--------------|--|
| 59 | 79TY1431 | LIGHT SHUTTER ASSY(NC)   | A CONTRACTOR |  |
| 60 | 79TY1441 | INTEGRATOR ASSY(NC)      |              |  |
| 61 | 79TY1451 | FILTER HOLDER ASSY 1(NC) |              |  |
| 62 | 79TY1461 | FILTER HOLDER ASSY 2(NC) |              |  |
| 63 | 79TY1471 | CN2P L400(NC)            |              |  |
| 64 | 79TY1481 | CN WIRE L60 BLACK(NC)    | 200          |  |
| 65 | 79TY1491 | CN WIRE L60 WHITE(NC)    |              |  |
| 66 | 79TY1501 | CN4P L110(NC)            |              |  |
| 67 | 79TY1511 | CN8P-24P L420(NC)        |              |  |
| 68 | 79TY1521 | CN5P L200(NC)            |              |  |
| 69 | 79TY1531 | CN4P L850(NC)            |              |  |

| 70 | 79TY1541 | CN2P L270(NC)             |      |  |
|----|----------|---------------------------|------|--|
| 71 | 79TY1551 | CN4P L600(NC)             |      |  |
| 72 | 79TY1561 | SW ASSY(FILTER)(NC)       |      |  |
| 73 | 79TY1571 | THERMAL STATE ASSY(NC)    |      |  |
| 74 | 79TY1581 | SW ASSY 1 (LAMP DOOR)(NC) |      |  |
| 75 | 79TY1591 | THERMAL STATE(AIR IN)(NC) |      |  |
| 76 | 79TY1601 | THERMAL STATE(DMD)(NC)    |      |  |
| 77 | 79TY1611 | SW ASSY 2 (LAMP DOOR)(NC) |      |  |
| 78 | 79TY1621 | SPACER(REAR TOP)(NC)      | 2000 |  |
| 79 | 79TY1631 | SPACER(FRONT TOP)(NC)     |      |  |
| 80 | 79TY1641 | SPACER(BOTTOM)(NC)        |      |  |

"Confidential, Do Not Duplicate without written authorization from NEC." **12-7** 

|    |          |                        |               | ]   |
|----|----------|------------------------|---------------|-----|
| 81 | 79TY1651 | SHEET(2400*1000)(NC)   |               |     |
| 82 | 79TY1661 | PE BAG(1300*750)(NC)   |               |     |
| 83 | 79TY1681 | CARTON BOX(INSIDE)(NC) |               |     |
| 84 | 79TY1691 | KEY PAD BUBBER(NC)     |               |     |
| 85 | 79GPJ001 | T HANDLE               |               | JIG |
| 86 | 9NYJIG55 | SOCKET WRENCH(5.5MM)   | O             | JIG |
| 87 | 79TY1701 | DOOR KEY(NC)           | No la company |     |
| 88 | 79TY1721 | FIP SIGNAL CABLE(NC)   |               |     |
| 89 | 79TY1731 | SLOT COVER(NC)         |               |     |

| 90 | 79TY1741 | CAP(SPONGE)(NC)  |  |
|----|----------|------------------|--|
| 91 | 79TYP001 | PRISM CARTON BOX |  |
| 92 | 79TYP011 | PRISM BASE(NC)   |  |

# SPARE PARTS LIST NP-NC900C-A+

| ITEM |          | DESCRIPTION                | РНОТО  | REMARK |
|------|----------|----------------------------|--------|--------|
|      | FARTINO. | DESCRIPTION                | FILOTO | NEWANN |
| 1    | 79TY1001 | TOP COVER ASSY(NC)         |        |        |
| 2    | 79TY1011 | LEFT SIDE COVER ASSY(NC)   |        |        |
| 3    | 79TY1021 | FILTER COVER ASSY(NC)      |        |        |
| 4    | 79TY1031 | RIGHT SIDE COVER ASSY(NC)  |        |        |
| 5    | 79TY1041 | FRONT COVER ASSY(NC)       |        |        |
| 6    | 79TY1051 | HOOD LENS COVER ASSY(NC)   | 0      |        |
| 7    | 79TY1061 | REAR COVER ASSY(NC)        |        |        |
| 8    | 79TY1071 | REAR FILTER COVER ASSY(NC) |        |        |
| 9    | 79TY1081 | BASE COVER ASSY(NC)        |        |        |
| 10   | 79TY1091 | LAMP COVER 1(NC)           |        |        |

| 11 | 79TY1101 | LAMP COVER 2(NC)          |   |                 |
|----|----------|---------------------------|---|-----------------|
| 12 | 79TM1231 | FOOT BOTTOM               | 0 |                 |
| 13 | 79TY1111 | BASE FOOT(NC)             |   |                 |
| 14 | 79TY1121 | DC FAN(AFB0512VHD 4)(NC)  |   | FAN 4           |
| 15 | 79TY1131 | DC FAN(AFB0512VHD 5)(NC)  |   | FAN 5           |
| 16 | 79TM1311 | DC FAN(BFB0712HD SP01)    |   | FAN 9           |
| 17 | 79TM1321 | DC FAN(BFB0712HD SP01)    |   | FAN 10          |
| 18 | 79TM1351 | DC FAN(AFB1212H 3P)       |   | FAN 7<br>FAN 8  |
| 19 | 79TY1141 | DC FAN(AFB1212HHE 14)(NC) | 0 | FAN 14          |
| 20 | 79TY1151 | DC FAN(AFB1212H 16)(NC)   |   | FAN 16          |
| 21 | 79GP1121 | DC FAN(AFB1212H SM09)     |   | FAN 6<br>FAN 12 |
| 22 | 79TY1161 | DC FAN(AFB1212H 13)(NC)   |   | FAN 13          |
| 23 | 79TY1171 | DC FAN(AFB1212H 1)(NC)    |   | FAN 1           |

"Confidential, Do Not Duplicate without written authorization from NEC."

12-11

# PART LIST

|    |          | ·                        |   |         |
|----|----------|--------------------------|---|---------|
| 24 | 79TY1181 | DC FAN(EFB0512HA )(NC)   |   | ICP FAN |
| 25 | 79TY1191 | DC FAN(AFB0612HC 15)(NC) |   | FAN 15  |
| 26 | 79TY1201 | DC FAN(AFB0612HC 2)(NC)  |   | FAN 2   |
| 27 | 79TY1211 | DC FAN(BFB0712LD 11)(NC) |   | FAN 11  |
| 28 | 79TY1221 | DC FAN(AFB0712VHE 3)(NC) | Ó | FAN 3   |
| 29 | 79TM1392 | SENSOR(H) PWB ASSY       |   |         |
| 30 | 79TY1711 | SENSOR(V) PWB ASSY       |   |         |
| 31 | 79TY1231 | FORMATTER-R PWB ASSY(NC) |   |         |
| 32 | 79TY1241 | FORMATTER-B PWB ASSY(NC) |   |         |
| 33 | 79TY1251 | FORMATTER-G PWB ASSY(NC) |   |         |
| 34 | 79TY1261 | MOTOR PWB ASSY(NC)       |   |         |
| 35 | 79TM1531 | PWM FAN PWB ASSY         |   |         |
| 36 | 79TM1441 | FAN-C PWB ASSY           |   |         |

"Confidential, Do Not Duplicate without written authorization from NEC." **12-12** 

|    | 1        | 1                        |   |        |
|----|----------|--------------------------|---|--------|
| 37 | 79GP1251 | FAN-D PWB ASSY(PH)       |   |        |
| 38 | 79TY1271 | FAN-E PWB ASSY(NC)       |   |        |
| 39 | 79TY1281 | LED PWB ASSY 1(NC)       |   |        |
| 40 | 79TY1291 | LED PWB ASSY 2(NC)       |   |        |
| 41 | 79TY1301 | SLAVE UC PWB ASSY(NC)    |   |        |
| 42 | 79TY1311 | FMT ADAPTER PWB ASSY(NC) |   |        |
| 43 | 79TY1321 | KEY PWB ASSY(NC)         |   |        |
| 44 | 79TY1331 | INTERLOCK PWB ASSY(NC)   |   |        |
| 45 | 79TY1341 | LCD PWB ASSY(NC)         | • |        |
| 46 | 79TY1351 | SW PWB ASSY(NC)          |   |        |
| 47 | 79TY1361 | AC FILTER PWB ASSY(NC)   |   | PFC_BD |
| 48 | 79TY1371 | AC INLET PWB ASSY(NC)    |   |        |

# PART LIST

| 49 | 79TY1381 | POWER SUPPLY-DC(NC)       |   | Power Main_BD |
|----|----------|---------------------------|---|---------------|
| 50 | 7N951811 | ICP BOARD1.5 2509274-0008 |   |               |
| 51 | 7N970107 | ROUTER BR-CP1400N         |   |               |
| 52 | 81T19C03 | CPU PWB ASSY              |   |               |
| 53 | 81X15M01 | MOTHER PWB ASSY           |   |               |
| 54 | 79GP1281 | BACKLIGHT-B PWB ASSY(PH)  |   |               |
| 55 | 79TY1391 | POWER SUPPLY-BS(NC)       | 0 | Ballast       |
| 56 | 79TY1401 | DLP ENGINE SASSY(NC)      |   |               |
| 57 | 79TY1411 | PRISM SASSY(NC)           |   |               |

|    | -        |                          |            |  |
|----|----------|--------------------------|------------|--|
| 58 | 79TY1421 | LENS HOLDER ASSY(NC)     |            |  |
| 59 | 79TY1431 | LIGHT SHUTTER ASSY(NC)   | The second |  |
| 60 | 79TY1441 | INTEGRATOR ASSY(NC)      |            |  |
| 61 | 79TY1451 | FILTER HOLDER ASSY 1(NC) |            |  |
| 62 | 79TY1461 | FILTER HOLDER ASSY 2(NC) |            |  |
| 63 | 79TY1471 | CN2P L400(NC)            |            |  |
| 64 | 79TY1481 | CN WIRE L60 BLACK(NC)    | 2          |  |
| 65 | 79TY1491 | CN WIRE L60 WHITE(NC)    |            |  |
| 66 | 79TY1501 | CN4P L110(NC)            |            |  |
| 67 | 79TY1511 | CN8P-24P L420(NC)        | <b>P</b>   |  |
| 68 | 79TY1521 | CN5P L200(NC)            |            |  |
| 69 | 79TY1531 | CN4P L850(NC)            |            |  |

| 70 | 79TY1541 | CN2P L270(NC)             |                      |  |
|----|----------|---------------------------|----------------------|--|
| 71 | 79TY1551 | CN4P L600(NC)             | Source of the second |  |
| 72 | 79TY1561 | SW ASSY(FILTER)(NC)       |                      |  |
| 73 | 79TY1571 | THERMAL STATE ASSY(NC)    |                      |  |
| 74 | 79TY1581 | SW ASSY 1 (LAMP DOOR)(NC) |                      |  |
| 75 | 79TY1591 | THERMAL STATE(AIR IN)(NC) |                      |  |
| 76 | 79TY1601 | THERMAL STATE(DMD)(NC)    |                      |  |
| 77 | 79TY1611 | SW ASSY 2 (LAMP DOOR)(NC) |                      |  |
| 78 | 79TY1621 | SPACER(REAR TOP)(NC)      | i set                |  |
| 79 | 79TY1631 | SPACER(FRONT TOP)(NC)     | 1000                 |  |
| 80 | 79TY1641 | SPACER(BOTTOM)(NC)        | FIRE                 |  |

"Confidential, Do Not Duplicate without written authorization from NEC." **12-16** 

| 81 | 79TY1651 | SHEET(2400*1000)(NC)    |   |     |
|----|----------|-------------------------|---|-----|
| 82 | 79TY1661 | PE BAG(1300*750)(NC)    |   |     |
| 83 | 79TY1681 | CARTON BOX(INSIDE)(NC)  |   |     |
| 84 | 79TY1671 | CARTON BOX(OUTSIDE)(NC) |   |     |
| 85 | 79TM1111 | POWER CORD STOPPER      | - |     |
| 86 | 79TM1051 | POWER CORD(C)           |   |     |
| 87 | 79TY1691 | KEY PAD BUBBER(NC)      |   |     |
| 88 | 79GPJ001 | THANDLE                 | - | JIG |
| 89 | 9NYJIG55 | SOCKET WRENCH(5.5MM)    | 0 | JIG |
| 90 | 79TY1701 | DOOR KEY(NC)            | - |     |

"Confidential, Do Not Duplicate without written authorization from NEC."

| 91 | 79TY1721 | FIP SIGNAL CABLE(NC) |     |  |
|----|----------|----------------------|-----|--|
| 92 | 79TY1731 | SLOT COVER(NC)       |     |  |
| 93 | 79TY1741 | CAP(SPONGE)(NC)      |     |  |
| 94 | 79TYP001 | PRISM CARTON BOX     |     |  |
| 95 | 79TYP011 | PRISM BASE(NC)       | E C |  |

# 1. Block Diagram

NC900C-A Block Diagram

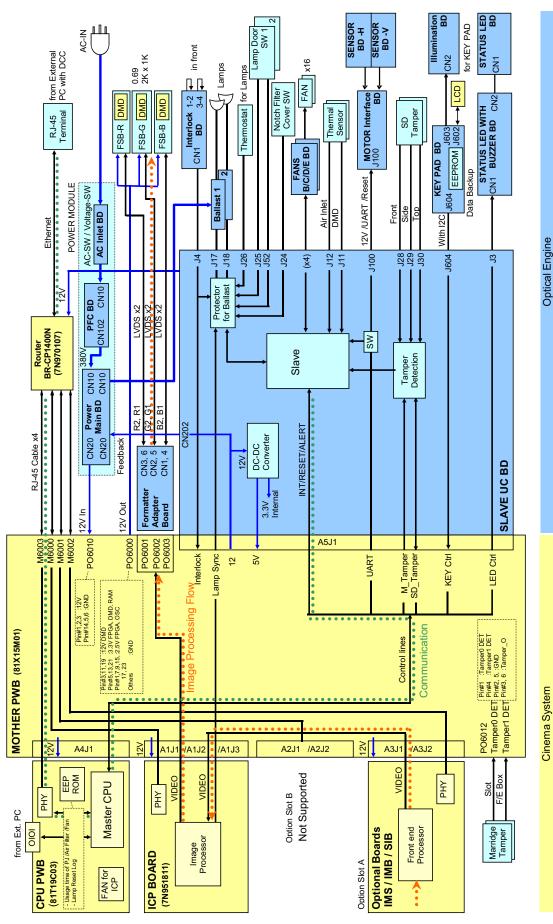

"Confidential, Do Not Duplicate without written authorization from NEC."

# NEC